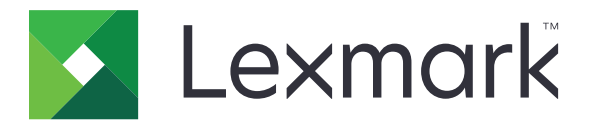

# **CX730, CX735, CX737, XC4342, XC4352 MFP-er**

**Brukerhåndbok**

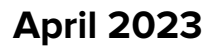

**April 2023 [www.lexmark.com](http://www.lexmark.com)**

Maskintype: 7530 Modeller: 236, 239, 678, 679, 878

## Innhold

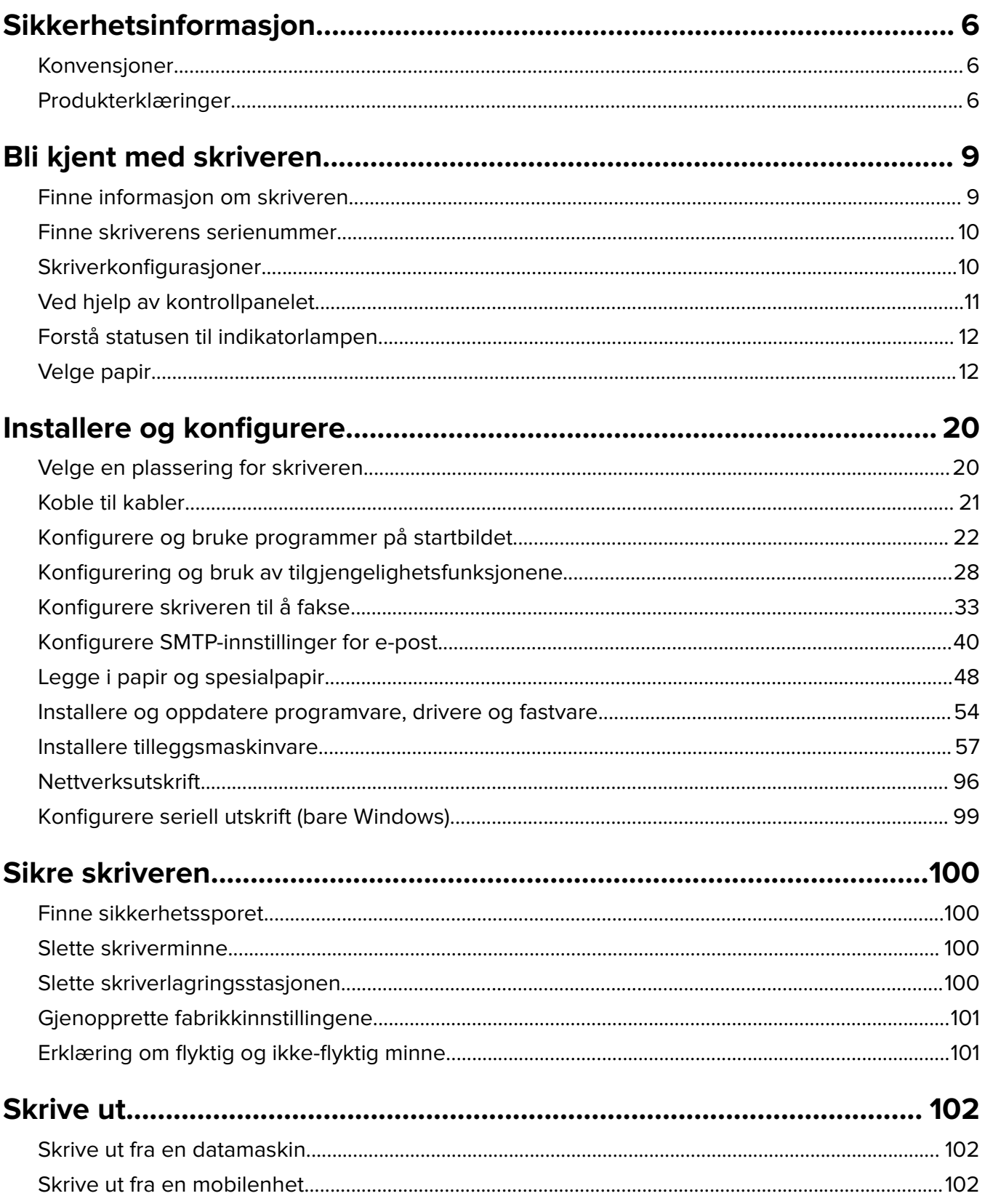

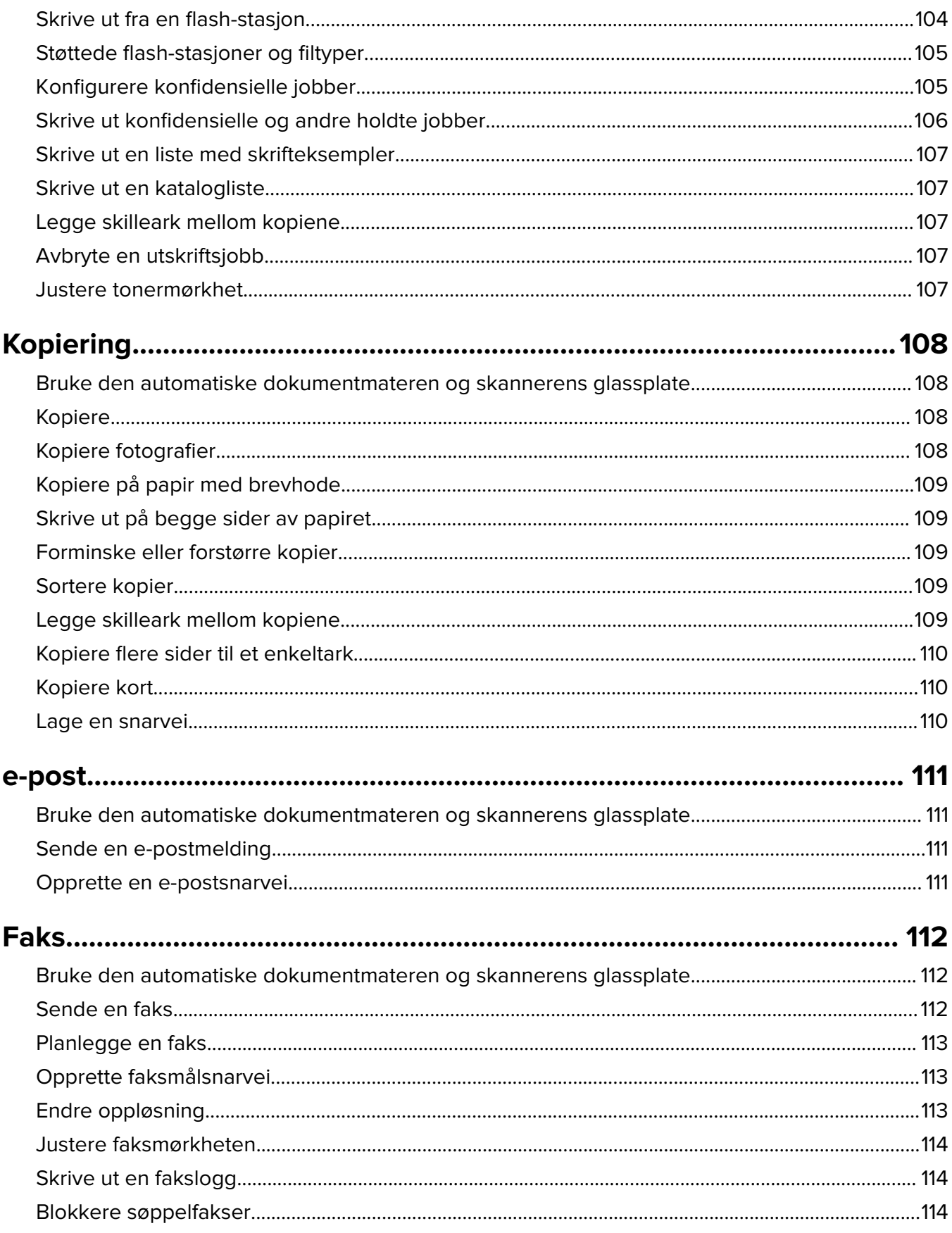

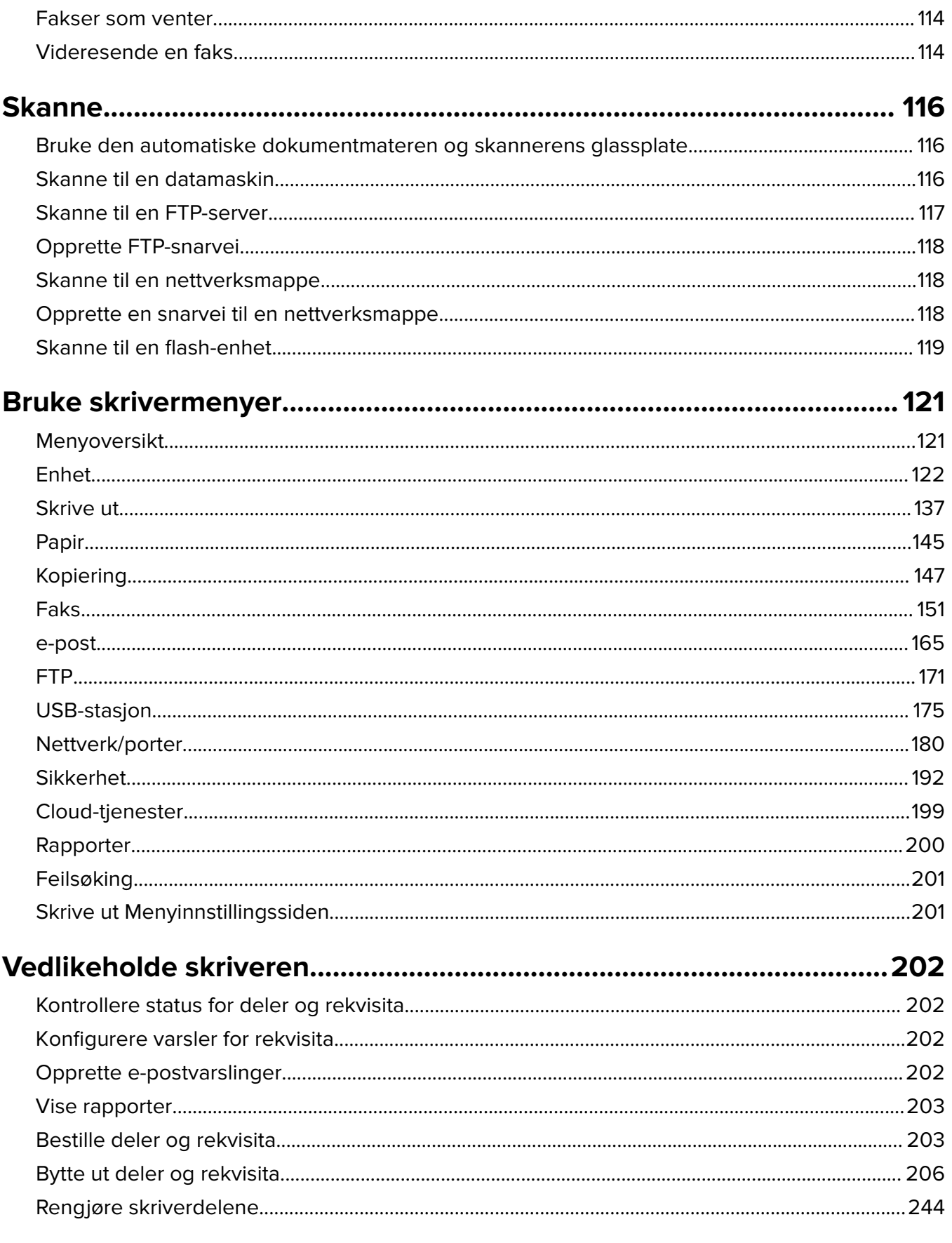

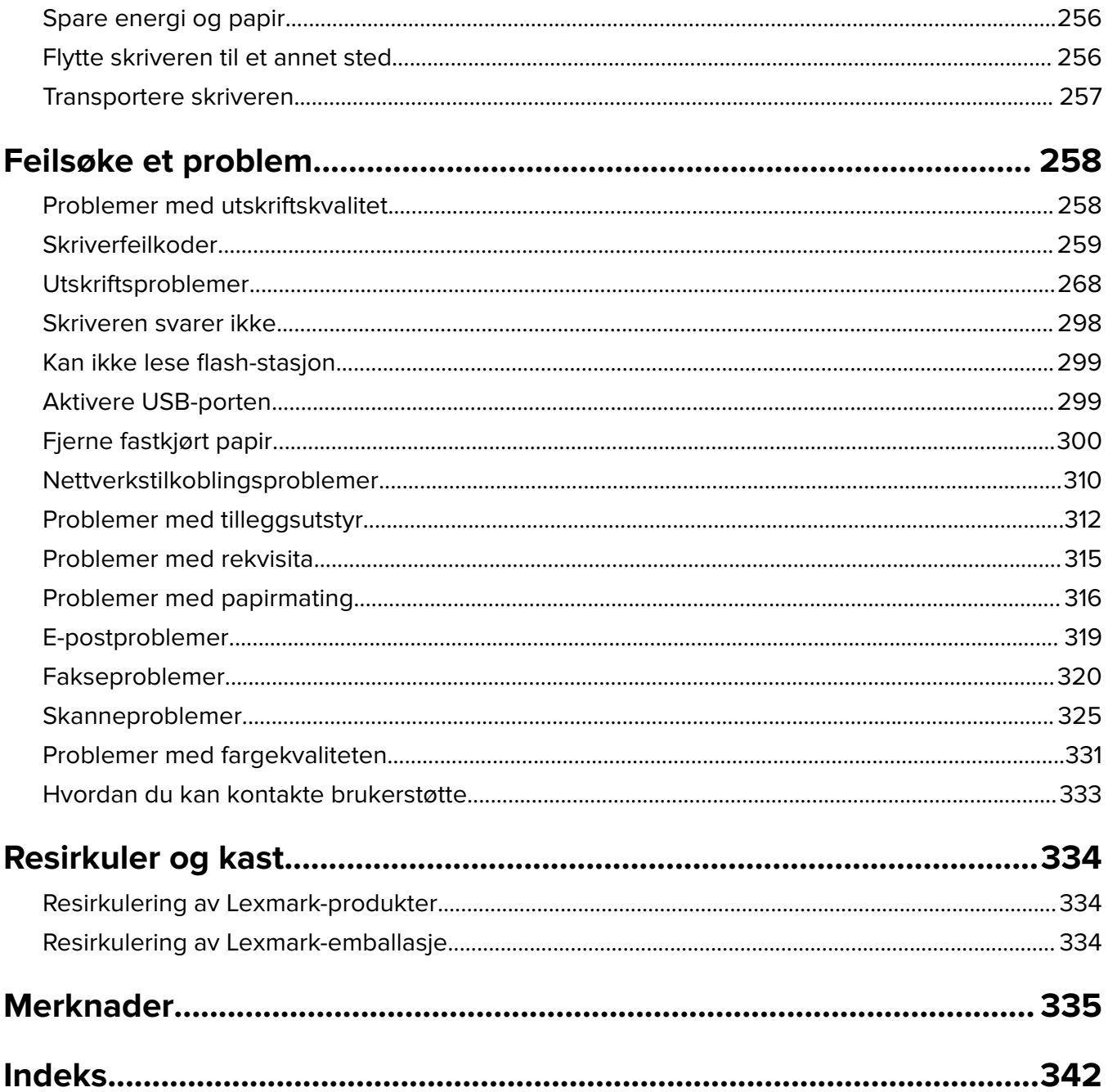

## <span id="page-5-0"></span>**Sikkerhetsinformasjon**

## **Konvensjoner**

**Merk**: En merknad viser til informasjon som kan hjelpe deg.

**Advarsel**: En advarsel viser til noe som kan skade produktets maskinvare eller programvare.

**FORSIKTIG**: Forholdsregelen *Forsiktig* viser til en potensielt farlig situasjon som kan skade deg.

Det finnes ulike typer forholdsregler, blant annet:

**FORSIKTIG – POTENSIELLE SKADER:** Angir fare for personskade.

**FORSIKTIG – FARE FOR STØT:** Angir fare for elektrisk støt.

**FORSIKTIG – VARM OVERFLATE:** Angir fare for brannskader ved berøring.

**FORSIKTIG – FARE FOR VELTING:** Angir fare for knuseskader.

**A FORSIKTIG – KLEMFARE:** Angir fare for å bli sittende fast mellom bevegelige deler.

## **Produkterklæringer**

**FORSIKTIG – POTENSIELLE SKADER:** Koble strømledningen til en jordet og lett tilgjengelig stikkontakt med riktig klassifisering i nærheten av produktet for å unngå fare for brann eller elektrisk støt.

**FORSIKTIG – POTENSIELLE SKADER:** Bruk bare strømledningen som følger med dette produktet, eller en strømledning som er godkjent av produsenten, for å unngå risiko for brann eller elektrisk støt.

**FORSIKTIG – POTENSIELLE SKADER:** Ikke bruk dette produktet med skjøteledninger, grenuttak med flere kontakter, skjøteledninger med flere kontakter eller UPS-enheter. Denne typen tilbehør kan fort bli overbelastet av en laserskriver, noe som kan føre til brannfare, skade på eiendom og dårlig skriverytelse.

**FORSIKTIG – POTENSIELLE SKADER:** Til dette produktet må du bare bruke et overspenningsvern fra Lexmark som er koblet riktig mellom skriveren og strømledningen som følger med skriveren. Bruk av overspenningsvern fra en annen leverandør enn Lexmark, kan føre til brannfare, skade på eiendom og dårlig skriverytelse.

**FORSIKTIG – POTENSIELLE SKADER:** Bruk bare en 26 AWG eller bedre telefonledning (RJ-11) ved tilkobling av produktet til det offentlige telenettet for å redusere brannfaren. For brukere i Australia må ledningen godkjennes av the Australian Communications and Media Authority.

**FORSIKTIG – FARE FOR STØT:** Ikke plasser dette produktet i nærheten av vann eller fuktige områder, da dette medfører fare for elektrisk støt.

**FORSIKTIG – FARE FOR STØT:** Ikke installer dette produktet eller utfør noe elektrisk arbeid med tilkoblinger, for eksempel strømledningen, faksfunksjonen eller telefonen, i tordenvær, da dette medfører fare for elektrisk støt.

**FORSIKTIG – POTENSIELLE SKADER:** Ikke kutt, vri, knyt eller klem sammen strømledningen, og ikke plasser tunge gjenstander på den. Strømledningen må ikke utsettes for unødvendig slitasje eller belastning. Pass på at strømledningen ikke kommer i klem, for eksempel mellom møbler og vegger. Hvis strømledningen utsettes for slike situasjoner, kan det forårsake brann eller gi elektrisk støt. Kontroller strømledningen jevnlig. Koble strømledningen fra stikkontakten før den kontrolleres.

**FORSIKTIG – FARE FOR STØT:** Kontroller at alle eksterne tilkoblinger (for eksempel Ethernet- og telefonsystemtilkoblinger) er riktig koblet til de riktige portene, for å unngå fare for elektrisk støt.

**FORSIKTIG – FARE FOR STØT:** Hvis du skal bruke kontrollerkortet eller installere ekstra maskinvare eller minneenheter etter installering av skriveren, må du slå av skriveren og trekke ut strømledningen av strømuttaket før du fortsetter. Unnlatelse av å gjøre dette medfører fare for elektrisk støt. Hvis du har koblet andre enheter til skriveren, må du slå av disse også og trekke ut alle ledninger som er koblet til skriveren.

**FORSIKTIG – FARE FOR STØT:** Ikke bruk faksfunksjonen når det er tordenvær, da dette medfører fare for elektrisk støt.

**FORSIKTIG – FARE FOR STØT:** Koble strømledningen fra strømuttaket og koble alle kabler fra skriveren for å unngå elektrisk støt under rengjøring av utsiden av skriveren.

**FORSIKTIG – POTENSIELLE SKADER:** Hvis skriveren veier mer enn 20 kg (44 pund), trengs det to eller flere personer for å løfte den på en sikker måte.

**FORSIKTIG – POTENSIELLE SKADER:** Hvis du skal flytte skriveren, må du følge du disse retningslinjene for å unngå personskade og skade på skriveren:

- **•** Kontroller at alle dører og skuffer er lukket.
- **•** Slå av skriveren, og koble strømledningen fra strømuttaket.
- **•** Koble alle ledninger og kabler fra skriveren.
- **•** Hvis skriveren har separate, ekstra gulvskuffer eller andre festede utskuffer, må du koble fra disse før skriveren flyttes.
- **•** Hvis skriveren har en hjulsokkel, ruller du skriveren forsiktig dit du vil plassere den. Utvis forsiktighet ved flytting over terskler og mellomrom i gulvet.
- **•** Hvis skriveren ikke har en hjulsokkel, men er konfigurert med tilleggsskuffer eller andre utskuffer, fjerner du utskuffene og løfter skriveren av skuffene. Ikke løft skriveren og tilleggsutstyret samtidig.
- **•** Bruk alltid håndtakene på skriveren når du løfter den.
- **•** Hvis skriveren flyttes på en vogn eller lignende, må denne vognen ha en overflate som har plass til hele bunnplaten på skriverkabinettet.
- **•** Vogner som brukes til å flytte tilleggsutstyr, må ha en overflate som er stor nok til tilleggsutstyret.
- **•** Hold skriveren i oppreist posisjon.
- **•** Unngå kraftig risting og sammenstøt.
- **•** Pass på at fingrene dine ikke kommer under skriveren når du setter den ned.
- **•** Sørg for at det er nok ledig plass rundt skriveren.

**FORSIKTIG – FARE FOR VELTING:** Hvis du skal installere tilleggsutstyr på skriveren eller flerfunksjonsskriveren, må du kanskje bruke en hjulsokkel, et møbel eller annet utstyr for at skriveren skal stå støtt. Dette bidrar til å unngå personskader. Du finner mer informasjon om andre konfigurasjoner som støttes, på **[www.lexmark.com/multifunctionprinters](http://www.lexmark.com/multifunctionprinters)**.

**FORSIKTIG – FARE FOR VELTING:** Fyll papir i hver papirskuff separat for å redusere risikoen for at utstyret kan velte. La de andre skuffene være lukket til de må åpnes.

**FORSIKTIG – VARM OVERFLATE:** Skriveren kan være varm innvendig. Hvis du vil redusere risikoen for skader, må du la overflaten kjøles ned før du berører den.

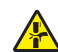

**FORSIKTIG – KLEMFARE:** For å unngå fare for klemskader må du være forsiktig i områder merket med denne etiketten. Klemskader kan oppstå rundt bevegelige deler, for eksempel tannhjul, skuffer og deksler.

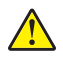

**FORSIKTIG – POTENSIELLE SKADER:** Dette produktet bruker en laser. Bruk av andre kontroller, justeringer eller prosedyrer enn det som er angitt i brukerhåndboken, kan utsette deg for farlig stråling.

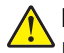

**FORSIKTIG – POTENSIELLE SKADER:** Litiumbatteriet i dette produktet er ikke beregnet for å byttes. Det kan føre til eksplosjonsfare hvis et litiumbatteri ikke byttes på riktig måte. Du må aldri lade opp, ta fra hverandre eller destruere et litiumbatteri. Kast brukte litiumbatterier i henhold til produsentens instruksjoner og lokale regelverk.

Dette utstyret er ikke egnet for bruk på steder der barn oppholder seg.

Dette produktet er utviklet, testet og godkjent i henhold til strenge, globale sikkerhetsstandarder ved bruk av komponenter fra spesifikke produsenter. Sikkerhetsfunksjonene til delene kan være skjult. Produsenten er ikke ansvarlig for bruk av andre reservedeler.

Bruk profesjonelt servicepersonell til service og reparasjoner utenom det som er beskrevet i brukerhåndboken.

#### **TA GODT VARE PÅ DISSE INSTRUKSJONENE.**

## <span id="page-8-0"></span>**Bli kjent med skriveren**

## **Finne informasjon om skriveren**

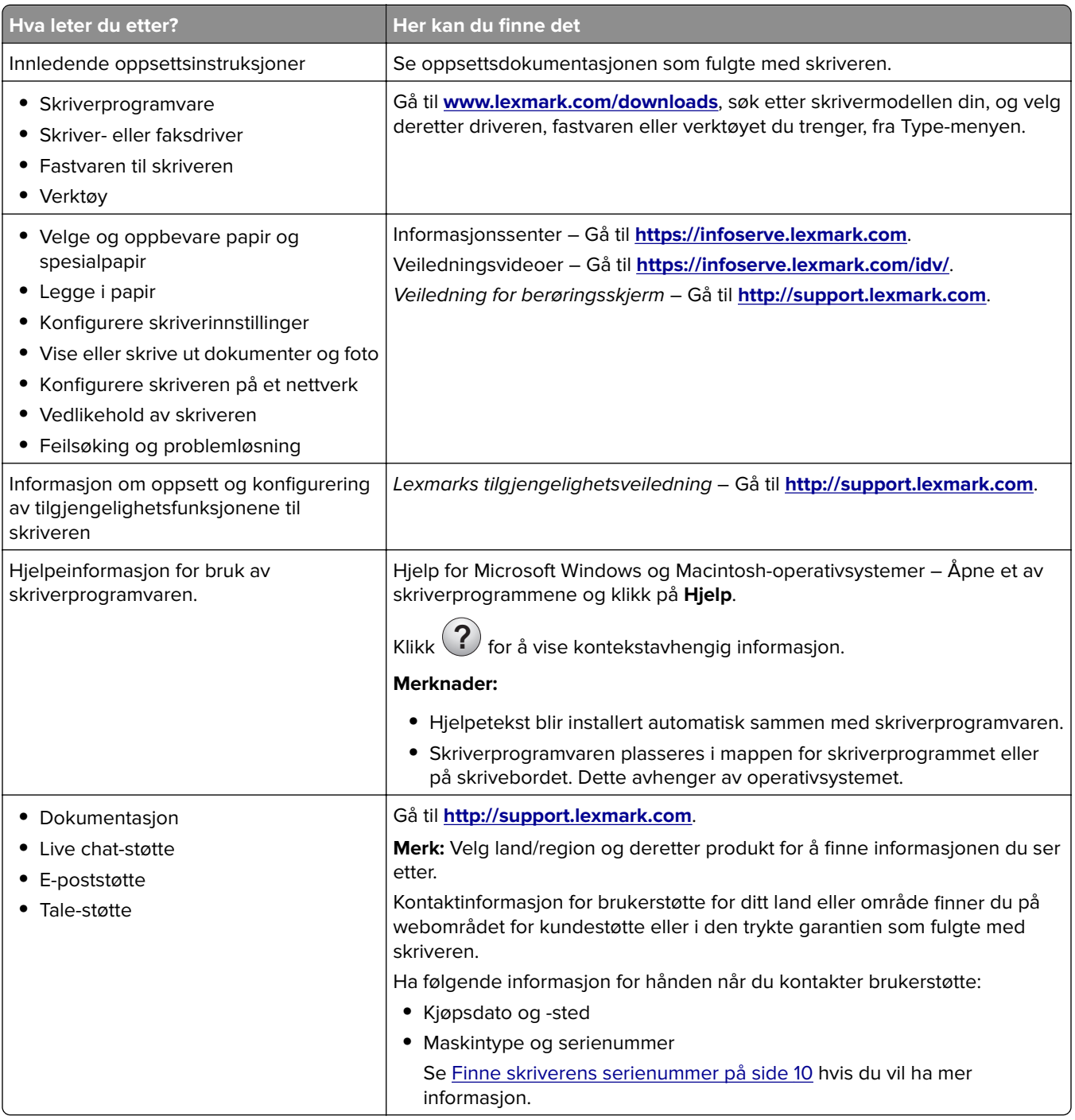

<span id="page-9-0"></span>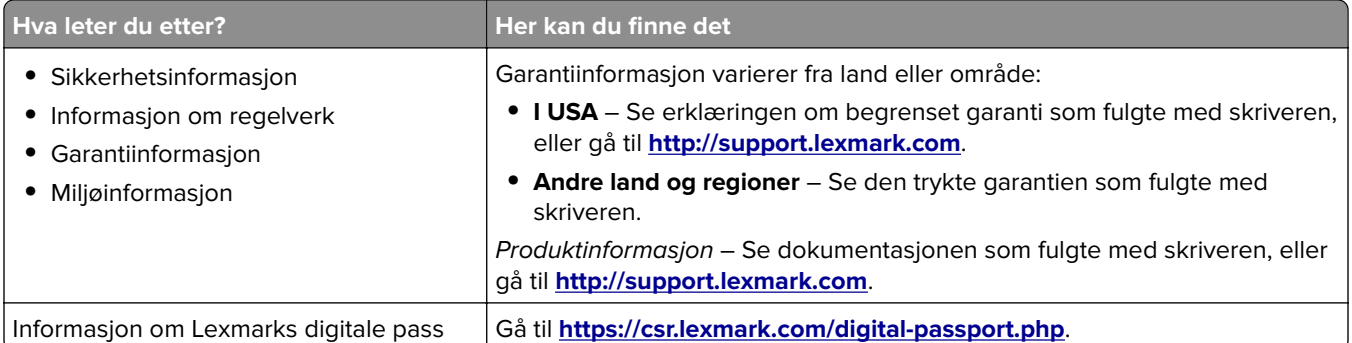

## **Finne skriverens serienummer**

- **1** Åpne deksel A.
- **2** Finn serienummeret.

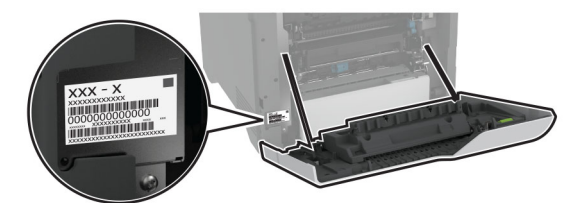

## **Skriverkonfigurasjoner**

**FORSIKTIG – FARE FOR VELTING:** Hvis du skal installere ett eller flere tilleggsutstyr på skriveren eller flerfunksjonsskriveren, må du kanskje bruke en hjulsokkel, et møbel eller annet utstyr for at skriveren skal stå støtt. Dette bidrar til å unngå personskader. Du finner mer informasjon om andre konfigurasjoner som støttes, på **[www.lexmark.com/multifunctionprinters](http://www.lexmark.com/multifunctionprinters)**.

**FORSIKTIG – FARE FOR VELTING:** Fyll papir i hver papirskuff separat for å redusere risikoen for at utstyret kan velte. La de andre skuffene være lukket til de må åpnes.

Du kan konfigurere skriveren ved å legge til fire ekstra 550-arks skuffer.

<span id="page-10-0"></span>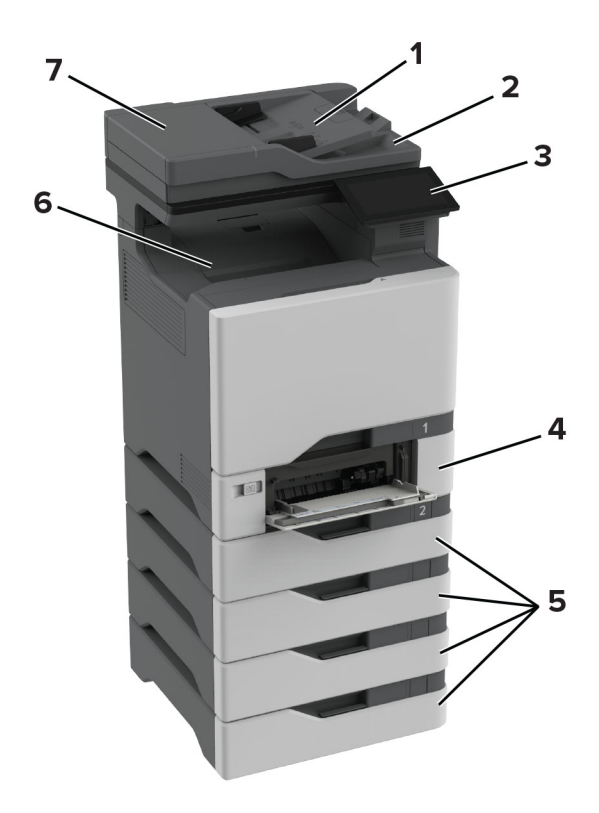

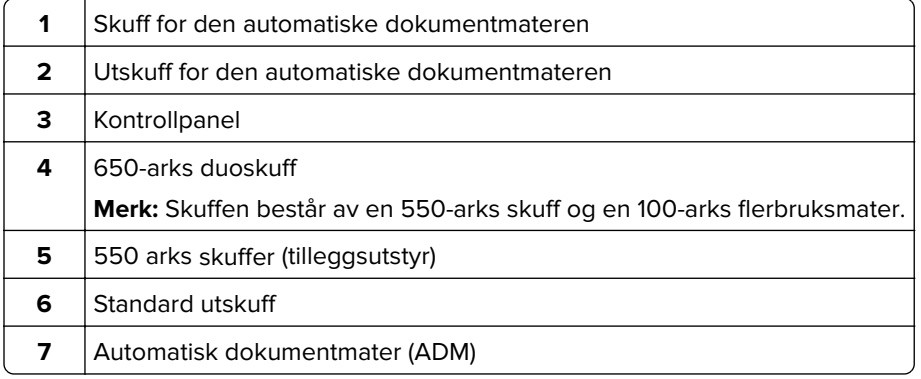

## **Ved hjelp av kontrollpanelet**

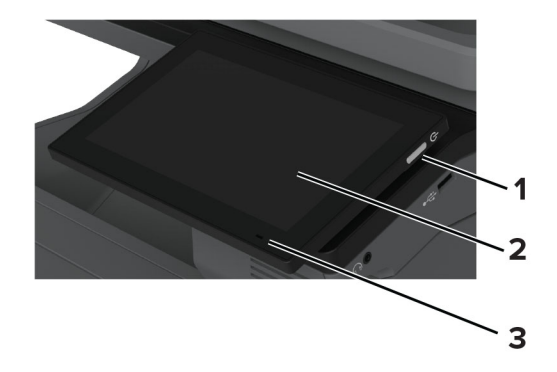

<span id="page-11-0"></span>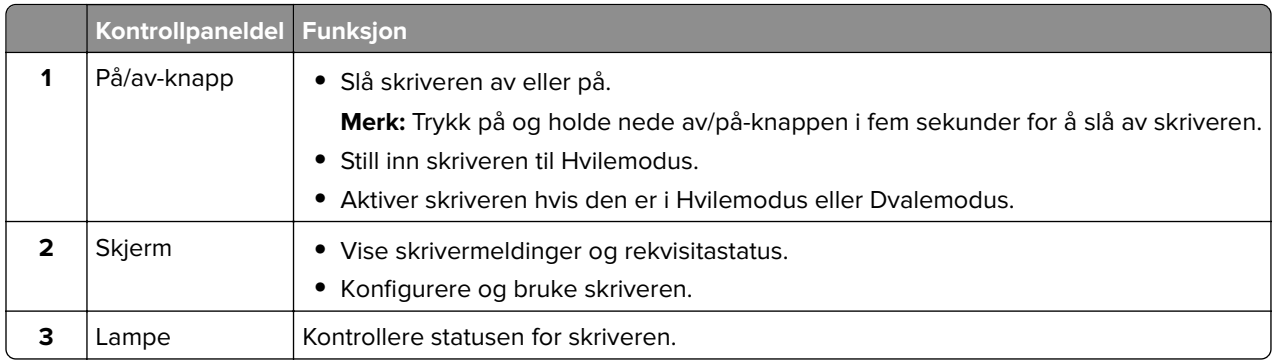

## **Forstå statusen til indikatorlampen**

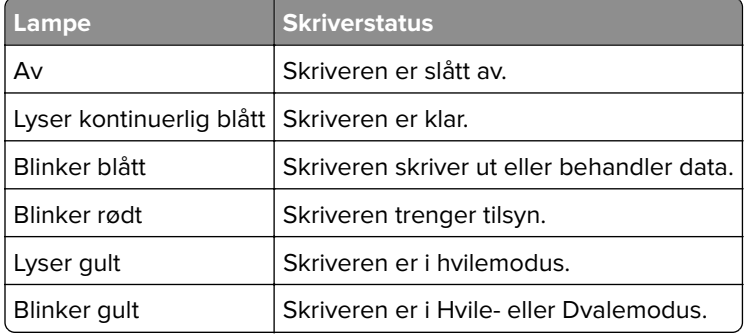

## **Velge papir**

## **Retningslinjer for papir**

Bruk riktig papir for å forhindre papirstopp og sikre problemfri utskrift.

- **•** Bruk alltid nytt, feilfritt papir.
- **•** Før du legger i papir, må du vite hva som er den anbefalte utskriftssiden på papiret. Denne informasjonen finner du vanligvis på emballasjen til papiret.
- **•** Ikke bruk papir som er klippet eller beskåret for hånd.
- **•** Ikke bland flere papirstørrelser, -typer eller papir med forskjellig vekt i samme skuff. Det kan forårsake papirstopp.
- **•** Ikke bruk bestrøket papir med mindre det er spesielt utviklet for elektrofotografisk utskrift.

Se håndboken Veiledning for papir og spesialpapir hvis du vil ha mer informasjon.

## **Papiregenskaper**

Papiregenskapene nedenfor påvirker utskriftskvalitet og pålitelighet. Tenk over følgende før utskrift.

#### **Vekt**

Skuffene kan mate papir med varierende vekter. Papir som veier under 60 g/m<sup>2</sup> (16 pund) er kanskje ikke stivt nok til å mates inn på riktig måte og kan forårsake papirstopp. Hvis du ønsker mer informasjon, kan du se emnet "Støttede papirvekter".

#### **Krøll**

Krøll er tendensen papiret har til å bli krøllet i kantene. For mye krøll kan føre til problemer med papirinntrekkingen. Krøll kan oppstå etter at papir har passert gjennom skriveren, der det utsettes for høye temperaturer. Hvis du oppbevarer papiret uten at det er pakket inn, i varme, fuktige, kalde eller tørre omgivelser, kan det bidra til at papiret krøller seg før det brukes til utskrift, og du risikerer problemer med inntrekkingen.

### **Glatthet**

Papirets glatthet påvirker utskriftskvaliteten direkte. Hvis papiret er for grovt, festes ikke toneren skikkelig til papiret. Hvis papiret er for glatt, kan det føre til problemer med papirinntrekkingen og utskriftskvaliteten. Vi anbefaler bruk av papir med 50 Sheffield-punkter.

### **Fuktinnhold**

Fuktmengden i papiret påvirker både utskriftskvaliteten og skriverens evne til å trekke inn papiret på riktig måte. La papiret ligge i originalemballasjen inntil du skal bruke det. Da utsettes ikke papiret for fuktighetsendringer som kan redusere kvaliteten.

Før utskrift, må du oppbevare papir i originalemballasjen i 24 til 48 timer. Miljøet der papiret er lagret, må være det samme som skriveren. Utvid tiden med flere dager hvis oppbevarings- eller transportmiljøet er svært ulikt skrivermiljøet. Det kan også hende at tykt papir trenger en lengre behandlingsperiode.

#### **Fiberretning**

Fiberretningen henviser til retningen på papirfibrene på et papirark. Fiberretningen er enten smalbane, der fibrene løper langs papirets lengde, eller bredbane, der fibrene løper langs papirets bredde. Hvis du vil ha informasjon om anbefalt fiberretning, kan du se emnet "Støttede papirvekter".

### **Fiberinnhold**

Kopipapir av høy kvalitet er som oftest fremstilt av 100 prosent kjemisk behandlet tremasse. Innholdet gir papiret en høy grad av stabilitet, noe som fører til færre problemer med papirinntrekkingen og bedre utskriftskvalitet. Papir som inneholder fiber fra for eksempel bomull, kan ha negativ innvirkning på papirhåndteringen.

## **Papir som ikke kan brukes**

Følgende papirtyper anbefales ikke for bruk i skriveren:

- **•** Kjemisk behandlet papir som brukes til å lage kopier uten karbonpapir. De er også kjent som karbonfrie papirer, karbonfritt kopipapir (KKP) eller karbonpapir er ikke nødvendig (NCR).
- **•** Fortrykt papir som er produsert med kjemikalier som kan smitte av i skriveren.
- **•** Fortrykt papir som kan påvirkes av temperaturen i fikseringsenheten.
- **•** Fortrykt papir som krever registrering (den nøyaktige utskriftsplasseringen på siden) større enn ±2.3 mm (±0.09 tommer). For eksempel, skjemaer for optisk tegngjenkjenning (OCR).

Noen ganger kan registreringen justeres ved hjelp av et program for å lykkes med og skrive ut på disse skjemaene.

- **•** Bestrøket papir (utviskbart bankpostpapir), syntetisk papir eller termisk (varmefølsomt) papir.
- **•** Papir med ujevne kanter eller grov struktur, eller krøllete papir.
- **•** Resirkulert papir som ikke kan brukes i henhold til EN12281:2002 (Europa).
- **•** Papir som er lettere enn 60 g/m2 (16 pund).
- **•** Skjemaer eller dokumenter som består av flere deler.

## **Oppbevare papir**

Følg disse retningslinjene for oppbevaring av papir for å unngå papirstopp og ujevn utskriftskvalitet:

- **•** Oppbevar papiret i originalemballasjen i det samme miljøet som skriveren i 24 til 48 timer før det skal brukes.
- **•** Utvid tiden med flere dager hvis oppbevarings- eller transportmiljøet er svært ulikt skrivermiljøet. Det kan også hende at tykt papir trenger en lengre behandlingsperiode.
- **•** Resultatene blir best hvis papiret oppbevares ved 21 °C (70 °F) og 40 % relativ luftfuktighet.
- **•** De fleste etikettprodusenter anbefaler å skrive ut i et temperaturområde på 18–24 °C (65–75 °F) med 40– 60 prosent relativ luftfuktighet.
- **•** Papiret bør oppbevares i esker, på paller eller hyller, og ikke på gulvet.
- **•** Oppbevar enkeltpakker på en flat overflate.
- **•** Ikke sett noe oppå enkeltpakkene med papir.
- **•** Ta ikke papiret ut av esken eller innpakningen før du er klar til å legge det i skriveren. Esken og innpakningen bidrar til å holde papiret rent, tørt og flatt.

## **Velge fortrykte skjemaer og brevpapir**

- **•** Bruk smalbanepapir.
- **•** Bruk bare skjemaer og brevpapir som er trykt i offset eller dyptrykk.
- **•** Unngå papir med grov eller sterkt profilert overflate.
- **•** Bruk trykkfarge som ikke blir påvirket av harpiksen i toneren. Oksidert eller oljebasert trykkfarge bør oppfylle disse kravene. Det kan hende at lateksbasert trykkfarge ikke oppfyller dem.
- **•** Skriv ut prøver på forhåndsutskrevne skjemaer og brevpapir som du vurderer å bruke, før du kjøper inn større mengder. Dette viser om blekket på det forhåndsutskrevne skjemaet eller brevpapiret påvirker utskriftskvaliteten.
- **•** Kontakt papirleverandøren hvis du er i tvil.
- **•** Når du skal skrive ut på papir med brevhode, legger du i papiret i riktig retning for skriveren din. Se håndboken Veiledning for papir og spesialpapir hvis du vil ha mer informasjon.

## **Egnede papirstørrelser**

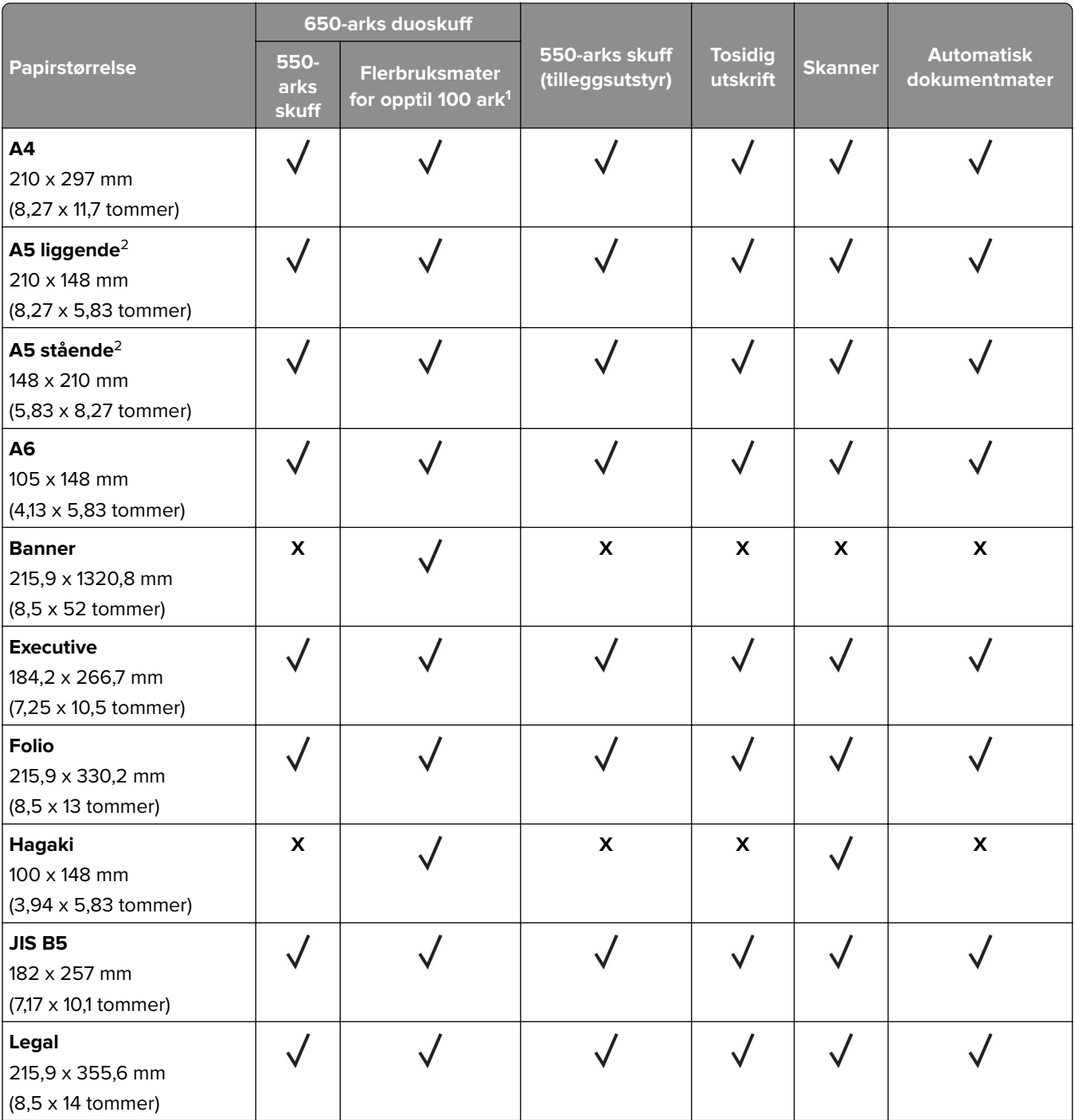

1 Støtter ikke automatisk størrelsesregistrering.

<sup>2</sup> Støttes både i stående og liggende retning. Ved innmating i stående retning, vil A5 behandles som smalt papir. Når den mates i liggende retning, behandles den som et vanlig breddepapir.

3 Når Universal er valgt, er siden formatert for 215,9 x 355,6 mm (8,5 x 14 tommer) med mindre størrelsen er angitt av programvaren.

4 Legg i smalt papir i stående retning.

5 Når Annen konvolutt er valgt, formateres siden for 215,9 x 355,6 mm (8,5 x 14 tommer) med mindre en størrelse er angitt av programvaren.

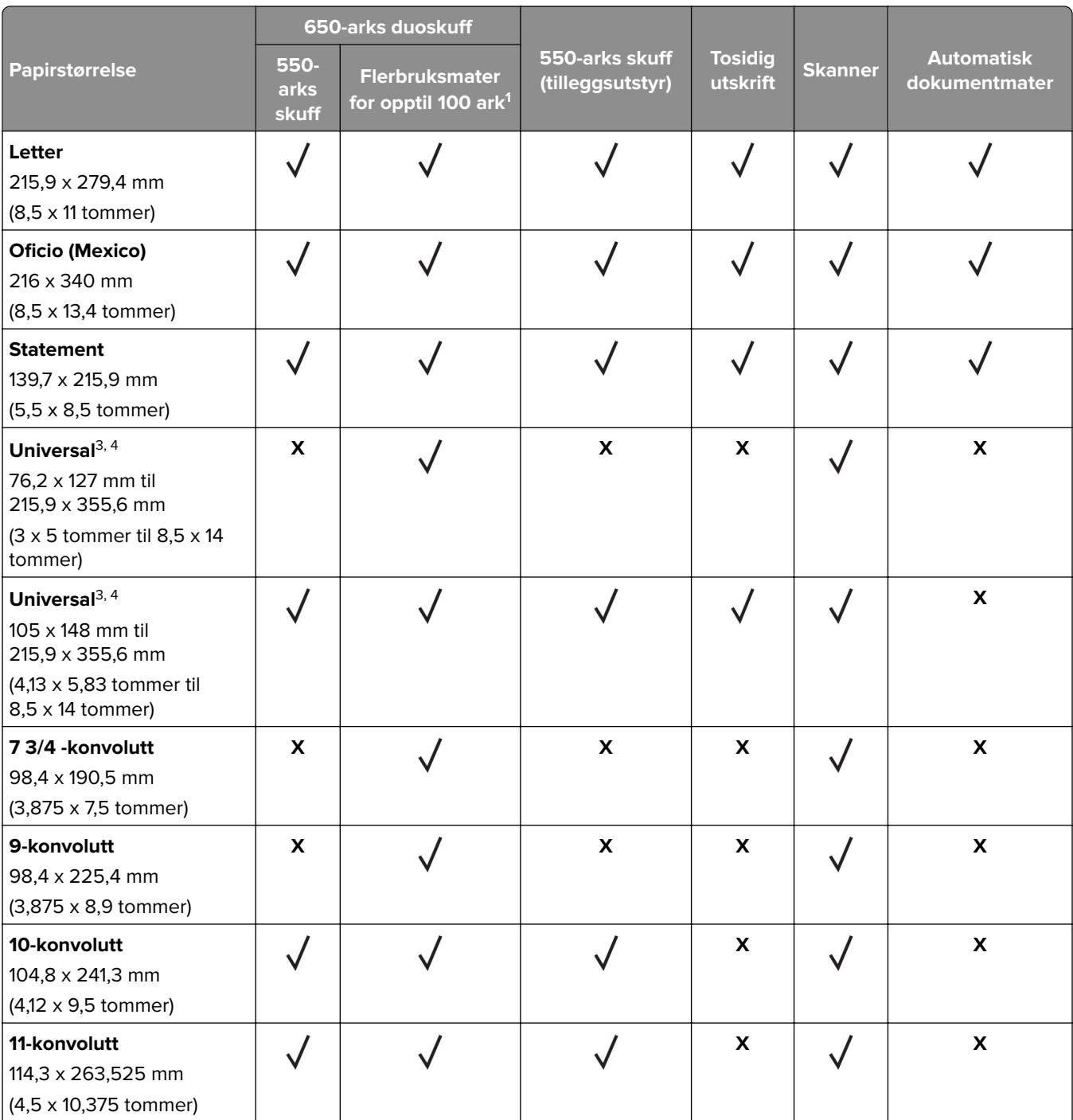

<sup>1</sup> Støtter ikke automatisk størrelsesregistrering.

<sup>2</sup> Støttes både i stående og liggende retning. Ved innmating i stående retning, vil A5 behandles som smalt papir. Når den mates i liggende retning, behandles den som et vanlig breddepapir.

3 Når Universal er valgt, er siden formatert for 215,9 x 355,6 mm (8,5 x 14 tommer) med mindre størrelsen er angitt av programvaren.

4 Legg i smalt papir i stående retning.

5 Når Annen konvolutt er valgt, formateres siden for 215,9 x 355,6 mm (8,5 x 14 tommer) med mindre en størrelse er angitt av programvaren.

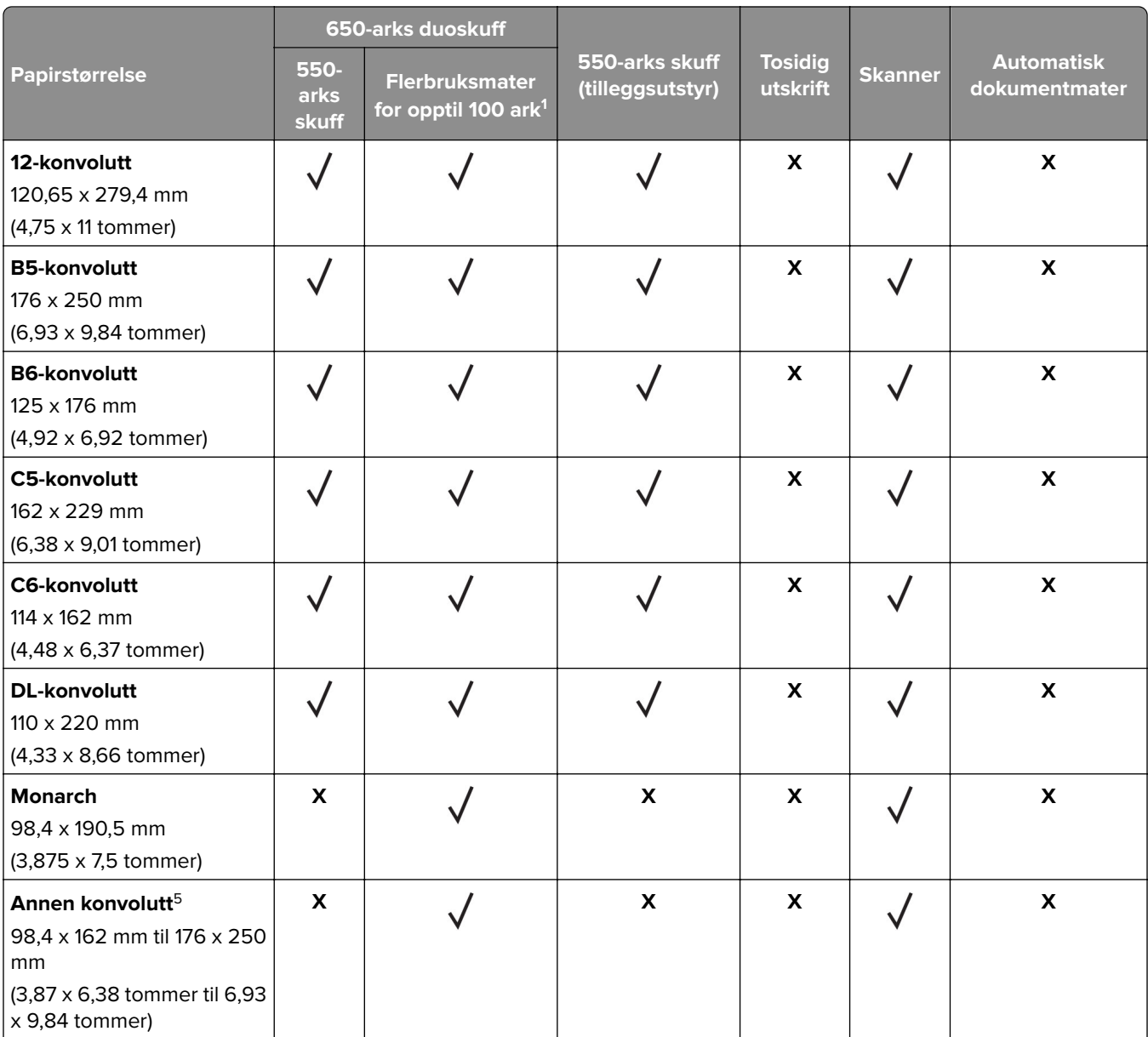

1 Støtter ikke automatisk størrelsesregistrering.

<sup>2</sup> Støttes både i stående og liggende retning. Ved innmating i stående retning, vil A5 behandles som smalt papir. Når den mates i liggende retning, behandles den som et vanlig breddepapir.

3 Når Universal er valgt, er siden formatert for 215,9 x 355,6 mm (8,5 x 14 tommer) med mindre størrelsen er angitt av programvaren.

4 Legg i smalt papir i stående retning.

5 Når Annen konvolutt er valgt, formateres siden for 215,9 x 355,6 mm (8,5 x 14 tommer) med mindre en størrelse er angitt av programvaren.

## **Egnede papirtyper**

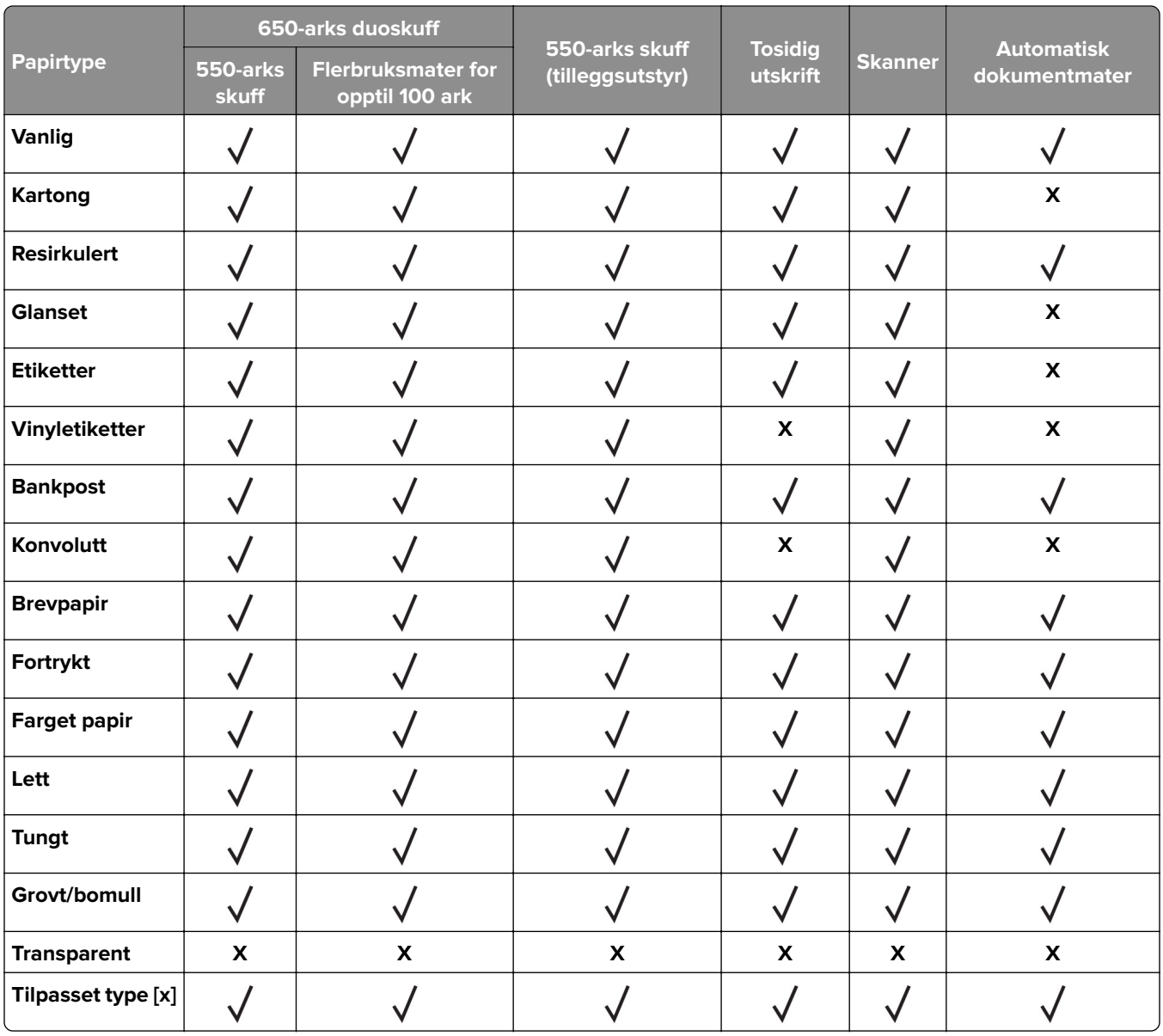

- **•** Etiketter, konvolutter og kartong skrives alltid ut ved redusert hastighet.
- **•** Kartong støttes bare ved tosidig utskrift på opptil 163 g/m2 (90 pund, indeks). Alt som er tyngre, støttes bare i ensidig utskrift.
- **•** Vinyletiketter støttes ved sporadisk bruk og må testes før bruk. Noen vinyletiketter kan mate mer pålitelig fra flerbruksmateren.

## **Egnede papirvekter**

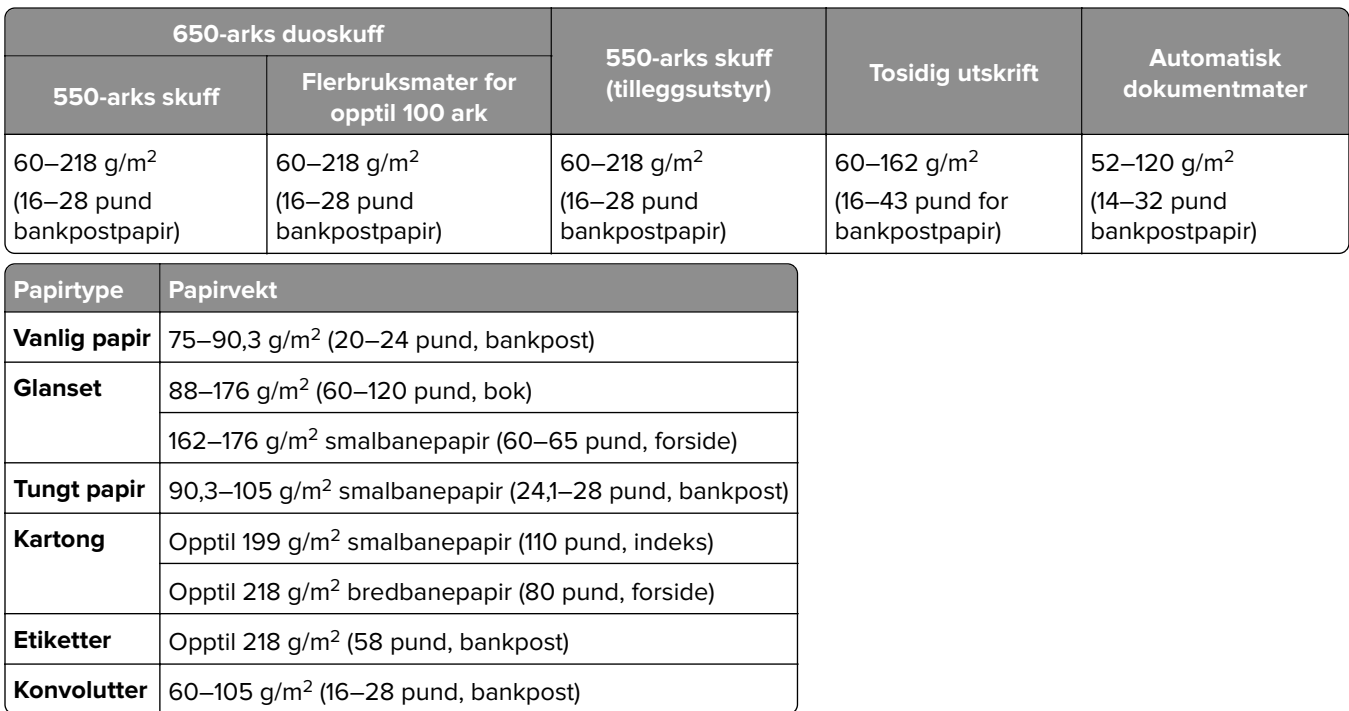

- **•** For 60 til 176 g/m2 (16–47 pund bankpostpapir) anbefales smalbanepapir.
- **•** Papir mindre enn 75 g/m2 (20 pund bankpostpapir) må skrives ut med Papirtype stilt inn som Lett papir. Dersom du ikke gjør dette, kan det føre til at arket krøller seg, noe som kan føre til matefeil, spesielt i mer fuktige omgivelser.
- **•** Tosidig utskrift støtter papirvekt fra 60-162 g/m2 (16–43 pund bankpostpapir).
- Maks. vekt for 100 % bomullsinnhold er 90 g/m<sup>2</sup> (24-pund bankpostpapir).

## <span id="page-19-0"></span>**Installere og konfigurere**

## **Velge en plassering for skriveren**

- **•** La det være nok plass rundt skriveren til å kunne åpne skuffer og deksler og til å installere tilleggsutstyr.
- **•** Plasser skriveren i nærheten av et strømuttak.

**FORSIKTIG – POTENSIELLE SKADER:** Unngå risiko for brann eller elektrisk støt. Koble strømledningen til en riktig vurdert og ordentlig jordet stikkontakt som er i nærheten av produktet og lett tilgjengelig.

**FORSIKTIG – FARE FOR STØT:** Ikke plasser dette produktet i nærheten av vann eller fuktige områder, da dette medfører fare for elektrisk støt.

- **•** Det må være tilstrekkelig luftsirkulasjon i rommet til å oppfylle de nyeste kravene i ASHRAE 62-standarden eller CEN Technical Committee 156-standarden.
- **•** Sett skriveren på en flat, solid og stabil overflate.
- **•** Hold skriveren
	- **–** på et rent, tørt og støvfritt sted
	- **–** bort fra stifter og binders på avveier
	- **–** slik at den ikke utsettes for direkte luftstrømmer fra lufteanlegg, varmekilder, ventilatorer og lignende
	- **–** slik at den ikke utsettes for direkte sollys eller svært tørre eller fuktige forhold
- **•** Følg anbefalte temperaturer og unngå svingninger:

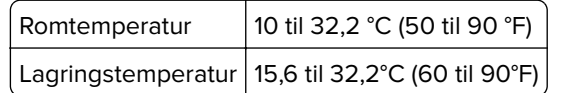

**•** La det være god nok plass rundt skriveren til at lufttilførselen blir god. Se følgende mål:

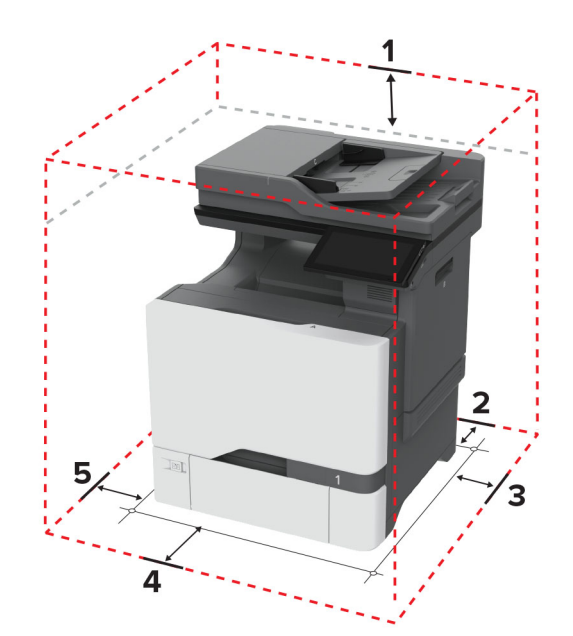

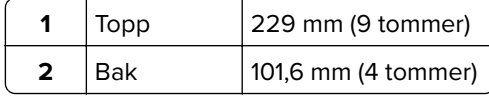

<span id="page-20-0"></span>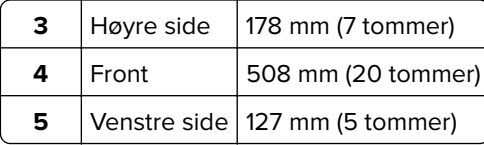

## **Koble til kabler**

**FORSIKTIG – FARE FOR STØT:** Ikke installer dette produktet eller utfør noe elektrisk arbeid med tilkoblinger, for eksempel strømledningen, faksfunksjonen eller telefonen, i tordenvær, da dette medfører fare for elektrisk støt.

**FORSIKTIG – POTENSIELLE SKADER:** Unngå risiko for brann eller elektrisk støt. Koble strømledningen til en riktig vurdert og ordentlig jordet stikkontakt som er i nærheten av produktet og lett tilgjengelig.

**FORSIKTIG – POTENSIELLE SKADER:** Bruk bare strømledningen som følger med dette produktet, eller en strømledning som er godkjent av produsenten, for å unngå risiko for brann eller elektrisk støt.

**FORSIKTIG – POTENSIELLE SKADER:** Bruk bare en 26 AWG eller bedre telefonledning (RJ-11) ved tilkobling av produktet til det offentlige telenettet for å redusere brannfaren. For brukere i Australia må ledningen godkjennes av the Australian Communications and Media Authority.

**Advarsel – mulig skade:** For å unngå skriverfeil eller tap av data må du ikke ta på USB-kabelen, eventuelle trådløse nettverkskort eller de viste områdene på skriveren under utskrift.

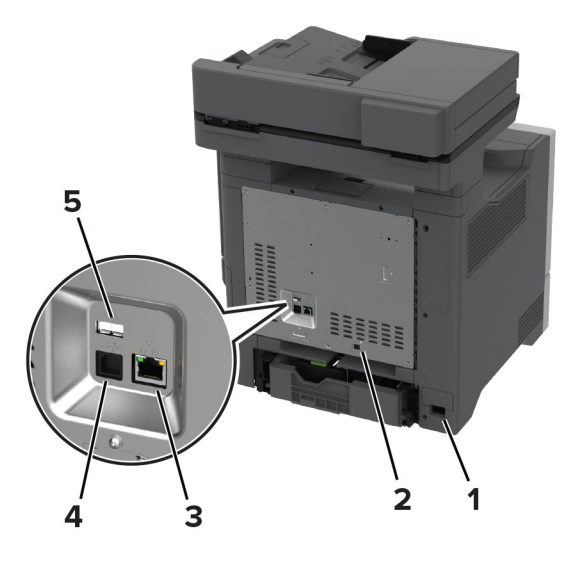

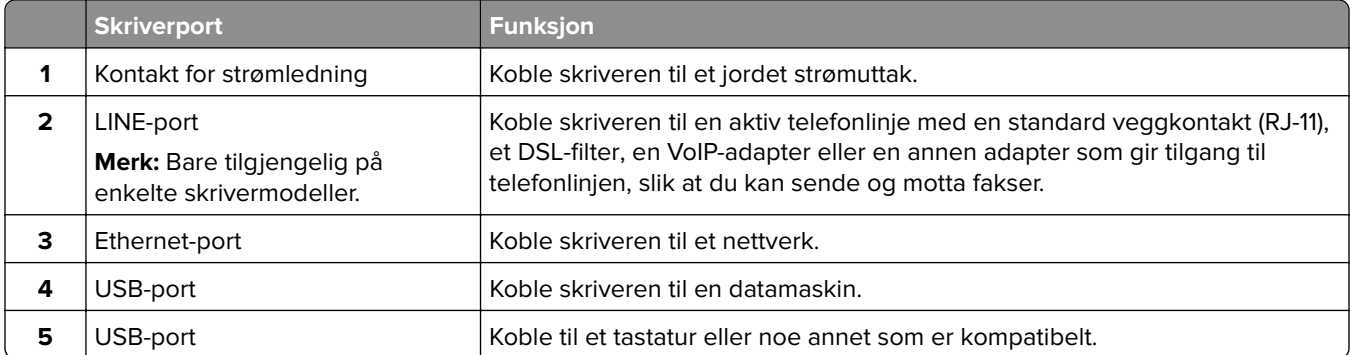

## <span id="page-21-0"></span>**Konfigurere og bruke programmer på startbildet**

## **Bruke startsiden**

**Merk:** Startbildet kan variere avhengig av innstillingene som er definert for startbildet, administratoroppsettet og aktive innebygde løsninger.

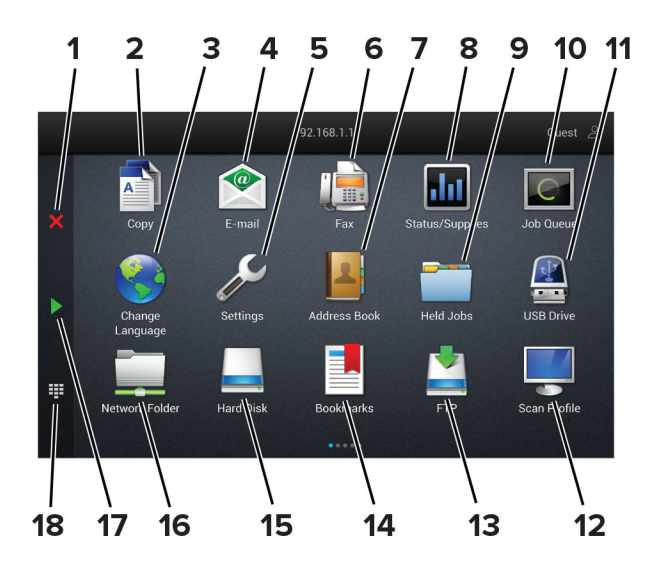

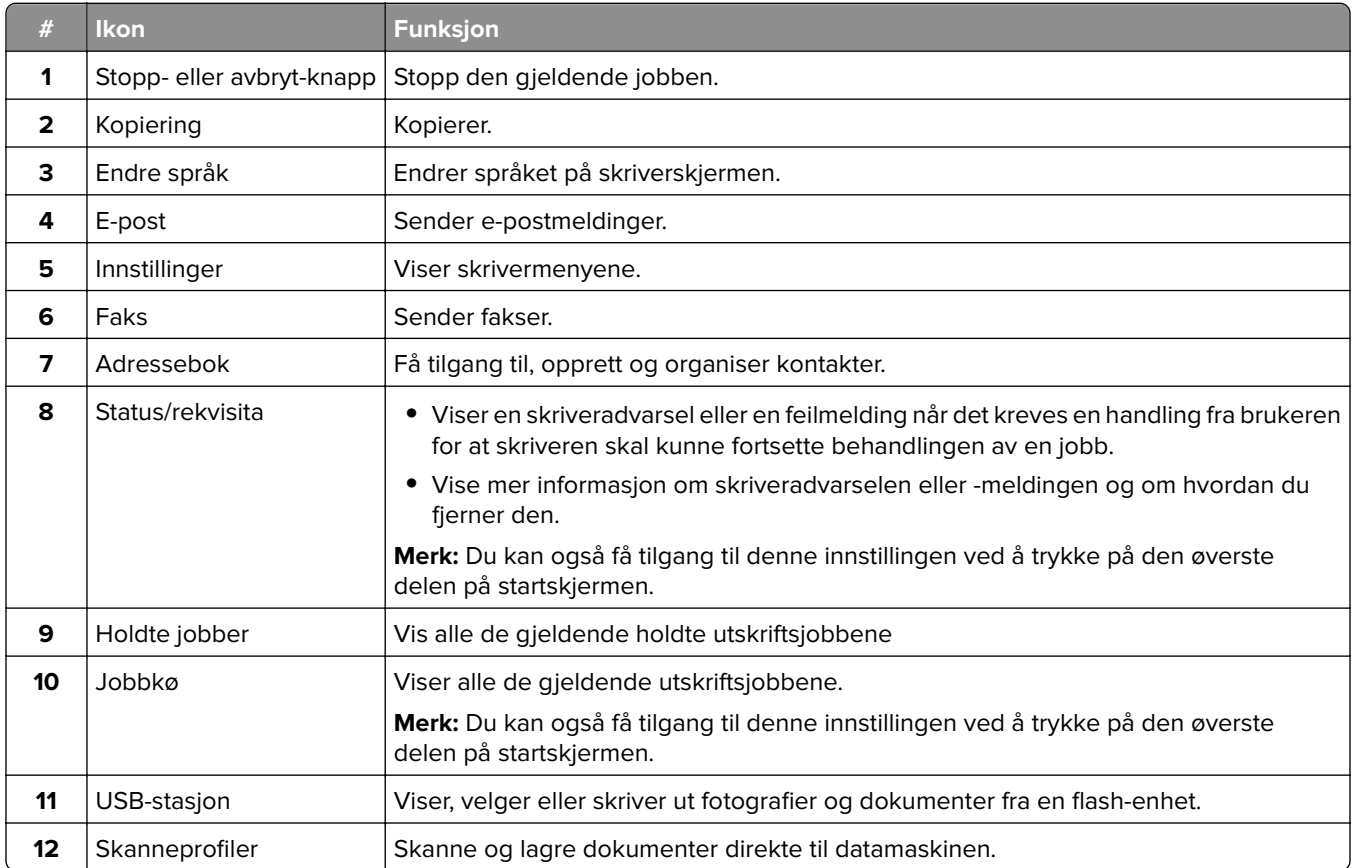

<span id="page-22-0"></span>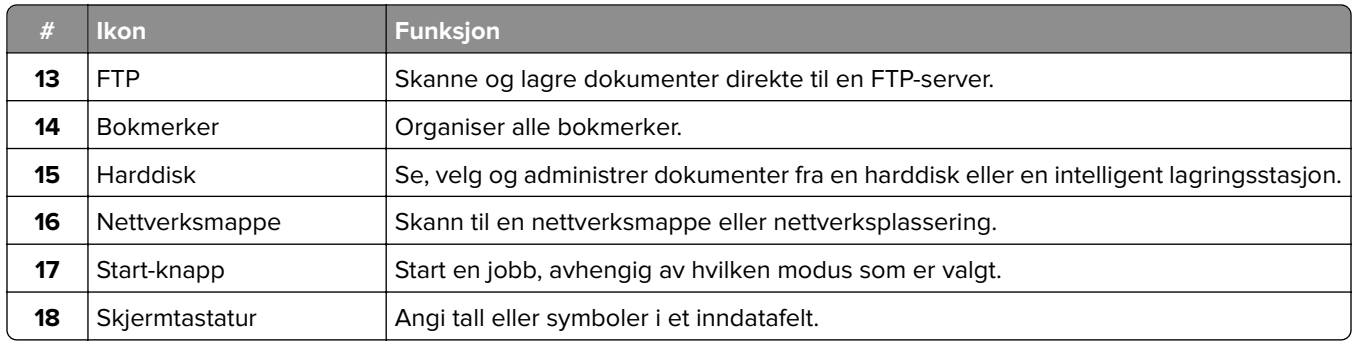

## **Tilpasse startsiden**

**1** Åpne en nettleser, og skriv inn IP-adressen til skriveren i adressefeltet.

#### **Merknader:**

- **•** Vis IP-adressen til skriveren på startsiden til skriveren. IP-adressen vises som fire sett med tall atskilt med punktum, for eksempel 123.123.123.123.
- **•** Hvis du bruker en proxyserver, må den deaktiveres midlertidig, slik at nettsiden kan lastes inn på riktig måte.
- **2** Klikk på **Innstillinger** > **Enhet** > **Tilpassing av startbilde**.
- **3** Gjør ett eller flere av følgende:
	- Hvis du vil legge til et ikon på hjemmeskjermen, klikker du på  $\frac{1}{\sqrt{2}}$ , velger appnavnet og klikker deretter på **Legg til**.
	- **•** Hvis du vil fjerne et ikon på startsiden, velger du appnavnet og klikker på **Fjern**.
	- **•** Hvis du vil tilpasse et appnavn, velger du appnavnet, klikker du på **Rediger**, og deretter tilordner du et navn.
	- **•** Hvis du vil gjenopprette navnet på en app, velger du appnavnet, klikker på **Rediger**, og deretter velger du **Gjenopprett appnavn**.
	- Hvis du vil legge til et mellomrom mellom apper, klikker du på  $\frac{1}{T}$ , velg **TOMT MELLOMROM**, og deretter klikker du på **Legg til**.
	- **•** Hvis du vil omplassere appene, drar du appnavnene i den rekkefølgen du ønsker.
	- **•** Hvis du vil gjenopprette standard startsiden, klikker du på **Tilbakestill startside**.
- **4** Bruk endringene.

## **Støttede programmer**

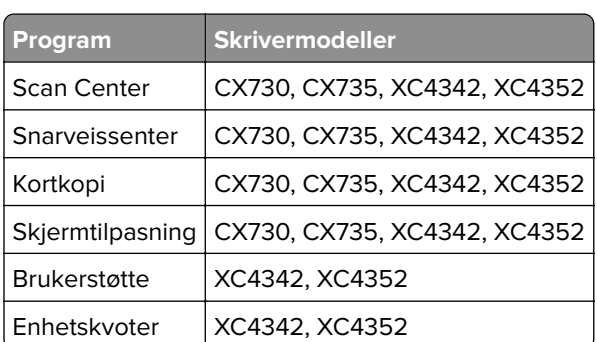

## **Konfigurere Scan Center**

- **1** Trykk på **Scan Center** på startsiden.
- **2** Velg og opprett et mål, og konfigurer deretter innstillingene.

#### **Merknader:**

- **•** Når du oppretter et nettverksmål, må du sørge for å validere og justere innstillingene til det ikke forekommer noen feil.
- **•** Bare mål som er opprettet fra Embedded Web Server, blir lagret. Hvis du vil ha mer informasjon, kan du se i dokumentasjonen som fulgte med løsningen.
- **3** Bruk endringene.

### **Opprette en snarvei**

**1** Trykk på **Snarveisenteret** på startsiden.

**Merk:** Ikonet og navnet kan ha blitt endret. Kontakt administratoren for mer informasjon.

**2** Velg en skriverfunksjon, og trykk deretter på **Opprett snarvei**.

**Merk:** Den sikre e-postfunksjonen støttes ikke.

- **3** Konfigurer innstillingene, og trykk deretter på **Lagre**.
- **4** Skriv inn et unikt navn på snarveien.

**Merk:** Bruk bare opptil 25 tegn for å unngå at navn forkortes på startsiden.

**5** Trykk på **OK**.

Programmet genererer automatisk et unikt snarveisnummer.

**Merk:** Hyis du vil opprette snarveien, trykker du på  $\Xi$ , og trykker du på # og deretter angir du snarveinummeret.

### **Konfigurere Kortkopiering**

**1** Åpne en nettleser, og skriv inn IP-adressen til skriveren i adressefeltet.

#### **Merknader:**

- **•** Vis IP-adressen til skriveren på startsiden til skriveren. IP-adressen vises som fire sett med tall atskilt med punktum, for eksempel 123.123.123.123.
- **•** Hvis du bruker en proxyserver, må den deaktiveres midlertidig, slik at nettsiden kan lastes inn på riktig måte.
- **2** Klikk på **Programmer** > **Kortkopi** > **Konfigurer**

- **•** Kontroller at visningsikonet er aktivert.
- **•** Kontroller at e-postinnstillingene og innstillingene for nettverksdeling er konfigurert.
- **•** Når du skanner ett kort, må du sørge for at skanneoppløsningen ikke overskrider 200 dpi for farge og 400 dpi for svart/hvitt.
- **•** Når du skanner flere kort, må du sørge for at skanneoppløsningen ikke overskrider 150 dpi for farge og 300 dpi for svart/hvitt.
- **3** Bruk endringene.

**Merk:** Du trenger en skriverharddisk eller en intelligent lagringsstasjon for å skanne flere kort.

## **Bruke Skjermtilpasning.**

Gjør følgende før du bruker programmet:

- **•** Gå til Embedded Web Server, og klikk på **Programmer** > **Skjermtilpasning** > **Konfigurer**.
- **•** Aktiver og konfigurer innstillinger for skjermbeskytter, lysbildefremvisning og bakgrunn.

#### **Administrere skjermbeskytter og lysbildefremvisning**

**1** Legg til, rediger eller slett et bilde i skjermsparer eller lysbildevisning.

#### **Merknader:**

- **•** Du kan legge til opptil ti bilder.
- **•** Når dette er aktivert, vises statusikonene på skjermbeskytteren bare når det er feil, advarsler eller nettskybaserte varsler.
- **2** Bruk endringene.

#### **Endre bakgrunnsbilde**

- **1** Trykk på **Endre bakgrunnsbilde** på startsiden.
- **2** Velg et bilde du vil bruke.
- **3** Bruk endringene.

#### **Kjøre en lysbildefremvisning fra en flash-enhet**

- **1** Sett inn en flash-stasjon i USB-porten.
- **2** Trykk på **Kopier** på startskjermen.

Bildene vises i alfabetisk rekkefølge.

**Merk:** Du kan fjerne flash-enheten når lysbildefremvisningen har startet, men bildene lagres ikke i skriveren. Hvis lysbildefremvisningen stopper, må du sette inn flash-enheten på nytt for å vise bildene.

### **Bruke programmet Brukerstøtte**

- **•** Dette programmet støttes bare på enkelte skrivermodeller. Se [Støttede programmer på side 23](#page-22-0) hvis du vil ha mer informasjon.
- **•** Hvis du vil ha informasjon om hvordan du kan konfigurere programinnstillingene, kan du se administratorhåndboken for brukerstøtte.
- **1** Gå til startsiden, trykk på **Brukerstøtte**.
- **2** Skriv ut eller send informasjonen på e-post.

## <span id="page-25-0"></span>**Konfigurere enhetskvoter**

#### **Merknader:**

- **•** Dette programmet støttes bare på enkelte skrivermodeller. Se [Støttede programmer på side 23](#page-22-0) hvis du vil ha mer informasjon.
- **•** Hvis du vil ha mer informasjon om hvordan du konfigurerer programinnstillingene, kan du se administratorhåndboken for enhetskvoter.
- **1** Åpne en nettleser, og skriv inn IP-adressen til skriveren i adressefeltet.

#### **Merknader:**

- **•** Vis IP-adressen til skriveren på startsiden til skriveren. IP-adressen vises som fire sett med tall atskilt med punktum, for eksempel 123.123.123.123.
- **•** Hvis du bruker en proxyserver, må den deaktiveres midlertidig, slik at nettsiden kan lastes inn på riktig måte.
- **2** Klikk på **Programmer** > **Enhetskvoter** > **Konfigurer**.
- **3** I delen for brukerkontoer legger du til eller redigerer en bruker og angir deretter brukerkvoten.
- **4** Bruk endringene.

## **Administrere bokmerker**

#### **Opprette bokmerker**

Bruk bokmerker for å gjøre det raskere å skrive ut dokumenter du bruker ofte, og som er lagret på servere eller Internett.

**1** Åpne en nettleser, og skriv inn IP-adressen til skriveren i adressefeltet.

- **•** Vis IP-adressen til skriveren på startsiden til skriveren. IP-adressen vises som fire sett med tall atskilt med punktum, for eksempel 123.123.123.123.
- **•** Hvis du bruker en proxyserver, må den deaktiveres midlertidig, slik at nettsiden kan lastes inn på riktig måte.
- **2** Klikk på **Bokmerker** > **Legg til bokmerke** og angi deretter et bokmerkenavn.
- **3** Velg en protokolltype for Adresse, og gjør deretter ett av følgende:
	- **•** For HTTP og HTTPS skriver du inn nettadressen du vil lagre som bokmerke.
	- **•** For HTTPS må du sørge for å bruke vertsnavnet i stedet for IP-adressen. For eksempel: Skriv inn **myWebsite.com/sample.pdf** i stedet for å skrive inn **123.123.123.123/sample.pdf**. Sørg for at vertsnavnet også samsvarer med Common Name-verdien (CN) i serversertifikatet. Hvis du vil ha mer informasjon om anskaffelse av CN-verdien i serversertifikatet, kan du se på hjelpeinformasjonen i nettleseren din.
	- **•** For FTP angir du FTP-adressen. For eksempel **myServer/myDirectory**. Angi FtP-portnummeret. Port 21 er standardporten for å sende kommandoer.
	- **•** For SMB skriver du inn adressen til nettverksmappen. For eksempel **myServer/myShare/myFile.pdf**. Skriv inn navnet på nettverksdomenet.
	- **•** Velg eventuelt type Godkjenning for FTP og SMB.

For å begrense tilgangen til bokmerket angir du en PIN-kode.

**Merk:** Programmet støtter følgende filtyper: PDF, JPEG OG TIFF. På noen modeller støttes andre filtyper, som DOCX og XLSX.

**4** Klikk på **Save (Lagre)**.

#### **Opprette mapper**

**1** Åpne en nettleser, og skriv inn IP-adressen til skriveren i adressefeltet.

#### **Merknader:**

- **•** Vis IP-adressen til skriveren på skriverens startbilde. IP-adressen vises som fire sett med tall atskilt med punktum, for eksempel 123.123.123.123.
- **•** Hvis du bruker en proxyserver, må den deaktiveres midlertidig, slik at nettsiden kan lastes inn på riktig måte.
- **2** Klikk på **Bokmerker** > **Legg til mappe**, og angi deretter et mappenavn.

**Merk:** Angi en PIN-kode for å begrense tilgangen til mappen.

**3** Klikk på **Lagre**.

**Merk:** Du kan opprette mapper eller bokmerker inni en mappe. Hvis du vil opprette et bokmerke, kan du se [Opprette bokmerker på side 26.](#page-25-0)

### **Administrere kontakter**

- **1** Fra startsiden trykker du på **Adressebok.**
- **2** Gjør ett eller flere av følgende:
	- For å legge til en kontakt, trykker du på : øverst på skjermen, og deretter trykker du på Opprett **kontakt**. Angi en påloggingsmetode ved behov for å tillate programtilgang.
	- For å slette en kontakt, trykker du på **!** øverst på skjermen, trykk på Slett kontakter, og deretter velger du kontakten.
	- **•** Hvis du vil redigere kontaktinformasjon, trykker du på kontaktnavnet.
	- For å opprette en gruppe, trykker du på **!** øverst på skjermen, og deretter trykker du på **Opprett gruppe**. Angi en påloggingsmetode ved behov for å tillate programtilgang.
	- For å slette en gruppe, trykker du på ‡øverst på skjermen, og trykk på **Slett grupper**, og deretter velger du gruppen.
	- For redigere en kontaktgruppe, trykker du på GRUPPER > ,velger et gruppenavn >  $\frac{1}{2}$  > og velger handlingen du vil gjøre.
- **3** Bruk endringene.

## <span id="page-27-0"></span>**Konfigurering og bruk av tilgjengelighetsfunksjonene**

## **Aktivere taleveiledning**

#### **Fra startsiden**

- **1** I én bevegelse og med én finger sveiper du sakte til venstre og deretter opp på skjermen til du hører en talemelding.
	- **Merk:** For skrivermodeller uten innebygde høyttalere, kan du bruke hodetelefoner for å høre meldingen.
- **2** Ved hjelp av to fingre, trykker du på **OK**.

**Merk:** Hvis bevegelsen ikke fungerer, må du bruke mer trykk.

#### **Fra tastaturet**

**1** Hold **5**-tasten inne til du hører en talemelding.

**Merk:** For skrivermodeller uten innebygde høyttalere, kan du bruke hodetelefoner for å høre meldingen.

**2** Trykk på **Tab** for å flytte fokusmarkøren til OK-knappen, og trykk deretter på **Enter**.

#### **Merknader:**

- **•** Når taleveiledning er aktivert, må du alltid bruke to fingre til å velge et element på skjermen.
- **•** Taleveiledning har begrenset språkstøtte.

## **Deaktivere taleveiledning**

**1** I én bevegelse og med én finger sveiper du sakte til venstre og deretter opp på skjermen til du hører en talemelding.

**Merk:** For skrivermodeller uten innebygde høyttalere, kan du bruke hodetelefoner for å høre meldingen.

- **2** Gjør ett av følgende ved hjelp av to fingre:
	- **•** Trykk på **Taleveiledning**, og trykk deretter på **OK**.
	- **•** Trykk på **Avbryt**.

**Merk:** Hvis bevegelsen ikke fungerer, må du bruke mer trykk.

Du kan også deaktivere taleveiledning ved å gjøre ett av følgende:

- **•** Dobbelttrykk på startskjermen ved hjelp av to fingre.
- **•** Trykk på av/på-knappen for å sette skriveren i Hvilemodus eller Dvalemodus.

## **Navigere på skjermen ved hjelp av bevegelser**

- **•** De fleste bevegelsene er bare tilgjengelig når taleveiledning er aktivert.
- **•** Bruk et fysisk tastatur til å skrive inn tegn og justere visse innstillinger.

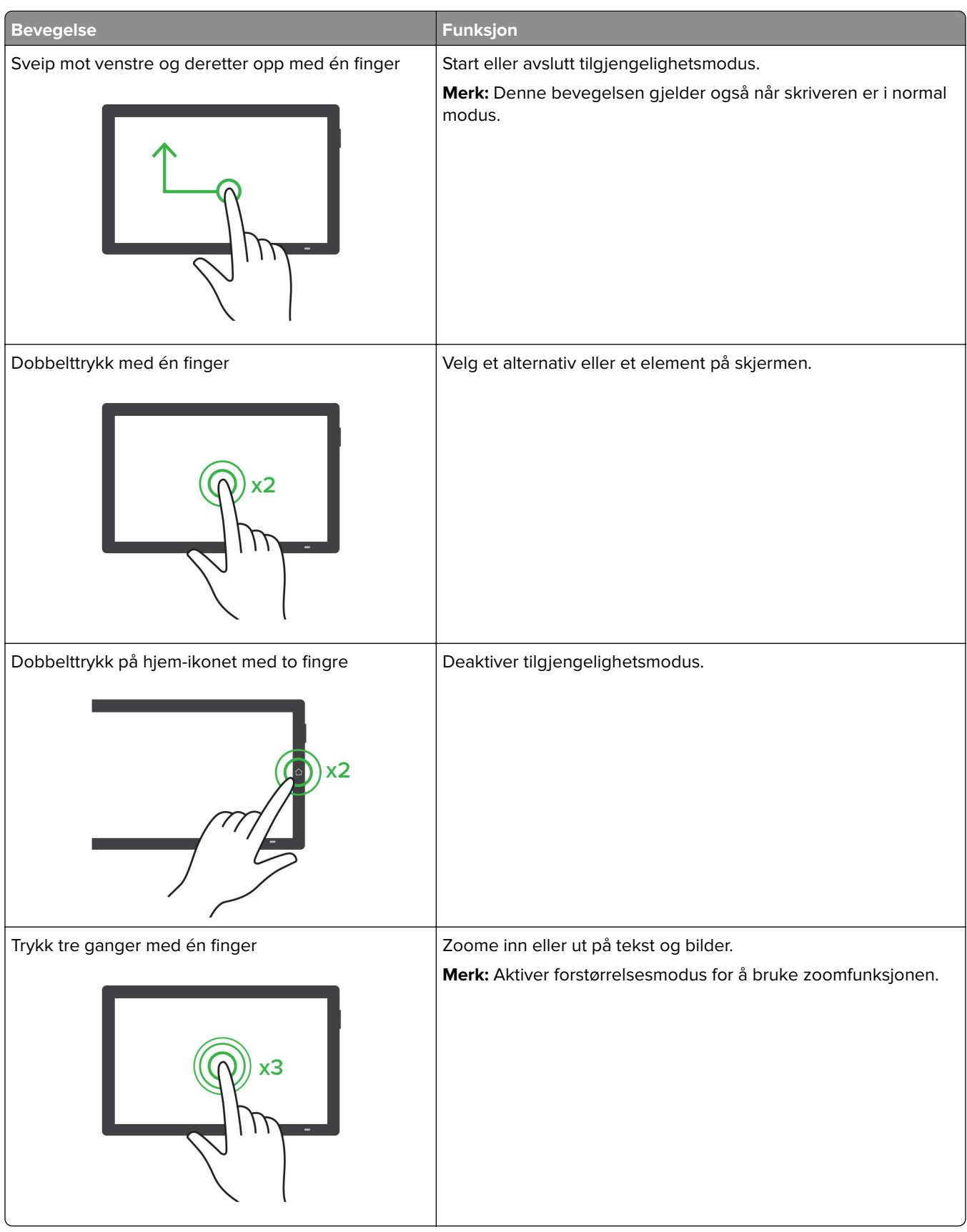

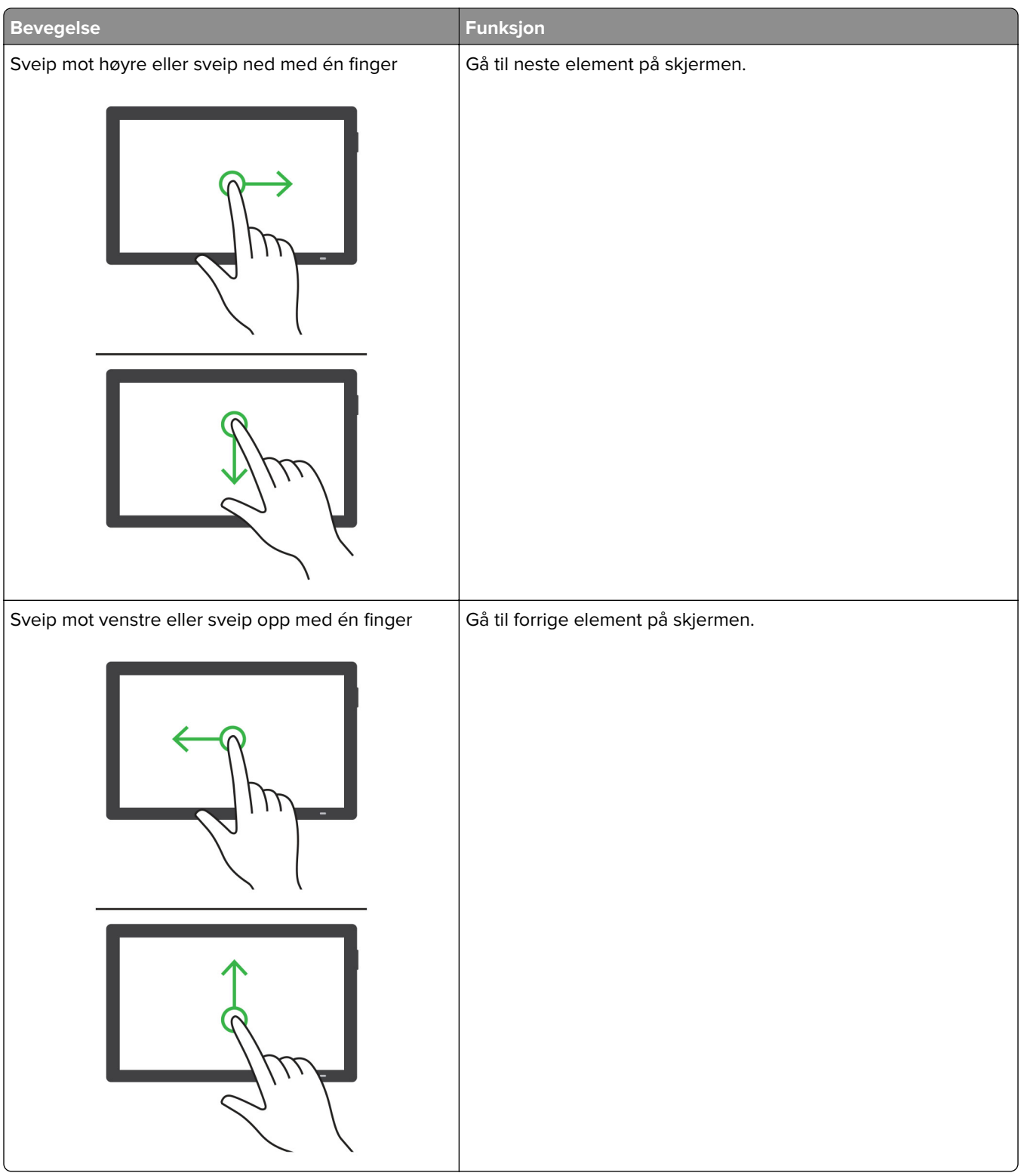

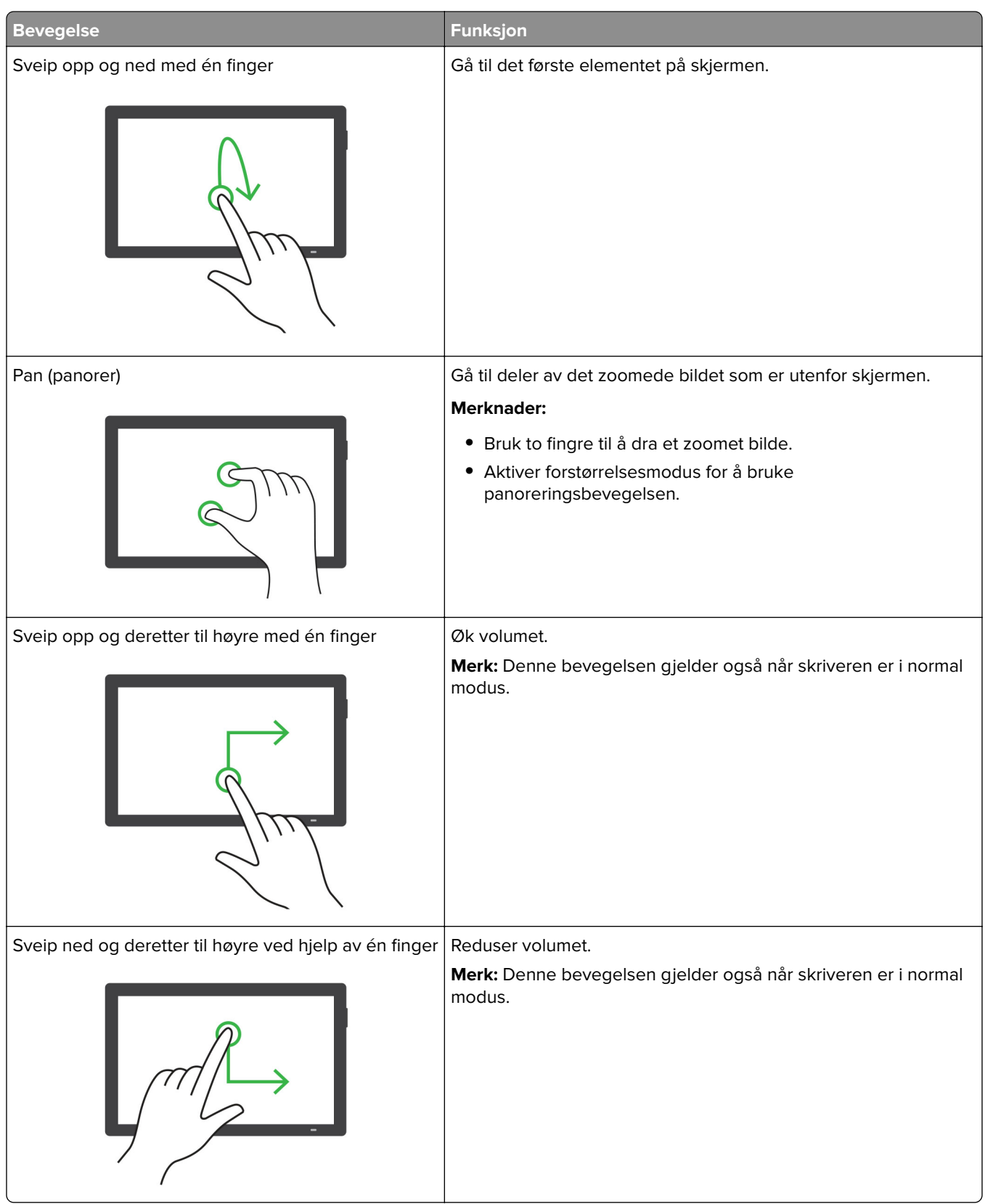

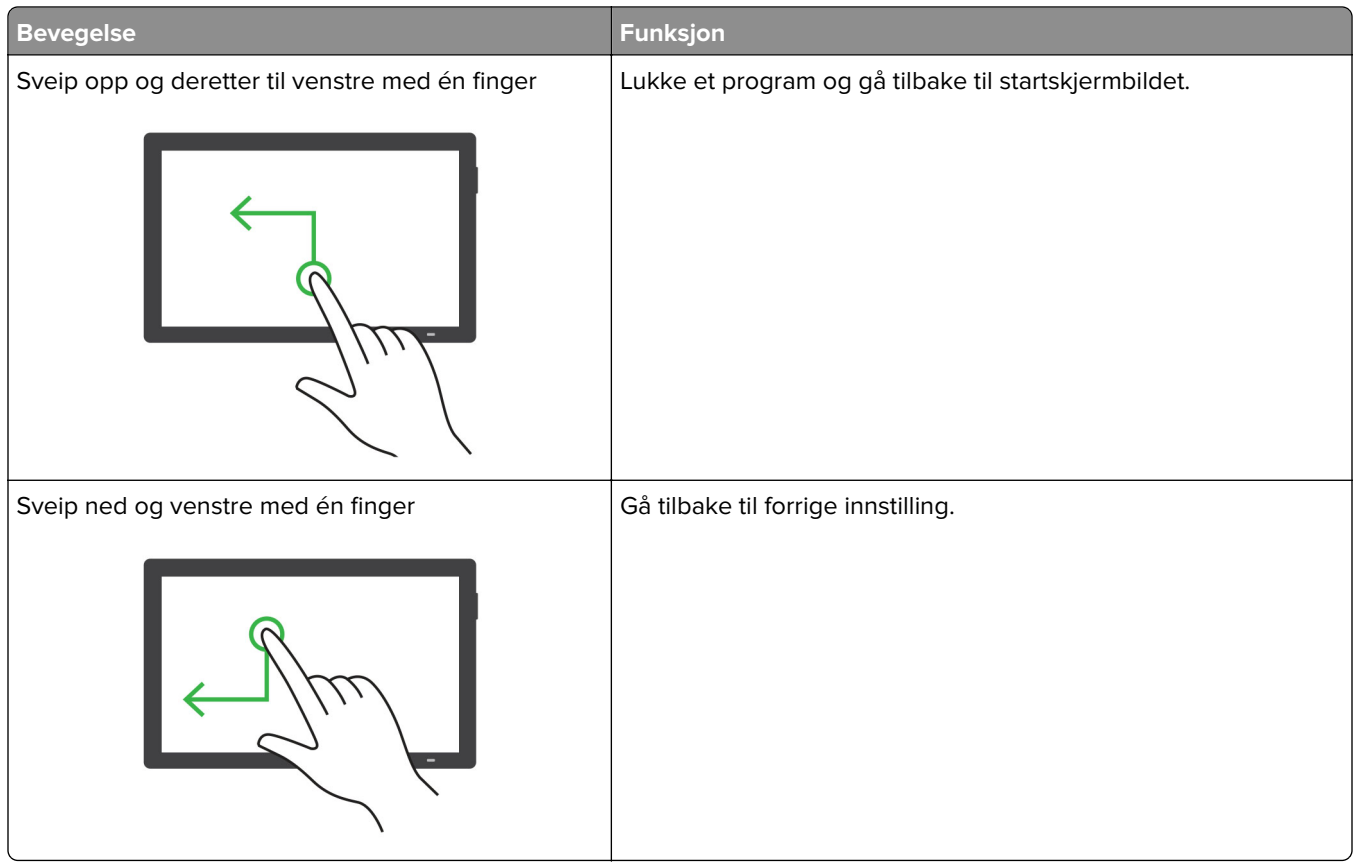

## **Bruke skjermtastaturet**

Når skjermtastaturet vises, gjør ett eller mer av følgende:

- **•** Trykk på en tast for å annonsere og skrive inn tegnet i feltet.
- **•** Dra en finger over forskjellige tegn for å annonsere og skrive inn tegnet i feltet.
- **•** Trykk på en tekstboks med to fingre for å kunngjøre tegnene i feltet.
- **•** Trykk på **Backspace** for å slette tegn.

## **Aktivere forstørrelsesmodus**

**1** I én bevegelse og med én finger sveiper du sakte til venstre og deretter opp på skjermen til du hører en talemelding.

**Merk:** For skrivermodeller uten innebygde høyttalere, kan du bruke hodetelefoner for å høre meldingen.

- **2** Gjør følgende ved hjelp av to fingre:
	- **a** Trykk på **Forstørrelsesmodus**.
	- **b** Trykk på **OK**.

**Merk:** Hvis bevegelsen ikke fungerer, må du bruke mer trykk.

Hvis du vil ha mer informasjon om navigering på et forstørret skjermbilde, kan du se [Navigere på skjermen ved](#page-27-0) [hjelp av bevegelser på side 28.](#page-27-0)

### <span id="page-32-0"></span>**Justere talehastighet for taleveiledningen**

- **1** Fra startsiden trykker du på **Innstillinger** > **Enhet** > **Tilgjengelighet** > **Talehastighet**.
- **2** Velg talehastighet.

### **Justere standardvolumet for hodetelefoner**

- **1** Fra startsiden trykker du på **Innstillinger** > **Enhet** > **Tilgjengelighet**.
- **2** Justere hodetelefonvolumet.

**Merk:** Volumet tilbakestilles til standardverdien etter at brukeren avslutter Tilgjengelighetsmodus eller når skriveren vekkes fra hvilemodus eller dvalemodus.

### **Justere standardvolumet for den innebygde høyttaleren**

- **1** Trykk på **FFF** på startsiden.
- **2** Juster volumet.

#### **Merknader:**

- **•** Hvis Stillemodus er aktivert, er lydvarsler er slått av. Denne innstillingen senker også ytelsen til skriveren.
- **•** Volumet tilbakestilles til standardverdien etter at brukeren avslutter Tilgjengelighetsmodus eller når skriveren vekkes fra hvilemodus eller dvalemodus.

### **Aktivere oppleste passord eller PIN-koder**

- **1** Fra startsiden trykker du på **Innstillinger** > **Enhet** > **Tilgjengelighet** > **Les passord/PIN-koder høyt**.
- **2** Aktiver innstillingen.

## **Konfigurere skriveren til å fakse**

### **Støttet faks**

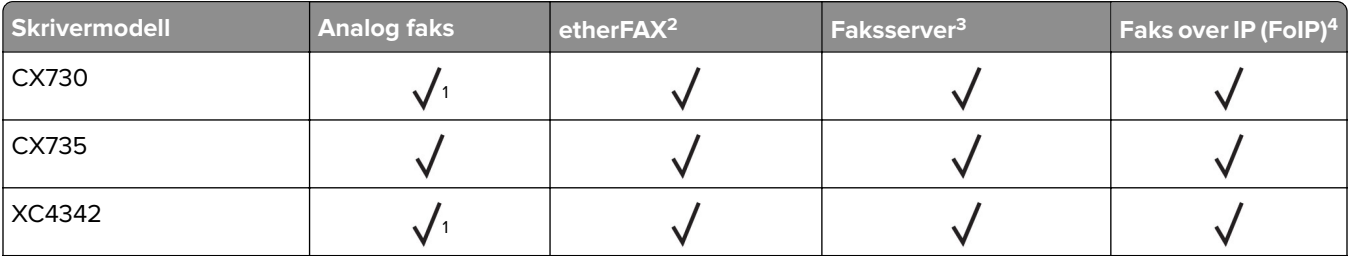

<sup>1</sup> krever et installert fakskort for å bruke analog faks.

2 krever et abonnement. Hvis du ønsker mer informasjon, kan du gå til **<https://www.etherfax.net/lexmark>** eller kontakte stedet der du kjøpte skriveren.

<sup>3</sup> krever et abonnement for at faksserveren skal fungere.

<sup>4</sup> krever en installert lisenspakke. Hvis du vil ha mer informasjon, kan du kontakte stedet der du kjøpte skriveren.

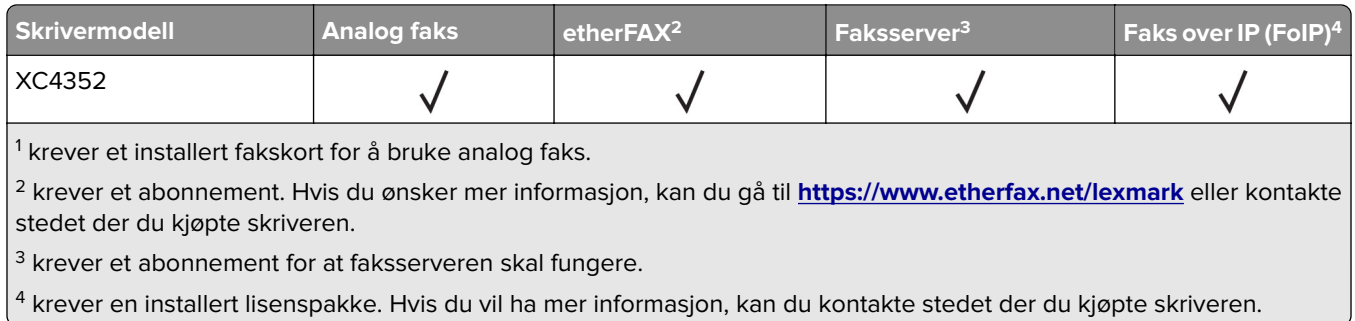

## **Konfigurere faksfunksjonen ved bruk av analog faks**

#### **Merknader:**

- **•** For enkelte skrivermodeller må det være installert et fakskort for at skriveren skal kunne bruke analog faks.
- **•** Noen tilkoblingsmetoder gjelder bare i enkelte land eller regioner.
- **•** Hvis faksfunksjonen er aktivert og ikke fullstendig konfigurert, så kan indikatorlampen blinke rødt.
- **•** Hvis du ikke har et TCP/IP-miljø, må du bruke kontrollpanelet for å sette opp faks.

**Advarsel – mulig skade:** Hvis du vil unngå tap av data eller feilfunksjon på skriveren, må du ikke berøre ledninger eller skriveren i området som vises, mens du aktivt sender eller mottar en faks.

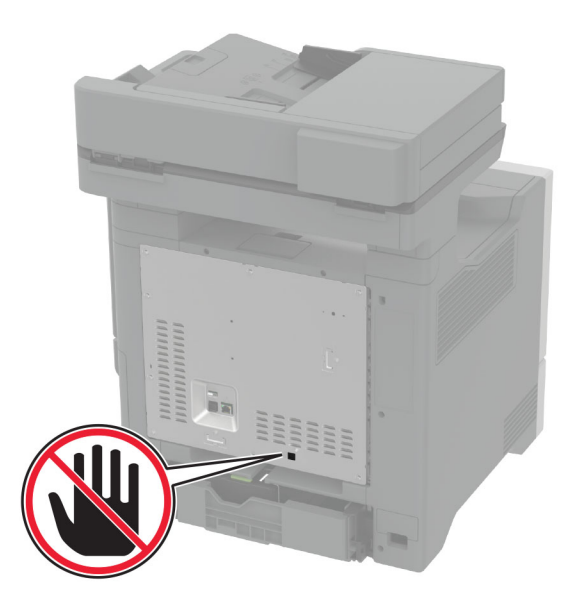

#### **Bruke menyen Innstillinger på skriveren**

- **1** Fra startbildet trykker du på **Innstillinger** > **Faks** > **Faksoppsett** > **Generelle faksinnstillinger**.
- **2** Konfigurer innstillingene.

#### **Bruke EWS (Embedded Web Server)**

**1** Åpne en nettleser, og skriv inn IP-adressen til skriveren i adressefeltet.

#### **Merknader:**

- **•** Vis IP-adressen til skriveren på startbildet. IP-adressen vises som fire sett med tall atskilt med punktum, for eksempel 123.123.123.123.
- **•** Hvis du bruker en proxyserver, må den deaktiveres midlertidig, slik at nettsiden kan lastes inn på riktig måte.
- **2** Klikk på **Innstillinger** > **Faks** > **Faksoppsett** > **Generelle faksinnstillinger**.
- **3** Konfigurer innstillingene.
- **4** Bruk endringene.

## **Sette opp faksfunksjonen ved hjelp av etherFAX**

#### **Merknader:**

- **•** Fastvaren for skriveren må oppdateres til den nyeste versjonen. Se [Oppdatere fastvare på side 56](#page-55-0) hvis du vil ha mer informasjon.
- **•** Riktig lisenspakke må være installert på skriveren. Hvis du har mer informasjon, kan du kontakte etherFAX.
- **•** Kontroller at du har registrert skriveren til etherFAX-portalen. Hvis du ønsker mer informasjon, kan du gå til **<https://www.etherfax.net/lexmark>**.
- **•** Skriverens serienummer er obligatorisk ved registrering. Hvis du vil finne serienummeret, kan du se [Finne skriverens serienummer på side 10](#page-9-0).
- **1** Åpne en nettleser, og skriv inn IP-adressen til skriveren i adressefeltet.

#### **Merknader:**

- **•** Vis IP-adressen til skriveren på startbildet. IP-adressen vises som fire sett med tall atskilt med punktum, for eksempel 123.123.123.123.
- **•** Hvis du bruker en proxyserver, må den deaktiveres midlertidig, slik at nettsiden kan lastes inn på riktig måte.
- **2** Klikk på **Innstillinger** > **Faks** > **Faksoppsett** > **Generelle faksinnstillinger**.

**Merk:** Faksoppsett vises bare hvis Faksmodus er angitt til Faks.

- **3** I Faksnavn-feltet skriver du inn et unikt navn.
- **4** I Faksnummer-feltet skriver du inn faksnummeret som etherFAX ga deg.
- **5** Fra menyen Fakstransport velger du **etherFAX**.

- **•** Denne menyen vises bare når mer enn én fakstransport er tilgjengelig.
- **•** Hvis skriveren bare har etherFAX installert, konfigureres den automatisk.
- **6** Bruk endringene.

## **Konfigurere faksfunksjonen ved hjelp av faksserveren**

#### **Merknader:**

- **•** Med denne funksjonen kan du sende faksmeldinger til en leverandør av fakstjenester som støtter mottak av e‑post.
- **•** Denne funksjonen støtter bare utgående faksmeldinger. For at faksmottak skal støttes må du kontrollere at du har en enhetsbasert faks, for eksempel analog faks, etherFAX eller Fax over IP (FoIP), konfigurert i skriveren.
- **1** Åpne en nettleser, og skriv inn IP-adressen til skriveren i adressefeltet.

#### **Merknader:**

- **•** Vis IP-adressen til skriveren på startbildet. IP-adressen vises som fire sett med tall atskilt med punktum, for eksempel 123.123.123.123.
- **•** Hvis du bruker en proxyserver, må den deaktiveres midlertidig, slik at nettsiden kan lastes inn på riktig måte.
- **2** Klikk på **Innstillinger** > **Faks**.
- **3** Fra menyen Faksmodus velger du **Faksserver**, og deretter klikker du på **Lagre**.
- **4** Klikk på **Faksserveroppsett**
- **5** I feltet Til-format skriver du inn **[#]@myfax.com**, der **[#]** er faksnummeret og **myfax.com** er faksleverandørdomenet.

#### **Merknader:**

- **•** Om nødvendig konfigurerer du feltene for svaradresse, emne eller melding.
- **•** Hvis du vil at skriveren skal motta faksmeldinger, aktiverer du den enhetsbaserte innstillingen for faksmottak. Sørg for at du har en enhetsbasert faks konfigurert.
- **6** Klikk på **Lagre**.
- **7** Klikk på **E-postinnstillinger for faksserver**, og gjør ett av følgende:
	- **•** Aktiver **Bruk SMTP-server for e-post**.
		- **Merk:** Hvis SMTP-innstillingene for e‑post ikke er konfigurert, kan du se [Konfigurere SMTP](#page-39-0)[innstillinger for e-post på side 40.](#page-39-0)
	- **•** Konfigurer SMTP-innstillingene. Kontakt e-postleverandøren din hvis du vil ha mer informasjon.
- **8** Bruk endringene.

## **Konfigurer faks ved hjelp av en standard telefonlinje**

**Merk:** Disse instruksjonene gjelder bare for skrivere som støtter analog faks. Se [Støttet faks på side 33](#page-32-0) hvis du vil ha mer informasjon.

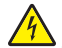

**FORSIKTIG – FARE FOR STØT:** Ikke installer dette produktet eller utfør noe elektrisk arbeid med tilkoblinger, for eksempel strømledningen, faksfunksjonen eller telefonen, i tordenvær, da dette medfører fare for elektrisk støt.

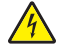

**FORSIKTIG – FARE FOR STØT:** Ikke bruk faksfunksjonen når det er tordenvær, da dette medfører fare for elektrisk støt.
**FORSIKTIG – POTENSIELLE SKADER:** Bruk bare en 26 AWG eller bedre telefonledning (RJ-11) ved tilkobling av produktet til det offentlige telenettet for å redusere brannfaren. For brukere i Australia må ledningen godkjennes av the Australian Communications and Media Authority.

#### **Oppsett 1: Skriveren er koblet til en dedikert fakslinje**

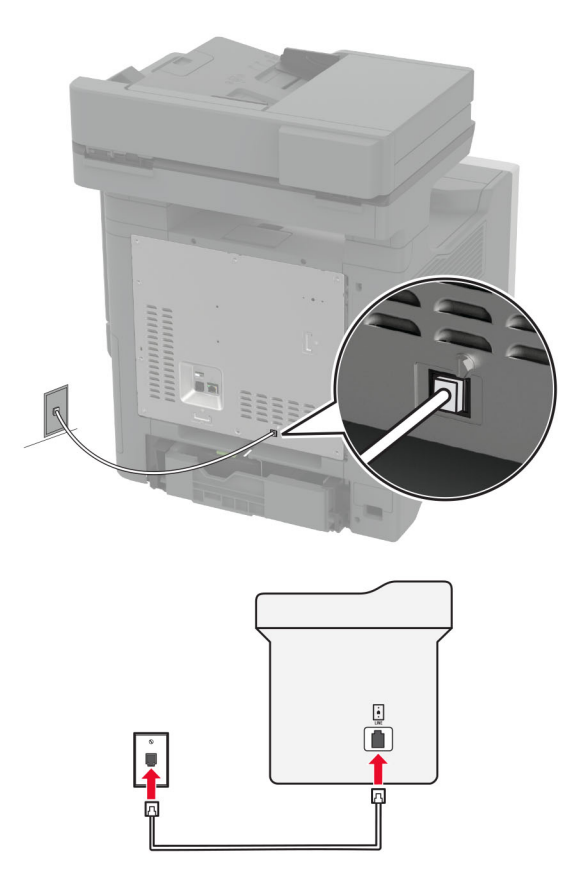

- **1** Koble den ene enden av telefonledningen til skriverens LINE-port.
- **2** Koble den andre enden av ledningen til en aktiv analog veggkontakt.

#### **Merknader:**

- **•** Du kan konfigurere skriveren slik at fakser mottas automatisk (sett Automatisk svar til **På**) eller manuelt (sett Automatisk svar til **Av**).
- **•** Hvis du vil motta fakser automatisk, angir du at skriveren skal svare etter et bestemt antall ringesignaler.

### **Oppsett 2: Skriveren deler linje med en telefonsvarer**

**Merk:** Hvis du abonnerer på en tjeneste for bestemt ringemønster, må du velge det riktige ringemønsteret for skriveren. Hvis ikke, vil ikke skriveren motta fakser selv om du har angitt at den skal motta fakser automatisk.

#### **Koblet til forskjellige veggkontakter**

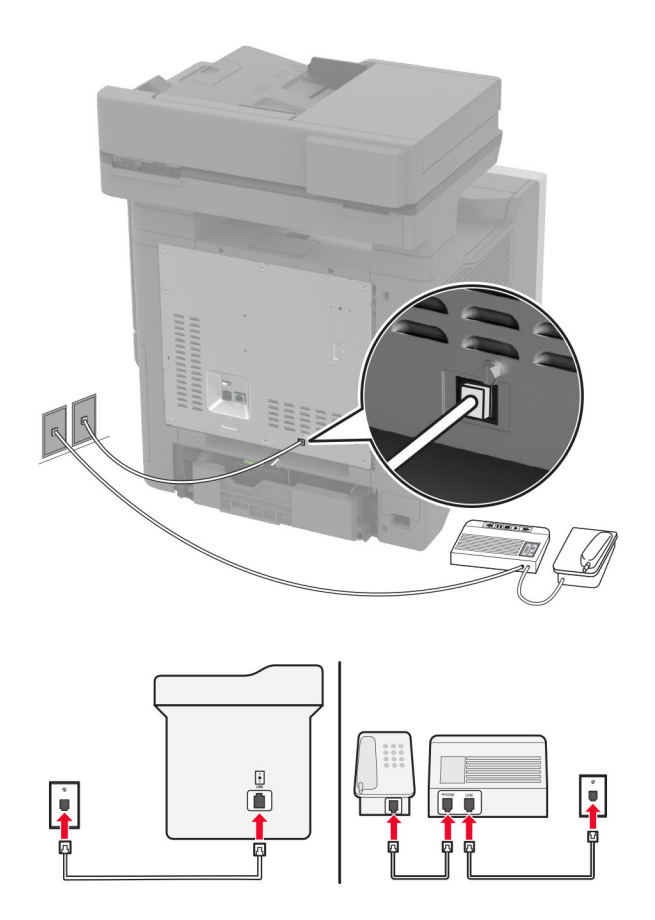

- **1** Koble den ene enden av telefonledningen til skriverens LINE-port.
- **2** Koble den andre enden av ledningen til en aktiv analog veggkontakt.

#### **Merknader:**

- **•** Hvis du bare har ett telefonnummer på linjen, må du angi at skriveren skal motta fakser automatisk.
- **•** Angi at skriveren skal besvare anrop to ringesignaler etter telefonsvareren. Hvis for eksempel telefonsvareren besvarer anrop etter fire ring, kan du sette skriverens innstilling for Antall ring før svar til **6**.

# **Konfigurer faks i land eller regioner med forskjellige telefonveggkontakter og -plugger**

**Merk:** Disse instruksjonene gjelder bare for skrivere som støtter analog faks. Se [Støttet faks på side 33](#page-32-0) hvis du vil ha mer informasjon.

**FORSIKTIG – FARE FOR STØT:** Ikke installer dette produktet eller utfør noe elektrisk arbeid med tilkoblinger, for eksempel strømledningen, faksfunksjonen eller telefonen, i tordenvær, da dette medfører fare for elektrisk støt.

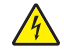

**FORSIKTIG – FARE FOR STØT:** Ikke bruk faksfunksjonen når det er tordenvær, da dette medfører fare for elektrisk støt.

**FORSIKTIG – POTENSIELLE SKADER:** Bruk bare en 26 AWG eller bedre telefonledning (RJ-11) ved tilkobling av produktet til det offentlige telenettet for å redusere brannfaren. For brukere i Australia må ledningen godkjennes av the Australian Communications and Media Authority.

Standardveggkontakten som brukes i de fleste land eller regioner, er RJ-11. Hvis veggkontakten eller utstyret på stedet ikke er kompatibelt med denne typen tilkobling, må du bruke en telefonadapter. En adapter for ditt land eller din region følger kanskje ikke med skriveren, og du må kanskje kjøpe den i tillegg.

En adapterplugg kan være installert i skriverens telefonport. Ikke fjern adapterpluggen fra skriverens telefonport hvis du kobler til et serie- eller toportssystem.

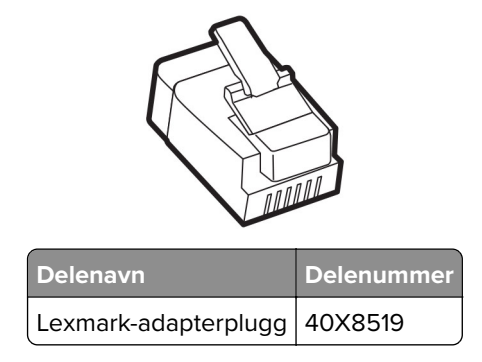

### **Koble skriveren til en annen type veggkontakt enn RJ-11**

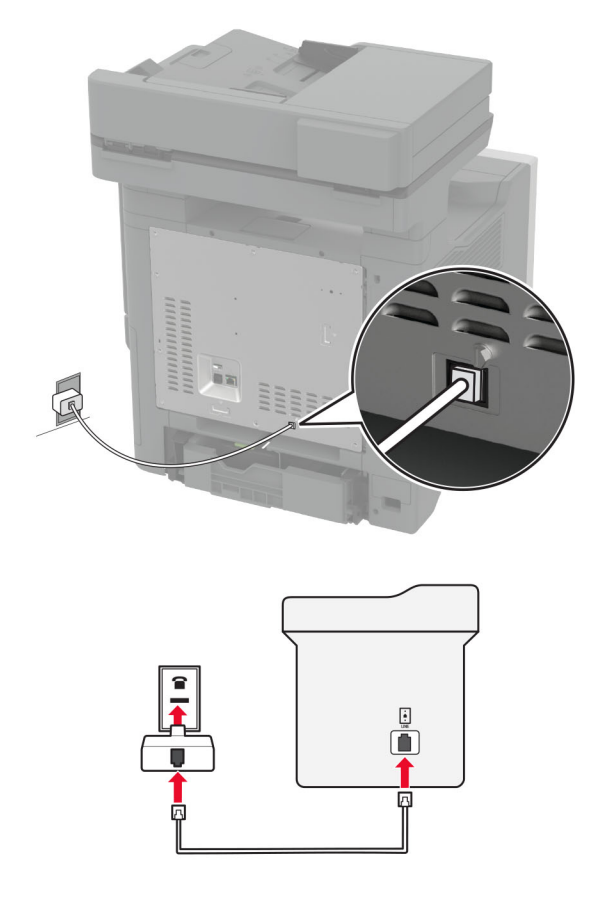

- **1** Koble den ene enden av telefonledningen til skriverens LINE-port.
- **2** Koble den andre enden av ledningen til RJ-11-adapteren, og koble deretter adapteren til veggkontakten.

**3** Hvis du vil koble en annen enhet til den samme veggkontakten, og hvis enheten har en annen type kontakt enn RJ-11, må du koble den direkte til telefonadapteren.

# **Koble til en tjeneste for bestemt ringemønster**

En tjeneste for bestemt ringemønster gjør det mulig å ha flere telefonnumre på én telefonlinje. Hvert telefonnummer tildeles et eget ringemønster.

**Merk:** Disse instruksjonene gjelder bare for skrivere som støtter analog faks. Se [Støttet faks på side 33](#page-32-0) hvis du vil ha mer informasjon.

- **1** Gå til startbildet, og trykk på **Innstillinger** > **Faks** > **Faksoppsett** > **Innstillinger for mottak av faks** > **Adminkontroller** > **Svar ved**.
- **2** Velg et ringemønster.

# **Angi dato og klokkeslett for faks**

**Merk:** Kontroller at faksen er konfigurert. Du kan finne mer informasjon i avsnittet **[Konfigurere skriveren til å](#page-32-0) [fakse](#page-32-0)**.

- **1** Fra startsiden trykker du på **Innstillinger** > **Enhet** > **Preferanser** > **Dato og klokkeslett** > **Konfigurer**.
- **2** Konfigurer innstillingene.

# **Konfigurere sommertid**

**Merk:** Kontroller at faksen er konfigurert. Du kan finne mer informasjon i avsnittet **[Konfigurere skriveren til å](#page-32-0) [fakse](#page-32-0)**.

- **1** Fra startsiden trykker du på **Innstillinger** > **Enhet** > **Preferanser** > **Dato og klokkeslett** > **Konfigurer**.
- **2** I menyen Tidssone trykker du på **(UTC + bruker) Tilpasset**.
- **3** Trykk på **UTC-forskyvning (GMT)**, og konfigurer deretter innstillingene.

# **Konfigurere innstillinger for fakshøyttaler**

**Merk:** Kontroller at faksen er konfigurert. Du kan finne mer informasjon i avsnittet **[Konfigurere skriveren til å](#page-32-0) [fakse](#page-32-0)**.

- **1** Fra startsiden trykker du på **Innstillinger** > **Faks** > **Faksoppsett** > **Høyttalerinnstillinger**.
- **2** Gjør følgende:
	- **•** Sett høyttalermodus til **Alltid på**.
	- **•** Sett høyttalervolumet til **Høy**.
	- **•** Aktiver ringevolumet.

# **Konfigurere SMTP-innstillinger for e-post**

Konfigurer SMTP-innstillingene (Simple Mail Transfer Protocol) for å sende et skannet dokument via e-post. Innstillingene varierer fra leverandør til leverandør av e‑posttjenester.

Før du begynner, må du kontrollere at skriveren er koblet til et nettverk og at nettverket er koblet til Internett.

## **Bruke EWS (Embedded Web Server)**

**1** Åpne en nettleser, og skriv inn IP-adressen til skriveren i adressefeltet.

#### **Merknader:**

- **•** Vis IP-adressen til skriveren på startsiden til skriveren. IP-adressen vises som fire sett med tall atskilt med punktum, for eksempel 123.123.123.123.
- **•** Hvis du bruker en proxyserver, må den deaktiveres midlertidig, slik at nettsiden kan lastes inn på riktig måte.
- **2** Klikk på **Innstillinger** > **E-post**.
- **3** Fra seksjonen Oppsett av e-post konfigurerer du innstillingene.

#### **Merknader:**

- **•** For mer informasjon kan du se listen med **e**‑**postleverandører**.
- **•** Hvis du har en e‑postleverandør som ikke er på listen, kan du kontakte leverandøren og be om innstillingene.
- **4** Klikk på **Save (Lagre)**.

## **Bruke menyen Innstillinger på skriveren**

- **1** Gå til startsiden og trykk på **Innstillinger** > **E-post** > **E-postoppsett**.
- **2** Konfigurer innstillingene.

#### **Merknader:**

- **•** For mer informasjon kan du se listen med **e**‑**postleverandører**.
- **•** Hvis du har en e‑postleverandør som ikke er på listen, kan du kontakte leverandøren og be om innstillingene.

# **E**‑**postleverandører**

- **• [AOL Mail](#page-41-0)**
- **• [Comcast Mail](#page-41-0)**
- **• [Gmail](#page-42-0)**
- **• [iCloud Mail](#page-42-0)**
- **• [Mail.com](#page-43-0)**
- **• [NetEase Mail \(mail.126.com\)](#page-43-0)**
- **• [NetEase Mail \(mail.163.com\)](#page-43-0)**
- **• [NetEase Mail \(mail.yeah.net\)](#page-44-0)**
- **• [Outlook Live eller Microsoft 365](#page-44-0)**
- **• [QQ Mail](#page-45-0)**
- **• [Sina Mail](#page-45-0)**
- **• [Sohu Mail](#page-46-0)**
- **• [Yahoo! Mail](#page-46-0)**
- **• [Zoho Mail](#page-47-0)**

#### <span id="page-41-0"></span>**Merknader:**

- **•** Hvis det oppstår feil ved bruk av innstillingene, må du kontakte e‑postleverandøren.
- **•** For å kontakte e‑postleverandører som ikke er på listen, ta kontakt med leverandøren din.

### **AOL Mail**

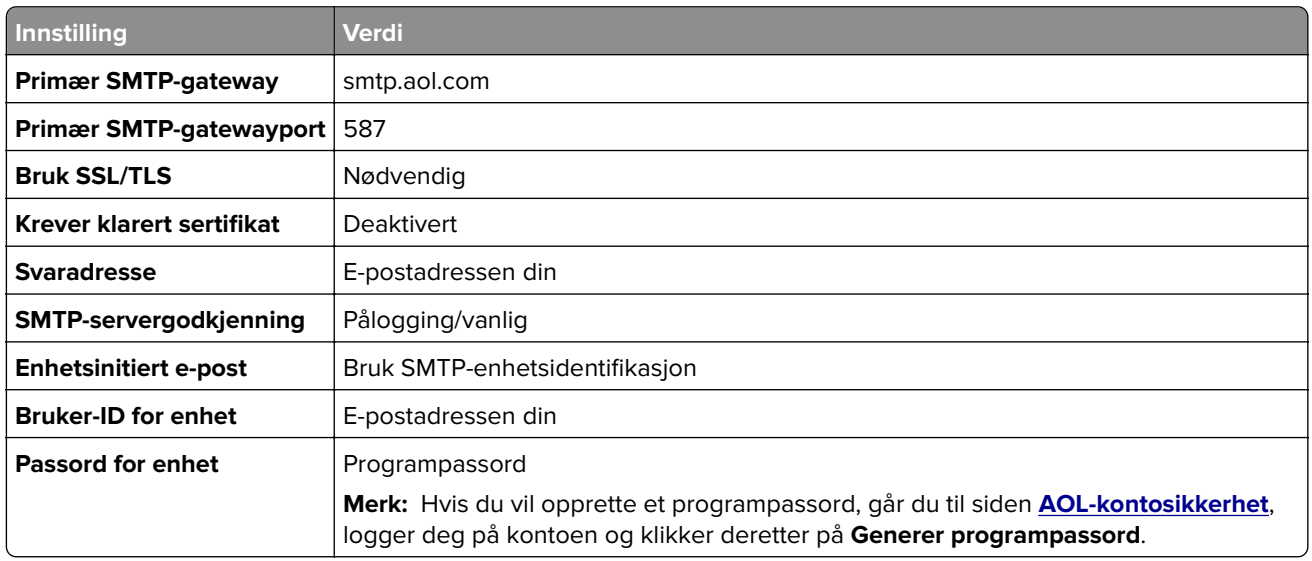

### **Comcast Mail**

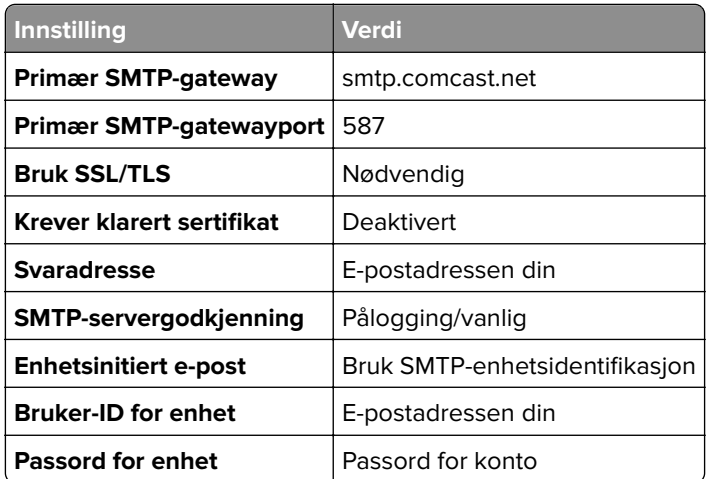

**Merk:** Kontroller at Tredjepartstilgang-innstillingen er aktivert på kontoen din. Hvis du vil ha mer informasjon, kan du gå til **[hjelpesiden for Comcast Xfinity Connect](https://www.xfinity.com/support/articles/third-party-email-access)**.

## <span id="page-42-0"></span>**GmailTM**

Merk: Kontroller at to-trinnsbekreftelse er aktivert på Google-kontoen. Hvis du vil aktivere totrinnsbekreftelse, går du til siden **[Google Account Security](https://myaccount.google.com/security)**, logger på kontoen din og fra «Signing in to Google» klikker du deretter på **2**‑**Step Verification**.

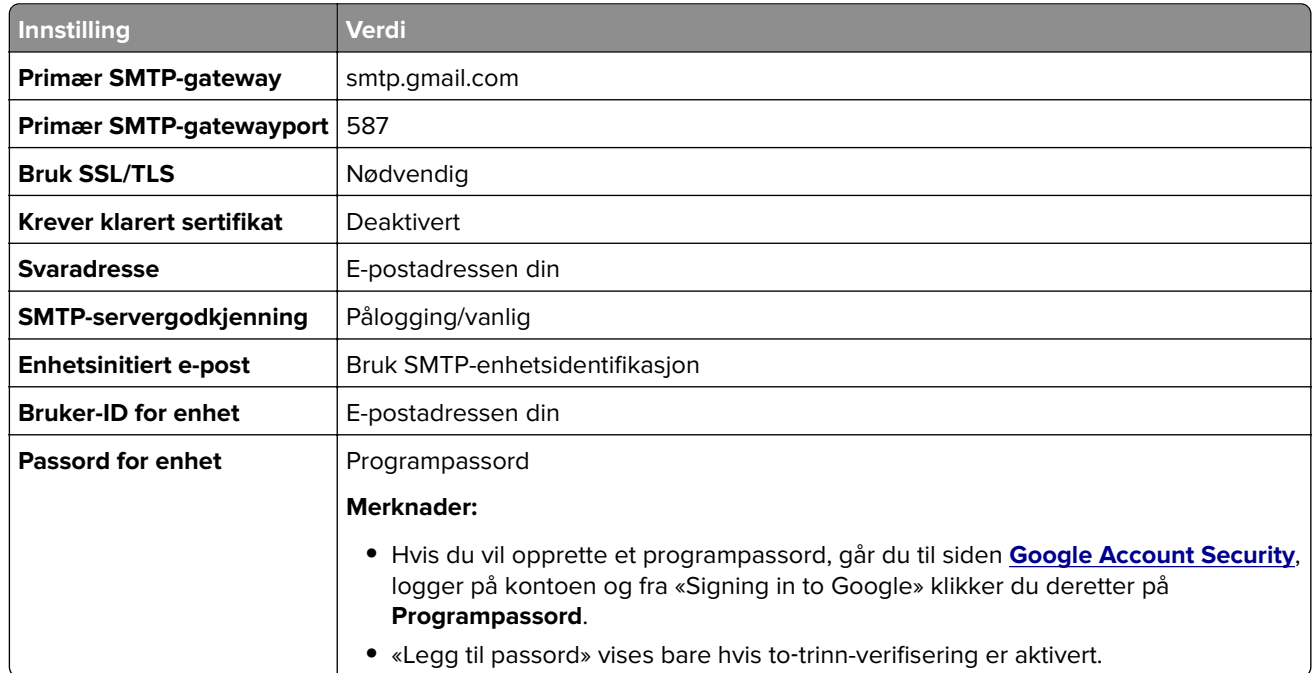

### **iCloud Mail**

**Merk:** Kontroller at to‑trinnsbekreftelse er aktivert på kontoen.

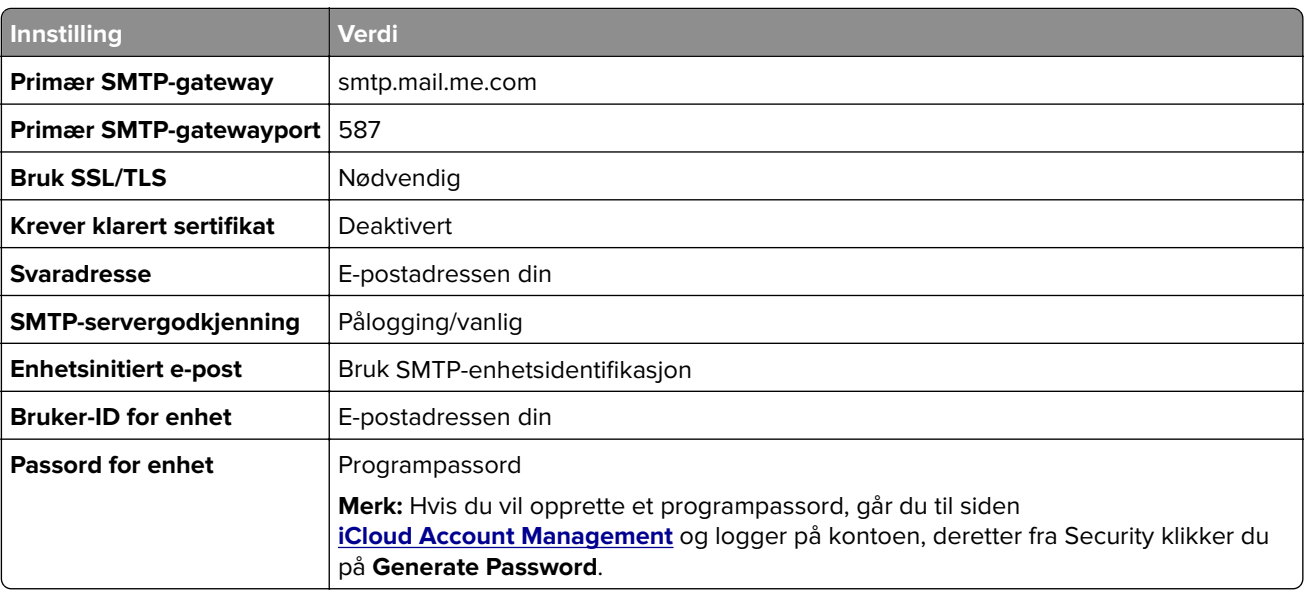

#### <span id="page-43-0"></span>**Mail.com**

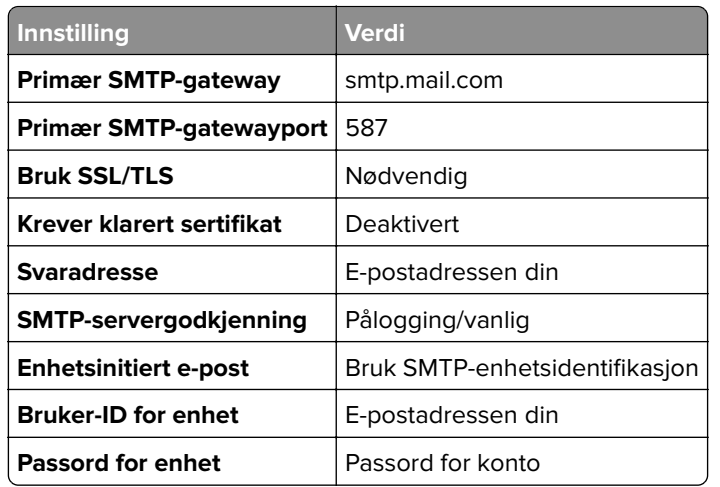

#### **NetEase Mail (mail.126.com)**

**Merk:** Kontroller at SMTP-tjenesten er aktivert på kontoen. For å aktivere tjenesten går du til startsiden til NetEase Mail og klikker på **Innstillinger** > **POP3/SMTP/IMAP**, og deretter aktiverer du enten **IMAP/SMTPtjenesten** eller **POP3/SMTP-tjenesten**.

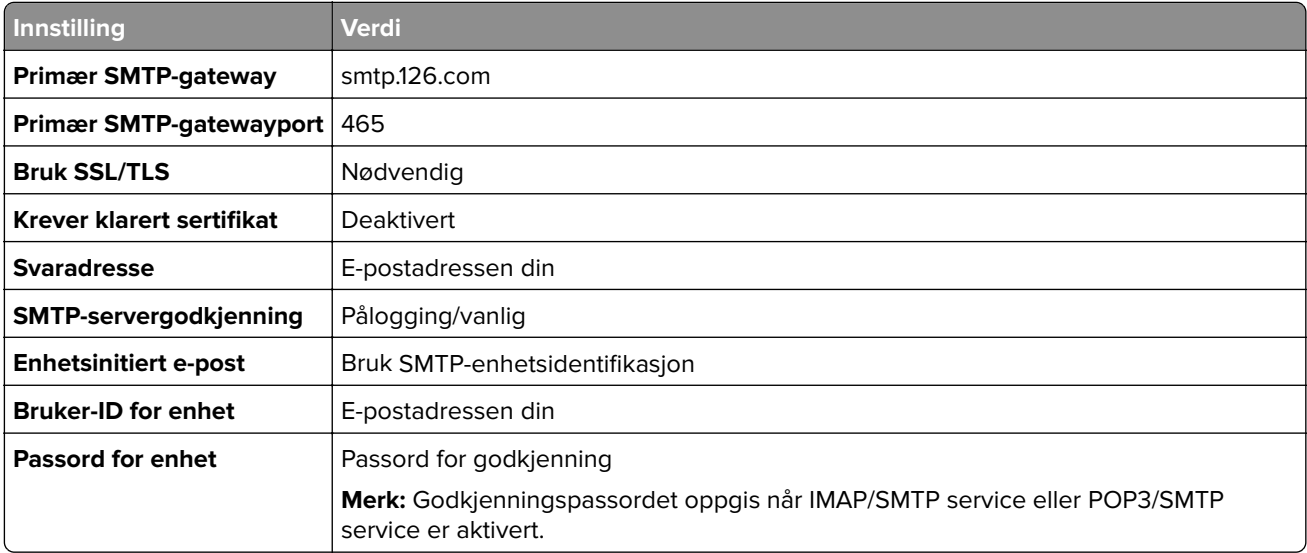

#### **NetEase Mail (mail.163.com)**

**Merk:** Kontroller at SMTP-tjenesten er aktivert på kontoen. For å aktivere tjenesten går du til startsiden til NetEase Mail og klikker på **Innstillinger** > **POP3/SMTP/IMAP**, og deretter aktiverer du enten **IMAP/SMTPtjenesten** eller **POP3/SMTP-tjenesten**.

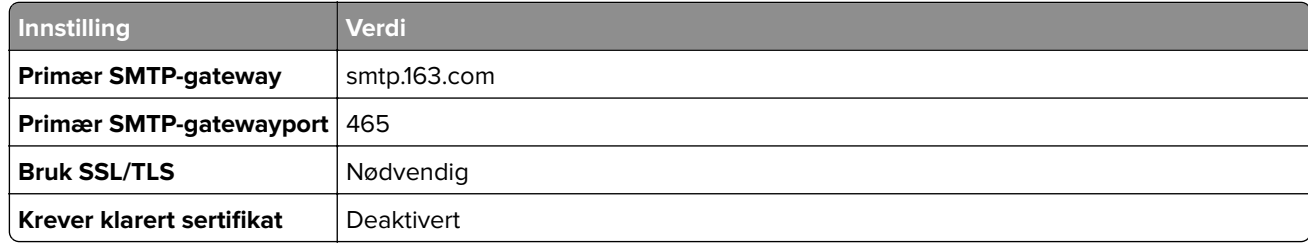

<span id="page-44-0"></span>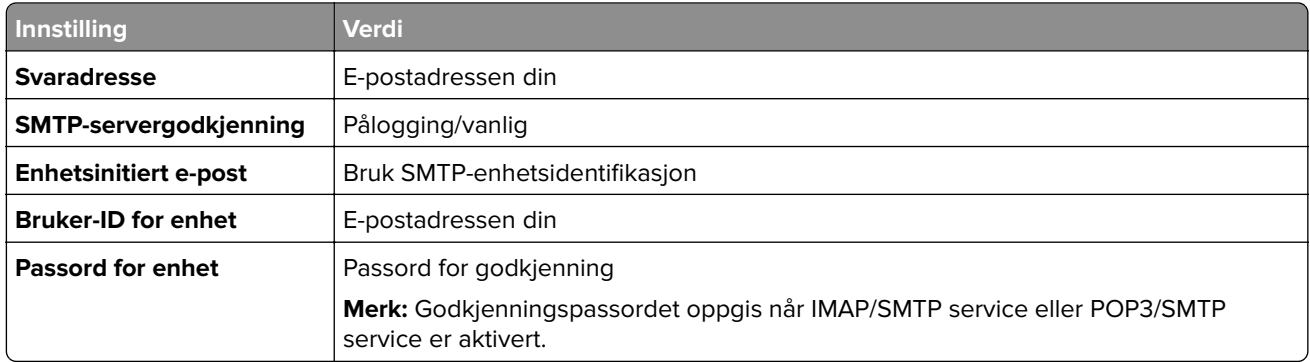

### **NetEase Mail (mail.yeah.net)**

**Merk:** Kontroller at SMTP-tjenesten er aktivert på kontoen. For å aktivere tjenesten går du til startsiden til NetEase Mail og klikker på **Innstillinger** > **POP3/SMTP/IMAP**, og deretter aktiverer du enten **IMAP/SMTPtjenesten** eller **POP3/SMTP-tjenesten**.

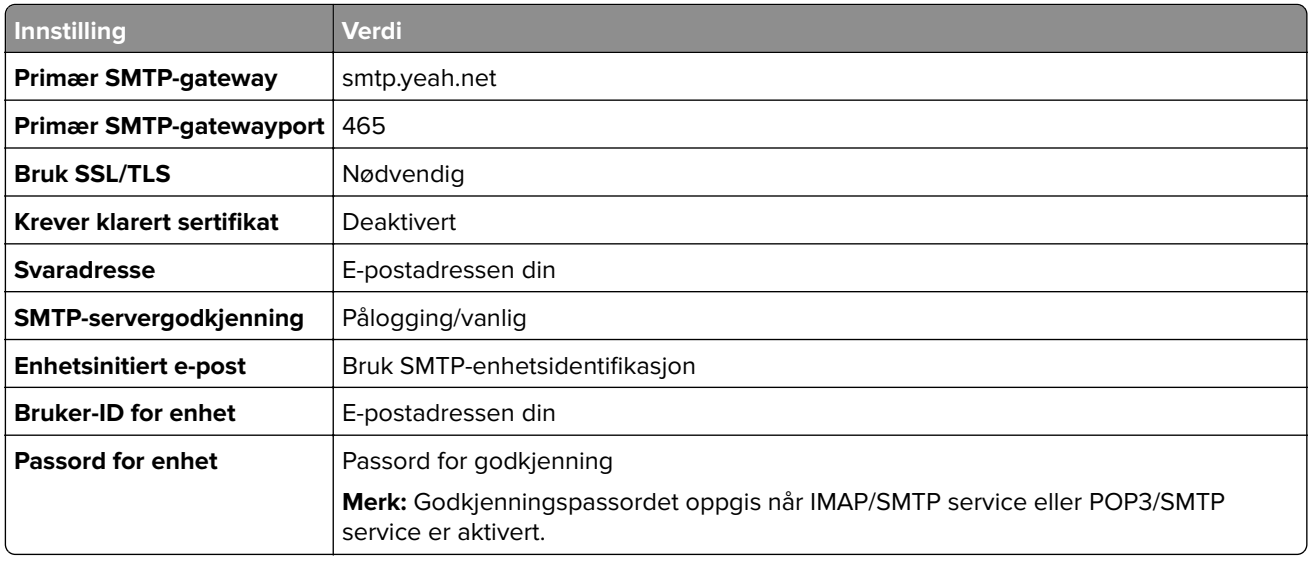

## **Outlook Live eller Microsoft 365**

Disse innstillingene gjelder for e-postdomenene outlook.com og hotmail.com, samt Microsoft 365-kontoer.

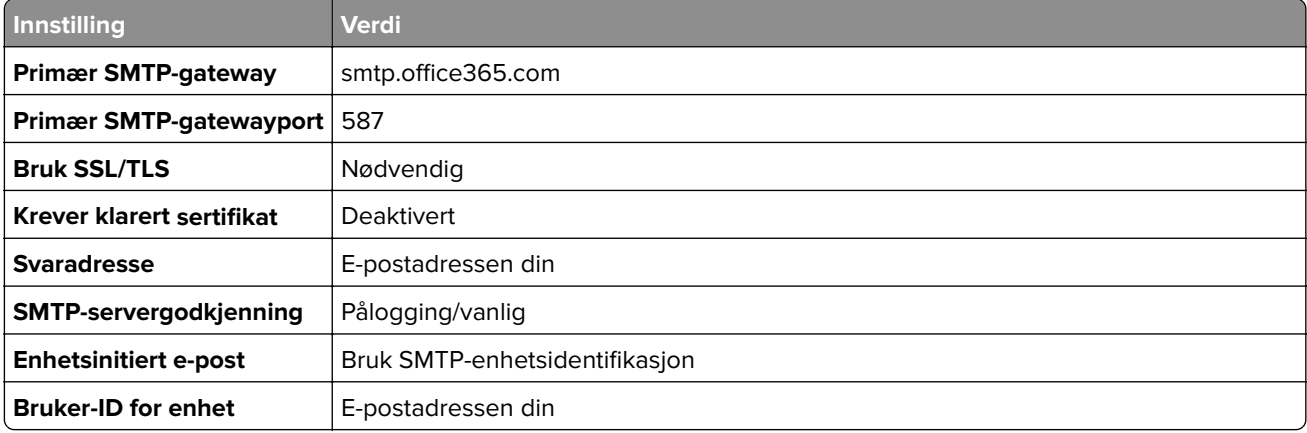

<span id="page-45-0"></span>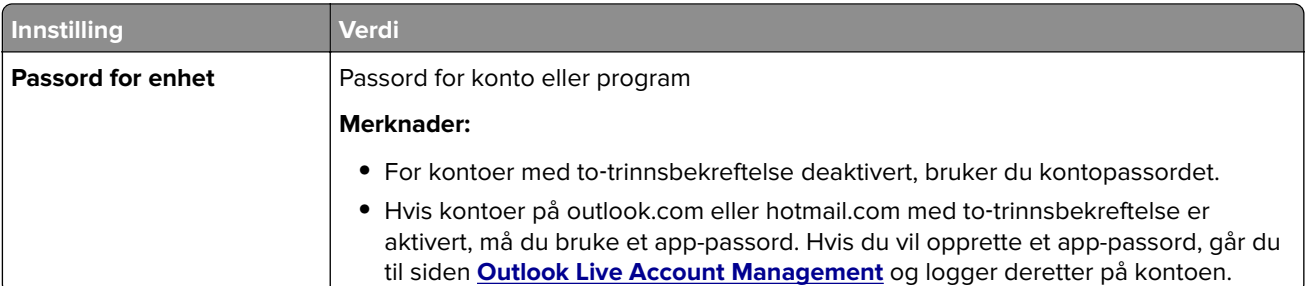

**Merk:** Hvis du ønsker flere oppsettsalternativer for bedrifter som bruker Microsoft 365, kan du gå til **[hjelpesiden for Microsoft 365](https://docs.microsoft.com/en-us/exchange/mail-flow-best-practices/how-to-set-up-a-multifunction-device-or-application-to-send-email-using-microsoft-365-or-office-365#option-2-send-mail-directly-from-your-printer-or-application-to-microsoft-365-or-office-365-direct-send)**.

#### **QQ Mail**

**Merk:** Kontroller at SMTP-tjenesten er aktivert på kontoen. For å aktivere tjenesten går du til startsiden til QQ Mail og klikker på **Innstillinger** > **Konto**. Fra POP3/IMAP/SMTP/Exchange/CardDAV/CalDAV Service aktiverer du enten **POP3/SMTP service** eller **IMAP/SMTP service**.

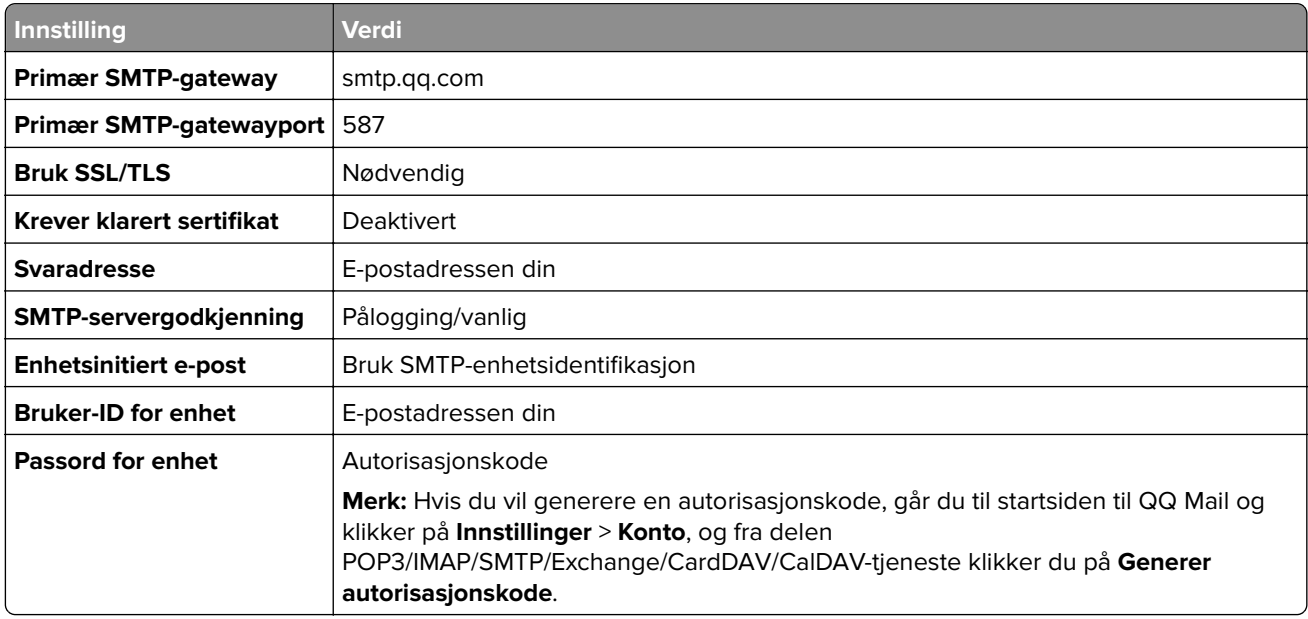

#### **Sina Mail**

**Merk:** Kontroller at POP3/SMTP-tjenesten er aktivert på kontoen. For å aktivere tjenesten går du til startsiden til Sina Mail og klikker på **Innstillinger** > **Flere innstillinger** > **Bruker**‑**ende POP/IMAP/SMTP**, og deretter aktiverer du **POP3/SMTP-tjenesten**.

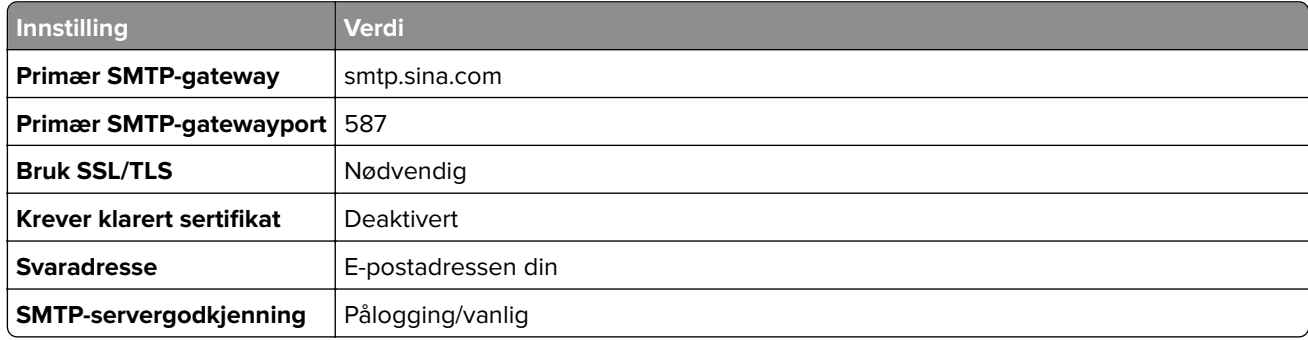

<span id="page-46-0"></span>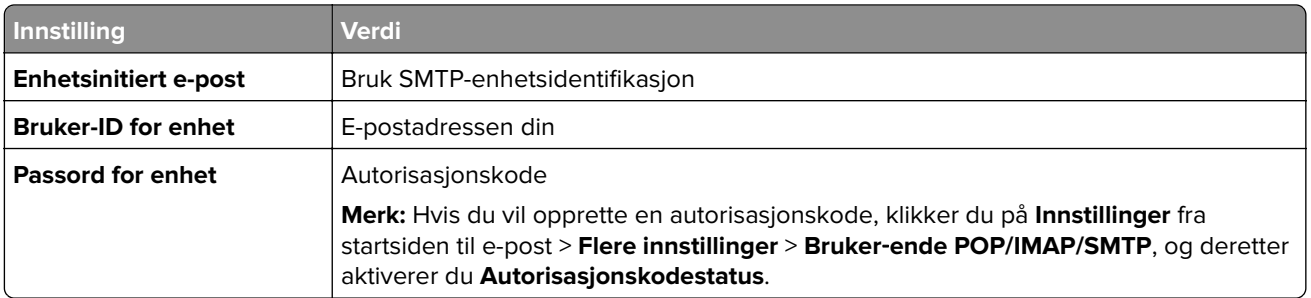

### **Sohu Mail**

**Merk:** Kontroller at SMTP-tjenesten er aktivert på kontoen. For å aktivere tjenesten går du til startsiden til Sohu Mail og klikker på **Alternativer** > **Innstillinger** > **POP3/SMTP/IMAP**, og deretter aktiverer du enten **IMAP/SMTP-tjenesten** eller **POP3/SMTP-tjenesten**.

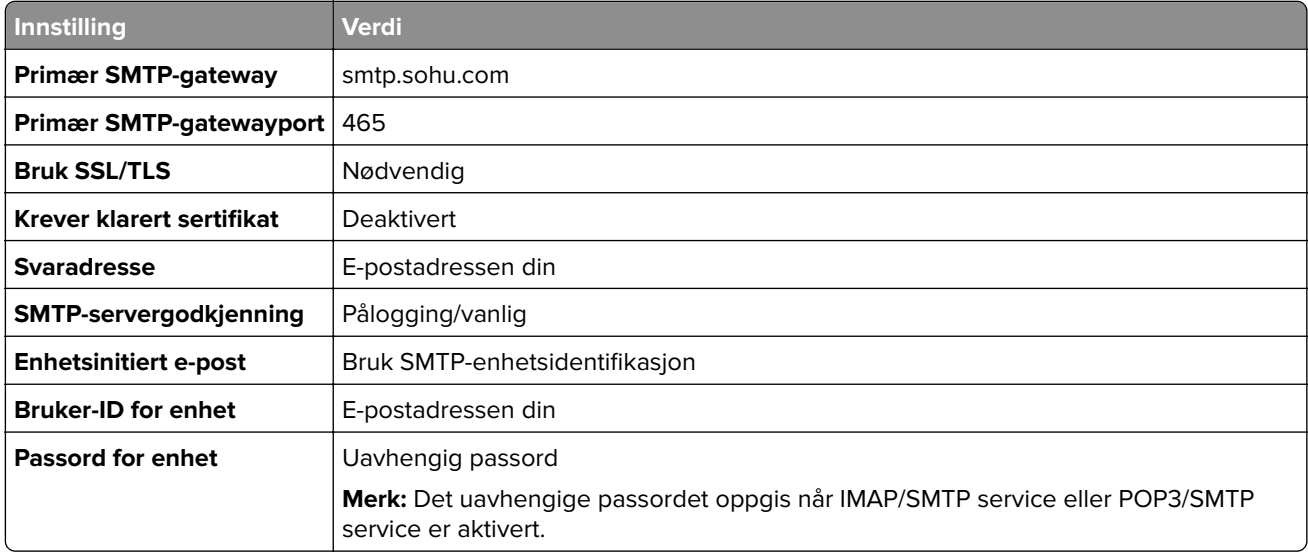

### **Yahoo! Mail**

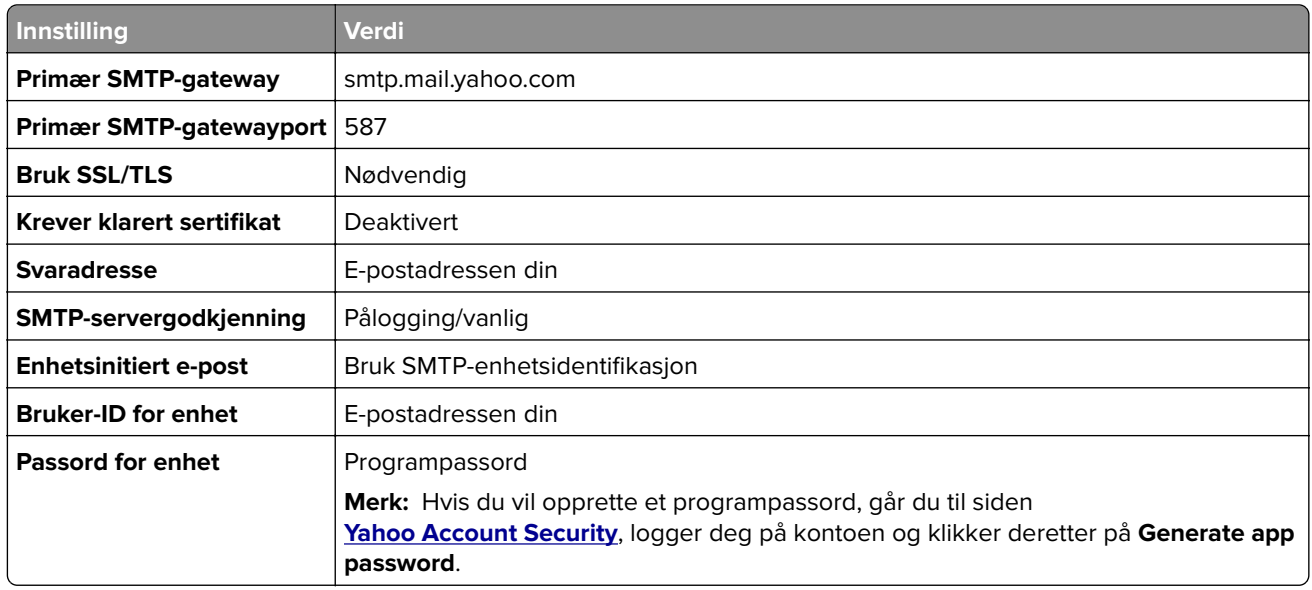

## <span id="page-47-0"></span>**Zoho Mail**

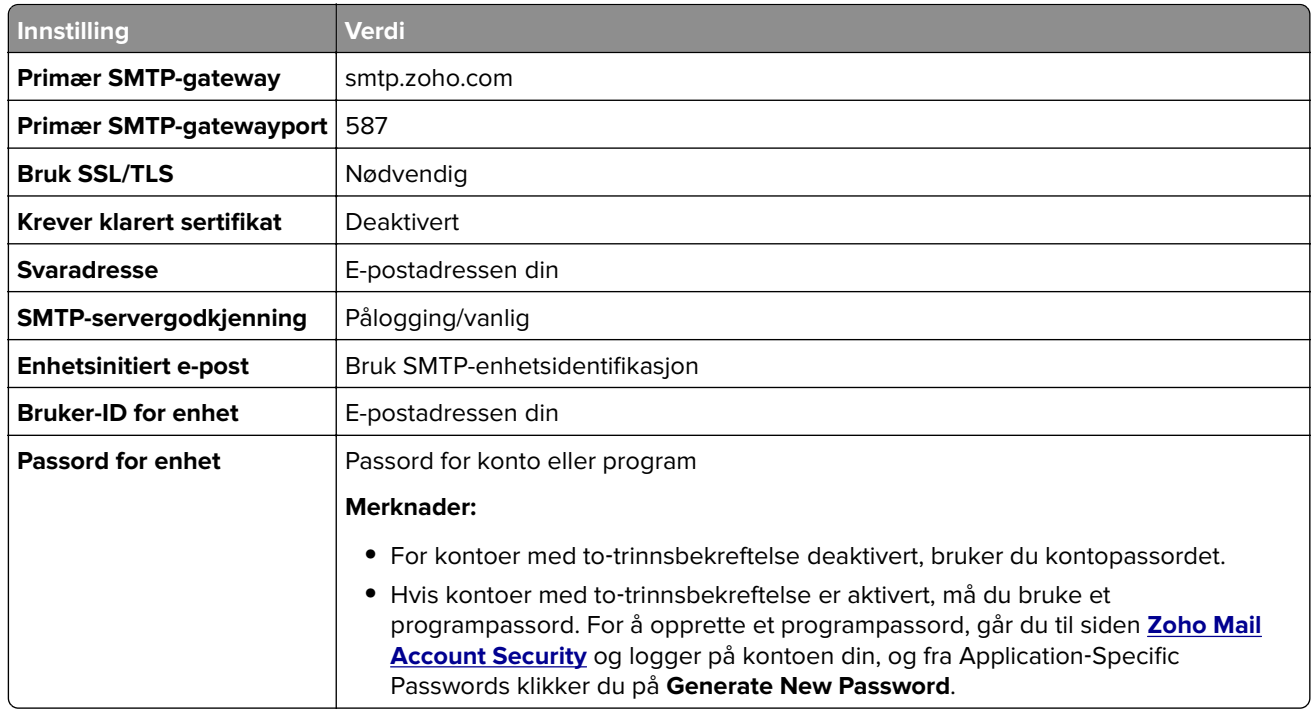

# **Legge i papir og spesialpapir**

# **Angi størrelse og type spesialpapir**

Skuffene registrerer automatisk størrelsen til vanlig papir. Gjør følgende for spesialpapir, som etiketter, kartong eller konvolutter:

- **1** Fra startsiden trykker du på **Innstillinger** > **Papir** > **Skuffkonfigurering** > **Papirstørrelse/-type** > og velg en papirkilde.
- **2** Angi størrelse og type spesialpapir.

# **Konfigurere innstillinger for universalpapir**

- **1** Gå til startsiden, trykk på **Innstillinger** > **Papir** > **Papirtypekonfigurering** > **Universaloppsett**.
- **2** Konfigurer innstillingene.

# **Aktivere Flere universelle størrelser-innstillingen**

- **1** Gå til startsiden og trykk på **Innstillinger** > **Enhet** > **Vedlikehold** > **Konfigurasjonsmeny** > **Skuffkonfigurasjon**.
- **2** Aktiver Flere universelle størrelser-innstillingen.

# **Legge i skuffer**

**FORSIKTIG – FARE FOR VELTING:** Fyll papir i hver papirskuff separat for å redusere risikoen for at utstyret kan velte. La de andre skuffene være lukket til de må åpnes.

**1** Ta ut skuffen.

**Merk:** Ikke ta ut skuffene mens skriveren er i bruk for å hindre papirstopp.

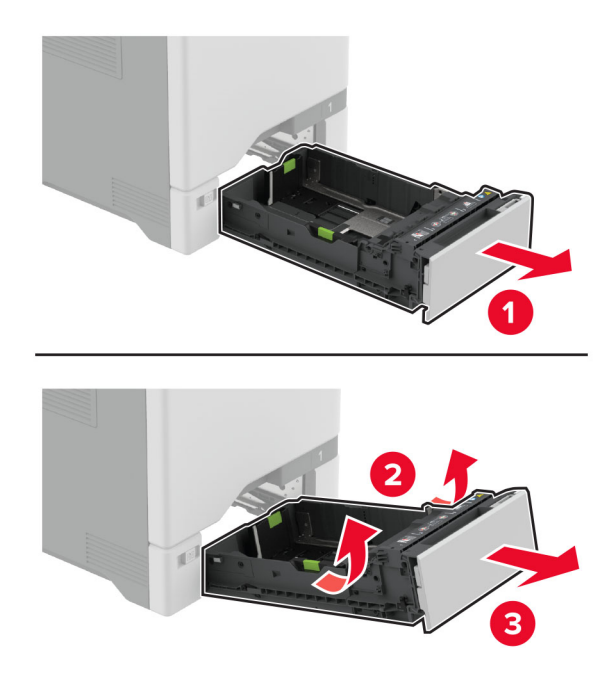

**2** Juster skinnene slik at de samsvarer med størrelsen på papiret du legger i. **Merk:** Bruk indikatorene nederst i skuffen til å plassere førerne riktig.

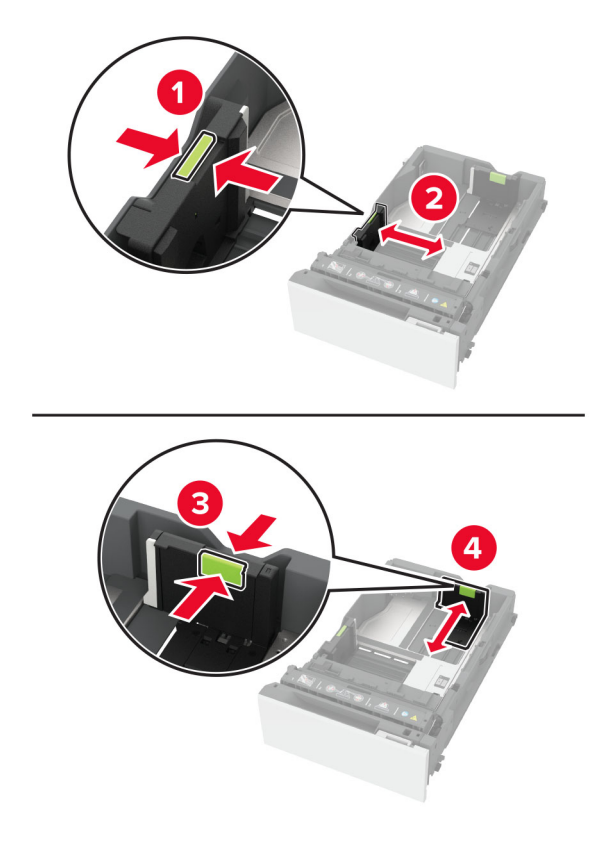

**3** Bøy, luft og juster papirkantene før du legger det i.

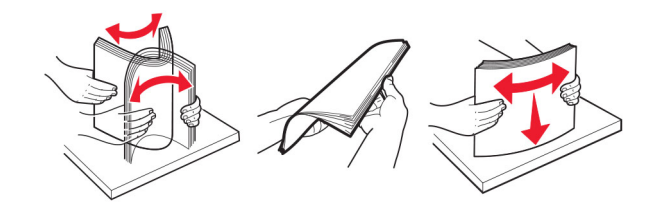

- **4** Legg i papirbunken med utskriftssiden opp.
	- **•** Legg i papir med brevhode med brevhodet opp og mot forsiden av skuffen for ensidig utskrift.
	- **•** Legg i papir med brevhode med brevhodet ned og mot baksiden av skuffen for tosidig utskrift.
	- **•** Ikke skyv papir inn i skuffen.

**•** For vanlig papir, kontroller at papirbunken ikke er høyere enn kapasitetsmerket. For mye papir kan føre til papirstopp.

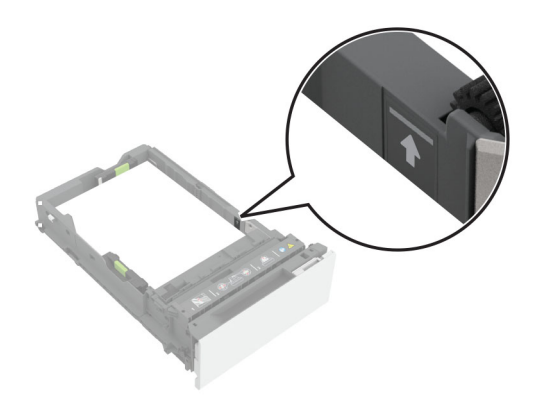

**•** For konvolutter og andre spesialpapir må du kontrollere at papirbunken er under den stiplede linjen. For mye papir kan føre til papirstopp.

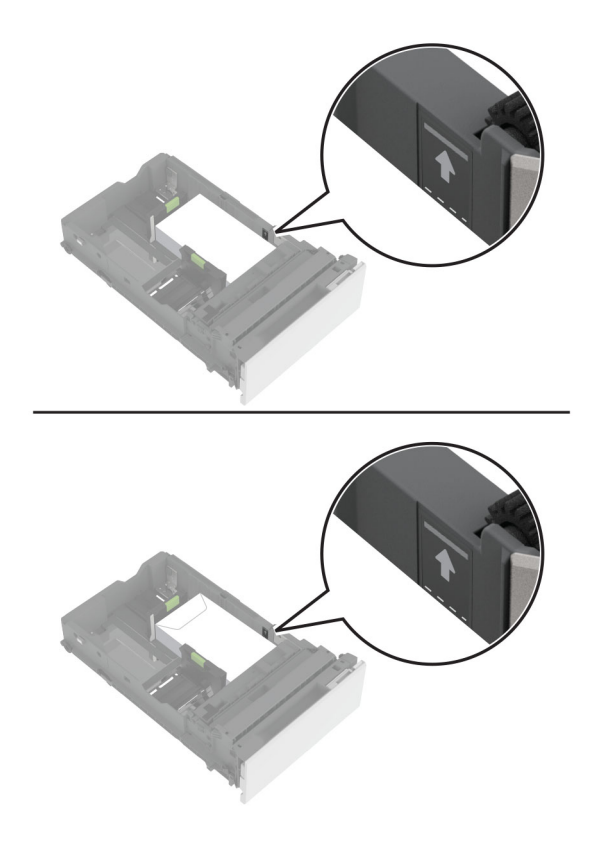

**5** Sett inn skuffen.

Angi papirstørrelse og papirtype i henhold til papiret som er lagt i skuffen om nødvendig.

# **Legge papir i flerbruksmateren**

**1** Åpne flerbruksmateren.

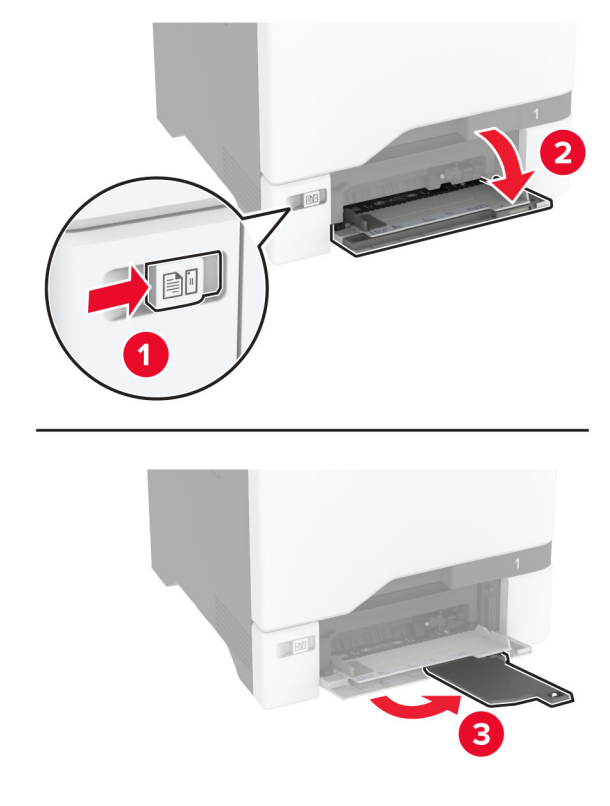

**2** Juster skinnen slik at de samsvarer med størrelsen på papiret du legger i.

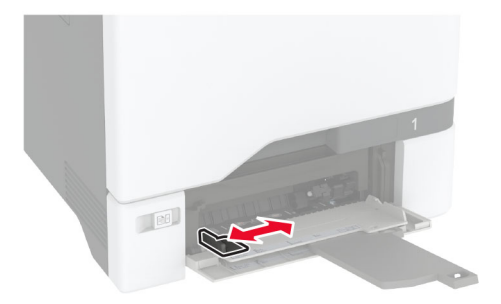

**3** Bøy, luft og juster papirkantene før du legger det i.

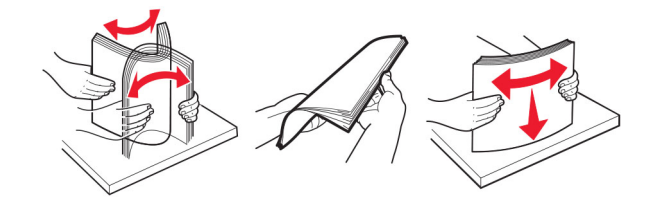

- **4** Legg i papiret.
	- **•** Legg i papir og kartong med utskriftssiden ned og med den øvre kanten først inn i skriveren.

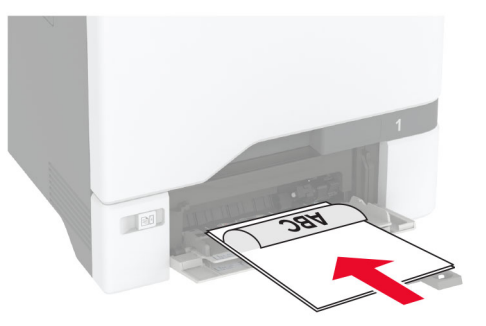

**•** Legg i konvolutter med klaffsiden opp og til høyre for papirskinnen. Legg i europeiske konvolutter med klaffen først inn i skriveren.

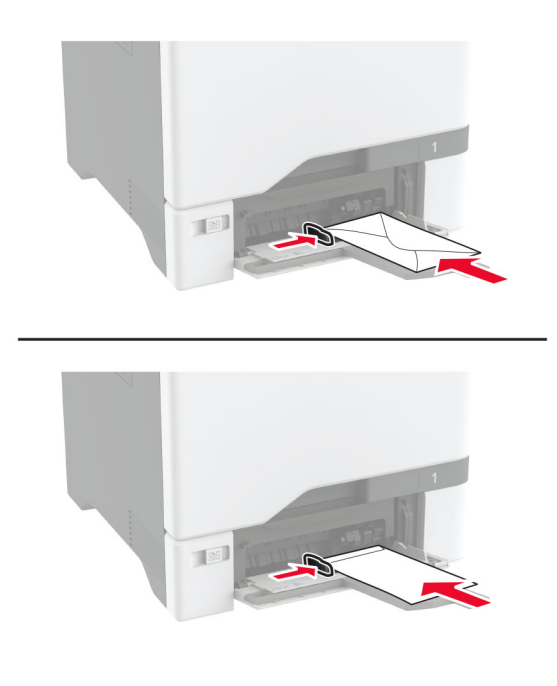

**Advarsel – mulig skade:** Ikke bruk konvolutter med frimerker, klips, klemmer, vinduer, foring eller selvklebende lim.

**Merk:** For å unngå problemer med papirplukking må du kontrollere at den øvre kanten av papiret eller spesialpapiret er riktig justert med separatordemningen.

<span id="page-53-0"></span>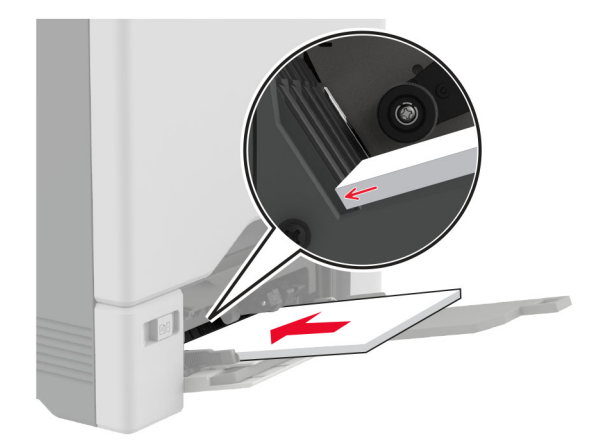

**5** Fra papirmenyen på kontrollpanelet angir du papirstørrelsen og papirtypen i henhold til papiret som legges i flerbruksmateren.

# **Koble sammen skuffer**

- **1** Gå til startbildet, og trykk på **Innstillinger** > **Papir** > **Skuffkonfigurering** > velg en papirkilde.
- **2** Angi samme papirstørrelse og -type for skuffene du kobler sammen.
- **3** Gå til startbildet, og trykk på **Innstillinger** > **Enhet** > **Vedlikehold** > **Konfig.meny** > **Skuffkonfigurering** > **Skuffkobling**.

#### **4** Trykk på **Automatisk**.

Hvis du vil koble fra skuffer, må du kontrollere at ingen av skuffene har samme innstillinger for papirstørrelse og -type.

**Advarsel – mulig skade:** Temperaturen i fikseringsenheten varierer i samsvar med den angitte papirtypen. For å unngå problemer med utskrift må du sørge for at innstillingene for papirtype i skriveren stemmer overens med papiret som ligger i skuffen.

# **Installere og oppdatere programvare, drivere og fastvare**

# **Installere skriverprogramvaren**

#### **Merknader:**

- **•** Skriverdriveren er inkludert i installeringsprogrammet for programvaren.
- **•** For Macintosh-maskiner med macOS versjon 10.7 eller nyere trenger du ikke å installere driveren for å skrive ut på en AirPrint-sertifisert skriver. Hvis du vil ha egendefinerte utskriftsfunksjoner, laster du ned skriverdriveren.
- **1** Skaff en kopi av installeringspakken for programvaren.
	- **•** Fra CD-en med programvare som ble levert med skriveren.
	- **•** Gå til **[www.lexmark.com/downloads](http://www.lexmark.com/downloads)**.
- **2** Kjør installasjonsprogrammet, og følg instruksjonene på skjermen.

# **Installere faksdriveren**

- **1** Gå til **[www.lexmark.com/downloads](http://www.lexmark.com/downloads)**, søk etter skrivermodellen, og last deretter ned den aktuelle installeringspakken.
- **2** På datamaskinen klikker du på **Skriveregenskaper**, og gå deretter til **Konfigurasjon**-fanen.
- **3** Velg **Faks**, og klikk deretter på **Bruk**.

# **Legge skrivere til en datamaskin**

Gjør ett av følgende før du begynner:

- **•** Koble skriveren og datamaskinen til det samme nettverket. For mer informasjon om tilkobling av skriveren til et nettverk, kan du se [Koble skriveren til et Wi-Fi-nettverk på side 96.](#page-95-0)
- **•** Koble datamaskinen til skriveren. Se [Koble en datamaskin til skriveren på side 98](#page-97-0) hvis du vil ha mer informasjon.
- **•** Koble skriveren til datamaskinen med en USB-kabel. Se [Koble til kabler på side 21](#page-20-0) hvis du vil ha mer informasjon.

**Merk:** USB-kabelen selges separat.

#### **For Windows-brukere**

**1** Installer skriverdriveren fra en datamaskin.

**Merk:** Se [Installere skriverprogramvaren på side 54](#page-53-0) hvis du vil ha mer informasjon.

- **2** Åpne **Skrivere og skannere**, og klikk deretter på **Legg til en skriver eller skanner**.
- **3** Gjør ett av følgende, avhengig av skrivertilkoblingen din:
	- **•** Velg en skriver fra listen, og klikk deretter på **Legg til**.
	- **•** Klikk på **Vis Wi**‑**Fi Direct-skrivere**, velg en skriver, og klikk deretter på **Legg til enhet**.
	- **•** Klikk på **Skriveren jeg vil ha er ikke listet**, og deretter, fra Legg til skriver-vinduet, gjør du følgende:
		- **a** Velg **Legg til en skriver ved å bruke en TCP/IP-adresse eller et vertsnavn**, og klikk deretter på **Neste**.
		- **b** Skriv inn IP-adressen til skriveren i feltet Vertsnavn eller IP-adresse, og klikk deretter på **Neste**.

#### **Merknader:**

- **–** Vis IP-adressen til skriveren på startbildet til skriveren. IP-adressen vises som fire sett med tall atskilt med punktum, for eksempel 123.123.123.123.
- **–** Hvis du bruker en proxyserver, må den deaktiveres midlertidig, slik at nettsiden kan lastes inn på riktig måte.
- **c** Velg en skriverdriver, og klikk deretter på **Neste**.
- **d** Velg **Bruk skriverdriveren som er installert (anbefales)**, og klikk deretter på **Neste**.
- **e** Skriv inn et skrivernavn, og klikk deretter på **Neste**.
- **f** Velg et skriverdelingsvalg, og klikk på **Neste**.
- **g** Klikk på **Fullfør**.

### **For Macintosh-brukere:**

- **1** Åpne **Skrivere og skannere** på en datamaskin.
- **2** Klikk på  $\leftarrow$ , og velg deretter en skriver.
- **3** Velg en skriverdriver fra Bruk-menyen.

#### **Merknader:**

- **•** Hvis du vil bruke skriverdriveren for Macintosh, velger du enten **AirPrint** eller **Secure AirPrint**.
- **•** Hvis du vil ha egendefinerte utskriftsfunksjoner, velger du Lexmark-skriverdriveren. For informasjon om å installere driveren kan du se [Installere skriverprogramvaren på side 54](#page-53-0).
- **4** Legg til skriveren.

# **Oppdatere fastvare**

Hvis du vil forbedre skriverytelsen og løse problemer, må du oppdatere fastvaren til skriveren regelmessig.

Kontakt en Lexmark-representant hvis du vil ha mer informasjon om hvordan du oppdaterer fastvaren.

Hvis du vil ha den nyeste fastvaren, kan du gå til **[www.lexmark.com/downloads](https://www.lexmark.com/downloads)** og søke etter skrivermodellen.

**1** Åpne en nettleser, og skriv inn IP-adressen til skriveren i adressefeltet.

#### **Merknader:**

- **•** Vis IP-adressen til skriveren på startsiden til skriveren. IP-adressen vises som fire sett med tall atskilt med punktum, for eksempel 123.123.123.123.
- **•** Hvis du bruker en proxyserver, må den deaktiveres midlertidig, slik at nettsiden kan lastes inn på riktig måte.
- **2** Klikk på **Innstillinger** > **Enhet** > **Oppdater fastvare**.
- **3** Gjør ett av følgende:
	- **•** Klikk på **Se etter oppdateringer** > **Jeg godtar, start oppdateringen**.
	- **•** Last opp flash-filen.
		- **a** Bla deg frem til flash-filen.

**Merk:** Sørg for at du har pakket ut ZIP-filen for fastvaren.

**b** Klikk på **Last opp** > **Start**.

# **Eksportere eller importere en konfigurasjonsfil**

Du kan eksportere skriverens konfigurasjonsinnstillinger til en tekstfil, og deretter importere filen for å bruke innstillingene på andre skrivere.

**1** Åpne en nettleser, og skriv inn IP-adressen til skriveren i adressefeltet.

### **Merknader:**

**•** Vis IP-adressen til skriveren på startsiden til skriveren. IP-adressen vises som fire sett med tall atskilt med punktum, for eksempel 123.123.123.123.

- <span id="page-56-0"></span>**•** Hvis du bruker en proxyserver, må den deaktiveres midlertidig, slik at nettsiden kan lastes inn på riktig måte.
- **2** Fra den innebygde webserveren klikker du på **Eksporter konfigurasjon** eller **Importer konfigurasjon**.
- **3** Følg instruksjonene på skjermen.
- **4** Hvis skriveren støtter programmer, gjør du følgende:
	- **a** Klikk på **Programmer** > , og velg programmet > **Konfigurer**.
	- **b** Klikk på **Eksporter** eller **Importer**.

# **Slik legger du til alternativer i skriverdriveren**

### **For Windows-brukere**

- **1** Åpne mappen Skrivere.
- **2** Velg skriveren du vil oppdatere, og gjør ett av følgende:
	- **•** Hvis du har Windows 7 eller nyere, velger du **Skriveregenskaper**.
	- **•** Hvis du har en eldre versjon, velger du **Egenskaper**.
- **3** Gå til fanen Konfigurasjon, og velg deretter **Oppdater nå spør skriver**.
- **4** Bruk endringene.

### **For Macintosh-brukere:**

- **1** Gå til Systemvalg på Apple-menyen, naviger til skriveren, og velg **Alternativer og rekvisita**.
- **2** Gå til listen over tilleggsutstyr, og legg til installert tilleggsutstyr.
- **3** Bruk endringene.

# **Installere tilleggsmaskinvare**

# **Tilgjengelig internt tilleggsutstyr**

- **•** Intelligent lagringsstasjon (ISD)
	- **–** Skrifter
		- **•** Forenklet kinesisk
		- **•** Tradisjonell kinesisk
		- **•** Japansk
		- **•** Koreansk
		- **•** Arabisk
	- **–** Masselagring
- **•** skriverharddisk
- **•** Analogt fakskort
- **•** Lisensierte funksjoner
	- **–** IPDS
	- **–** Strekkode
- **•** LexmarkTMs interne løsningsporter
	- **–** IEEE 1284-B parallellkort
	- **–** RS-232C seriellkort
	- **–** Fiberport
- **•** Trådløs utskriftsserver
	- **–** MarkNetTM N8370
	- **–** MarkNet N8372
	- **–** MarkNet N8450

#### **Merknader:**

- **•** En ISD eller en harddisk kreves for å aktivere formsmerge og andre funksjoner.
- **•** Noen IPDS-funksjoner krever en ISD eller en harddisk.

# **Montere tilleggsskuffer**

- **FORSIKTIG FARE FOR STØT:** Hvis du vil ha tilgang til kontrollerkortet eller installere ekstra maskinvare eller minneenheter etter installering av skriveren, må du slå av skriveren og trekke ut strømledningen av strømuttaket før du fortsetter. Unnlatelse av å gjøre dette medfører fare for elektrisk støt. Dersom andre enheter er tilkoblet skriveren, må disse også slås av, og alle ledninger som er tilkoblet skriveren, må trekkes ut.
- **1** Slå av skriveren.
- **2** Koble strømledningen fra strømuttaket og deretter fra skriveren.
- **3** Pakk ut den ekstra skuffen, og fjern deretter all emballasje.

**Merk:** Hvis det allerede er installert tilleggsskuffer, må du frigjøre dem fra skriveren før du løfter opp skriveren. Ikke løft skriveren og skuffene samtidig.

**4** Installer skriveren oppå den ekstra skuffen til den klikker på plass.

**FORSIKTIG – POTENSIELLE SKADER:** Hvis skriveren veier mer enn 20 kg (44 pund), trengs det to eller flere personer for å løfte den på en sikker måte.

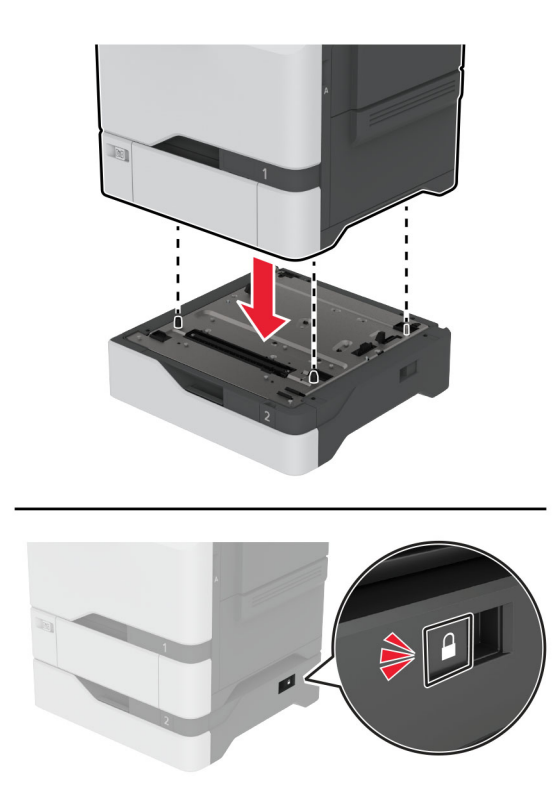

- **5** Koble strømledningen til skriveren og deretter til stikkontakten.
	- **FORSIKTIG POTENSIELLE SKADER:** Unngå risiko for brann eller elektrisk støt. Koble strømledningen til en riktig vurdert og ordentlig jordet stikkontakt som er i nærheten av produktet og lett tilgjengelig.
- **6** Slå på skriveren.

Legg skuffen til i skriverdriveren for å gjøre den tilgjengelig for utskriftsjobber. Se [Slik legger du til alternativer](#page-56-0) [i skriverdriveren på side 57](#page-56-0) hvis du vil ha mer informasjon.

# **Installere den intelligente lagringsstasjonen**

Når både en harddisk og en intelligent lagringsstasjon er installert, prioriterer skriveren alltid harddisken for å lagre brukerdata.

**FORSIKTIG – FARE FOR STØT:** Hvis du vil ha tilgang til kontrollerkortet eller installere ekstra maskinvare eller minneenheter etter installering av skriveren, må du slå av skriveren og trekke ut strømledningen av strømuttaket før du fortsetter. Unnlatelse av å gjøre dette medfører fare for elektrisk støt. Dersom andre enheter er tilkoblet skriveren, må disse også slås av, og alle ledninger som er tilkoblet skriveren, må trekkes ut.

- **1** Slå av skriveren, og koble strømledningen fra strømuttaket.
- **2** Tar du av dekselet til kontrollerkortet ved hjelp av en flat skrutrekker.

**Advarsel – mulig skade:** De elektroniske komponentene på kontrollerkortet kan lett bli skadet av statisk elektrisitet. Ta på en metalloverflate på skriveren før du tar på komponentene eller kontaktene på kontrollerkortet.

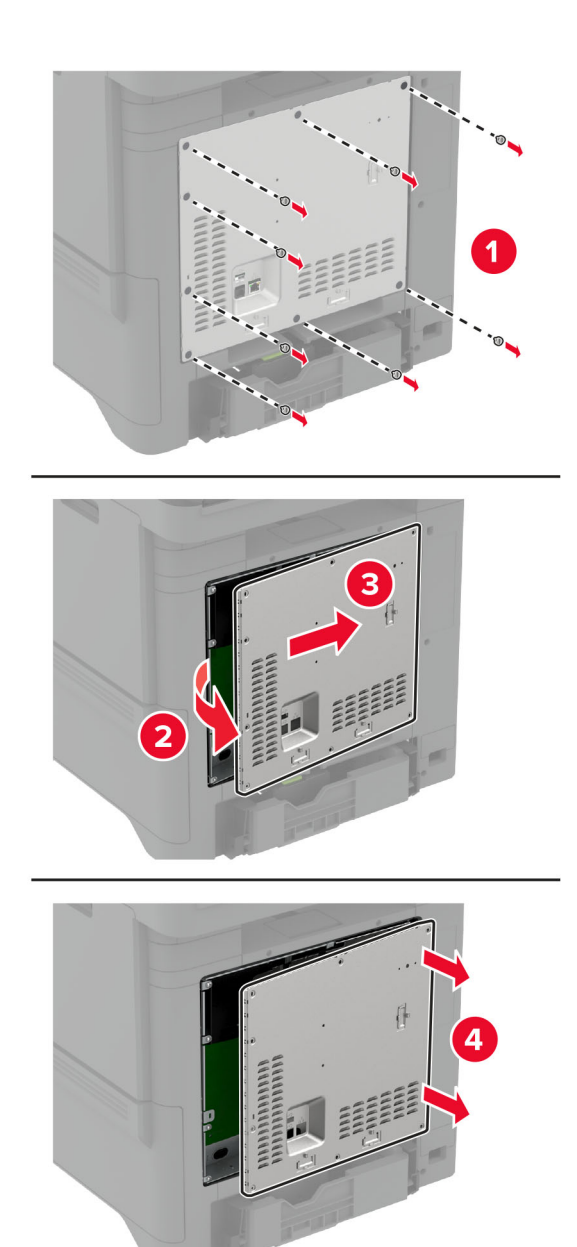

**3** Pakk ut den intelligente lagringsstasjonen (ISD).

**Advarsel – mulig skade:** Unngå å ta på kontaktpunktene langs kanten av kortet.

## Finn ISD-kontakten.

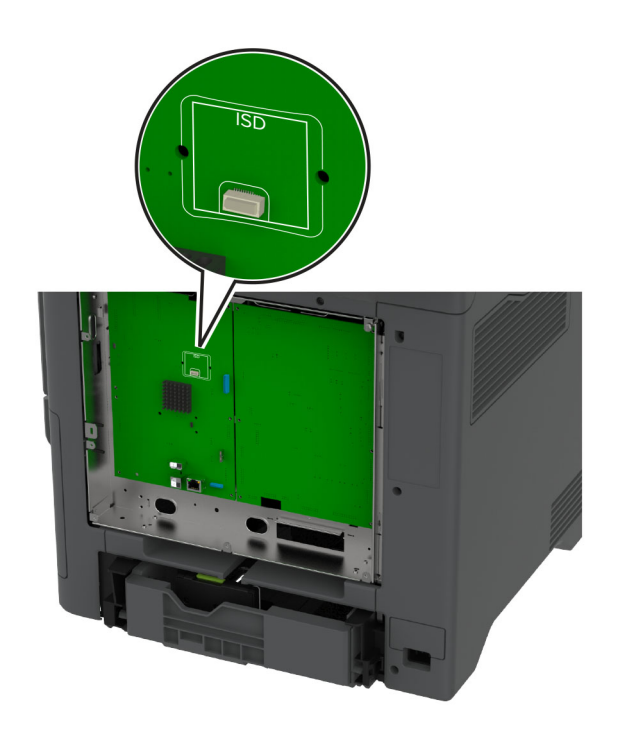

Sett kortet inn i ISD-kontakten.

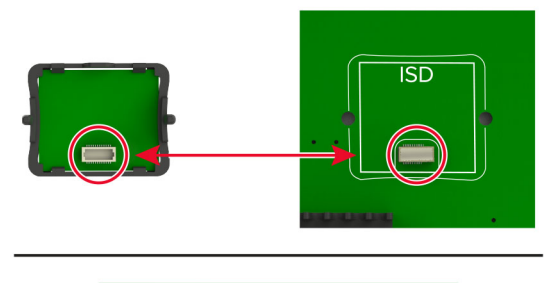

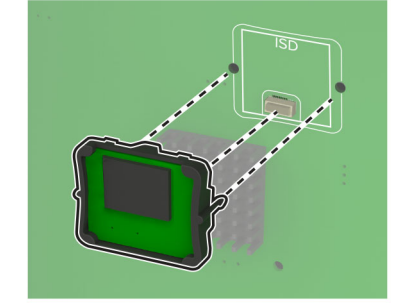

**6** Fest kontrollerkortdekselet.

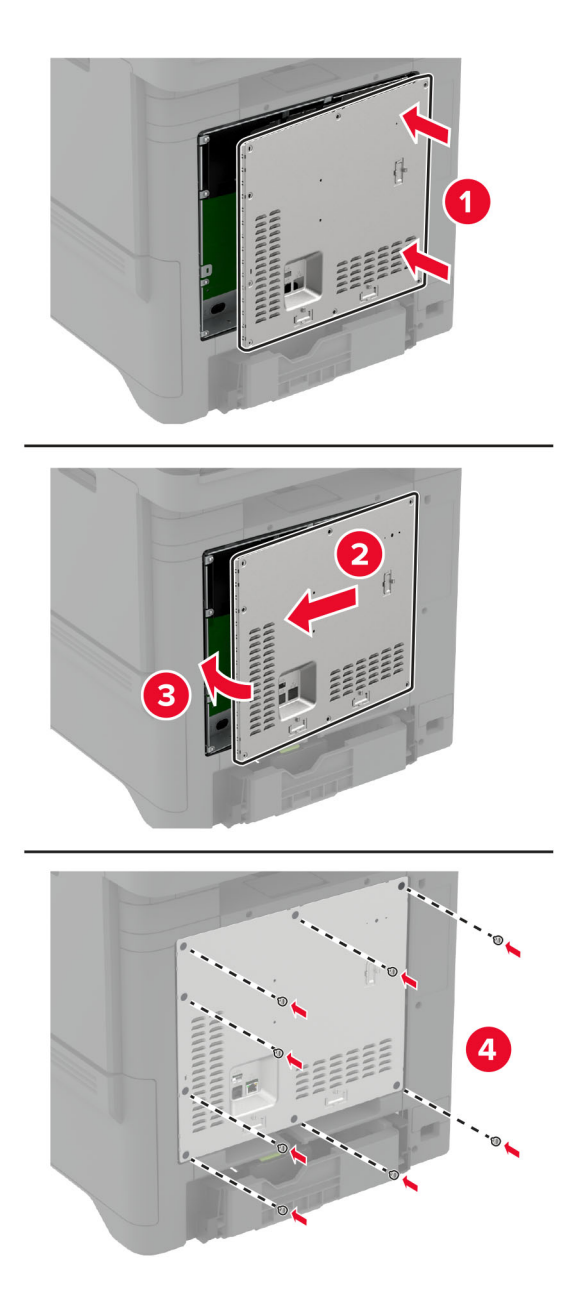

**7** Koble strømledningen til stikkontakten igjen, og slå deretter på skriveren.

**FORSIKTIG – POTENSIELLE SKADER:** Unngå risiko for brann eller elektrisk støt. Koble strømledningen til en riktig vurdert og ordentlig jordet stikkontakt som er i nærheten av produktet og lett tilgjengelig.

# **Installere Trusted Platform Module**

**FORSIKTIG – FARE FOR STØT:** Hvis du vil ha tilgang til kontrollerkortet eller installere ekstra maskinvare eller minneenheter etter installering av skriveren, må du slå av skriveren og trekke ut strømledningen av strømuttaket før du fortsetter. Unnlatelse av å gjøre dette medfører fare for elektrisk støt. Dersom andre enheter er tilkoblet skriveren, må disse også slås av, og alle ledninger som er tilkoblet skriveren, må trekkes ut.

- **1** Slå av skriveren, og koble strømledningen fra strømuttaket.
- **2** Ta av kontrollerkortdekselet ved hjelp av en flat skrutrekker.

**Advarsel – mulig skade:** De elektroniske komponentene på kontrollerkortet kan lett bli skadet av statisk elektrisitet. Ta på en metalloverflate på skriveren før du tar på komponentene eller kontaktene på kontrollerkortet.

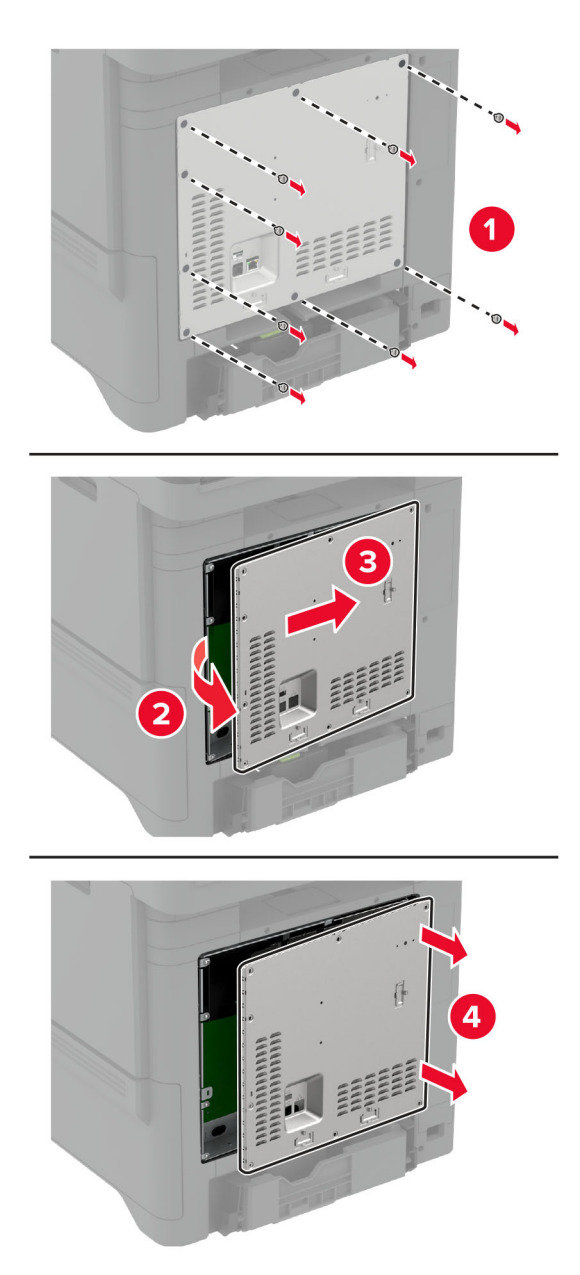

**3** Pakk ut Trusted Platform-modulen.

**Advarsel – mulig skade:** Unngå å ta på kontaktpunktene langs kanten av kortet.

**4** Finn TPM-kontakten.

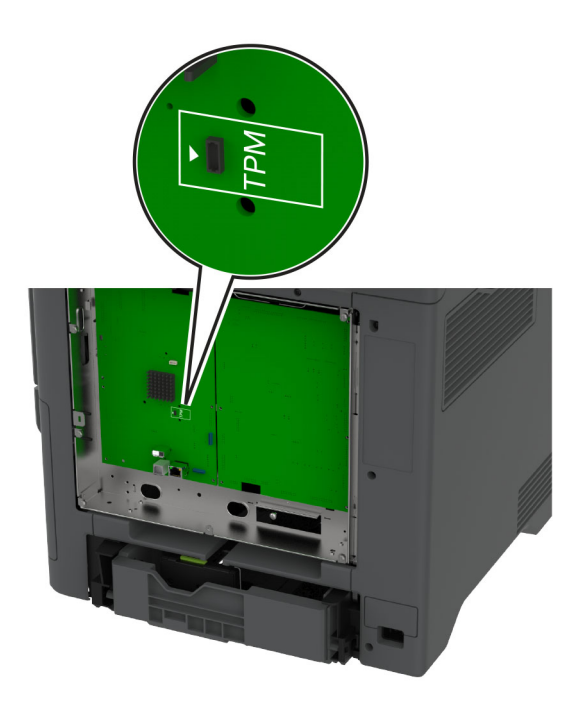

**5** Fest modulen til TPM-kontakten.

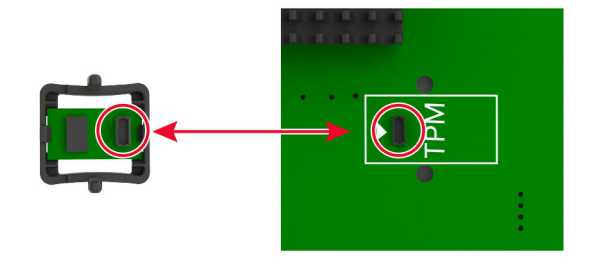

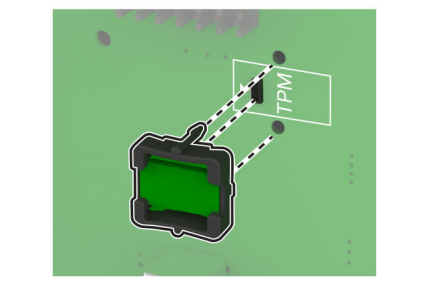

**6** Fest kontrollerkortdekselet.

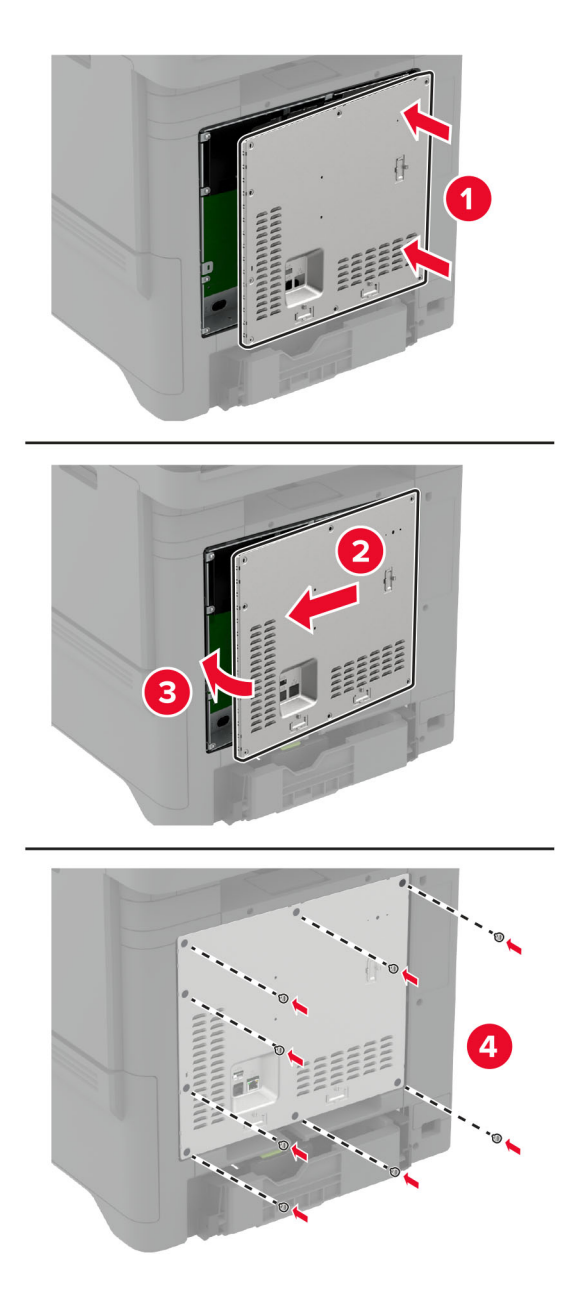

**7** Koble strømledningen til stikkontakten igjen, og slå deretter på skriveren.

**FORSIKTIG – POTENSIELLE SKADER:** Unngå risiko for brann eller elektrisk støt. Koble strømledningen til en riktig vurdert og ordentlig jordet stikkontakt som er i nærheten av produktet og lett tilgjengelig.

# **Installere fakskortet**

**FORSIKTIG – FARE FOR STØT:** Hvis du vil ha tilgang til kontrollerkortet eller installere ekstra maskinvare eller minneenheter etter installering av skriveren, må du slå av skriveren og trekke ut strømledningen av strømuttaket før du fortsetter. Unnlatelse av å gjøre dette medfører fare for elektrisk støt. Dersom andre enheter er tilkoblet skriveren, må disse også slås av, og alle ledninger som er tilkoblet skriveren, må trekkes ut.

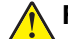

**FORSIKTIG – POTENSIELLE SKADER:** Bruk bare en 26 AWG eller bedre telefonledning (RJ-11) ved tilkobling av produktet til det offentlige telenettet for å redusere brannfaren. For brukere i Australia må ledningen godkjennes av the Australian Communications and Media Authority.

- **1** Slå av skriveren, og koble strømledningen fra strømuttaket.
- **2** Tar du av dekselet til kontrollerkortet ved hjelp av en flat skrutrekker.

**Advarsel – mulig skade:** De elektroniske komponentene på kontrollerkortet kan lett bli skadet av statisk elektrisitet. Ta på en metalloverflate på skriveren før du tar på komponentene eller kontaktene på kontrollerkortet.

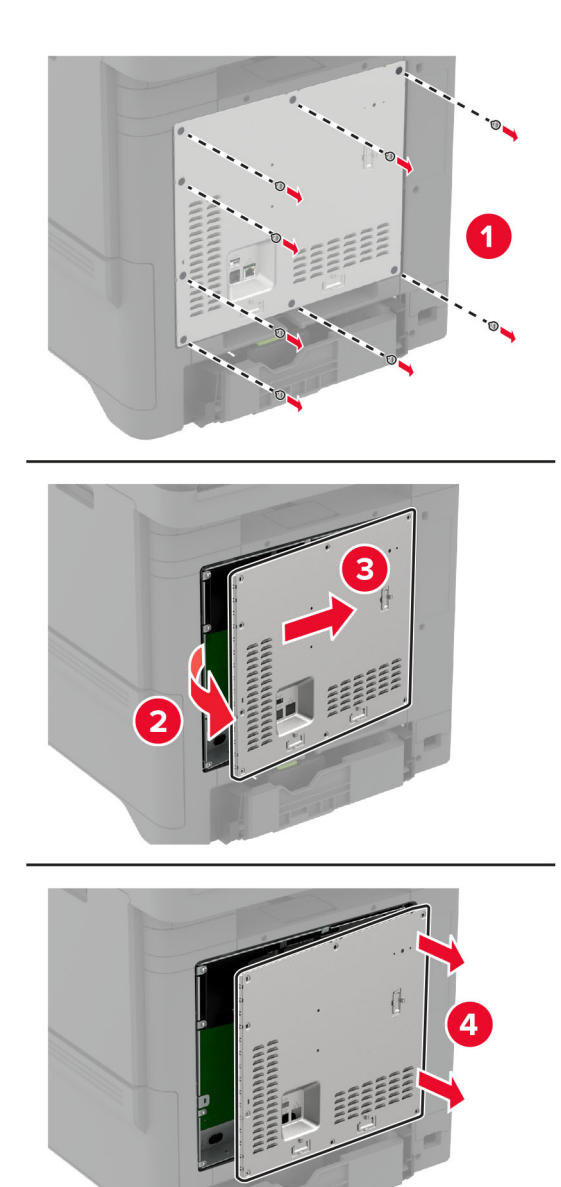

**3** Fjern faksdekselet.

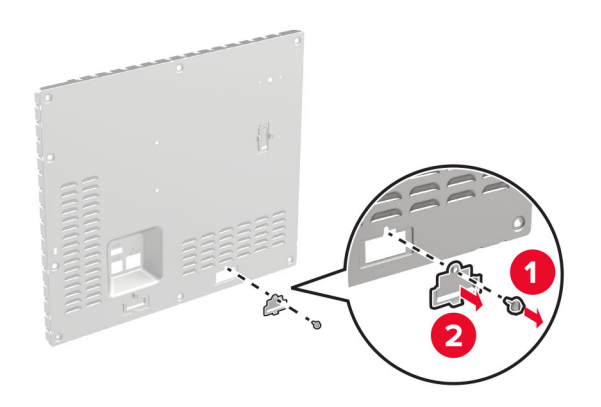

**4** Hvis en faksbrakett er installert på skriveren, fjern den.

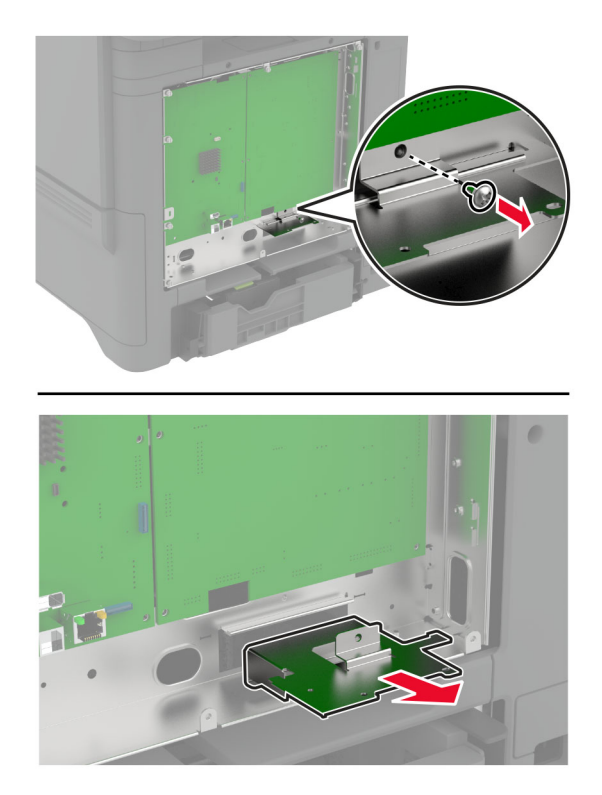

**5** Installer fakskortet i braketten.

### **Merknader:**

- **•** Hvis fakskortet fulgte med en brakett, bruk denne braketten.
- Hvis fakskortet ikke har en brakett, bruker du braketten du fjernet i trinn 4.

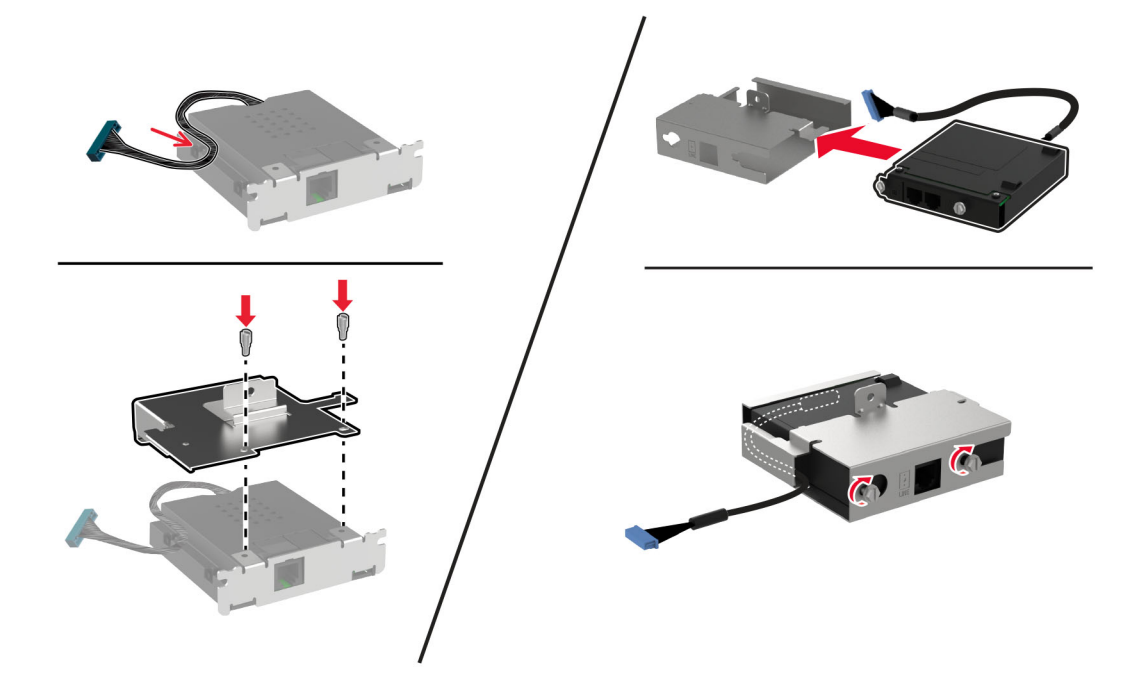

**6** Installer fakskortet i skriveren, og koble deretter kontakten til kontrollerkortet.

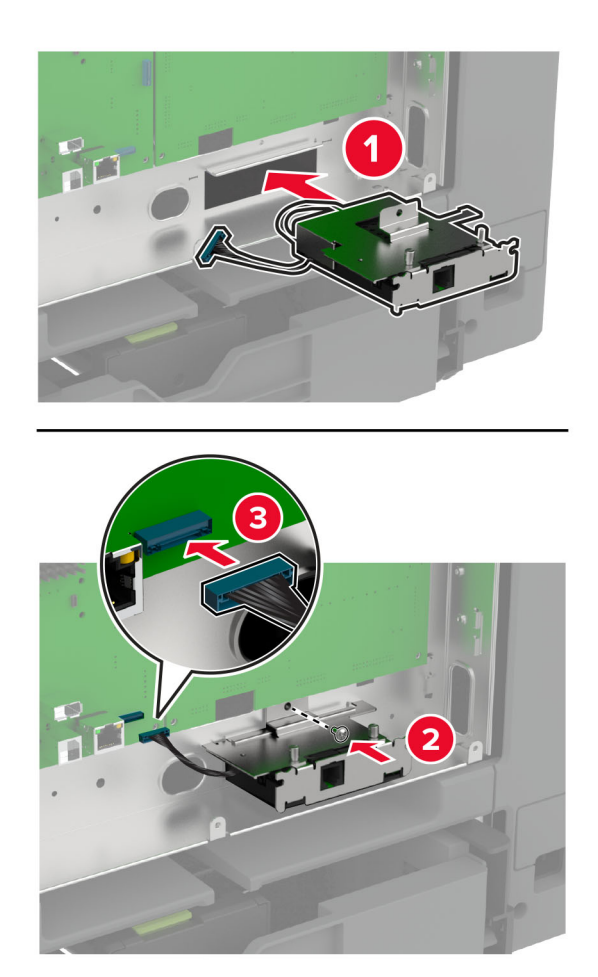

**7** Fest kontrollkortskjoldet, og installer deretter skruene.

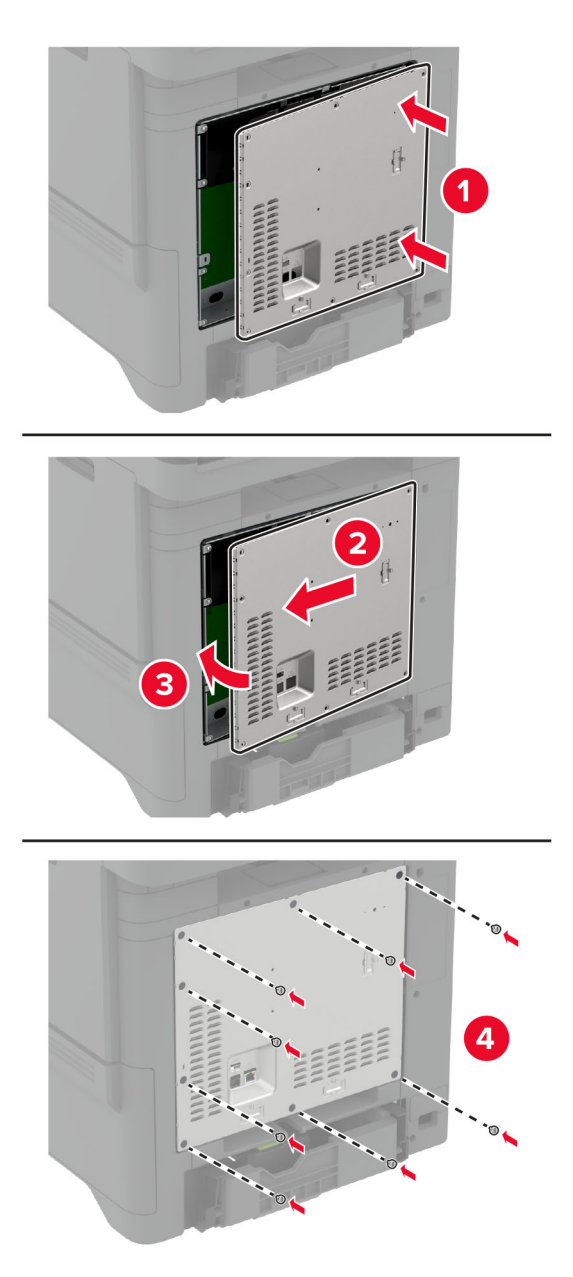

**8** Koble strømledningen til stikkontakten igjen, og slå deretter på skriveren.

**FORSIKTIG – POTENSIELLE SKADER:** Unngå risiko for brann eller elektrisk støt. Koble strømledningen til en riktig vurdert og ordentlig jordet stikkontakt som er i nærheten av produktet og lett tilgjengelig.

# **Installere en intern løsningsport**

**FORSIKTIG – FARE FOR STØT:** Hvis du vil ha tilgang til kontrollerkortet eller installere ekstra maskinvare eller minneenheter etter installering av skriveren, må du slå av skriveren og trekke ut strømledningen av strømuttaket før du fortsetter. Unnlatelse av å gjøre dette medfører fare for elektrisk støt. Dersom andre enheter er tilkoblet skriveren, må disse også slås av, og alle ledninger som er tilkoblet skriveren, må trekkes ut.

- **1** Slå av skriveren, og koble strømledningen fra strømuttaket.
- **2** Tar du av dekselet til kontrollerkortet ved hjelp av en flat skrutrekker.

**Advarsel – mulig skade:** De elektroniske komponentene på kontrollerkortet kan lett bli skadet av statisk elektrisitet. Ta på en metalloverflate på skriveren før du tar på de elektroniske komponentene eller kontaktene på kontrollerkortet.

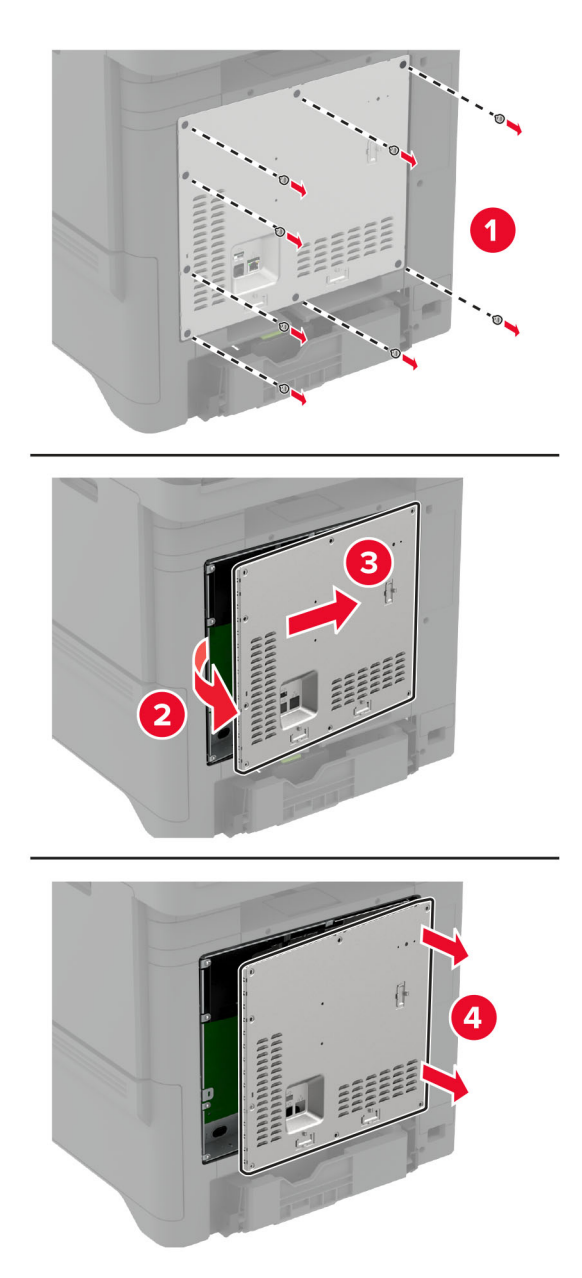

Pakk ut det interne løsningsportsettet (ILP).

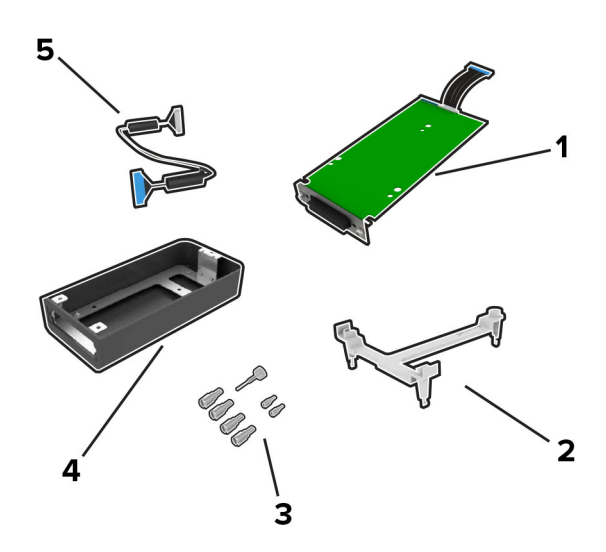

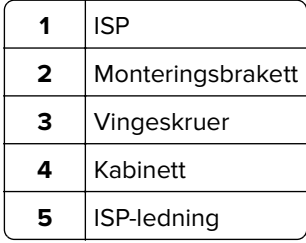
**4** Sett inn ISP i rammen.

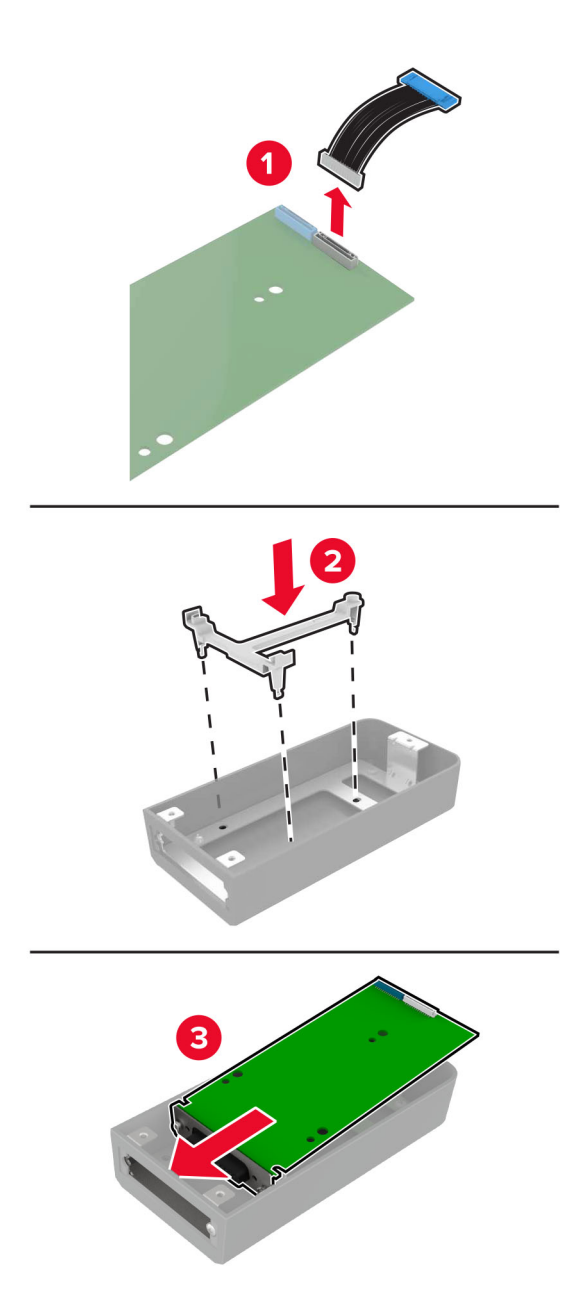

**5** Fest rammen til dekselet for kontrollerkortet.

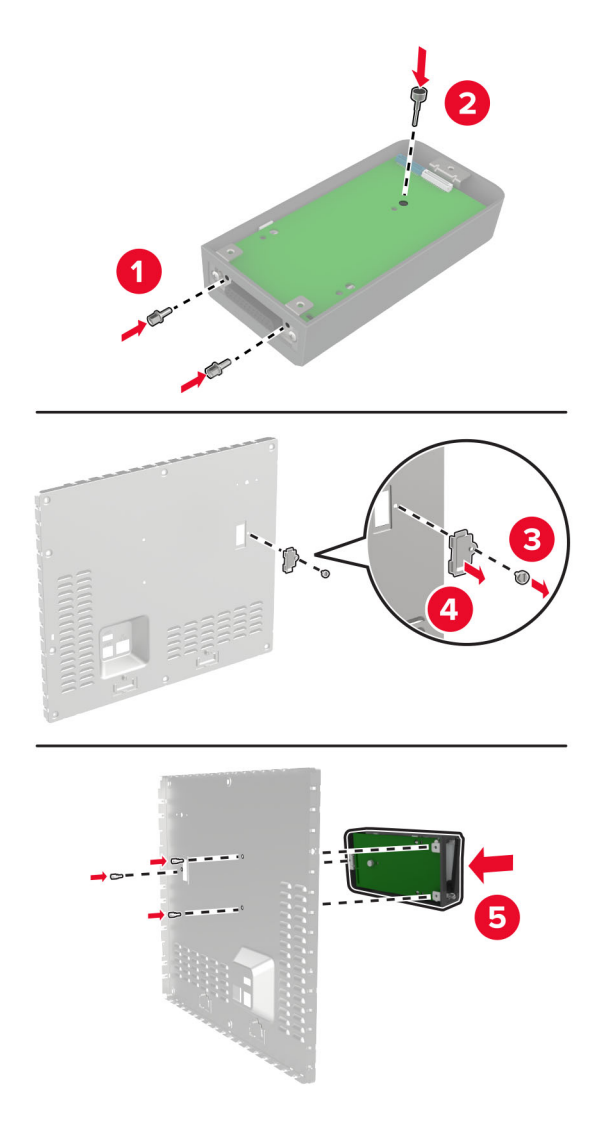

**6** Koble ISP-ledningen til ISP-tilkoblingen på hovedkortet.

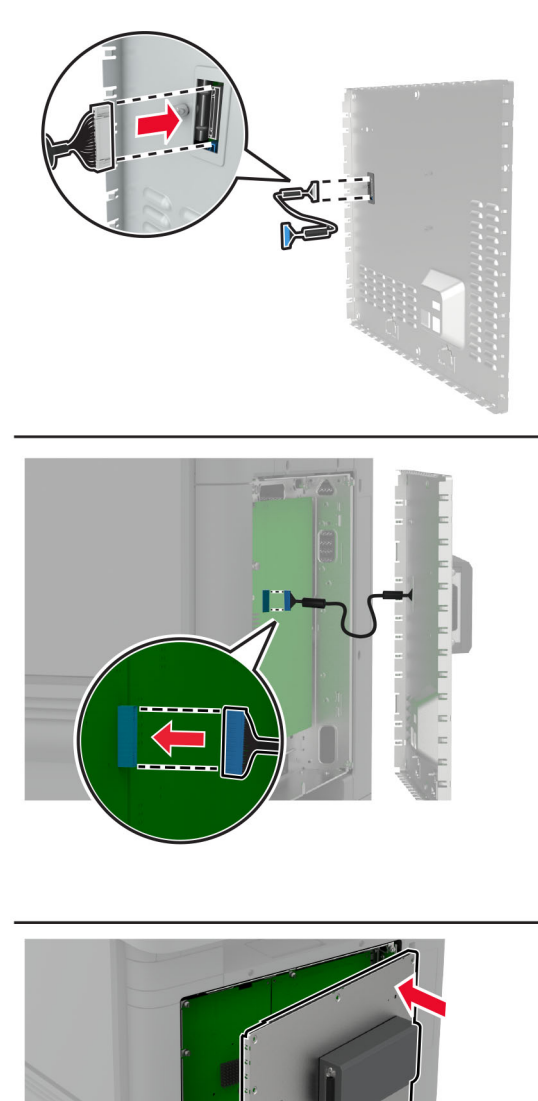

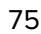

**7** Fest kontrollerkortdekselet.

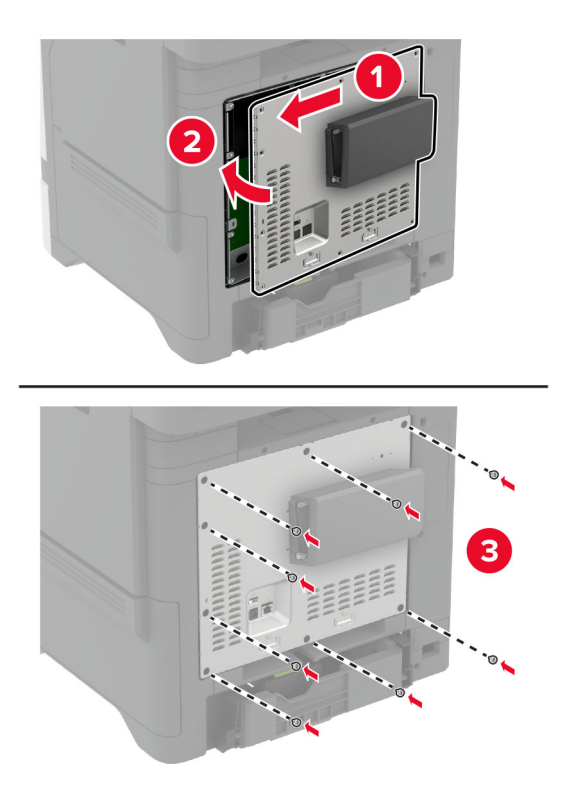

**8** Koble strømledningen til stikkontakten igjen, og slå deretter på skriveren.

**FORSIKTIG – POTENSIELLE SKADER:** Unngå risiko for brann eller elektrisk støt. Koble strømledningen til en riktig vurdert og ordentlig jordet stikkontakt som er i nærheten av produktet og lett tilgjengelig.

### **Endre skriverportinnstillingene etter installering av en port for interne løsninger**

#### **Merknader:**

- **•** Hvis skriveren har en statisk IP-adresse, må du ikke endre konfigurasjonen.
- **•** Hvis datamaskinene er konfigurert til å bruke nettverksnavnet i stedet for en IP-adresse, må du ikke endre konfigurasjonen.
- **•** Hvis du installerer en trådløs port for interne løsninger (internal solutions port, ISP) på en skriver som tidligere har vært konfigurert for en Ethernet-tilkobling, må du koble skriveren fra Ethernet-nettverket.

#### **For Windows-brukere**

- **1** Åpne mappen Skrivere.
- **2** Åpne Skriveregenskaper fra hurtigmenyen på skriveren med den nye løsningsporten.
- **3** Konfigurer porten på listen.
- **4** Oppdater IP-adressen.
- **5** Bruk endringene.

#### **For Macintosh-brukere:**

- **1** Fra Systemvalg i Apple-menyen navigerer du til listen over skrivere og velger **+** > **IP**.
- **2** Skriv inn IP-adressen i adressefeltet.
- **3** Bruk endringene.

### **Installere en harddisk på skriveren**

Når både en harddisk og en intelligent lagringsstasjon er installert, prioriterer skriveren alltid harddisken for å lagre brukerdata.

**FORSIKTIG – FARE FOR STØT:** Hvis du vil ha tilgang til kontrollerkortet eller installere ekstra maskinvare eller minneenheter etter installering av skriveren, må du slå av skriveren og trekke ut strømledningen av strømuttaket før du fortsetter. Unnlatelse av å gjøre dette medfører fare for elektrisk støt. Dersom andre enheter er tilkoblet skriveren, må disse også slås av, og alle ledninger som er tilkoblet skriveren, må trekkes ut.

- **1** Slå av skriveren, og koble strømledningen fra strømuttaket.
- **2** Tar du av dekselet til kontrollerkortet ved hjelp av en flat skrutrekker.

**Advarsel – mulig skade:** De elektroniske komponentene på kontrollerkortet kan lett bli skadet av statisk elektrisitet. Ta på en metalloverflate på skriveren før du tar på de elektroniske komponentene eller kontaktene på kontrollerkortet.

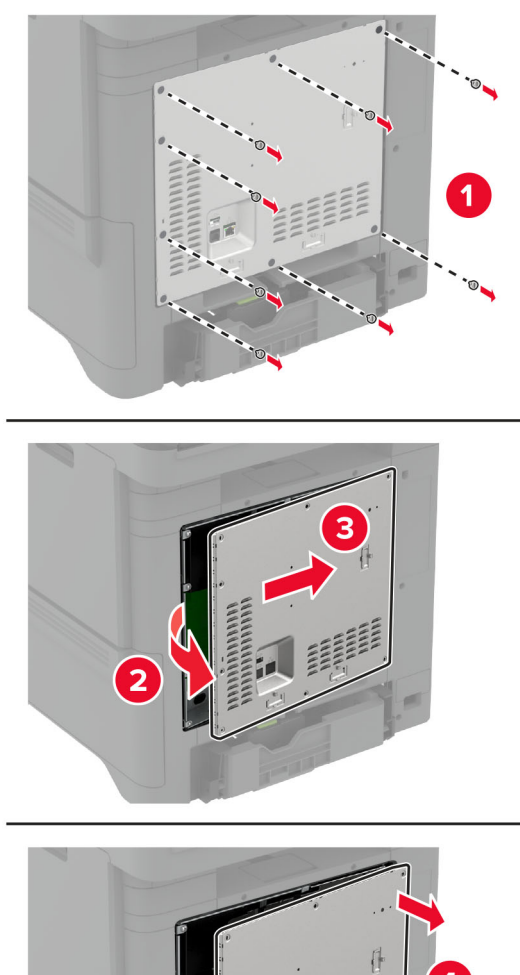

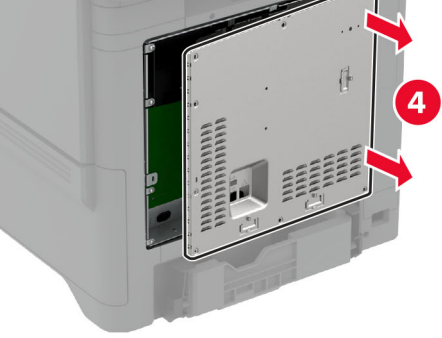

- **3** Pakk opp harddisken.
- **4** Fest harddisken til kontrollerkortet

**Advarsel – mulig skade:** Ikke trykk ned midt på harddisken.

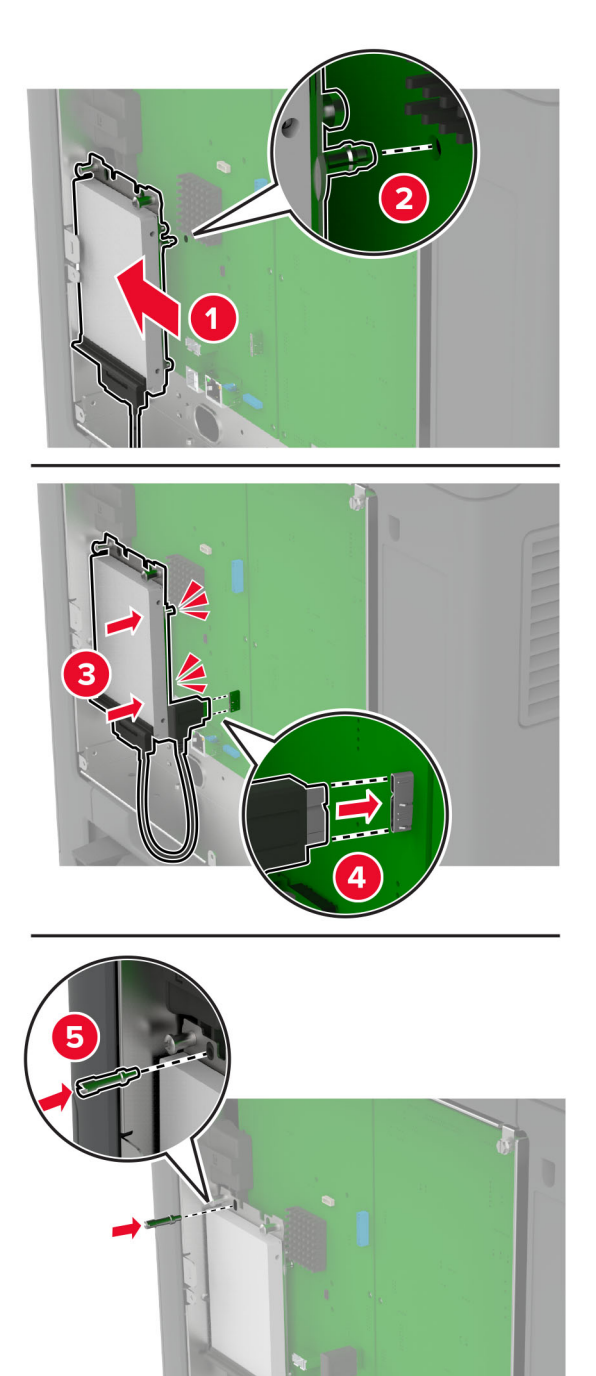

#### **5** Fest kontrollerkortdekselet.

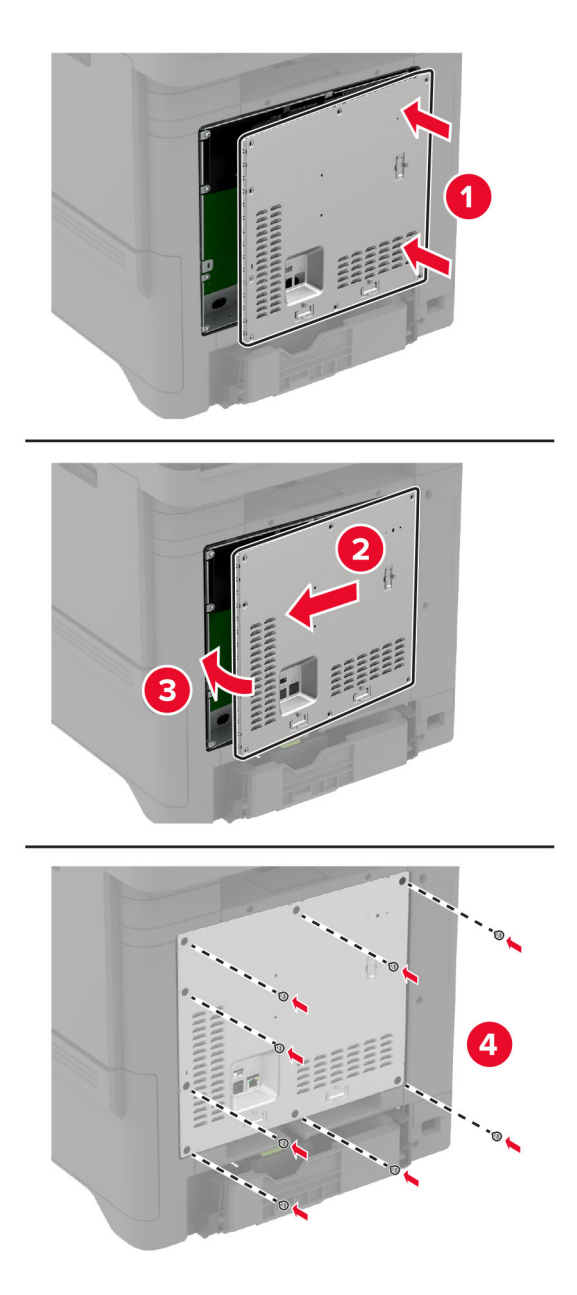

**6** Koble strømledningen til stikkontakten igjen, og slå deretter på skriveren.

**FORSIKTIG – POTENSIELLE SKADER:** Unngå risiko for brann eller elektrisk støt. Koble strømledningen til en riktig vurdert og ordentlig jordet stikkontakt som er i nærheten av produktet og lett tilgjengelig.

### **Installere den praktiske stifteenheten**

- **1** Slå av skriveren, og koble strømledningen fra strømuttaket.
- **2** Pakk ut den praktisk stifteenheten, og deretter fjerner du all emballasje.

**3** Koble strømforsyningen til den praktiske stifteenheten.

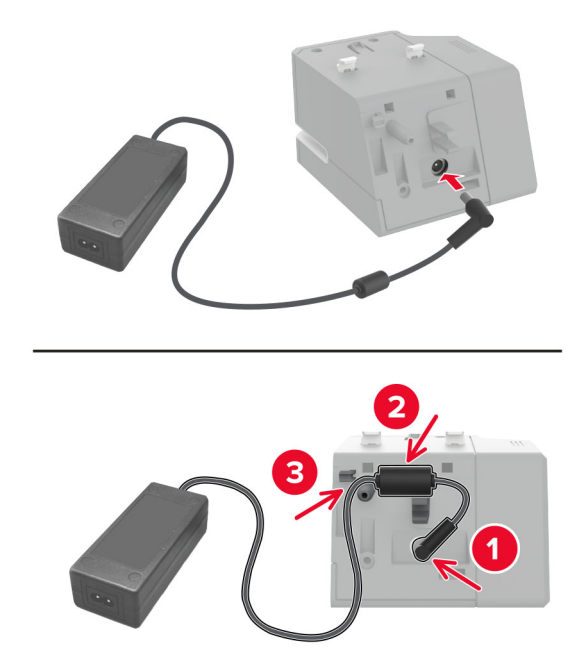

**Merk:** Bruk bare strømforsyningen som fulgte med den praktiske stifteenheten. Bruk av annen strømforsyning kan skade produktet.

**4** Fest dekselet på strømforsyningen til det klikker på plass.

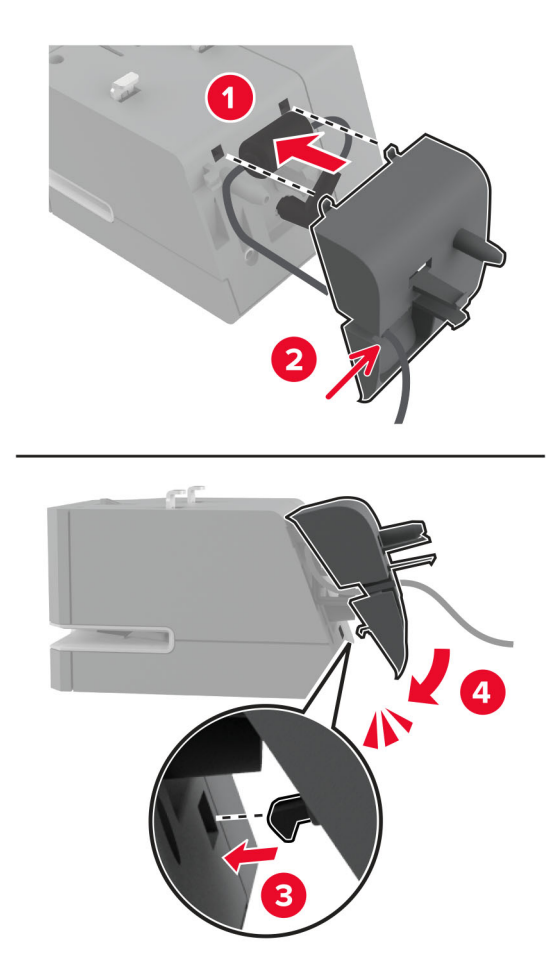

**5** Monter vingeskruen inn i dekselet på strømforsyningen.

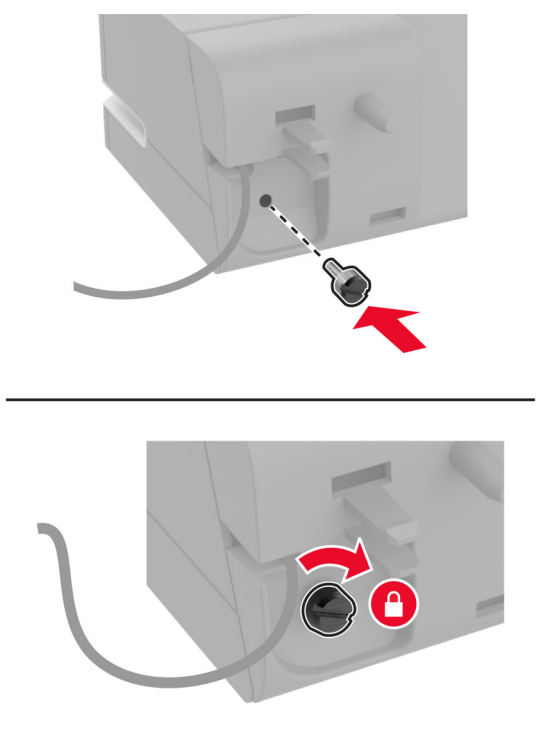

**6** Fjern kolonnedekselet fra standardutskuffen.

**Merk:** Kontroller at kolonnedekselet kasseres riktig.

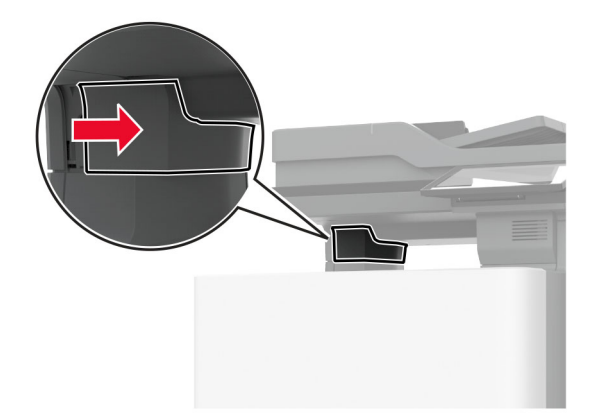

Sett inn strømforsyningen gjennom skriveren.

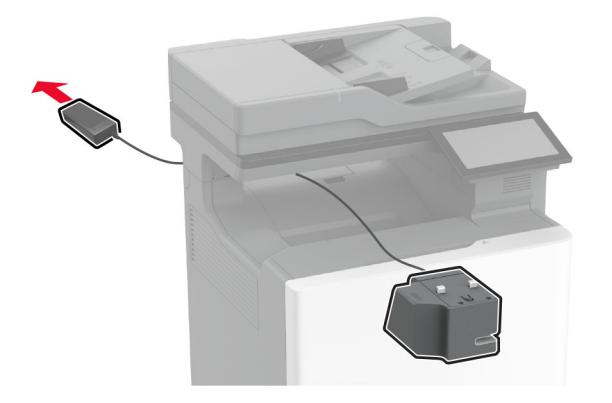

Installer den praktiske stifteenheten.

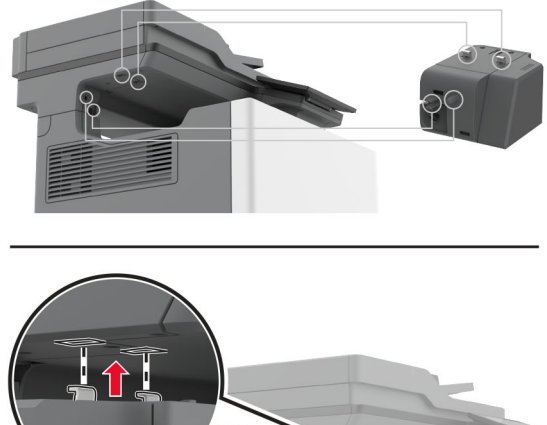

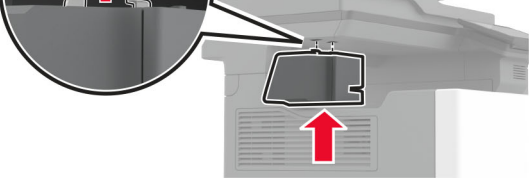

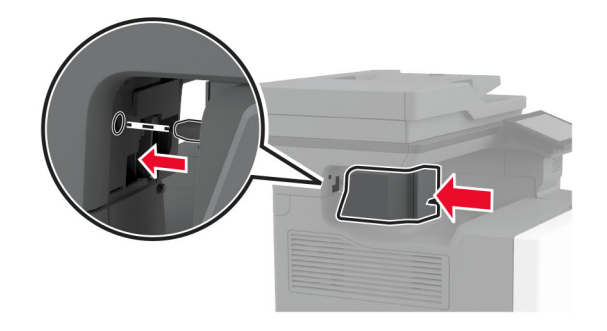

**9** Plasser strømforsyningen riktig.

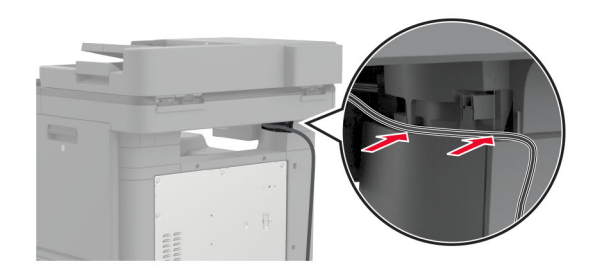

**10** Fest stifteenhetsdekselet til den klikker på plass.

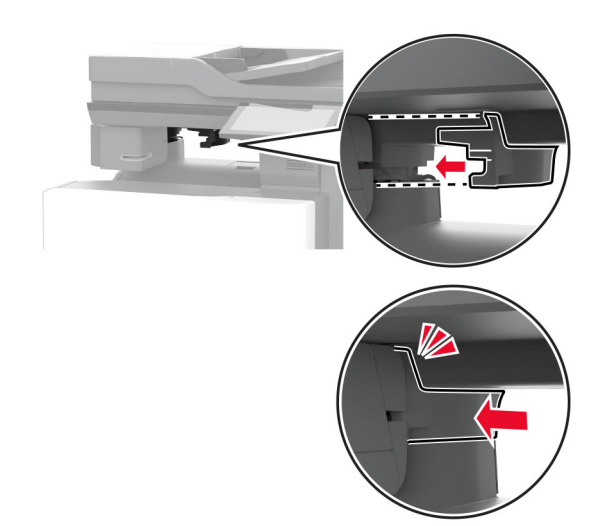

**Merk:** Kontroller at strømforsyning er sikret.

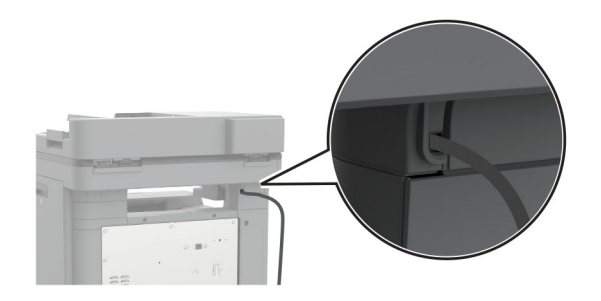

**11** Koble strømledningene til stifteenheten og skriveren til stikkontakten, og deretter skrur du på skriveren.

**FORSIKTIG – POTENSIELLE SKADER:** Unngå risiko for brann eller elektrisk støt. Koble strømledningen til en riktig vurdert og ordentlig jordet stikkontakt som er i nærheten av produktet og lett tilgjengelig.

### <span id="page-85-0"></span>**Installere trådløse moduler**

### **Installere MarkNet N8370 trådløs utskriftsserver**

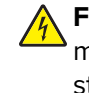

- **FORSIKTIG FARE FOR STØT:** Hvis du vil ha tilgang til kontrollerkortet eller installere ekstra maskinvare eller minneenheter etter installering av skriveren, må du slå av skriveren og trekke ut strømledningen av strømuttaket før du fortsetter. Unnlatelse av å gjøre dette medfører fare for elektrisk støt. Dersom andre enheter er tilkoblet skriveren, må disse også slås av, og alle ledninger som er tilkoblet skriveren, må trekkes ut.
- **1** Slå av skriveren, og koble strømledningen fra strømuttaket.
- **2** Fjern kontrollerkortdekselet ved hjelp av en flat skrutrekker.

**Advarsel – mulig skade:** De elektroniske komponentene på kontrollerkortet kan lett bli skadet av statisk elektrisitet. Ta på en metalloverflate på skriveren før du tar på de elektroniske komponentene eller kontaktene på kontrollerkortet.

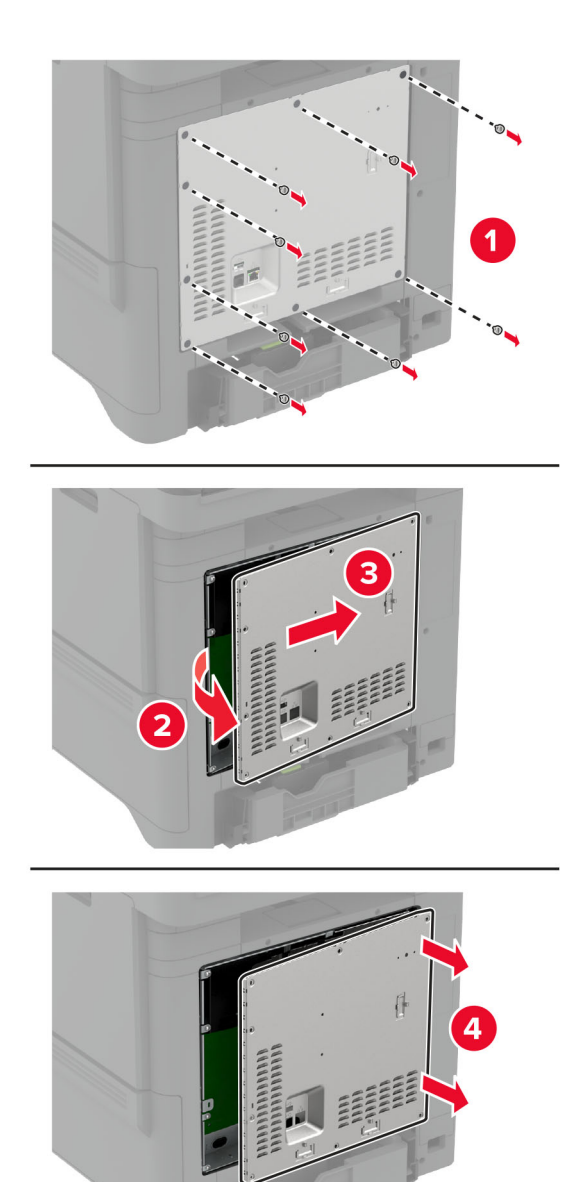

**3** Installer den trådløse modulen inn i rammen,

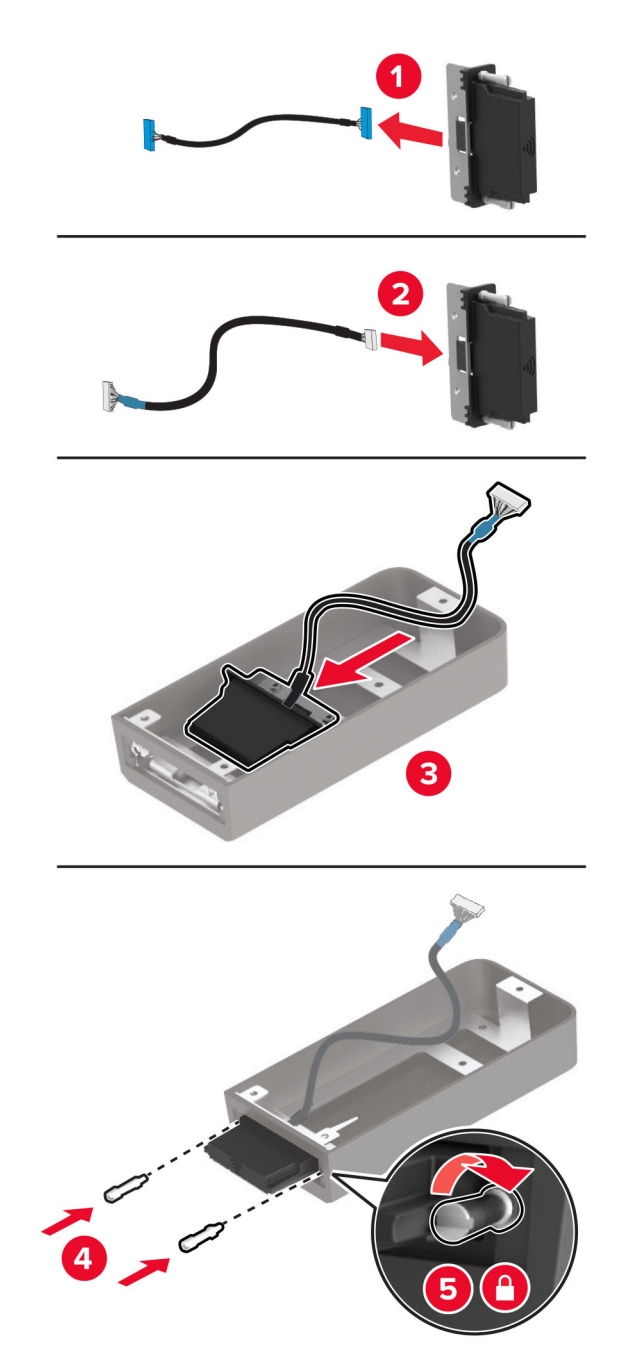

**4** Fest den trådløse modulen til kontrollerkortdekselet.

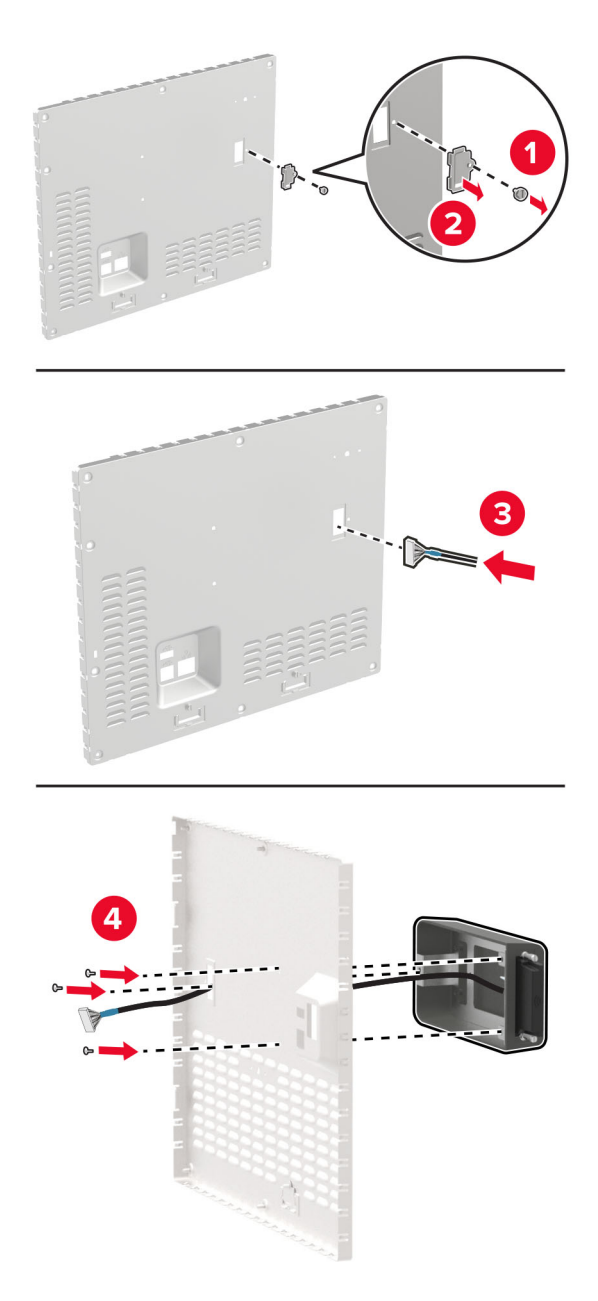

**5** Koble den trådløse enheten til ISP-tilkoblingen på kontrollerkortet.

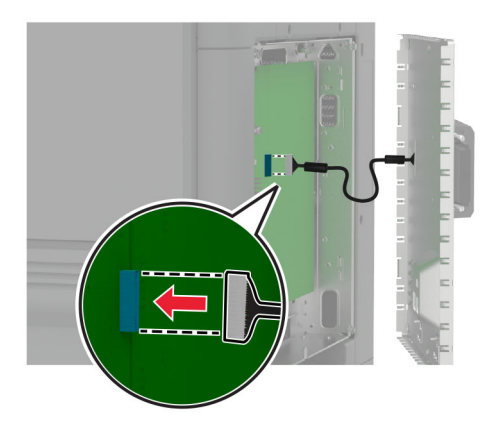

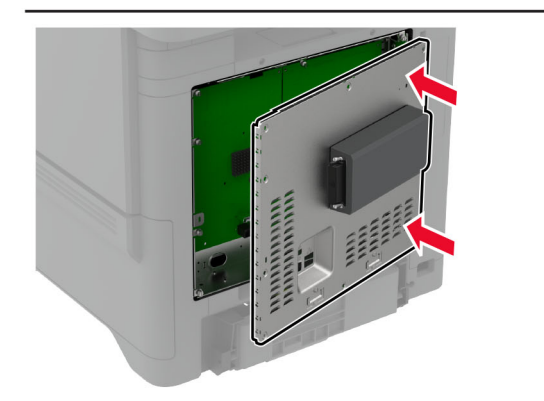

**6** Fest kontrollerkortdekselet.

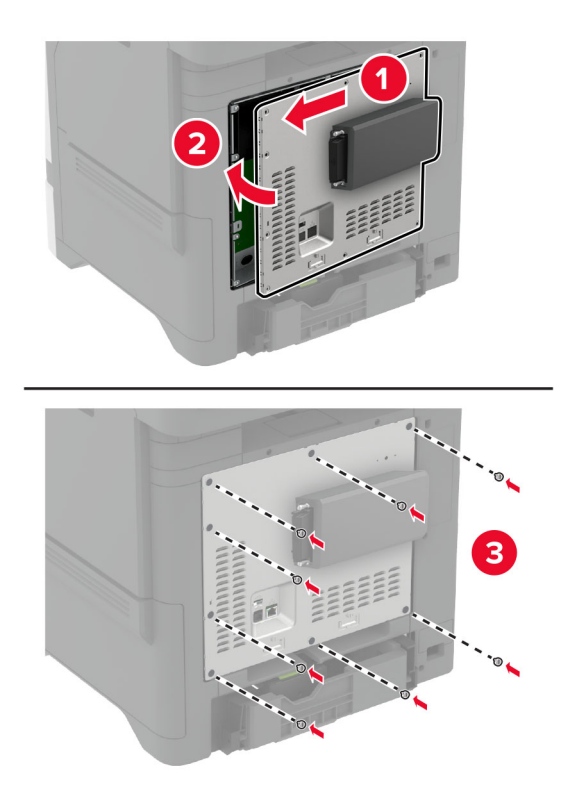

### **7** Fest NFC-kortet.

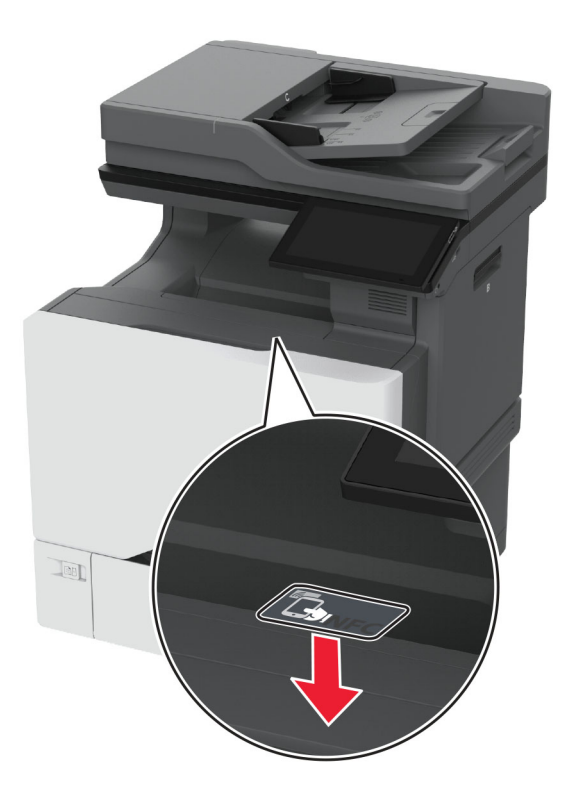

**8** Koble strømledningen til stikkontakten igjen, og slå deretter på skriveren.

**FORSIKTIG – POTENSIELLE SKADER:** Unngå risiko for brann eller elektrisk støt. Koble strømledningen til en riktig vurdert og ordentlig jordet stikkontakt som er i nærheten av produktet og lett tilgjengelig.

### **Installere MarkNet N8372 trådløs utskriftsserver**

- **1** Slå av skriveren.
- **2** Påfør isopropylalkohol på en myk klut som ikke loer, og tørk deretter av overflaten rundt USB-porten.

**3** Installer den trådløse modulen.

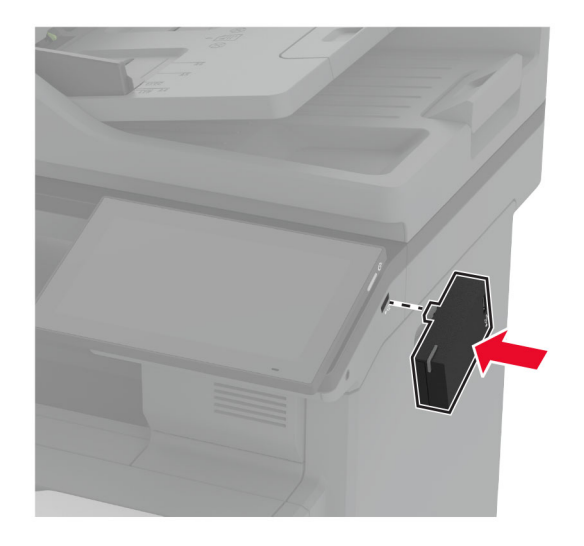

#### **Merknader:**

- **•** Bruk fast trykk for å sikre at tapen fester seg på overflaten av skriveren.
- **•** Kontroller at skriveroverflaten er tørr og fri for kondensert fuktighet.
- **•** Modulen er best festet til skriveren etter 72 timer.
- **4** Kontroller om det er et mellomrom mellom modulen og skriveren, og deretter fester du avstandsmodulen om nødvendig.

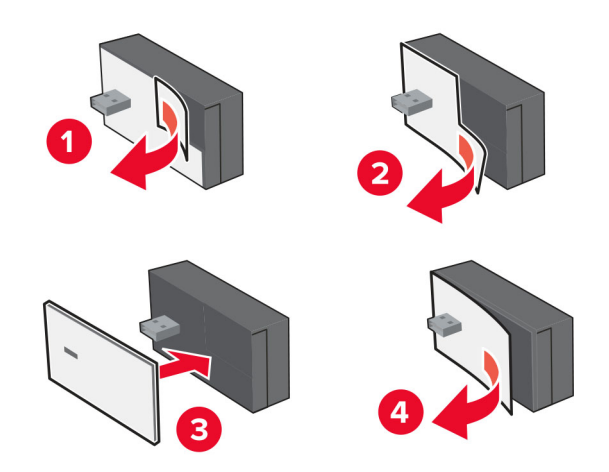

#### **5** Fest NFC-kortet.

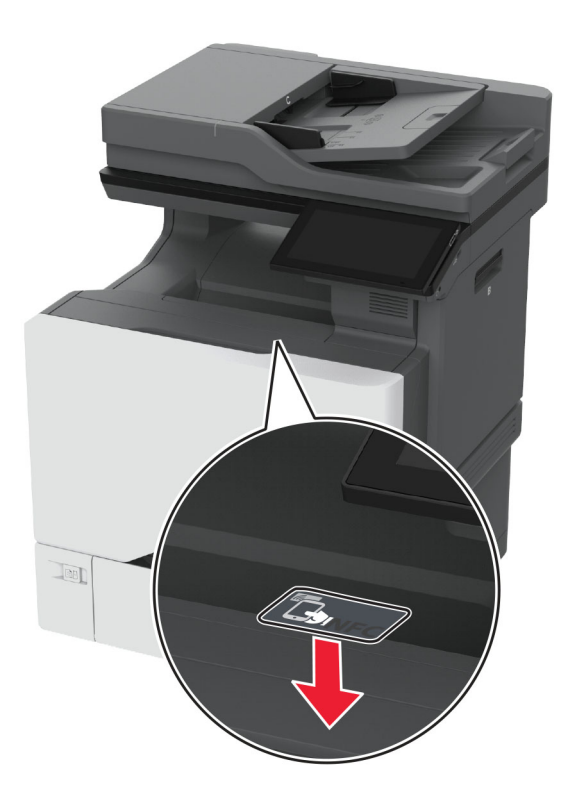

**6** Slå på skriveren.

### **Installere MarkNet N8450 trådløs utskriftsserver**

**Merk:** Sørg for at skriveren er oppdatert til den nyeste tilgjengelige fastvaren.

- **1** Slå av skriveren, og koble strømledningen fra strømuttaket.
- **2** Finn den trådløse utskriftsserverporten, avhengig av skrivermodellen.

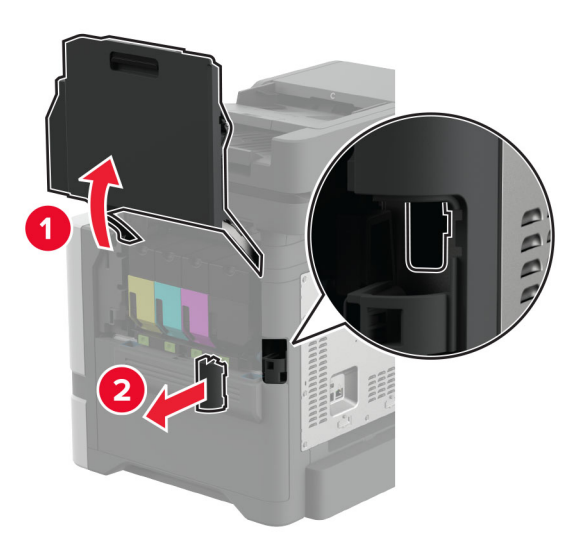

**3** Sett inn den trådløse utskriftsserveren til den klikker på plass.

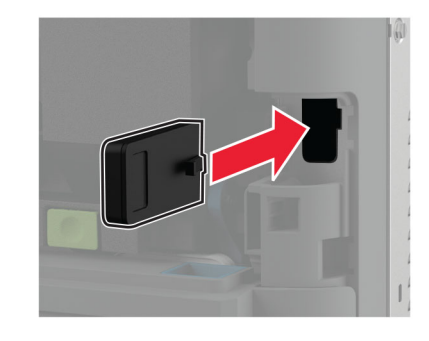

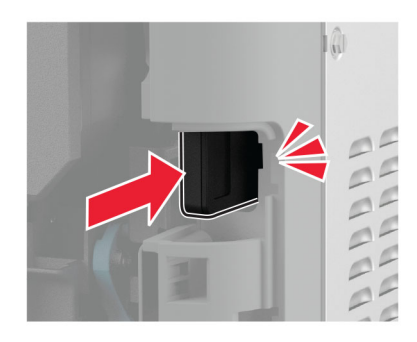

**4** Avhengig av skrivermodellen din, lukk døren, sett på portdekselet eller gjør begge deler.

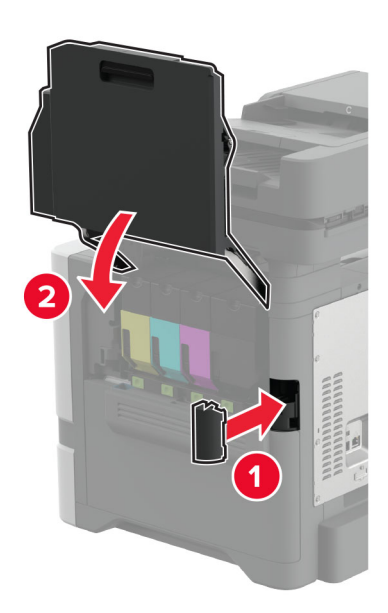

**5** Koble strømledningen til stikkontakten igjen, og slå deretter på skriveren.

**FORSIKTIG – POTENSIELLE SKADER:** Unngå risiko for brann eller elektrisk støt. Koble strømledningen til en riktig vurdert og ordentlig jordet stikkontakt som er i nærheten av produktet og lett tilgjengelig.

## **Nettverksutskrift**

### **Koble skriveren til et Wi-Fi-nettverk**

Før du starter, kontrollerer du at:

- **•** En trådløs modul er installert i skriveren. Hvis du vil ha mer informasjon, kan du se avsnittet **[Installere](#page-85-0) [trådløse moduler](#page-85-0)**.
- **•** Aktiv adapter er satt til Auto. Fra startsiden trykker du på **Innstillinger** > **Nettverk/porter** > **Nettverksoversikt** > **Aktiv adapter**.

### **Ved hjelp av kontrollpanelet**

- **1** Fra startsiden trykker du på **Innstillinger** > **Nettverk/porter** > **Trådløs** > **Oppsett på skriverkontrollpanelet** > **Velg nettverk**.
- **2** Velg et Wi-Fi-nettverk, og skriv deretter inn nettverkspassordet.

**Merk:** For skrivere som er Wi-Fi-nettverksklare vises en melding for å sette opp Wi-Fi-nettverket ved første oppsett.

### **Bruke Lexmark Mobile Assistant**

- **1** Avhengig av den mobile enheten din, kan du laste ned Lexmark Mobile Assistant-appen fra enten App Store eller Google Play™.
- **2** Fra skriverens startside trykker du på **Innstillinger** > **Nettverk/porter** > **Trådløs** > **Oppsett via mobilapp** > **Skriver-ID**.
- **3** Fra den mobile enheten starter du programmet og godtar bruksvilkårene.

**Merk:** Gi tillatelser om nødvendig.

- **4** Trykk på **Koble til skriver** > **Gå til Wi-Fi-innstillinger**.
- **5** Koble mobilenheten din til skriverens trådløse nettverk.
- **6** Gå tilbake til programmet, og trykk deretter på **Oppsett av Wi-Fi-tilkobling**
- **7** Velg et Wi-Fi-nettverk, og skriv deretter inn nettverkspassordet.
- **8** Trykk på **Ferdig**.

### **Koble skriveren til et trådløst nettverk ved å bruke Wi**‑**Fi Protected Setup (WPS)**

Før du starter, kontrollerer du at:

- **•** Tilgangspunktet (den trådløse ruteren) er WPS-sertifisert eller WPS-kompatibelt. Du finner mer informasjon i dokumentasjonen som fulgte med tilgangspunktet.
- **•** En trådløs modul er installert i skriveren. Hvis du vil ha mer informasjon, kan du se avsnittet **[Installere](#page-85-0) [trådløse moduler](#page-85-0)**.
- **•** Aktiv adapter er satt til Auto. Fra startsiden trykker du på **Innstillinger** > **Nettverk/porter** > **Nettverksoversikt** > **Aktiv adapter**.

### <span id="page-96-0"></span>**Ved å bruke trykknappmetoden**

- **1** Fra startsiden trykker du på **Innstillinger** > **Nettverk/porter** > **Trådløs** > **Wi**‑**Fi Protected Setup** > **Start trykknappmetoden**.
- **2** Følg instruksjonene i vinduet på kontrollpanelet.

### **Bruke PIN-metoden**

- **1** Fra startsiden trykker du på **Innstillinger** > **Nettverk/porter** > **Trådløs** > **Wi**‑**Fi Protected Setup** > **Start PINmetode**.
- **2** Kopier den åttesifrede WPS-PIN-koden.
- **3** Åpne en nettleser, og skriv inn IP-adressen til tilgangspunktet i adressefeltet.

### **Merknader:**

- **•** Du finner IP-adressen i dokumentasjonen som fulgte med tilgangspunktet.
- **•** Hvis du bruker en proxyserver, må den deaktiveres midlertidig, slik at nettsiden kan lastes inn på riktig måte.
- **4** Åpne WPS-innstillingene. Du finner mer informasjon i dokumentasjonen som fulgte med tilgangspunktet.
- **5** Angi den åttesifrede PIN-koden, og lagre endringene.

### **Konfigurere Wi-Fi Direct**

Wi-Fi Direct® lar trådløse enheter kobles direkte til en Wi-Fi Direct‑kompatibel skriver uten å måtte bruke et tilgangspunkt (trådløs ruter).

Før du begynner, må du kontrollere at en trådløs modul er installert på skriveren, Hvis du vil ha mer informasjon, kan du se avsnittet **[Installere trådløse moduler](#page-85-0)**.

- **1** Fra startsiden trykker du på **Innstillinger** > **Nettverk/porter** > **Wi-Fi Direct**.
- **2** Konfigurer innstillingene.
	- **• Aktiver Wi**‑**Fi Direct** Gjør at skriveren kan kringkaste sitt eget Wi‑Fi Direct-nettverk.
	- **• Wi**‑**Fi Direct-navn** Tilordner et navn til Wi‑Fi Direct-nettverket.
	- **• Wi**‑**Fi Direct-passord** Tilordner passordet for å forhandle frem trådløs sikkerhet ved bruk av node-tilnode-tilkoblingen.
	- **• Vis passord på oppsettsiden** Viser passordet på Nettverksoppsettside.
	- **• Godta trykknappforespørsler automatisk** Skriveren kan godta tilkoblingsforespørsler automatisk.

**Merk:** Godta trykknappforespørsler automatisk er ikke sikkert.

#### **Merknader:**

- **•** Som standard vises ikke Wi-Fi Direct-nettverkspassordet på skriverskjermen. Hvis du vil vise passordet, aktiverer du ikonet for passordoversikt. Fra startsiden trykker du på **Innstillinger** > **Sikkerhet** > **Diverse** > **Aktiver vis passord/PIN-kode**.
- **•** Du kan se passordet for Wi-Fi Direct-nettverket uten å vise det på skriverskjermen. Fra startsiden trykker du på **Innstillinger** > **Rapporter** > **Nettverk** > **Oppsettside for nettverk**.

### <span id="page-97-0"></span>**Koble en mobilenhet til skriveren**

Før du kobler til mobilenheten, må du kontrollere at Wi‑Fi Direct er konfigurert. Se [Konfigurere Wi-Fi Direct på](#page-96-0) [side 97](#page-96-0) hvis du vil ha mer informasjon.

### **Koble til med Wi**‑**Fi Direct**

**Merk:** Disse instruksjonene gjelder bare for Android-mobilenheter.

- **1** Gå til menyen for innstillinger på mobilenheten.
- **2** Aktiver **Wi**‑**Fi**, og trykk deretter på **Wi**‑**Fi Direct**.
- **3** Velg skriverens Wi-Fi Direct-navn.
- **4** Bekreft tilkoblingen på skriverkontrollpanelet

#### **Koble til med Wi**‑**Fi**

- **1** Gå til menyen for innstillinger på mobilenheten.
- **2** Klikk på **Wi-Fi**, og velg deretter skriverens Wi‑Fi Direct-navn.

**Merk:** Strengen DIRECT-xy (der x og y er to tilfeldige tegn) legges til foran Wi-Fi Direct-navnet.

**3** Tast inn Wi‑Fi Direct-passordet.

### **Koble en datamaskin til skriveren**

Før du kobler til datamaskinen, må du kontrollere at Wi-Fi Direct er konfigurert. Se [Konfigurere Wi-Fi Direct på](#page-96-0) [side 97](#page-96-0) hvis du vil ha mer informasjon.

#### **For Windows-brukere**

- **1** Åpne **Skrivere og skannere**, og klikk deretter på **Legg til en skriver eller skanner**.
- **2** Klikk på **Vis Wi-Fi Direct-skrivere**, og velg deretter skriverens Wi‑Fi Direct-navn.
- **3** På skriverskjermen ser du en åttesifret PIN-kode for skriveren.
- **4** Angi PIN-koden på datamaskinen.

**Merk:** Hvis skriverdriveren ikke allerede er installert, laster Windows ned den riktige driveren.

#### **For Macintosh-brukere:**

**1** Klikk på trådløsikonet, og velg deretter skriverens Wi‑Fi Direct-navn.

**Merk:** Strengen DIRECT-xy (der x og y er to tilfeldige tegn) legges til foran Wi-Fi Direct-navnet.

**2** Tast inn Wi‑Fi Direct-passordet.

**Merk:** Bytt tilbake til det forrige nettverket på datamaskinen når du har koblet den fra Wi-Fi Direct-nettverket.

### **Deaktivere Wi-Fi-nettverket**

- **1** Gå til startsiden og trykk på **Innstillinger** > **Nettverk/porter** > **Nettverksoversikt** > **Aktiv adapter** > **Standard nettverk**.
- **2** Følg instruksjonene i vinduet på kontrollpanelet.

### **Kontrollere skriverens tilkobling**

- **1** Gå til startsiden, trykk på **Innstillinger** > **Rapporter** > **Nettverk** > **Nettverksoppsettside**.
- **2** Kontroller den første delen av nettverksoppsettsiden, og kontroller at statusen er tilkoblet.

Hvis statusen er Ikke tilkoblet, kan det hende at nettverkskontakten ikke er aktiv, eller at det er feil på nettverkskabelen. Kontakt administrator for å få hjelp.

## **Konfigurere seriell utskrift (bare Windows)**

Før du begynner, må du kontrollere at en seriell port for interne løsninger er installert i skriveren.

- **1** Angi parameterne i skriveren.
	- **a** Fra kontrollpanelet navigerer du til menyen for portinnstillinger.
	- **b** Finn menyen for innstillinger for seriellporten, og juster eventuelt innstillingene.
	- **c** Bruk endringene.
- **2** Fra datamaskinen åpner du mappen Skrivere og velger deretter skriveren.
- **3** Åpne egenskapene for skriveren, og velg COM-porten på listen.
- **4** Angi parameterne for COM-porten i Enhetsbehandling.

#### **Merknader:**

- **•** Seriell utskrift reduserer utskriftshastigheten.
- **•** Kontroller at seriellkabelen er koblet til seriellporten på skriveren.

# **Sikre skriveren**

## **Finne sikkerhetssporet**

Skriveren er utstyrt med en sikkerhetssperrefunksjon. Fest en sikkerhetssperre som er kompatibel med de fleste bærbare datamaskiner, på skriveren som vist for å sikre skriveren.

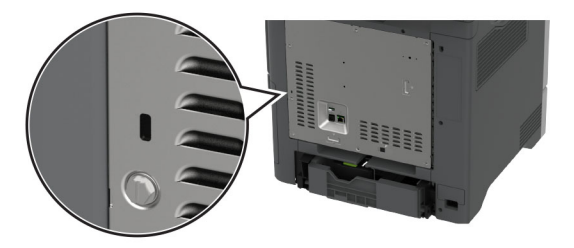

## **Slette skriverminne**

For å slette flyktig minne eller bufrede data i skriveren må du slå av skriveren.

Hvis du vil slette ikke-flyktig, enhets- og nettverksinnstillinger, sikkerhetsinnstillinger og innebygde løsninger, gjør du følgende:

- **1** Fra startsiden trykker du på **Innstillinger** > **Enhet** > **Vedlikehold** > **Sletting feil**.
- **2** Trykk på boksen for merk av **Rydd all informasjon på ikke-flyktig minne** og trykk deretter på **SLETT**.
- **3** Trykk på **Start installeringsveiviser** eller **La skriver være frakoblet**, og trykk deretter på **Neste**.
- **4** Start operasjonen.

**Merk:** Denne prosessen ødelegger krypteringsnøkkelen som brukes til å beskytte brukerdata. Formater harddisken og den intelligente lagringsstasjonen etter at du har slettet skriverminnet.

## **Slette skriverlagringsstasjonen**

- **1** Fra startsiden trykker du på **Innstillinger** > **Enhet** > **Vedlikehold** > **Sletting feil**.
- **2** Gjør ett av følgende avhengig av hvilken lagringsstasjon som er installert på skriveren:
	- **•** Hvis det dreier seg om en harddisk, trykker du på avmerkingsboksen **Rydd all informasjon på harddisken** etterfulgt av **SLETT**, og deretter velger du en metode for å slette data.

**Merk:** Prosessen for å rydde harddisken kan ta flere minutter til en time, og skriveren vil ikke være tilgjengelig for andre oppgaver.

- **•** Hvis det dreier seg om en intelligent lagringsstasjon (ISD), trykker du på **Slett intelligent lagringsstasjon**, og deretter trykker du på **SLETT** for å slette alle brukerdata.
- **3** Start operasjonen.

## **Gjenopprette fabrikkinnstillingene**

- **1** Gå til startbildet, og trykk på **Innstillinger** > **Enhet** > **Gjenopprett standardinnstillinger**.
- **2** Trykk på **Gjenopprett innstillinger** > velg innstillingene du vil gjenopprette > **GJENOPPRETT**.
- **3** Start operasjonen.

## **Erklæring om flyktig og ikke-flyktig minne**

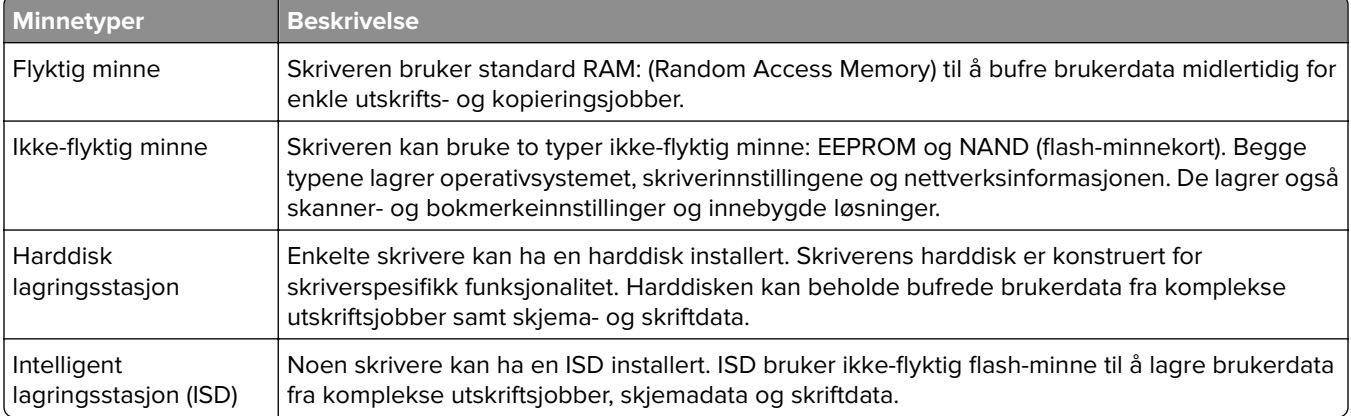

Slett innholdet av installert skriverminne under følgende omstendigheter:

- **•** Skriveren skal trekkes tilbake.
- **•** Skriverharddisken eller ISD-en er byttet ut.
- **•** Skriveren skal flyttes til en annen avdeling eller til et annet sted.
- **•** Det skal utføres service på skriveren av en person utenfor organisasjonen.
- **•** Skriveren skal fjernes fra lokalene for å få utført service.
- **•** Skriveren skal selges til en annen organisasjon.

**Merk:** Følg policyene og prosedyrene for organisasjonen for å kvitte deg med en lagringsenhet.

# **Skrive ut**

## **Skrive ut fra en datamaskin**

**Merk:** For etiketter, kartong og konvolutter angir du papirstørrelsen og -typen på skriveren før du skriver ut dokumentet.

- **1** Gå til dokumentet du prøver å skrive ut, og åpne dialogboksen Skriv ut.
- **2** Endre innstillingene ved behov.
- **3** Skriv ut dokumentet.

## **Skrive ut fra en mobilenhet**

### **Skriv ut fra en mobilenhet med Lexmark Mobil utskrift**

Lexmark Mobil utskrift gjør det mulig å sende dokumenter og bilder direkte til en Lexmark-enhet som støttes.

**1** Åpne dokumentet. Send deretter dokumentet til eller del det med Lexmark Mobil utskrift

**Merk:** Enkelte tredjepartsprogrammer støtter kanskje ikke send- eller del-funksjonen. Hvis du ønsker hjelp, kan du se i dokumentasjonen til programmet.

- **2** Velge en skriver.
- **3** Skriv ut dokumentet.

### **Utskrift fra en mobilenhet med Lexmark Print**

Lexmark Print er en mobil utskriftsløsning for mobile enheter som kjører på Android™-versjon 6.0 eller nyere. Den lar deg sende dokumenter og bilder til nettverkstilkoblede skrivere og utskriftsadministrasjonsservere.

### **Merknader:**

- **•** Sørg for at du har lastet ned ned Lexmark Print-programmet fra Google Play-butikken, og aktiverer det på mobilenheten.
- **•** Kontroller at skriveren og mobilenheten er koblet til samme nettverk.
- **1** Velg et dokument fra filbehandlingsverktøyet på mobilenheten.
- **2** Del eller send dokumentet til Lexmark Print.

**Merk:** Enkelte tredjepartsprogrammer støtter kanskje ikke send- eller del-funksjonen. Hvis du ønsker hjelp, kan du se i dokumentasjonen til programmet.

- **3** Velg en skriver, og juster innstillingene om nødvendig.
- **4** Skriv ut dokumentet.

### **Utskrift fra en mobil enhet med Mopria Print Service**

Mopria® Print Service er en mobil utskriftsløsning for mobile enheter som kjører på Android-versjon 5.0 eller nyere. Den gjør det mulig å skrive ut direkte til hvilken som helst Mopria‑sertifisert skriver.

**Merk:** Last ned Mopria Print Service-programmet fra Google Play-butikken, og aktiver det på mobilenheten.

- **1** Start et kompatibelt program på Android-mobilenheten din, eller velg et dokument fra filbehandlingsverktøyet.
- **2** Trykk på > **Skriv ut**.
- **3** Velg en skriver, og juster innstillingene om nødvendig.
- $4$  Trykk på  $\mathbf{H}$

### **Utskrift fra en mobil enhet med AirPrint**

Programvarefunksjonen AirPrint er en mobil utskriftsløsning som gjør det mulig å skrive ut direkte fra Appleenheter til en AirPrint‑sertifisert skriver.

#### **Merknader:**

- **•** Kontroller at Apple-enheten og skriveren er koblet til samme nettverk. Hvis nettverket har flere trådløse hubber, må du kontrollere at begge enhetene er koblet til samme subnett.
- **•** Dette programmet støttes bare på enkelte Apple-enheter.
- **1** Fra den mobile enheten din velger du et dokument fra filbehandlingsverktøyet eller starter et kompatibelt program.
- **2** Trykk på  $\overline{1}$  > **Skriv ut**.
- **3** Velg en skriver, og juster innstillingene om nødvendig.
- **4** Skriv ut dokumentet.

### **Utskrift fra en mobilenhet ved hjelp av Wi**‑**Fi Direct®**

Wi-Fi Direct er en utskriftstjeneste som gjør det mulig å skrive ut til enhver Wi‑Fi Direct-klar skriver.

**Merk:** Kontroller at mobilenheten er koblet til skriverens trådløse nettverk. Se [Koble en mobilenhet til](#page-97-0) [skriveren på side 98](#page-97-0) hvis du vil ha mer informasjon.

- **1** Start et kompatibelt program fra mobilenheten din, eller velg et dokument fra filbehandlingsverktøyet.
- **2** Gjør ett av følgende, avhengig av mobilenheten:
	- **•** Trykk på > **Skriv ut**.
	- Trykk på  $\int_{0}^{T}$  > **Skriv ut**.
	- **•** Trykk på ... > Skriv ut.
- **3** Velg en skriver, og juster innstillingene om nødvendig.
- **4** Skriv ut dokumentet.

## **Skrive ut fra en flash-stasjon**

**1** Sett inn flash-enheten.

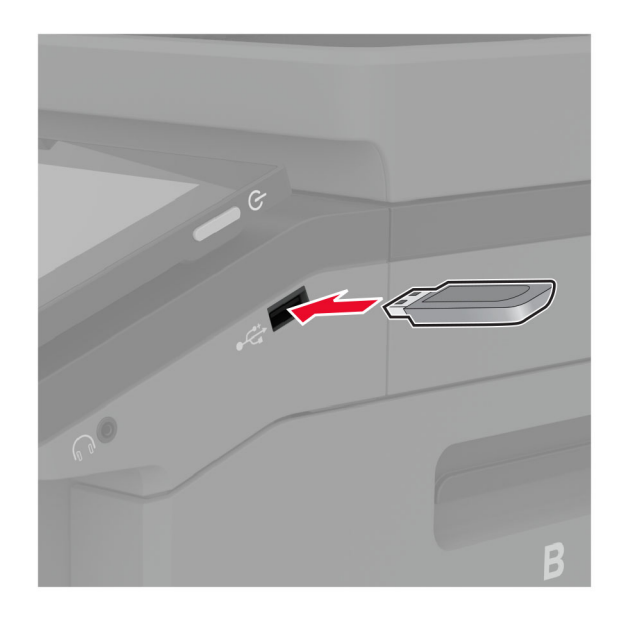

#### **Merknader:**

- **•** Hvis du setter inn flash-stasjonen mens det vises en feilmelding, vil skriveren ignorere flashstasjonen.
- **•** Hvis du kobler til flash-enheten mens skriveren behandler andre utskriftsjobber, vises meldingen **Opptatt** på skjermen.
- **2** Trykk på dokumentet du vil skrive ut, på skjermen.

Endre eventuelt utskriftsinnstillingene.

**3** Skriv ut dokumentet.

For å skrive ut et annet dokument må du trykke på **USB-stasjon**.

**Advarsel – mulig skade:** For å unngå tap av data eller feil på skriveren må du ikke ta på flash-enheten eller skriveren i området som vises nedenfor, mens du aktivt skriver ut, leser eller skriver fra minneenheten.

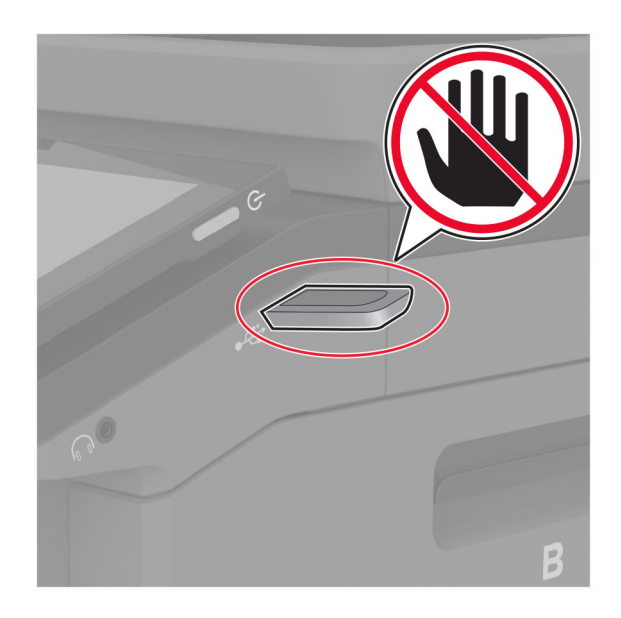

## **Støttede flash-stasjoner og filtyper**

### **Flash-stasjoner**

- **•** Lear JumpDrive S70 (16 GB og 32 GB)
- **•** SanDisk Cruzer Micro (16 GB og 32 GB)
- **•** PNY Attaché (16 GB og 32 GB)

### **Merknader:**

- **–** Skriveren støtter høyhastighets flash-stasjoner med fullhastighetsstandard.
- **–** Flash-stasjonene må støtte FAT-filsystemet (File Allocation Tables).

### **Filtyper**

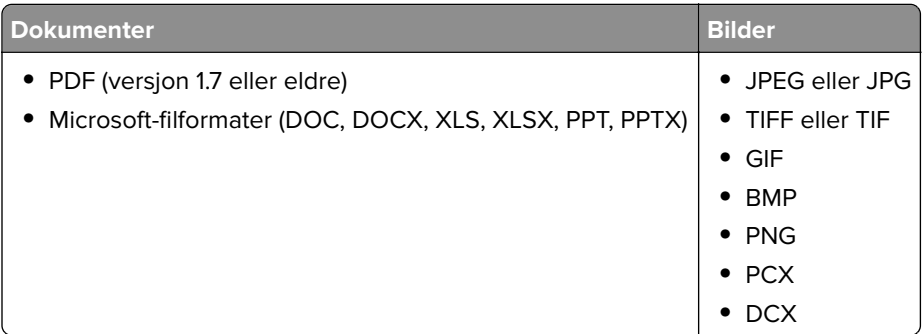

## **Konfigurere konfidensielle jobber**

- **1** Gå til startsiden, trykk på **Innstillinger** > **Sikkerhet** > **Oppsett for konfidensiell utskrift**.
- **2** Konfigurer innstillingene.

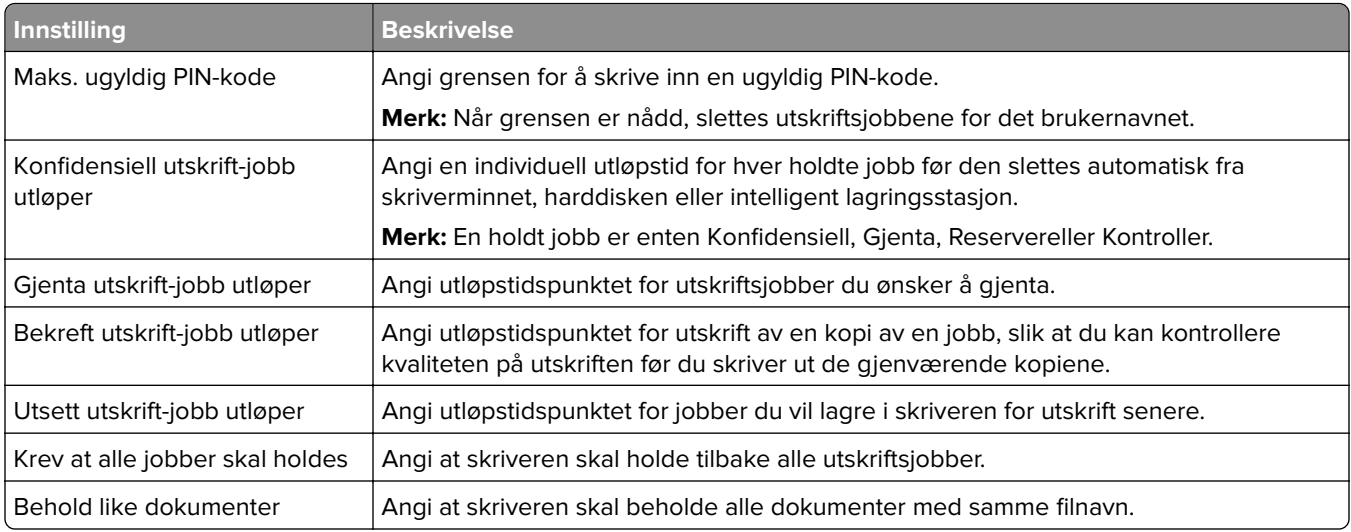

## **Skrive ut konfidensielle og andre holdte jobber**

### **For Windows-brukere**

- **1** Åpne et dokument, og klikk på **Fil** > **Skriv ut**.
- **2** Velg en skriver, og klikk på **Egenskaper**, **Innstillinger**, **Valg** eller **Oppsett**.
- **3** Klikk på **Skriv ut og hold**.
- **4** Velg **Bruk utskrift og hold**, og tilordne deretter et brukernavn.
- **5** Velg type utskriftsjobb (Konfidensiell, Gjenta, Reserver eller Bekreft).

Hvis du velger **Konfidensiell**, må du sikre utskriftsjobben med et personlig identifikasjonsnummer (PIN).

- **6** Klikk på **OK** eller **Skriv ut**.
- **7** Frigi utskriftsjobben fra skriverens startbilde.
	- **•** For konfidensiell utskrift trykker du på **Holdte jobber** > velg brukernavn > **Konfidensiell** > angi PIN-kode > velg utskriftsjobb > konfigurer innstillingene > **Skriv ut**.
	- **•** For andre utskriftsjobber trykker du på **Holdte jobber** > velg brukernavn > velg utskriftsjobb > konfigurer innstillingene > **Skriv ut**.

#### **For Macintosh-brukere:**

#### **Ved bruk av AirPrint**

- **1** Velg **Arkiv** > **Skriv ut** med et dokument åpent.
- **2** Velg en skriver, og deretter går du til Retning-menyen og velger **PIN-utskrift** fra rullegardinmenyen.
- **3** Aktiver **Skriv ut med PIN-kode**, og angi deretter en firesifret‑PIN-kode.
- **4** Klikk på **Skriv ut**.
- **5** Frigi utskriftsjobben fra skriverens startbilde. Trykk på **Holdte jobber** > velg navnet på datamaskinen din > **Konfidensiell** > angi PIN-koden > velg utskriftsjobben > **Skriv ut**.

#### **Bruke skriverdriveren**

- **1** Velg **Arkiv** > **Skriv ut** med et dokument åpent.
- **2** Velg en skriver, og deretter går du til Retning-menyen og velger **Skriv ut og hold** fra rullegardinmenyen.
- **3** Velg **Konfidensiell utskrift**, og angi deretter en firesifret PIN-kode.
- **4** Klikk på **Skriv ut**.
- **5** Frigi utskriftsjobben fra skriverens startbilde. Trykk på **Holdte jobber** > , velg navnet på datamaskinen din > **Konfidensiell** > velg utskriftsjobb > angi PIN-kode > **Skriv ut**.

## **Skrive ut en liste med skrifteksempler**

- **1** Gå til startbildet, og trykk på **Innstillinger** > **Rapporter** > **Skriv ut** > **Skriv ut skrifter**.
- **2** Trykk på **PCL-skrifter** eller **PS-skrifter**.

### **Skrive ut en katalogliste**

Gå til startsiden, trykk på **Innstillinger** > **Rapporter** > **Skriv ut** > **Skriv ut katalog**.

## **Legge skilleark mellom kopiene**

- **1** Gå til startsiden, trykk på **Innstillinger** > **Skriv ut** > **Layout** > **Skilleark** > **Mellom kopier**.
- **2** Skriv ut dokumentet.

## **Avbryte en utskriftsjobb**

- **1** Trykk på  $\times$  på startsiden.
- **2** Velg jobben du vil avbryte.

**Merk:** Du kan også avbryte en jobb ved å trykke på **Jobbkø**.

### **Justere tonermørkhet**

- **1** Gå til startsiden, og trykk på **Innstillinger** > **Utskrift** > **Kvalitet**.
- **2** Juster innstillingene på menyen Tonermørkhet.

# **Kopiering**

## **Bruke den automatiske dokumentmateren og skannerens glassplate**

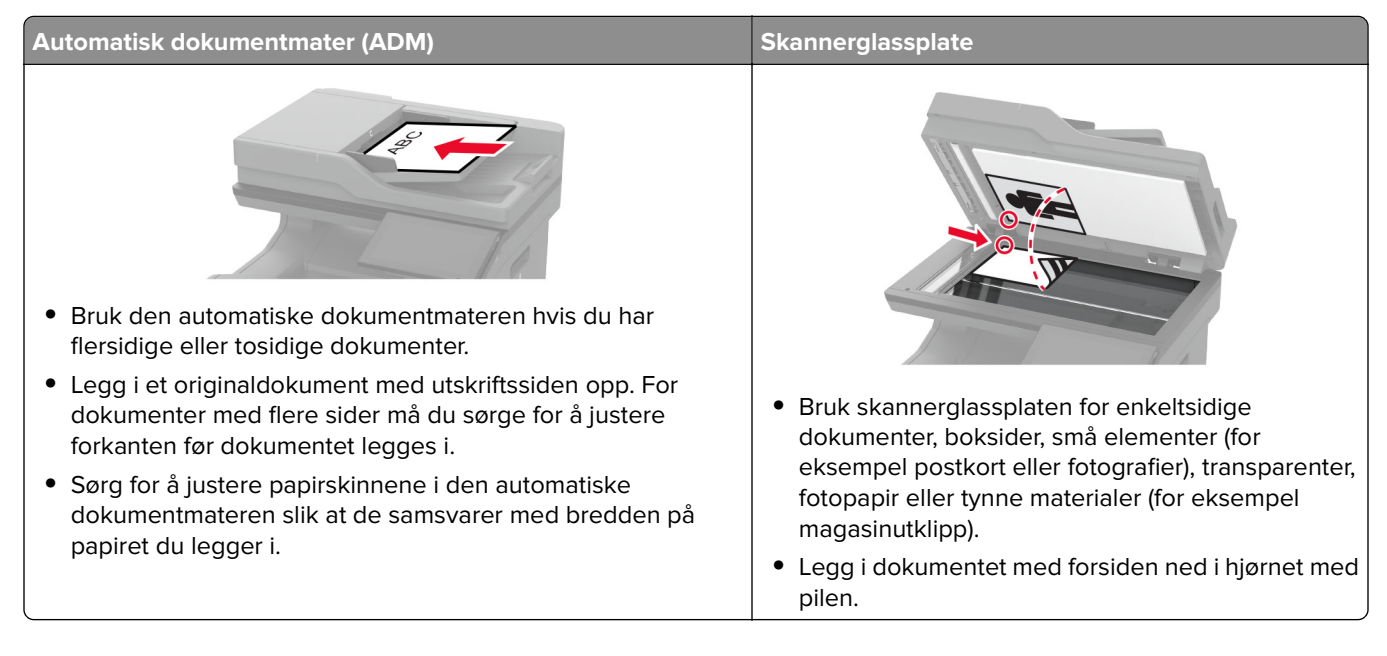

## **Kopiere**

**1** Legg et originaldokument i skuffen til den automatiske dokumentmateren, eller på skannerglassplaten.

**Merk:** For å unngå at bildet beskjæres, må du kontrollere at originaldokumentet og utskriftsdokumentet har samme papirstørrelse.

- **2** Gå til startsiden, trykk på **Kopier**, og angi deretter antall kopier. Endre eventuelt kopieringsinnstillingene.
- **3** Kopier dokumentet.

**Merk:** Hvis du vil ta en rask kopi, fra startsiden trykker du på **D**.

## **Kopiere fotografier**

- **1** Legg et fotografi på skannerens glassplate.
- **2** Gå til startbildet, og trykk på **Kopier** > **Innhold** > **Innholdstype** > **Foto**.
- **3** Trykk på **Innholdskilde**, og velg deretter innstillingen som stemmer best overens med originalbildet.
- **4** Kopier fotografiet.
## **Kopiere på papir med brevhode**

- Legg et originaldokument i skuffen til den automatiske dokumentmateren, eller på skannerglassplaten.
- Fra startsiden trykker du på **Kopier** > **Kopier fra** > og velger størrelsen på originaldokumentet.
- Trykk på **Kopier til**, og velg papirkilden som inneholder brevhodet.

Hvis du har lagt letterhead inn i flerbruksmateren, trykker du deretter på **Kopier til** > **Flerbruksmateren** > velger en papirstørrelse > **Letterhead**.

Kopier dokumentet.

## **Skrive ut på begge sider av papiret**

- Legg et originaldokument i skuffen til den automatiske dokumentmateren, eller på skannerglassplaten.
- Fra startsiden trykker du på **Kopier** > **Sider**.
- Trykk på **1-sidig til 2-sidig** eller **2-sidig til 2-sidig**.
- Kopier dokumentet.

## **Forminske eller forstørre kopier**

- Legg et originaldokument i skuffen til den automatiske dokumentmateren, eller på skannerglassplaten.
- Fra startsiden trykker du på **Kopier** > **Skaler** > og velger en skaleringsverdi.

**Merk:** Hvis du endrer størrelsen på originaldokumentet eller utskriften etter at Skaler er angitt, gjenopprettes skaleringsverdien til Auto.

Kopier dokumentet.

## **Sortere kopier**

- Legg et originaldokument i skuffen til den automatiske dokumentmateren, eller ned på skannerglassplaten.
- Gå til startsiden, trykk på **Kopier** > **Sorter** > **På [1,2,1,2,1,2]**.
- Kopier dokumentet.

## **Legge skilleark mellom kopiene**

- Legg et originaldokument i skuffen til den automatiske dokumentmateren, eller ned på skannerglassplaten.
- Gå til startsiden, og trykk på **Kopier** > **Skilleark**.
- Juster innstillingene.
- Send kopijobben.

## **Kopiere flere sider til et enkeltark**

- Legg et originaldokument i skuffen til den automatiske dokumentmateren, eller ned på skannerglassplaten.
- Gå til startsiden, og trykk på **Kopier** > **Sider per side**.
- Juster innstillingene.
- Kopier dokumentet.

## **Kopiere kort**

- Legg et kort på skannerens glassplate.
- Fra startsiden trykker du på **Kopier** > **Kopier fra**.
- Trykk på **ID-kort**.
- Kopier kortet.

## **Lage en snarvei**

- Trykk på **Kopier** på startbildet.
- **2** Konfigurer innstillingene, og trykk på  $\bullet$ .
- Opprett en snarvei.

## **e-post**

## **Bruke den automatiske dokumentmateren og skannerens glassplate**

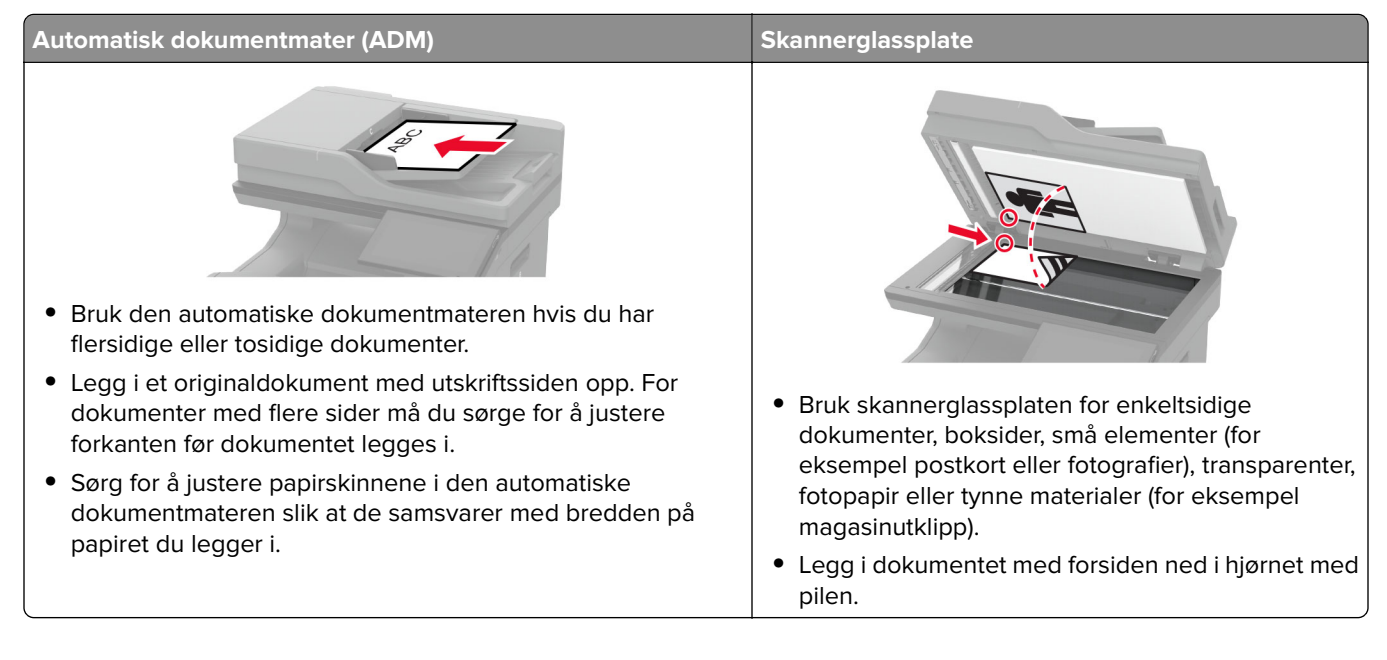

## **Sende en e-postmelding**

Før du begynner, må du kontrollere at SMTP-innstillingene er konfigurert. Se [Konfigurere SMTP-innstillinger for](#page-39-0) [e-post på side 40](#page-39-0) hvis du vil ha mer informasjon.

- **1** Legg et originaldokument i skuffen til den automatiske dokumentmateren, eller på skannerglassplaten.
- **2** På startbildet trykker du på **E-post** og angir deretter nødvendig informasjon.
- **3** Konfigurer skanneinnstillingene om nødvendig.
- **4** Send e-postmeldingen.

## **Opprette en e-postsnarvei**

- **1** Trykk på **E-post** på startbildet.
- **2** Konfigurer innstillingene, og trykk på
- **3** Opprett en snarvei.

# **Faks**

## **Bruke den automatiske dokumentmateren og skannerens glassplate**

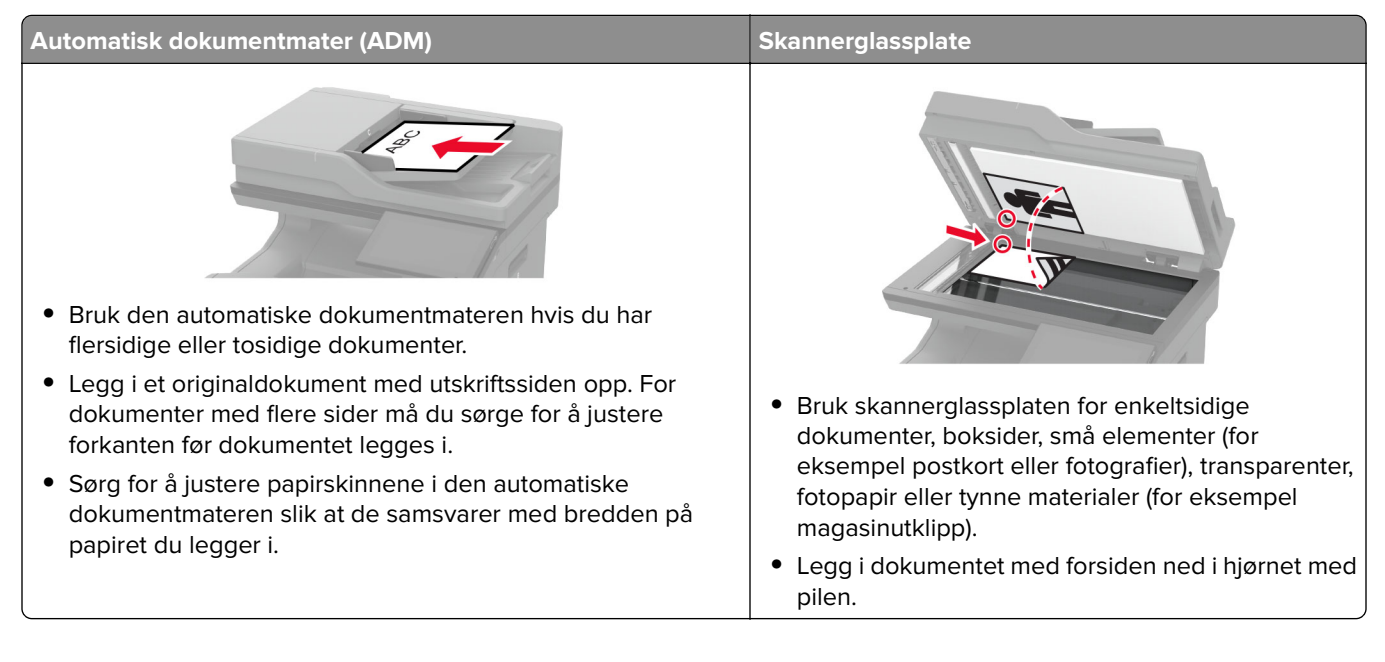

## **Sende en faks**

**Merk:** Kontroller at faksen er konfigurert. Du kan finne mer informasjon i avsnittet **[Konfigurere skriveren til å](#page-32-0) [fakse](#page-32-0)**.

#### **Ved hjelp av kontrollpanelet**

- **1** Legg et originaldokument i skuffen til den automatiske dokumentmateren, eller på skannerglassplaten.
- **2** På startbildet trykker du på **Faks** og angir deretter nødvendig informasjon. Endre innstillingene ved behov.
- **3** Send faksen.

#### **Ved hjelp av datamaskinen**

Før du begynner, må du kontrollere at faksdriveren er installert. Se [Installere faksdriveren på side 55](#page-54-0) hvis du vil ha mer informasjon.

#### **For Windows-brukere**

- **1** Gå til dokumentet du prøver å fakse, og åpne dialogboksen Skriv ut.
- **2** Velg skriveren, og klikk på **Egenskaper**, **Innstillinger**, **Valg** eller **Oppsett**.
- **3** Klikk på **Faks** > **Aktiver faks** > **Vis alltid innstillinger før faksing**, og angi deretter mottakerens nummer. Hvis det er nødvendig, kan du konfigurere andre faksinnstillinger.
- **4** Send faksen.

#### **For Macintosh-brukere:**

- **1** Med et åpent dokument velger du **Fil** > **Skriv ut**.
- **2** Velg skriveren som har ‑ **Faks** lagt til etter navnet.
- **3** Skriv inn mottakerens nummer i Til-feltet. Hvis det er nødvendig, kan du konfigurere andre faksinnstillinger.
- **4** Send faksen.

## **Planlegge en faks**

**Merk:** Kontroller at faksen er konfigurert. Du kan finne mer informasjon i avsnittet **[Konfigurere skriveren til å](#page-32-0) [fakse](#page-32-0)**.

- **1** Legg et originaldokument i skuffen til den automatiske dokumentmateren, eller på skannerglassplaten.
- **2** Fra startsiden trykker du på **Faks** > **Til** > angi faksnummeret > **Ferdig**.
- **3** Trykk på **Sendetidspunkt**, konfigurer datoen og klokkeslettet, og trykk deretter på **OK**.
- **4** Send faksen.

## **Opprette faksmålsnarvei**

**Merk:** Kontroller at faksen er konfigurert. Du kan finne mer informasjon i avsnittet **[Konfigurere skriveren til å](#page-32-0) [fakse](#page-32-0)**.

- **1** På startbildet trykker du på **Faks** > **Til**.
- **2** Angi mottakerens nummer, og trykk deretter på **Ferdig**.
- **3** Konfigurer innstillingene, og trykk på
- **4** Opprett en snarvei.

## **Endre oppløsning**

**Merk:** Kontroller at faksen er konfigurert. Du kan finne mer informasjon i avsnittet **[Konfigurere skriveren til å](#page-32-0) [fakse](#page-32-0)**.

- **1** Legg et originaldokument i skuffen til den automatiske dokumentmateren, eller på skannerglassplaten.
- **2** På startbildet trykker du på **Faks** og angir deretter nødvendig informasjon.
- **3** Trykk på **Oppløsning**, og velg deretter en innstilling.
- **4** Send faksen.

### **Justere faksmørkheten**

**Merk:** Kontroller at faksen er konfigurert. Du kan finne mer informasjon i avsnittet **[Konfigurere skriveren til å](#page-32-0) [fakse](#page-32-0)**.

- **1** Legg et originaldokument i skuffen til den automatiske dokumentmateren, eller på skannerglassplaten.
- **2** På startbildet trykker du på **Faks** og angir deretter nødvendig informasjon.
- **3** Trykk på **Mørkhet**, og juster deretter innstillingen.
- **4** Send faksen.

### **Skrive ut en fakslogg**

**Merk:** Kontroller at den analoge faksen eller etherFAX er konfigurert. Du kan finne mer informasjon i avsnittet **[Konfigurere skriveren til å fakse](#page-32-0)**.

- **1** Fra startsiden trykker du på **Innstillinger** > **Rapporter** > **Faks**.
- **2** Trykk på **Faksjobblogg** eller **Faksanropslogg**.

## **Blokkere søppelfakser**

**Merk:** Kontroller at den analoge faksen eller etherFAX er konfigurert. Du kan finne mer informasjon i avsnittet **[Konfigurere skriveren til å fakse](#page-32-0)**.

- **1** Gå til startbildet, og trykk på **Innstillinger** > **Faks** > **Faksoppsett** > **Innstillinger for mottak av faks** > **Adminkontroller**.
- **2** Sett Blokker faks uten navn til **På**.

### **Fakser som venter**

**Merk:** Kontroller at den analoge faksen eller etherFAX er konfigurert. Du kan finne mer informasjon i avsnittet **[Konfigurere skriveren til å fakse](#page-32-0)**.

- **1** Fra startsiden trykker du på **Innstillinger** > **Faks** > **Faksoppsett** > **Innstillinger for mottak av faks** > **Holde fakser**.
- **2** Velg en modus.

## **Videresende en faks**

**Merk:** Kontroller at den analoge faksen eller etherFAX er konfigurert. Du kan finne mer informasjon i avsnittet **[Konfigurere skriveren til å fakse](#page-32-0)**.

- **1** Opprette en målsnarvei
	- **a** Åpne en nettleser, og skriv inn IP-adressen til skriveren i adressefeltet.

#### **Merknader:**

- **•** Vis IP-adressen til skriveren på startbildet. IP-adressen vises som fire sett med tall atskilt med punktum, for eksempel 123.123.123.123.
- **•** Hvis du bruker en proxyserver, må den deaktiveres midlertidig, slik at nettsiden kan lastes inn på riktig måte.
- **b** Klikk på **Snarveier** > **Legg til snarvei**.
- **c** Velg en snarveitype, og konfigurer deretter innstillingene.

**Merk:** Noter deg snarveisnummeret.

- **d** Bruk endringene.
- **2** Klikk på **Innstillinger** > **Faks** > **Faksoppsett** > **Innstillinger for mottak av faks** > **Admin-kontroller**.
- **3** På menyen Videresending av faks velger du **Videresend** eller **Skriv ut og videresend**.
- **4** Velg destinasjonstypen på menyen Videresend til, og skriv deretter inn snarveisnummeret.
- **5** Bruk endringene.

# **Skanne**

## **Bruke den automatiske dokumentmateren og skannerens glassplate**

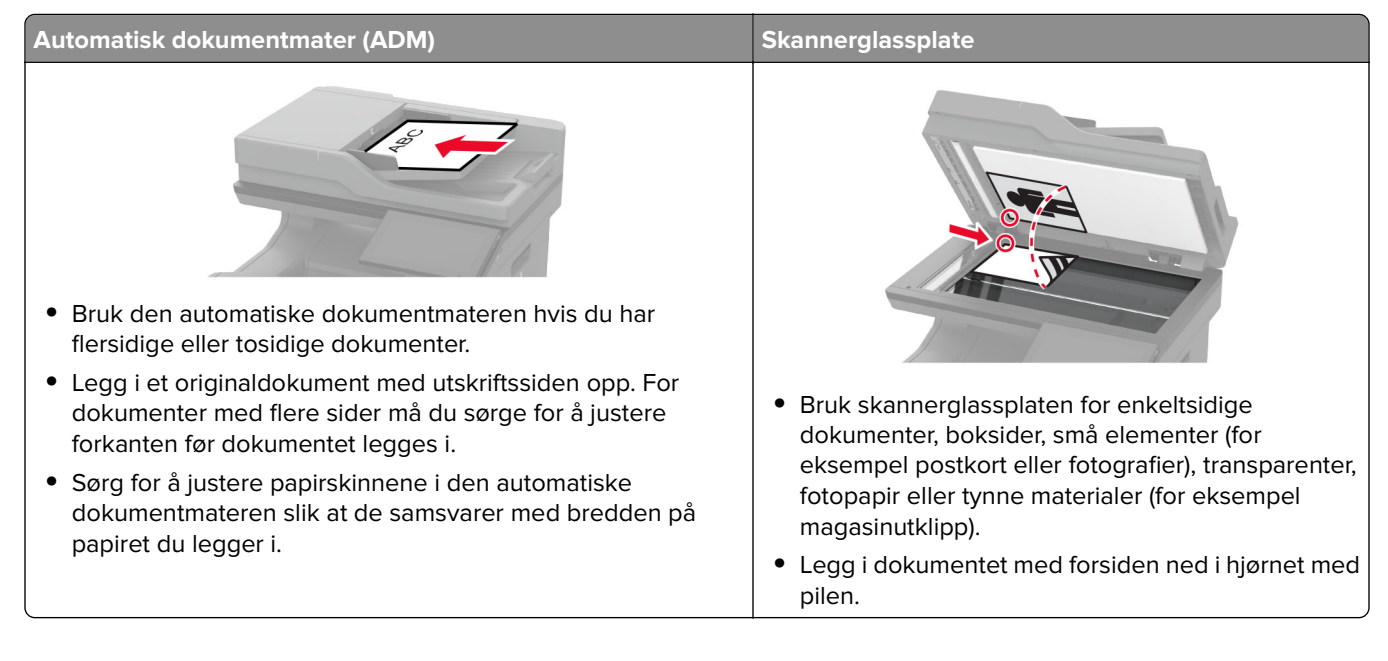

## **Skanne til en datamaskin**

Kontroller at datamaskinen og skriveren er koblet til samme nettverk før du begynner.

#### **For Windows-brukere**

#### **Bruke Lexmark ScanBack-verktøy**

**1** Kjør Lexmark ScanBack-verktøy fra datamaskinen, og klikk deretter på **Neste**.

**Merk:** Hvis du vil laste ned verktøyet, kan du gå til **[www.lexmark.com/downloads](https://www.lexmark.com/downloads)**.

**2** Klikk på **Oppsett** og legg deretter til IP-adressen til skriveren.

**Merk:** Vis IP-adressen til skriveren på startsiden til skriveren. IP-adressen vises som fire sett med tall atskilt med punktum, for eksempel 123.123.123.123.

- **3** Klikk på **Lukk** > **Neste**.
- **4** Velg størrelsen på originaldokumentet, og klikk deretter på **Neste**.
- **5** Velg filformat og skanneoppløsning, og klikk deretter på **Neste**.
- **6** Skriv inn et unikt skanneprofilnavn, og klikk deretter på **Neste**.
- **7** Bla til der du vil lagre det skannede dokumentet, angi et filnavn, og klikk deretter på **Neste**.

**Merk:** Hvis du vil bruke skanneprofilen på nytt, aktiverer du **Opprett snarvei**, og deretter oppretter du et unikt snarveinavn.

#### **8** Klikk på **Fullfør**.

- **9** Legg et originaldokumentet i den automatiske dokumentmateren eller på skannerens glassplate.
- **10** Fra skriverens startside trykker du på **Skanneprofiler** > **Skann til datamaskin**, og deretter velger du en skanneprofil.

#### **Ved hjelp av Windows Faksing og skanning**

**Merk:** Kontroller at skriveren er lagt til på datamaskinen. Se [Legge skrivere til en datamaskin på side 55](#page-54-0) hvis du vil ha mer informasjon.

- **1** Legg et originaldokumentet i den automatiske dokumentmateren eller på skannerens glassplate.
- **2** Åpne **Windows Faksing og skanning** på datamaskinen.
- **3** Velg en skanner på Kilde-menyen.
- **4** Endre skanneinnstillingene om nødvendig.
- **5** Skann dokumentet.

#### **For Macintosh-brukere:**

**Merk:** Kontroller at skriveren er lagt til på datamaskinen. Se [Legge skrivere til en datamaskin på side 55](#page-54-0) hvis du vil ha mer informasjon.

- **1** Legg et originaldokumentet i den automatiske dokumentmateren eller på skannerens glassplate.
- **2** Gjør ett av følgende fra datamaskinen:
	- **•** Åpne **Ta bilde**.
	- **•** Åpne **Skrivere og skannere**, og velg deretter en skriver. Klikk på **Skann** > **Åpne skannerr**.
- **3** Gjør ett eller flere av følgende fra Skanner-vinduet:
	- **•** Velg hvor du vil lagre det skannede dokumentet.
	- **•** Velg størrelsen på originaldokumentet.
	- **•** Hvis du vil skanne fra den automatiske dokumentmateren, må du velge **Dokumentmater** fra Skannemenyen eller aktivere **Bruk dokumentmater**.
	- **•** Konfigurer skanneinnstillingene om nødvendig.
- **4** Klikk på **Skann**.

### **Skanne til en FTP-server**

- **1** Legg originaldokumentet i skuffen til den automatiske dokumentmateren eller på skannerglassplaten.
- **2** På startsiden trykker du på **FTP** og angir deretter nødvendig informasjon.
- **3** Konfigurer eventuelt andre FTP-innstillinger.
- **4** Send FTP-jobben.

## **Opprette FTP-snarvei**

- **1** Trykk på **FTP** på startskjermen.
- **2** Angi FTP-serveradressen, og trykk deretter på
- **3** Opprett en snarvei.

## **Skanne til en nettverksmappe**

- **1** Legg dokumentet i skuffen til den automatiske dokumentmateren eller på skannerglassplaten.
- **2** Trykk på **Skannesenteret** på startsiden.

**Merk:** Ikonet og navnet kan ha blitt endret. Kontakt administratoren for mer informasjon.

- **3** Gjør ett av følgende:
	- **•** Velg et mål

**Merk:** For SFTP må du angi portnummeret til **22**.

- Hvis du vil bruke en snarvei, trykker du på  $\bigstar$  og velger deretter snarveien fra listen.
- **4** Skann dokumentet.

## **Opprette en snarvei til en nettverksmappe**

**1** Åpne en nettleser, og skriv inn IP-adressen til skriveren i adressefeltet.

#### **Merknader:**

- **•** Vis IP-adressen til skriveren på startsiden til skriveren. IP-adressen vises som fire sett med tall atskilt med punktum, for eksempel 123.123.123.123.
- **•** Hvis du bruker en proxyserver, må den deaktiveres midlertidig, slik at nettsiden kan lastes inn på riktig måte.
- **2** Klikk på **Snarveier** > **Legg til snarvei**.
- **3** Gå til menyen Snarveitype, velg **Nettverksmappe**, og konfigurer deretter innstillingene.
- **4** Bruk endringene.

## **Skanne til en flash-enhet**

- **1** Legg et originaldokument i skuffen til den automatiske dokumentmateren, eller på skannerglassplaten.
- **2** Sett inn flash-enheten.

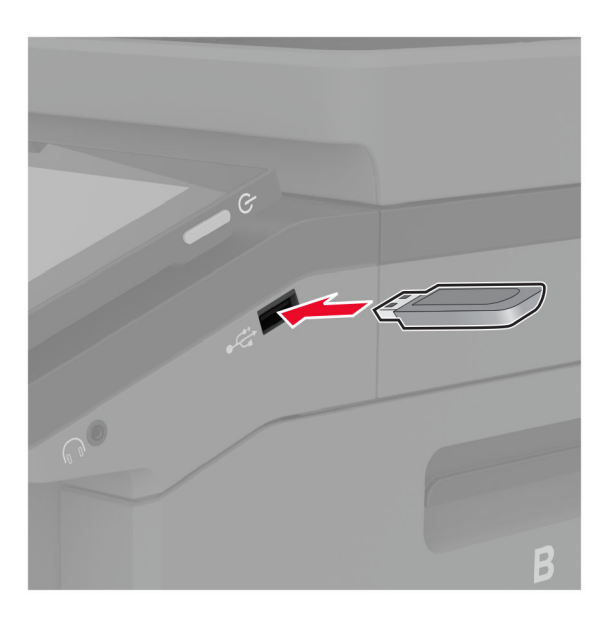

**3** Trykk på **Skann til USB**, og juster innstillingene ved behov.

#### **Merknader:**

- **•** Hvis du vil lagre det skannede dokumentet til en mappe, trykker du på **Skann til**, velger en mappe og trykker deretter på **Skann her**.
- **•** Hvis skjermbildet for USB-stasjon ikke vises, trykker du på **USB-stasjon** på kontrollpanelet.
- **4** Skann dokumentet.

**Advarsel – mulig skade:** For å unngå tap av data eller feil på skriveren må du ikke ta på flash-enheten eller skriveren i området som vises nedenfor, mens du aktivt skriver ut, leser eller skriver fra minneenheten.

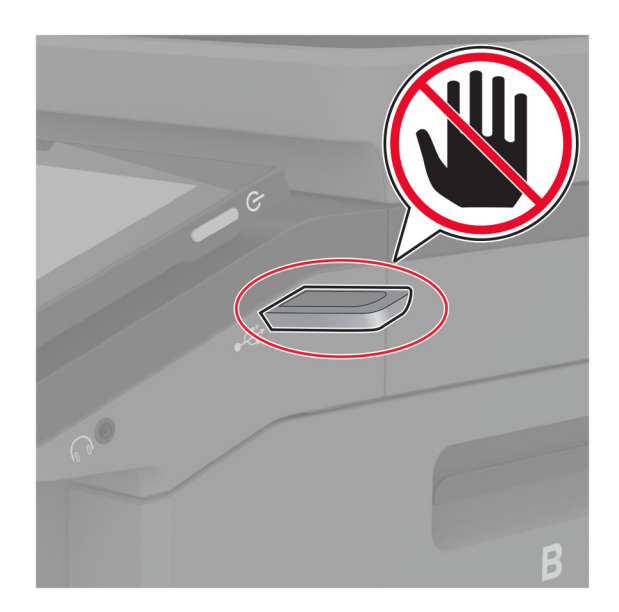

# **Bruke skrivermenyer**

## **Menyoversikt**

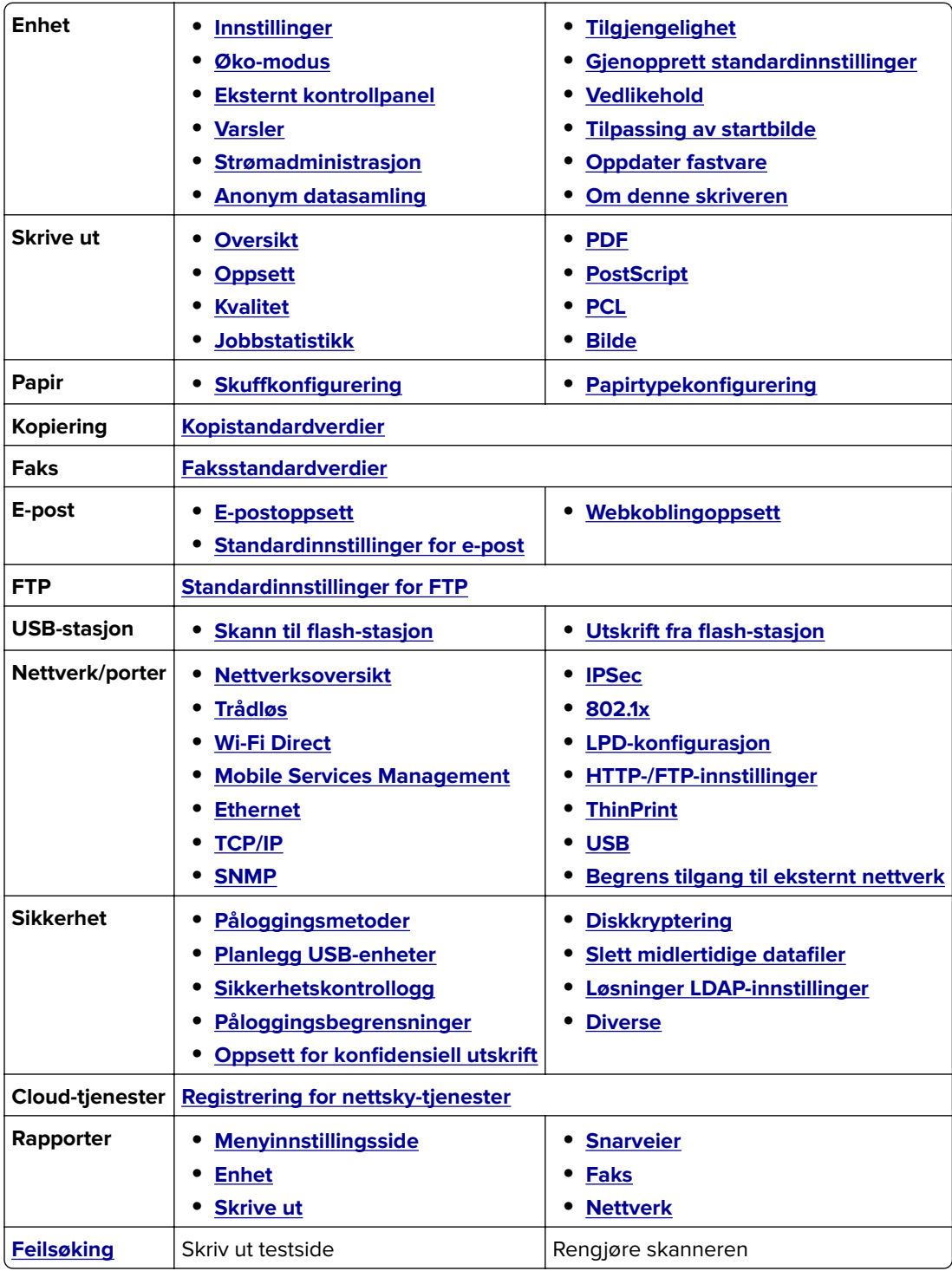

## <span id="page-121-0"></span>**Enhet**

### **Innstillinger**

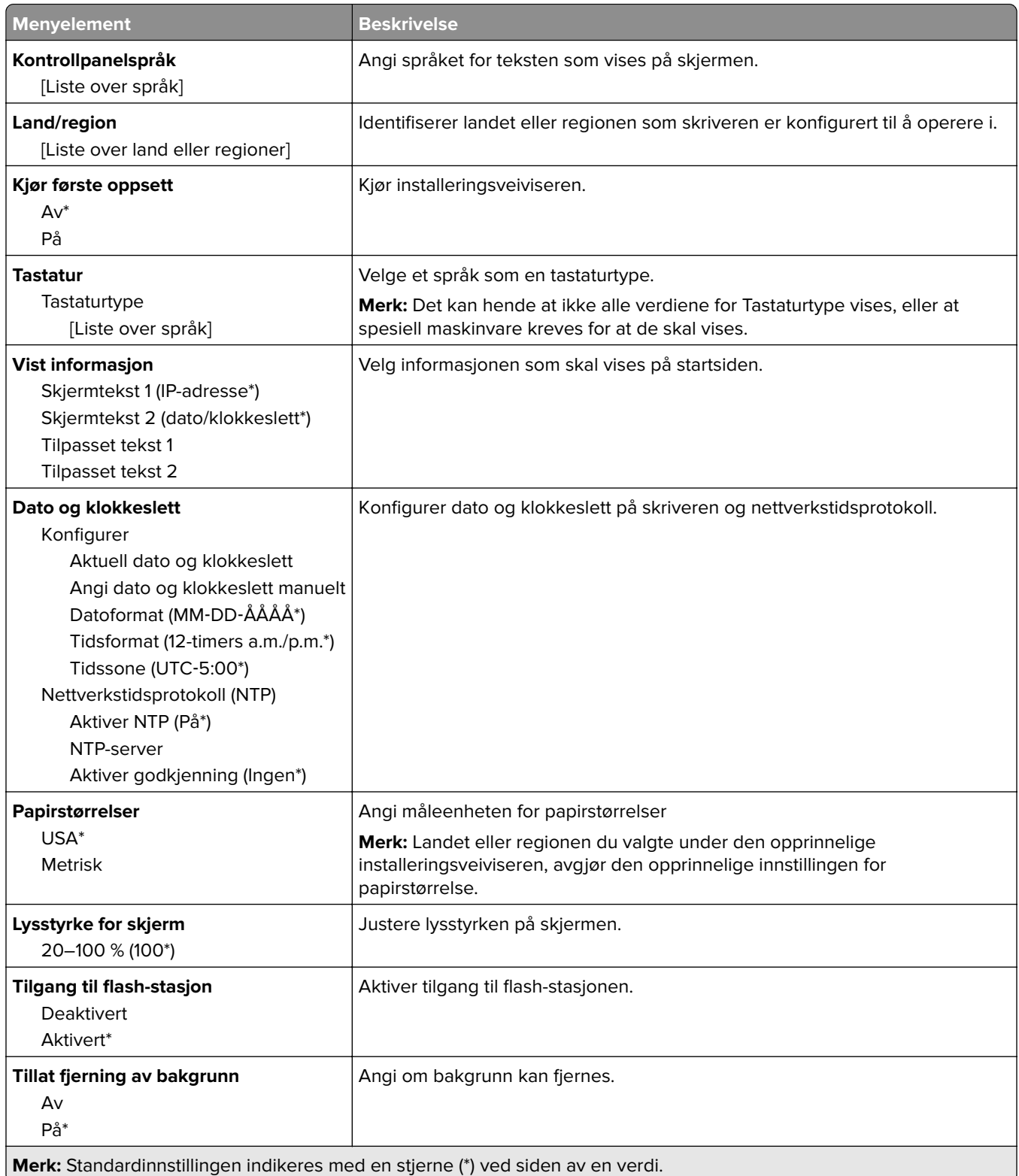

<span id="page-122-0"></span>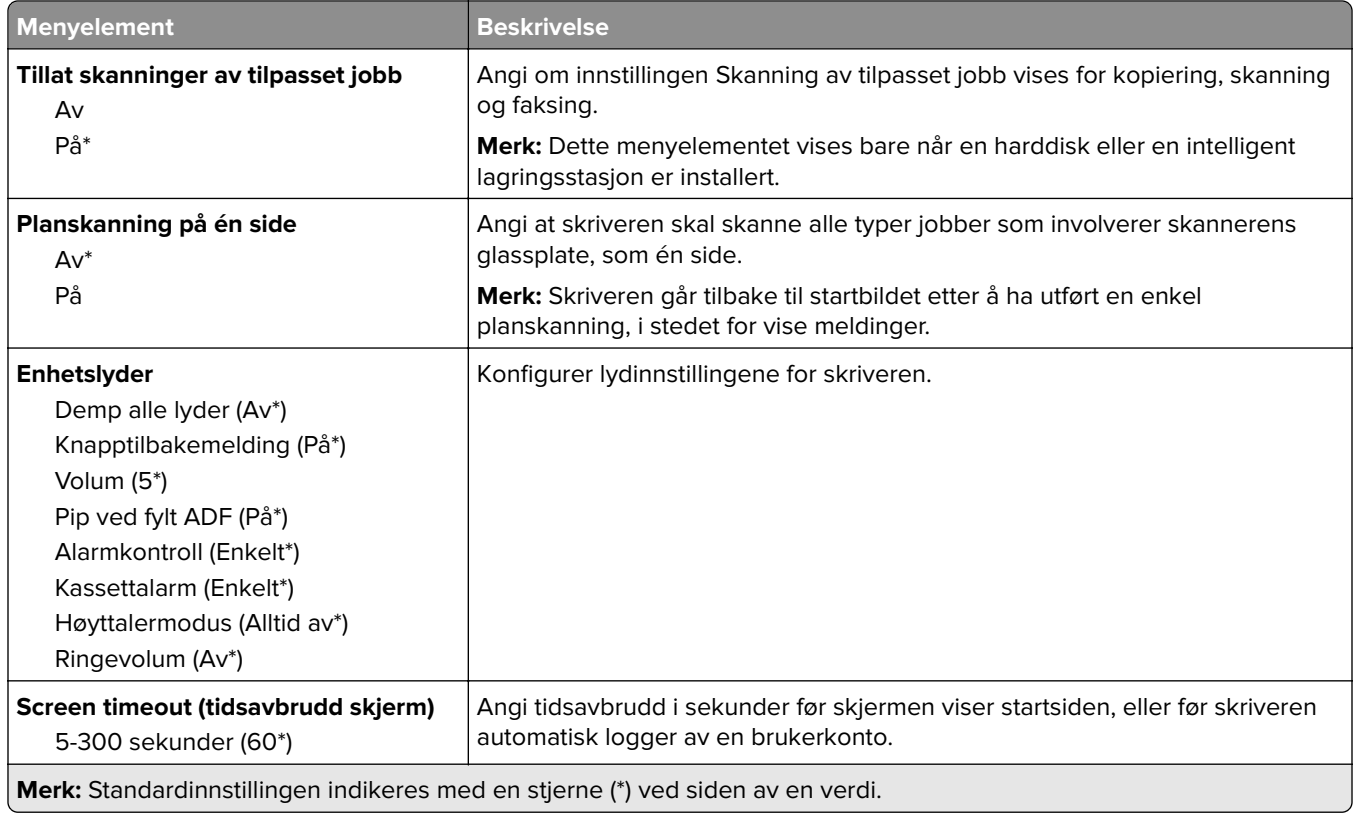

#### **Øko-modus**

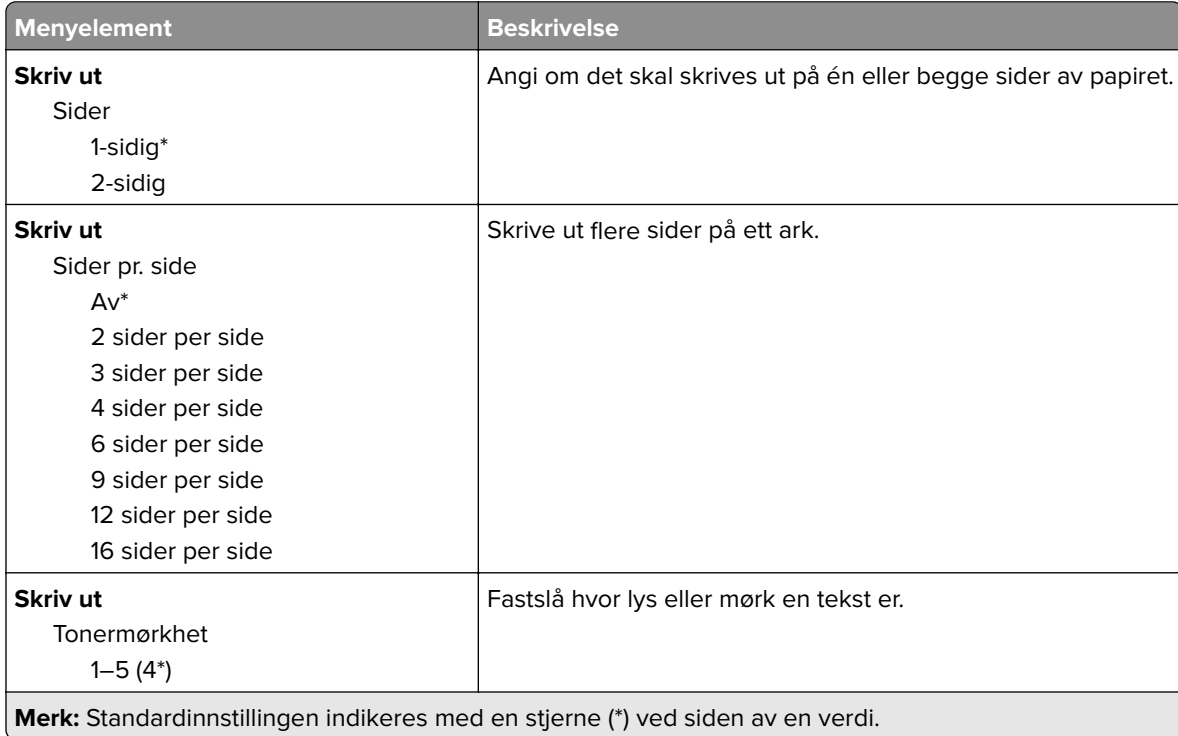

<span id="page-123-0"></span>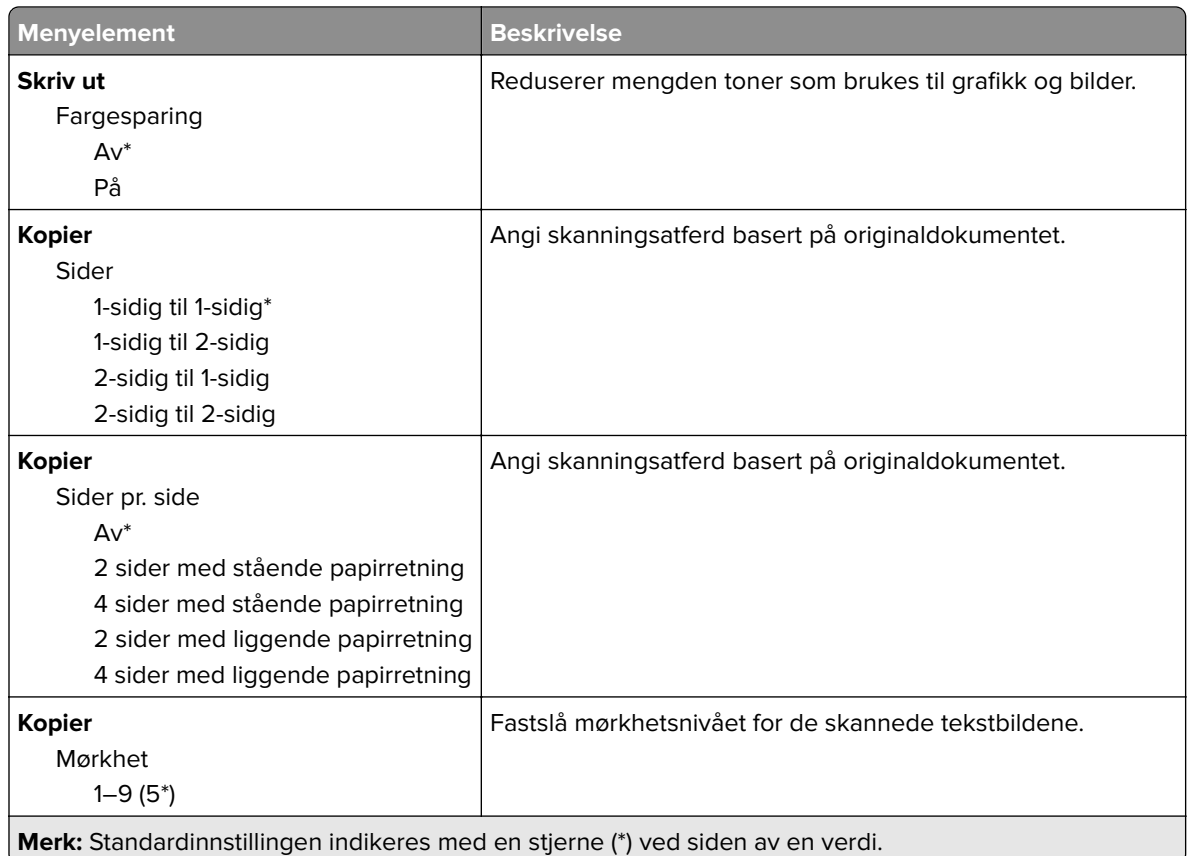

### **Eksternt kontrollpanel**

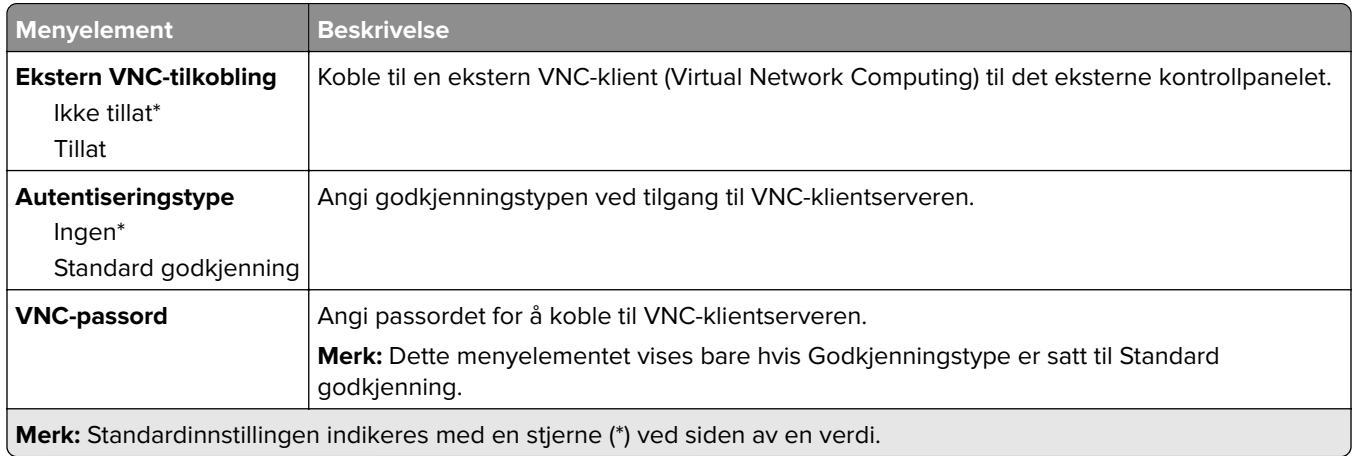

#### **Varsler**

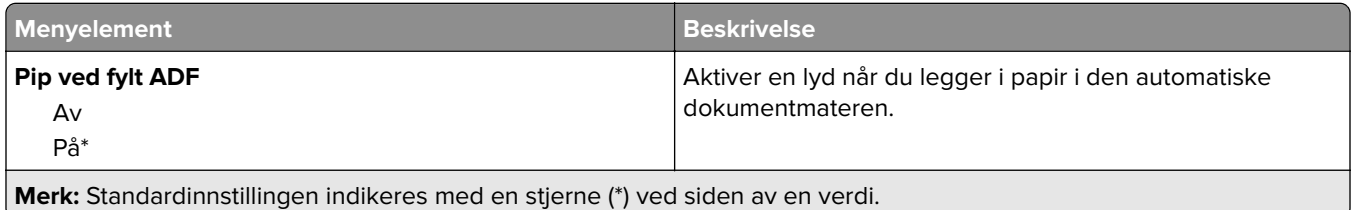

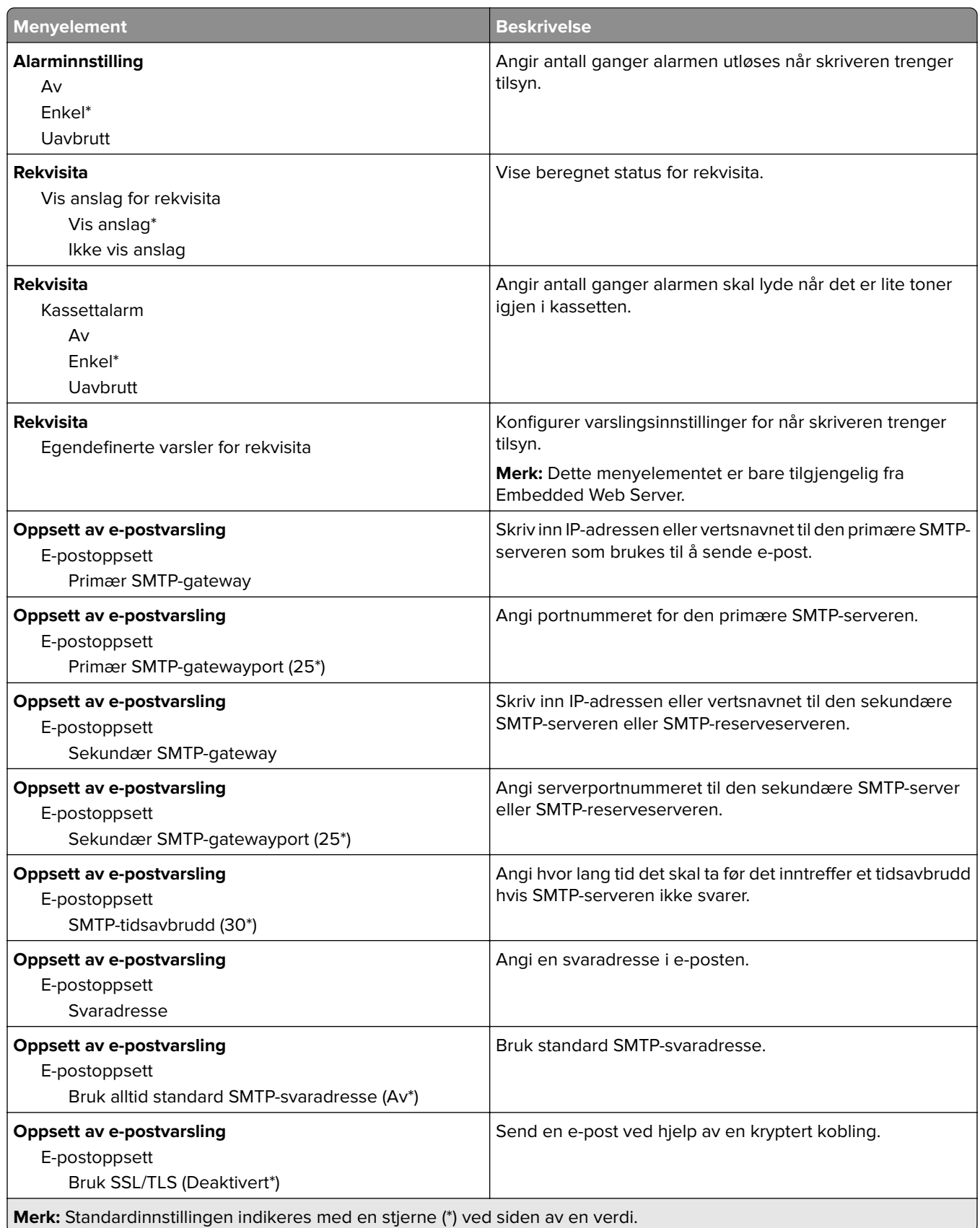

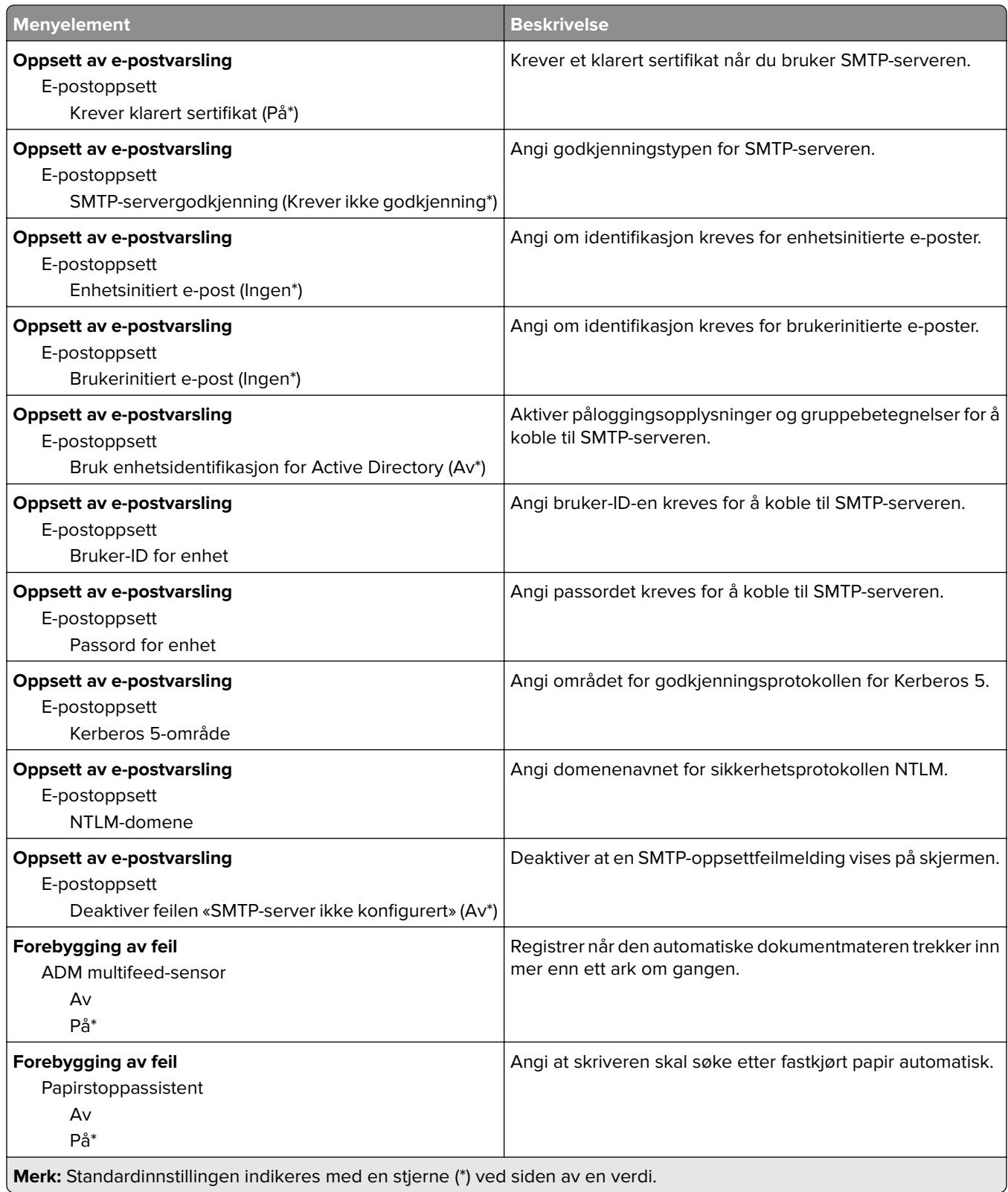

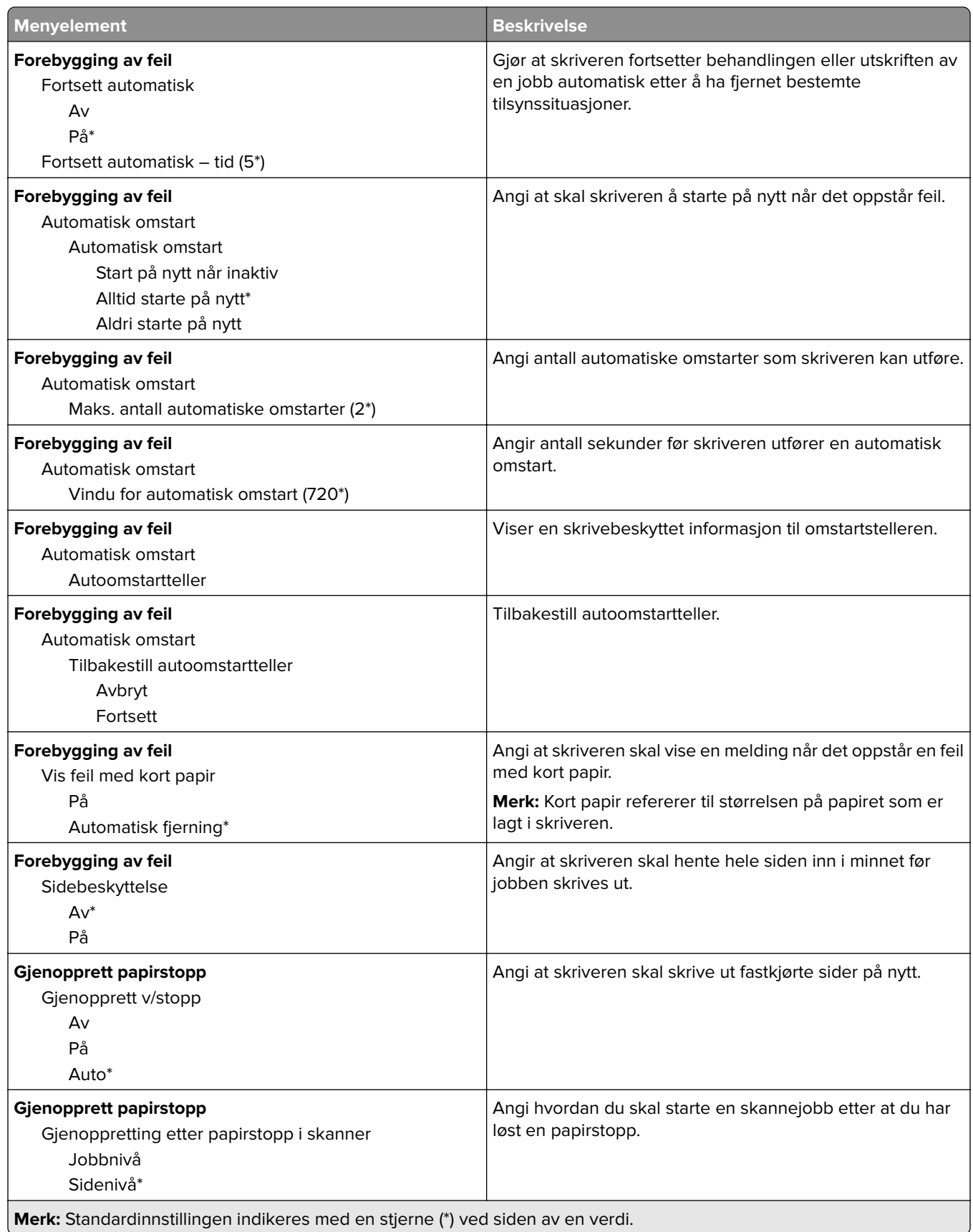

### <span id="page-127-0"></span>**Strømadministrasjon**

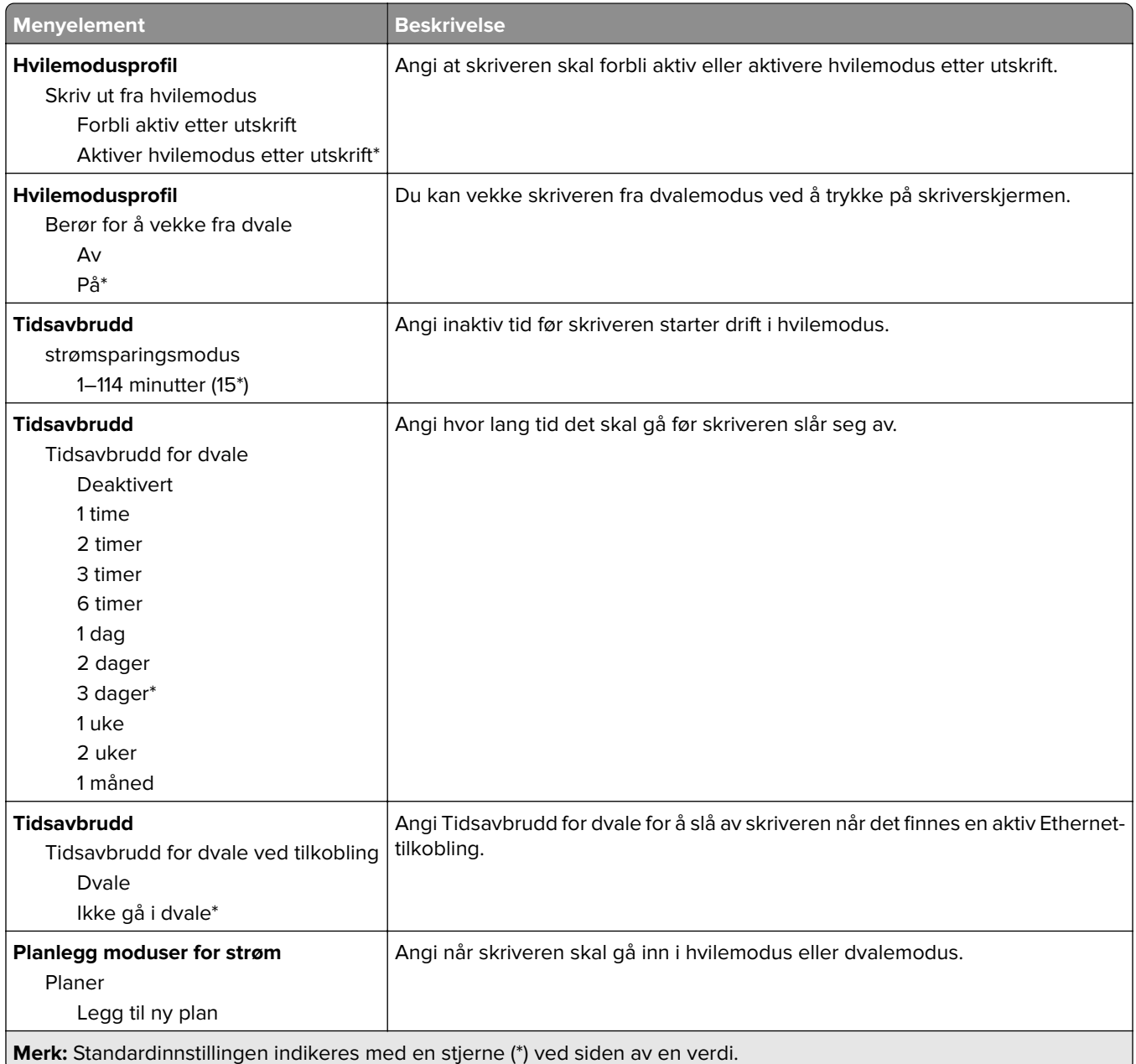

#### <span id="page-128-0"></span>**Anonym datasamling**

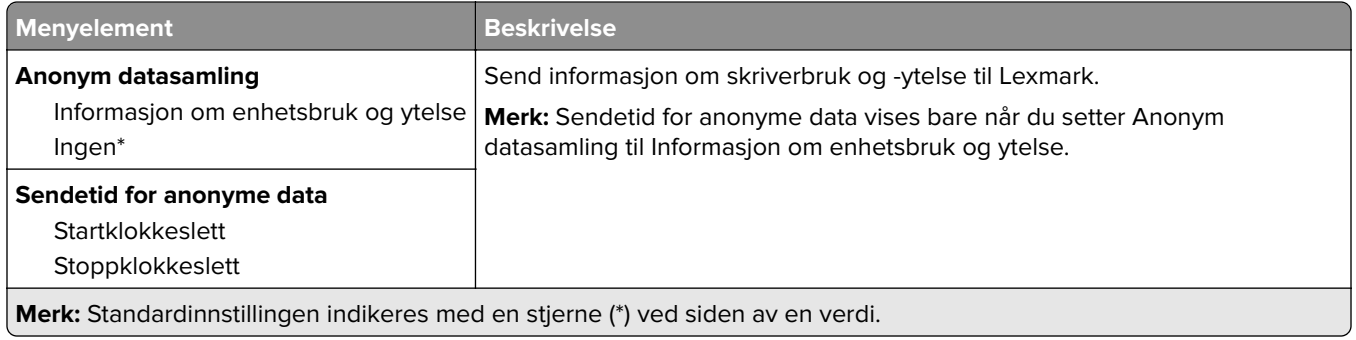

## **Tilgjengelighet**

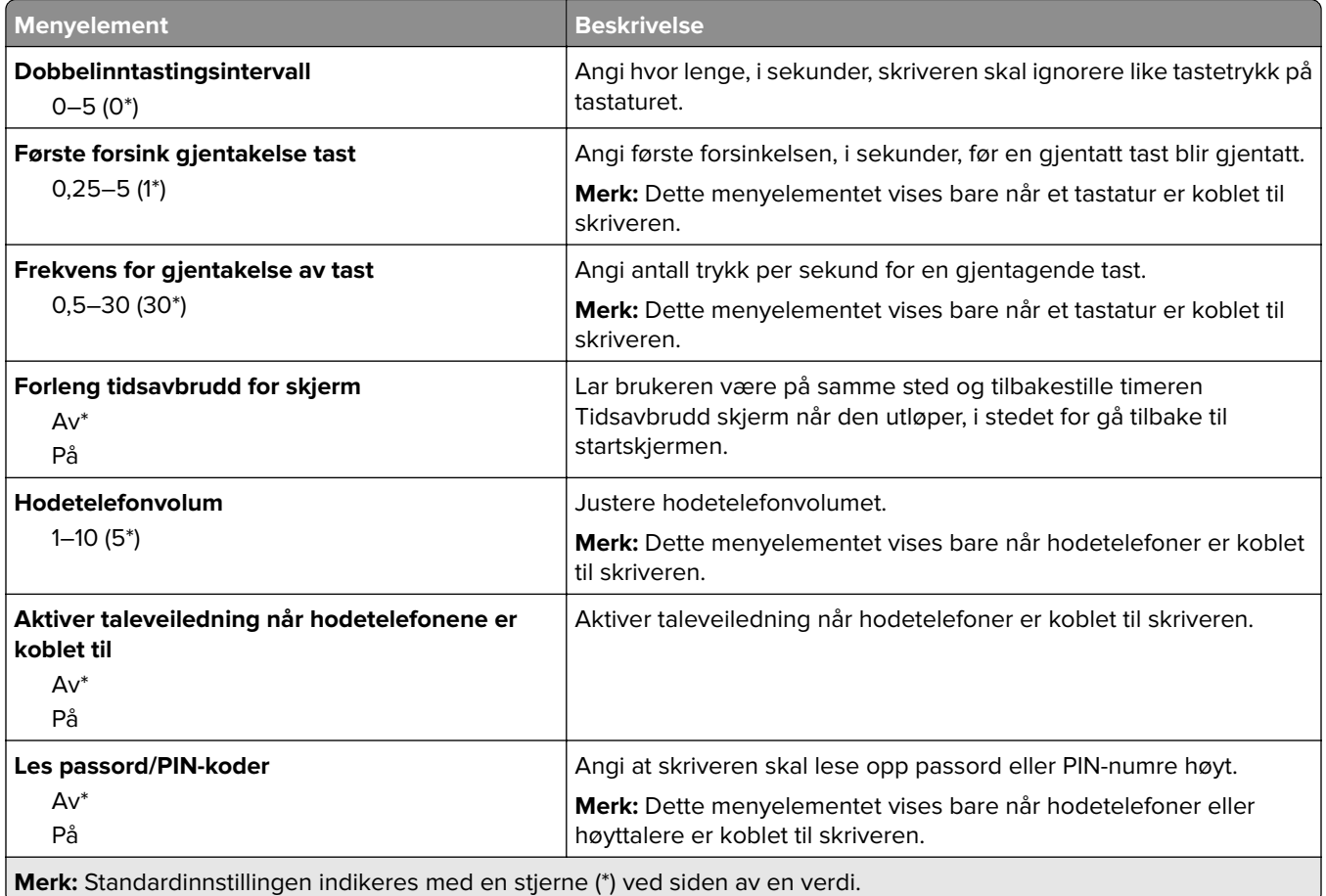

<span id="page-129-0"></span>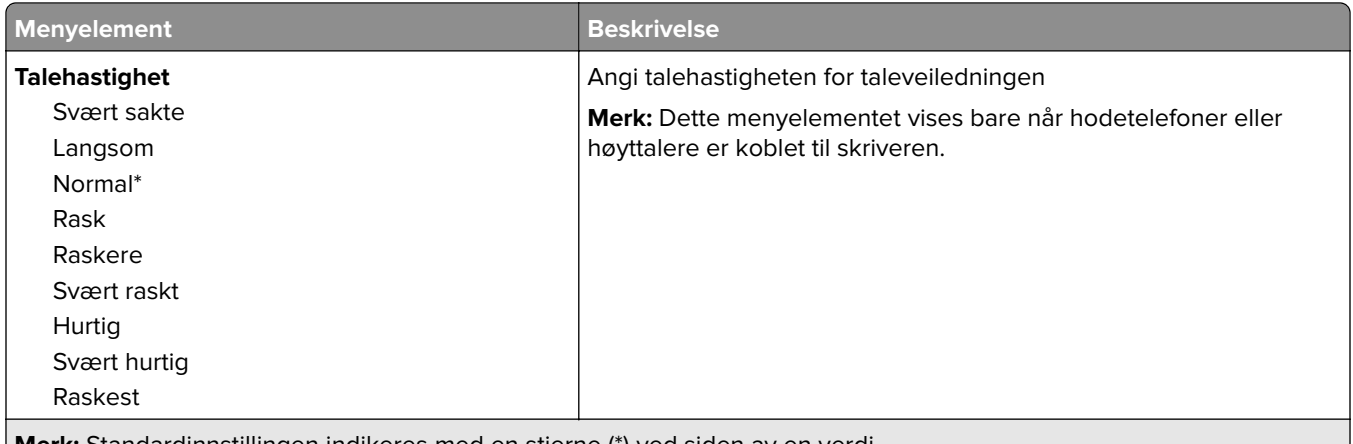

**Merk:** Standardinnstillingen indikeres med en stjerne (\*) ved siden av en verdi.

### **Gjenopprett standardinnstillinger**

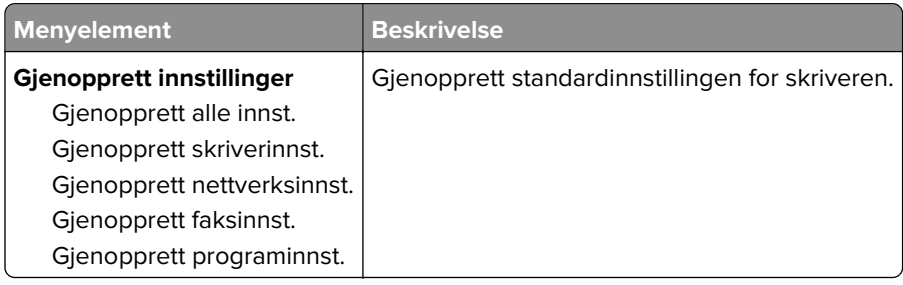

#### **Vedlikehold**

#### **Konfigureringsmeny**

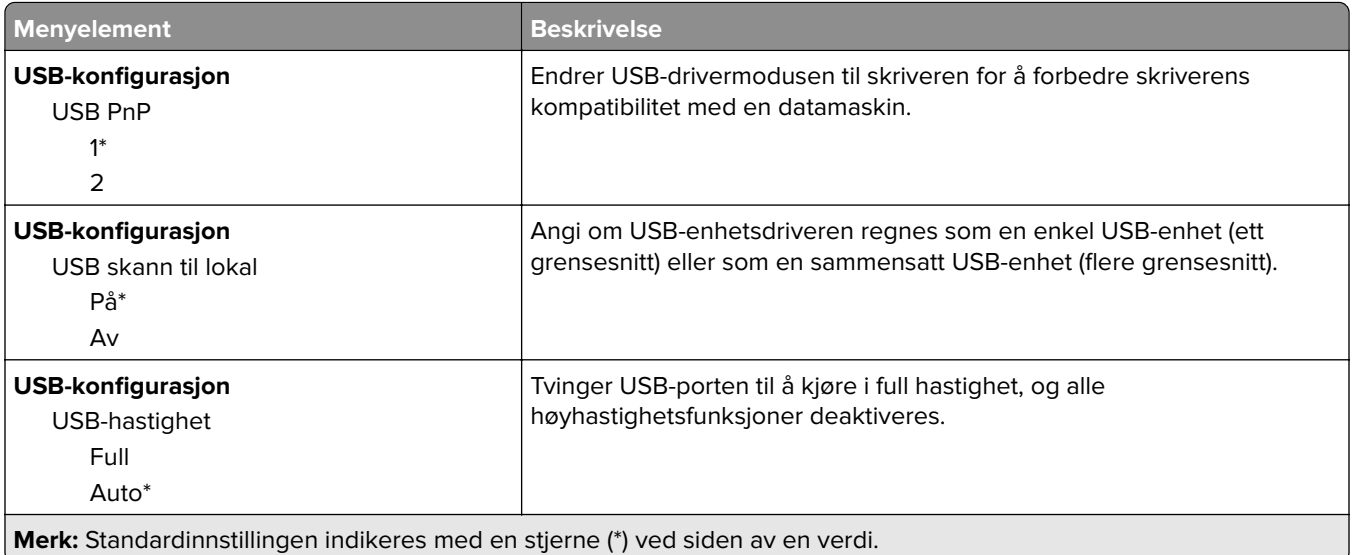

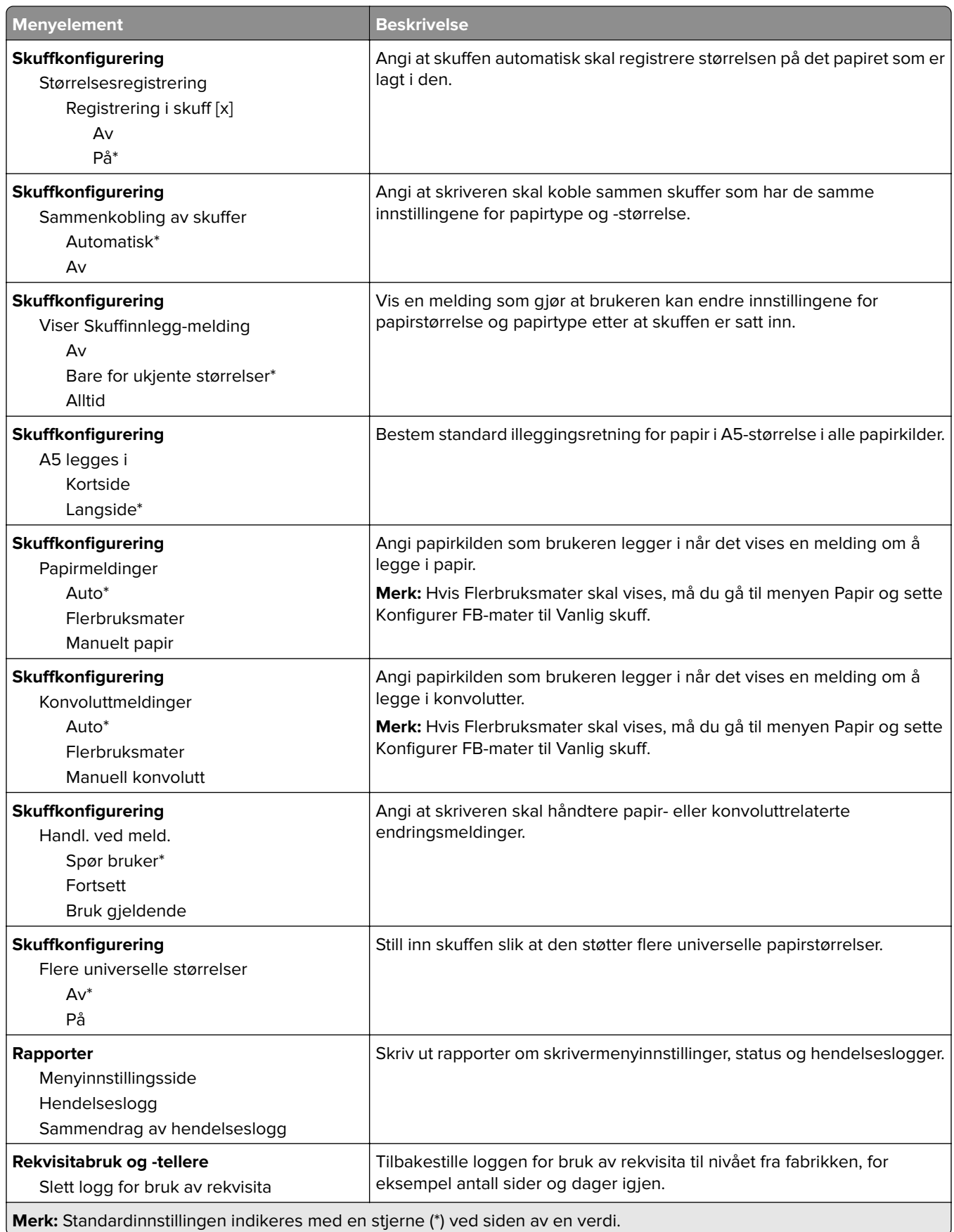

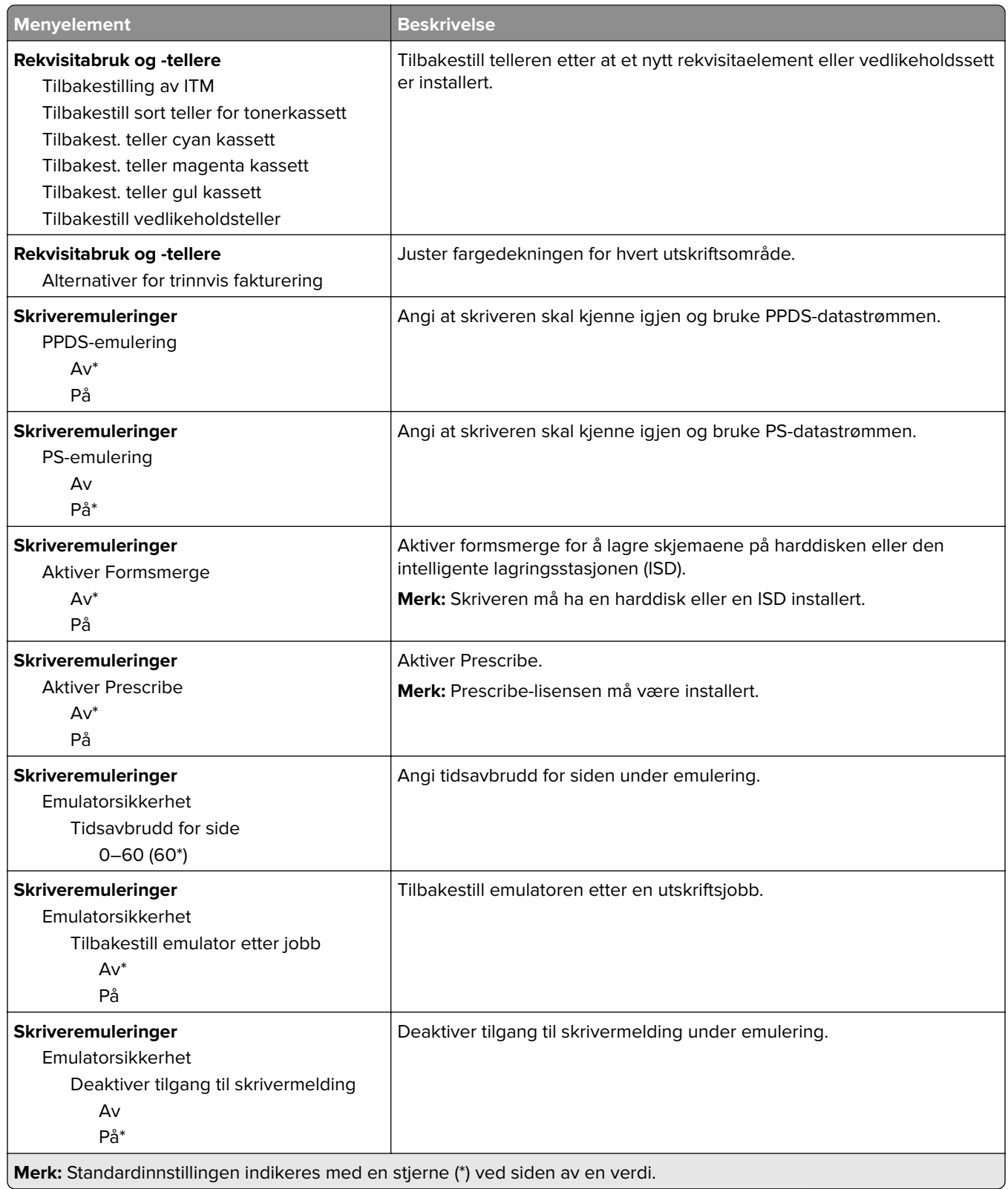

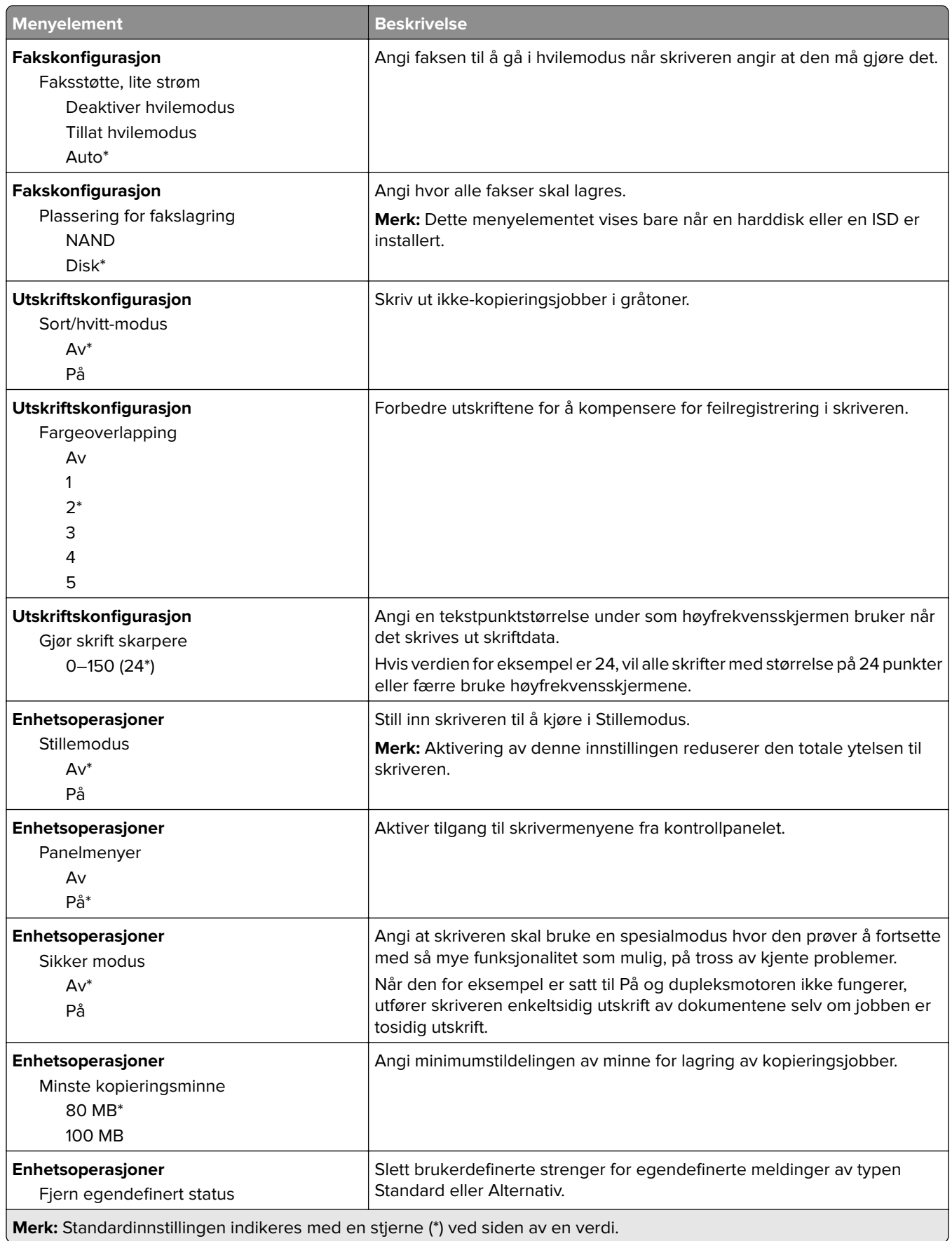

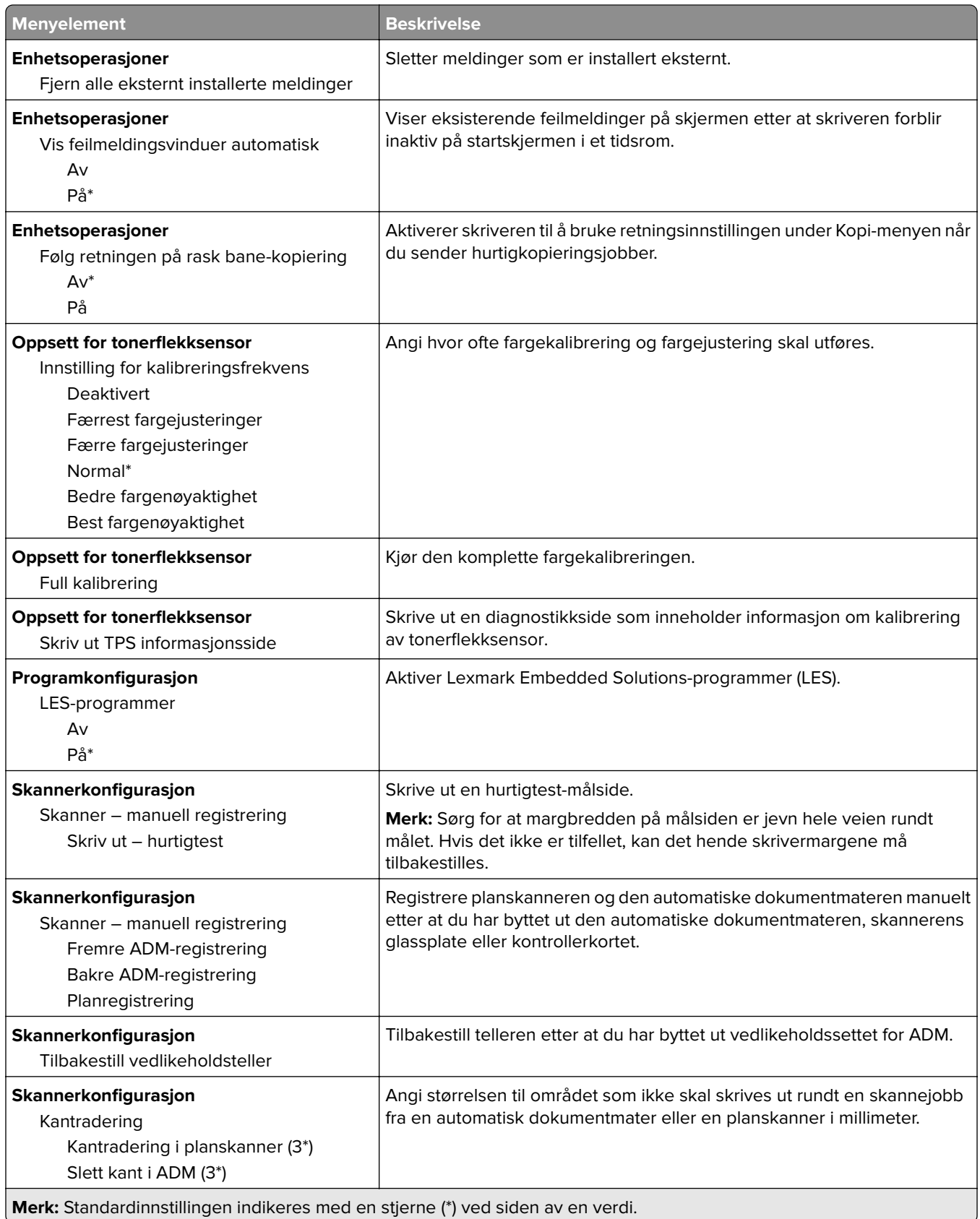

<span id="page-134-0"></span>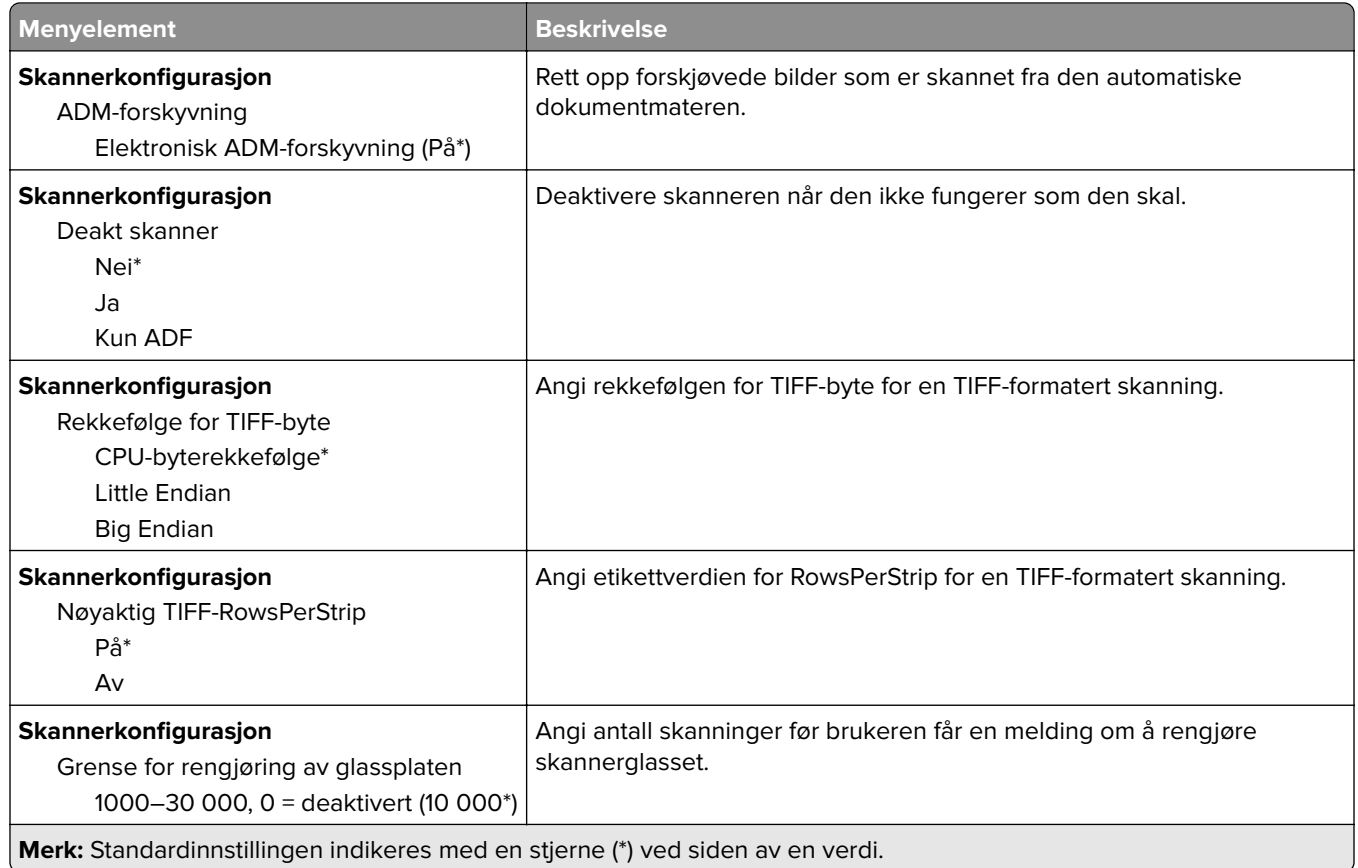

#### **Sletting – feil**

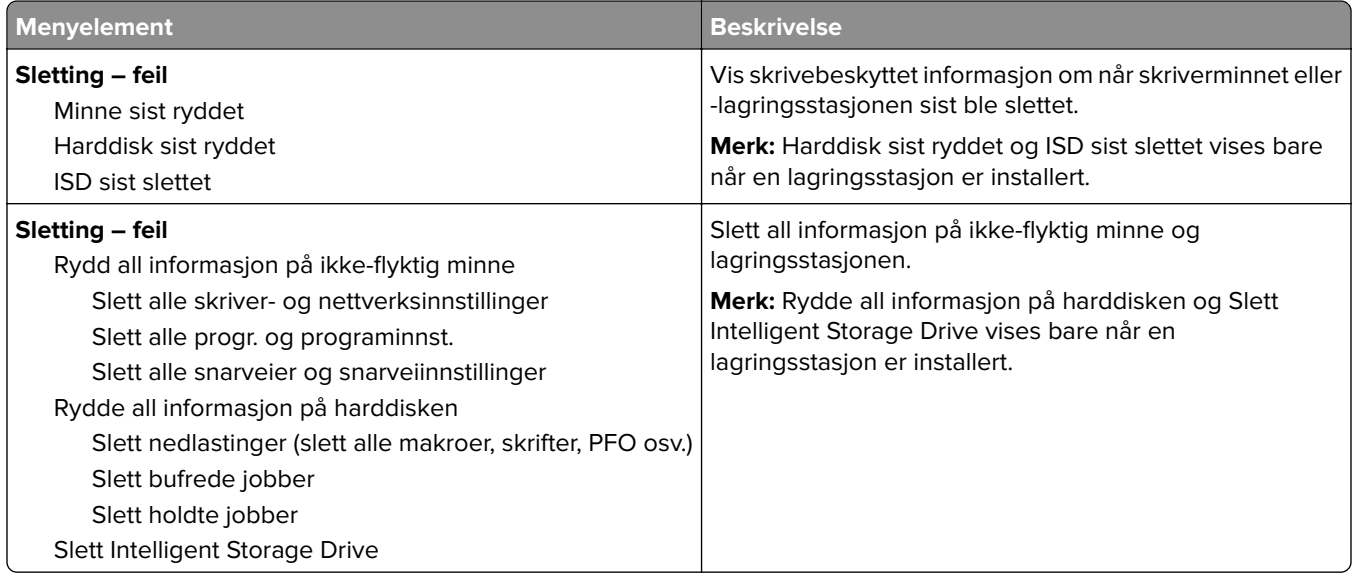

#### **Tilpassing av startbilde**

**Merk:** Denne menyen vises bare i Embedded Web Server.

<span id="page-135-0"></span>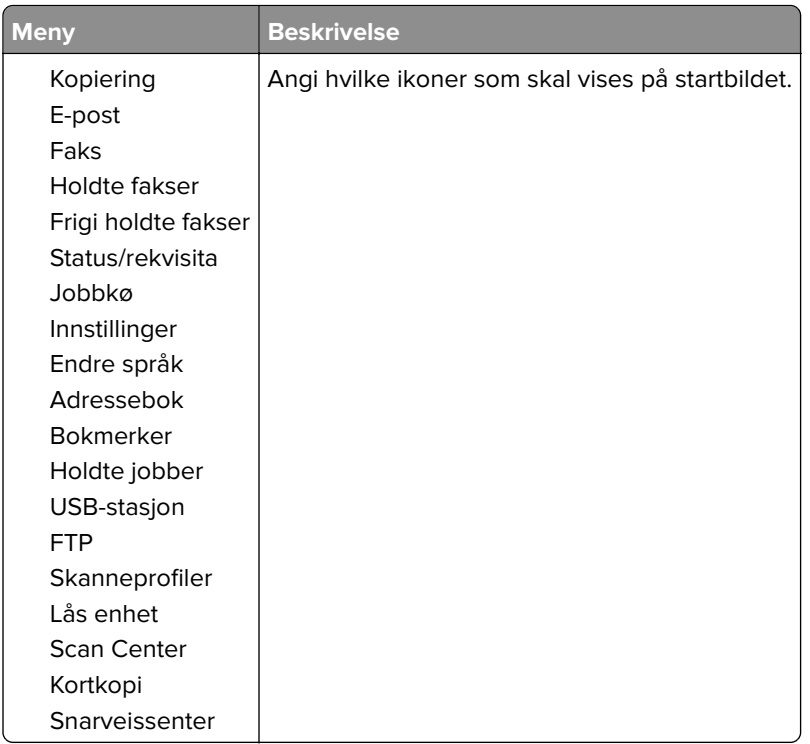

### **Oppdater fastvare**

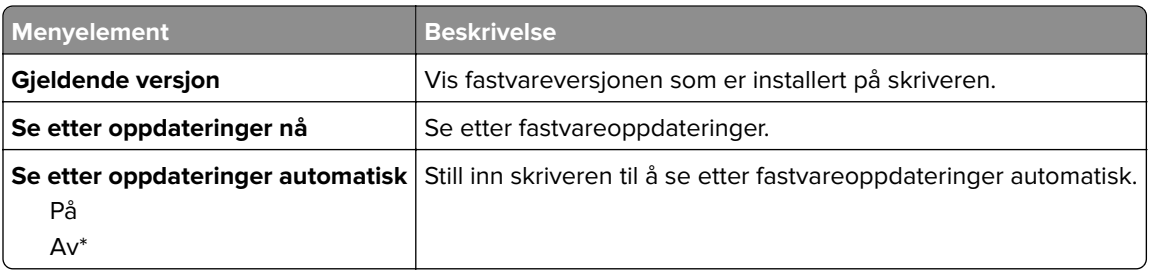

#### **Om denne skriveren**

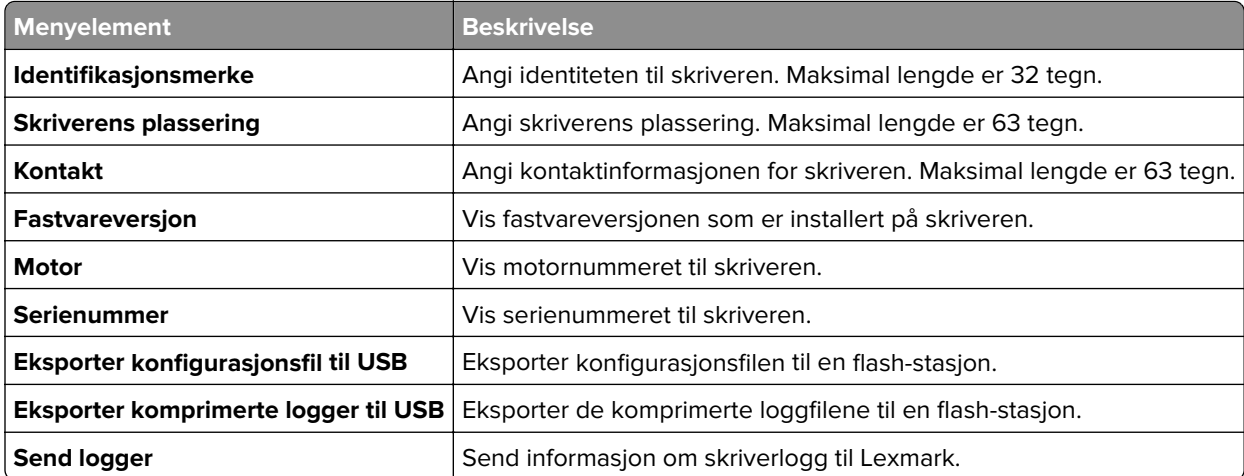

## <span id="page-136-0"></span>**Skrive ut**

### **Layout**

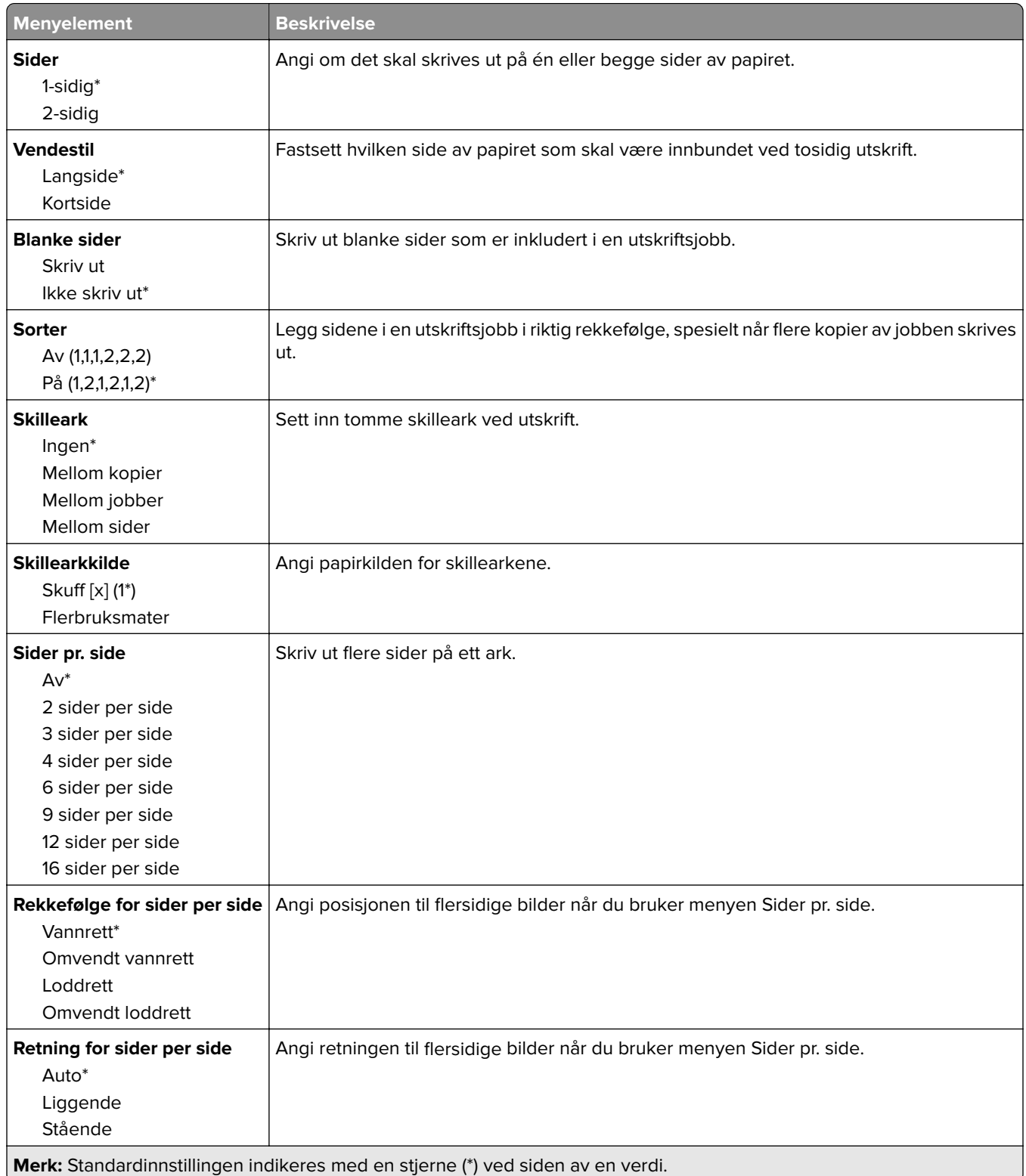

<span id="page-137-0"></span>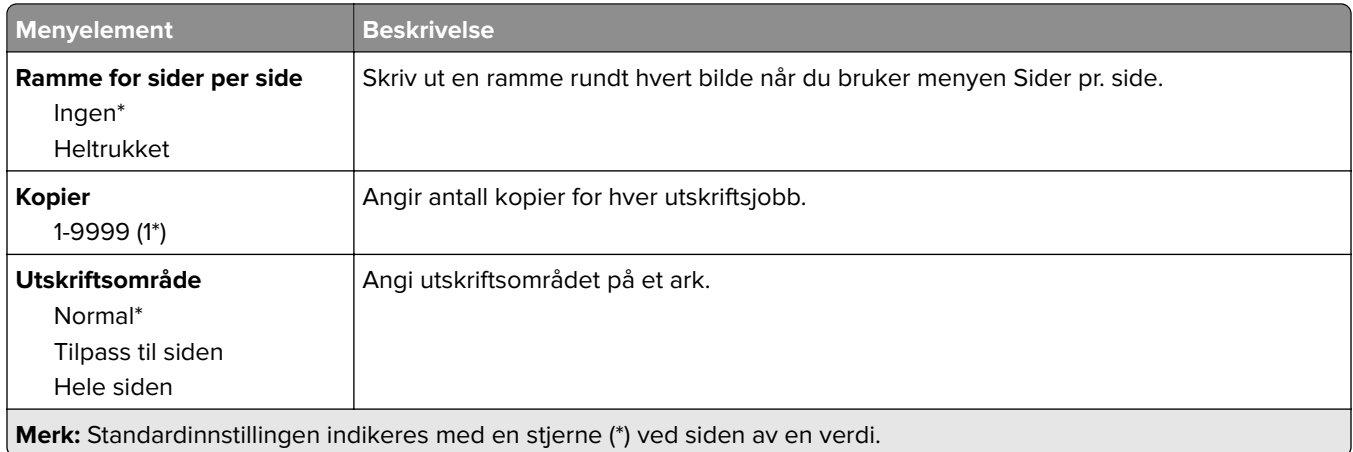

### **Oppsett**

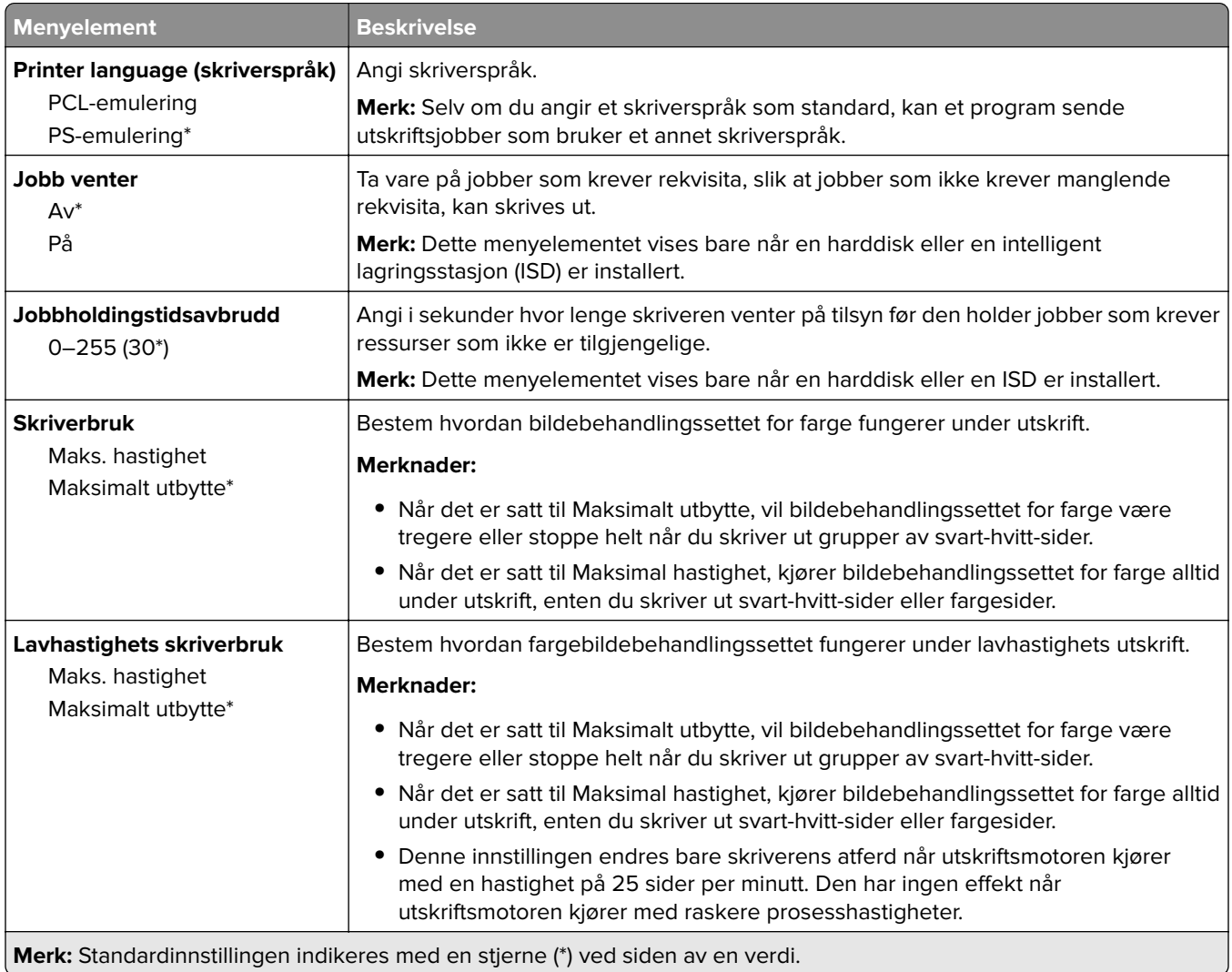

<span id="page-138-0"></span>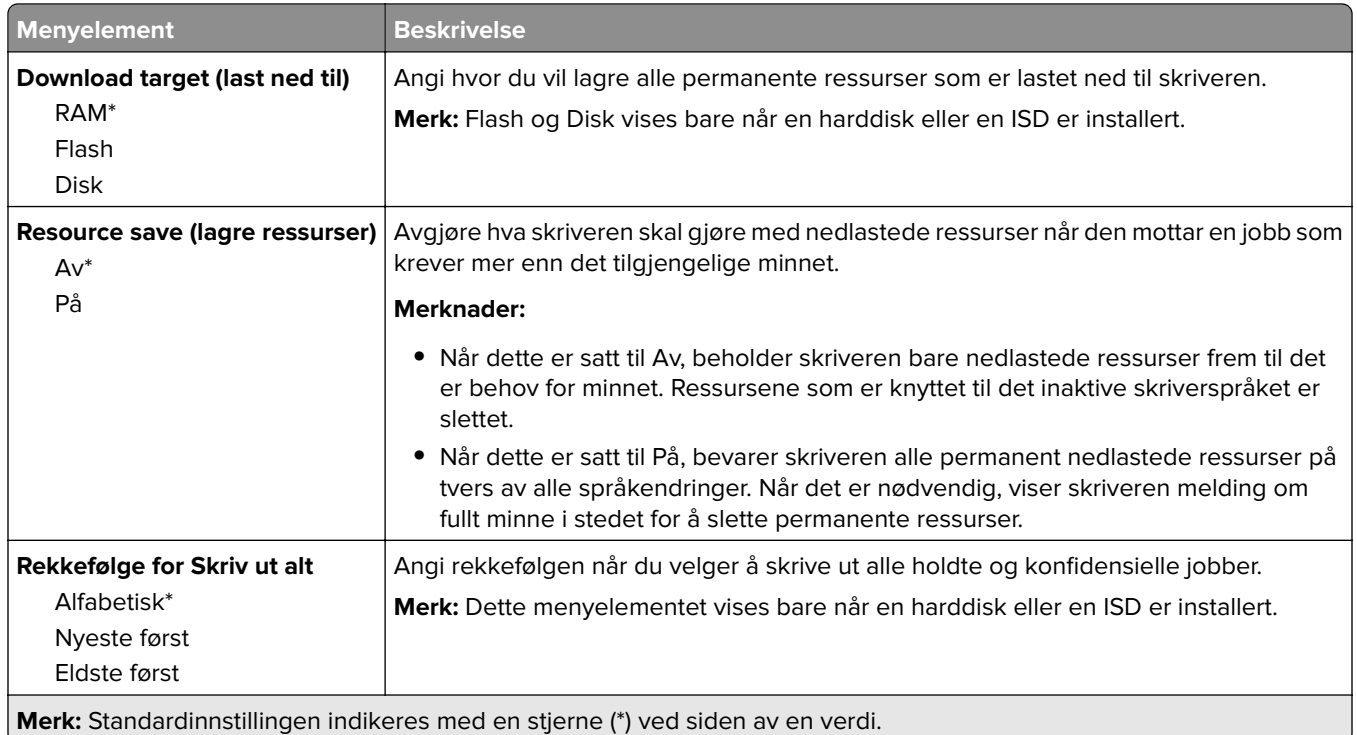

#### **Kvalitet**

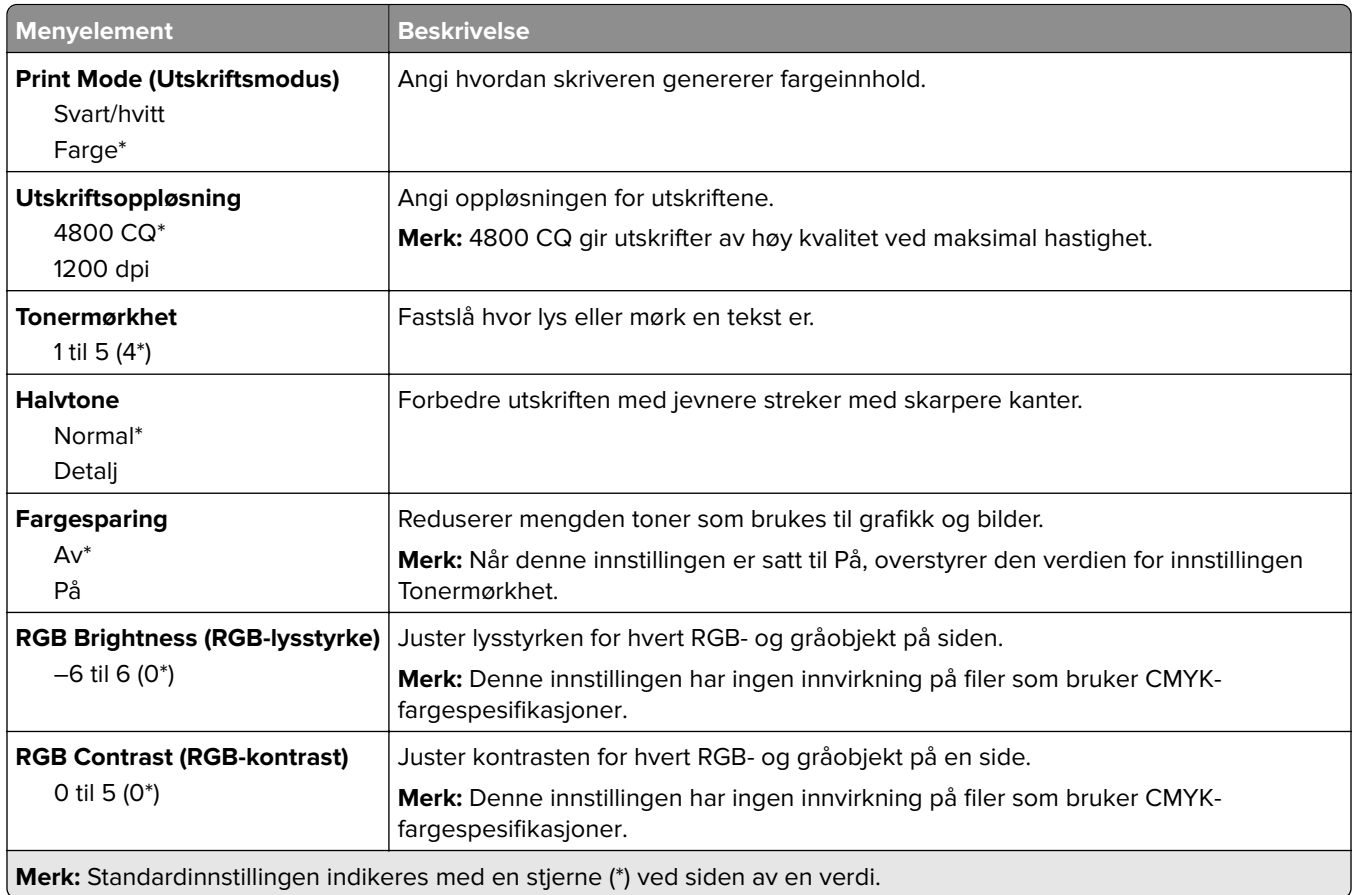

<span id="page-139-0"></span>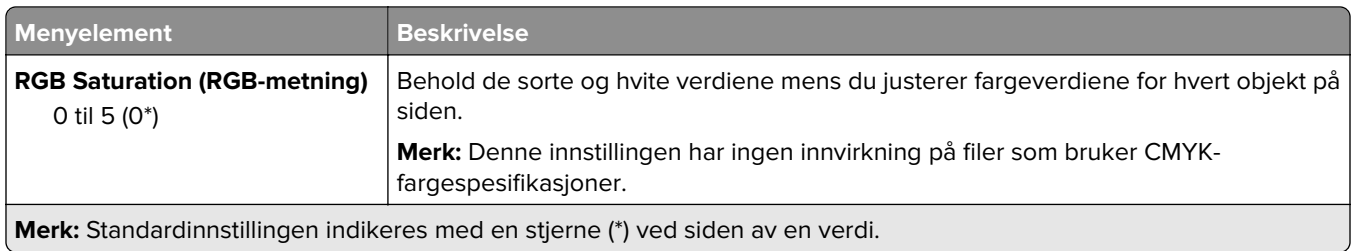

#### **Avansert bildebehandling**

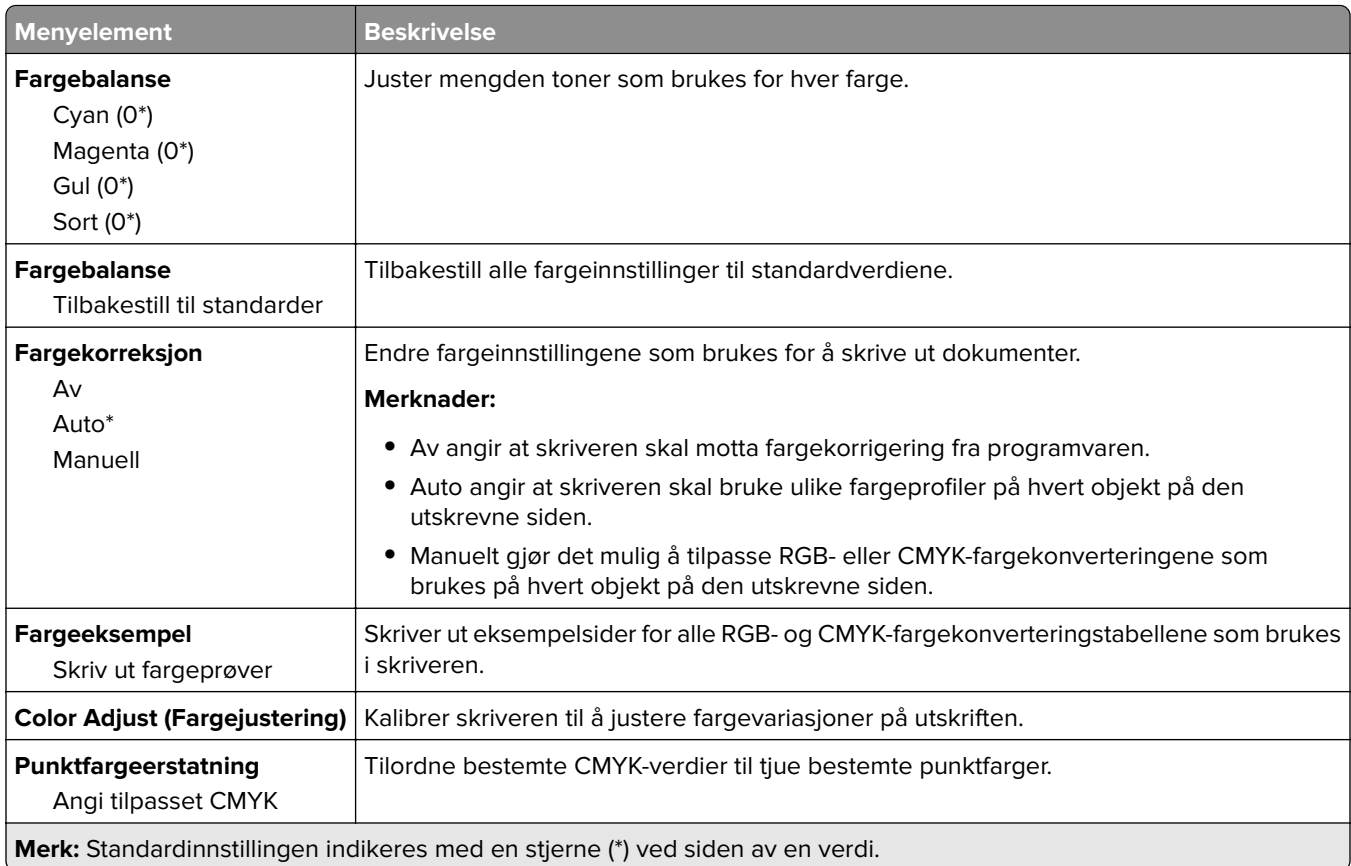

#### **Jobbstatistikk**

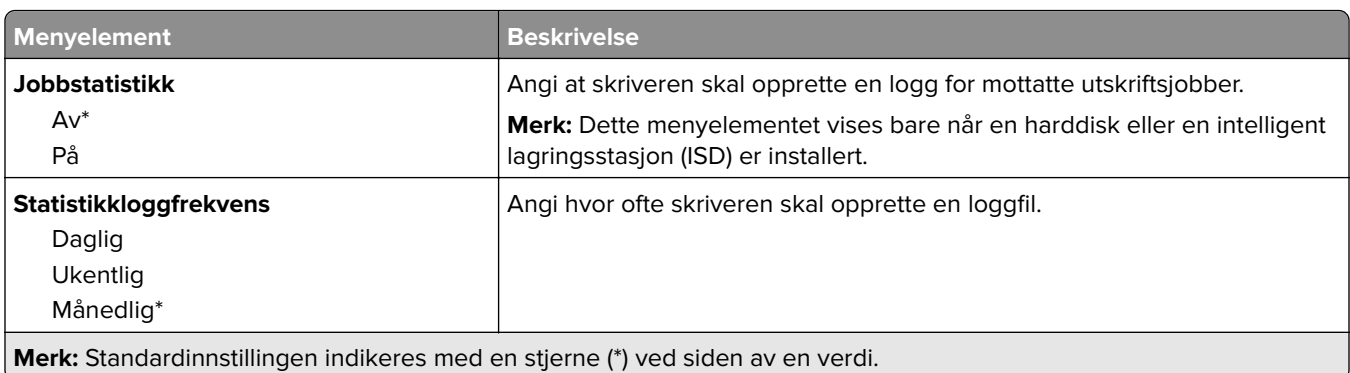

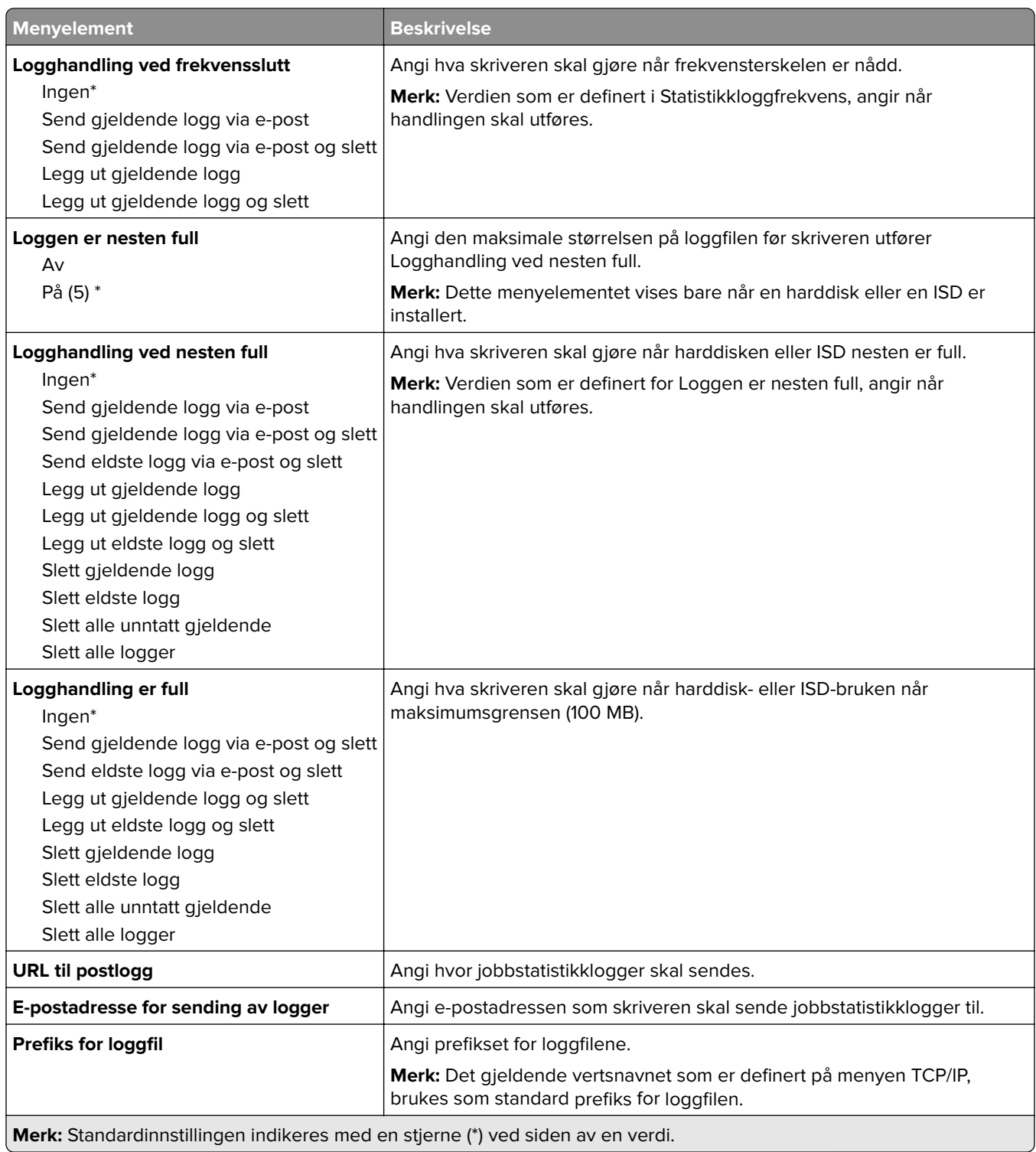

#### <span id="page-141-0"></span>**PDF**

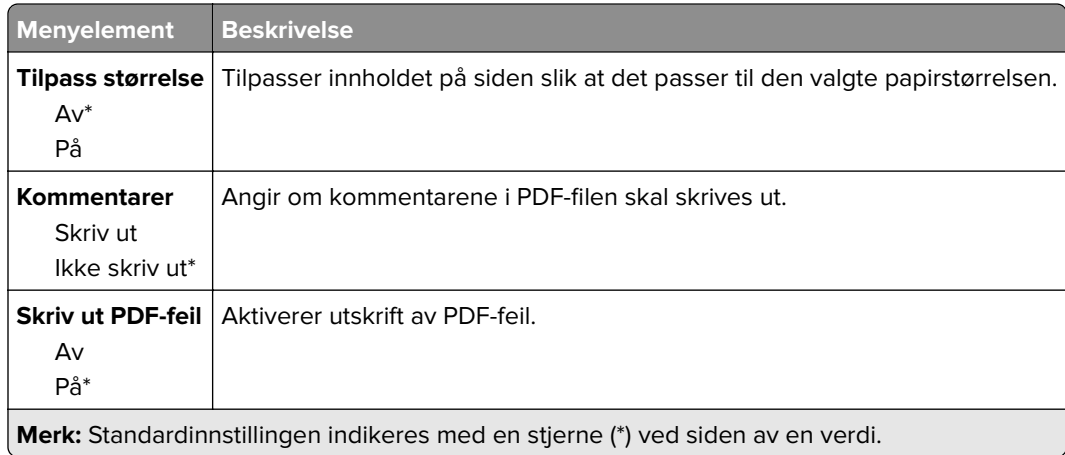

#### **PostScript**

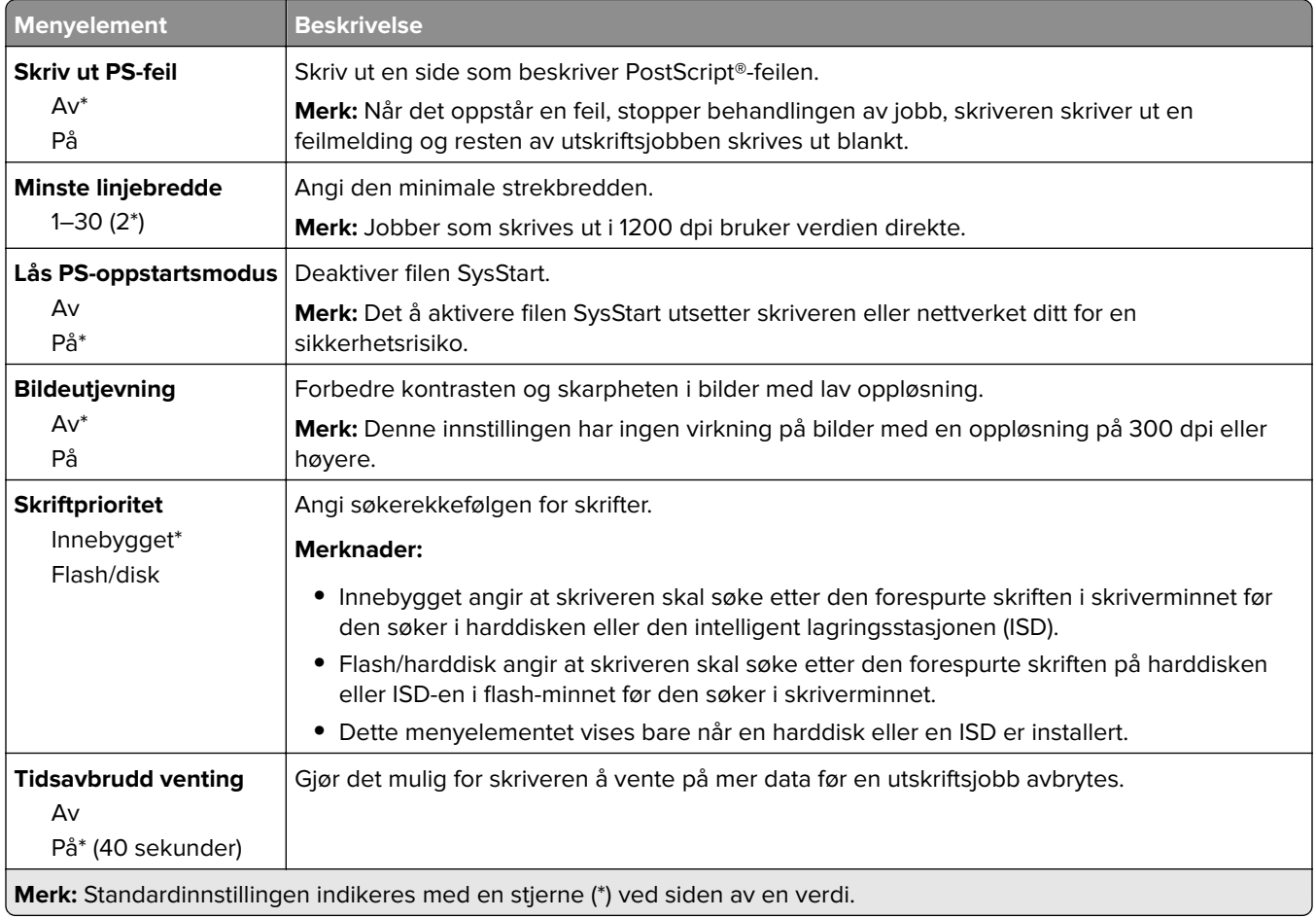

#### <span id="page-142-0"></span>**PCL**

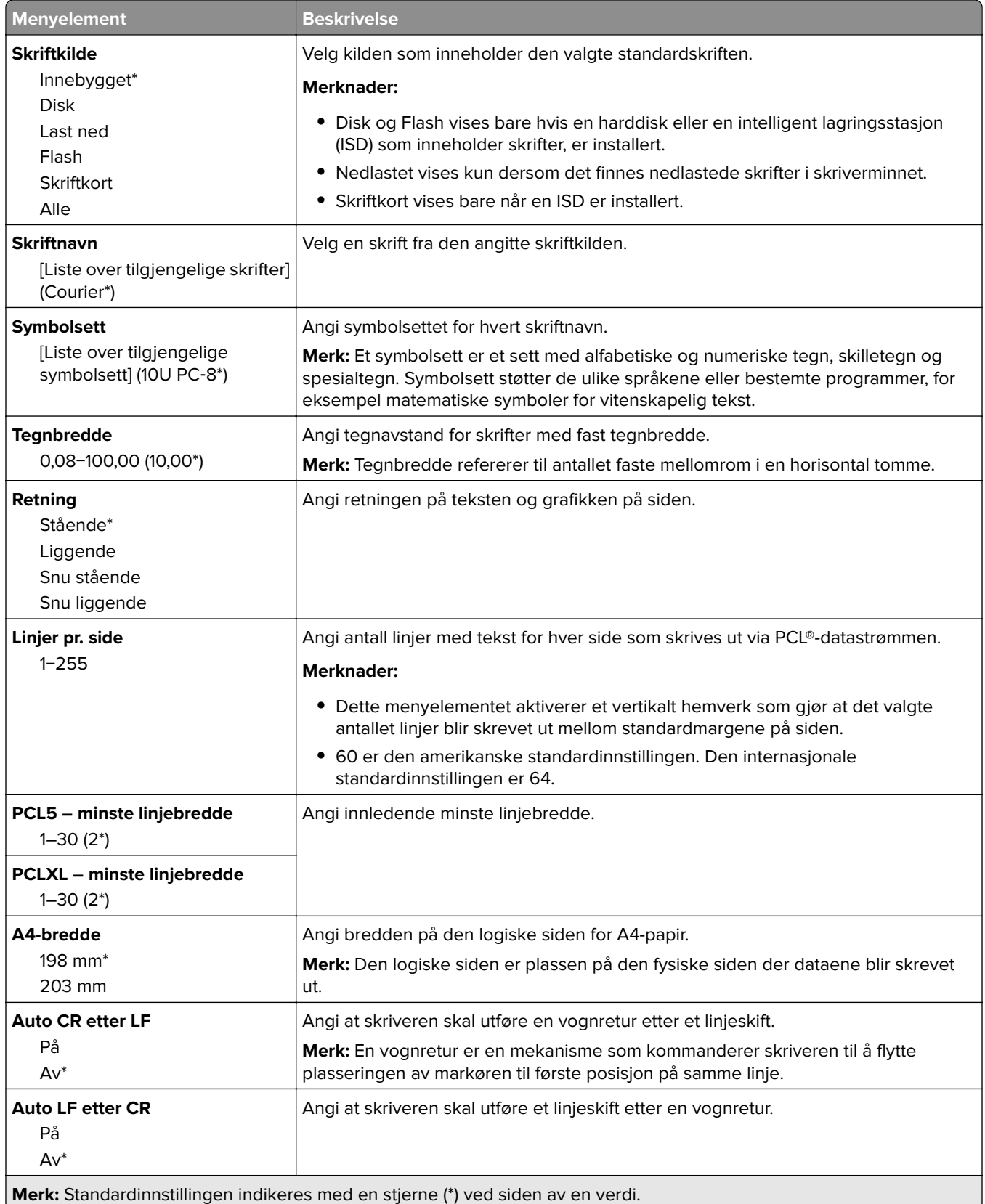

<span id="page-143-0"></span>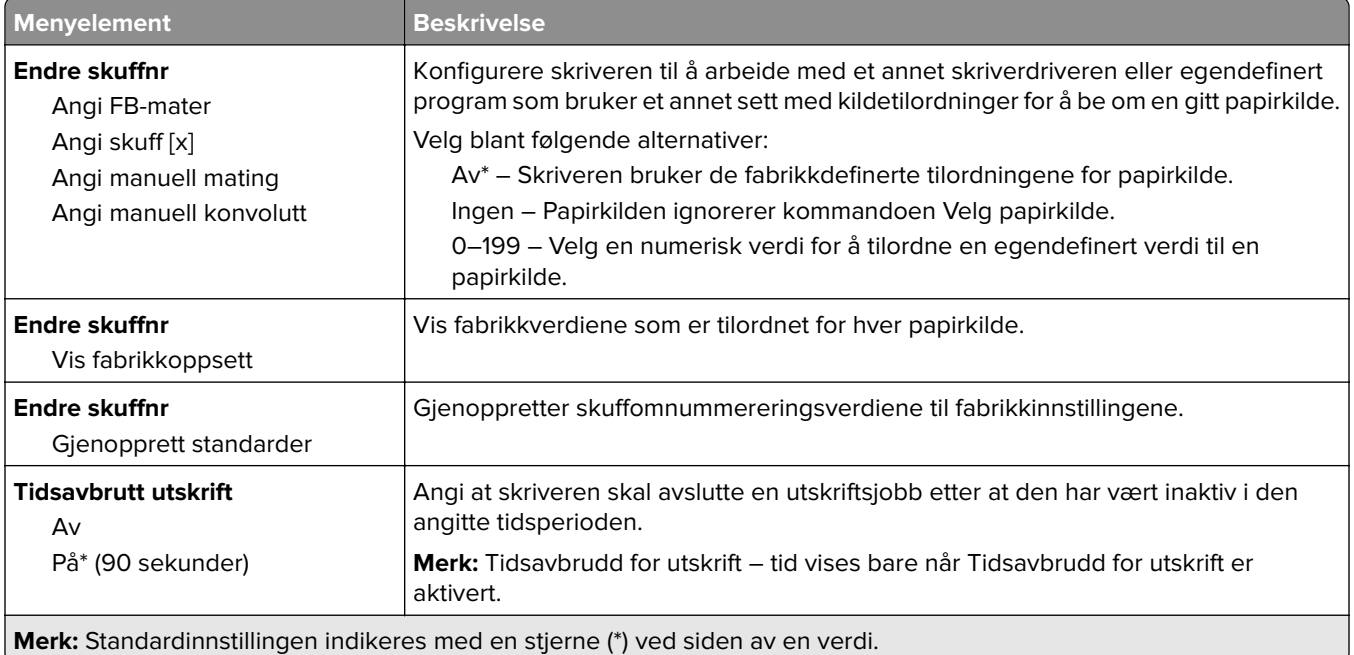

### **Bilde**

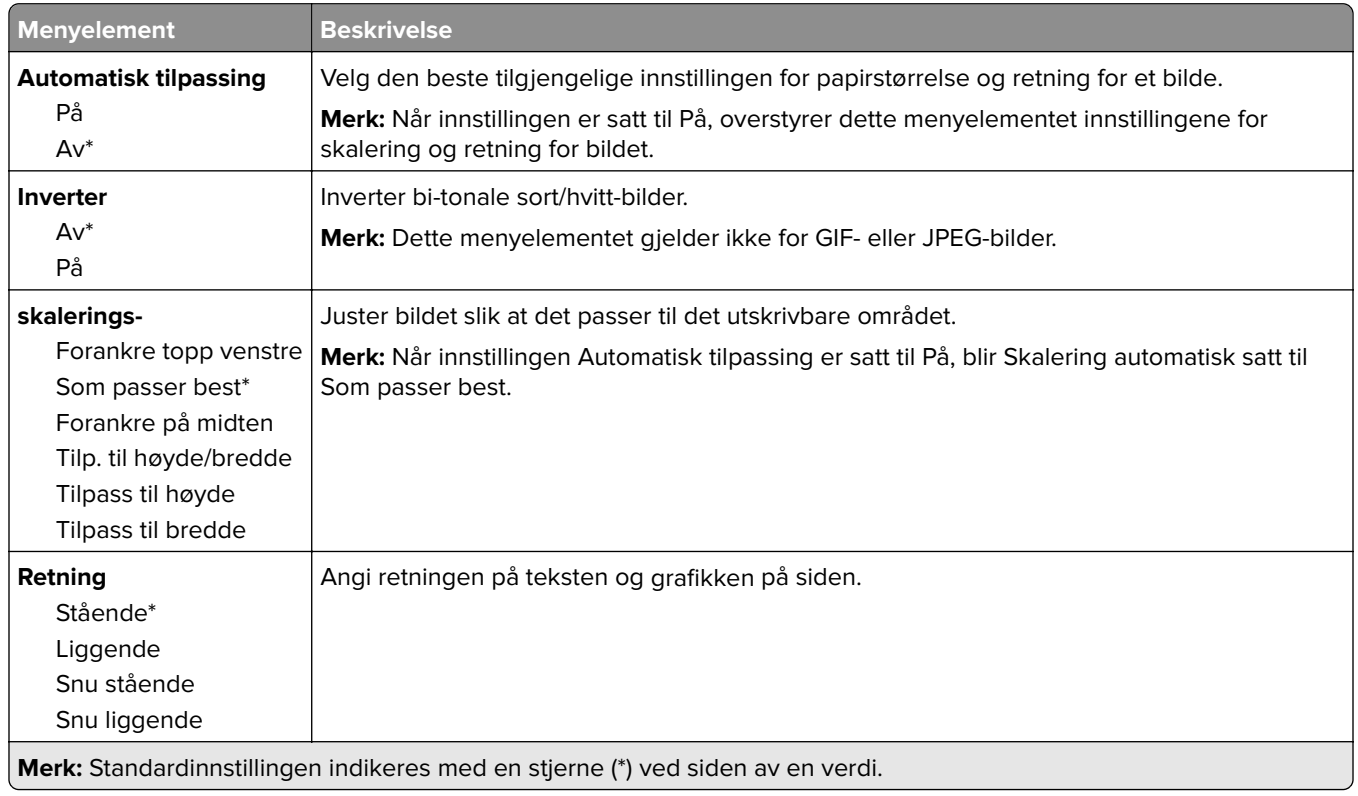
# **Papir**

## **Skuffkonfigurering**

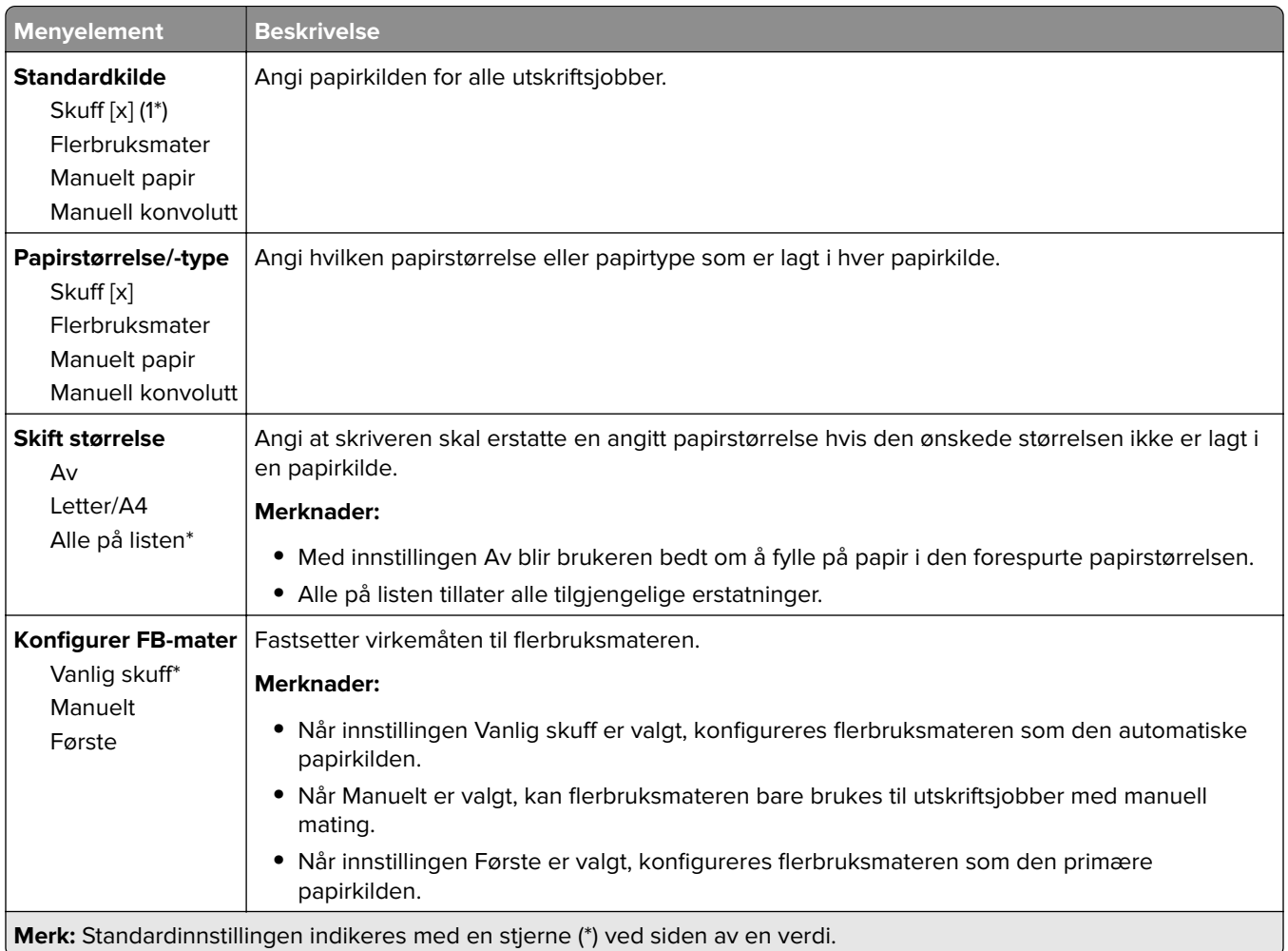

## **Papirtypekonfigurering**

#### **Universaloppsett**

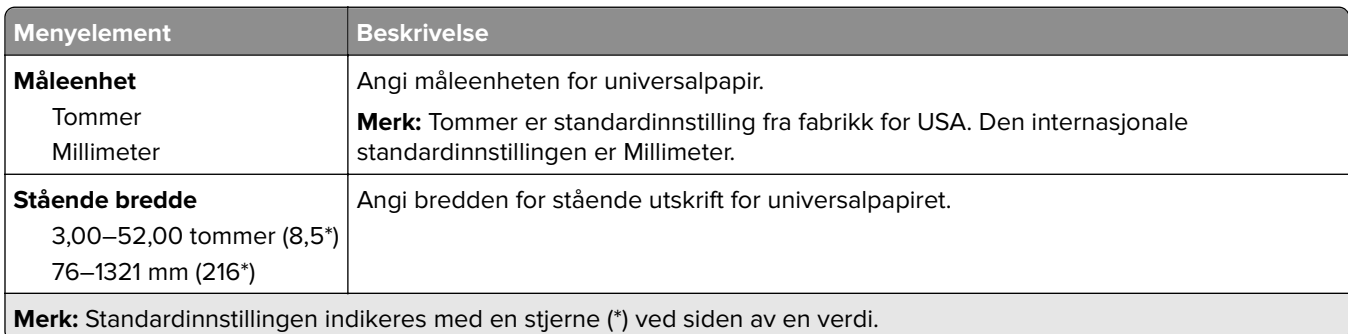

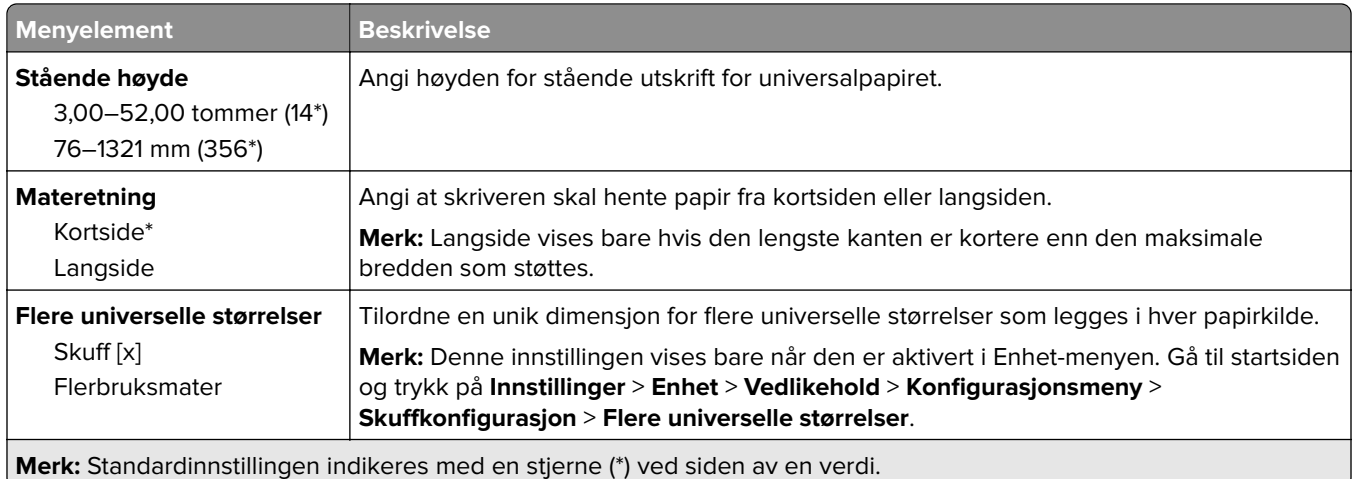

### **Egendefinerte skannestørrelser**

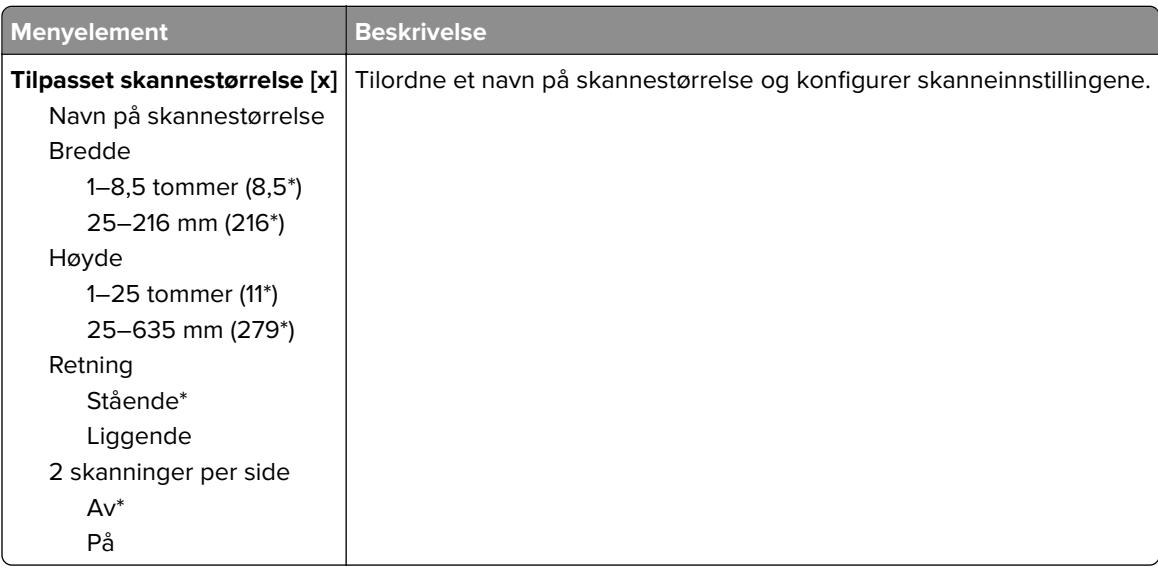

### **Papirtyper**

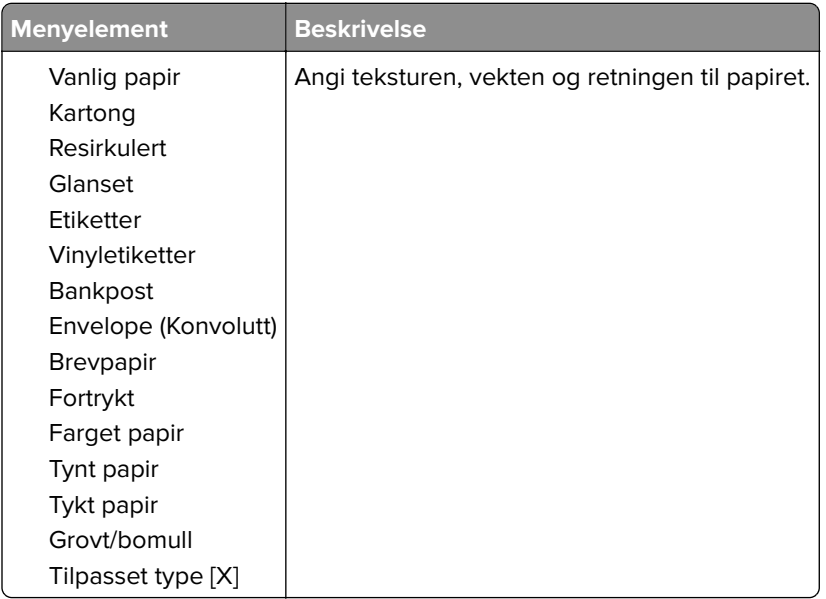

# **Kopiering**

## **Kopistandardverdier**

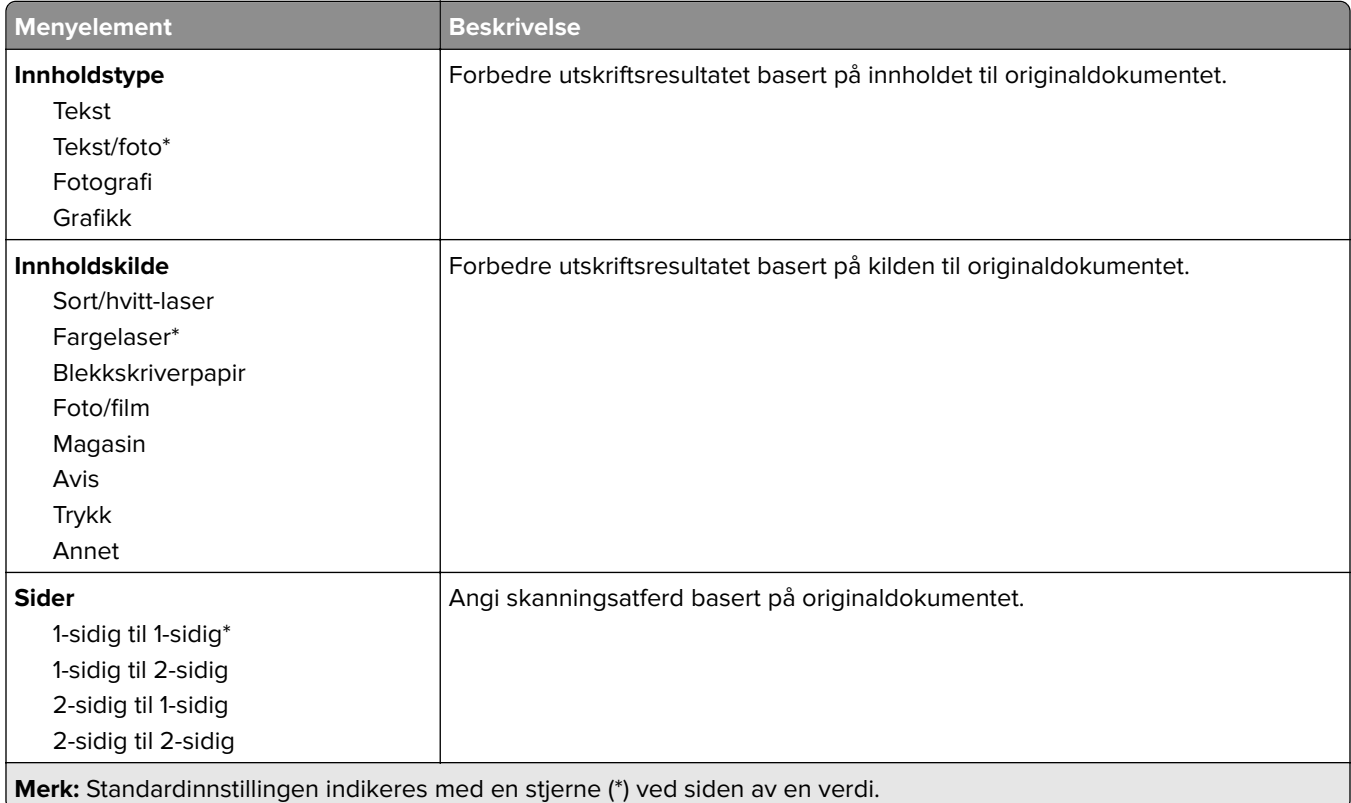

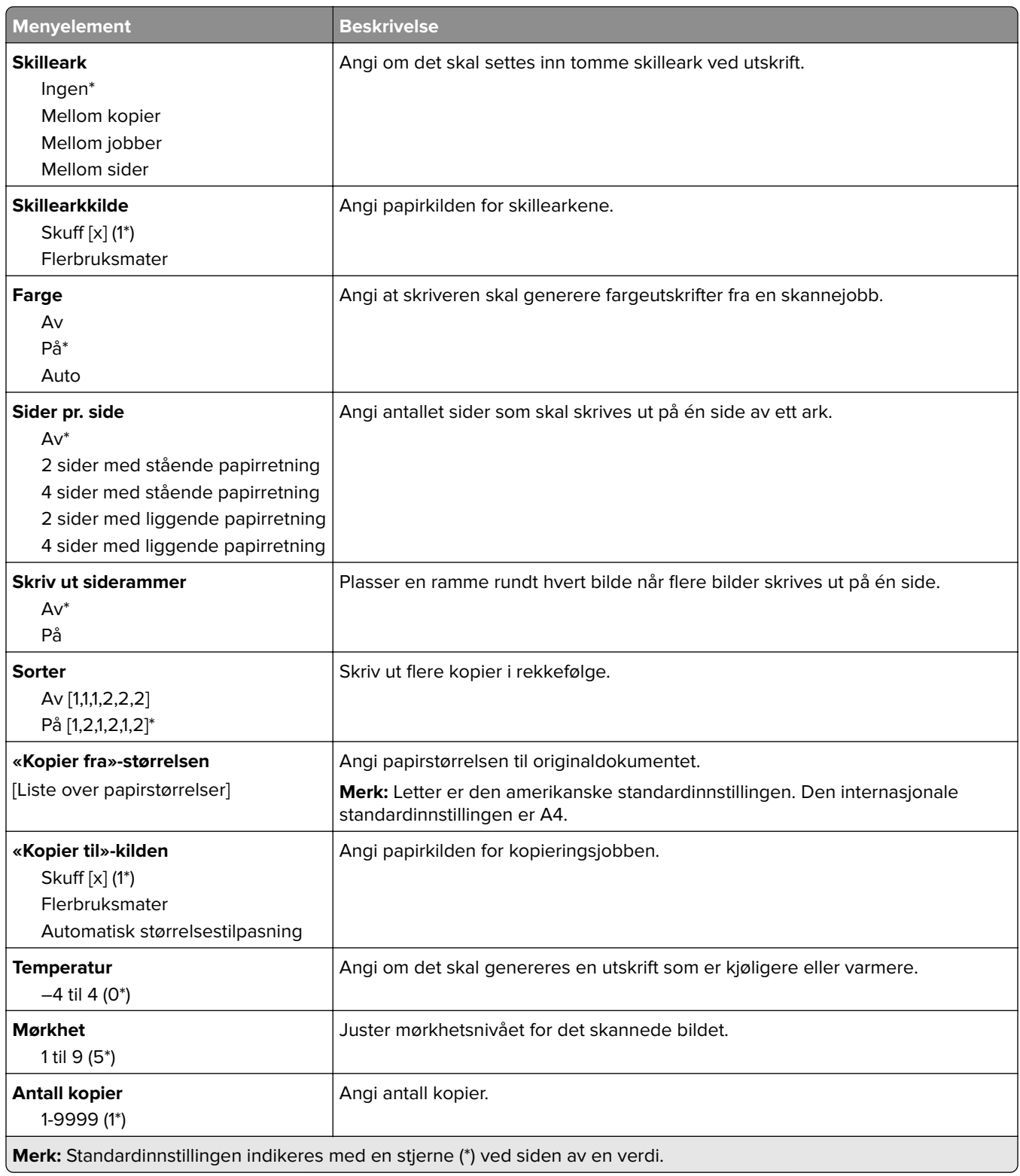

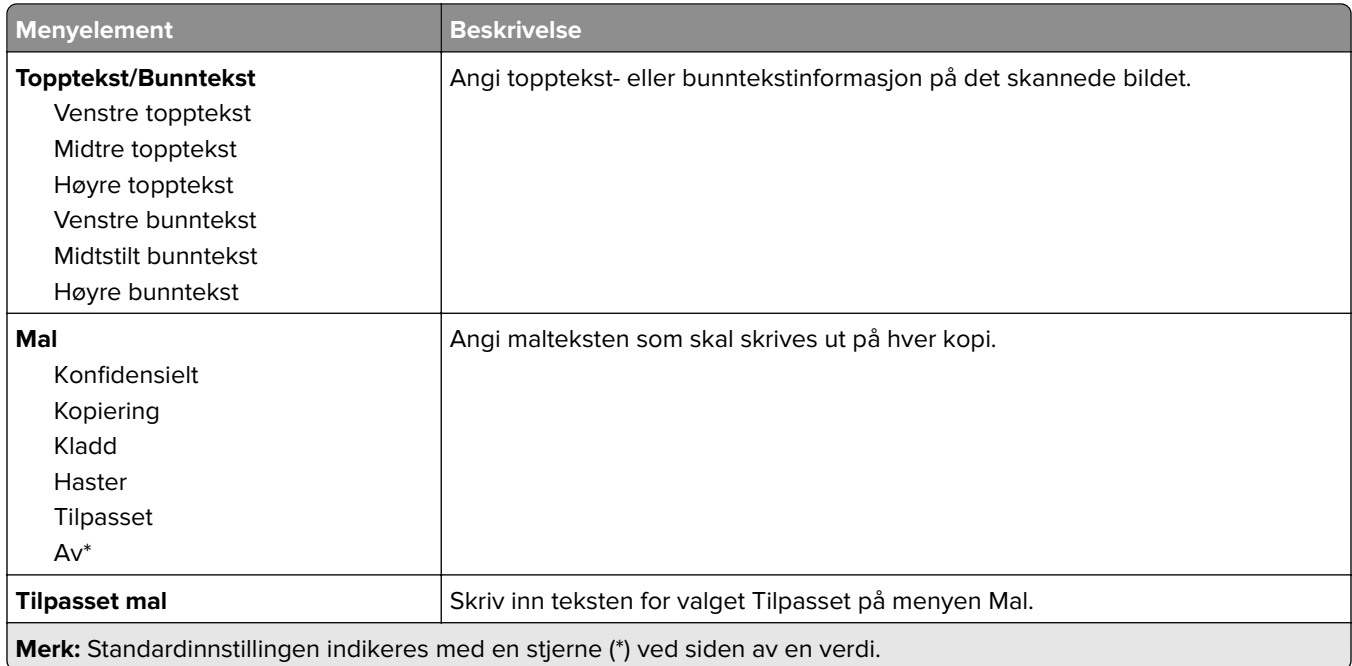

#### **Avansert bildebehandling**

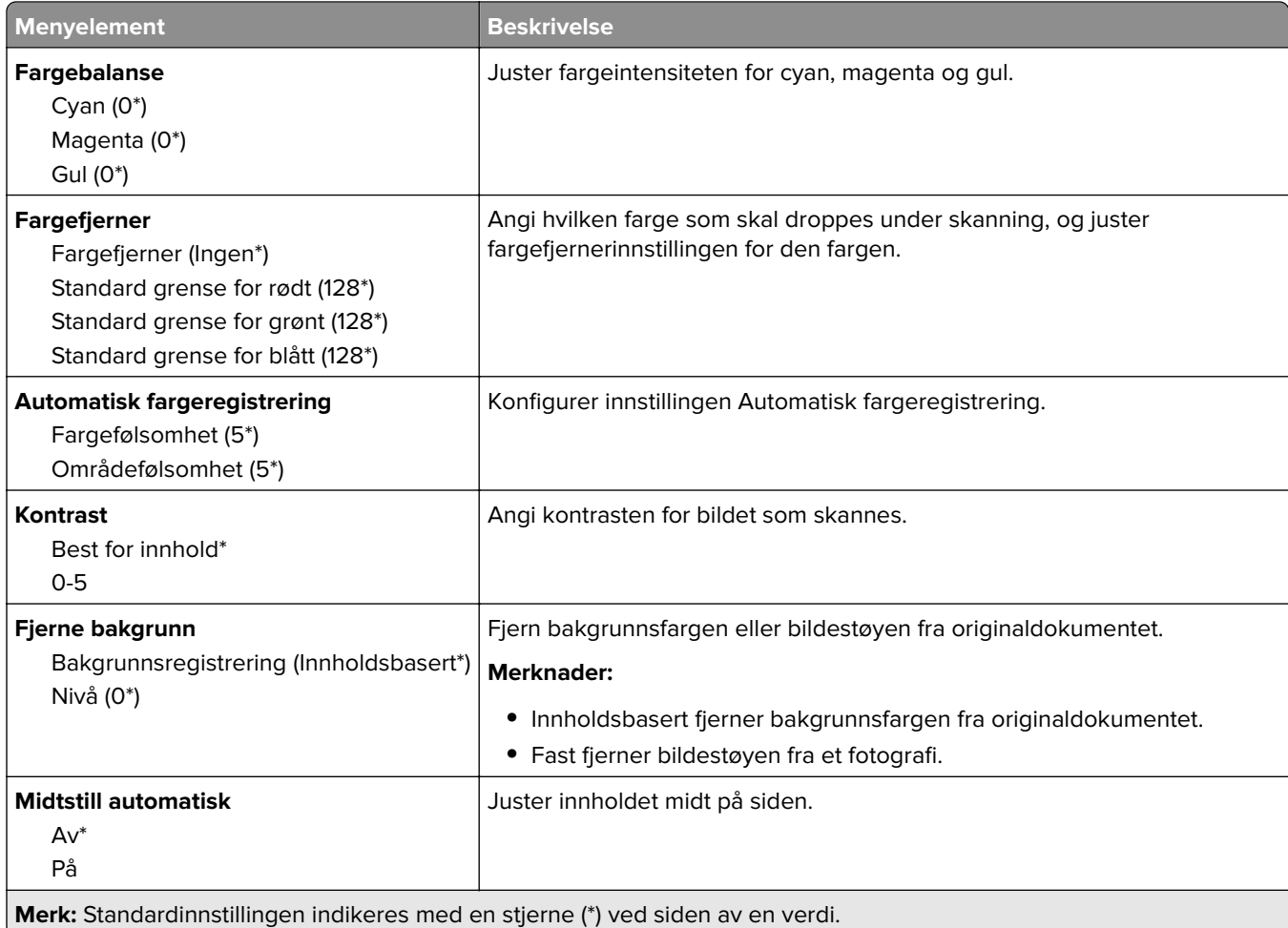

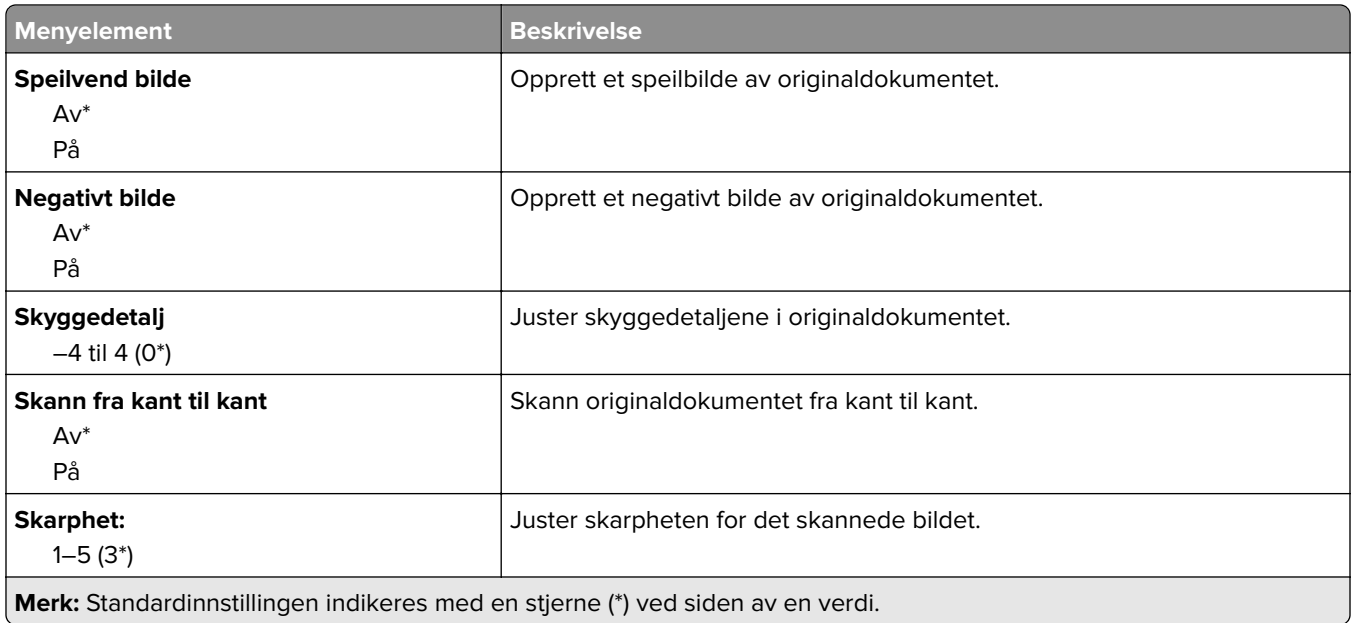

#### **Admin-kontroller**

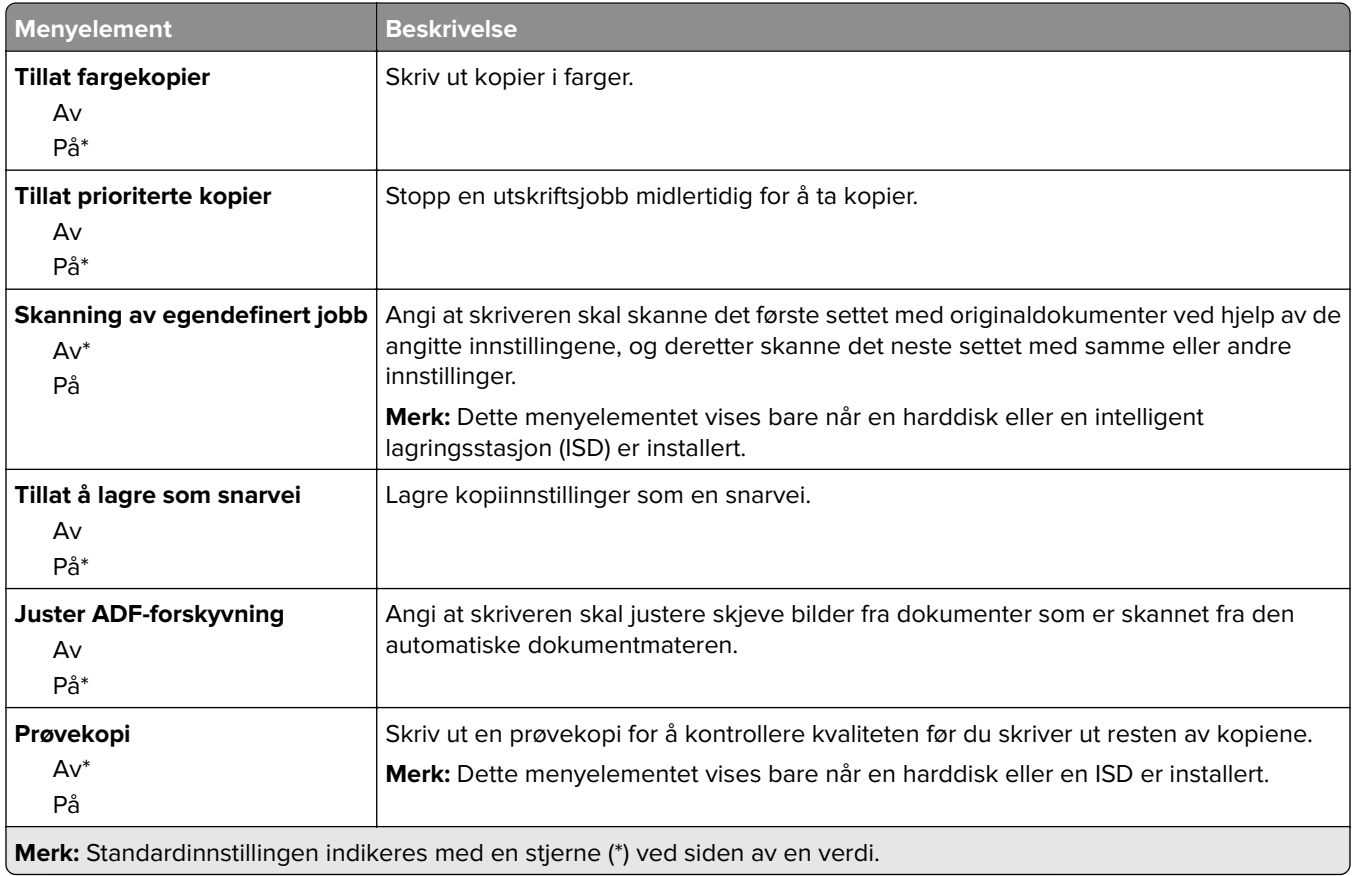

# **Faks**

### **Faksstandardverdier**

### **Faksmodus**

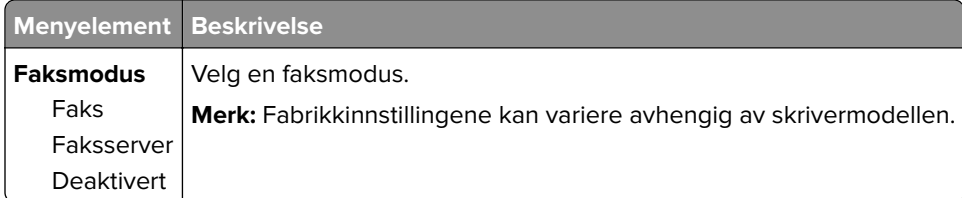

#### **Faksoppsett**

#### **Generelle faksinnstillinger**

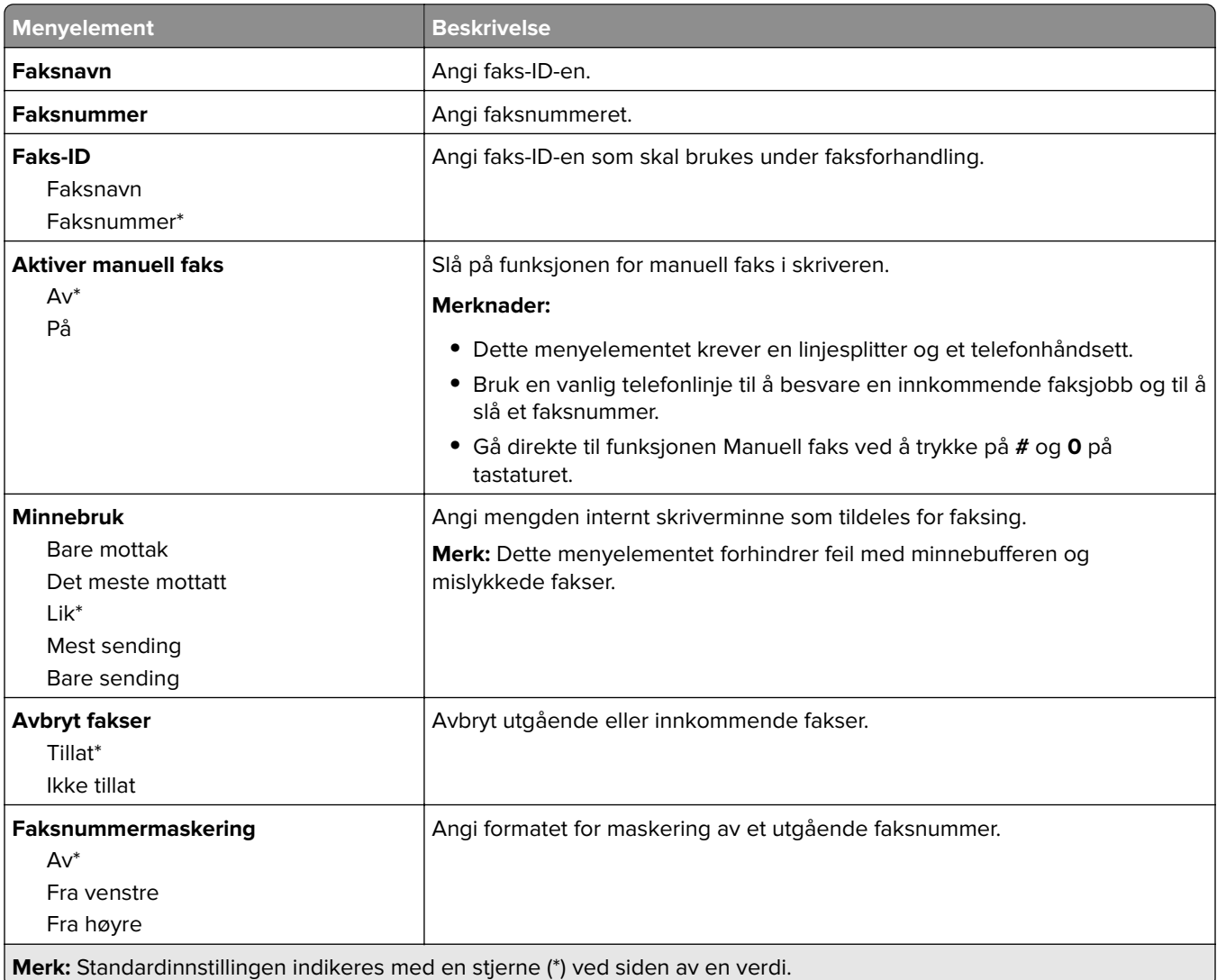

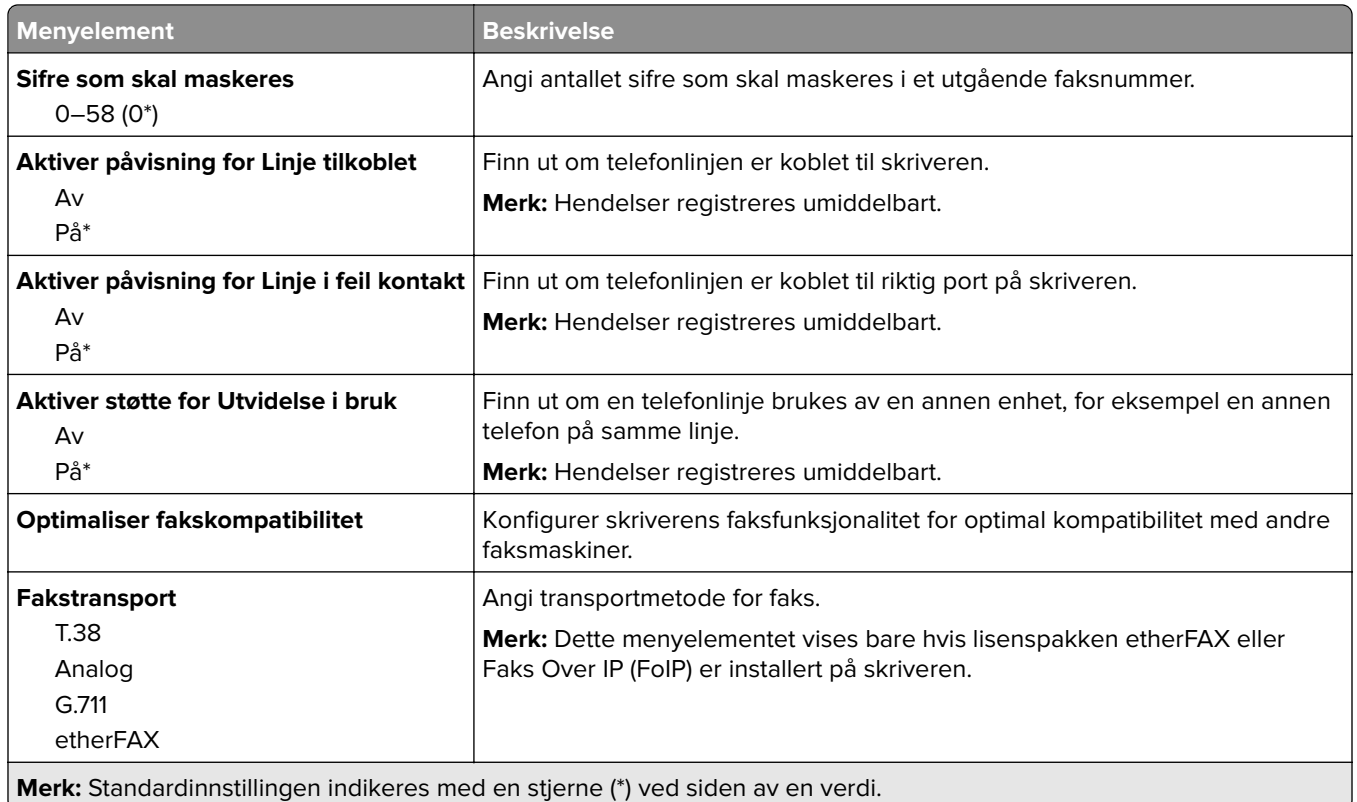

#### **HTTPS-faksinnstillinger**

**Merk:** Denne menyen vises bare hvis Fax Transport er satt til etherFAX.

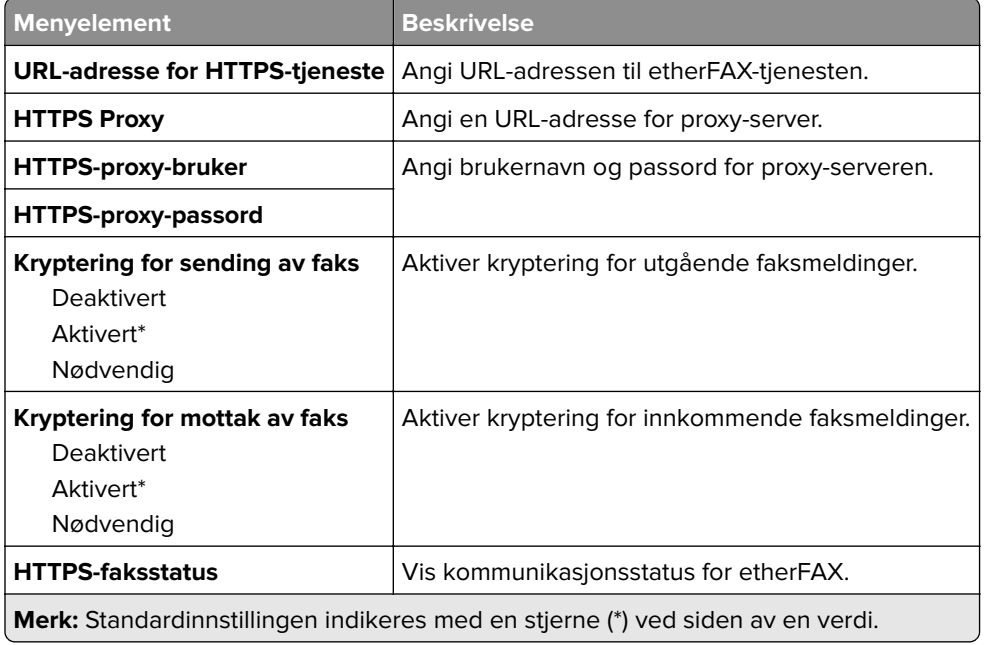

#### **Innstillinger for sending av faks**

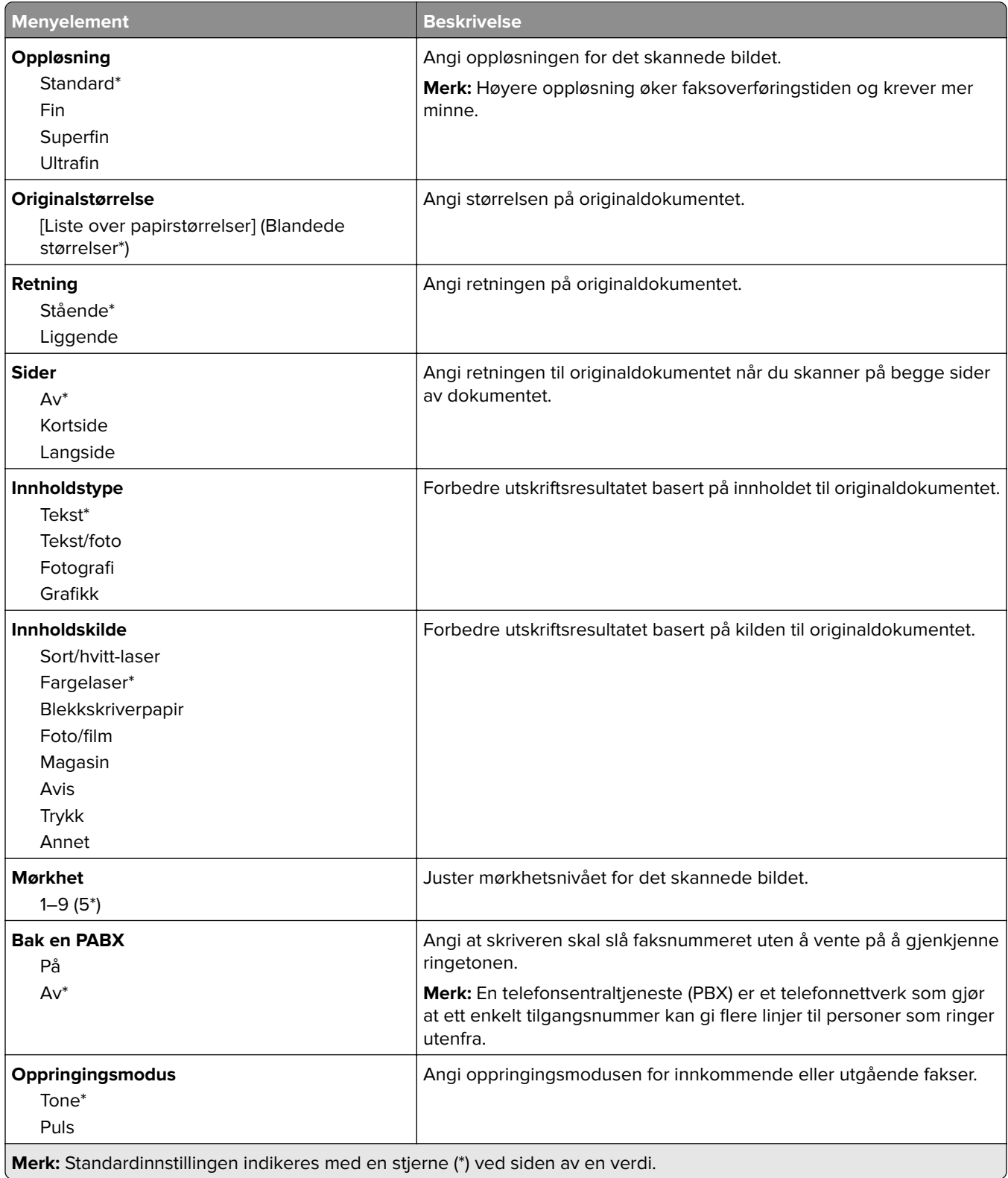

#### **Avansert bildebehandling**

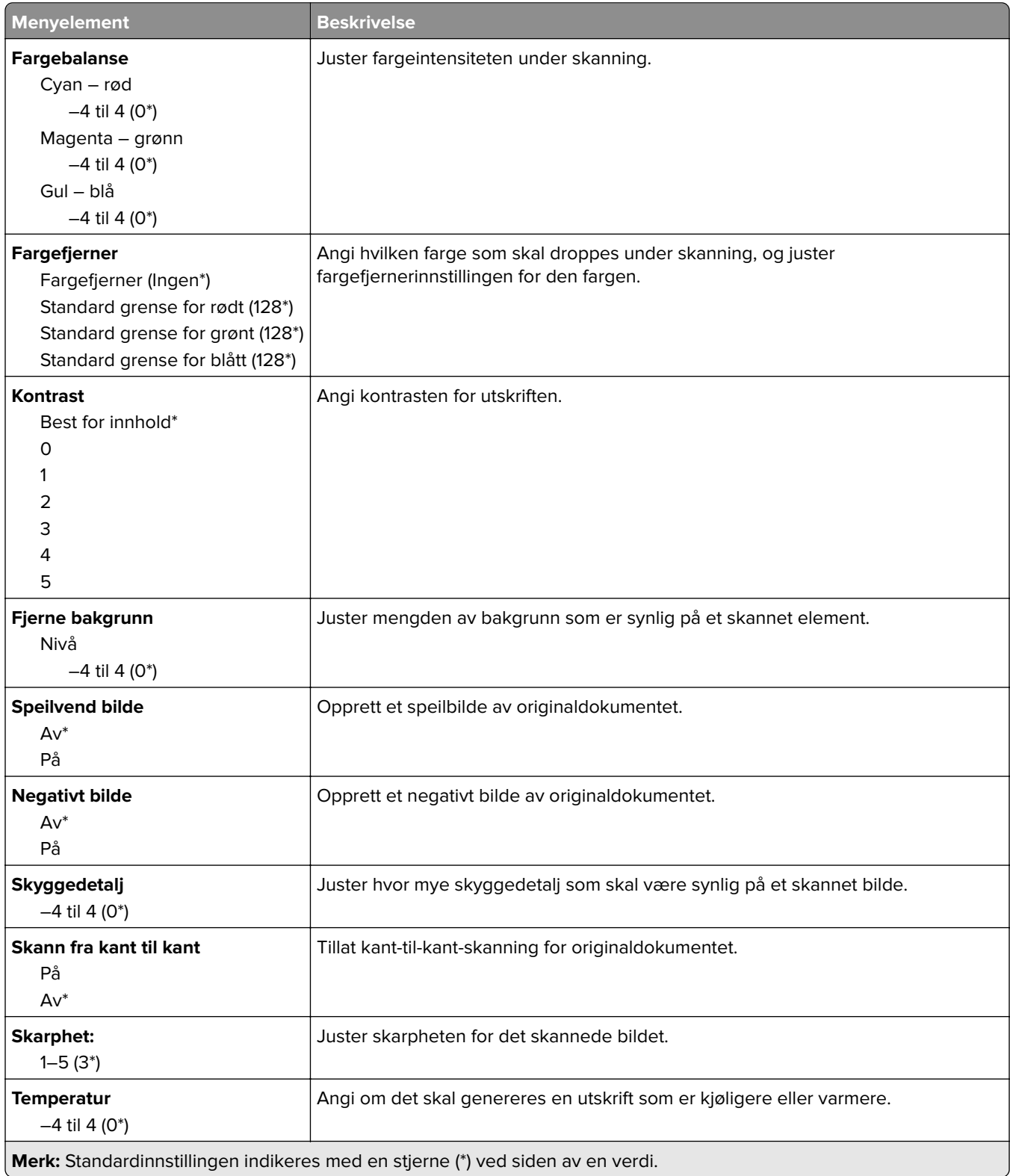

#### **Admin-kontroller**

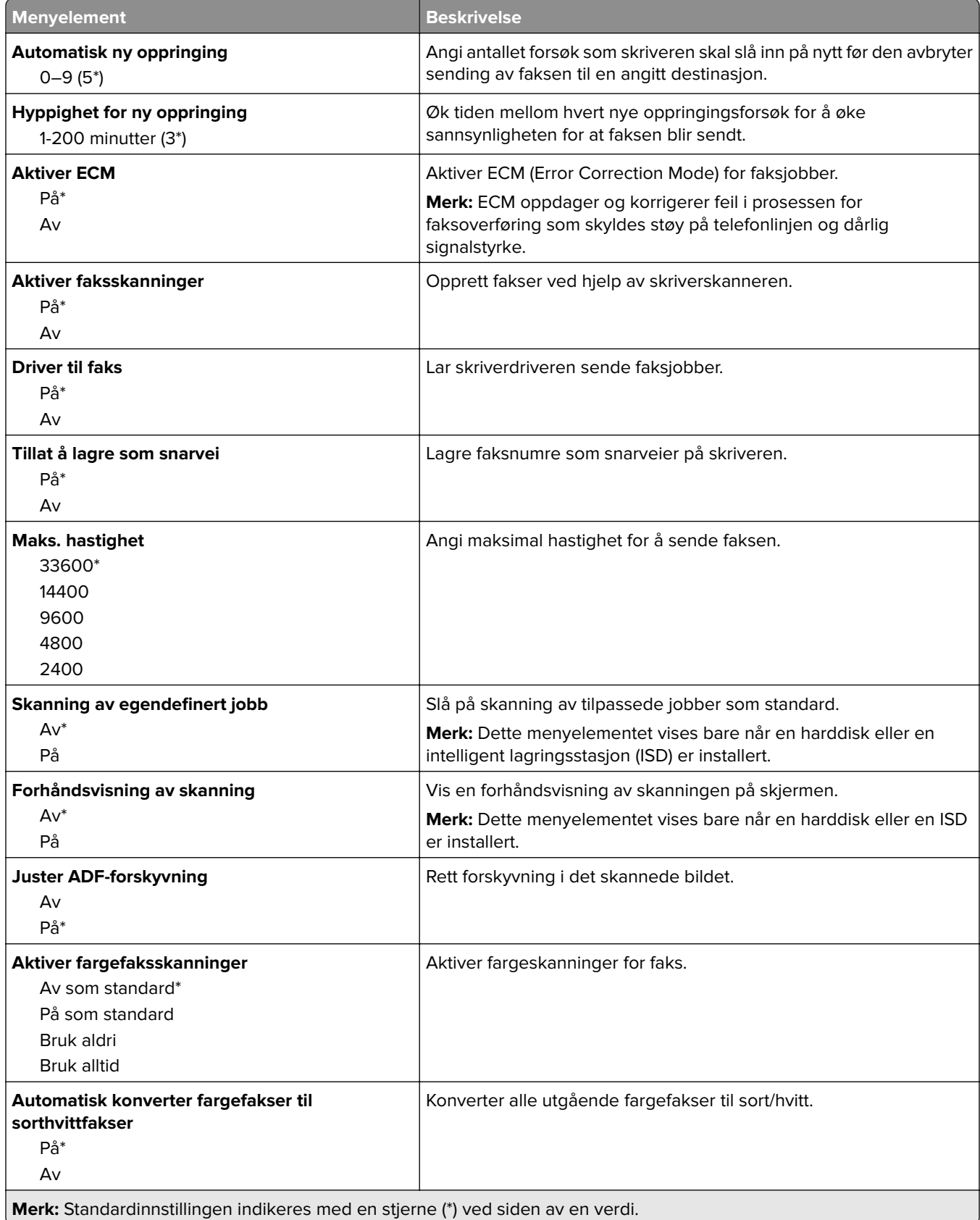

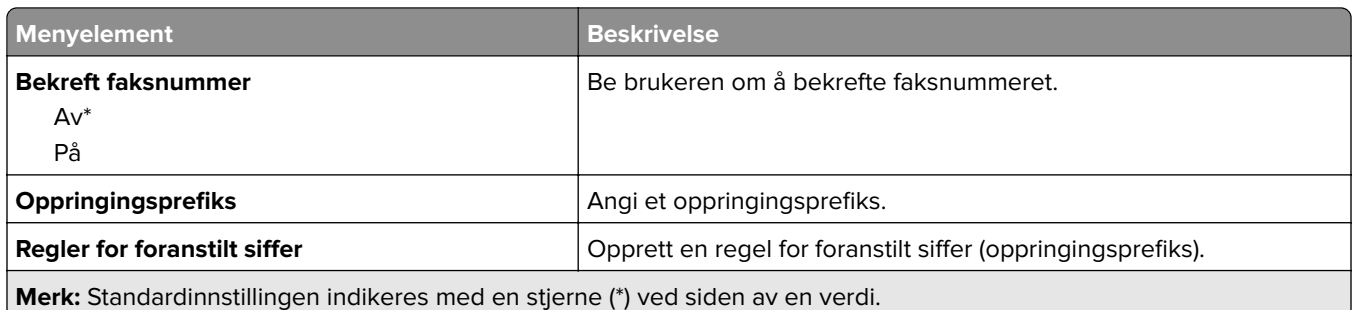

#### **Innstillinger for mottak av faks**

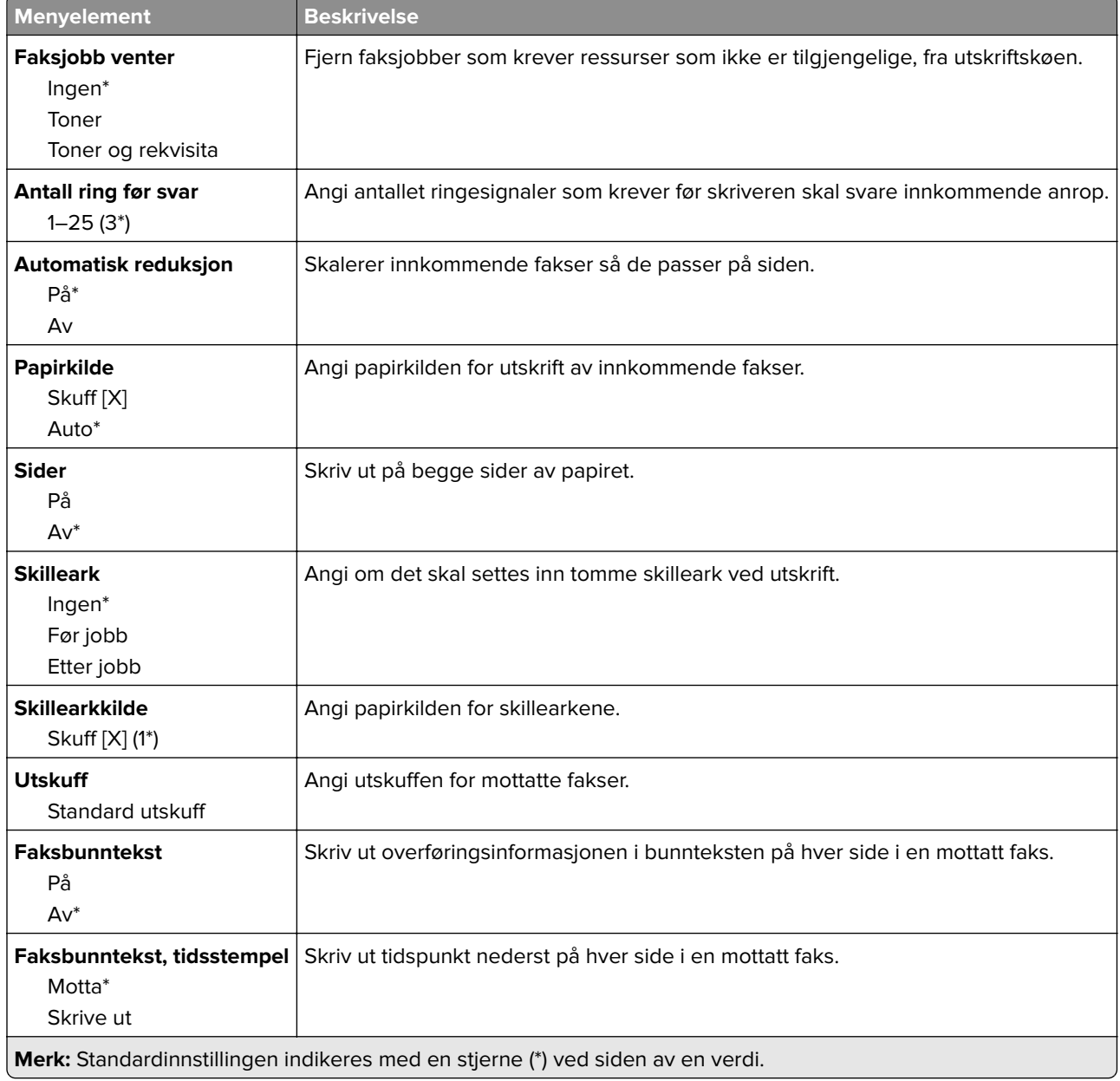

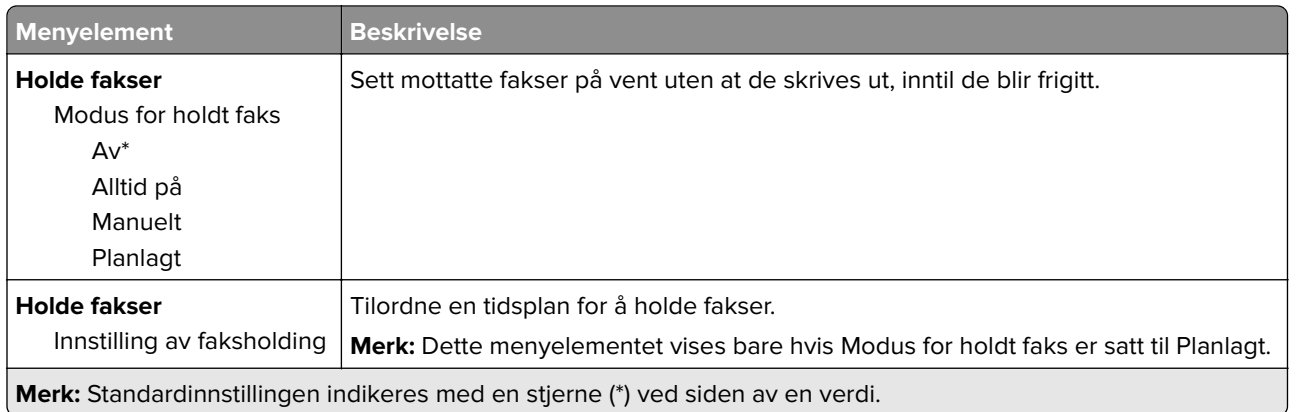

#### **Admin-kontroller**

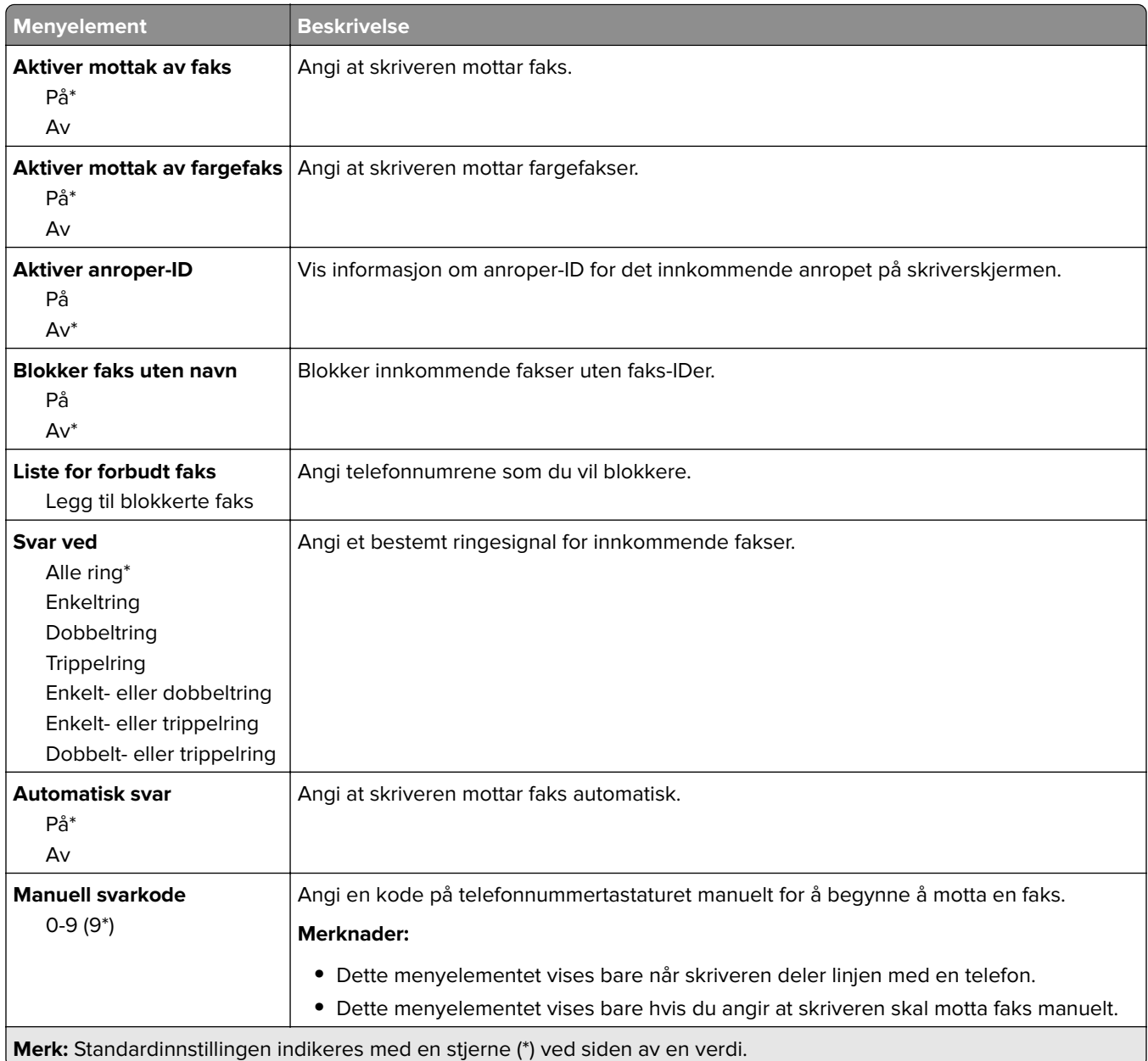

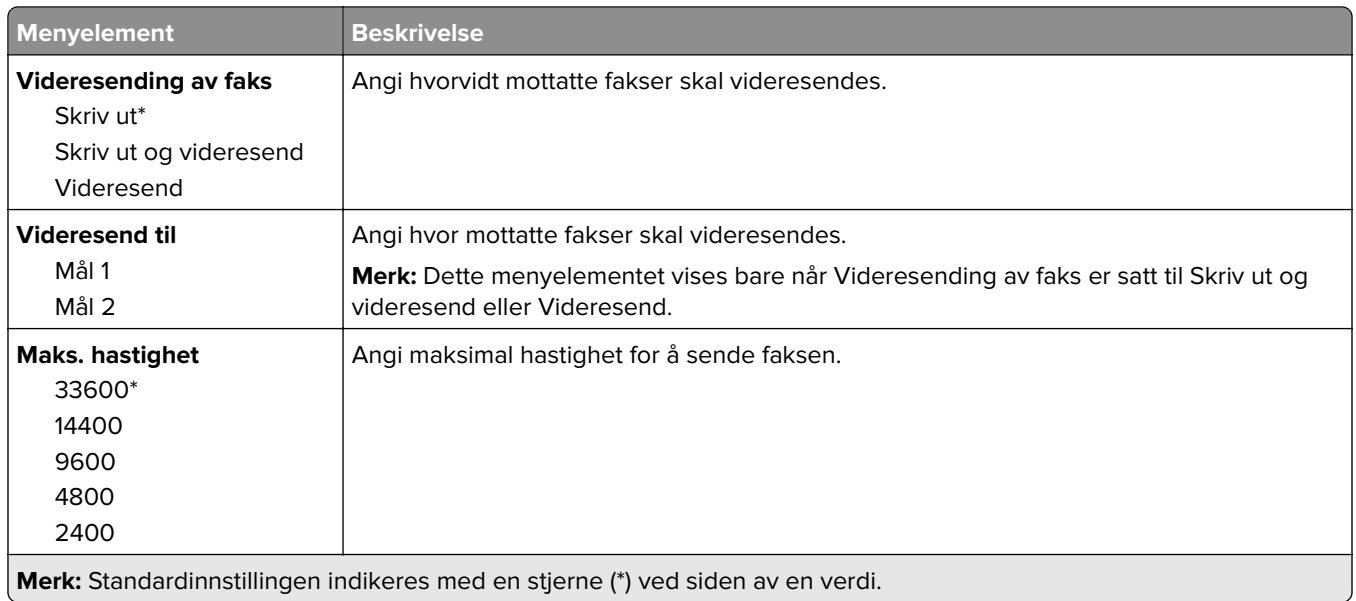

#### **Faksforside**

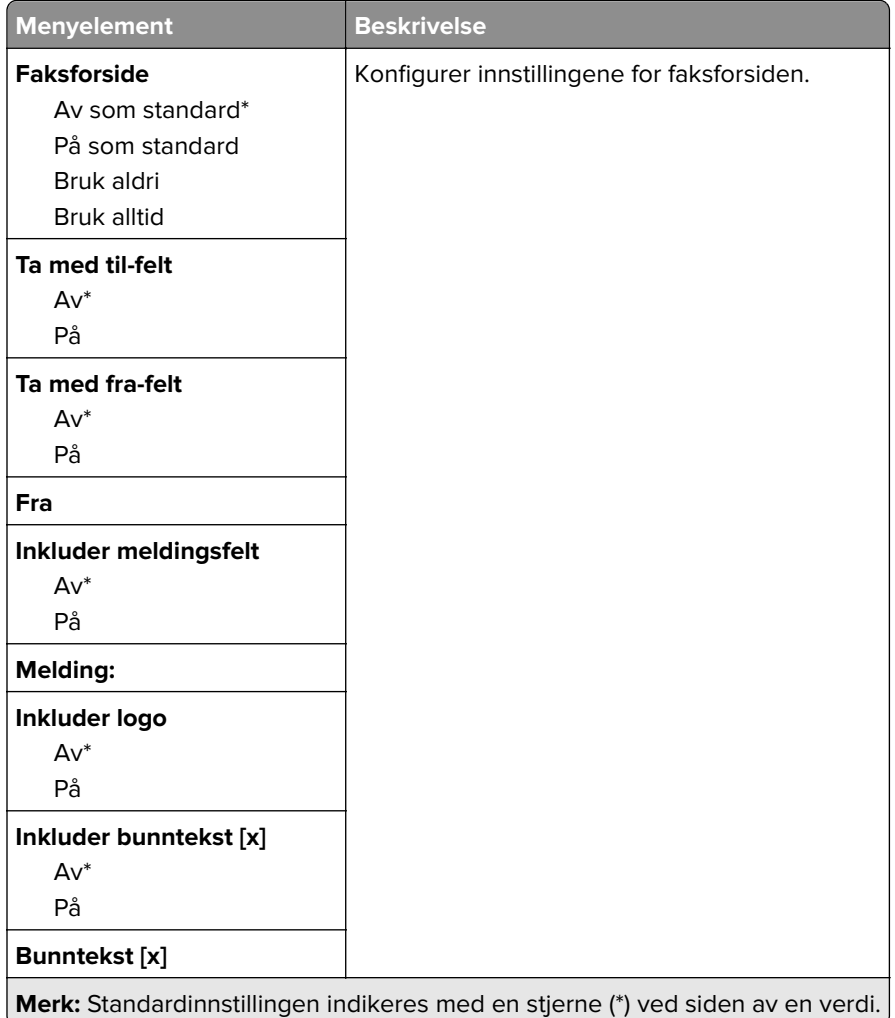

#### **Innstillinger for fakslogg**

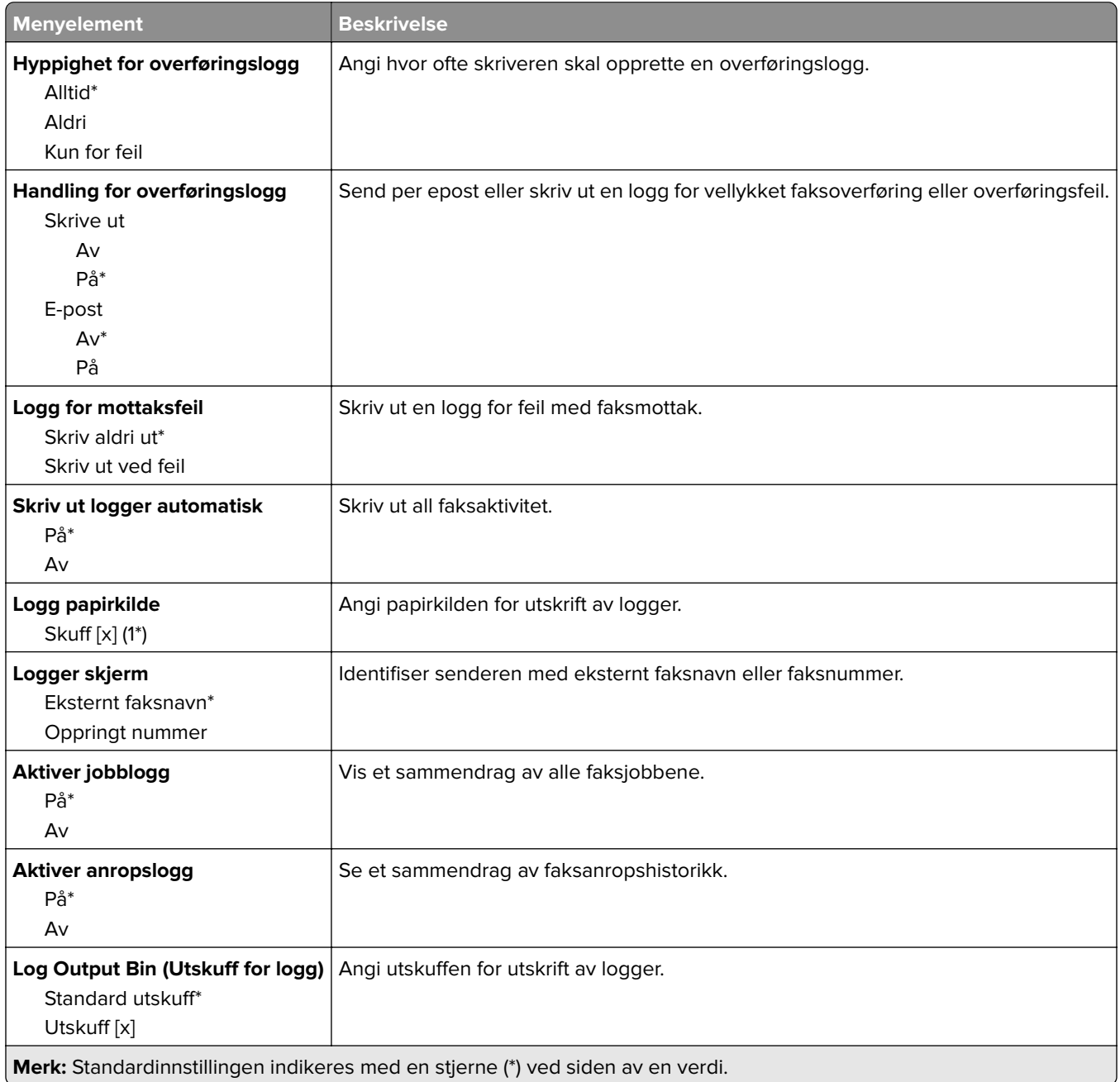

#### **Innstillinger for høyttaler**

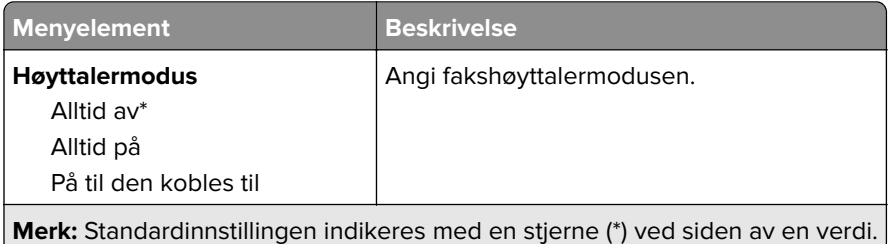

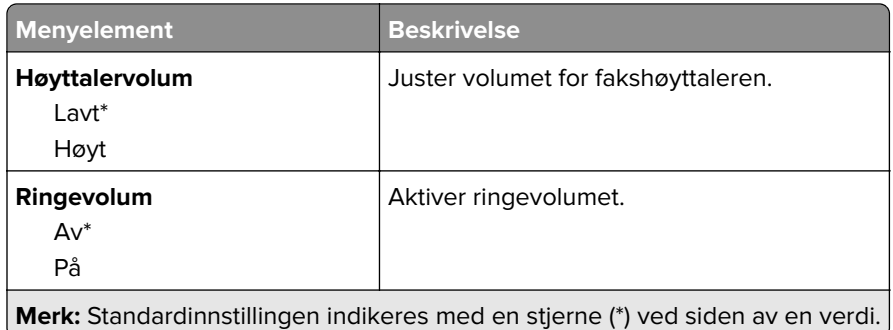

#### **VoIP-innstillinger**

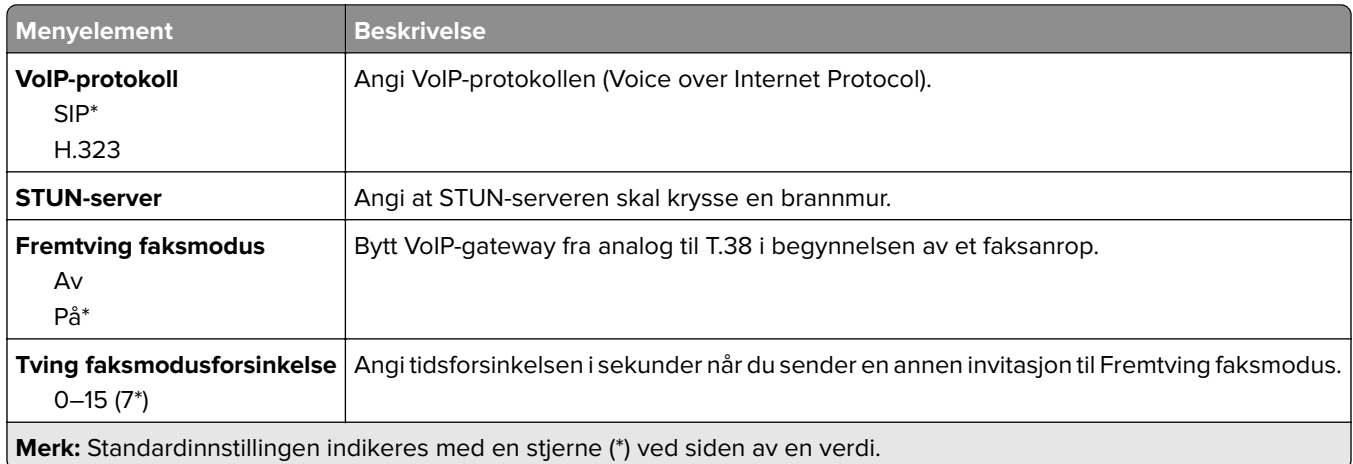

#### **SIP-innstillinger**

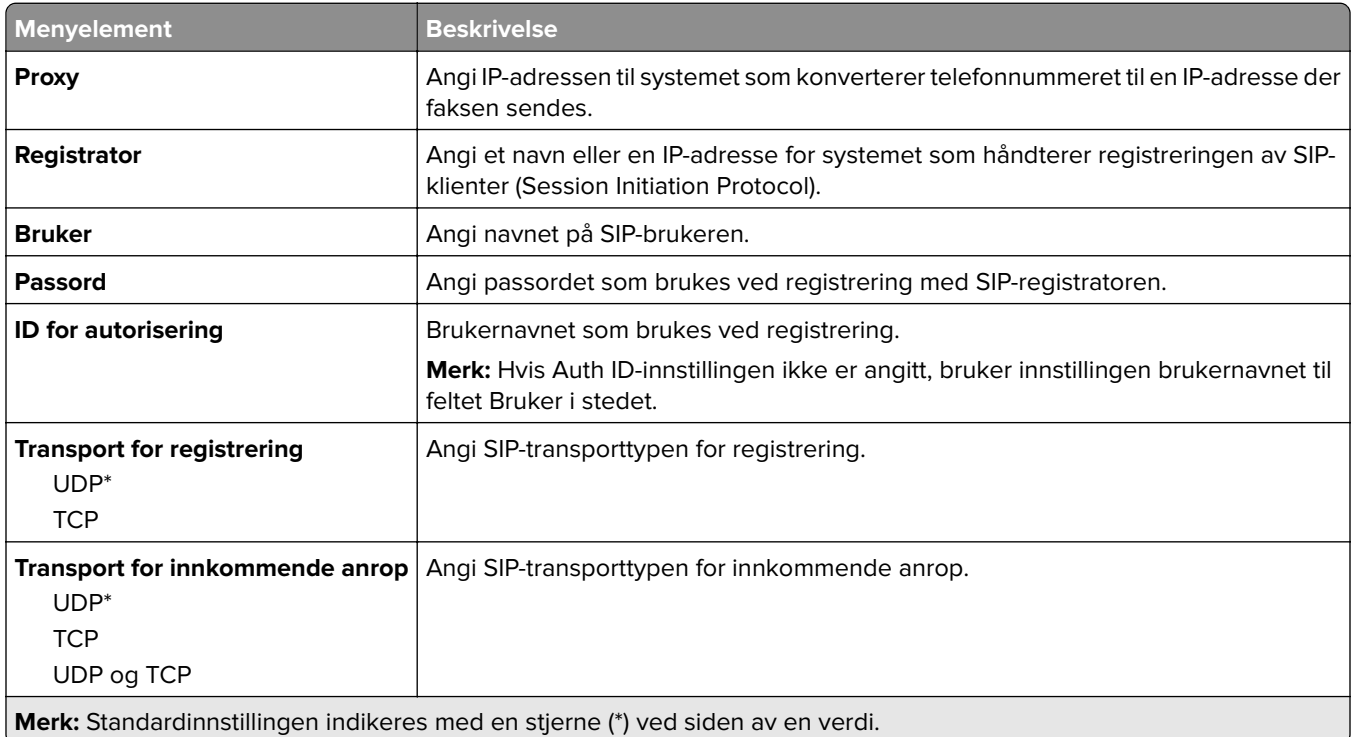

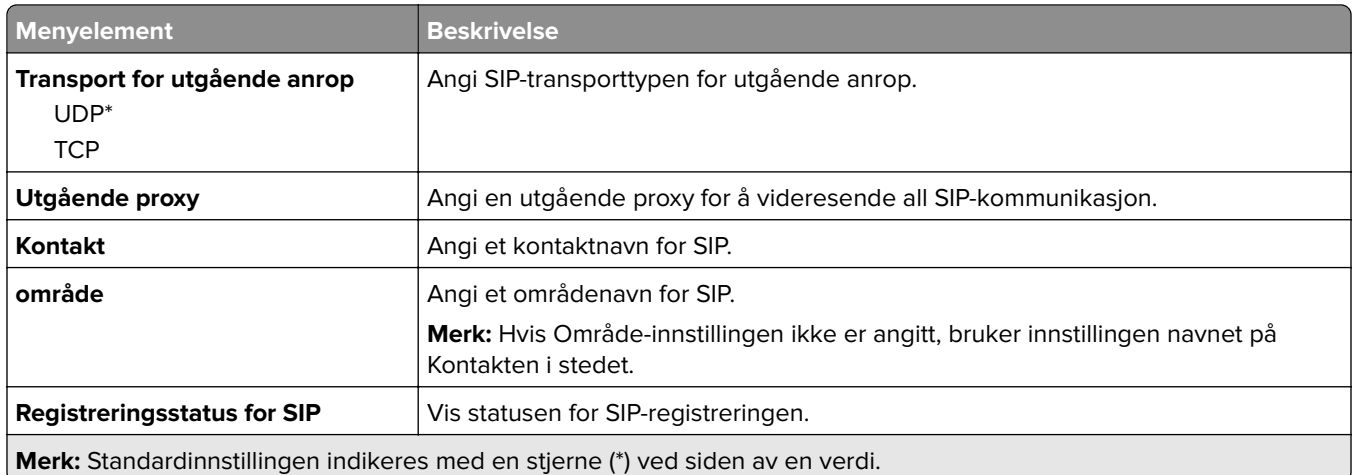

#### **H.323-innstillinger**

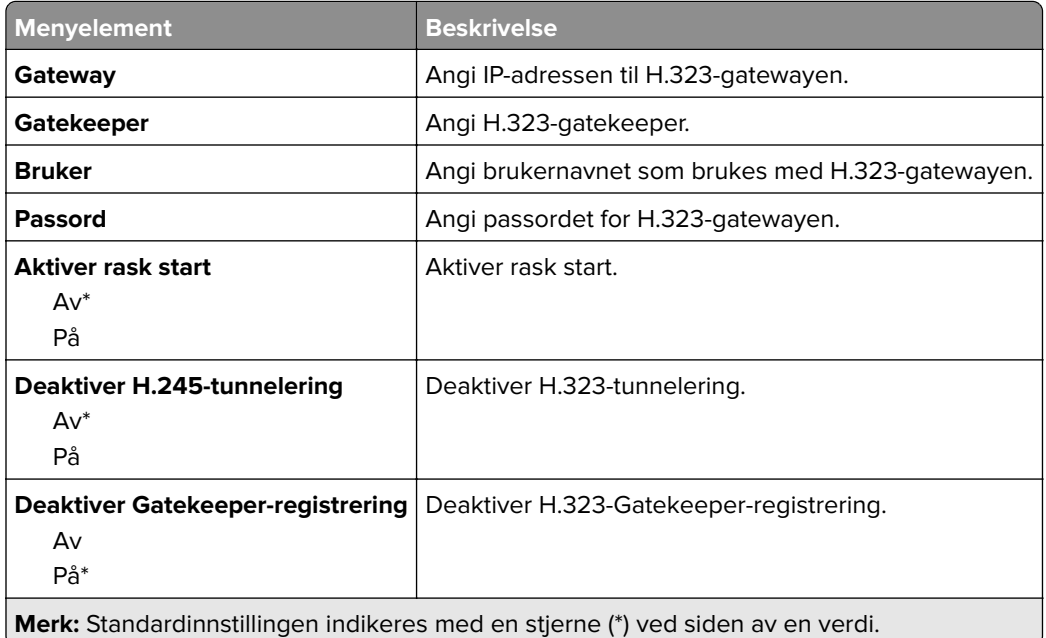

#### **T.38-innstillinger**

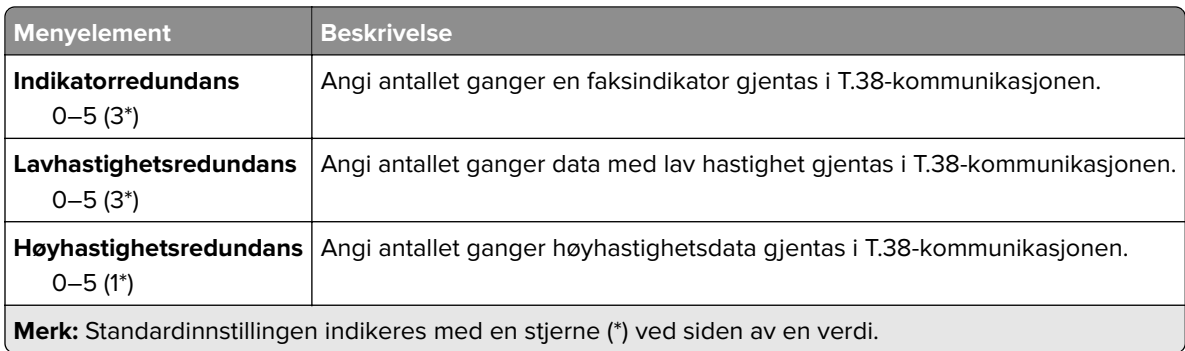

### **Oppsett av faksserver**

#### **Generelle faksinnstillinger**

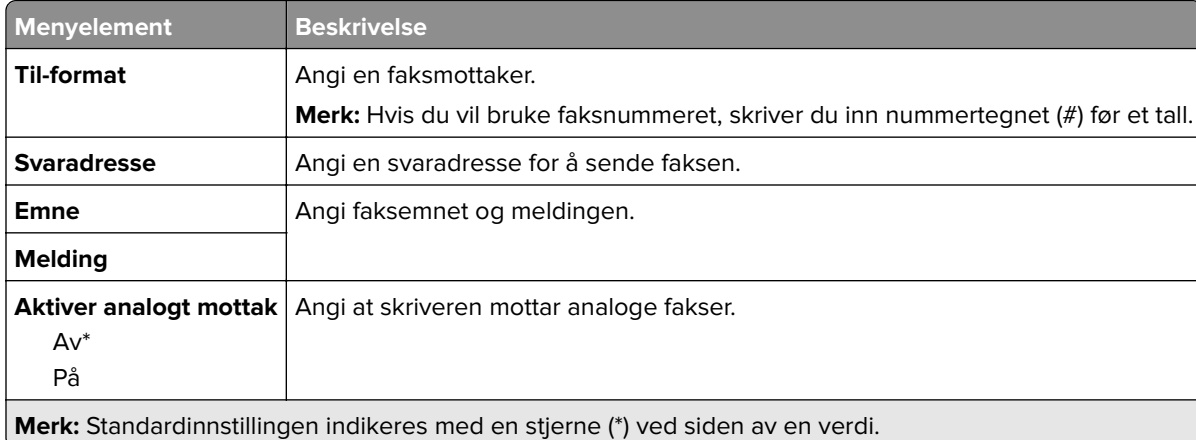

#### **E-postinnstillinger for faksserver**

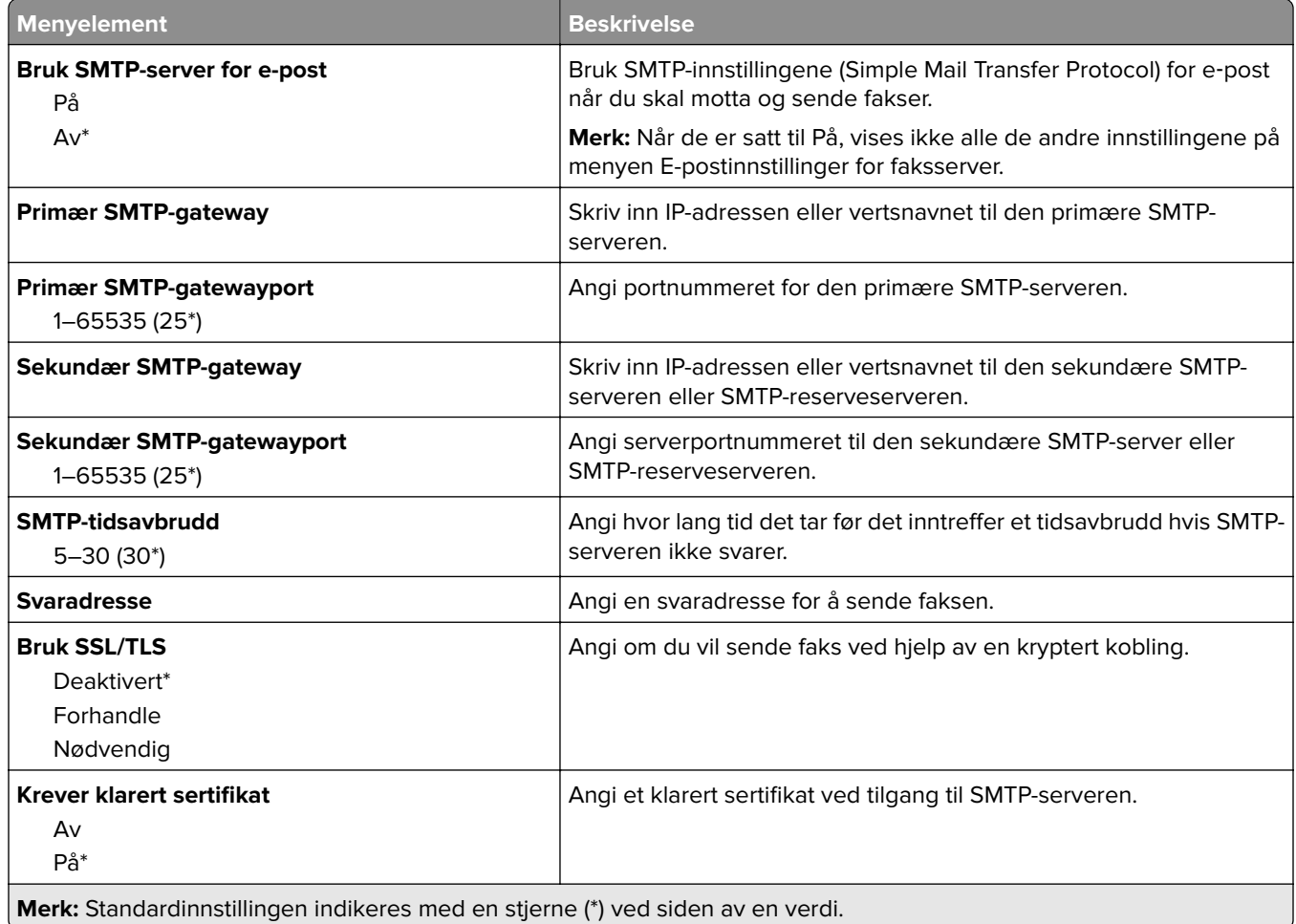

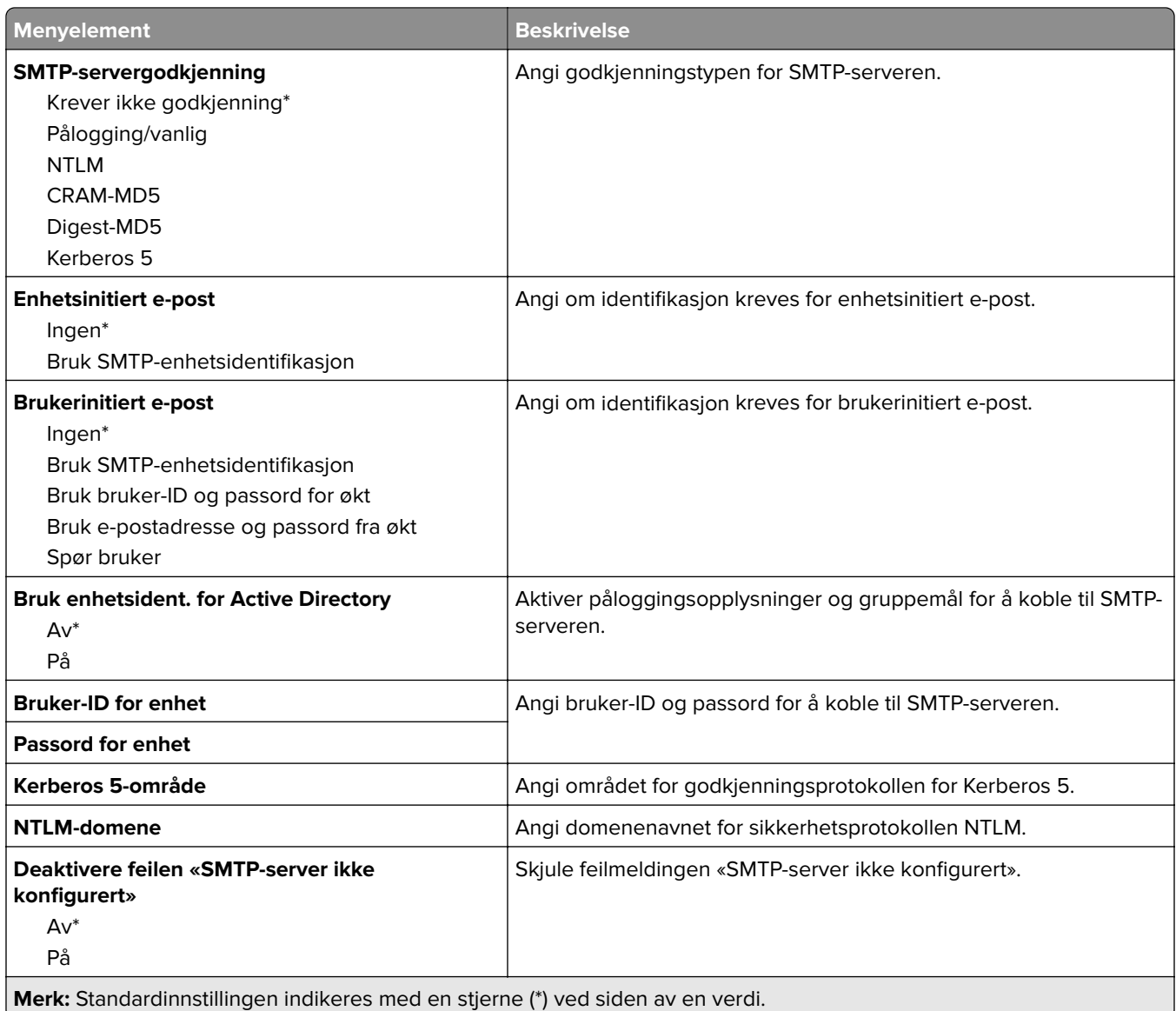

#### **Skanneinnstillinger for faksserver**

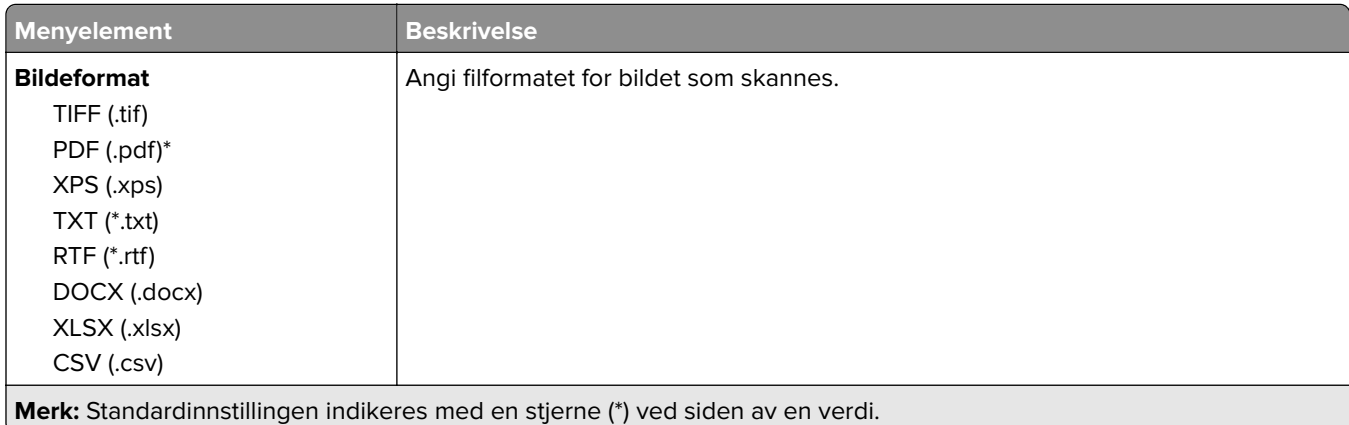

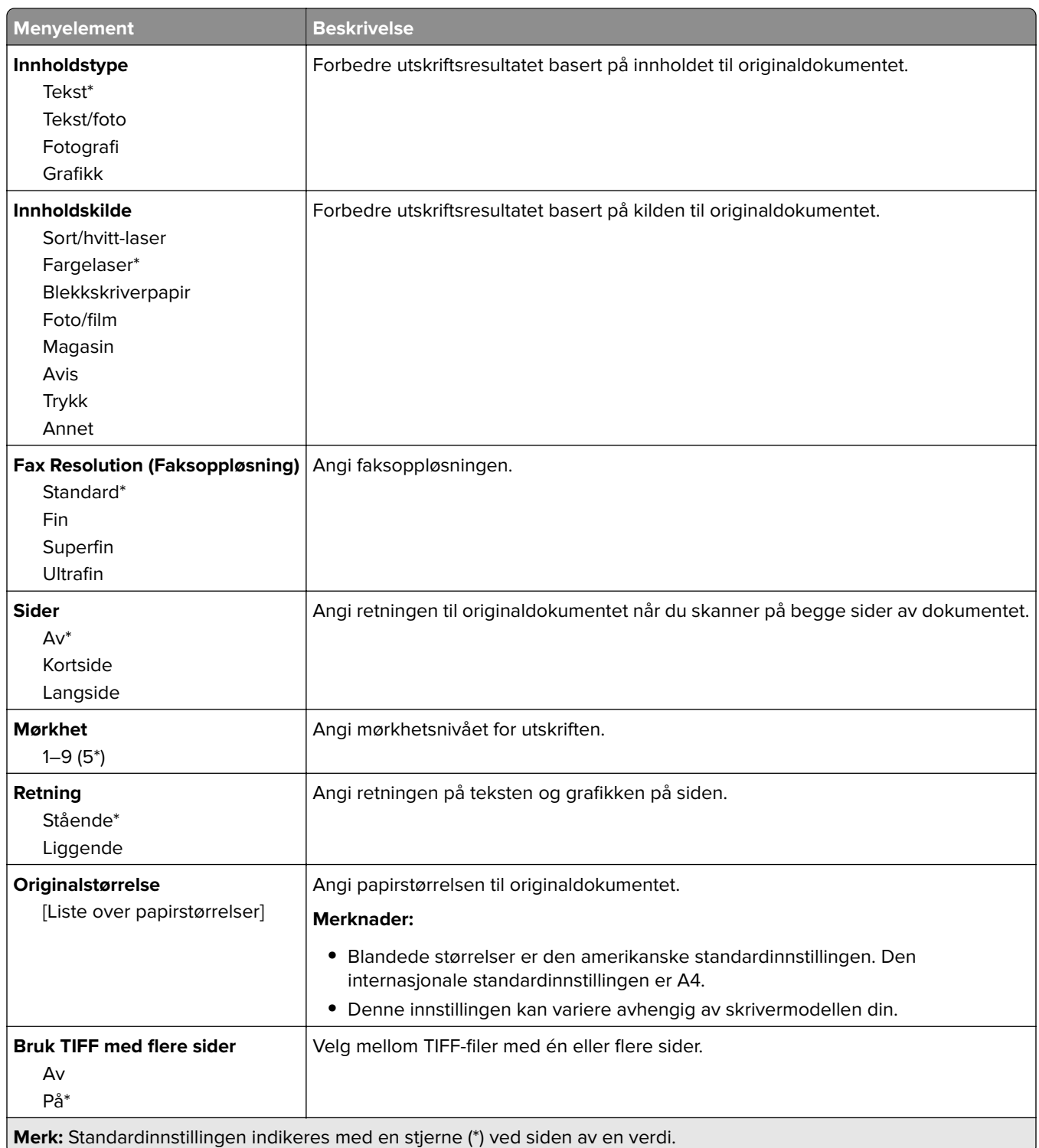

## **e-post**

### **E-postoppsett**

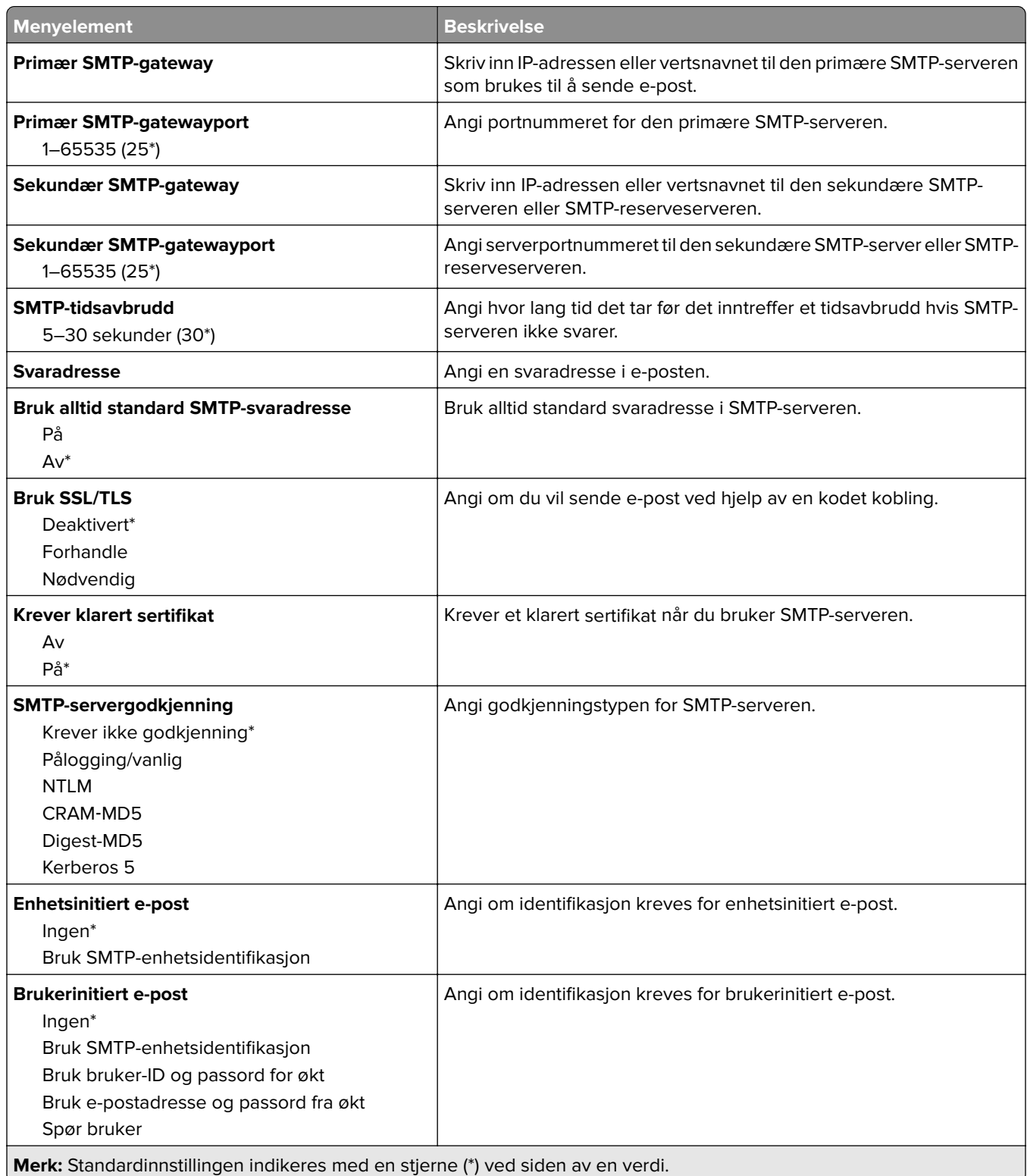

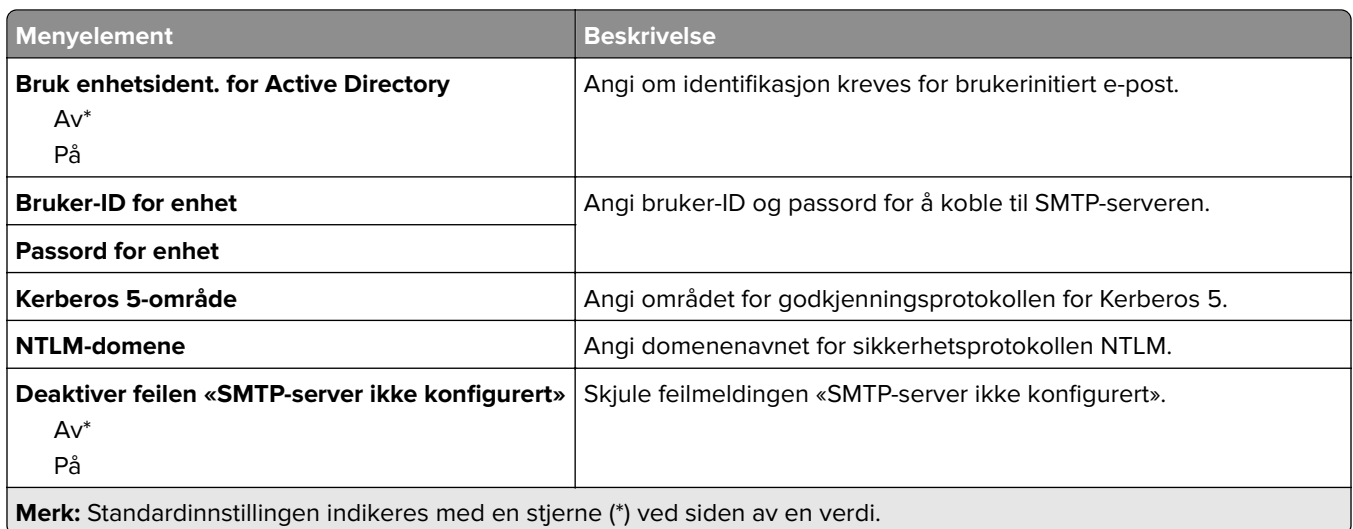

## **Standardinnstillinger for e-post**

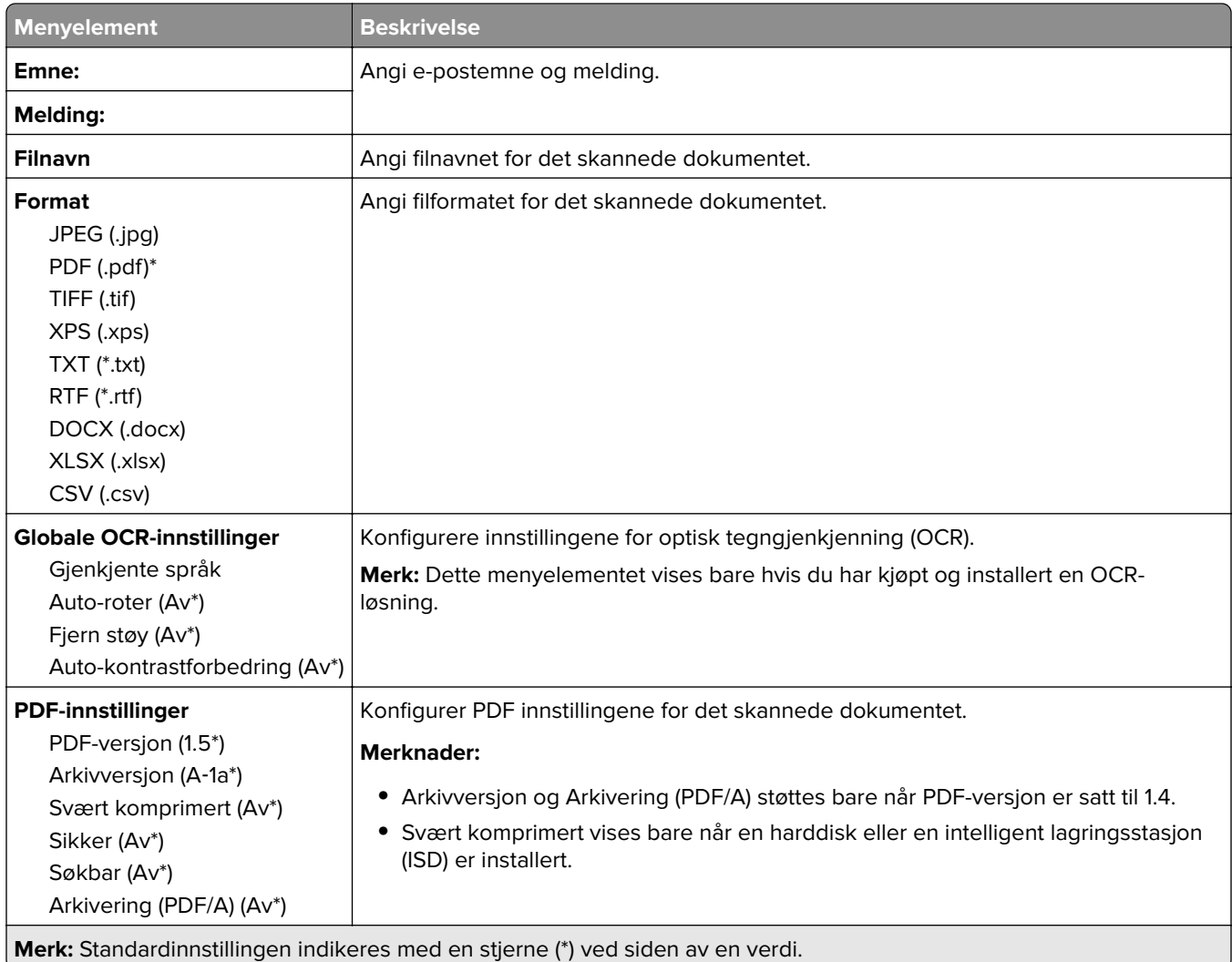

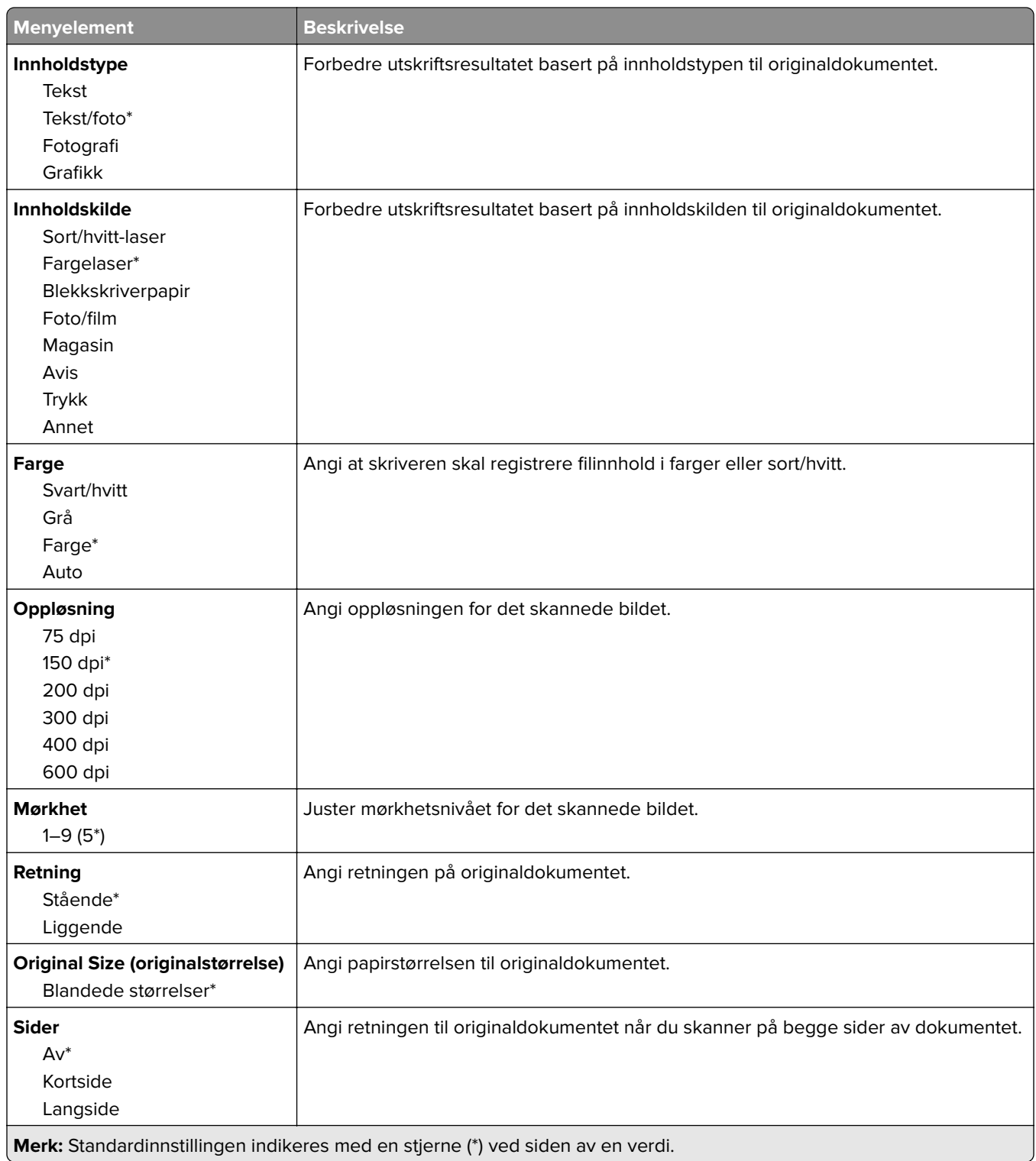

#### **Avansert bildebehandling**

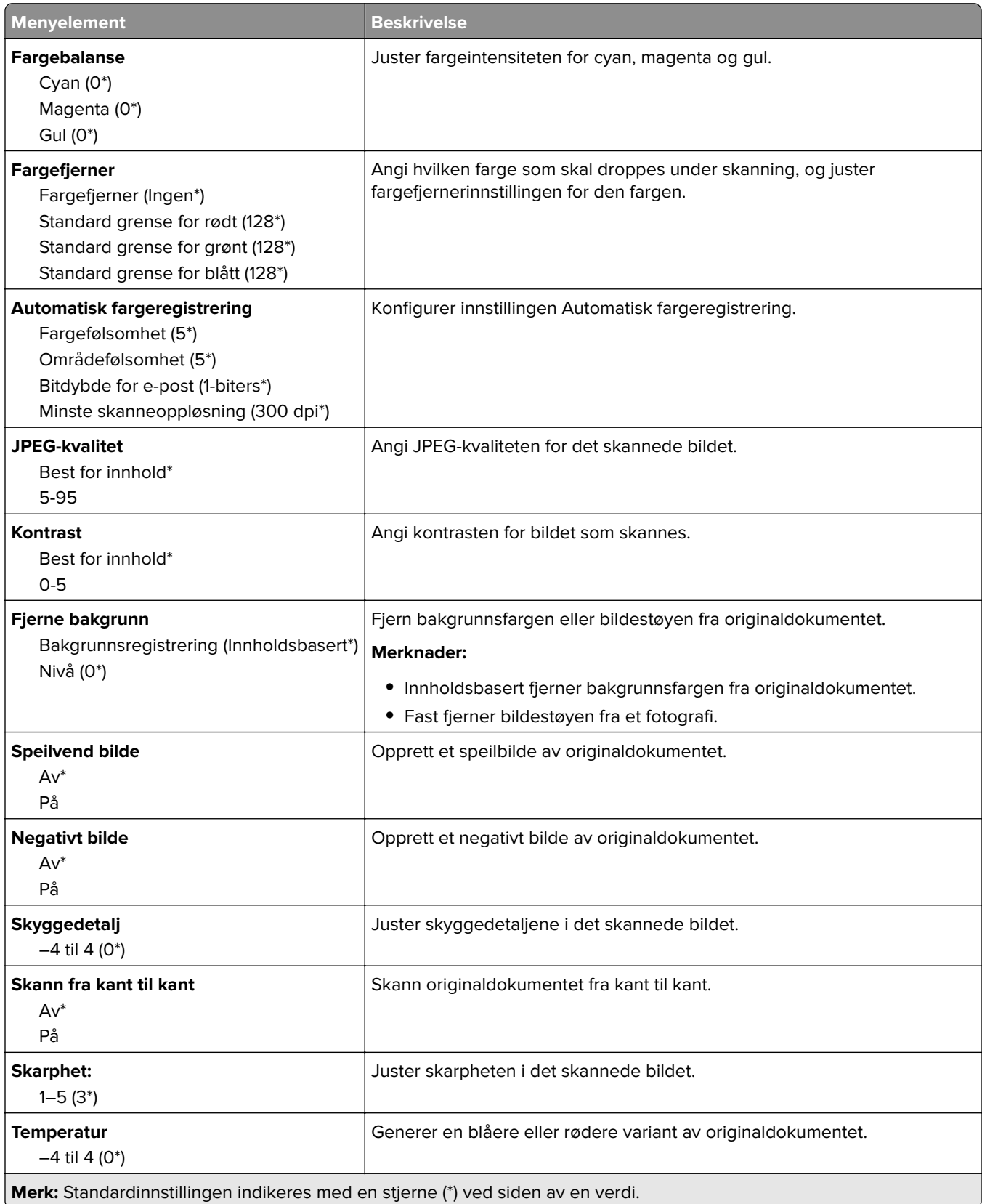

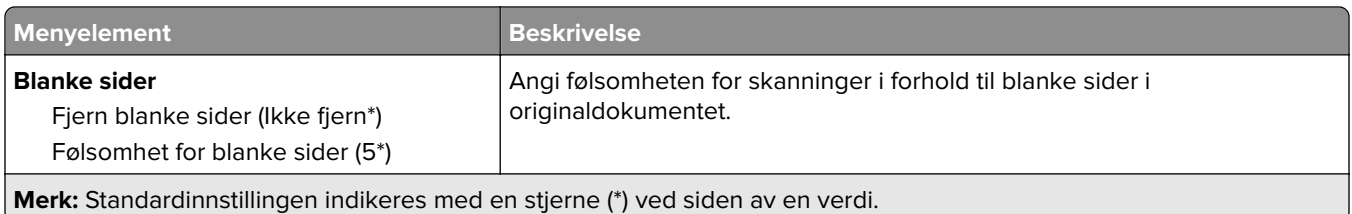

#### **Admin-kontroller**

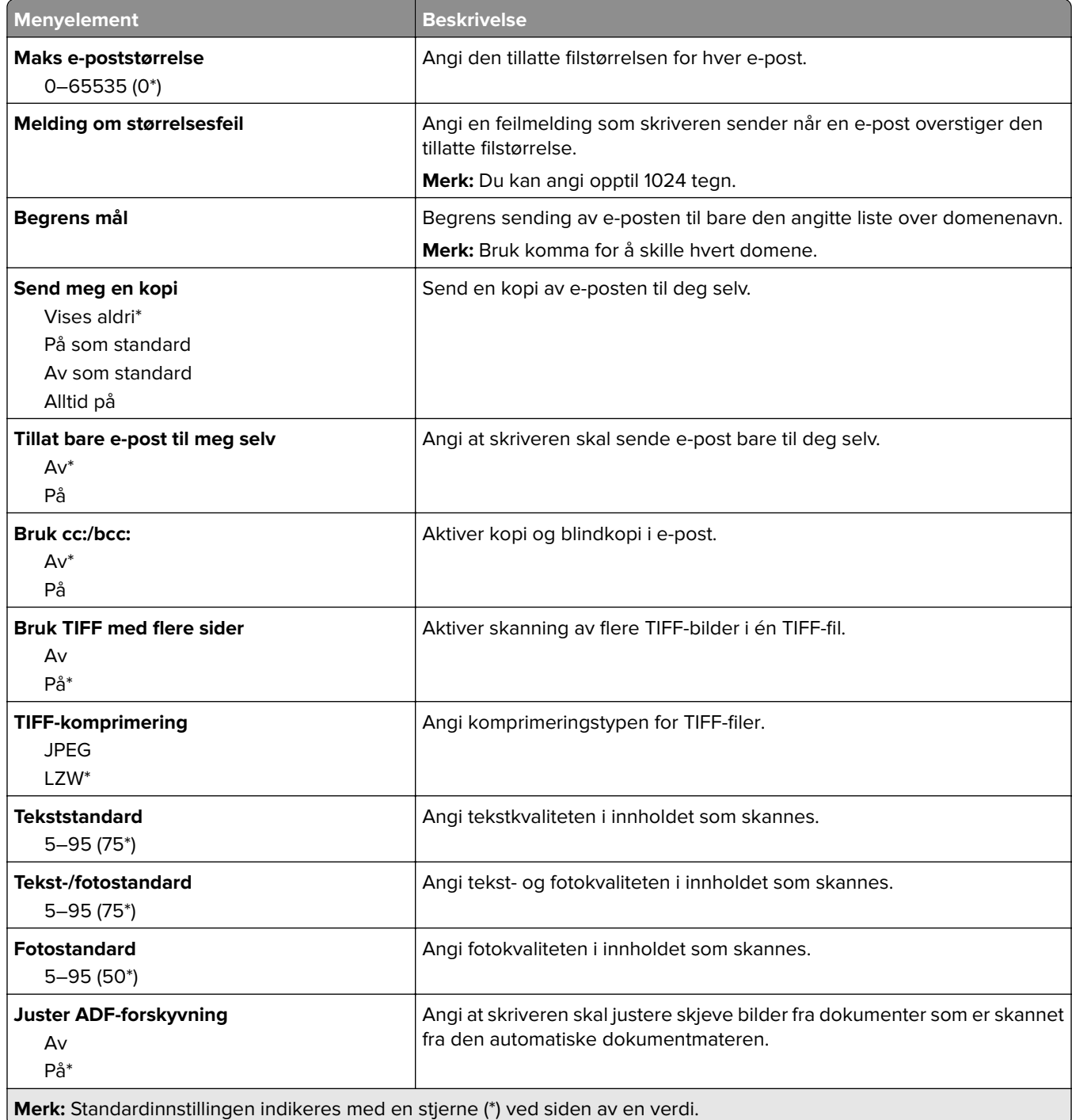

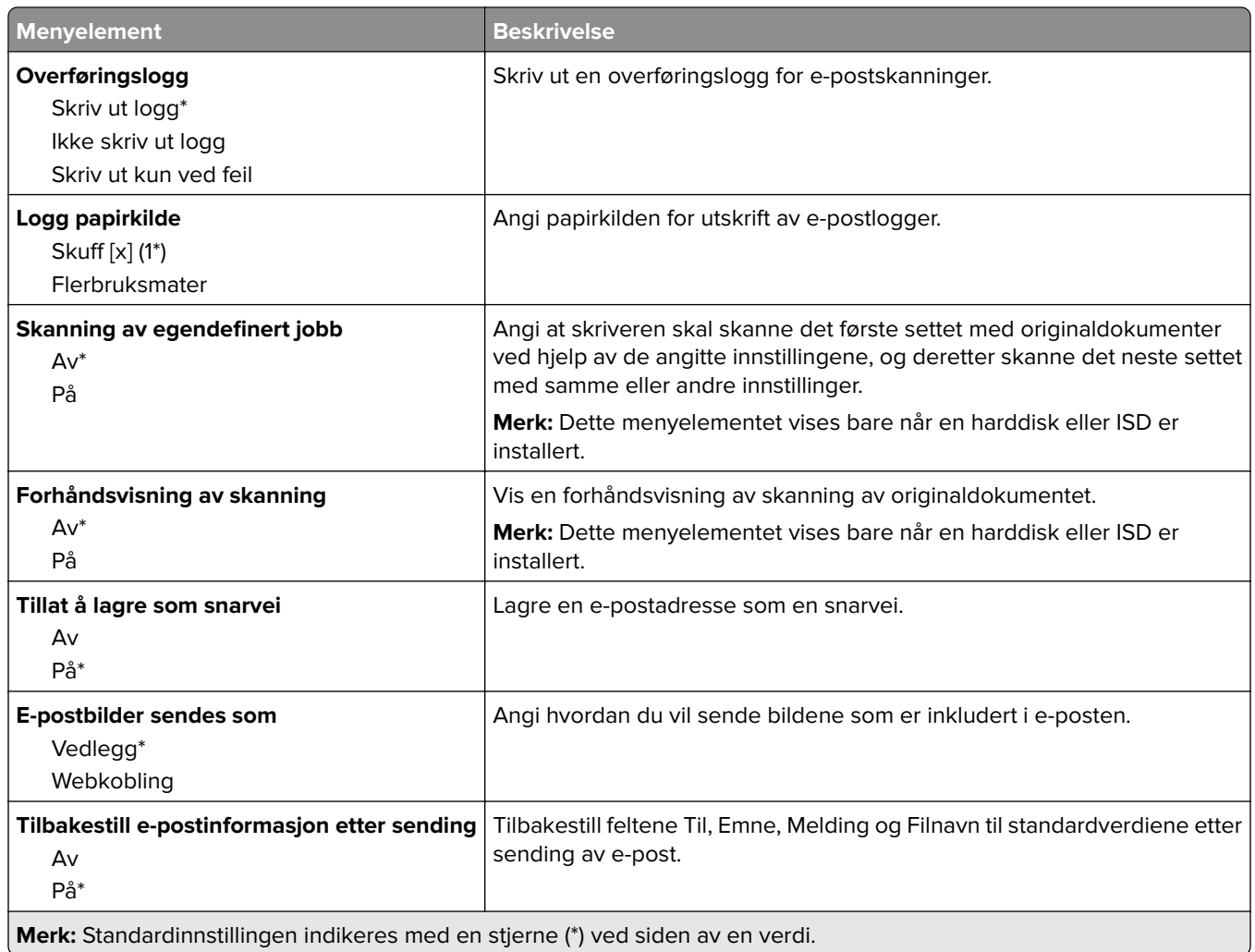

## **Webkoblingoppsett**

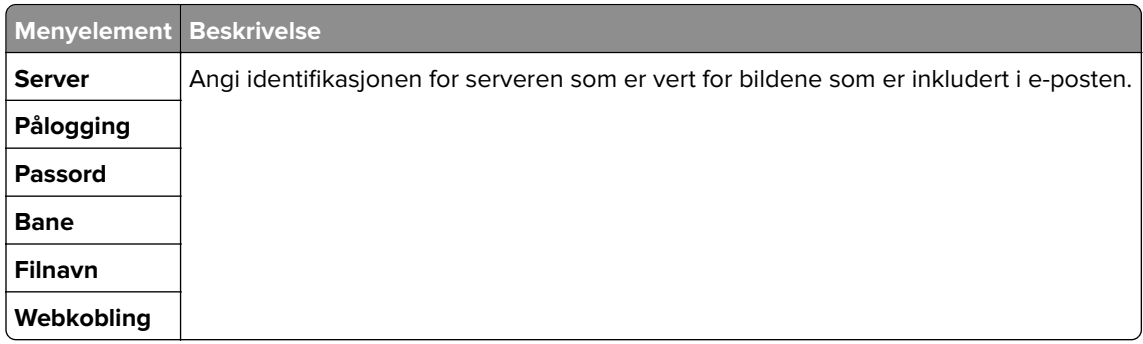

# **FTP**

## **Standardinnstillinger for FTP**

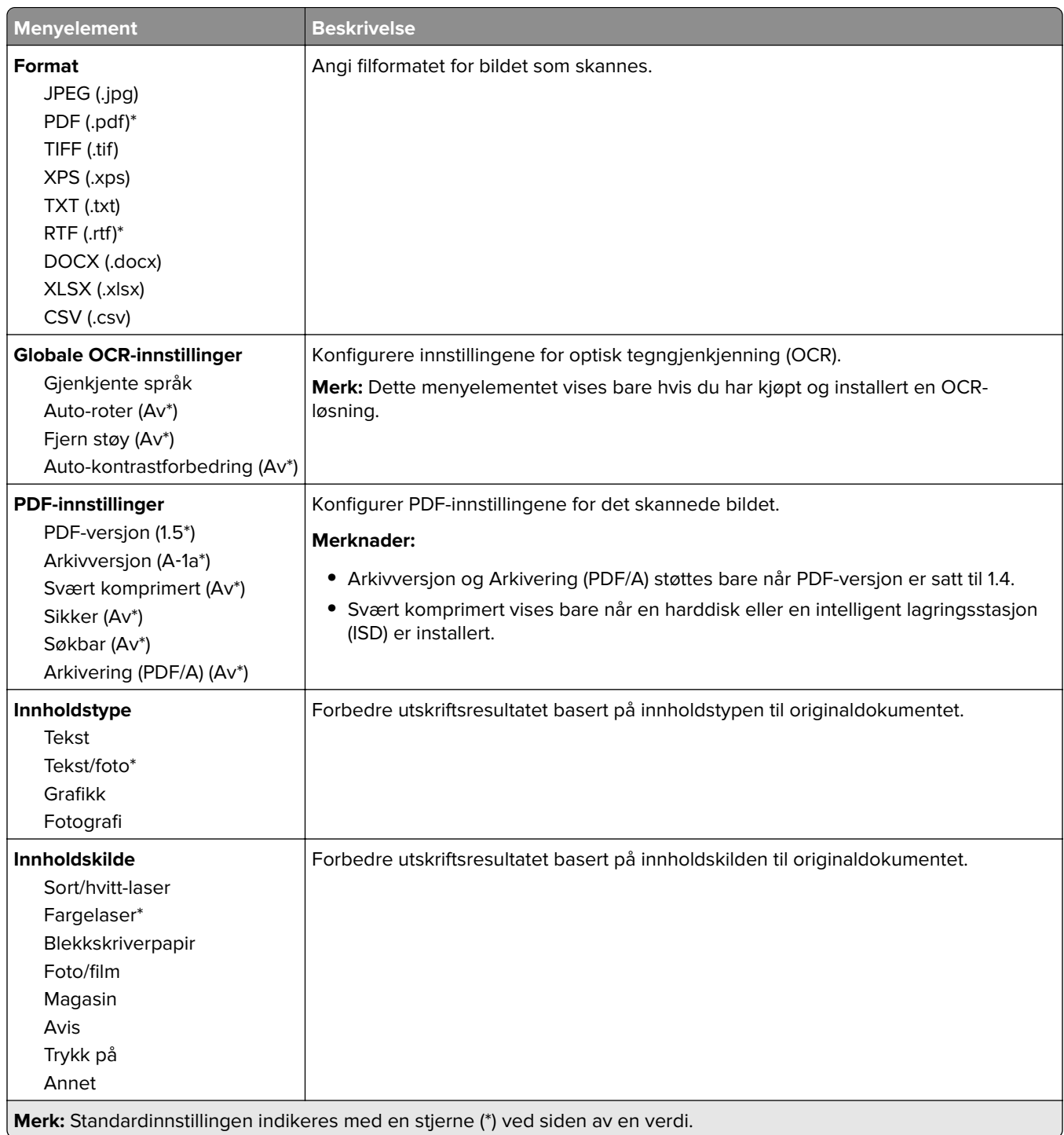

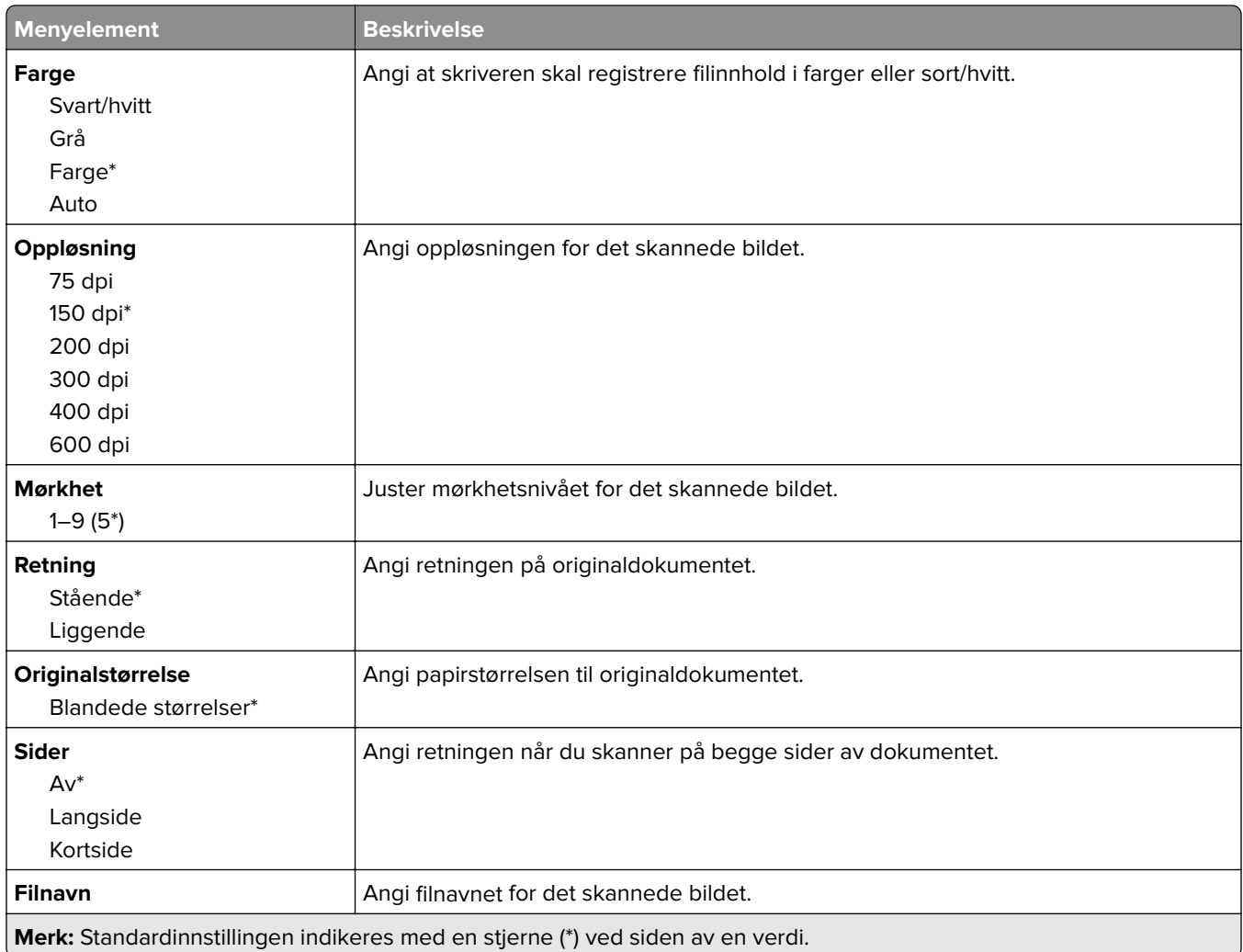

#### **Avansert bildebehandling**

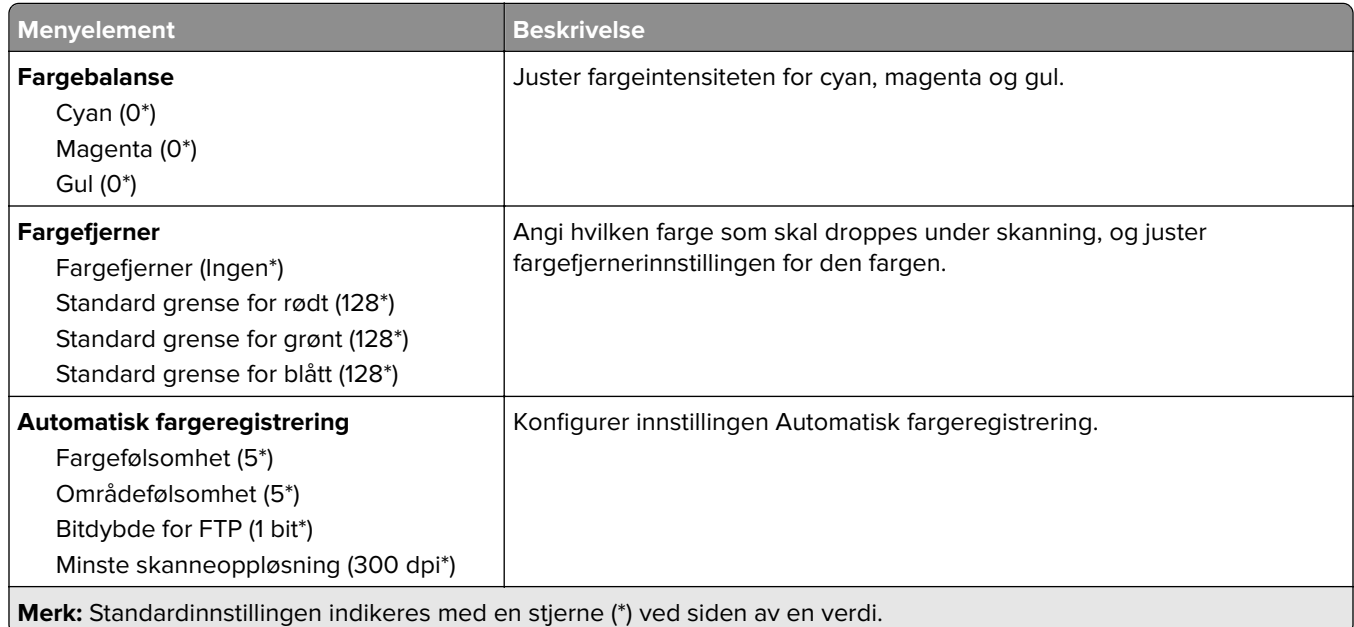

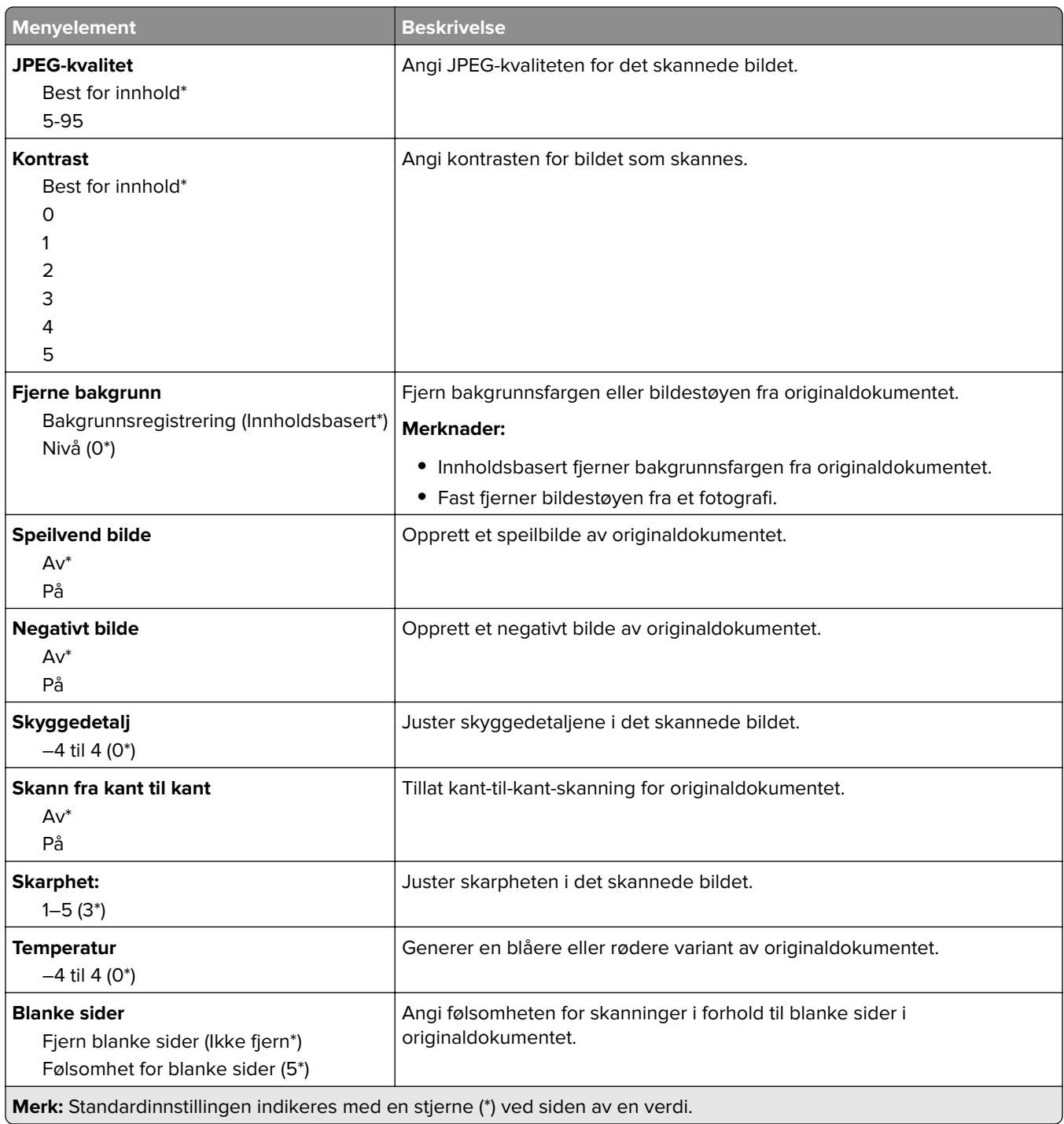

#### **Admin-kontroller**

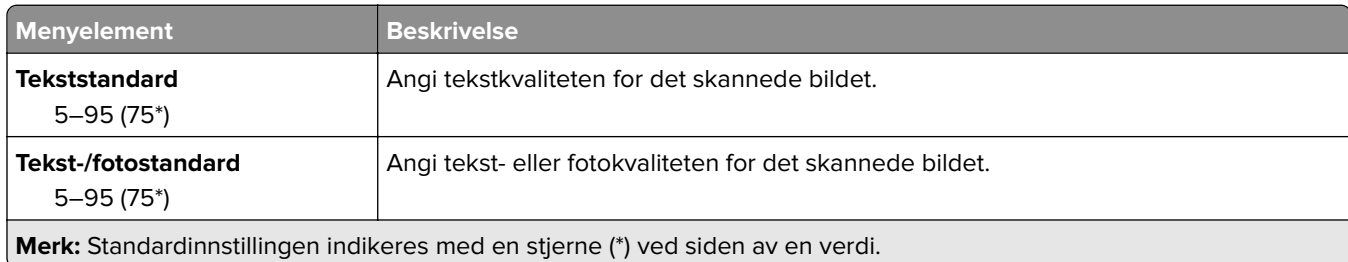

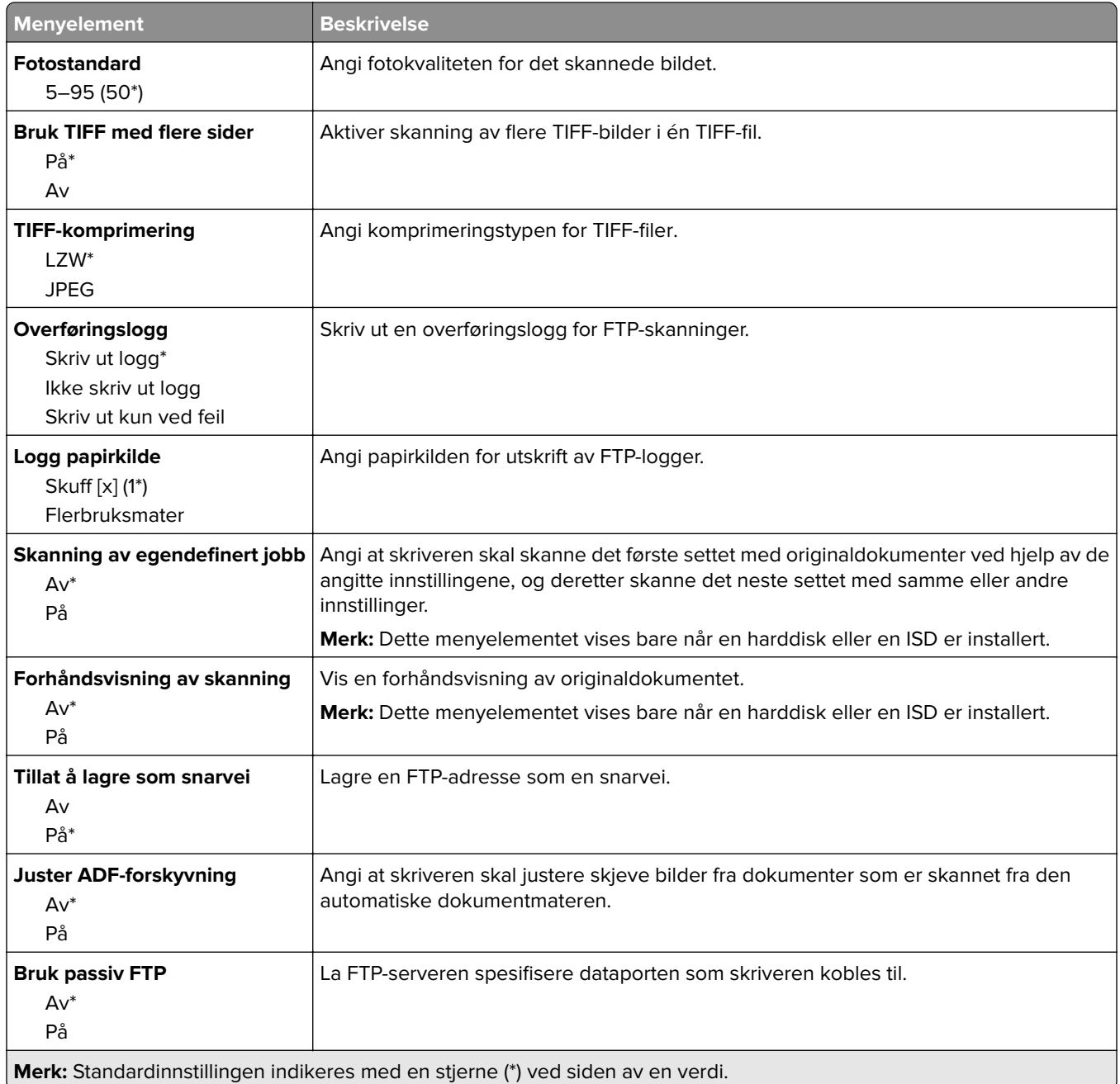

# **USB-stasjon**

### **Skann til flash-stasjon**

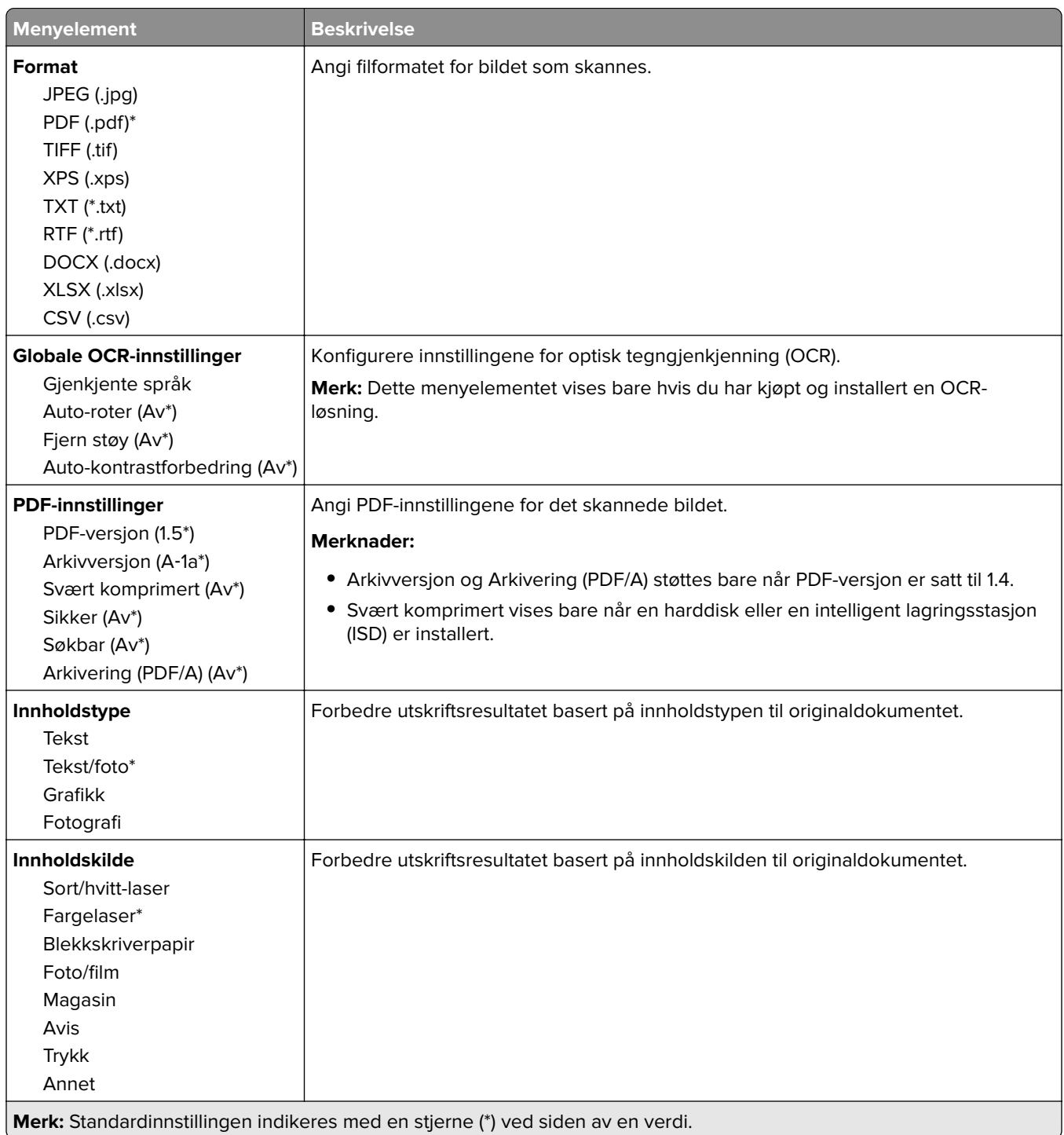

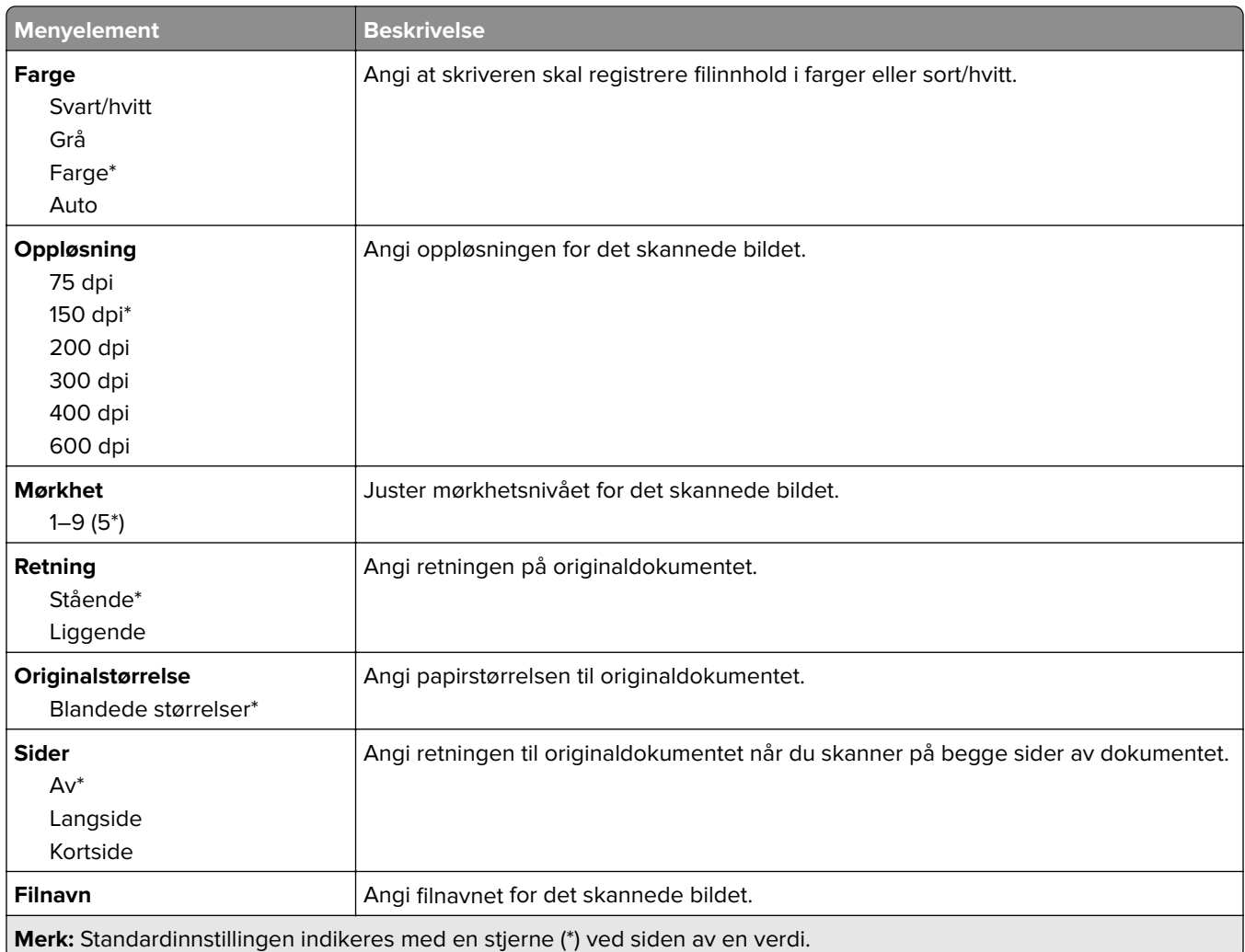

#### **Avansert bildebehandling**

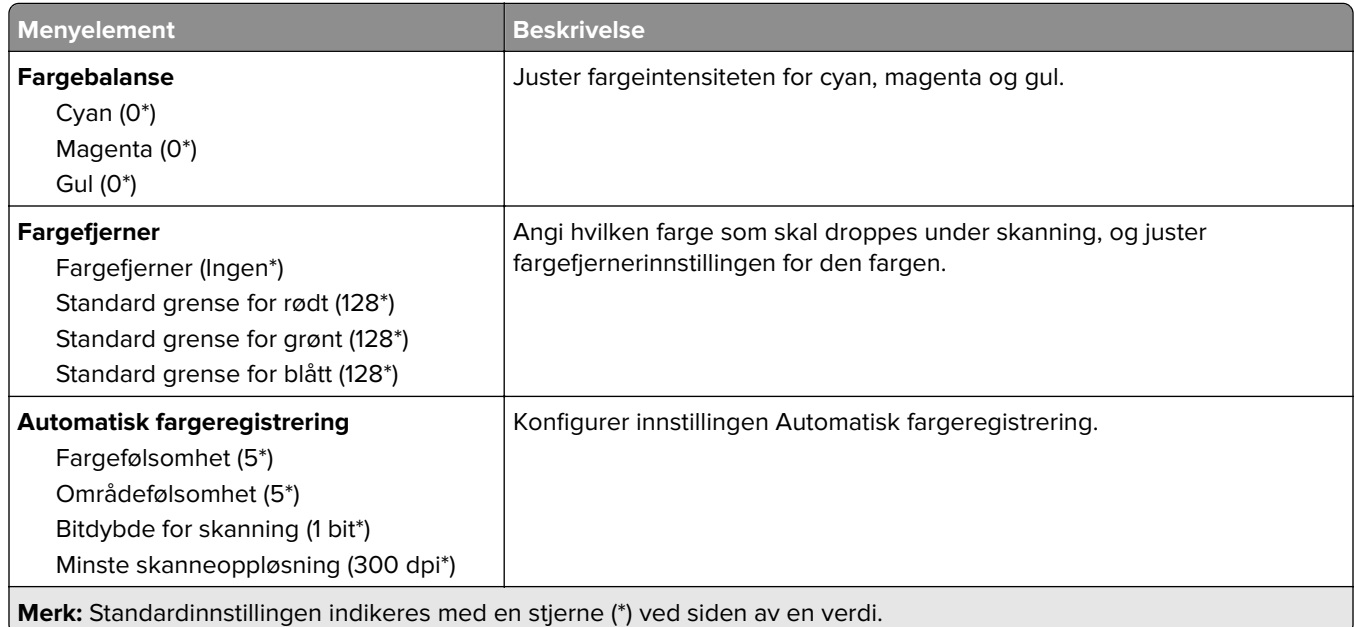

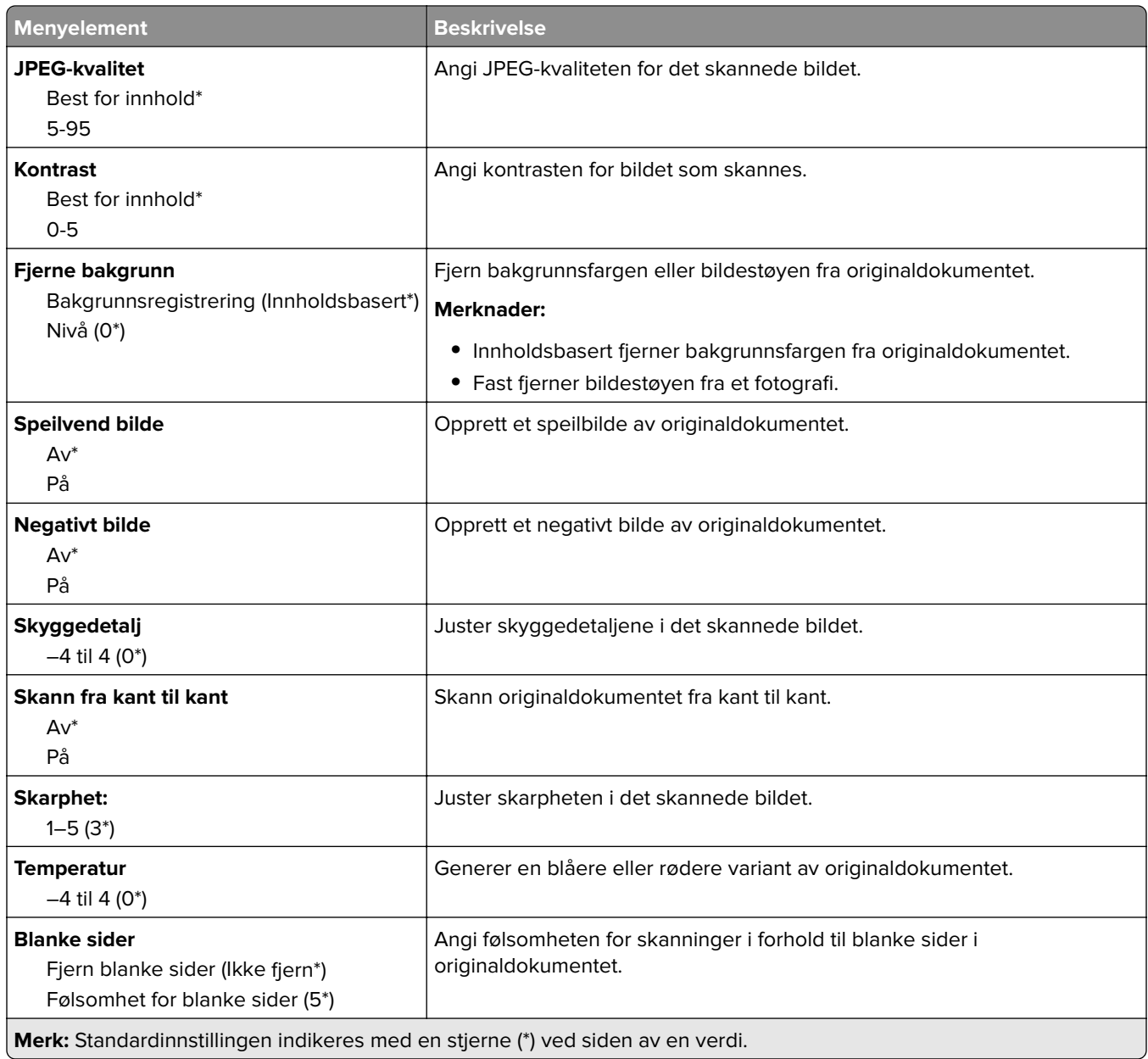

#### **Admin-kontroller**

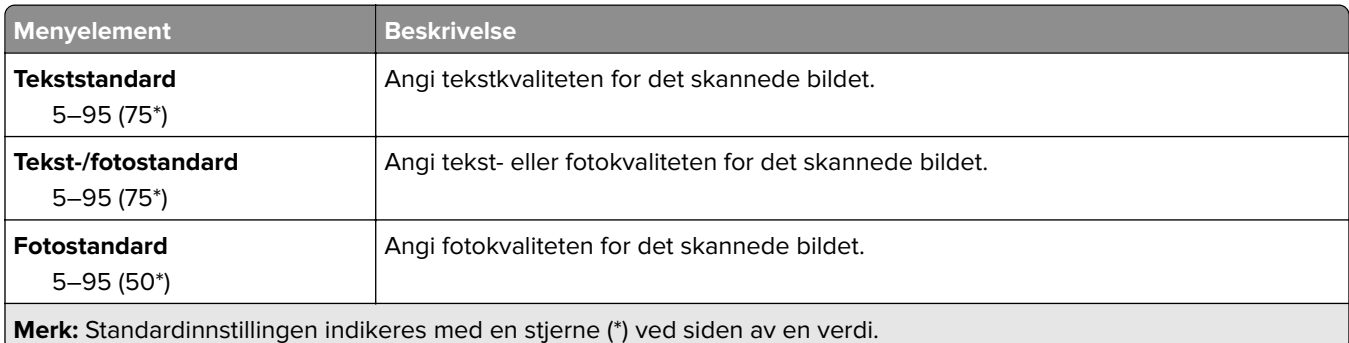

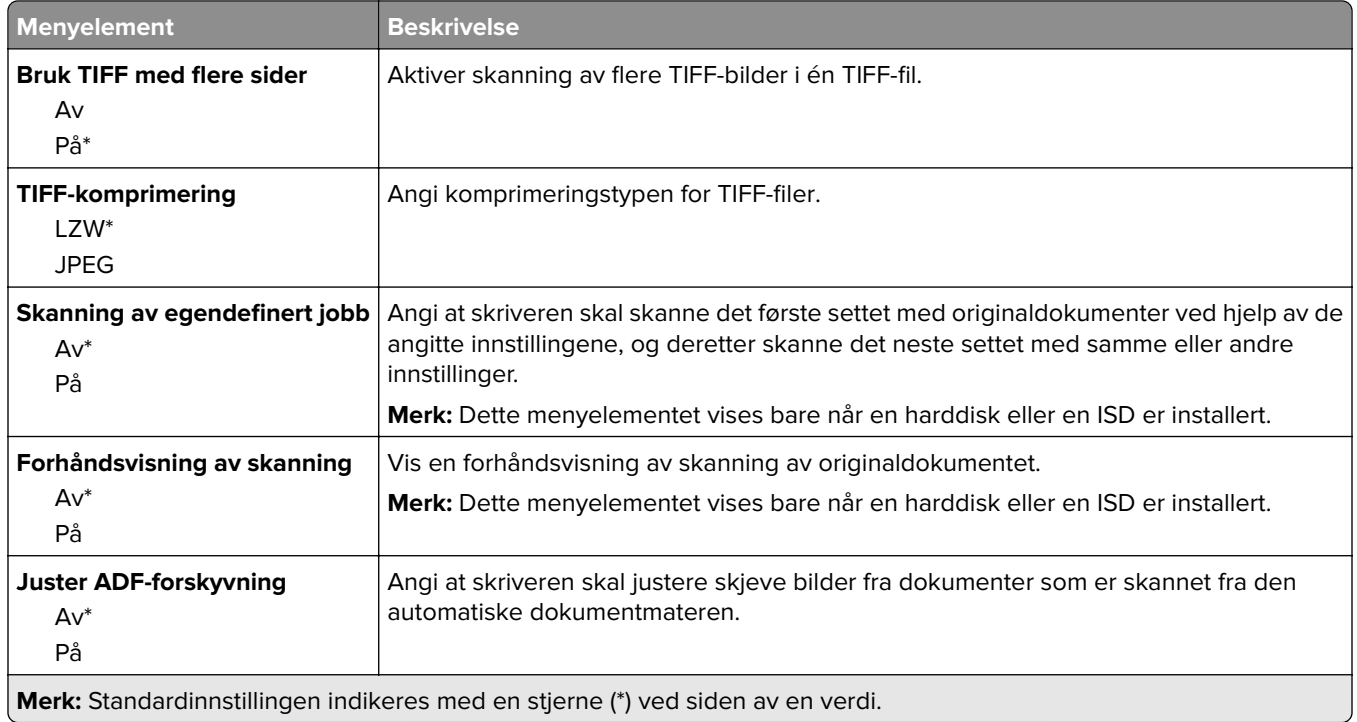

## **Utskrift fra flash-stasjon**

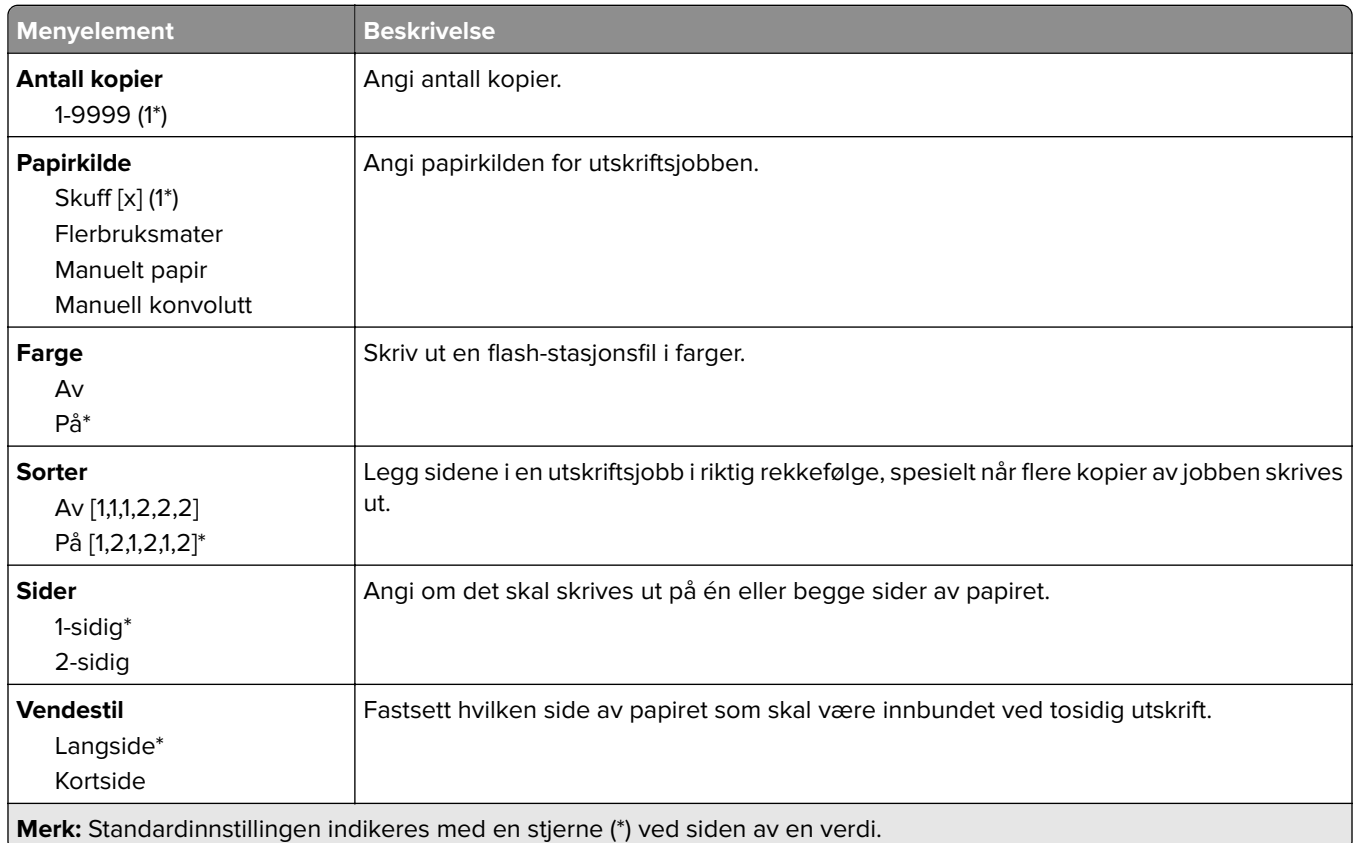

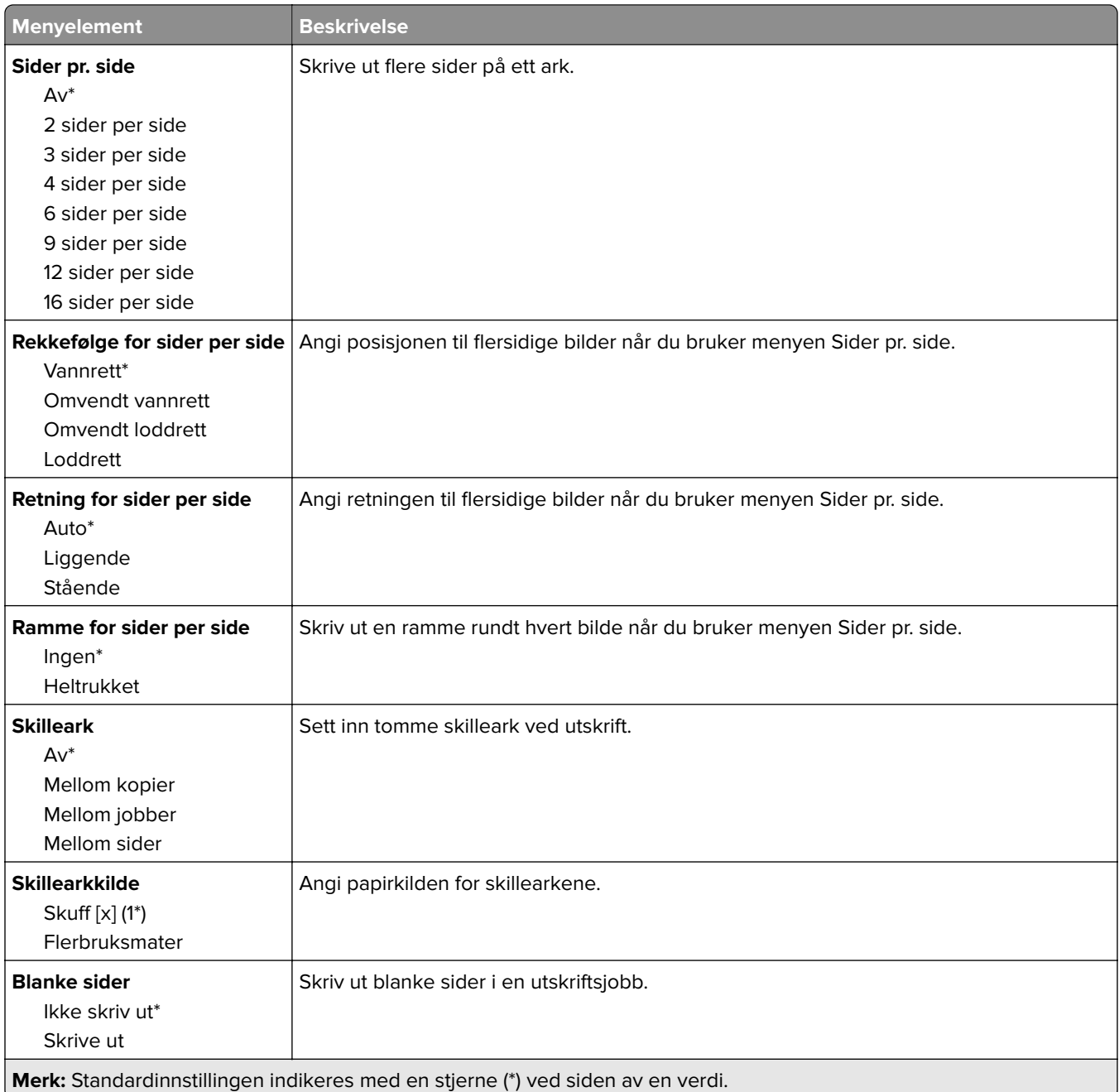

# **Nettverk/porter**

### **Nettverksoversikt**

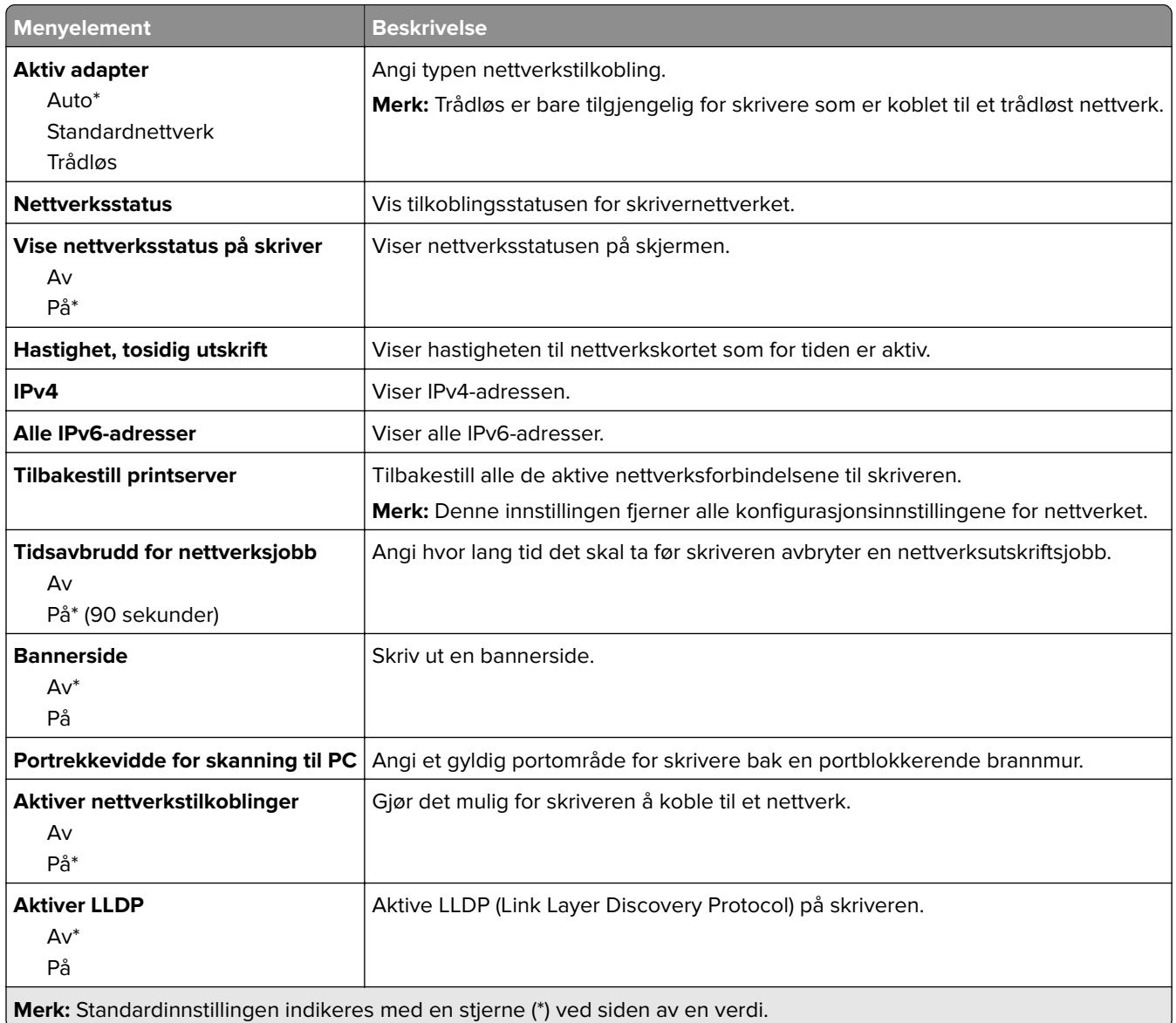

### **Trådløs**

**Merk:** Denne menyen er bare tilgjengelig på skrivere som er koblet til et Wi-Fi-nettverk, eller skrivere som har en trådløs nettverksadapter.

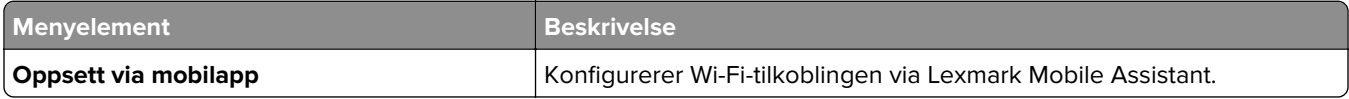
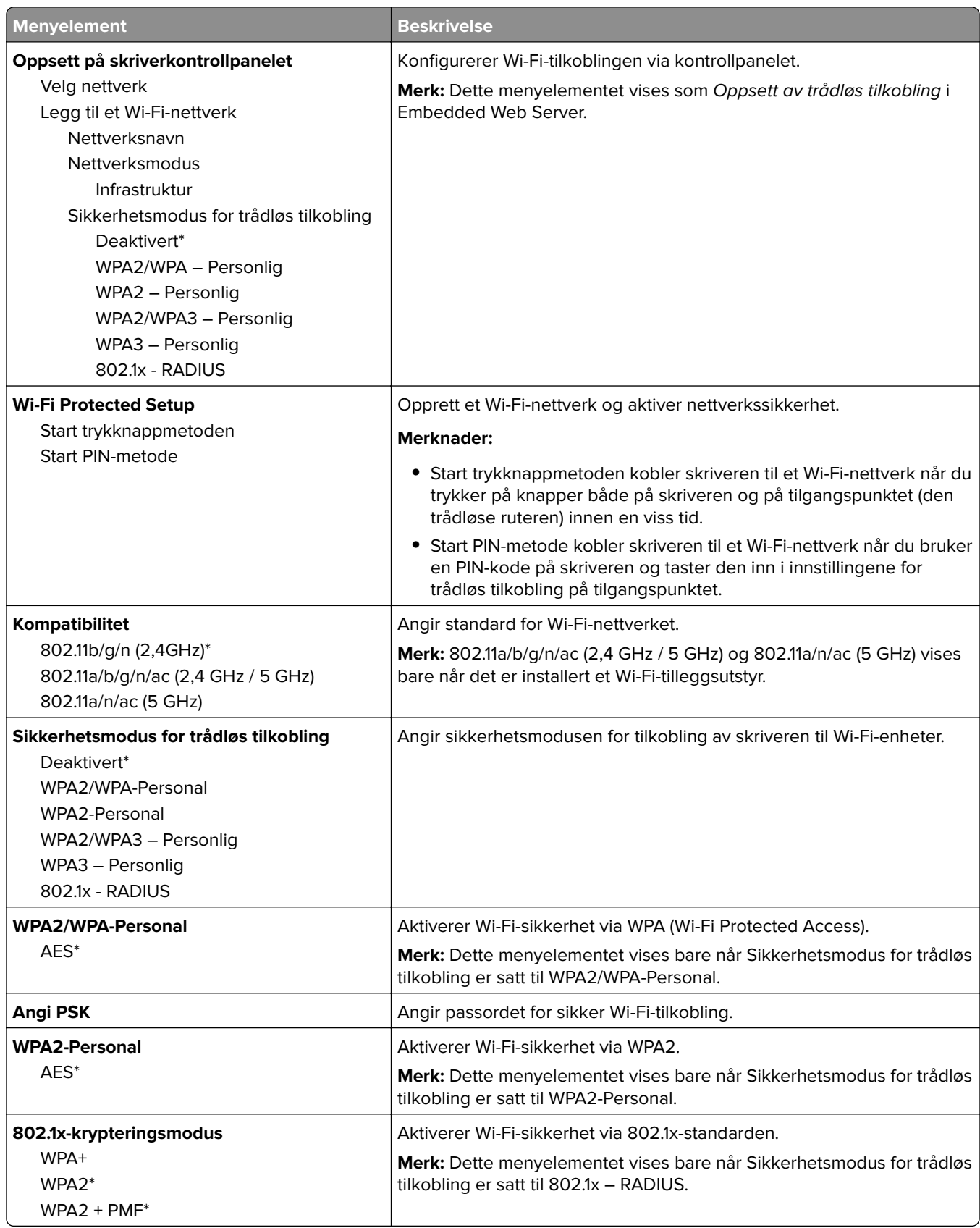

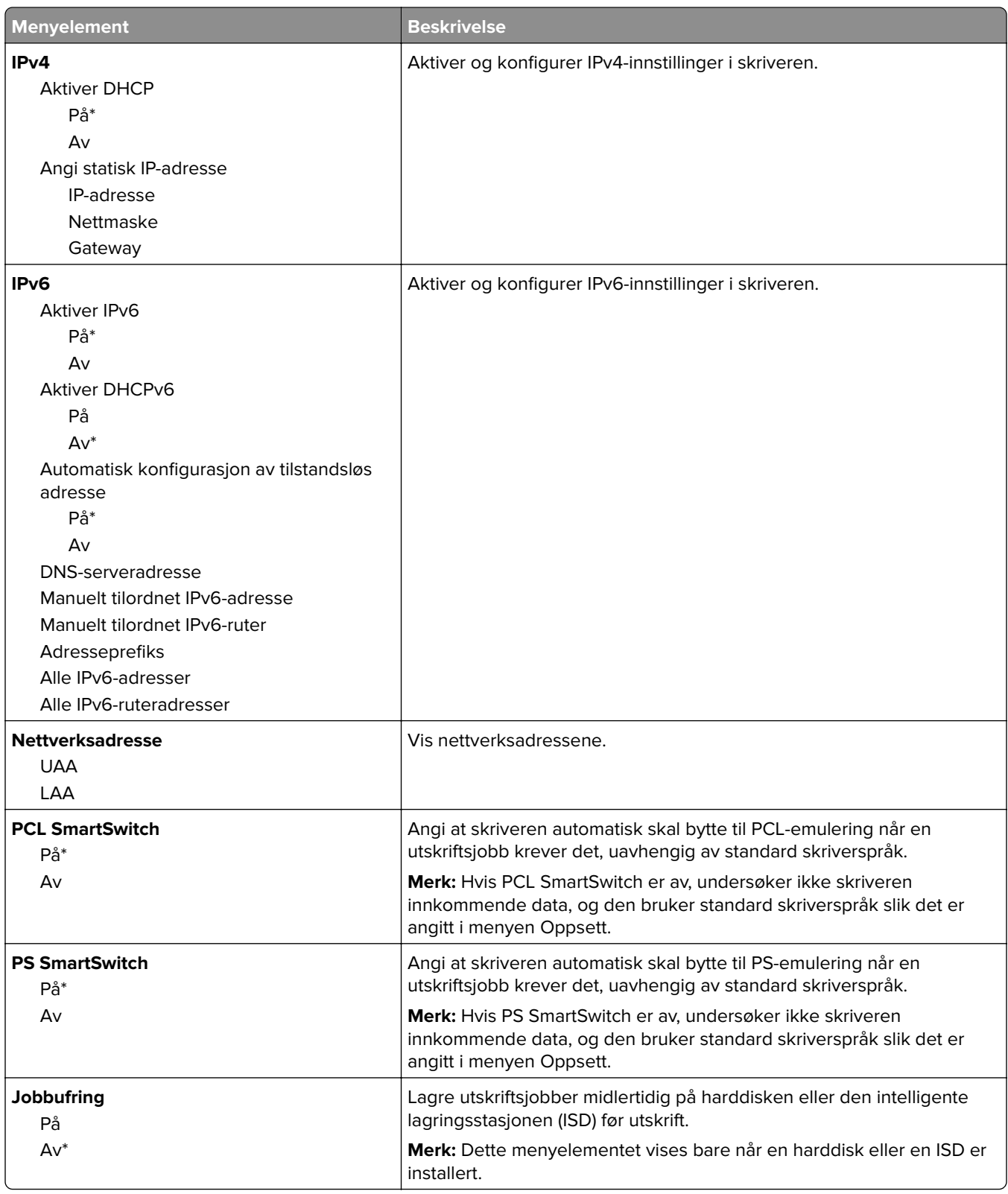

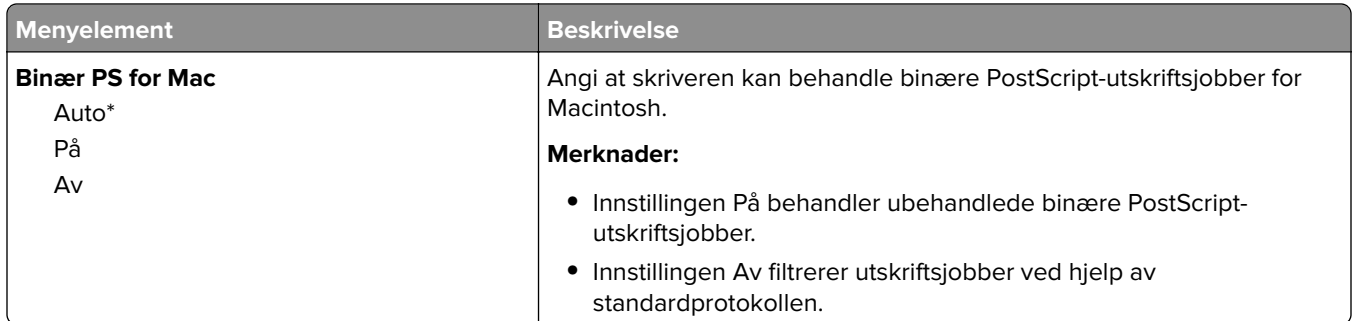

#### **Wi-Fi Direct**

**Merk:** Denne menyen er bare tilgjengelig på skrivere som er koblet til et Wi-Fi-nettverk, eller skrivere som har en trådløs nettverksadapter.

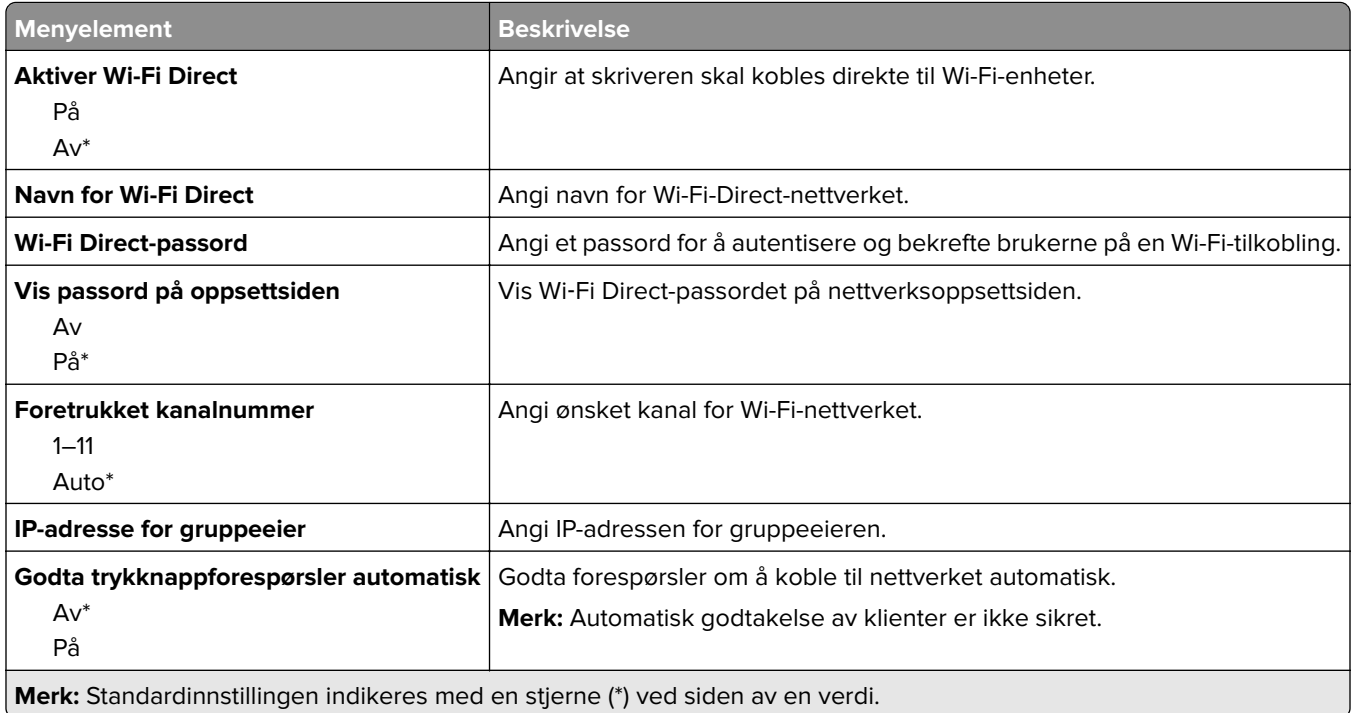

#### **Mobile Services Management**

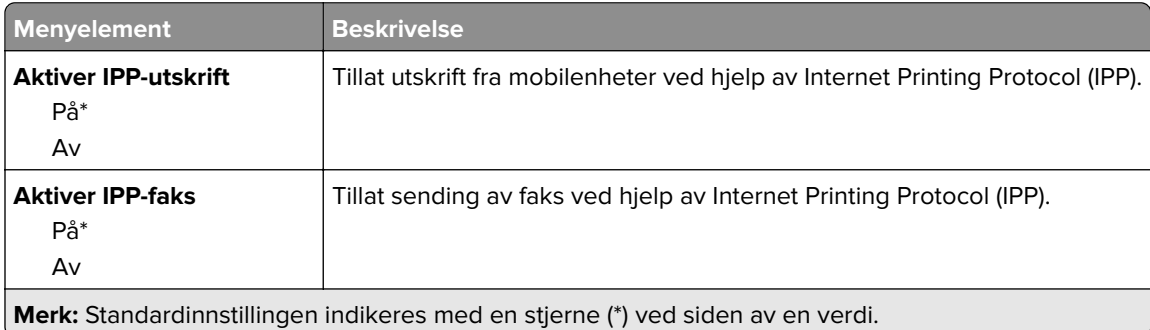

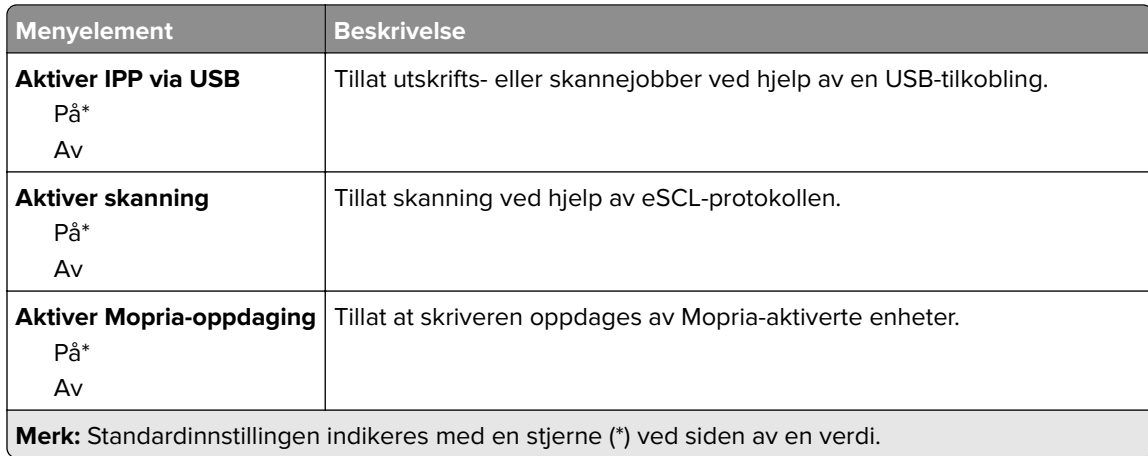

### **Ethernet**

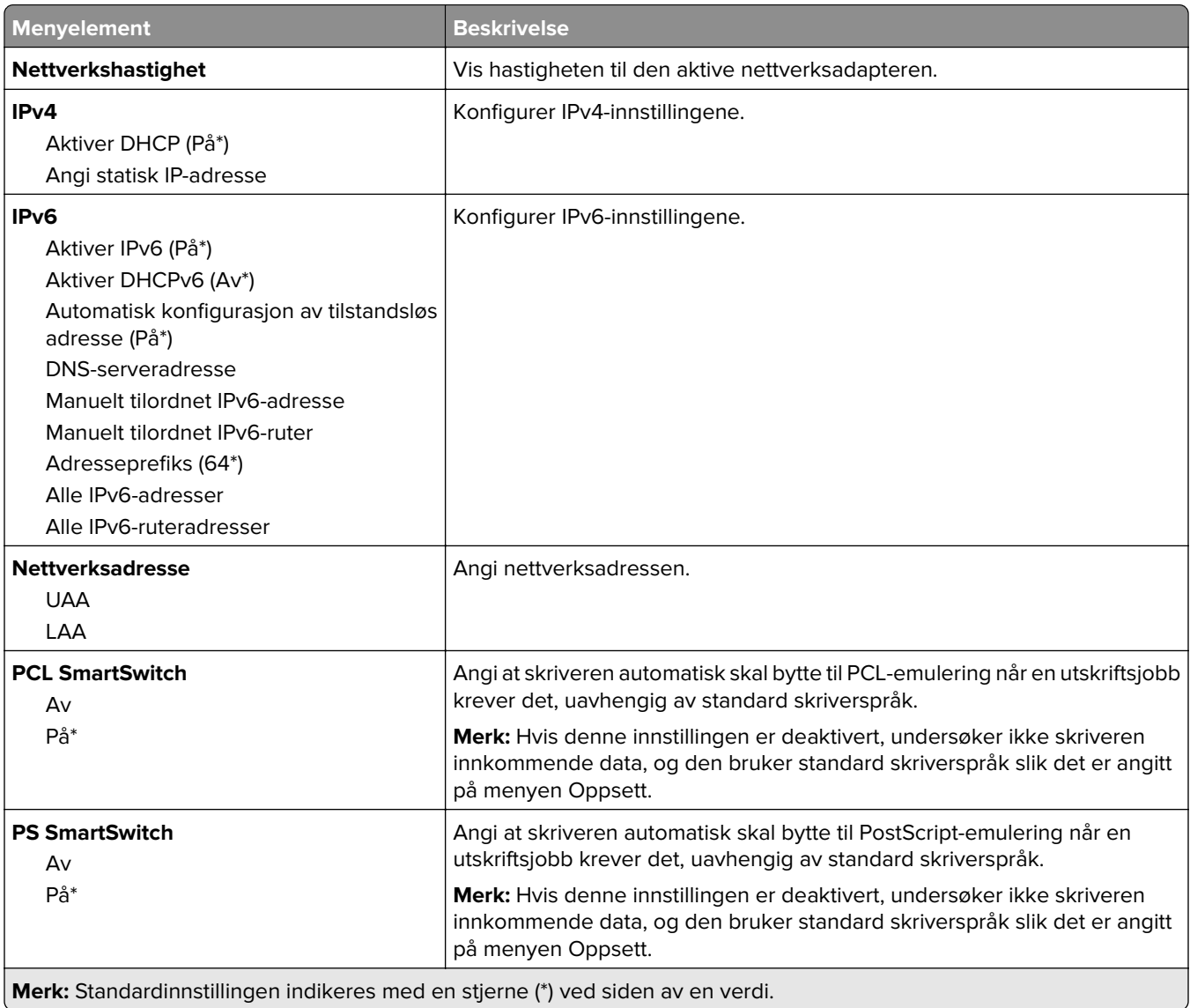

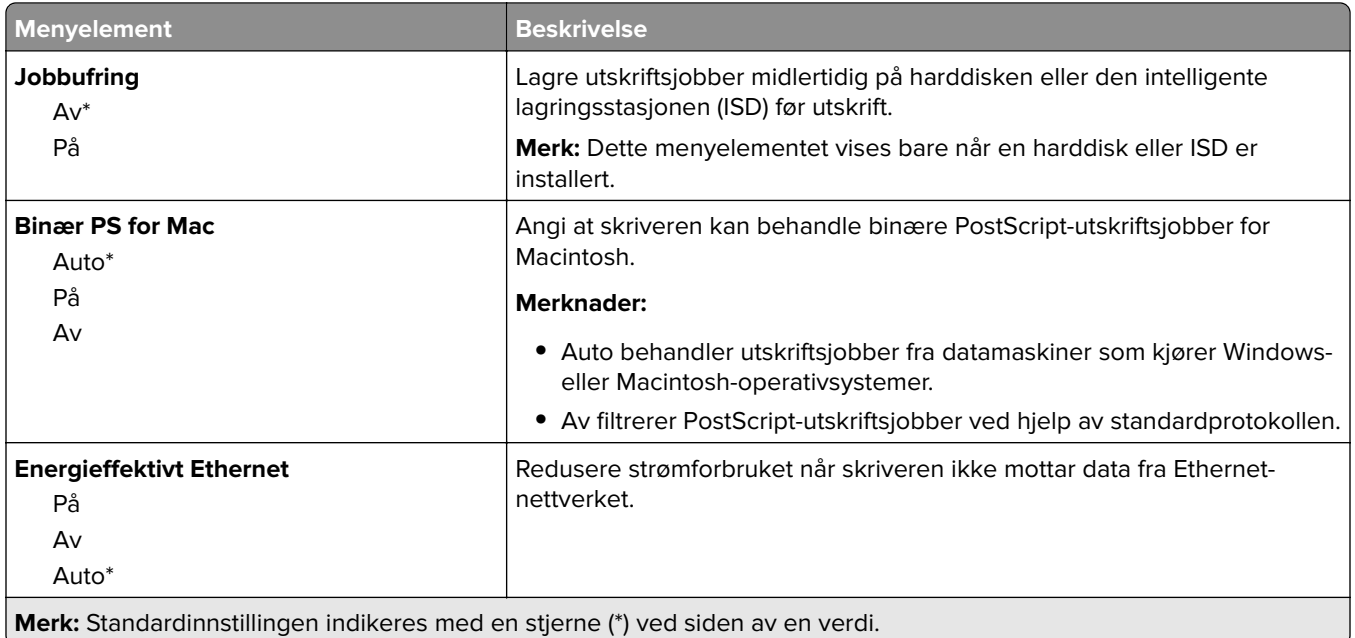

### **TCP/IP**

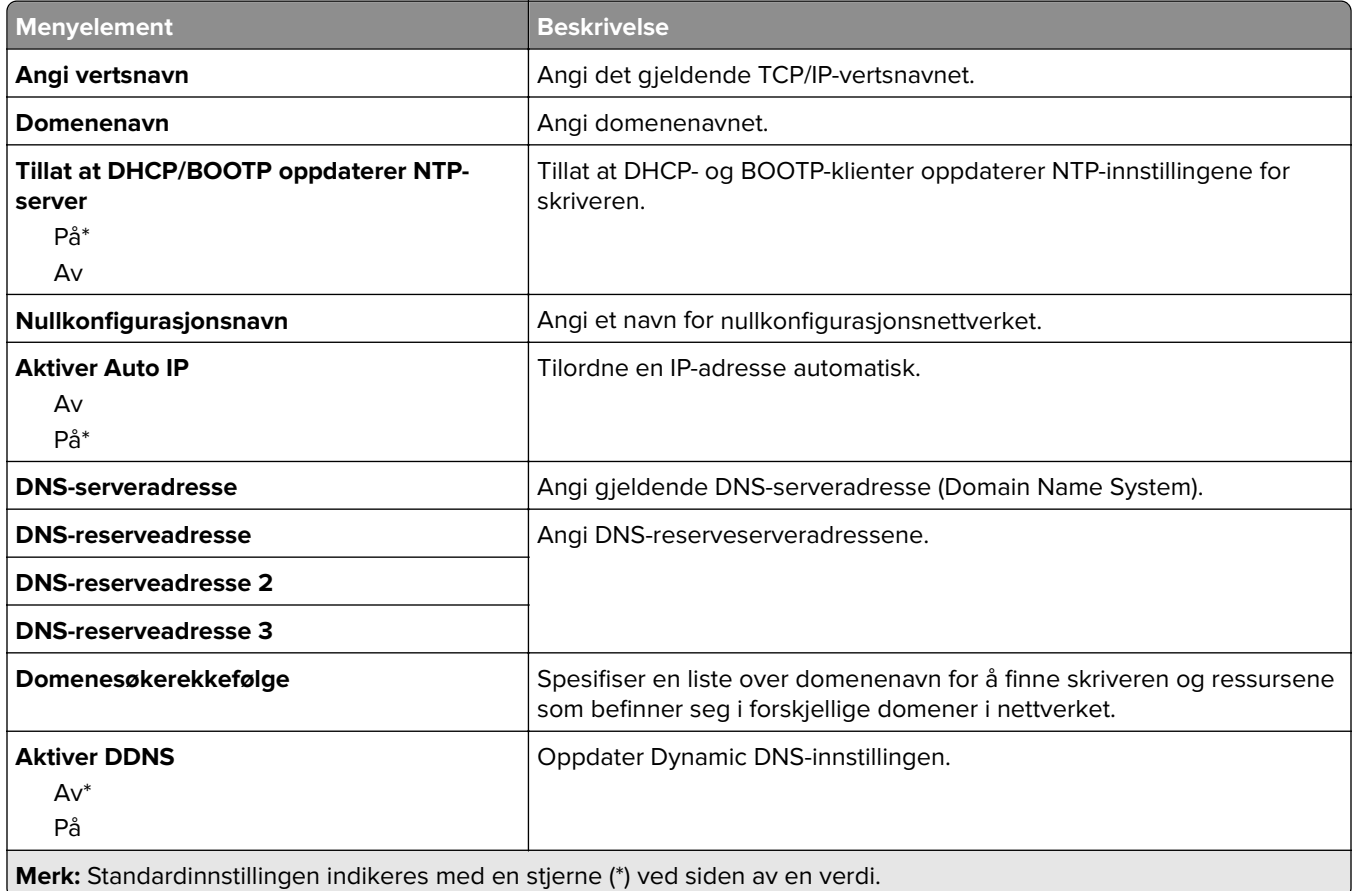

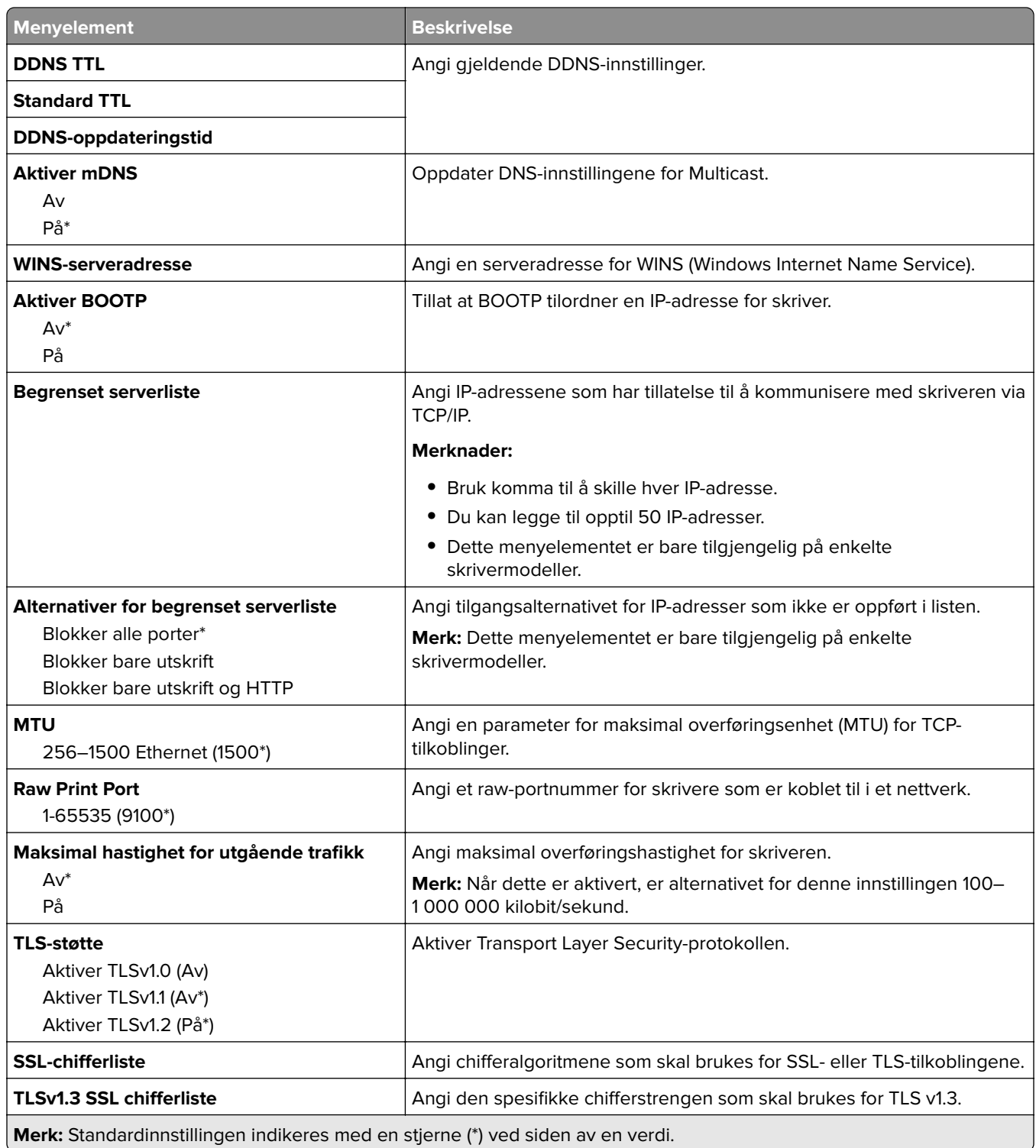

### **SNMP**

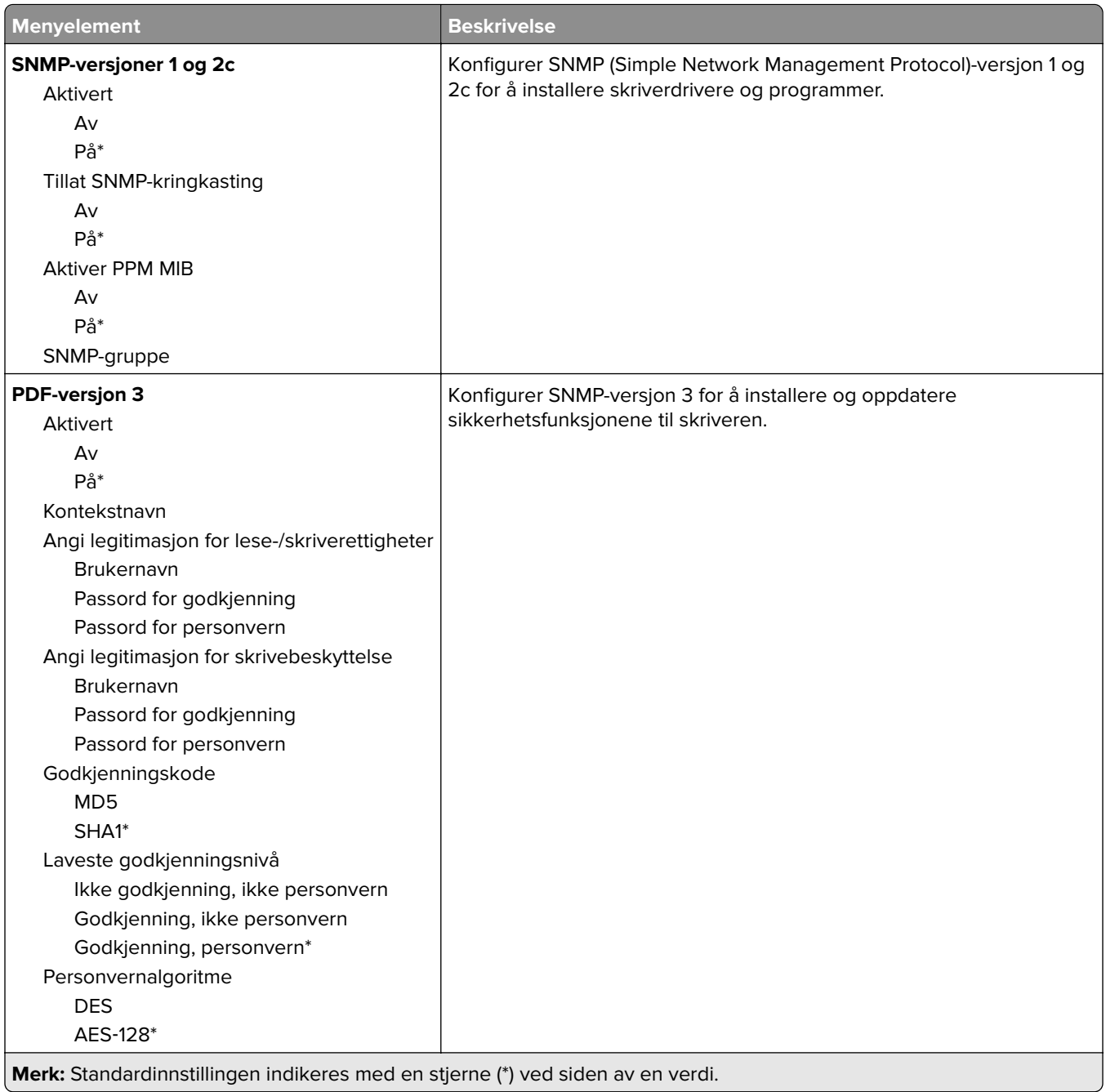

### **IPSec**

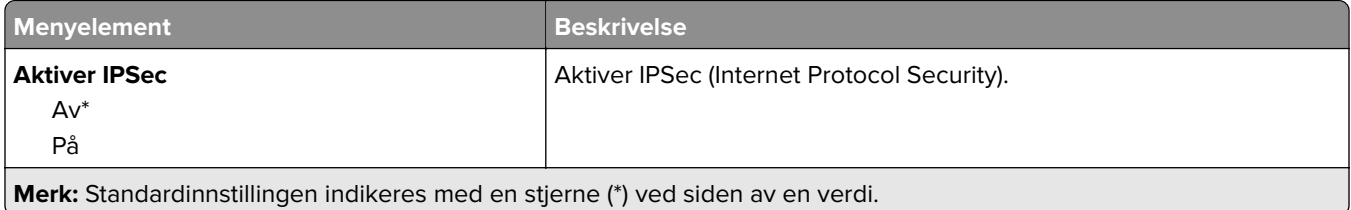

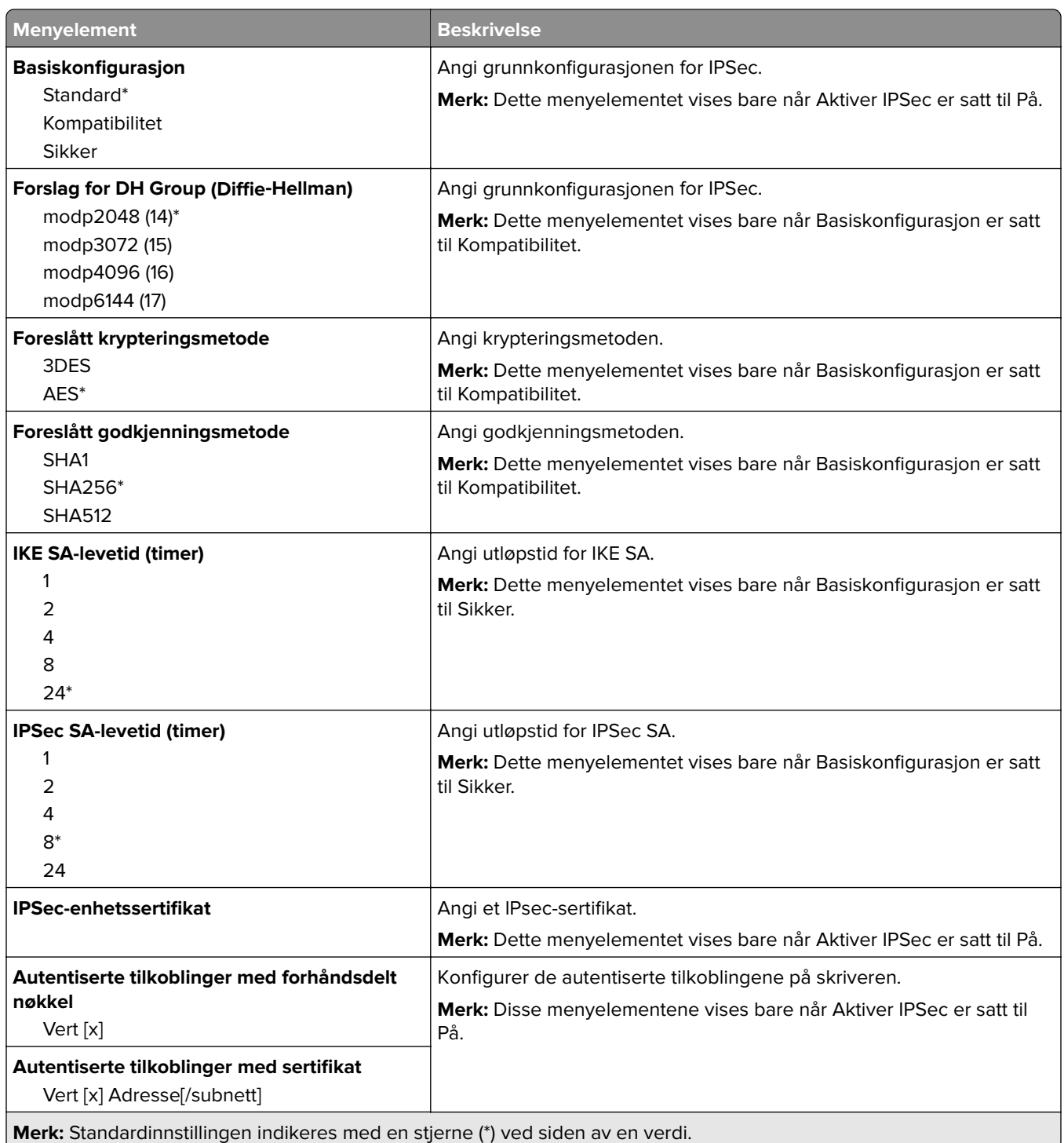

### **802.1x**

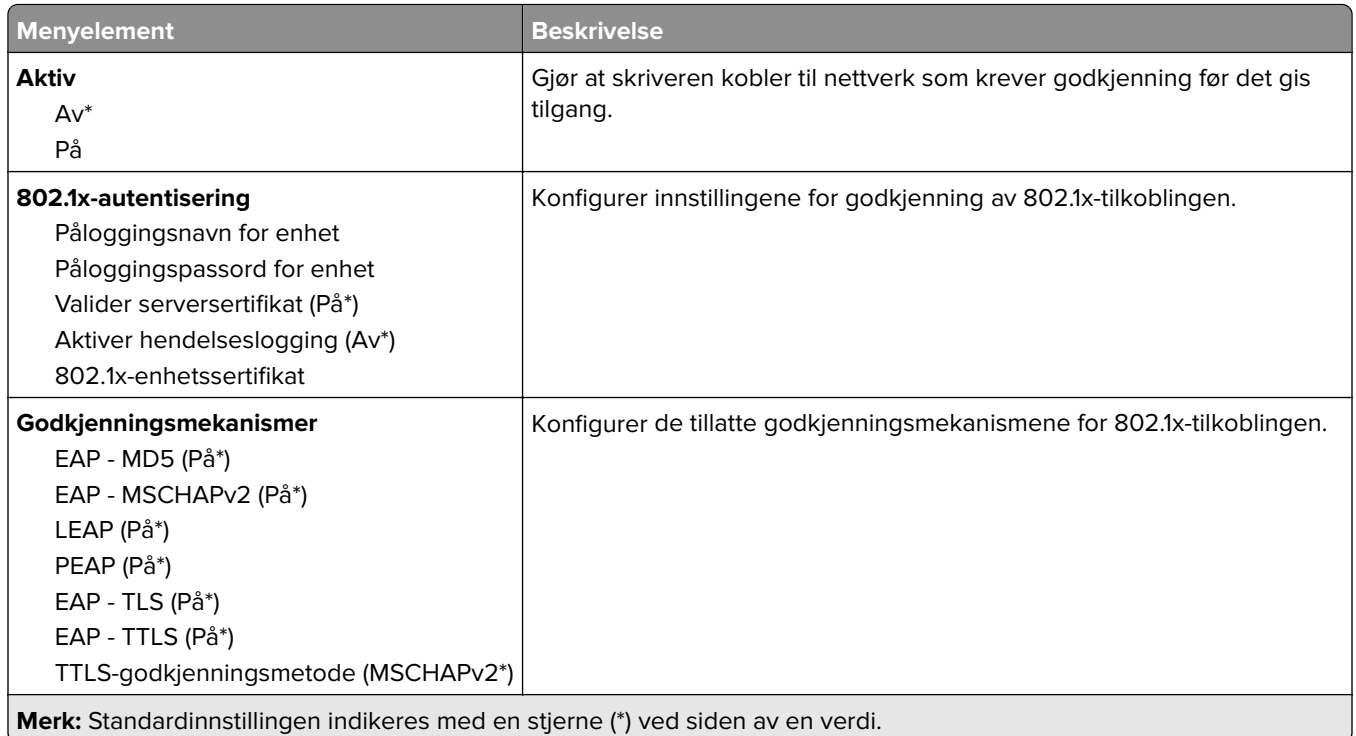

# **LPD-konfigurasjon**

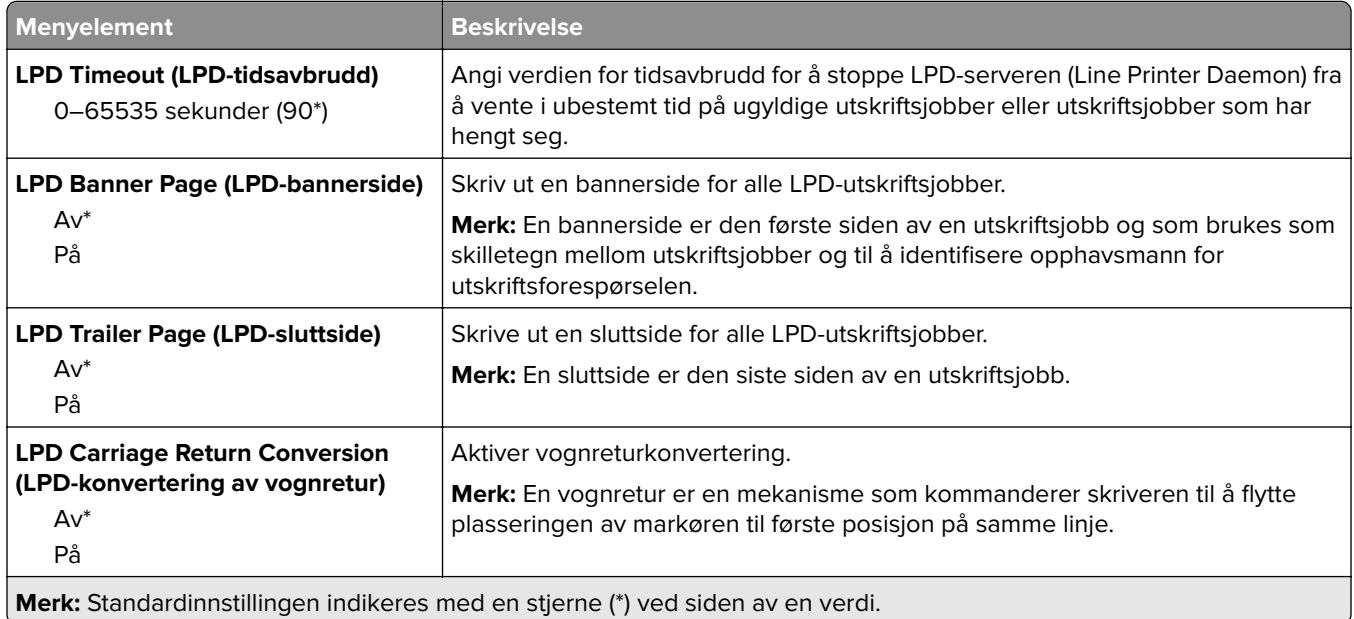

## **HTTP-/FTP-innstillinger**

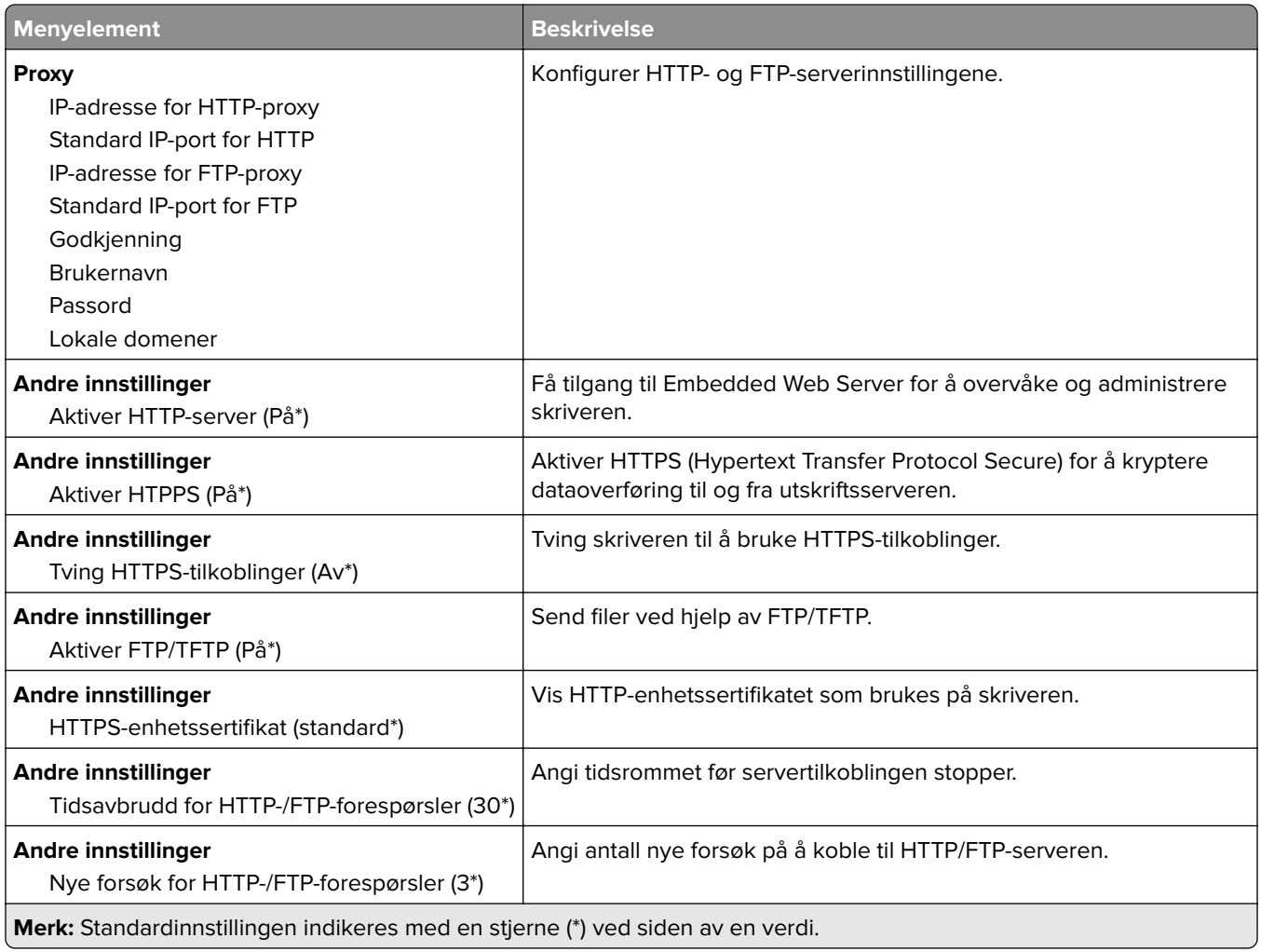

## **ThinPrint**

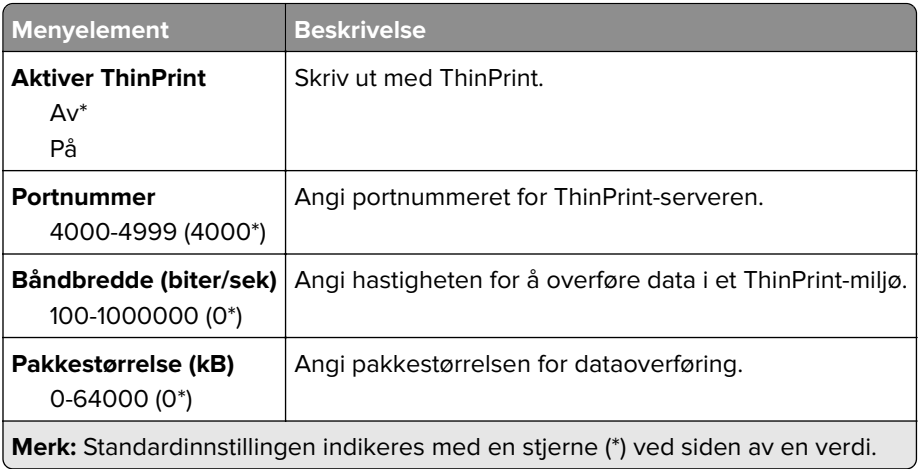

### **USB**

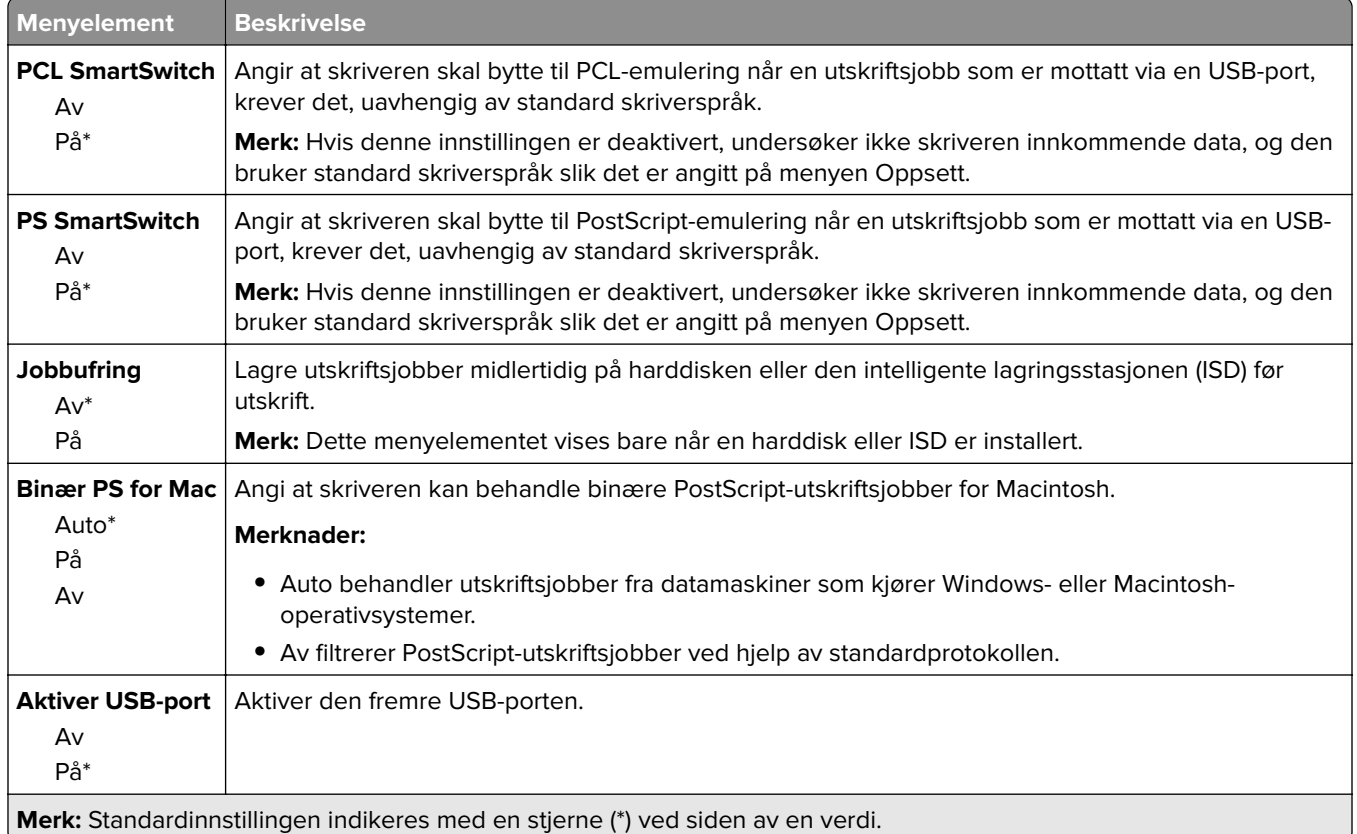

# **Begrens tilgang til eksternt nettverk**

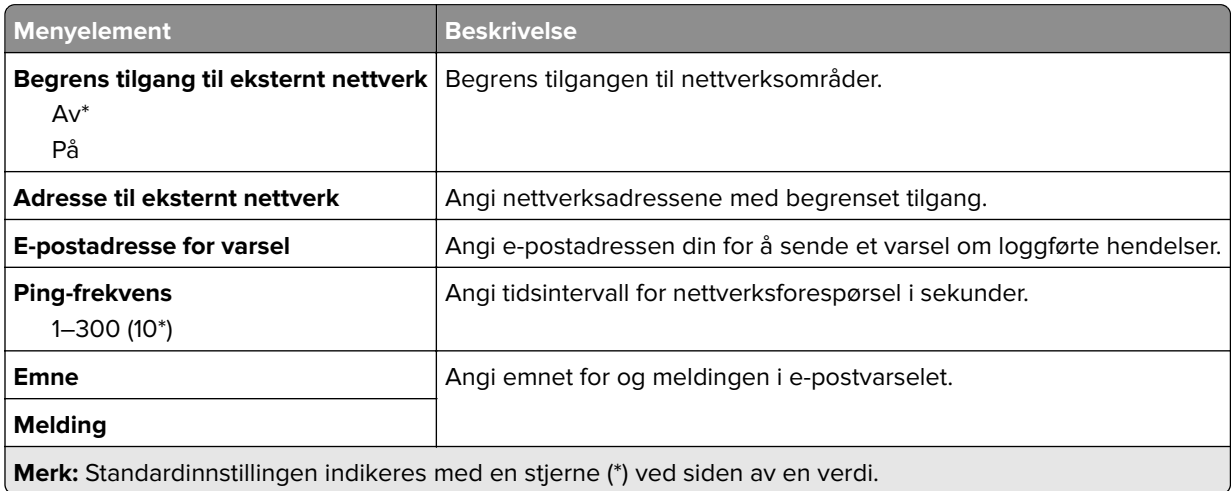

# **Sikkerhet**

# **Påloggingsmetoder**

#### **Behandle tillatelser**

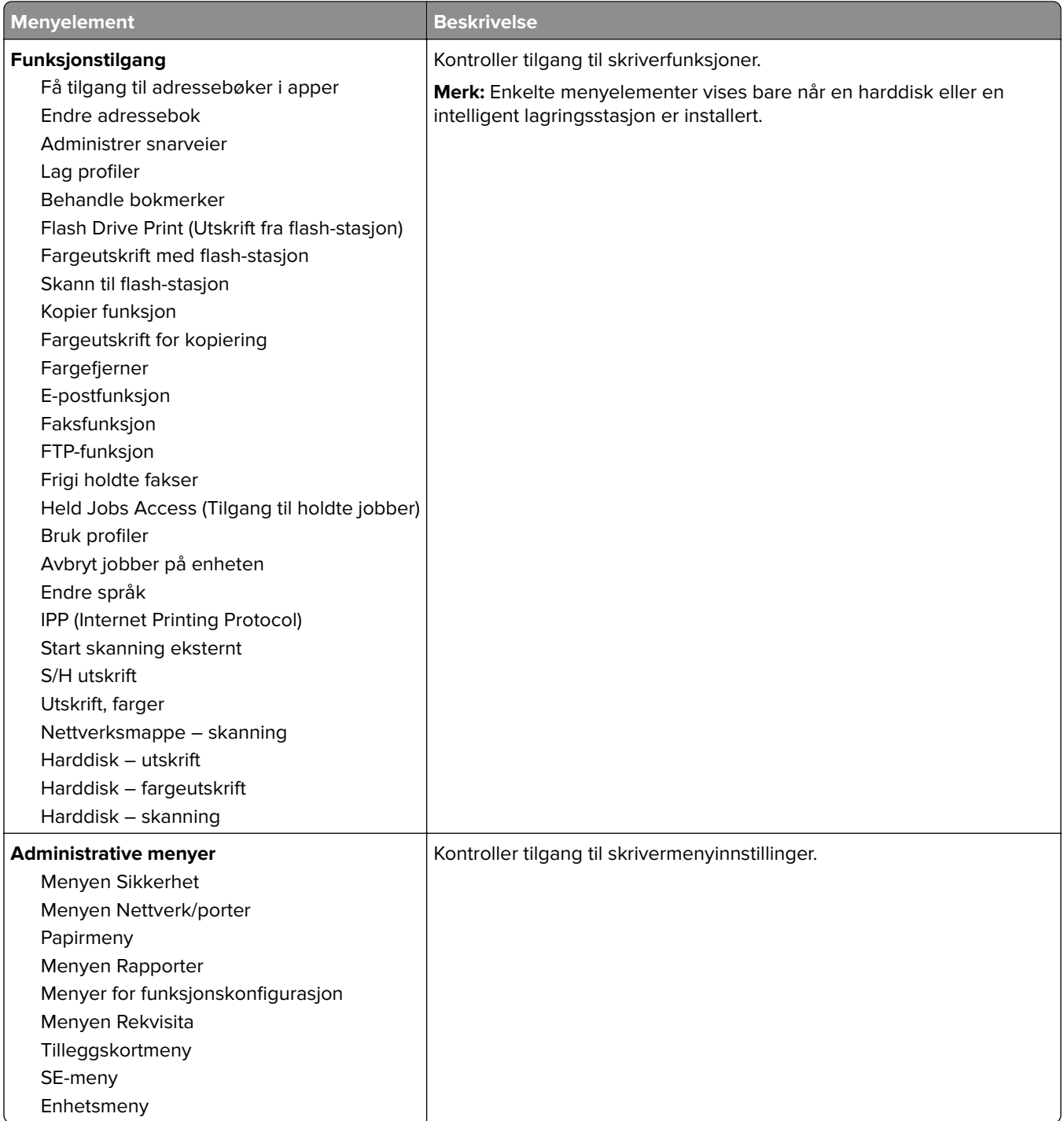

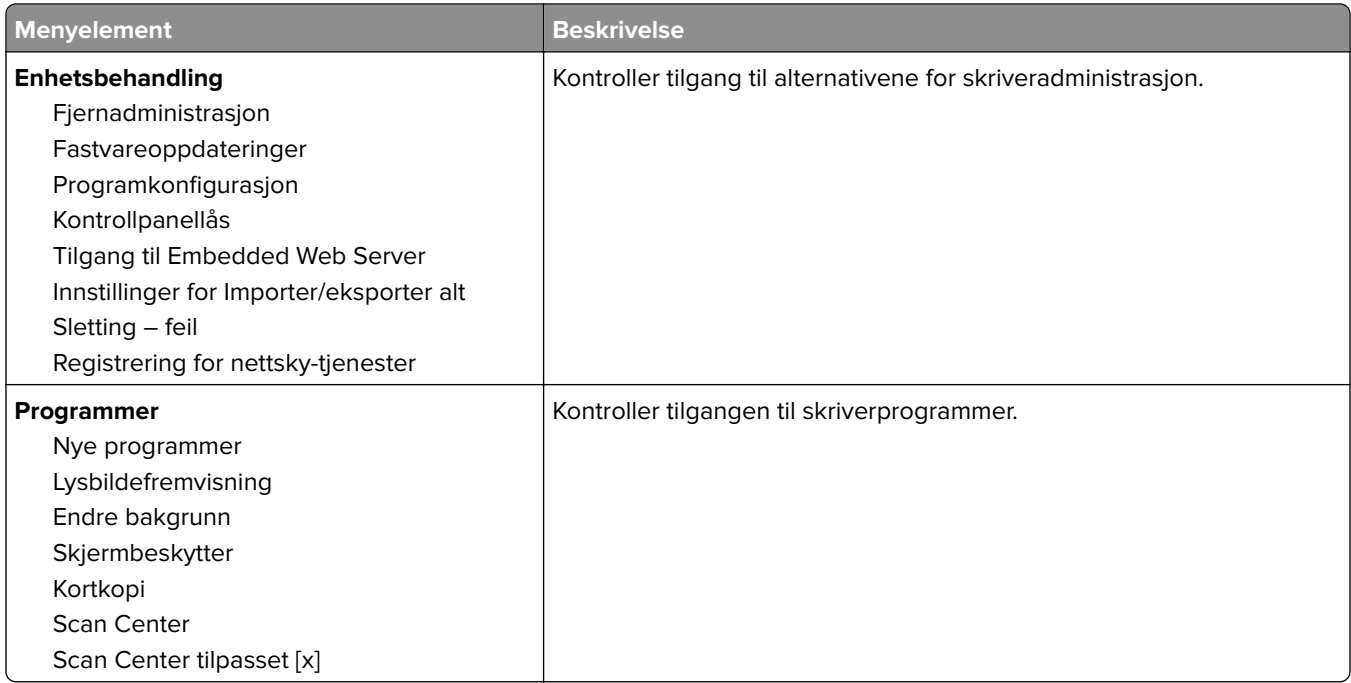

#### **Lokale kontoer**

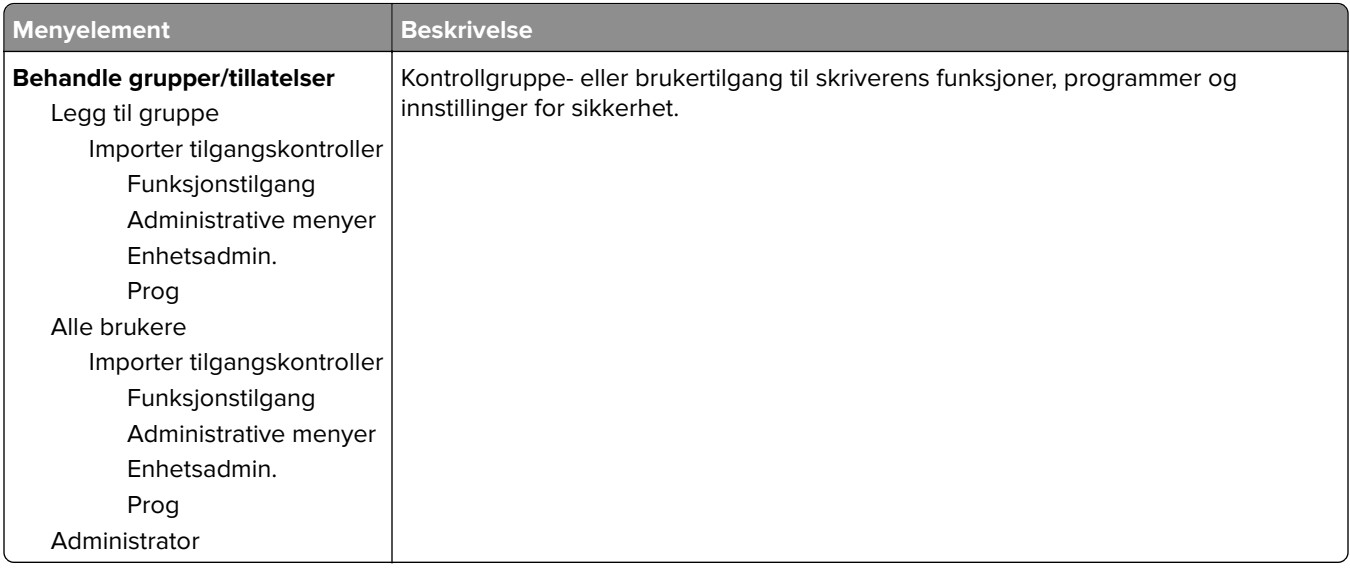

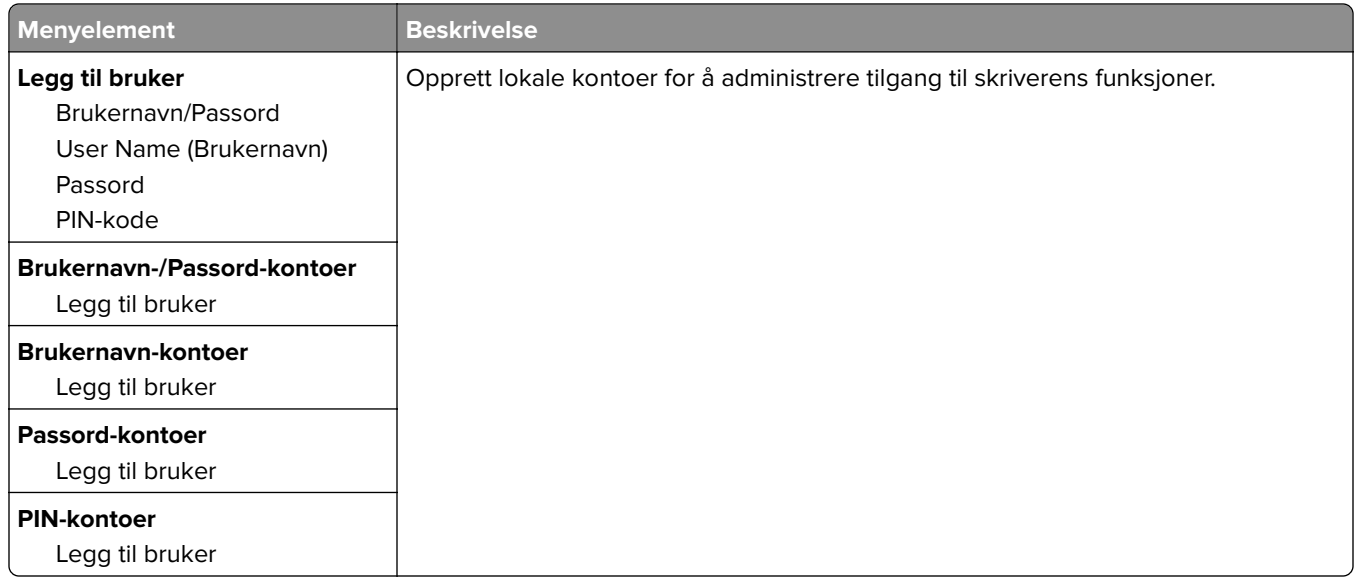

#### **Standard påloggingsmetoder**

**Merk:** Denne menyen vises bare når du konfigurerer innstillingene i menyen Lokale kontoer.

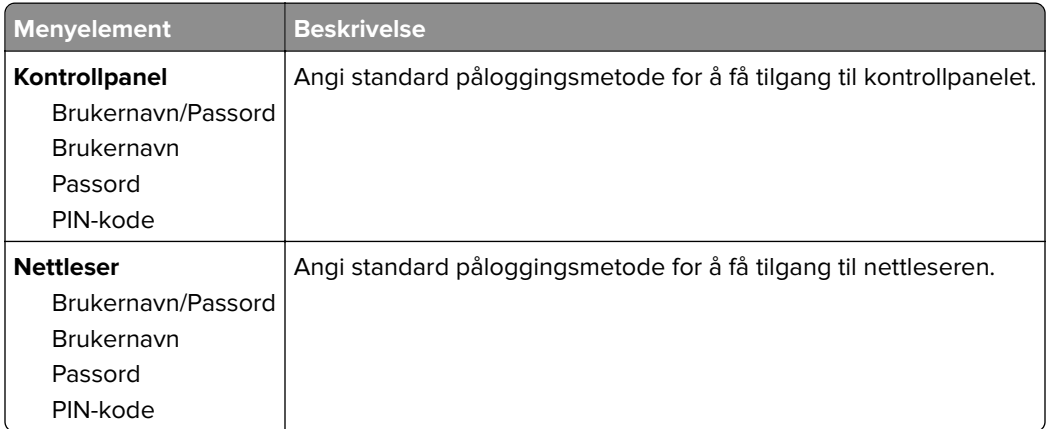

### **Planlegg USB-enheter**

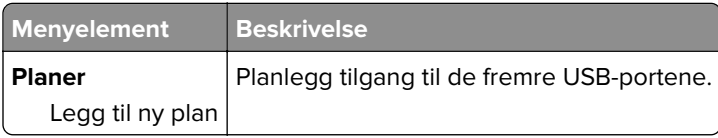

### **Sikkerhetskontrollogg**

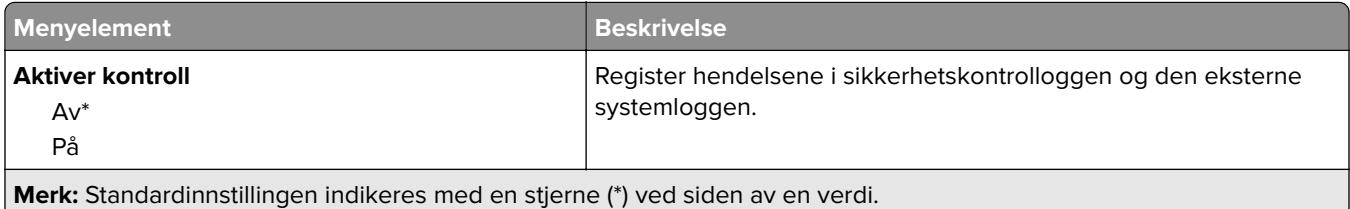

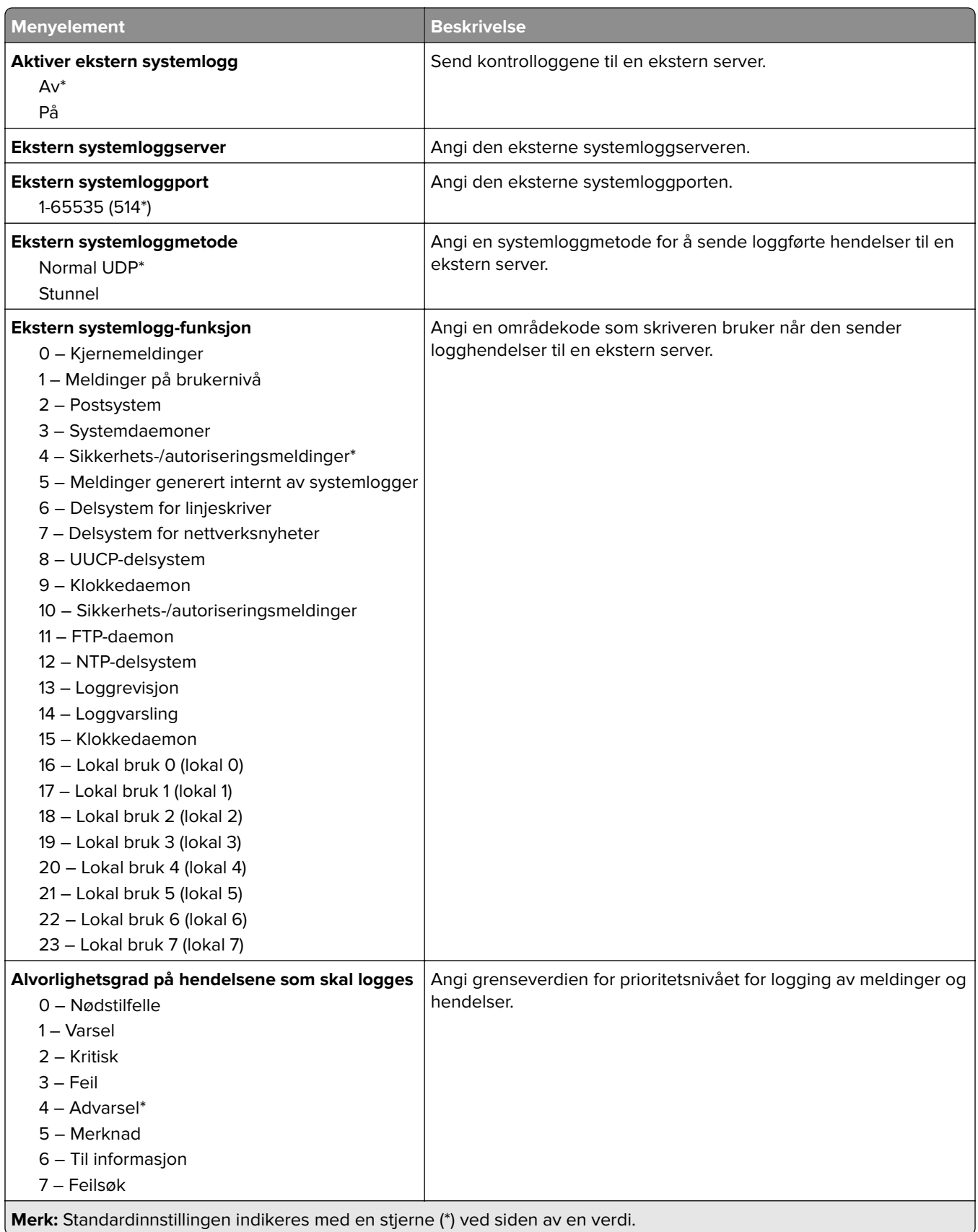

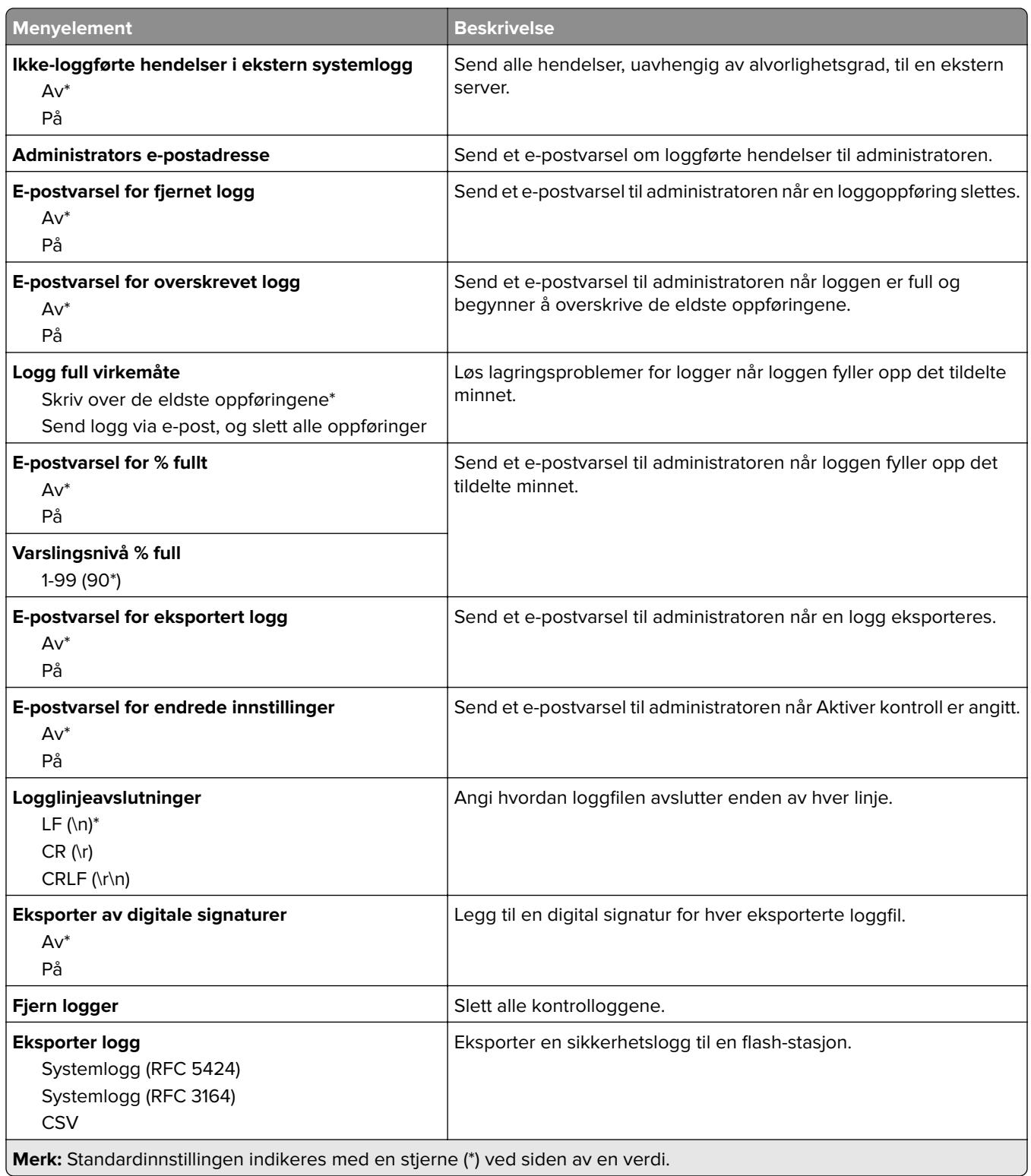

# **Påloggingsbegrensninger**

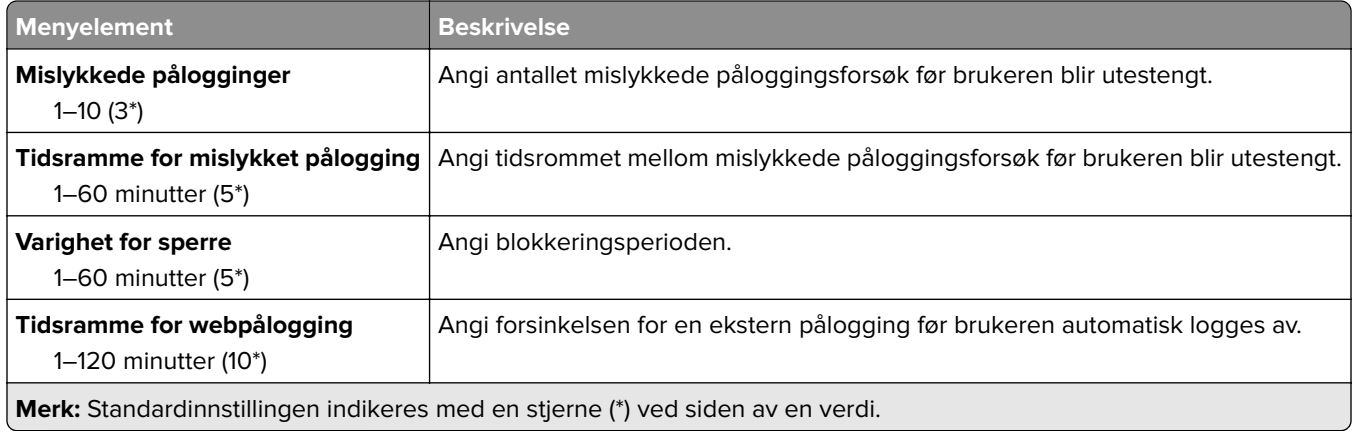

# **Oppsett for konfidensiell utskrift**

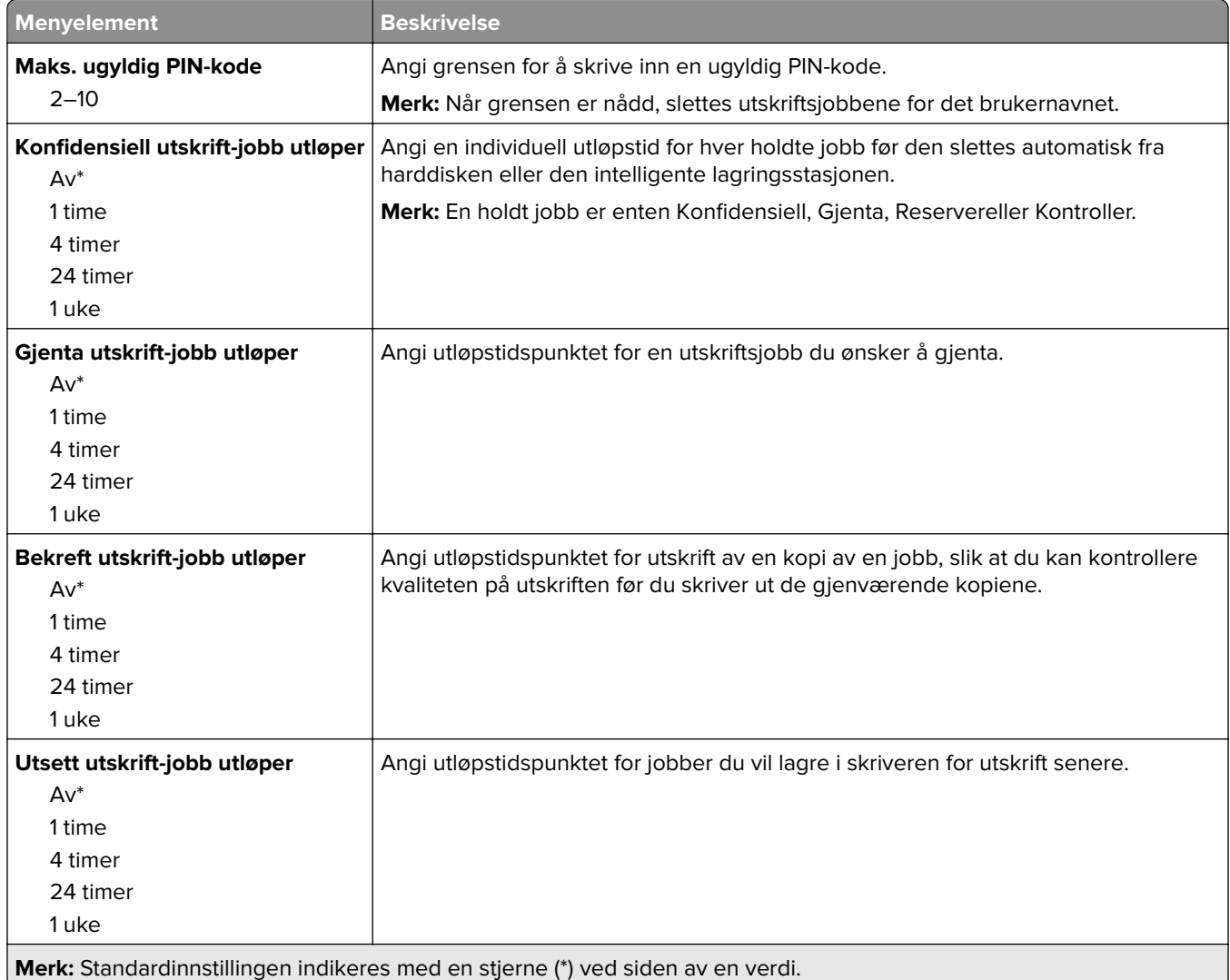

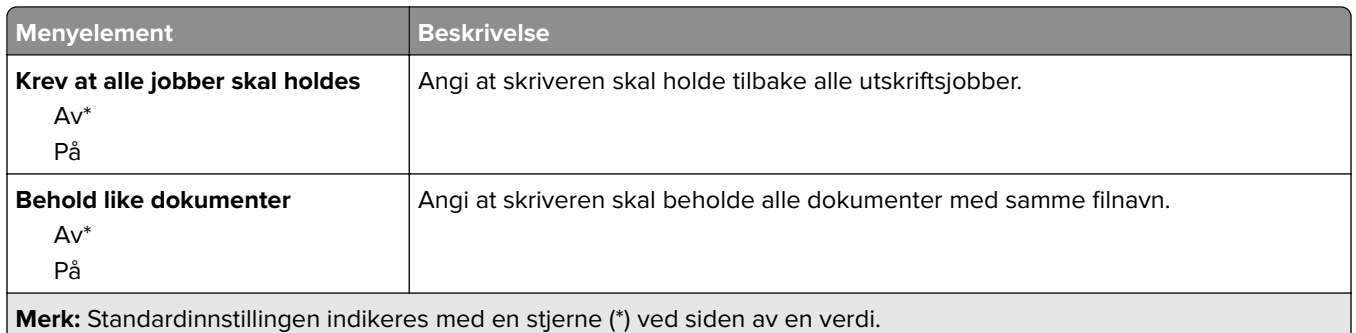

### **Diskkryptering**

**Merk:** Denne menyen vises bare når en harddisk eller en intelligent lagringsstasjon er installert.

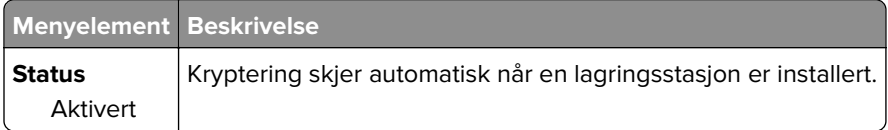

# **Slett midlertidige datafiler**

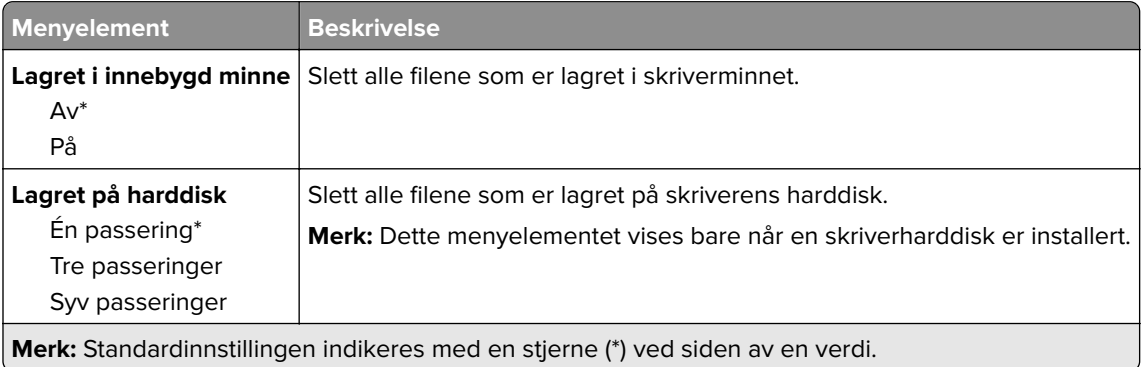

## **Løsninger LDAP-innstillinger**

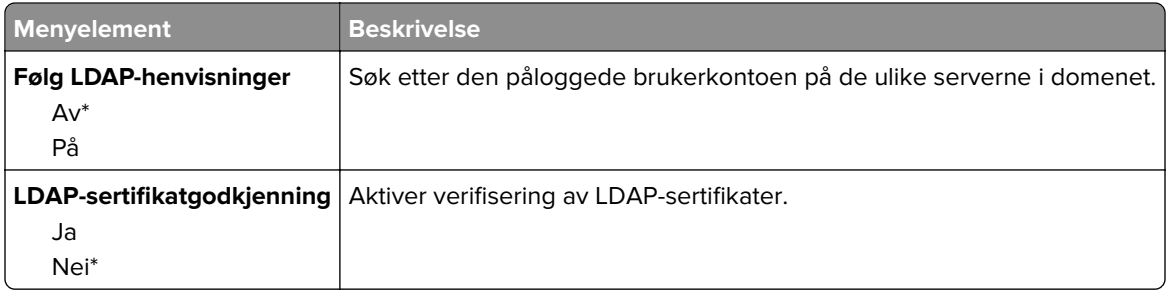

# **Diverse**

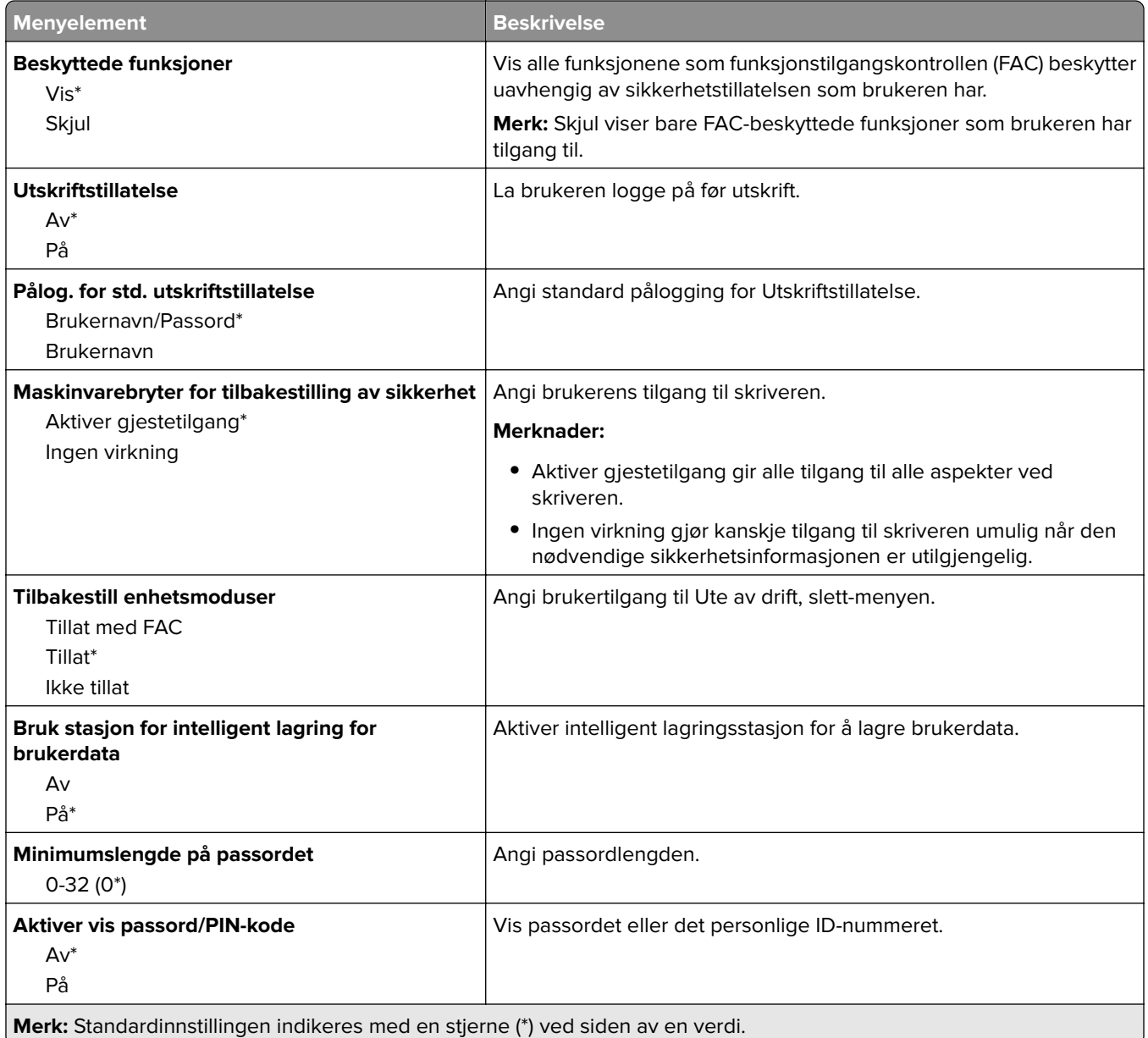

# **Cloud-tjenester**

## **Registrering for nettsky-tjenester**

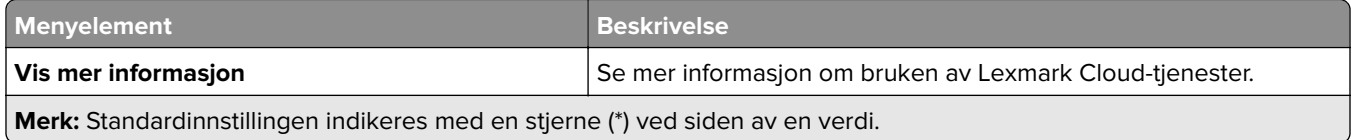

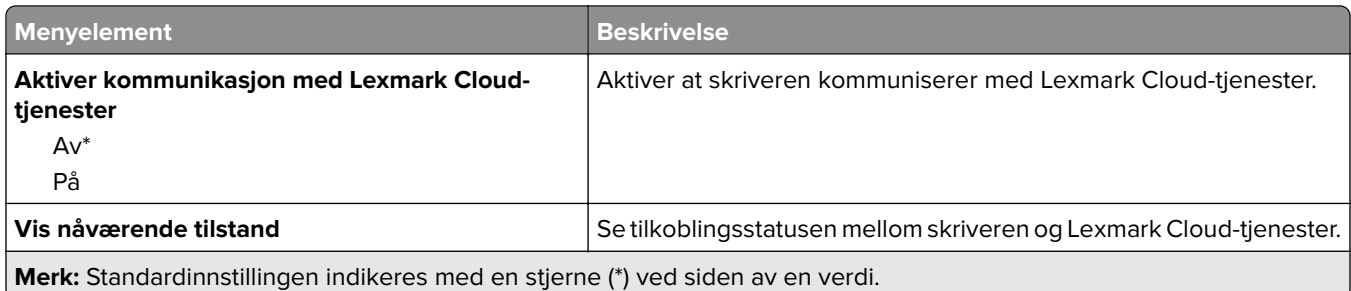

# **Rapporter**

# **Menyinnstillingsside**

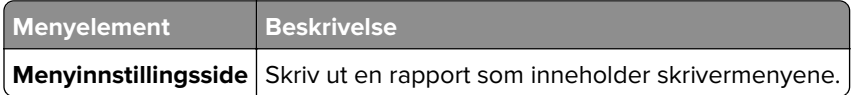

### **Enhet**

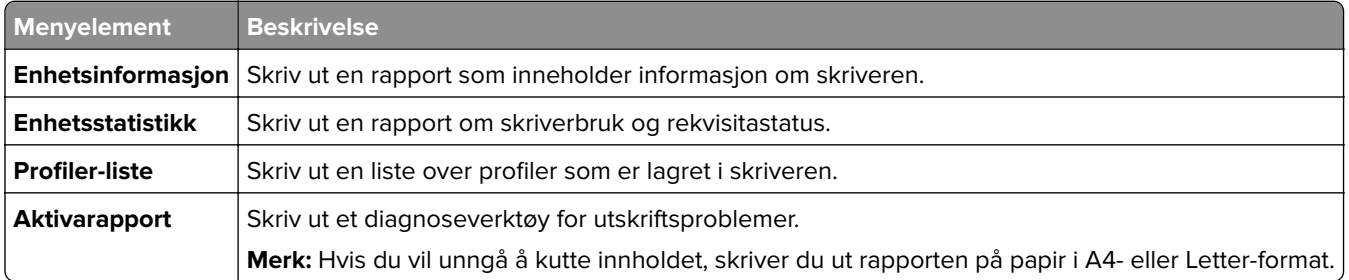

# **Skrive ut**

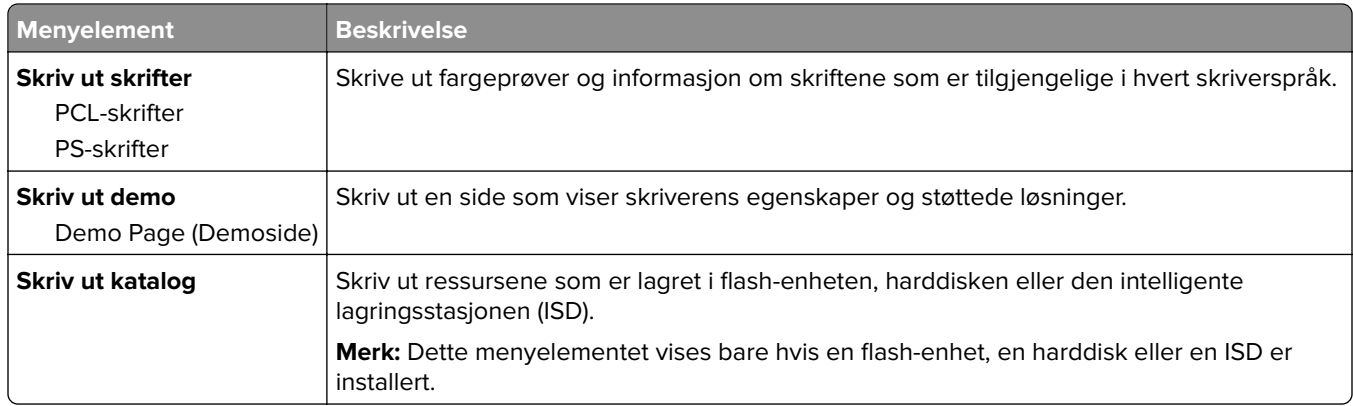

### **Snarveier**

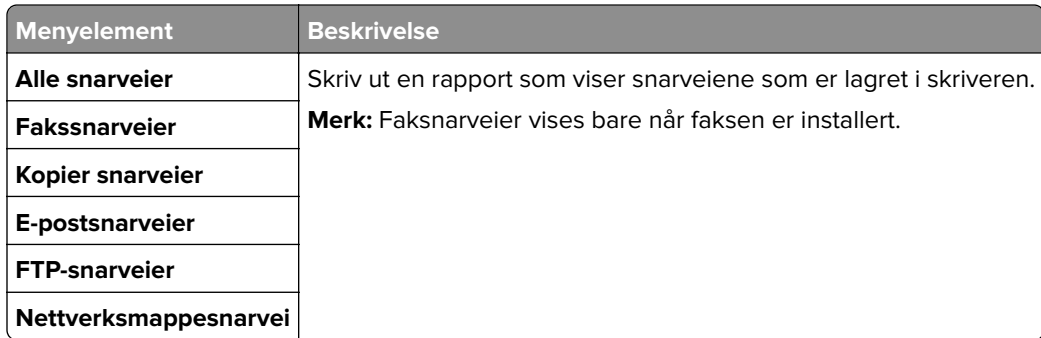

#### **Faks**

**Merk:** Denne menyen vises bare hvis Faks er konfigurert, og Aktiver jobblogg er satt til På.

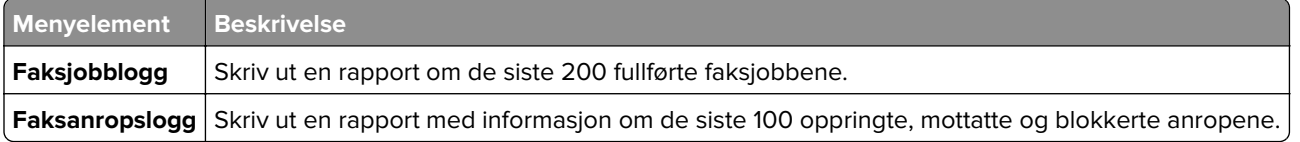

### **Nettverk**

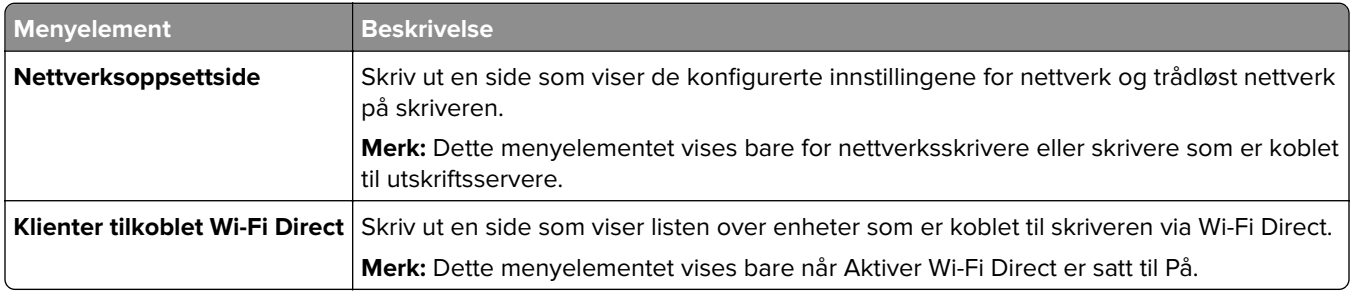

# **Feilsøking**

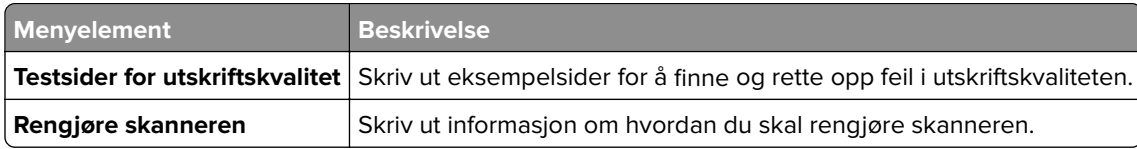

# **Skrive ut Menyinnstillingssiden**

Fra startsiden trykker du på **Innstillinger** > **Rapporter** > **Menyinnstillingsside**.

# **Vedlikeholde skriveren**

# **Kontrollere status for deler og rekvisita**

- **1** Trykk på **Status/rekvisita** på startskjermen.
- **2** Velg deler eller rekvisita som du vil kontrollere.

**Merk:** Du kan også få tilgang til denne innstillingen ved å trykke på den øverste delen på startskjermen.

# **Konfigurere varsler for rekvisita**

**1** Åpne en nettleser, og skriv inn IP-adressen til skriveren i adressefeltet.

#### **Merknader:**

- **•** Vis IP-adressen til skriveren på startsiden til skriveren. IP-adressen vises som fire sett med tall atskilt med punktum, for eksempel 123.123.123.123.
- **•** Hvis du bruker en proxyserver, må den deaktiveres midlertidig, slik at nettsiden kan lastes inn på riktig måte.
- **2** Klikk på **Innstillinger** > **Enhet** > **Varsler**.
- **3** Klikk på **Tilpassede varsler for rekvisita** på Rekvisita-menyen.
- **4** Velg et varsel for hver rekvisitaenhet.
- **5** Bruk endringene.

# **Opprette e-postvarslinger**

Du kan konfigurere skriveren til å sende e-postvarsler når den begynner å gå tom for rekvisita, når det må fylles på papir, eller hvis det oppstår papirstopp.

**1** Åpne en nettleser, og skriv inn IP-adressen til skriveren i adressefeltet.

#### **Merknader:**

- **•** Vis IP-adressen til skriveren på startsiden til skriveren. IP-adressen vises som fire sett med tall atskilt med punktum, for eksempel 123.123.123.123.
- **•** Hvis du bruker en proxyserver, må den deaktiveres midlertidig, slik at nettsiden kan lastes inn på riktig måte.
- **2** Klikk på **Innstillinger** > **Enhet** > **Varsler** > **Oppsett av e-postvarsling**, og konfigurer deretter innstillingene.

**Merk:** Kontakt e-postleverandøren hvis du ønsker mer informasjon om SMTP-innstillinger.

- **3** Bruk endringene.
- **4** Klikk på **Oppsett av e-postlister og -varslinger**, og konfigurer deretter innstillingene.
- **5** Bruk endringene.

# **Vise rapporter**

- **1** Gå til startbildet, og trykk på **Innstillinger** > **Rapporter**.
- **2** Velg rapporten du vil vise.

# **Bestille deler og rekvisita**

Hvis du skal bestille rekvisita i USA, kan du ringe Lexmark på 1-800-539-6275 for å få informasjon om Lexmarkautoriserte leverandører i området der du befinner deg. I andre land eller regioner kan du gå til **[www.lexmark.com](http://www.lexmark.com)** eller kontakte stedet der du kjøpte skriveren.

**Merk:** Alle anslagene om levetiden for skriverrekvisita forutsetter utskrift på vanlig papir i Letter- eller A4 størrelse.

**Advarsel – mulig skade:** Hvis du ikke bytter deler og rekvisita når du bes om det, kan dette skade skriveren eller hindre at skriveren fungerer optimalt.

#### **Bruke originaldeler og -rekvisita fra Lexmark**

Lexmark-skriveren fungerer best med originale deler og rekvisita fra Lexmark. Bruk av rekvisita eller deler fra tredjeparter kan påvirke skriverens og bildekomponentenes ytelse, pålitelighet eller levetid. Det kan også påvirke garantidekningen. Skade som følge av bruk av rekvisita eller deler fra tredjeparter dekkes ikke av garantien. Alle indikatorer for levetid er utviklet for bruk med rekvisita og deler fra Lexmark, og kan gi vilkårlige resultater hvis du bruker rekvisita eller deler fra tredjeparter. Bruk av bildekomponenter utover beregnet levetid kan skade Lexmark-skriveren eller komponentene.

**Advarsel – mulig skade:** Deler og rekvisita uten vilkår for returprogram kan tilbakestilles og omfabrikeres. Produsentens garanti dekker imidlertid ikke skader forårsaket av uoriginale rekvisita eller deler. Tilbakestilling av tellere på rekvisita eller del uten riktig omfabrikering kan føre til skade på skriveren. Etter tilbakestilling av teller for rekvisita eller del viser skriveren kanskje en feil om det tilbakestilte elementet.

### **Bestille en tonerkassett**

#### **Merknader:**

- **•** Beregnet kapasitet for tonerkassetter er basert på ISO/IEC 19798-standarden.
- **•** Ekstremt lav skriverdekning i lengre perioder kan påvirke faktisk kapasitet negativt.

#### **Lexmark CX730- og Lexmark CX735-tonerkassetter lisensiert for returprogrammet**

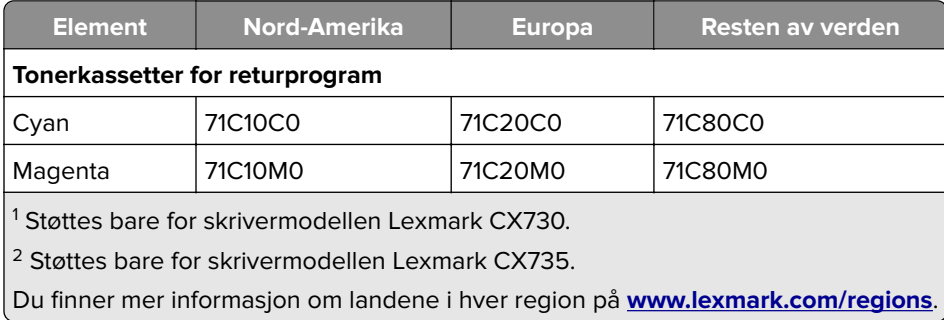

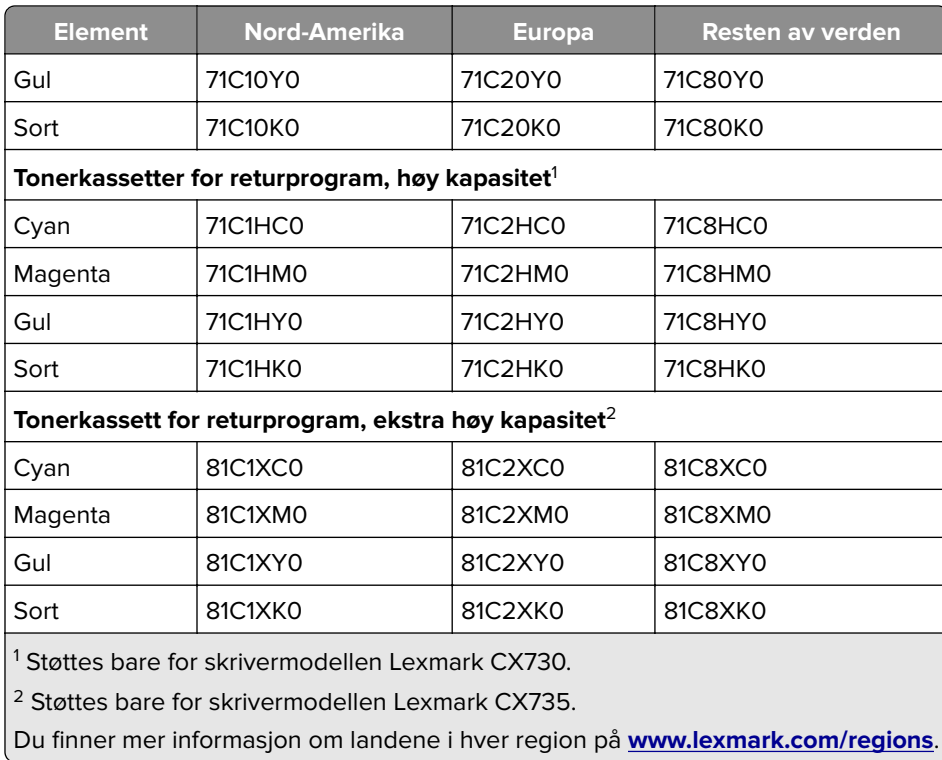

#### **Lexmark CX730-tonerkassett med høy kapasitet**

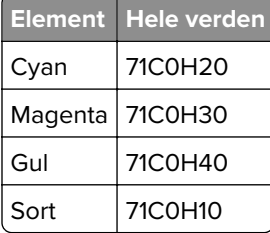

#### **Lexmark CX735-tonerkassetter med ekstra høy kapasitet**

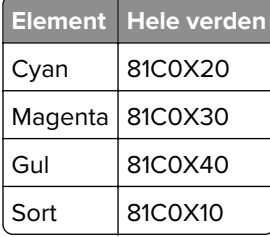

#### **Lexmark XC4342- og Lexmark XC4352-tonerkassetter**

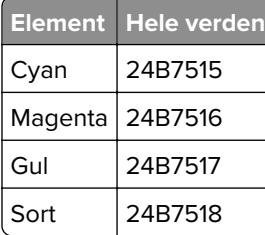

#### **Bestille en sort bildeenhet**

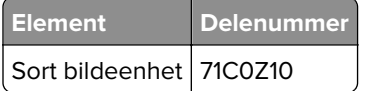

#### **Bestille bildebehandlingssett**

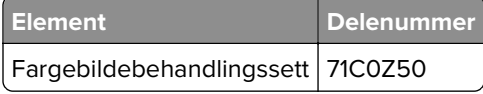

#### **Bestille en toneroppsamlingsflaske**

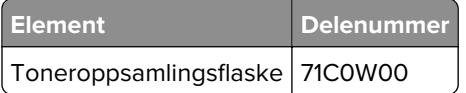

#### **Bestille et vedlikeholdssett for fikseringsenhet**

#### **Merknader:**

- **•** Bruk av visse typer papir krever at vedlikeholdssettet må byttes ut oftere.
- **•** Skilleenheten, fikseringsenheten og hentevalsenheten er inkludert i vedlikeholdssettet og kan bestilles og byttes ut enkeltvis, om nødvendig.
- **•** Du finner mer informasjon om hvordan du bytter ut vedlikeholdssettet, i dokumentasjonen som fulgte med settet.

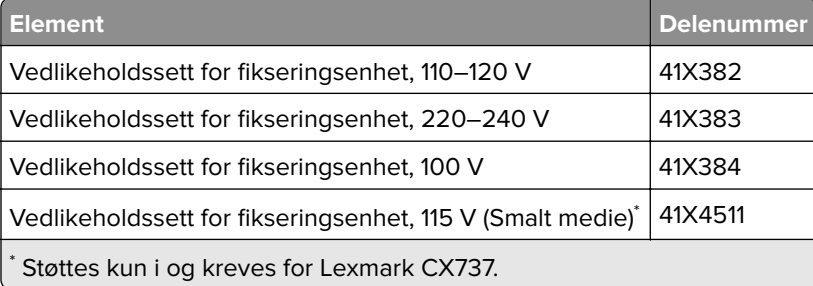

# **Bytte ut deler og rekvisita**

## **Bytte en tonerkassett**

**1** Åpne deksel B.

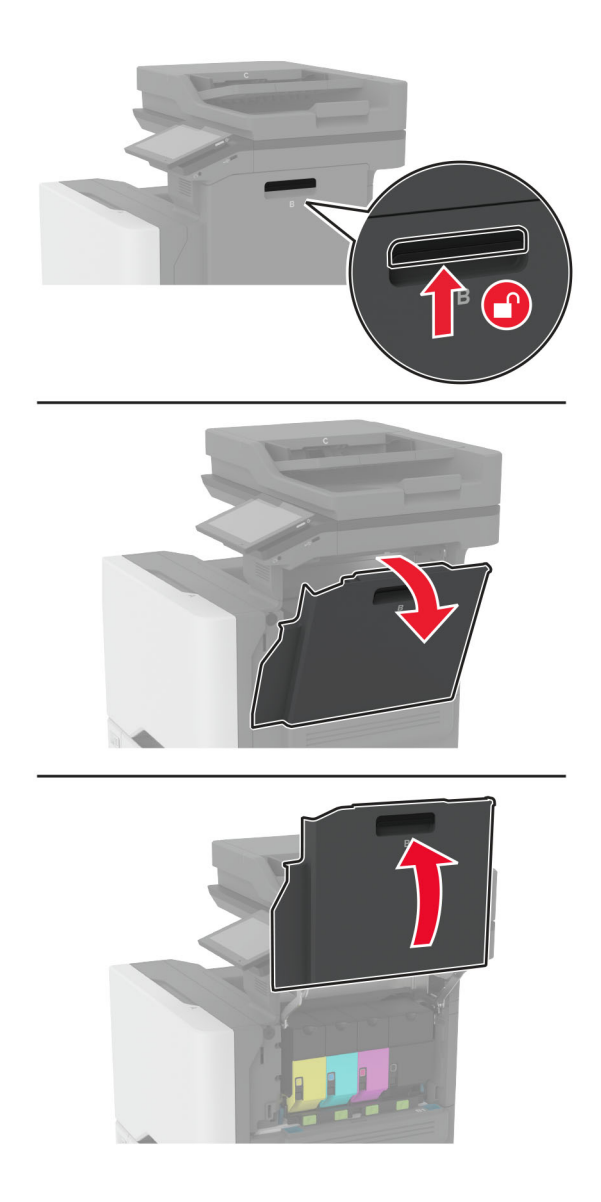

Ta ut den brukte tonerkassetten.

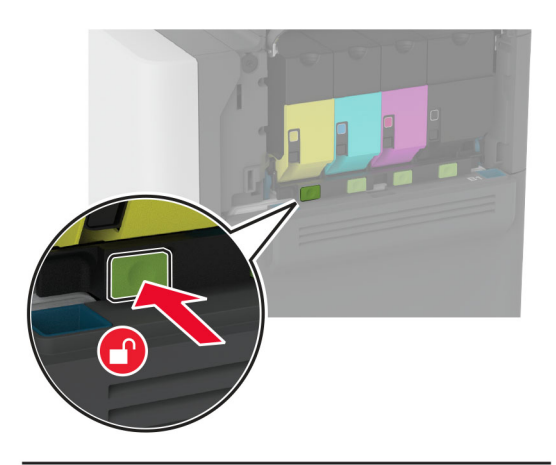

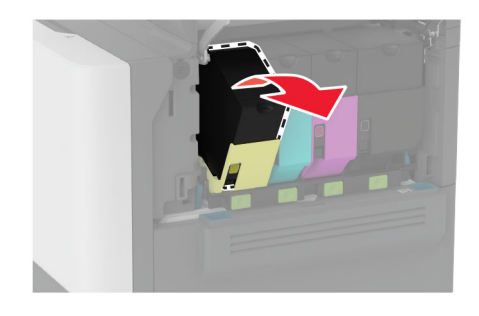

Pakk opp den nye tonerkassetten.

Sett inn den nye tonerkassetten.

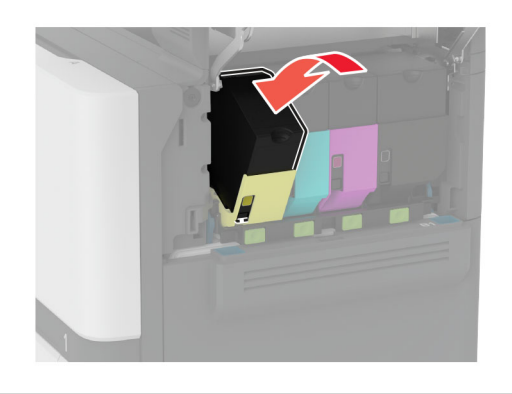

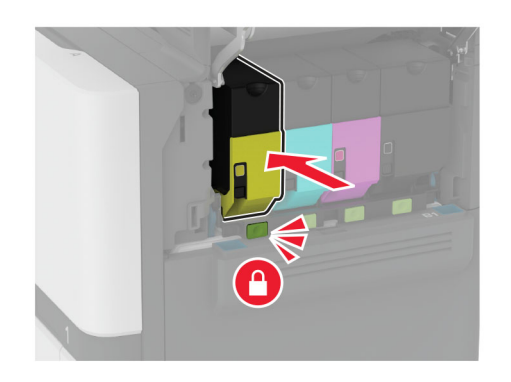

Lukk deksel B.

# **Bytt ut den sorte bildebehandlingsenheten**

**1** Åpne deksel B.

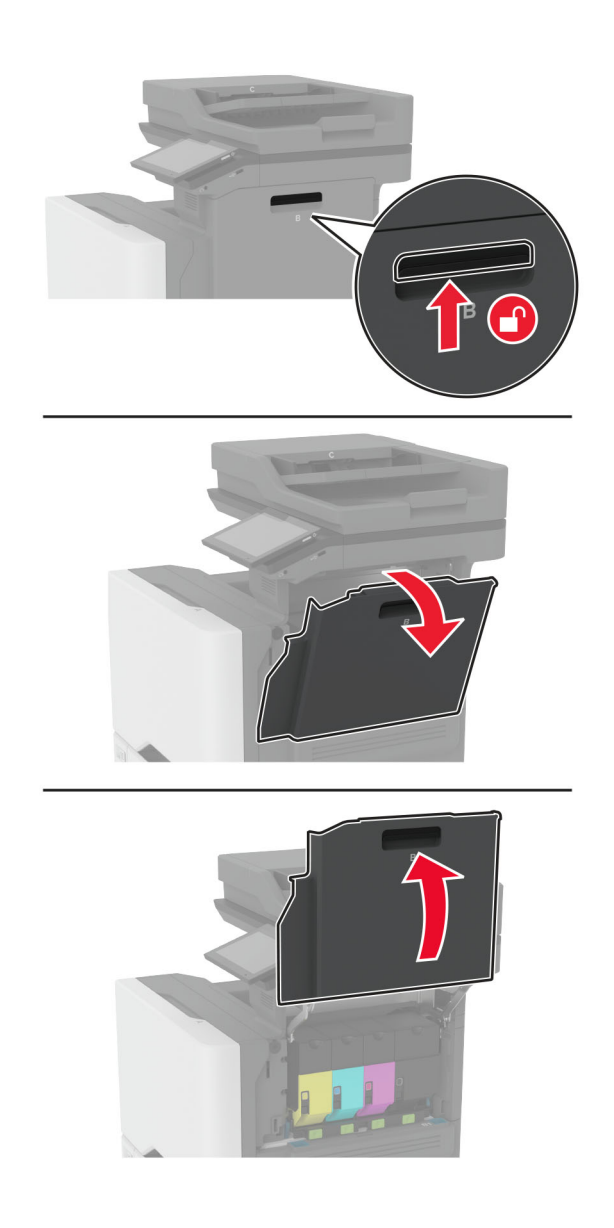

**2** Ta ut oppsamlingsflasken for toner.

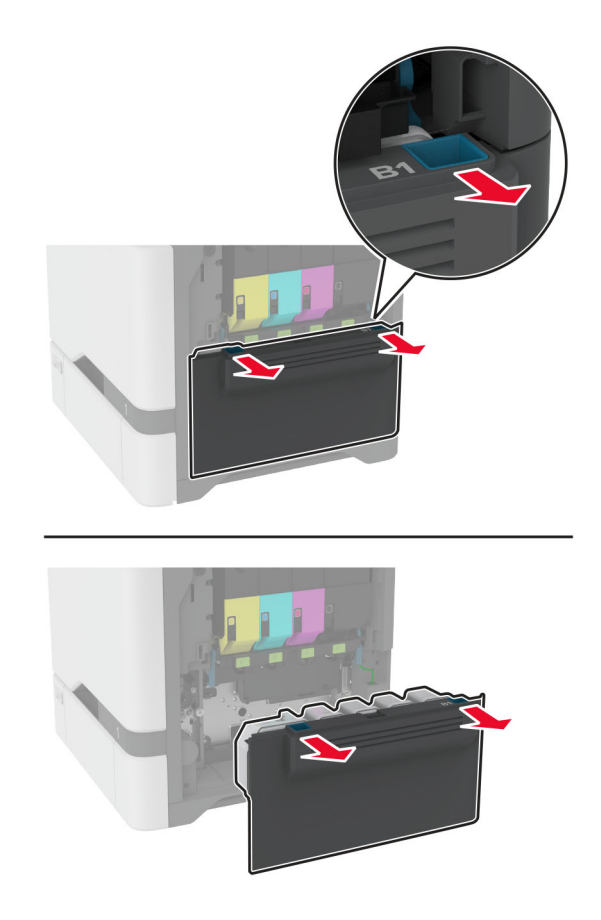

**Merk:** Sett flasken i oppreist stilling for å unngå søl.

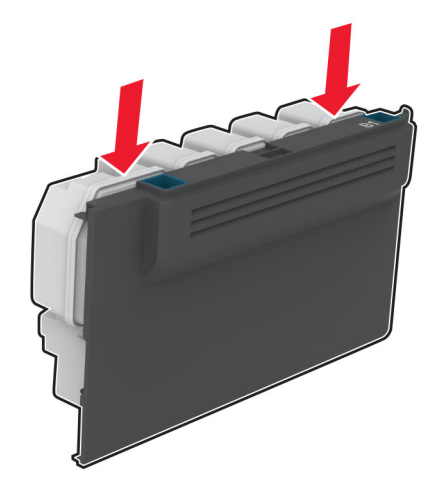

#### **3** Ta ut tonerkassettene.

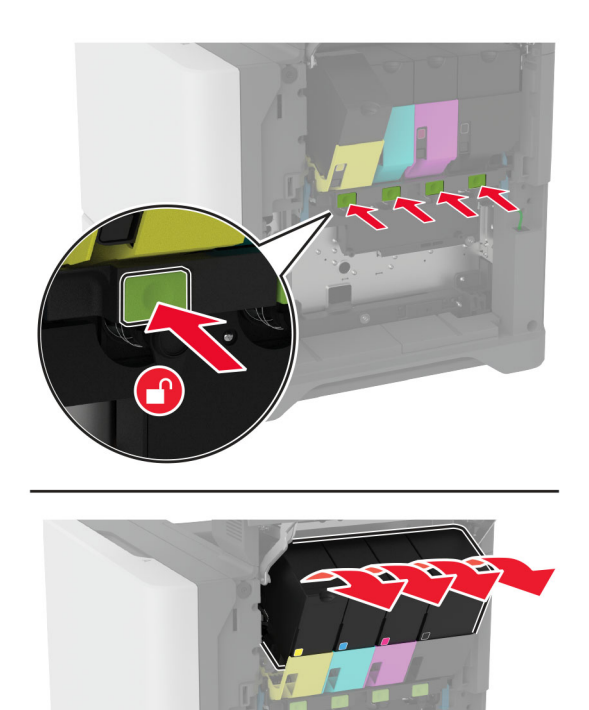

**4** Koble fra kabelen til bildebehandlingssettet.

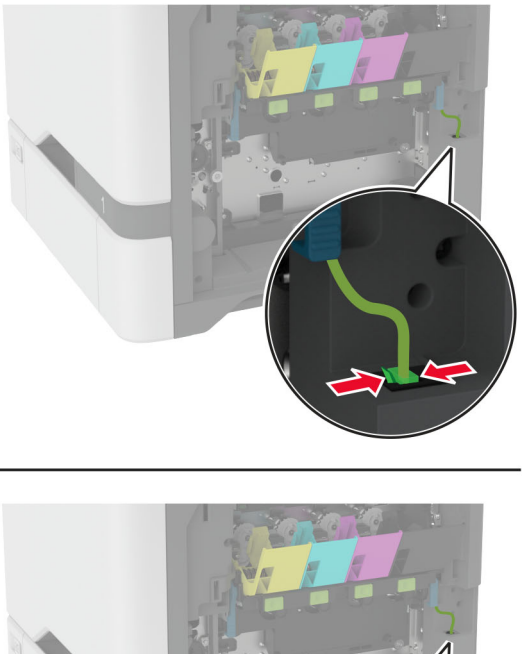

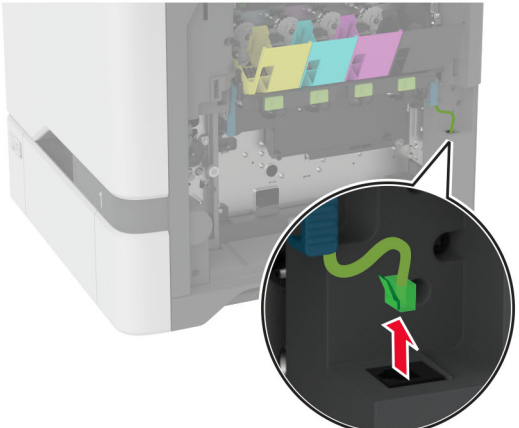

**5** Ta ut bildebehandlingssettet.

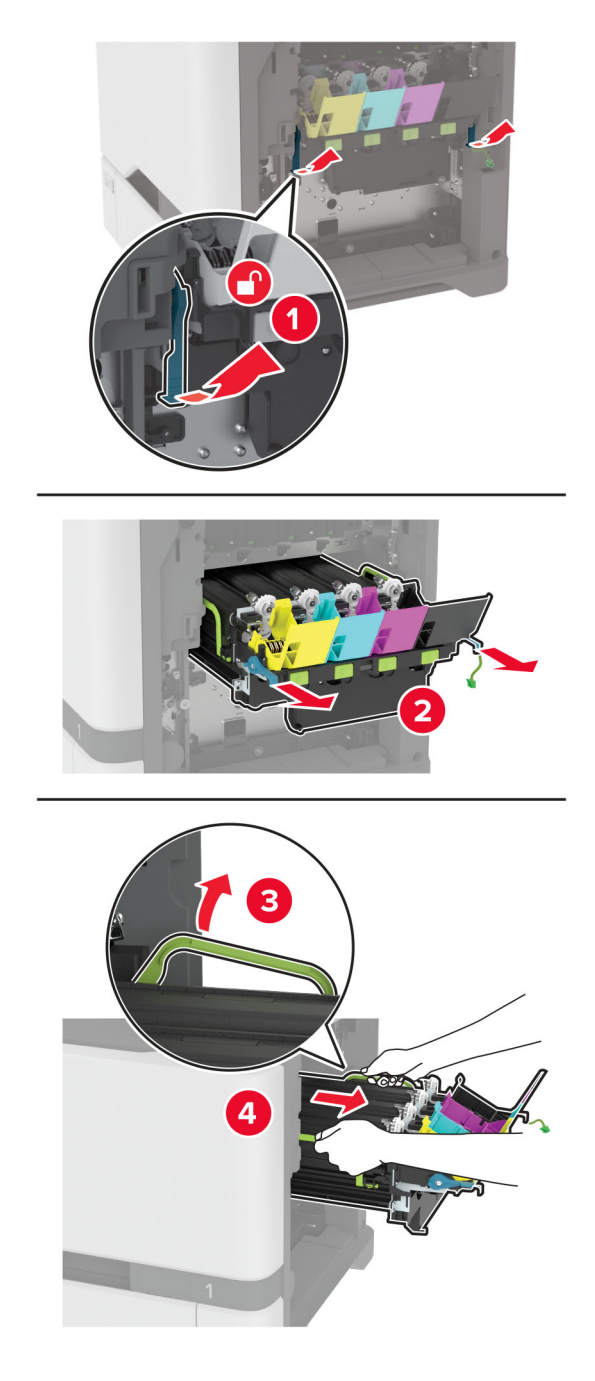

**Merk:** Plasser bildebehandlingssettet i oppløftet posisjon for å unngå riper i bildebehandlingssettet eller skade på fotoledertrommelen.

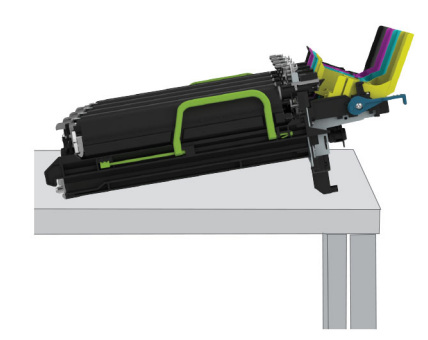

**6** Fjern den sorte bildeenheten.

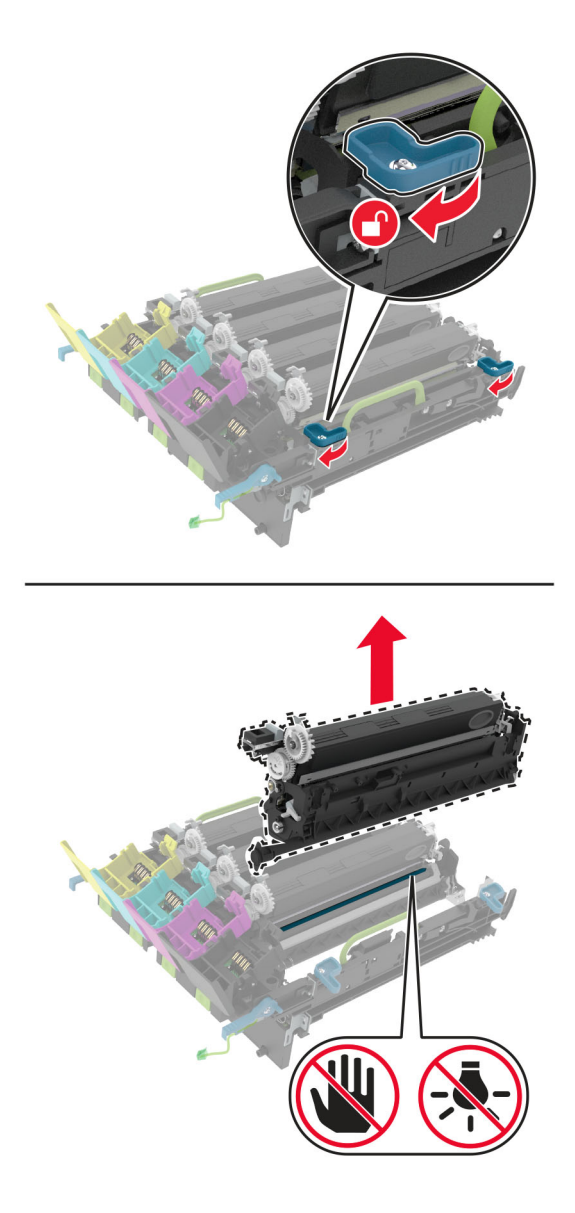

**Advarsel – mulig skade:** Ikke utsett fotolederenheten for direkte lys i mer enn 10 minutter. Lengre eksponering for lys kan føre til problemer med utskriftskvaliteten.

**Advarsel – mulig skade:** Ikke ta på den blanke fotoledertrommelen under bildebehandlingssettet. Gjør du det kan utskriftskvaliteten bli dårlig i fremtiden.

- **7** Pakk ut den nye sorte bildeenheten.
- **8** Sett inn den nye sorte bildeenheten inn i det nye bildebehandlingssettet.

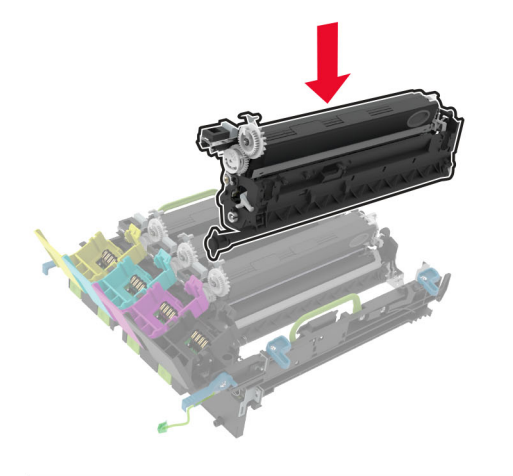

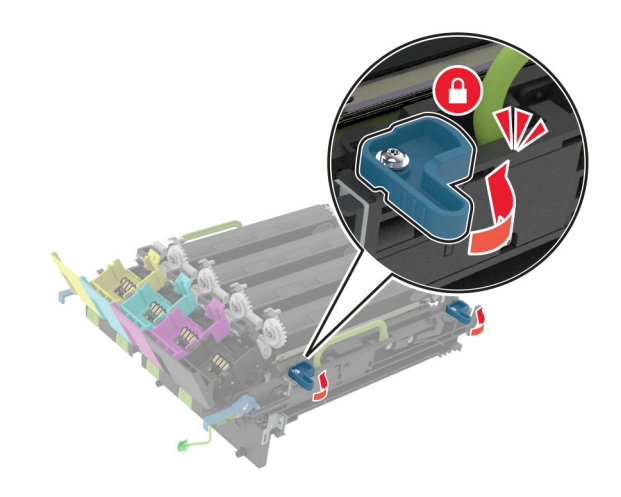

**9** Sett inn bildebehandlingssettet.

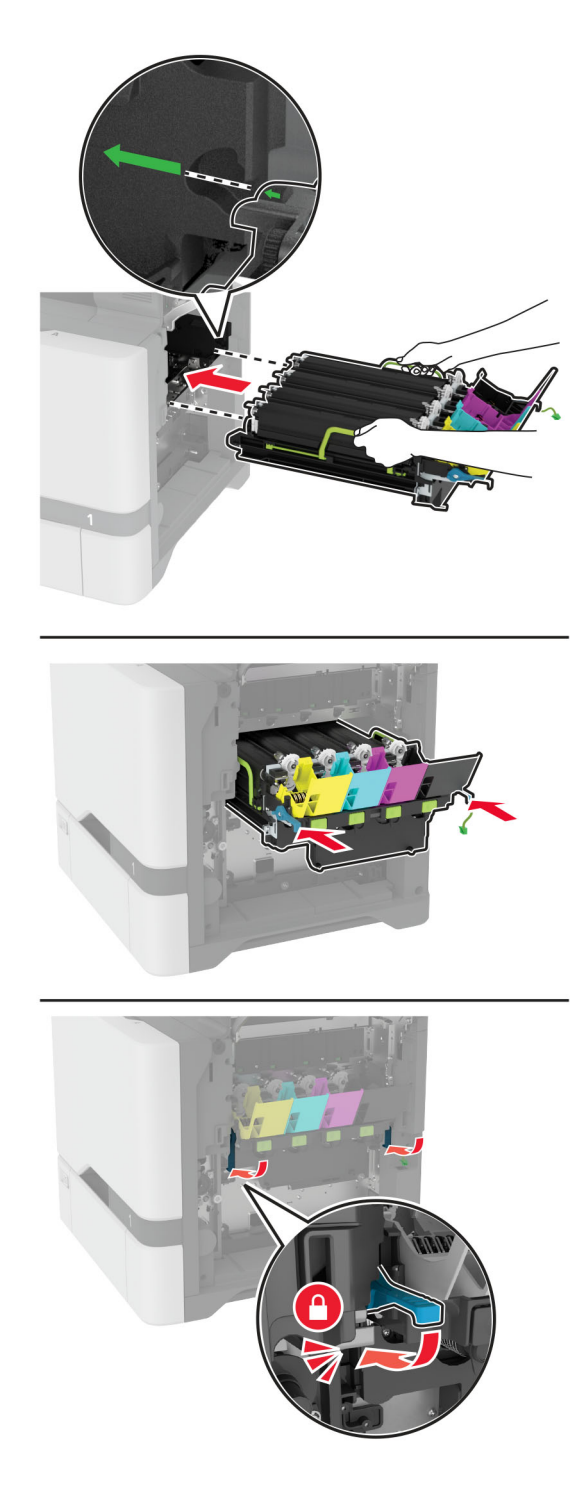
Koble til kabelen bildebehandlingssettet.

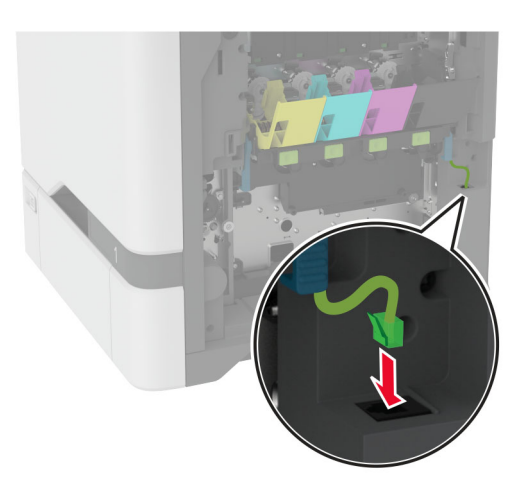

- Sett i toneroppsamlingsflasken.
- Sett inn tonerkassettene.
- Lukk deksel B.

# **Bytt ut fargebildebehandlingssettet.**

**1** Åpne deksel B.

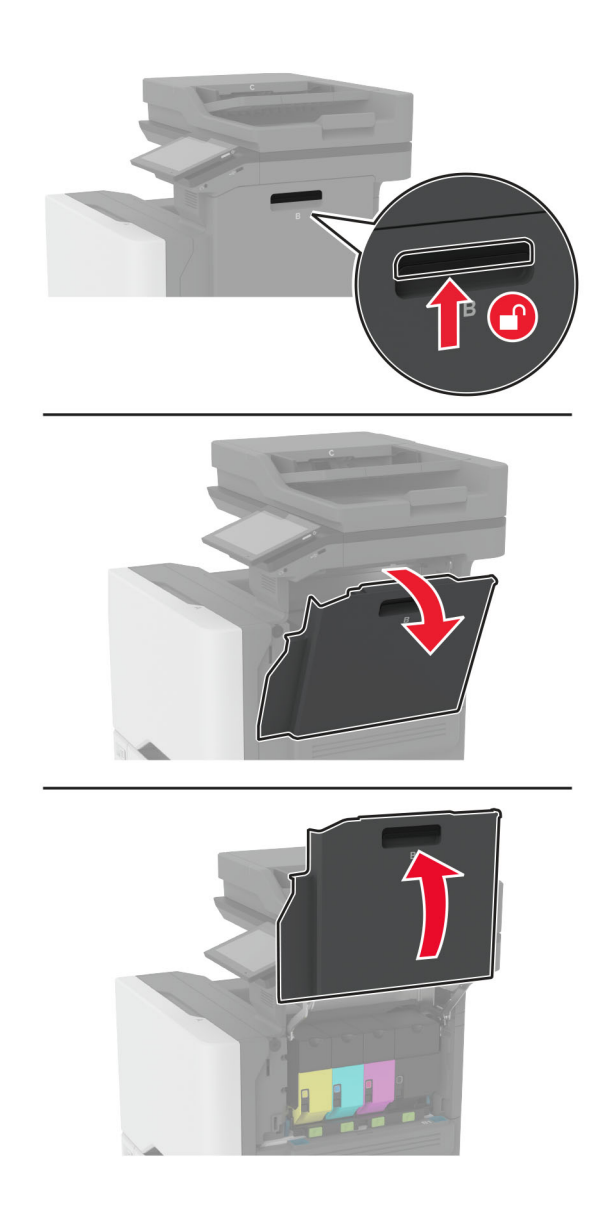

**2** Ta ut oppsamlingsflasken for toner.

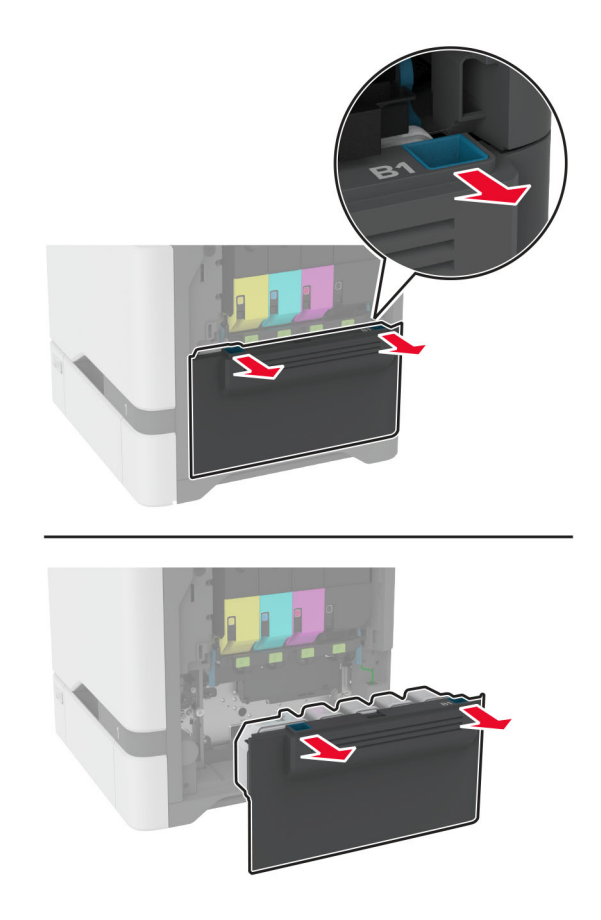

**Merk:** Sett flasken i oppreist stilling for å unngå søl.

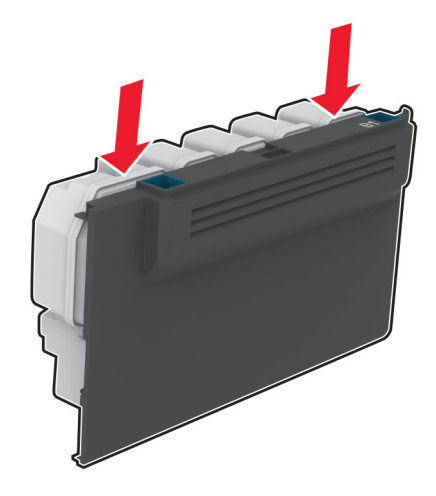

#### **3** Ta ut tonerkassettene.

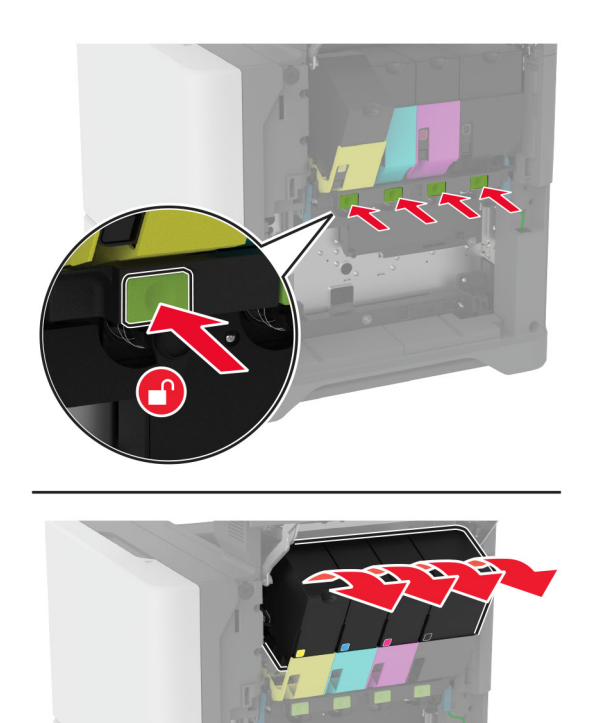

**4** Koble fra kabelen til bildebehandlingssettet.

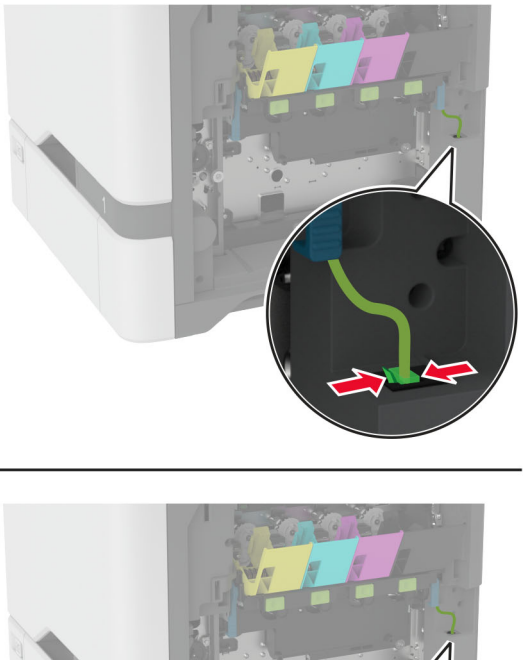

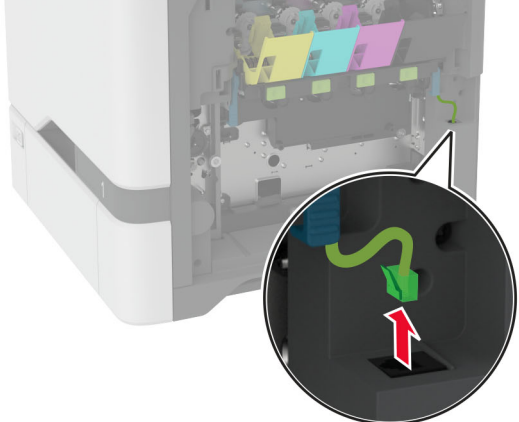

**5** Fjern det oppbrukte bildebehandlingssettet.

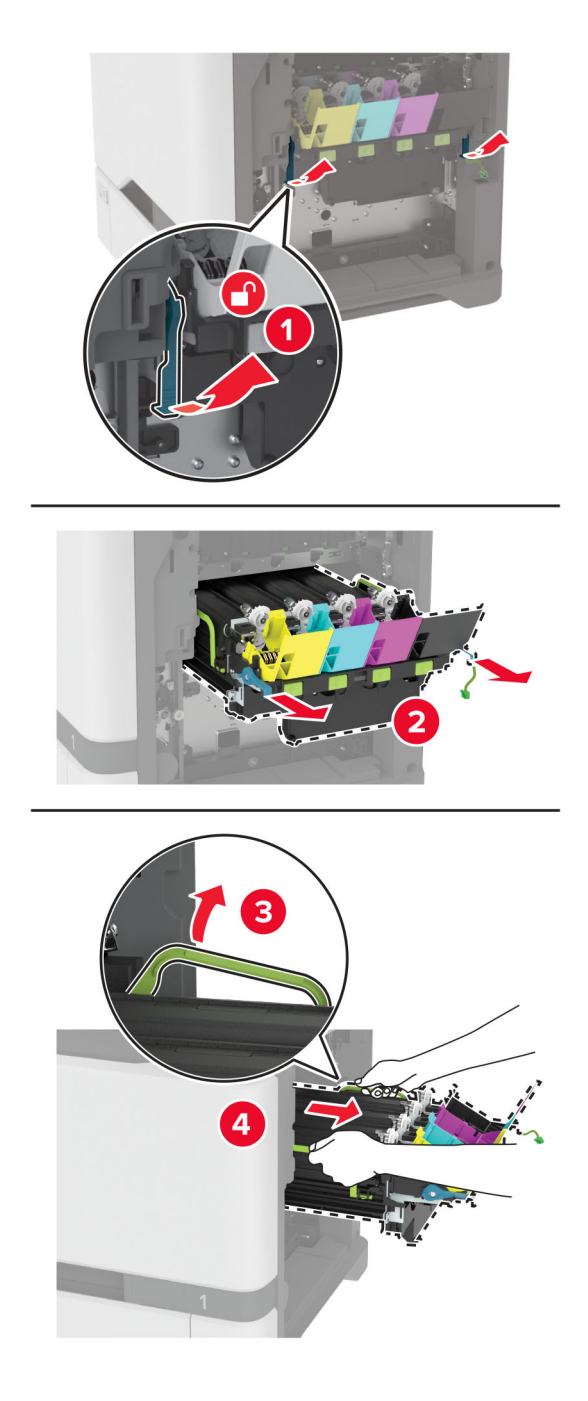

**6** Ta ut den sorte bildebehandlingsenheten.

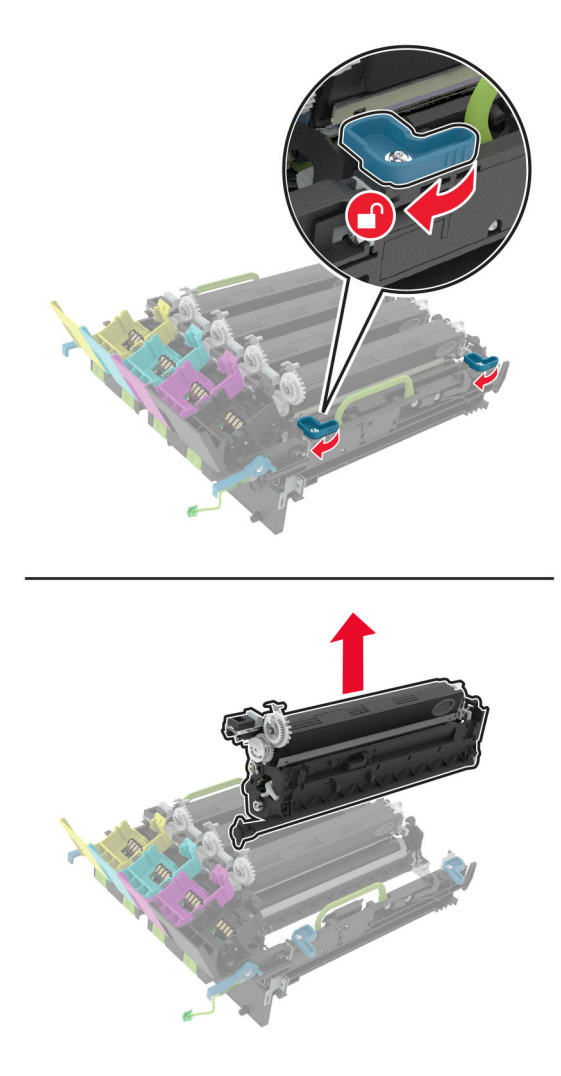

**Advarsel – mulig skade:** Ikke utsett fotolederenheten for direkte lys i mer enn 10 minutter. Lengre eksponering for lys kan føre til problemer med utskriftskvaliteten.

**Advarsel – mulig skade:** Ikke ta på den blanke fotoledertrommelen under bildebehandlingssettet. Gjør du det kan utskriftskvaliteten bli dårlig i fremtiden.

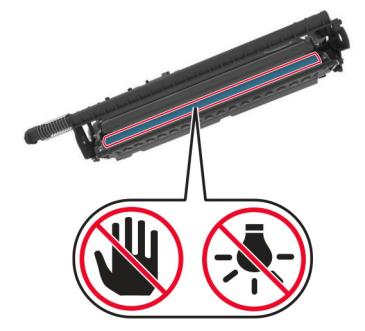

**7** Pakk ut det nye bildebehandlingssettet.

**Merk:** Bildebehandlingssettet inneholder bildebehandlingssettet og en fremkallingsenhet i cyan, magenta, gul og sort.

**8** Sett den sorte bildebehandlingsenheten inn i det nye bildebehandlingssettet.

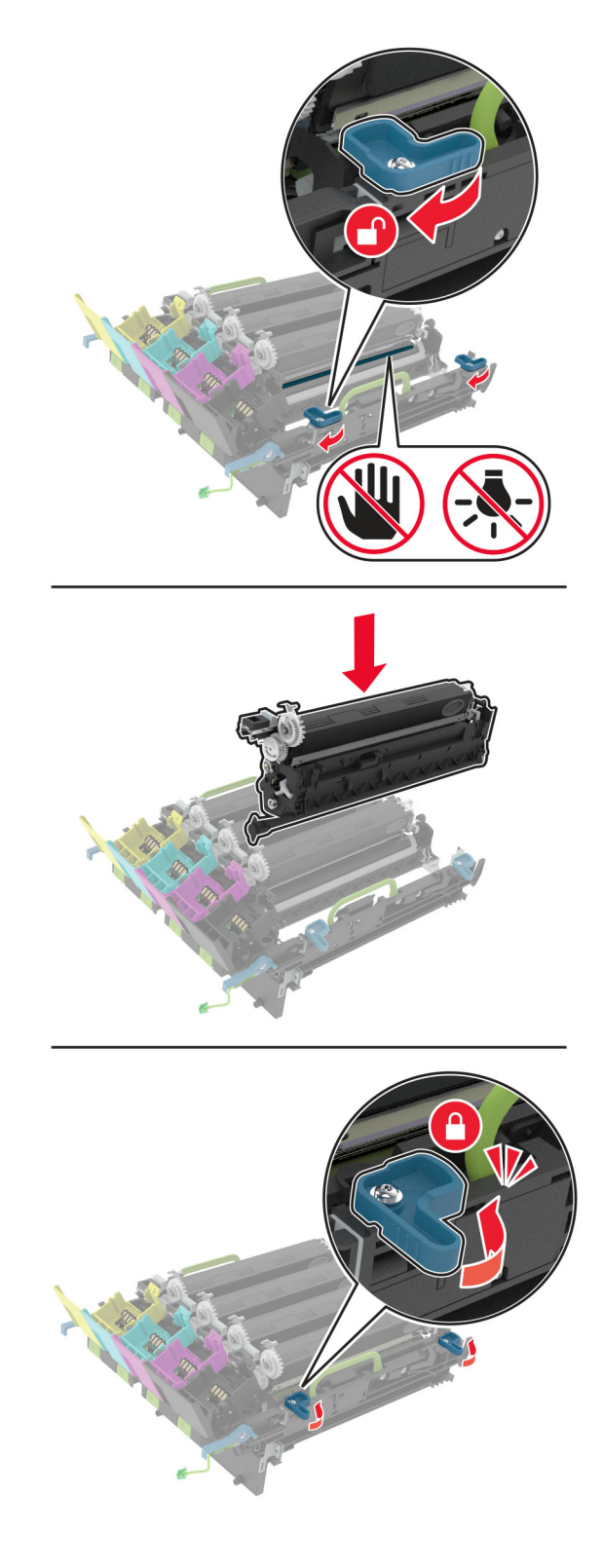

**9** Sett inn det nye bildebehandlingssettet.

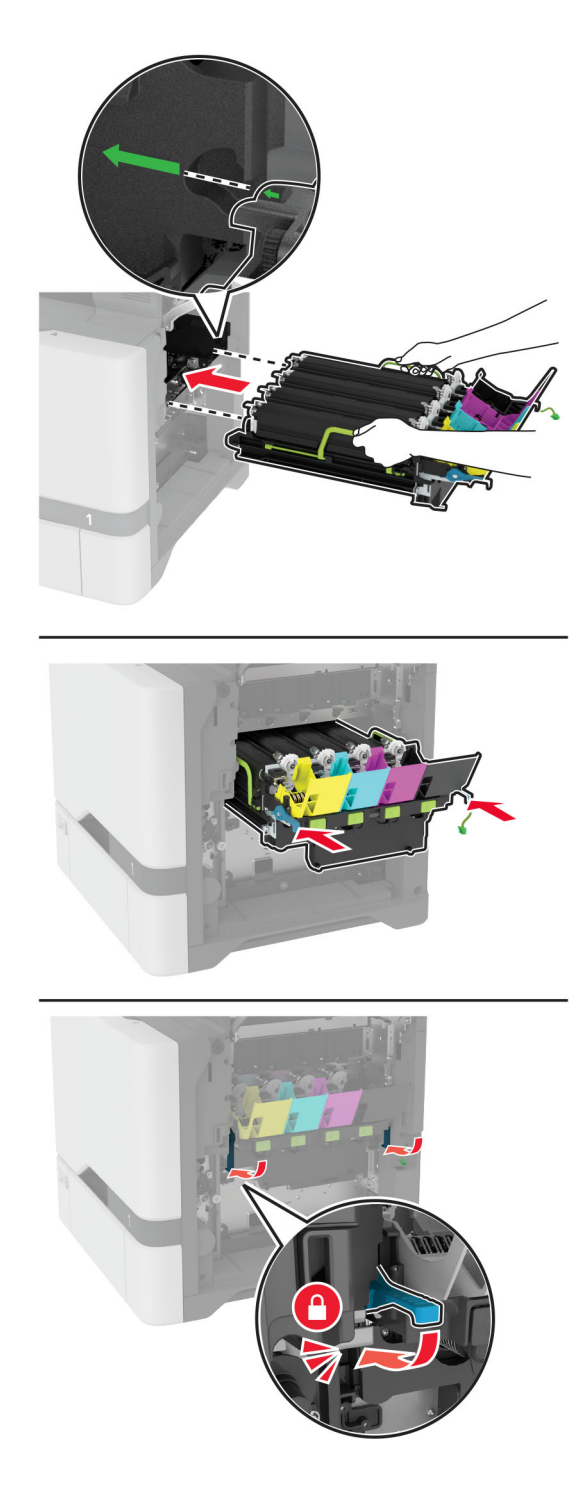

Koble til kabelen bildebehandlingssettet.

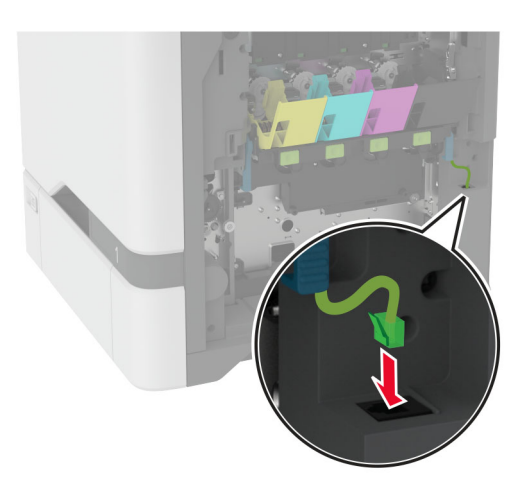

- Sett i toneroppsamlingsflasken.
- Sett inn tonerkassettene.
- Lukk deksel B.

# **Bytte oppsamlingsflaske for toner**

**1** Åpne deksel B.

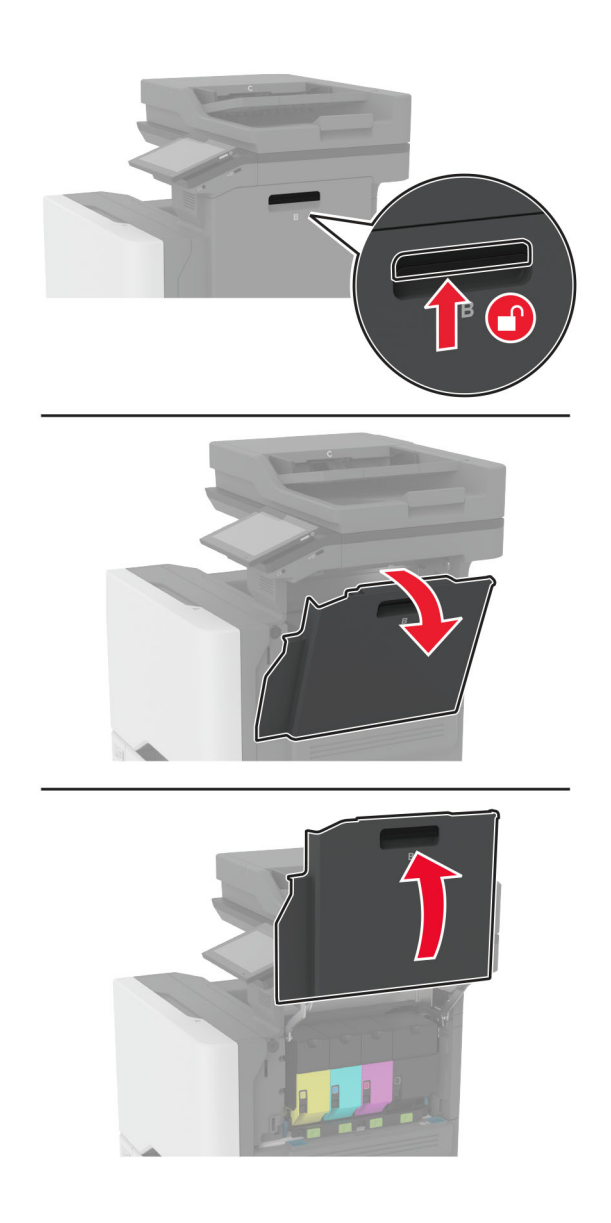

Ta ut oppsamlingsflasken for toner.

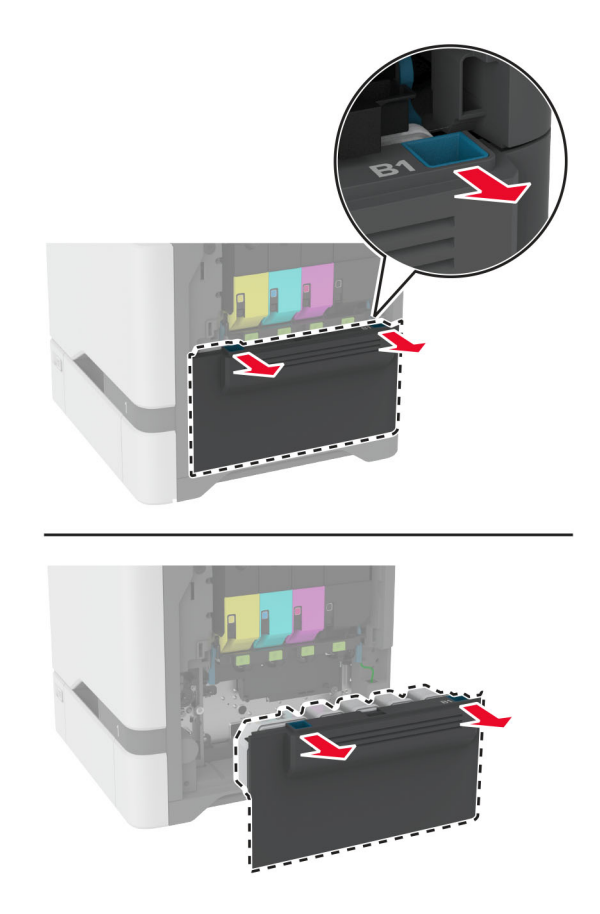

**Merk:** Sett flasken i oppreist stilling for å unngå søl.

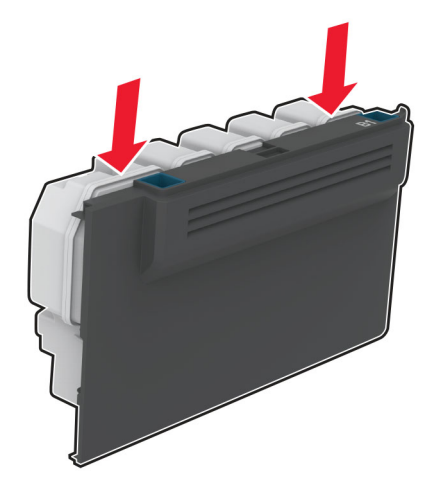

- Pakk ut den nye oppsamlingsflasken.
- Sett inn den nye toneroppsamlingsflasken.
- Lukk deksel B.
- Kast den brukte toneroppsamlingsflasken.

### **Skifte ut fikseringsenheten**

- **1** Slå av skriveren, og koble strømledningen fra strømuttaket.
- **2** Åpne deksel A, og åpne deretter deksel A1.

**FORSIKTIG – VARM OVERFLATE:** Skriveren kan være varm innvendig. Hvis du vil redusere risikoen for skader, må du la overflaten kjøles ned før du berører den.

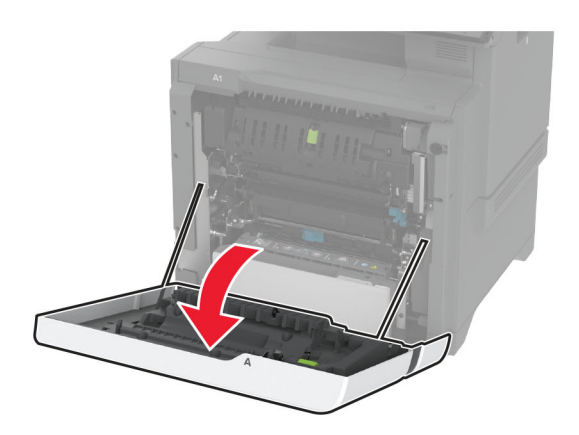

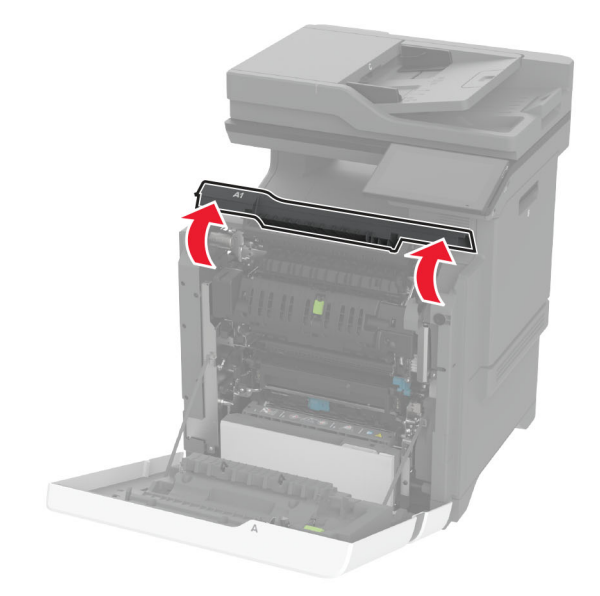

Ta ut den brukte fikseringsenheten.

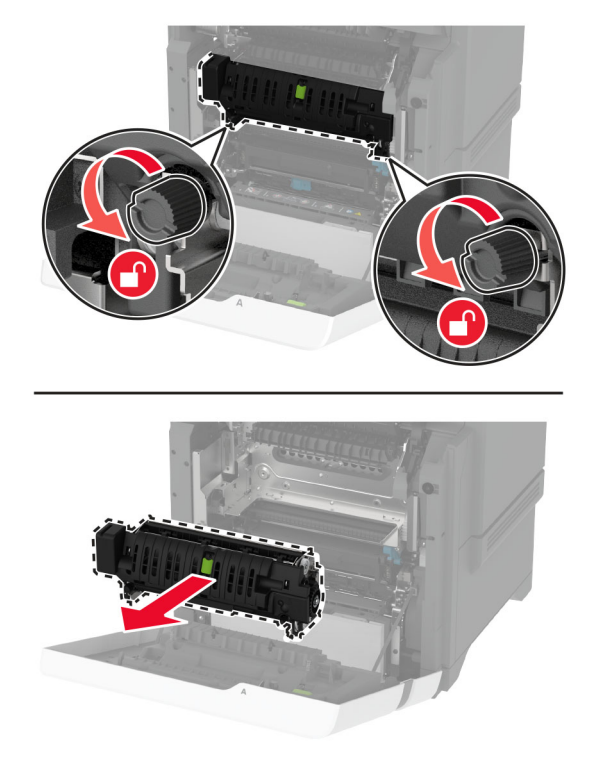

- Pakk ut den nye fikseringsenheten.
- Sett inn den nye fikseringsenheten.

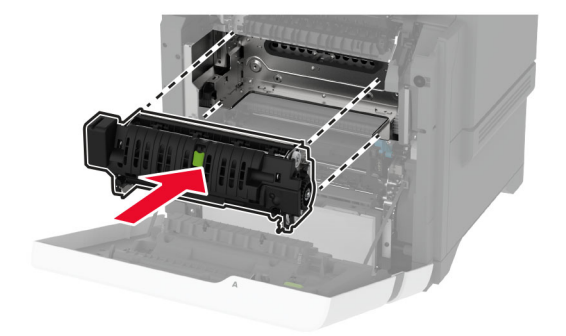

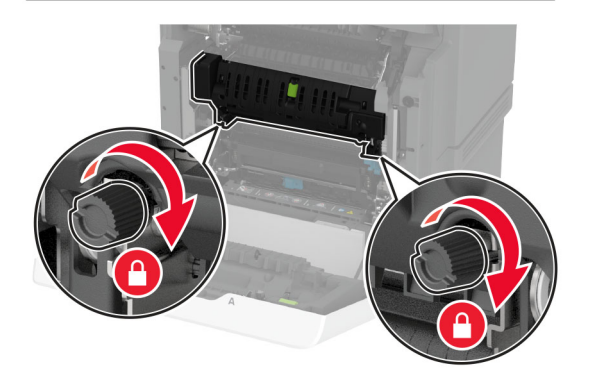

**7** Koble strømledningen til stikkontakten igjen, og slå deretter på skriveren.

**FORSIKTIG – POTENSIELLE SKADER:** Unngå risiko for brann eller elektrisk støt. Koble strømledningen til en riktig vurdert og ordentlig jordet stikkontakt som er i nærheten av produktet og lett tilgjengelig.

**8** Nullstill vedlikeholdstelleren for fikseringsenheten.

Se [Nullstille vedlikeholdstelleren på side 243](#page-242-0) hvis du vil ha mer informasjon.

### **Skifte ut hentevalsen**

#### **Skifte ut hentevalsen i skuffen for 550 ark**

- **1** Slå av skriveren, og koble strømledningen fra strømuttaket.
- **2** Ta ut skuffen.

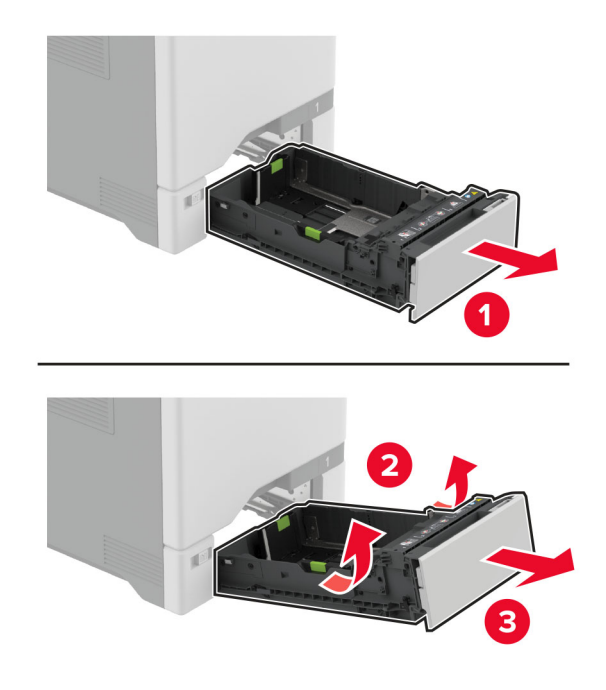

**3** Ta ut den brukte hentevalsen.

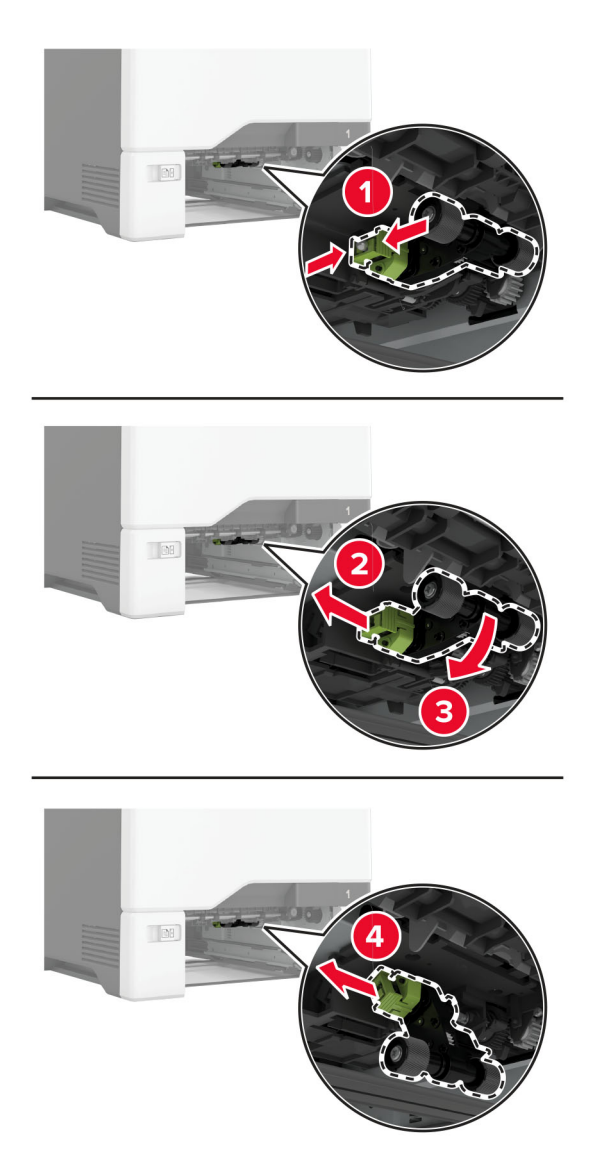

**4** Pakk ut den nye hentevalsen.

**Advarsel – mulig skade:** For å unngå skade og dårlig skriverytelse må du sørge for at hendene dine er rene når du håndterer delene.

**5** Sett inn den nye hentevalsen.

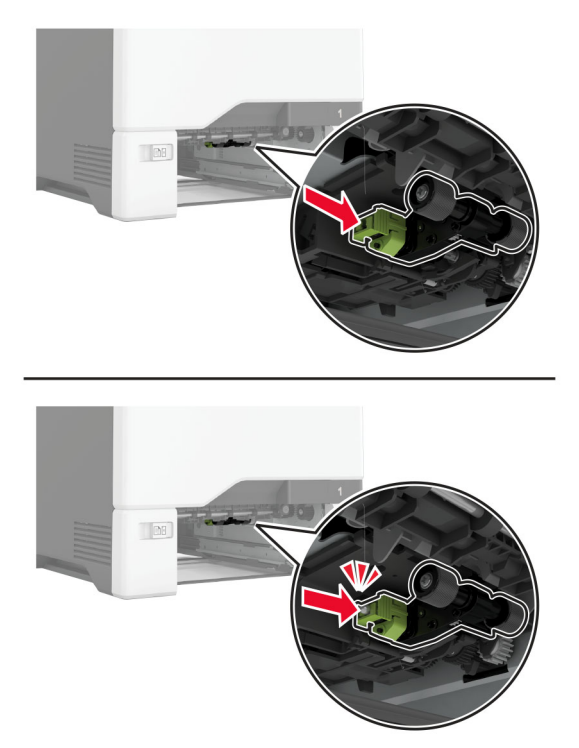

- **6** Sett inn skuffen.
- **7** Koble strømledningen til stikkontakten igjen, og slå deretter på skriveren.

**FORSIKTIG – POTENSIELLE SKADER:** Unngå risiko for brann eller elektrisk støt. Koble strømledningen til en riktig vurdert og ordentlig jordet stikkontakt som er i nærheten av produktet og lett tilgjengelig.

#### **Erstatte hentevalsen i flerbruksmateren**

- **1** Slå av skriveren, og koble strømledningen fra strømuttaket.
- **2** Åpne flerbruksmateren.

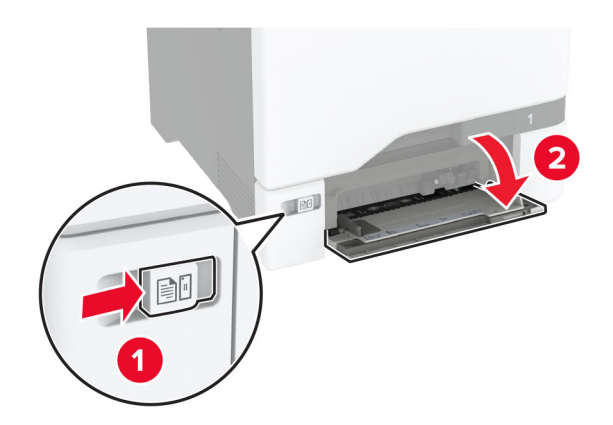

**3** Ta ut den brukte hentevalsen.

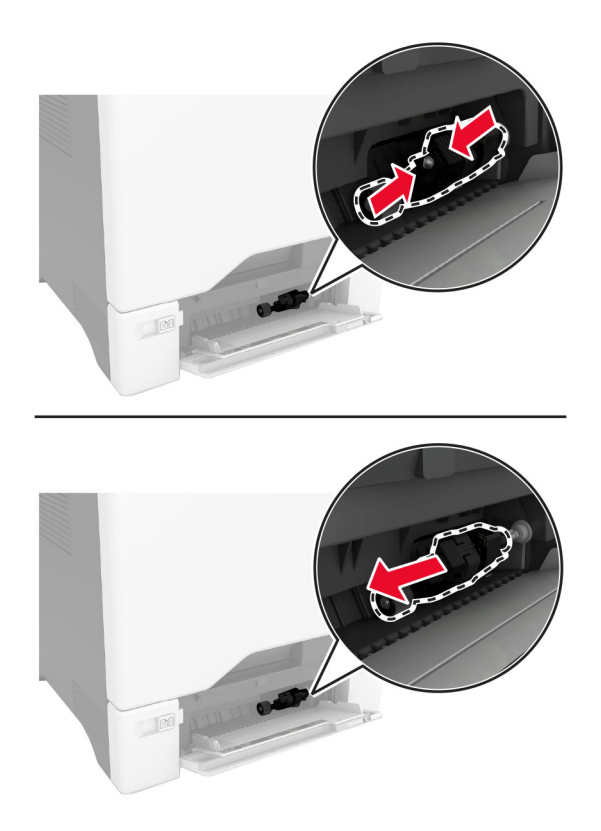

**4** Pakk ut den nye hentevalsen.

**Advarsel – mulig skade:** For å unngå skade og dårlig skriverytelse må du sørge for at hendene dine er rene når du håndterer delene.

**5** Sett inn den nye hentevalsen.

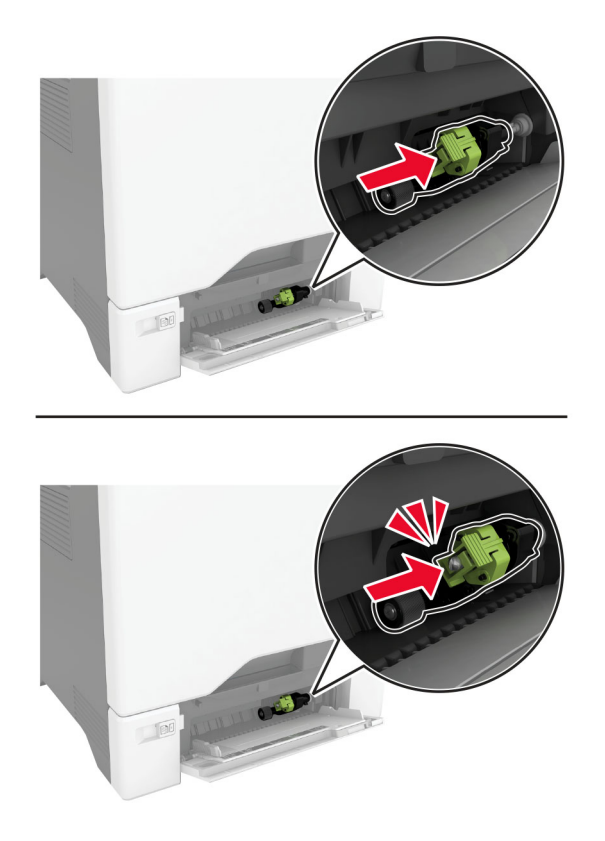

- **6** Lukk flerbruksmateren.
- **7** Koble strømledningen til stikkontakten igjen, og slå deretter på skriveren.

**FORSIKTIG – POTENSIELLE SKADER:** Unngå risiko for brann eller elektrisk støt. Koble strømledningen til en riktig vurdert og ordentlig jordet stikkontakt som er i nærheten av produktet og lett tilgjengelig.

### **Bytte ut skillebraketten**

**1** Dra ut skuffen.

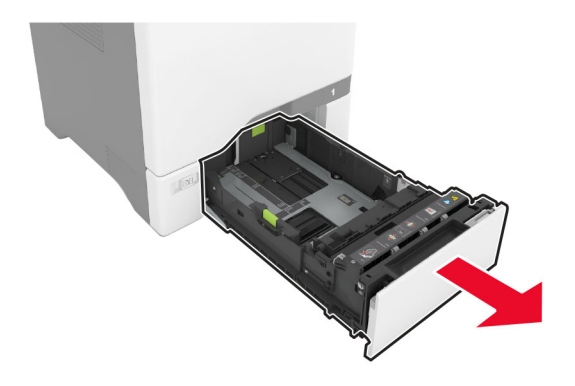

Ta ut den brukte skillebraketten.

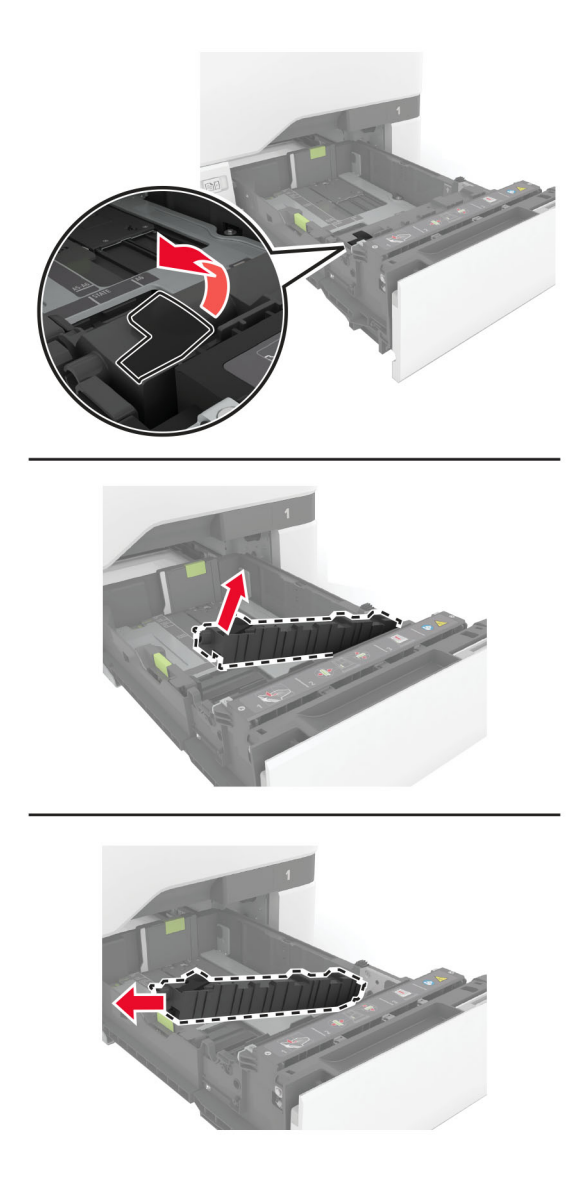

Pakk ut den nye skillebraketten.

**4** Sett inn den nye skillebraketten.

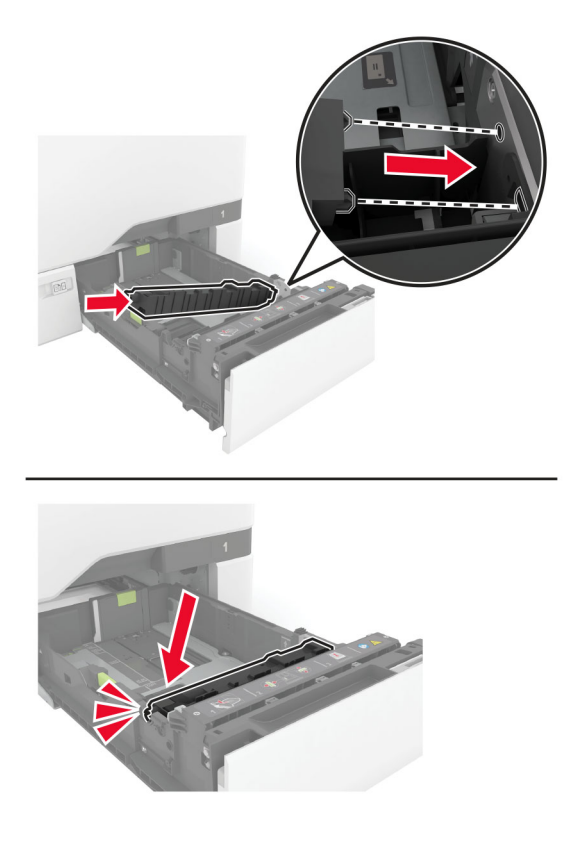

**5** Sett inn skuffen.

# **Sette på plass skannerens glassplate**

**1** Åpne skannerdekselet.

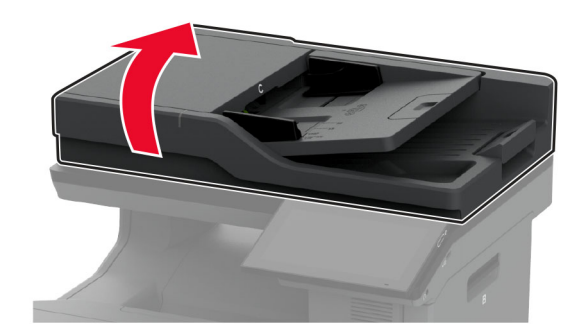

**2** Ta ut den brukte skannerens glassplate.

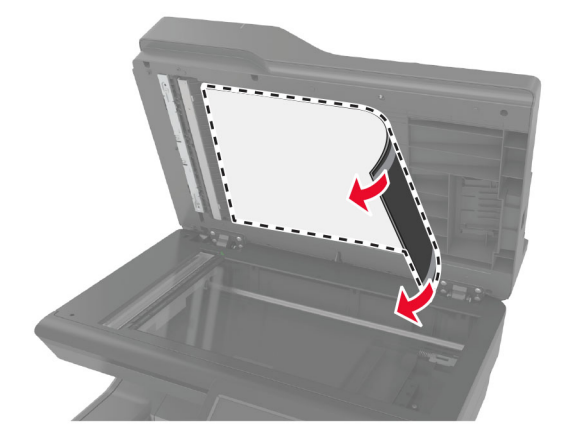

- **3** Pakk ut den nye skannerens glassplate.
- **4** Legg det hvite området på skannerens nye glassplate med forsiden ned på skannerens glassplate, og fjern deretter baksiden på tapen.

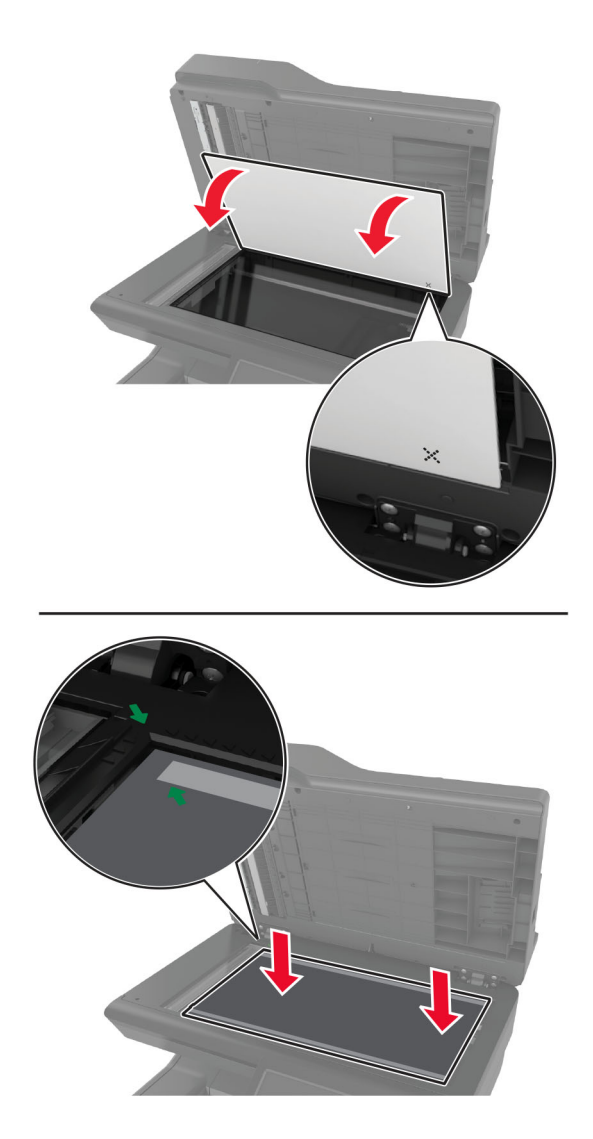

**Merk:** Kontroller at skannerens glassplate er riktig justert på kantene av skannerens glassplate.

**5** Lukk skannerdekselet for å feste skannerens nye glassplate til dekselet.

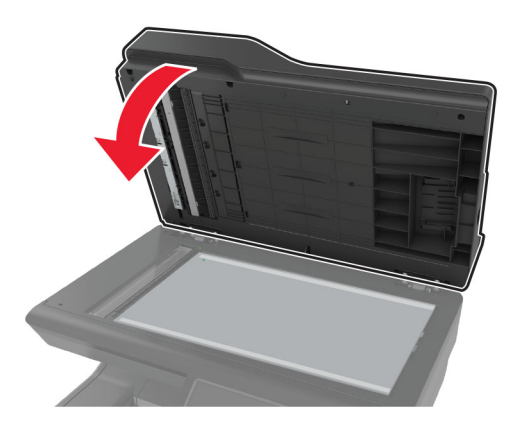

- **6** Åpne skannerdekselet for å kontrollere at skannerens nye glassplate er ordentlig festet til dekselet.
- **7** Lukk skannerdekselet.

### **Bytte ut ADM-valsene**

**1** Åpne deksel C.

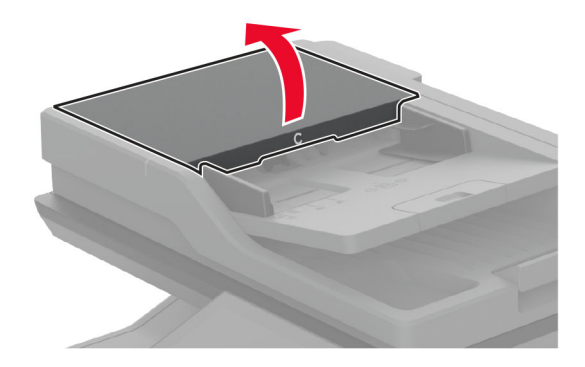

**2** Ta ut den brukte ADM-hentevalsen.

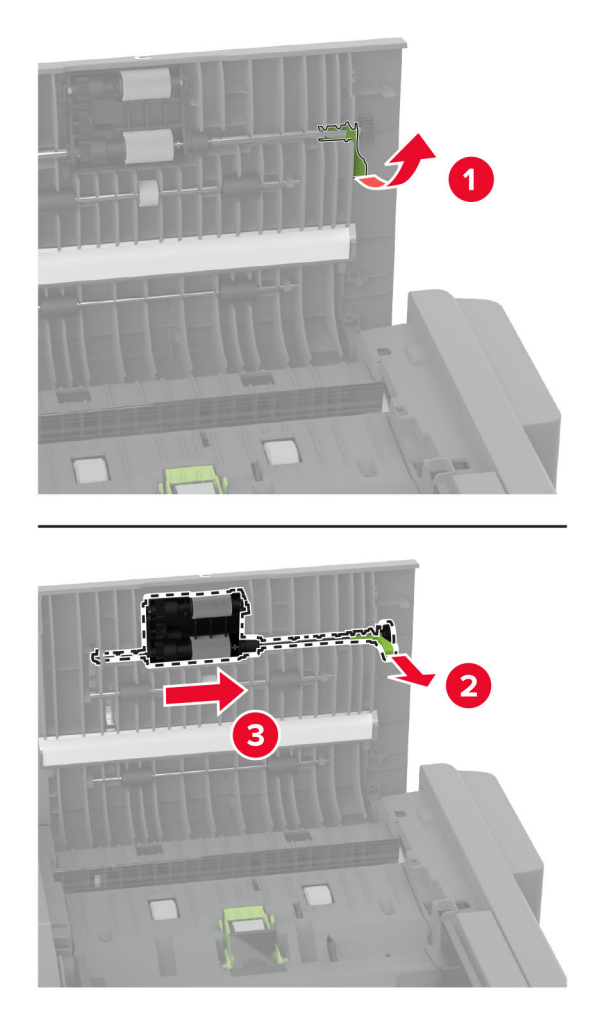

Ta ut den brukte ADM-skillevalsen.

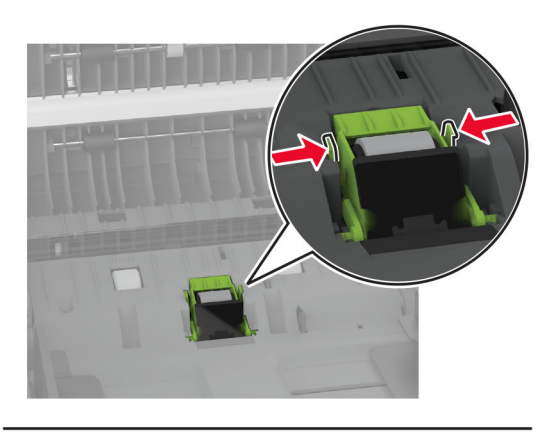

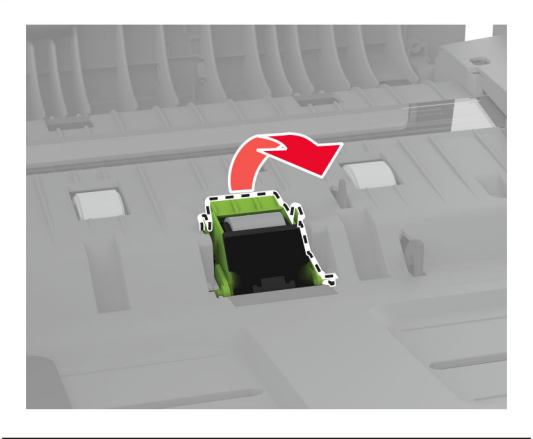

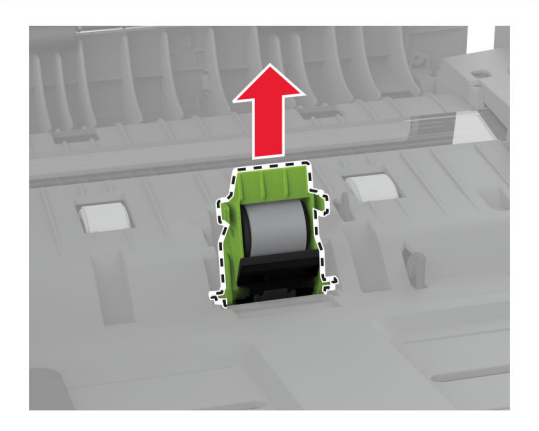

Pakk ut den nye ADM-hentevalsen og ADM-skillevalsen.

**5** Sett inn den nye ADM-skillevalsen til den klikker på plass.

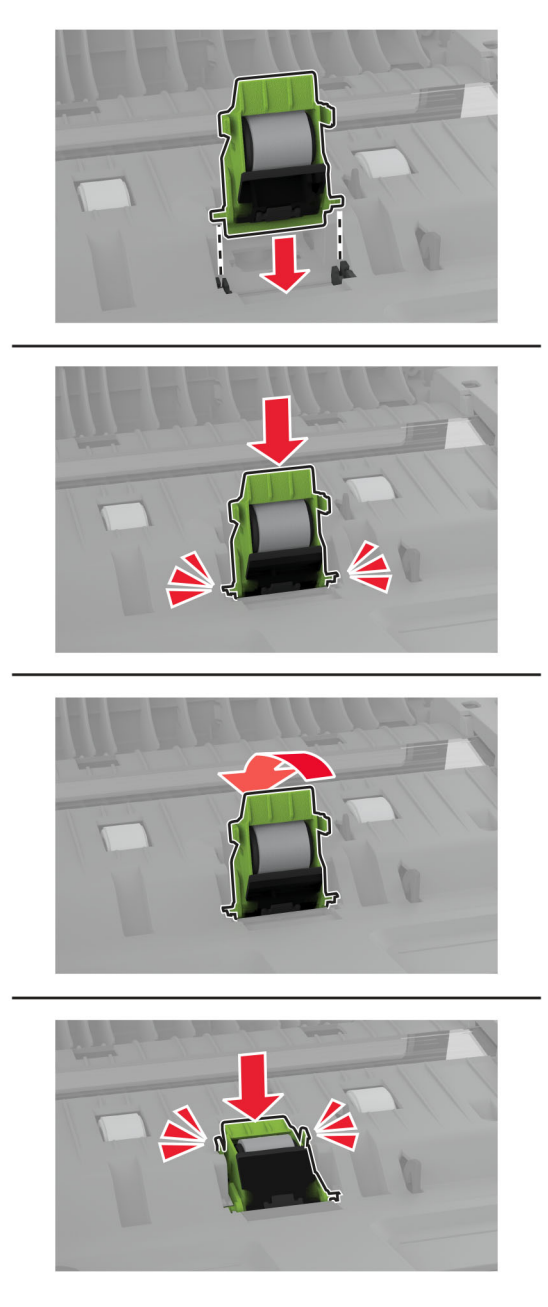

<span id="page-242-0"></span>**6** Sett inn den nye ADM-hentevalsen til den klikker på plass.

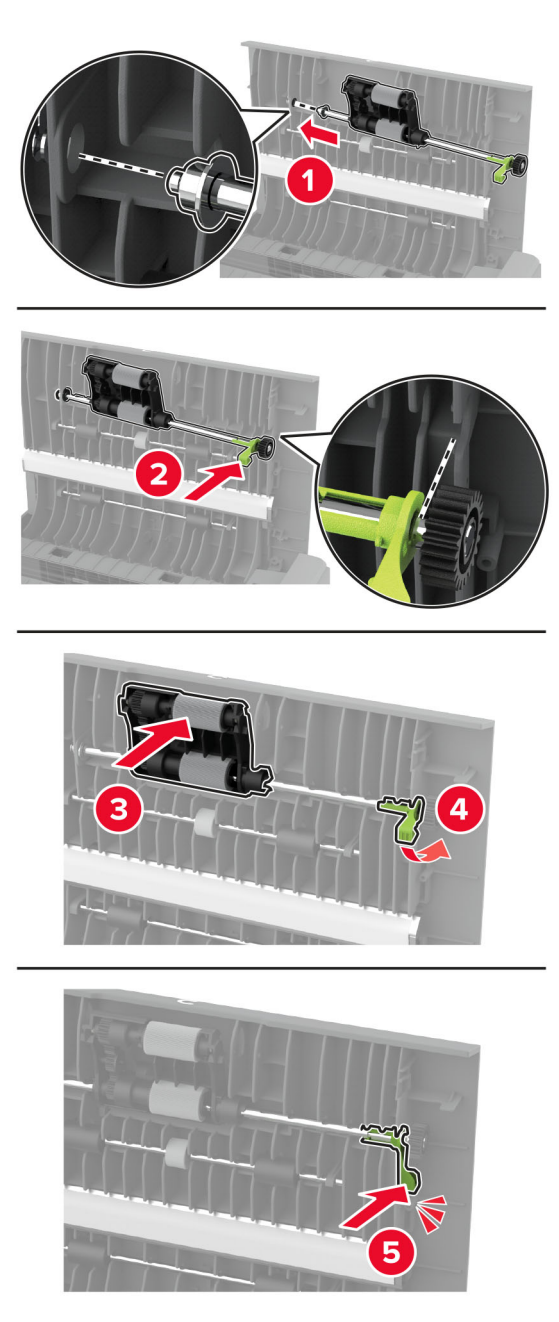

**7** Lukk deksel C.

### **Nullstille vedlikeholdstelleren**

- **1** Fra startsiden trykker du på **Innstillinger** > **Enhet** > **Vedlikehold** > **Konfigureringsmeny** > **Rekvisitabruk og -tellere**.
- **2** Trykk på **Tilbakestill vedlikeholdsteller**.

## **Tilbakestille rekvisitaforbrukstellere**

- **1** Gå til startsiden, og trykk på **Innstillinger** > **Enhet** > **Vedlikehold** > **Konfigurasjonsmeny** > **Rekvisitabruk og -tellere**.
- **2** Velg den telleren du vil tilbakestille.

**Advarsel – mulig skade:** Deler og rekvisita uten vilkår for returprogram kan tilbakestilles og omfabrikeres. Produsentens garanti dekker imidlertid ikke skader forårsaket av uoriginale rekvisita eller deler. Tilbakestilling av tellere på rekvisita eller del uten riktig omfabrikering kan føre til skade på skriveren. Etter tilbakestilling av teller for rekvisita eller del viser skriveren kanskje en feil om det tilbakestilte elementet.

# **Rengjøre skriverdelene**

### **Rengjøre skriveren**

**FORSIKTIG – FARE FOR STØT:** Koble strømledningen fra strømuttaket og koble alle kabler fra skriveren for å unngå elektrisk støt under rengjøring av utsiden av skriveren.

#### **Merknader:**

- **•** Du bør utføre denne oppgaven med noen måneders mellomrom.
- **•** Skader på skriveren som skyldes feil håndtering, dekkes ikke av garantien.
- **1** Slå av skriveren, og koble strømledningen fra strømuttaket.
- **2** Fjern alt papir fra standardskuffen og fra flerbruksmateren.
- **3** Bruk en myk børste eller en støvsuger for å fjerne støv, lo og papirrester rundt skriveren.
- **4** Rengjør skriveren utvendig med en fuktig, lofri og myk klut.

#### **Merknader:**

- **•** Ikke bruk rengjøringsmidler fordi det kan skade overflaten på skriveren.
- **•** Kontroller at hele skriveren er tørr etter rengjøringen.
- **5** Koble strømledningen til stikkontakten igjen, og slå deretter på skriveren.

**FORSIKTIG – POTENSIELLE SKADER:** Unngå risiko for brann eller elektrisk støt. Koble strømledningen til en riktig vurdert og ordentlig jordet stikkontakt som er i nærheten av produktet og lett tilgjengelig.

### **Rengjøre berøringsskjermen**

**FORSIKTIG – FARE FOR STØT:** Koble strømledningen fra strømuttaket og koble alle kabler fra skriveren for å unngå elektrisk støt under rengjøring av utsiden av skriveren.

- **1** Slå av skriveren, og koble strømledningen fra strømuttaket.
- **2** Bruk en fuktig, myk klut som ikke loer, og tørk av berøringsskjermen.

#### **Merknader:**

**•** Ikke bruk noen form for rengjøringsmidler, da dette kan skade berøringsskjermen.

- **•** Kontroller at berøringsskjermen er tørr etter rengjøring.
- **3** Koble strømledningen til stikkontakten igjen, og slå deretter på skriveren.
	- **FORSIKTIG POTENSIELLE SKADER:** Unngå risiko for brann eller elektrisk støt. Koble strømledningen til en riktig vurdert og ordentlig jordet stikkontakt som er i nærheten av produktet og lett tilgjengelig.

#### **Rengjøre skanneren**

**1** Åpne skannerdekselet.

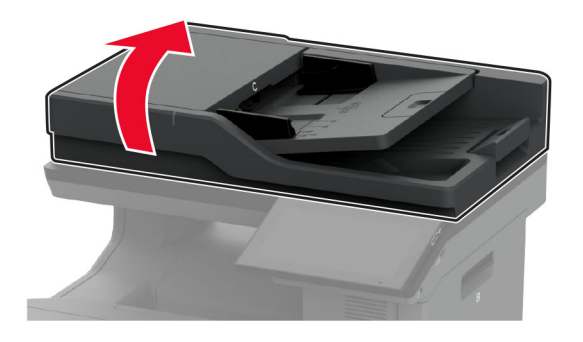

- **2** Bruk en fuktig, myk klut som ikke loer, og tørk av følgende områder:
	- **•** ADM-glassplate

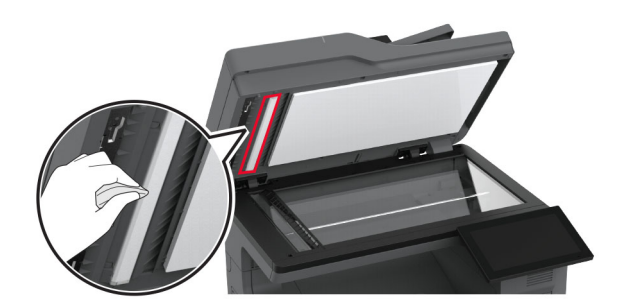

**•** Skannerens glassplate

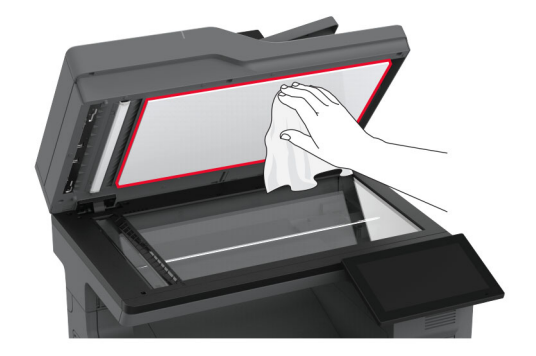

**•** Den automatiske dokumentmaterens glassplate

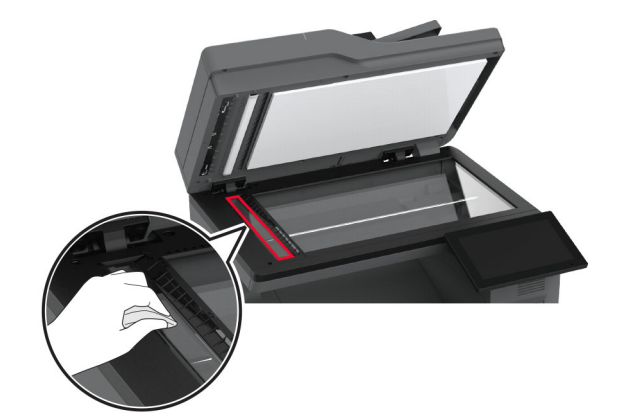

**•** Skannerglassplate

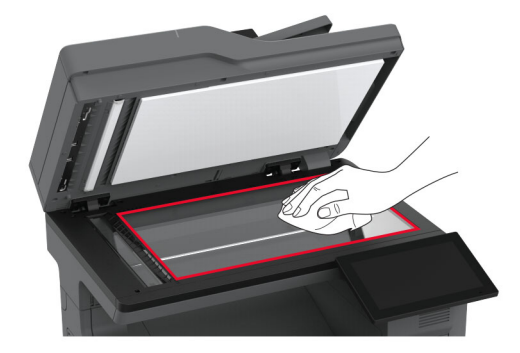

- **3** Lukk skannerdekselet.
- **4** Åpne deksel C.
- **5** Bruk en fuktig, myk klut som ikke loer, og tørk av følgende områder:
	- **•** ADM-glassplate i deksel C

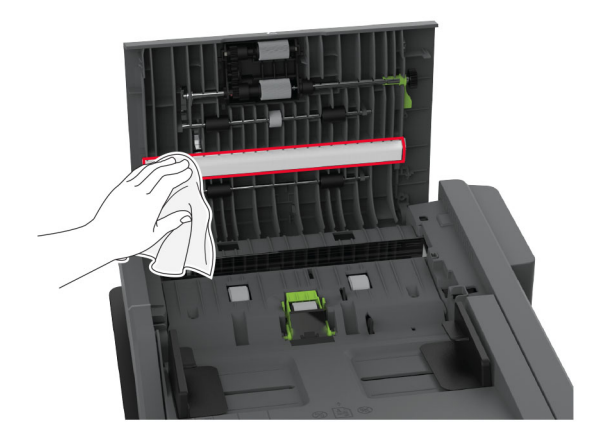

**•** ADF-glasset i deksel C

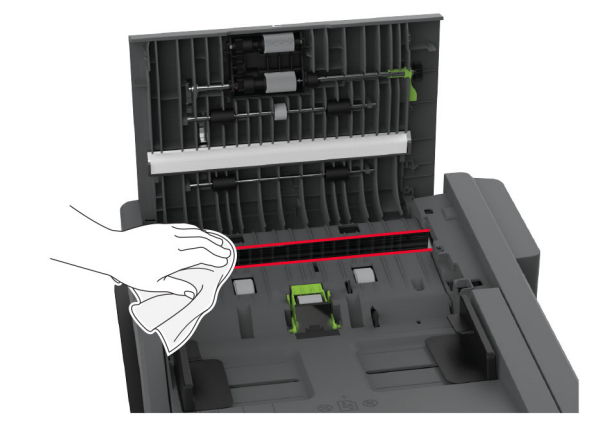

**6** Lukk deksel C.

# **Rengjøre hentevalshjulene**

- **1** Slå av skriveren, og koble strømledningen fra strømuttaket.
- **2** Ta ut skuffen.

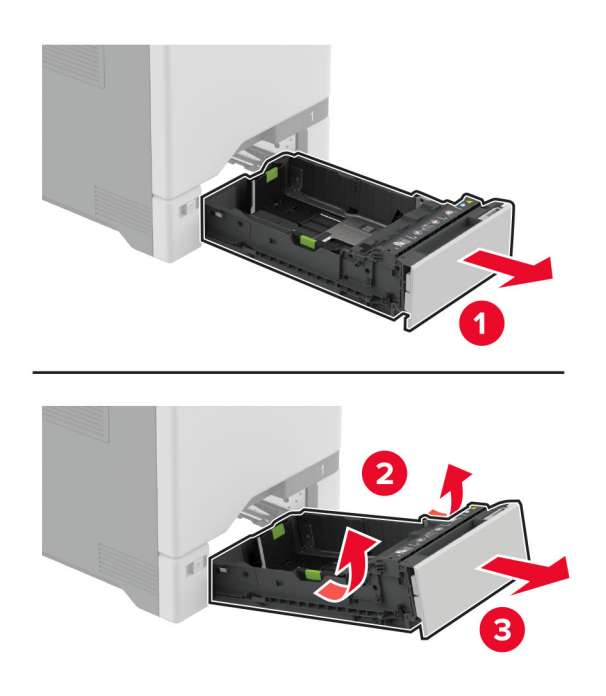

Ta ut hentevalsen.

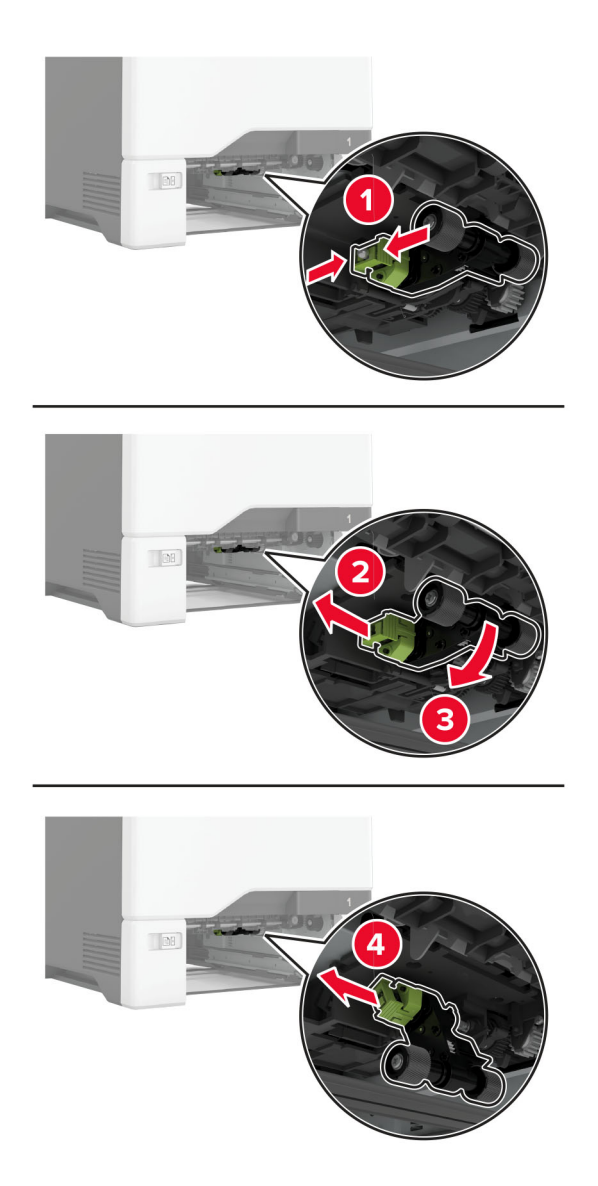

Påfør isopropylalkohol på en myk klut som ikke loer, og tørk deretter av hentevalshjulene.

**5** Sett inn hentevalsen.

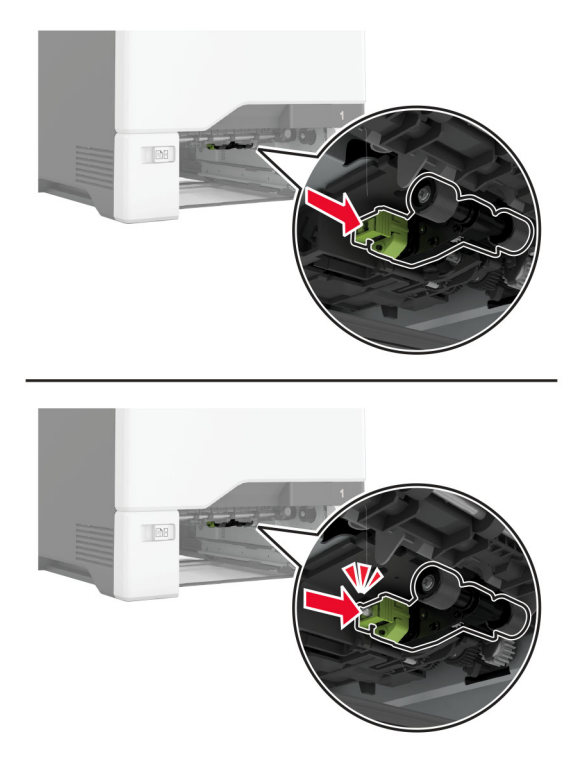

- **6** Sett inn skuffen.
- **7** Koble strømledningen til stikkontakten igjen, og slå deretter på skriveren.
	- **FORSIKTIG POTENSIELLE SKADER:** Unngå risiko for brann eller elektrisk støt. Koble strømledningen til en riktig vurdert og ordentlig jordet stikkontakt som er i nærheten av produktet og lett tilgjengelig.

#### **Rengjøre hentevalsen i flerbruksmateren**

- **1** Slå av skriveren, og koble strømledningen fra strømuttaket.
- **2** Åpne flerbruksmateren.

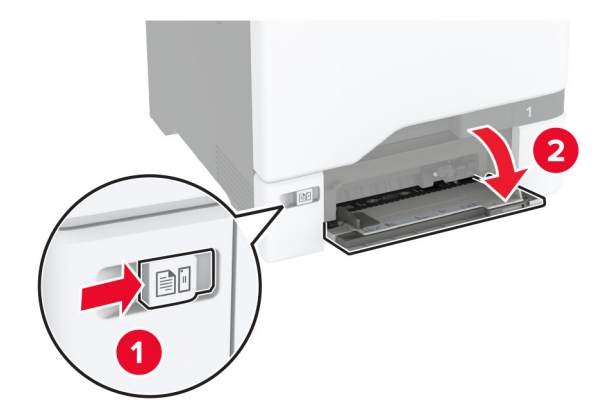

#### Ta ut hentevalsen.

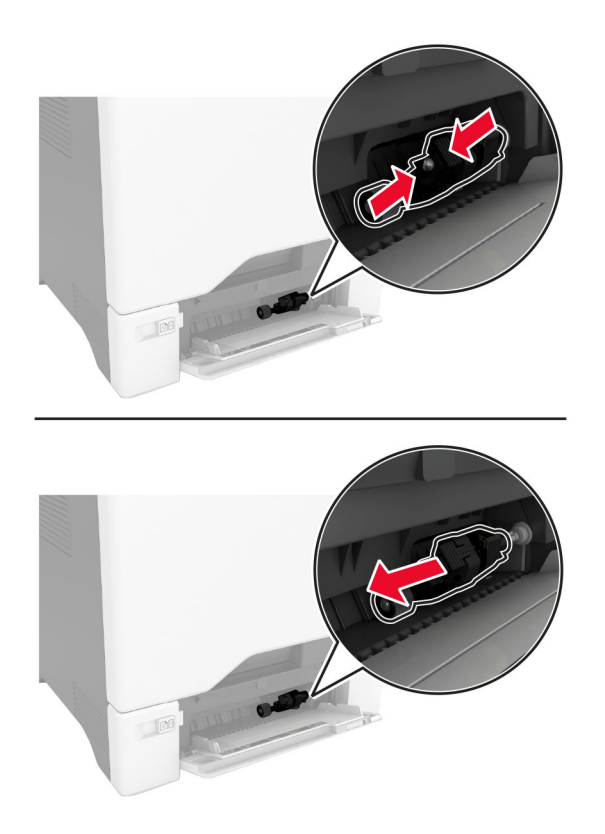

Påfør isopropylalkohol på en myk klut som ikke loer, og tørk deretter av hentevalsen.

#### **5** Sett inn hentevalsen.

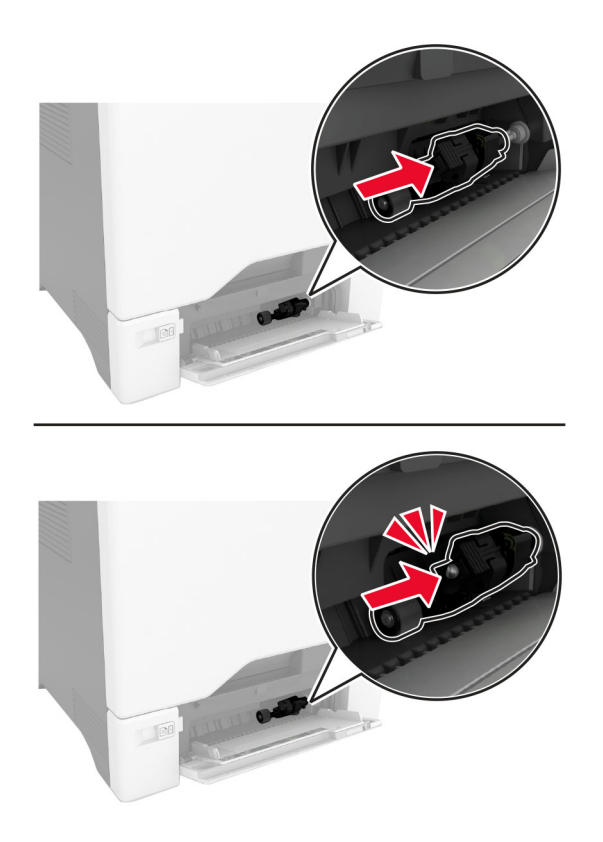

- **6** Lukk flerbruksmateren.
- **7** Koble strømledningen til stikkontakten igjen, og slå deretter på skriveren.

**FORSIKTIG – POTENSIELLE SKADER:** Unngå risiko for brann eller elektrisk støt. Koble strømledningen til en riktig vurdert og ordentlig jordet stikkontakt som er i nærheten av produktet og lett tilgjengelig.

### **Rengjøre ADM-valsene**

**1** Åpne deksel C.

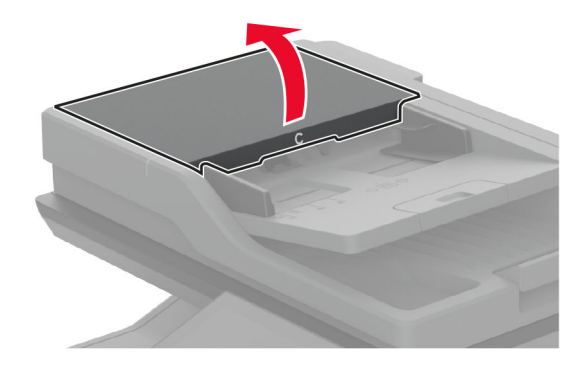

**2** Ta ut ADM-hentevalsen.

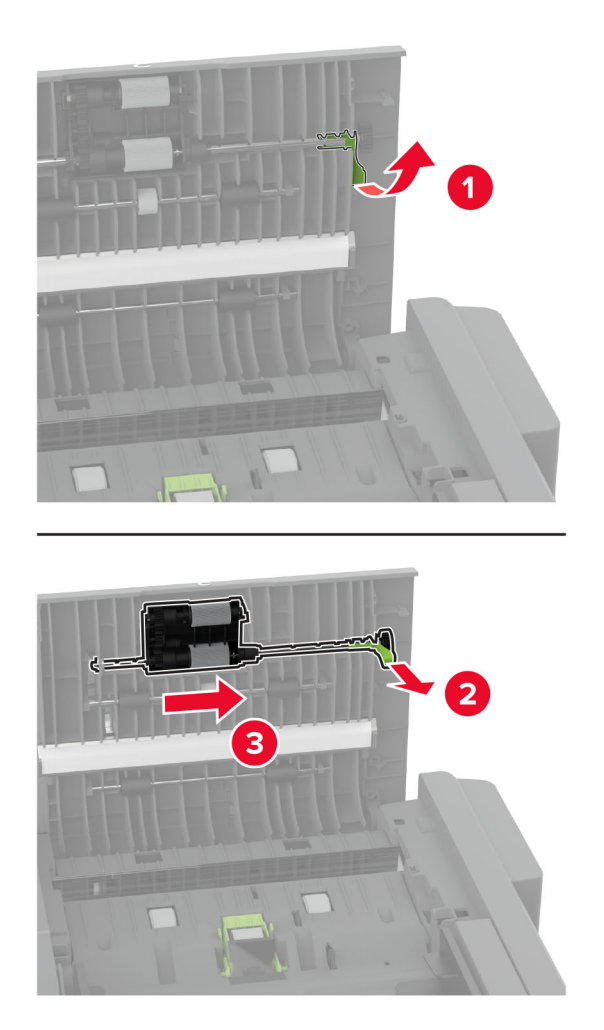
#### **3** Ta ut ADM-skillevalsen.

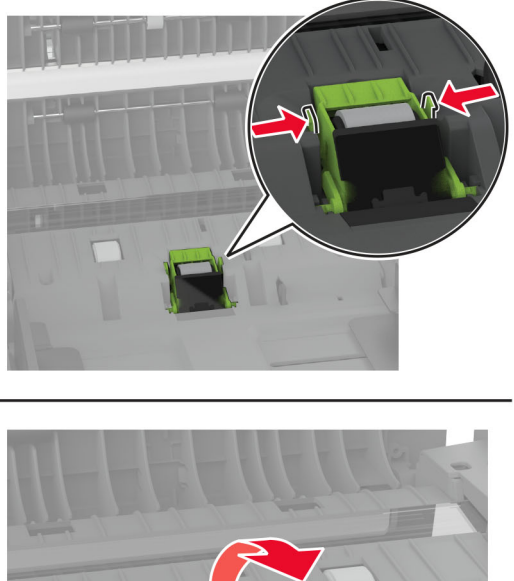

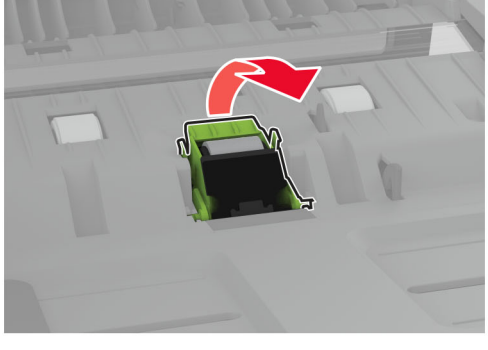

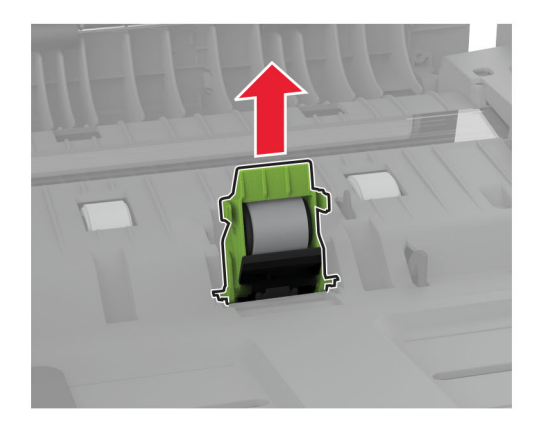

**4** Påfør isopropylalkohol på en myk klut som ikke loer, og tørk deretter av ADM-hentevalsen og ADMskillevalsen.

**5** Sett inn ADM-skillevalsen til den klikker på plass.

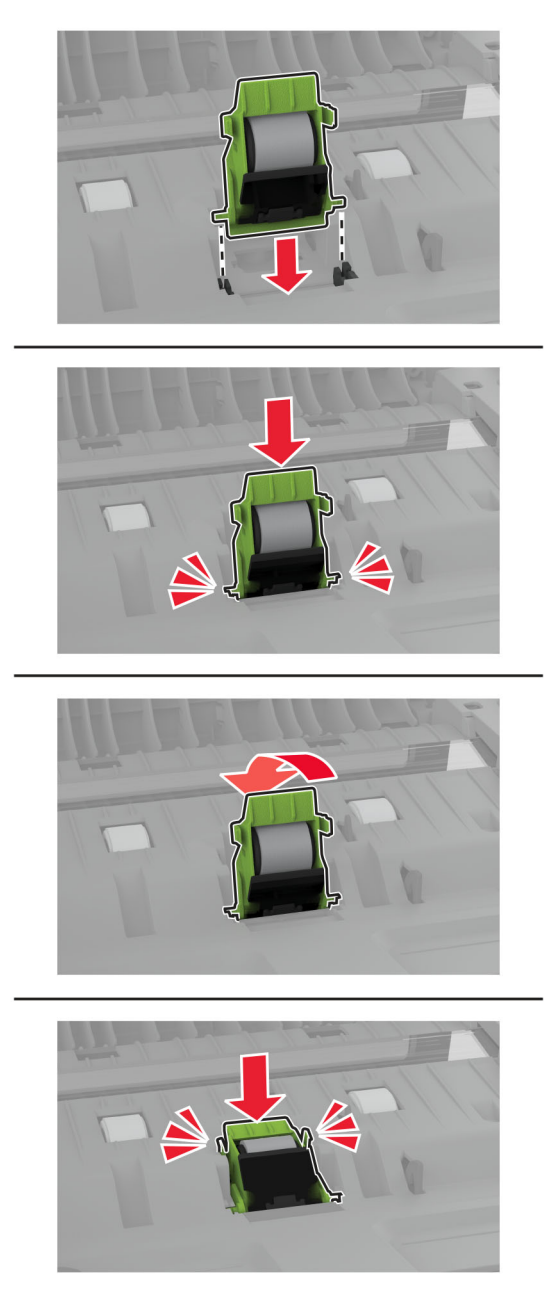

Sett inn den ADMhentevalsen til den klikker på plass.

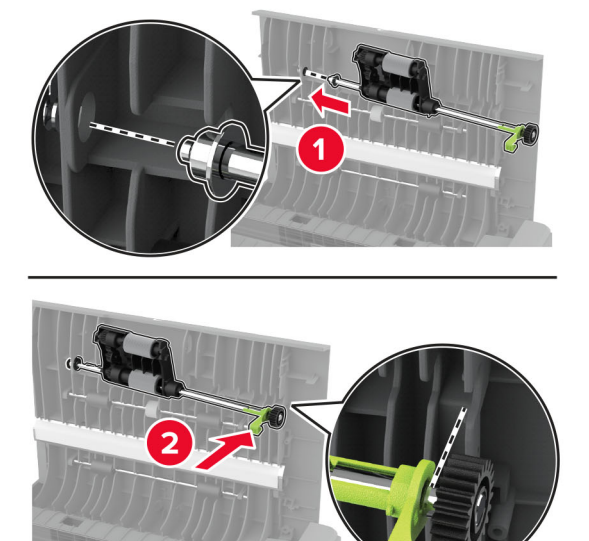

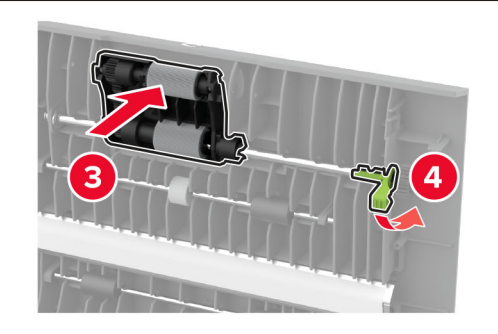

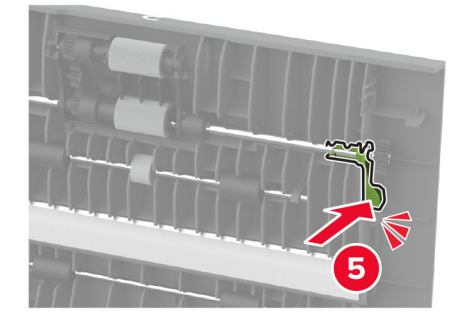

Lukk deksel C.

# **Spare energi og papir**

## **Konfigurerer innstillinger for strømsparingsmodus**

#### **Hvilemodus**

- **1** Gå til startbildet, og trykk på **Innstillinger** > **Enhet** > **Strømstyring** > **Tidsavbrudd** > **Hvilemodus**.
- **2** Angi hvor lenge skriveren skal være inaktiv før den går inn i Hvilemodus.

#### **Dvalemodus**

- **1** Gå til startbildet, og trykk på **Innstillinger** > **Enhet** > **Strømstyring** > **Tidsavbrudd** > **Tidsavbrudd for dvalemodus**.
- **2** Angi hvor lenge skriveren skal være inaktiv før den går inn i dvalemodus.

#### **Merknader:**

- **•** Hvis Tidsavbrudd for dvale skal fungere, må du sette Tidsavbrudd for dvale ved tilkobling til Dvale.
- **•** Embedded Web Server er deaktivert når skriveren er i Dvalemodus.

## **Justere lysstyrken på skjermen**

- **1** Fra startsiden, trykker du på **Innstillinger** > **Enhet** > **Preferanser**.
- **2** I Lysstyrke på skjermen-menyen justerer du innstillingen.

### **Spare rekvisita**

**•** Skriv ut på begge sider av papiret.

**Merk:** Tosidig utskrift er standardinnstillingen for skriverdriveren.

- **•** Skrive ut flere sider på ett enkelt ark.
- **•** Bruk forhåndsvisningsfunksjonen for å se hvordan dokumentet ser ut, før du skriver det ut.
- **•** Skriv ut én kopi av dokumentet, og undersøk at innhold og format er helt riktig.

# **Flytte skriveren til et annet sted**

**FORSIKTIG – POTENSIELLE SKADER:** Hvis skriveren veier mer enn 20 kg (44 pund), trengs det to eller flere personer for å løfte den på en sikker måte.

**FORSIKTIG – POTENSIELLE SKADER:** Bruk bare strømledningen som følger med dette produktet, eller en strømledning som er godkjent av produsenten, for å unngå risiko for brann eller elektrisk støt.

**FORSIKTIG – POTENSIELLE SKADER:** Hvis du skal flytte skriveren, må du følge du disse retningslinjene for å unngå personskade og skade på skriveren:

- **•** Kontroller at alle dører og skuffer er lukket.
- **•** Slå av skriveren, og koble strømledningen fra strømuttaket.
- **•** Koble alle ledninger og kabler fra skriveren.
- **•** Hvis skriveren har separate, ekstra gulvskuffer eller andre festede utskuffer, må du koble fra disse før skriveren flyttes.
- **•** Hvis skriveren har en hjulsokkel, ruller du skriveren forsiktig dit du vil plassere den. Utvis forsiktighet ved flytting over terskler og mellomrom i gulvet.
- **•** Hvis skriveren ikke har en hjulsokkel, men er konfigurert med tilleggsskuffer eller andre utskuffer, fjerner du utskuffene og løfter skriveren av skuffene. Ikke løft skriveren og tilleggsutstyret samtidig.
- **•** Bruk alltid håndtakene på skriveren når du løfter den.
- **•** Hvis skriveren flyttes på en vogn eller lignende, må denne vognen ha en overflate som har plass til hele bunnplaten på skriverkabinettet.
- **•** Vogner som brukes til å flytte tilleggsutstyr, må ha en overflate som er stor nok til tilleggsutstyret.
- **•** Hold skriveren i oppreist posisjon.
- **•** Unngå kraftig risting og sammenstøt.
- **•** Pass på at fingrene dine ikke kommer under skriveren når du setter den ned.
- **•** Sørg for at det er nok ledig plass rundt skriveren.

**Merk:** Skade på skriveren som forårsakes av feilaktig flytteprosedyre, dekkes ikke av skrivergarantien.

## **Transportere skriveren**

Gå til **<http://support.lexmark.com>** eller kontakt kundestøtte, hvis du vil ha instruksjoner om hvordan du sender skriveren.

# **Feilsøke et problem**

# **Problemer med utskriftskvalitet**

Finn bildet som ligner på problemet med utskriftskvaliteten du har, og klikk deretter på koblingen nedenfor for å få informasjon om hvordan problemet kan løses.

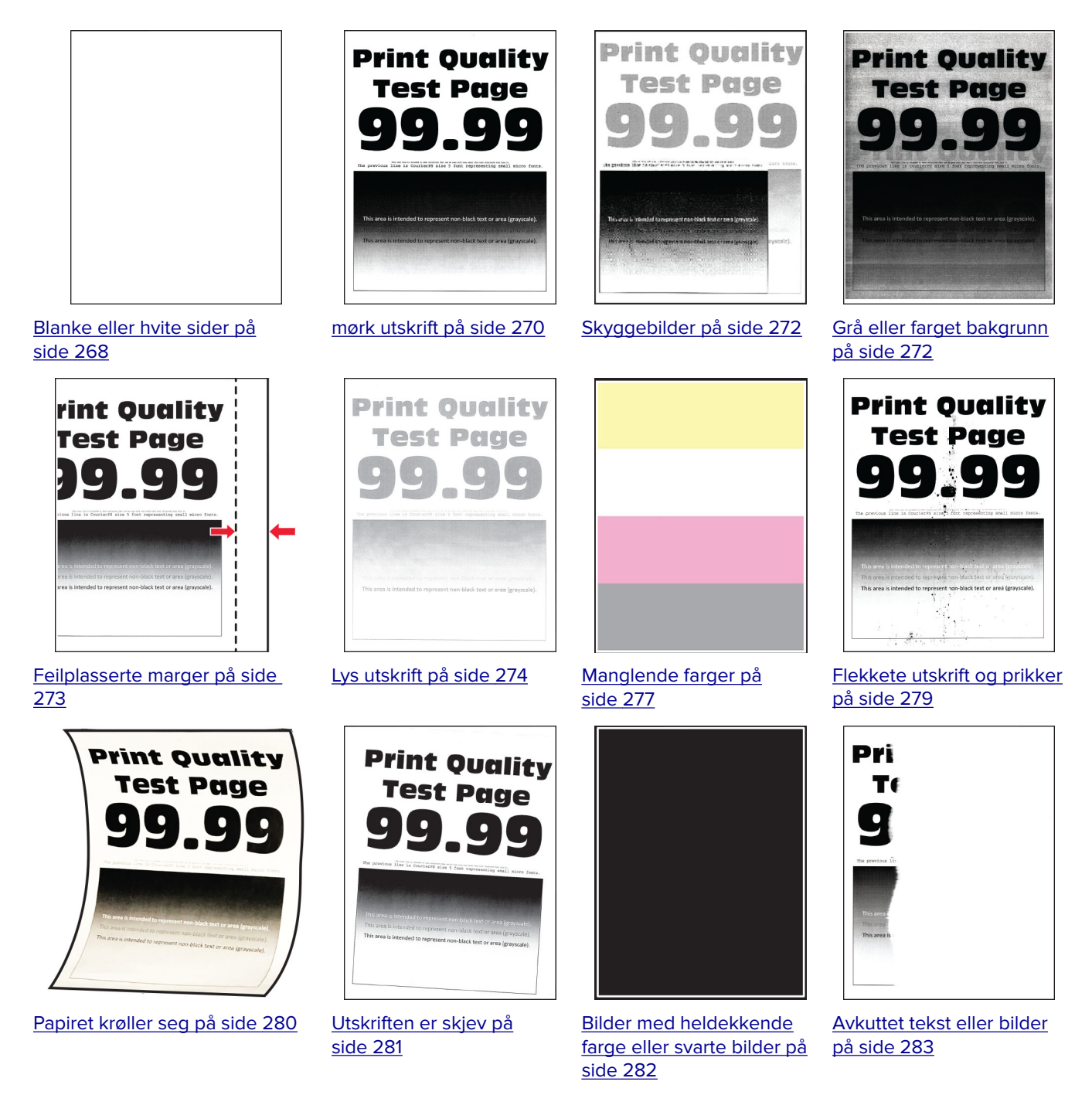

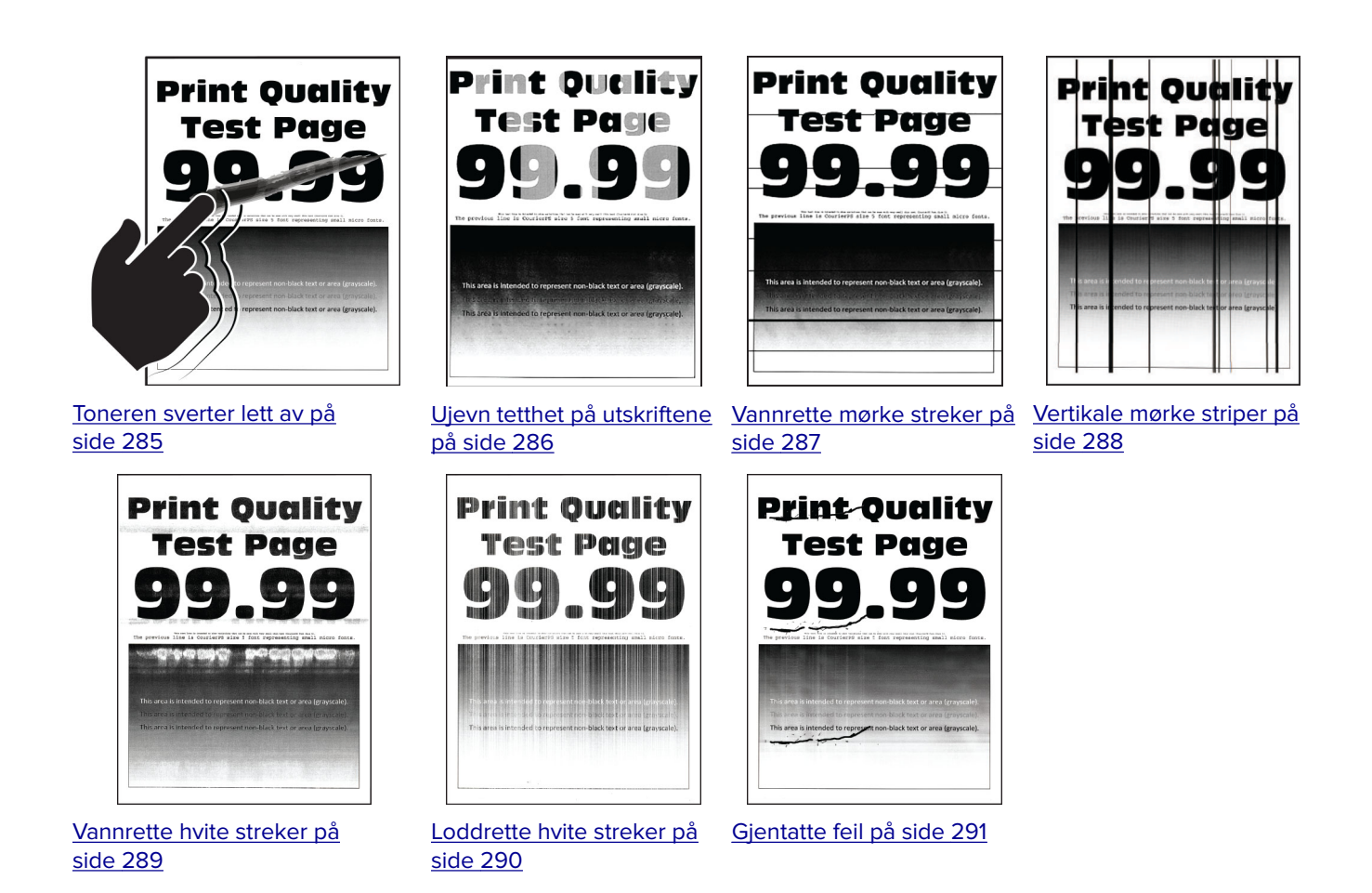

# **Skriverfeilkoder**

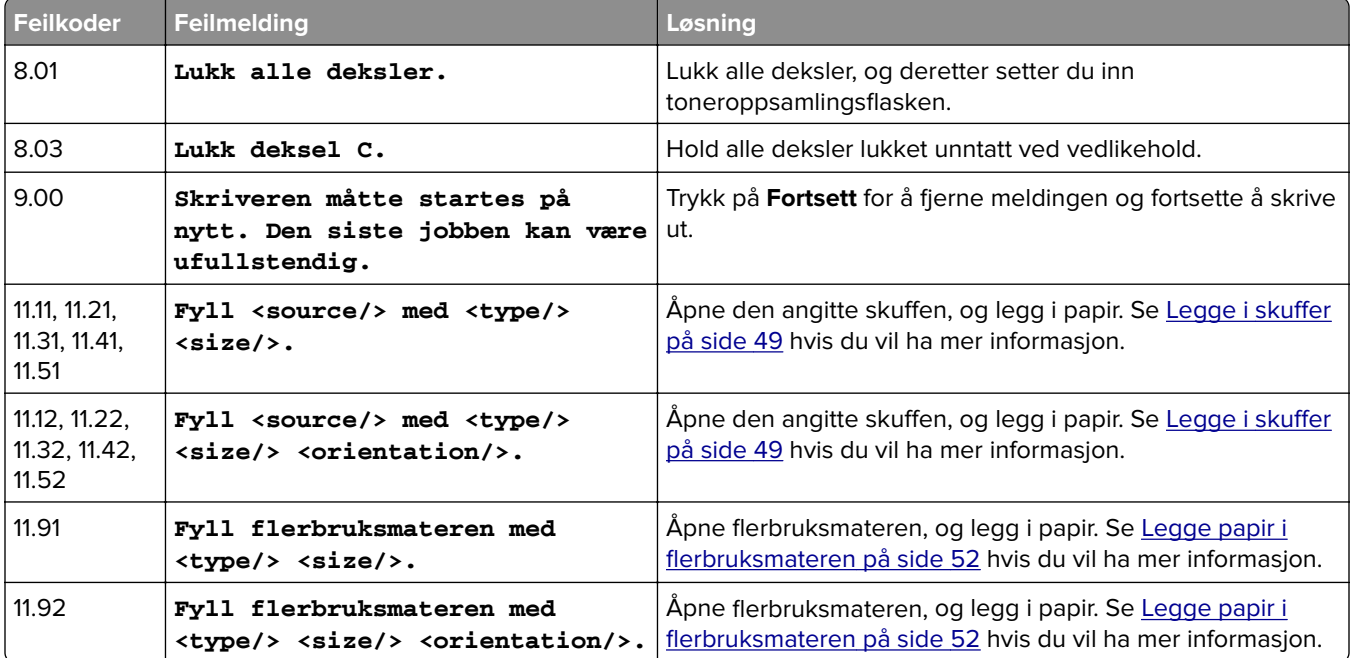

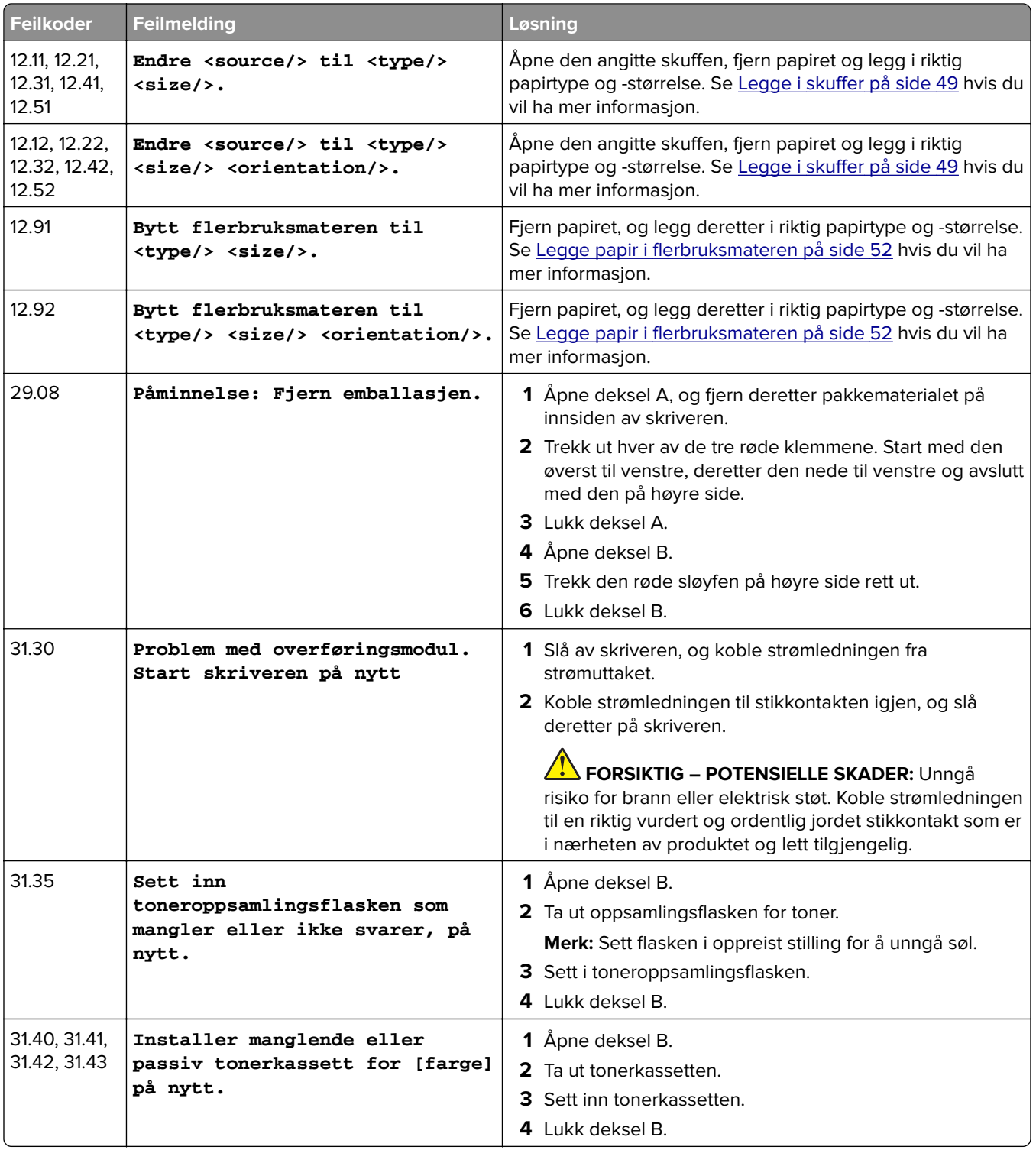

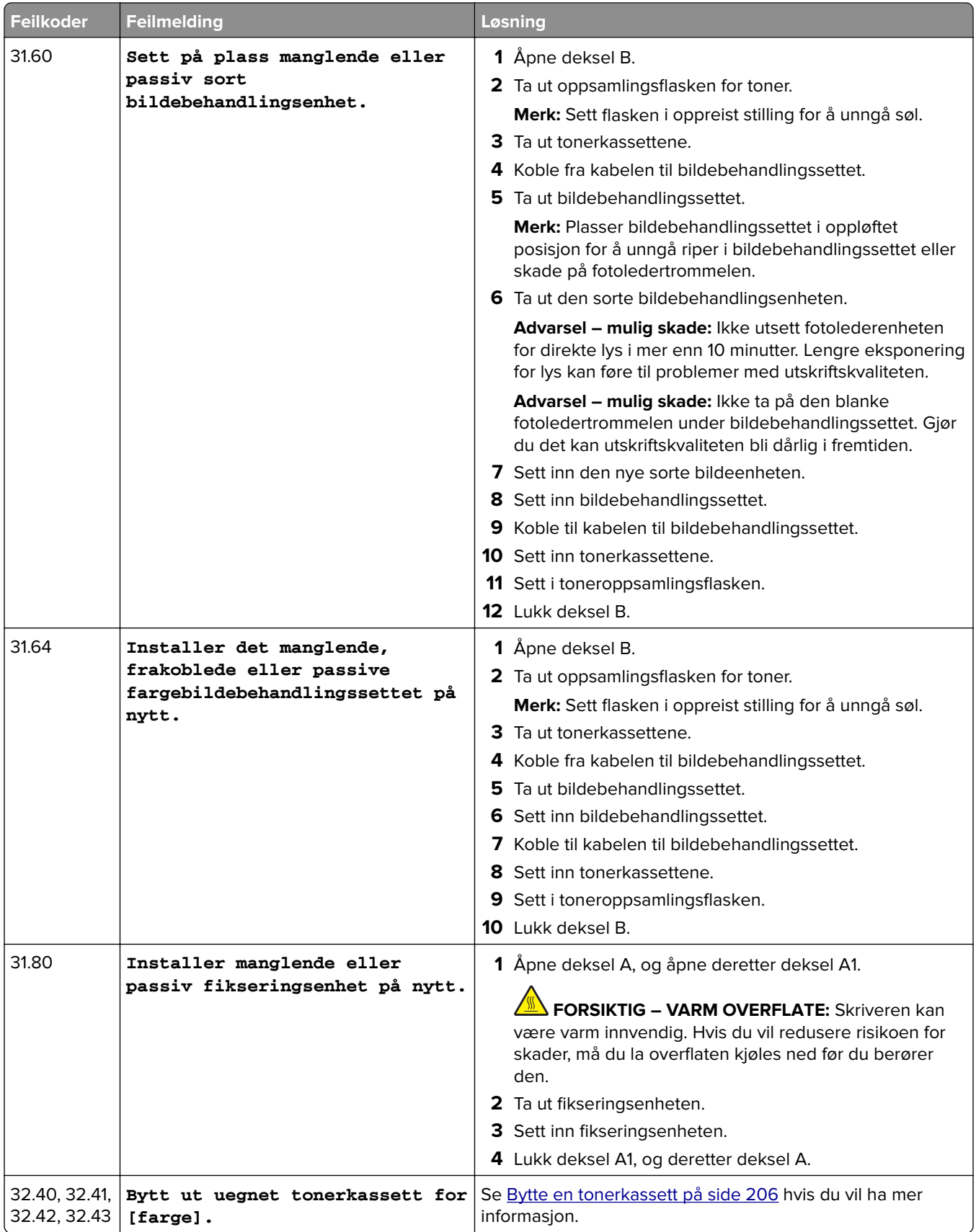

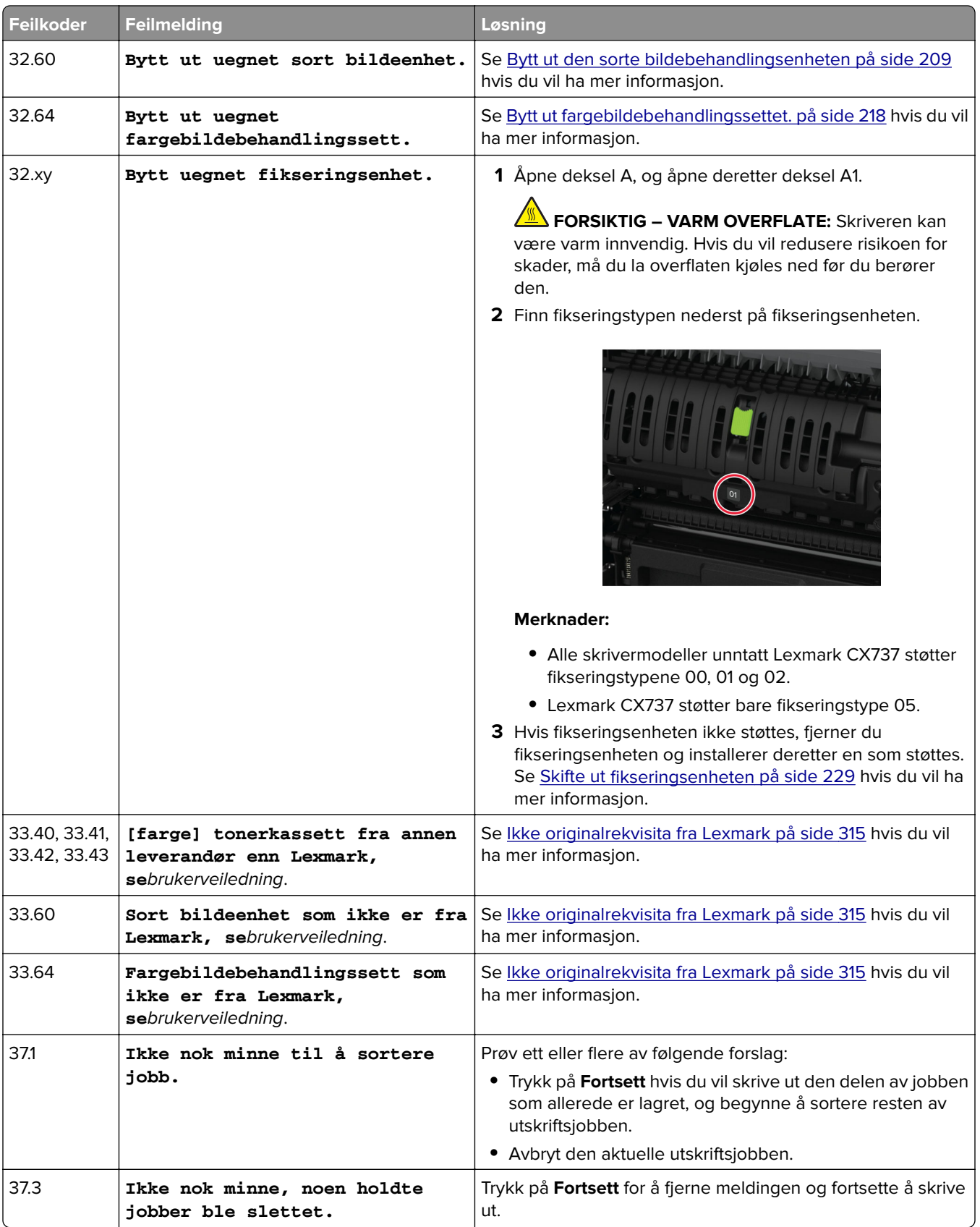

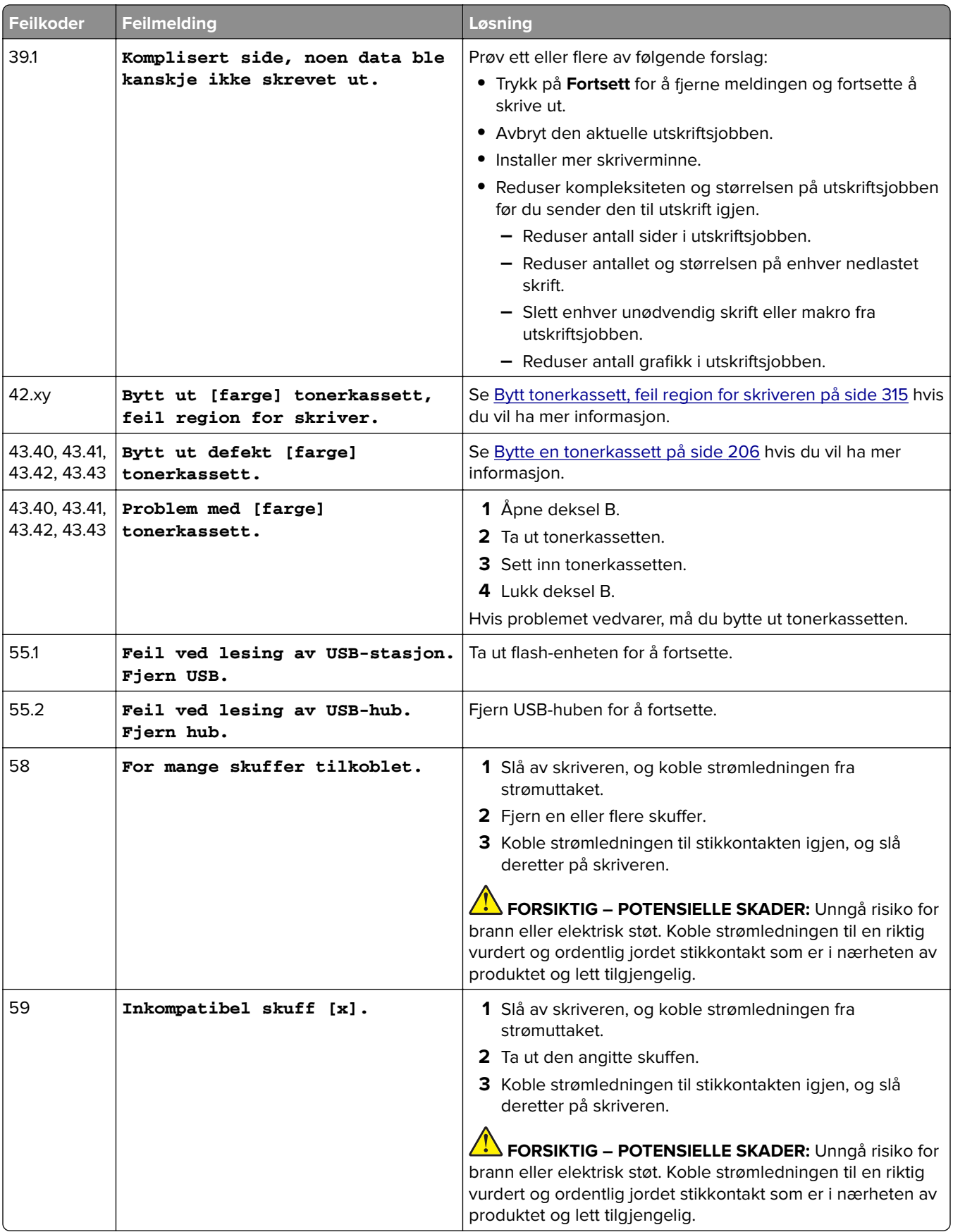

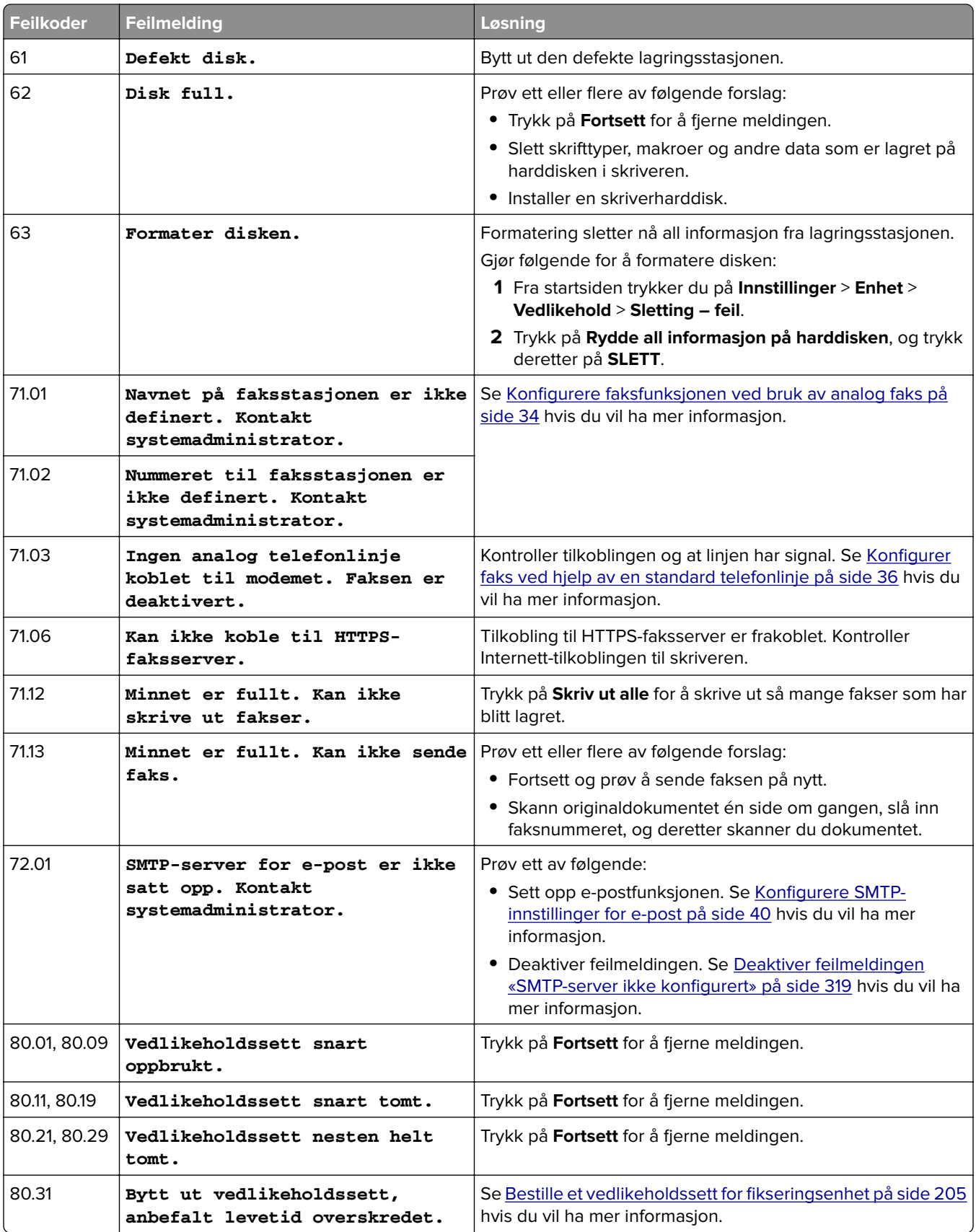

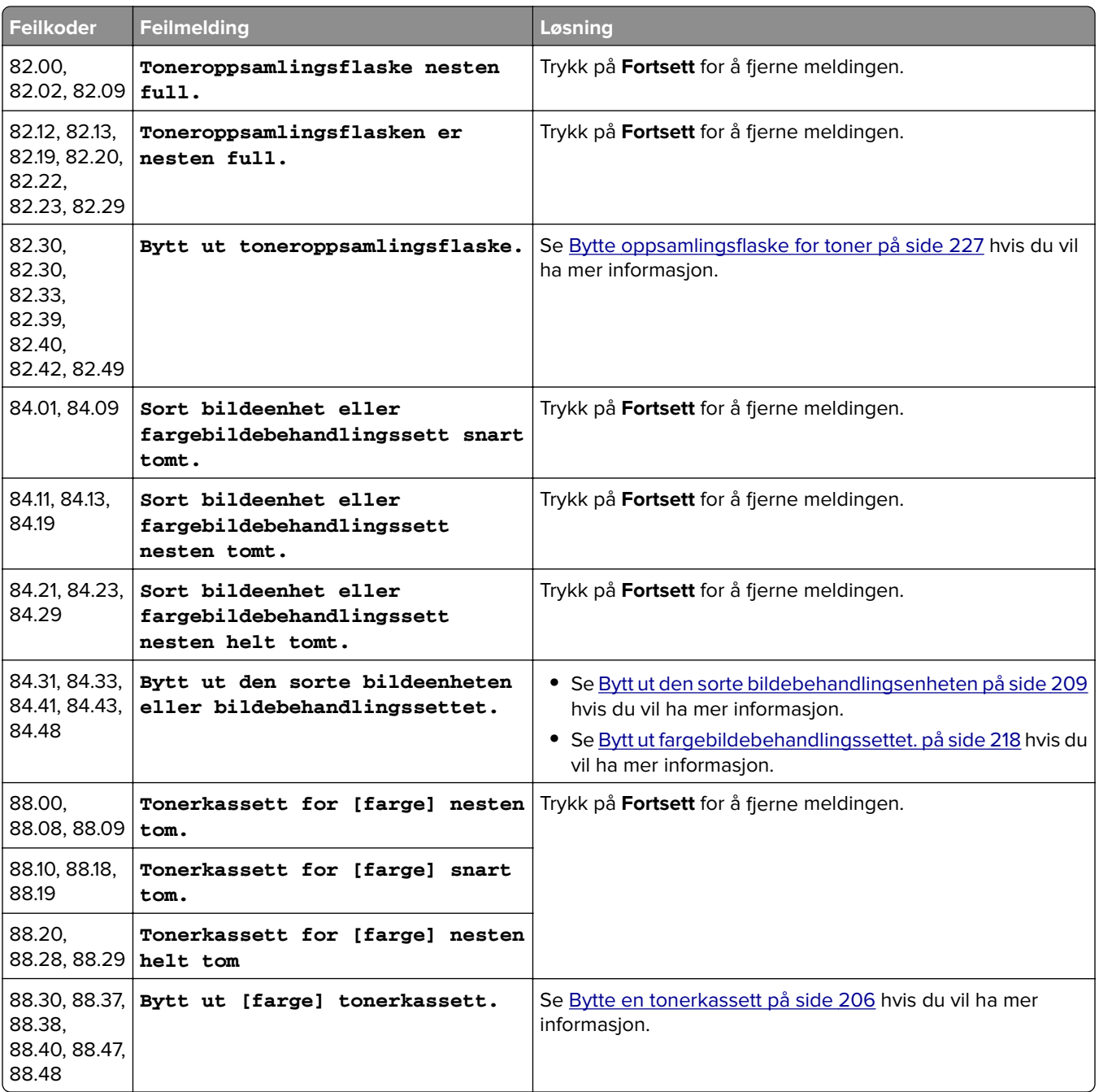

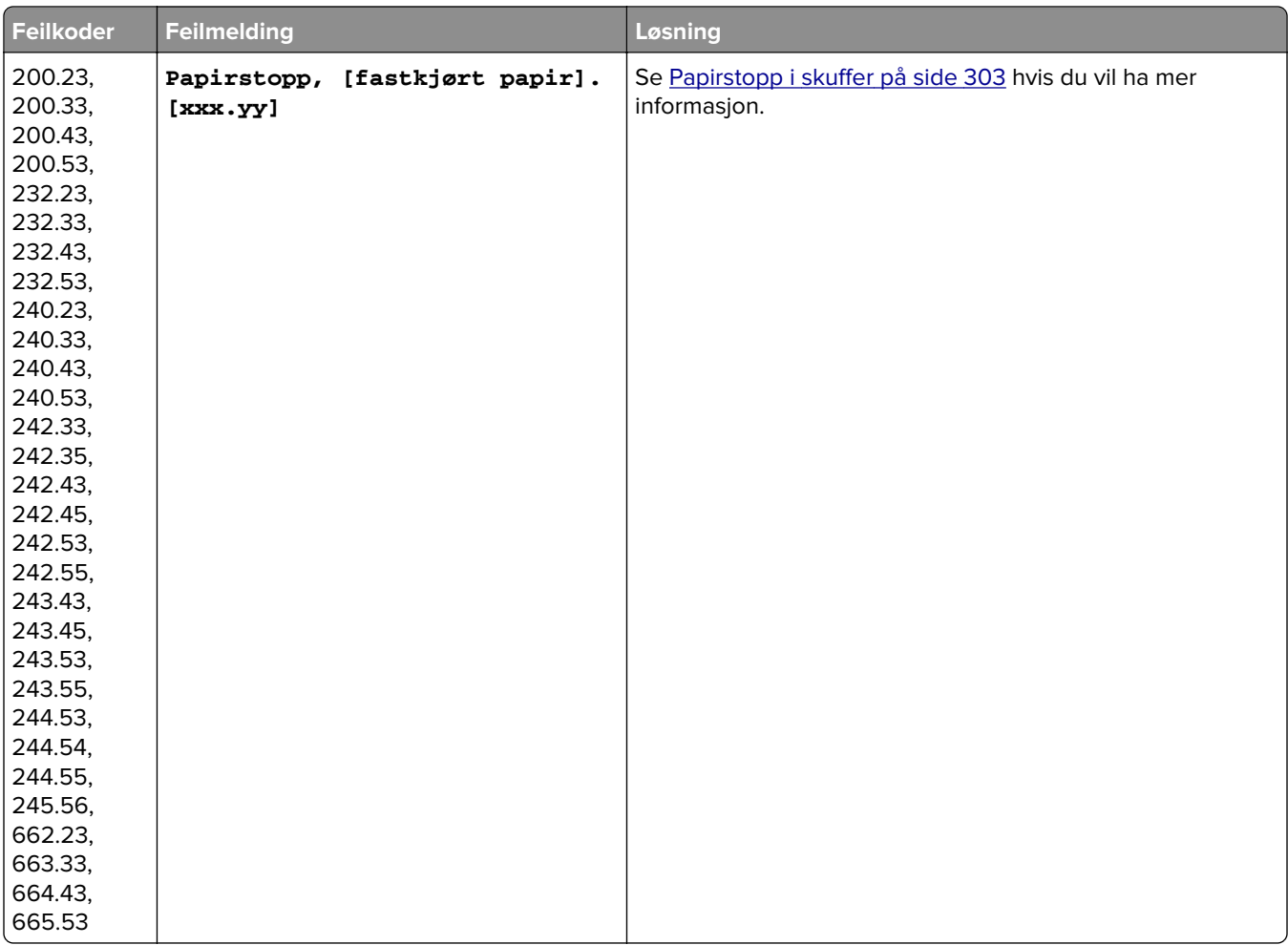

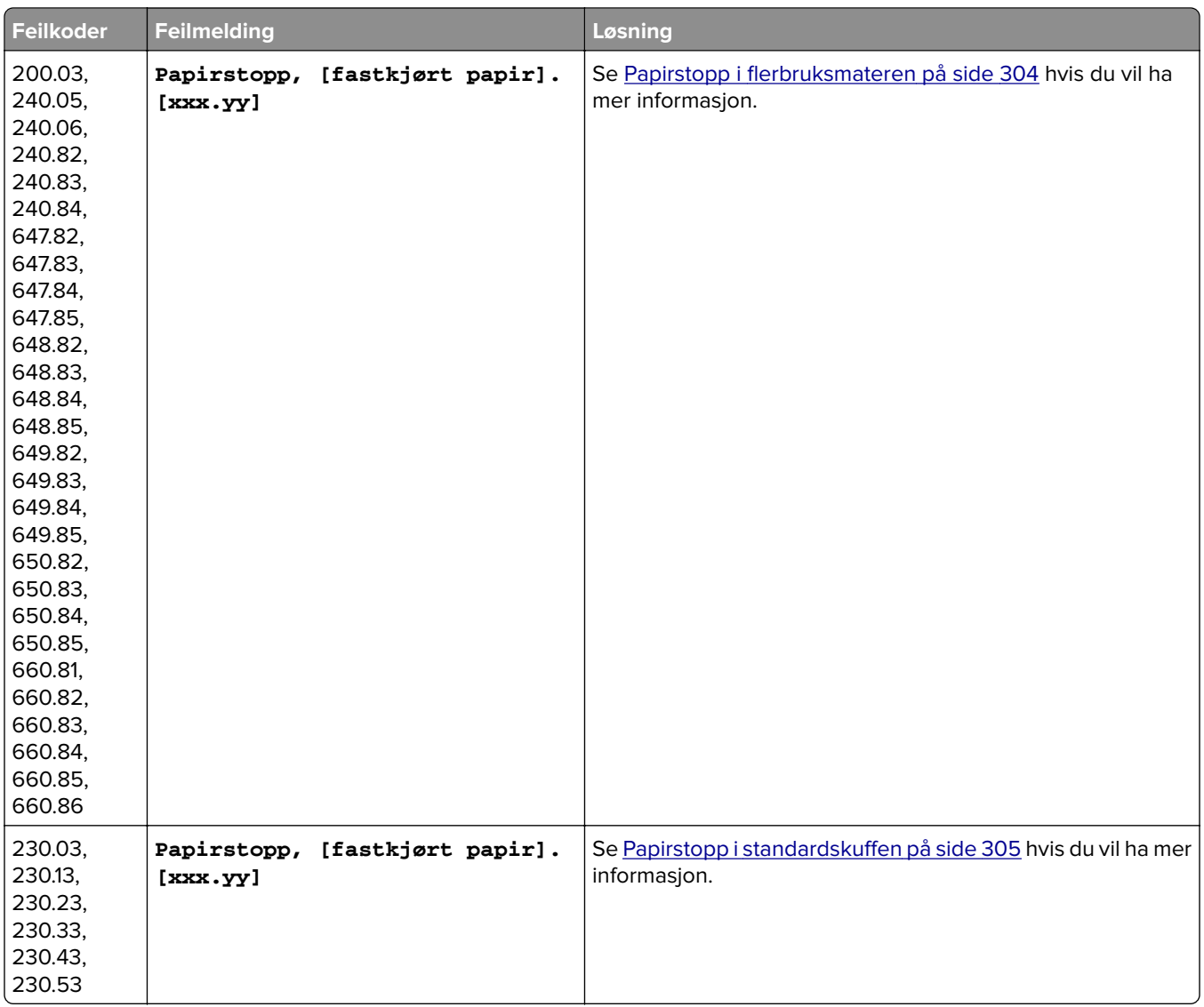

<span id="page-267-0"></span>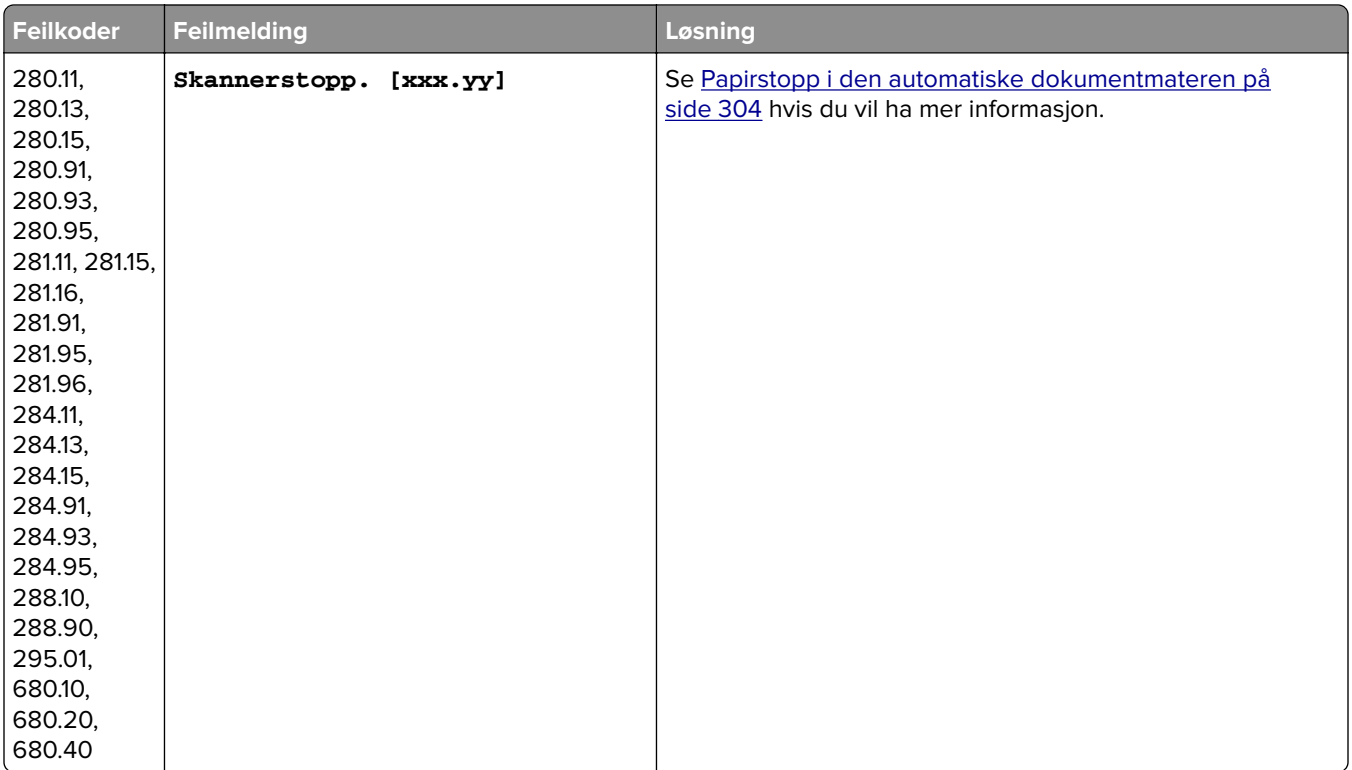

# **Utskriftsproblemer**

## **Utskriftskvaliteten er dårlig**

#### **Blanke eller hvite sider**

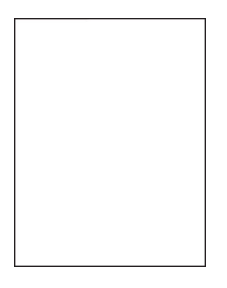

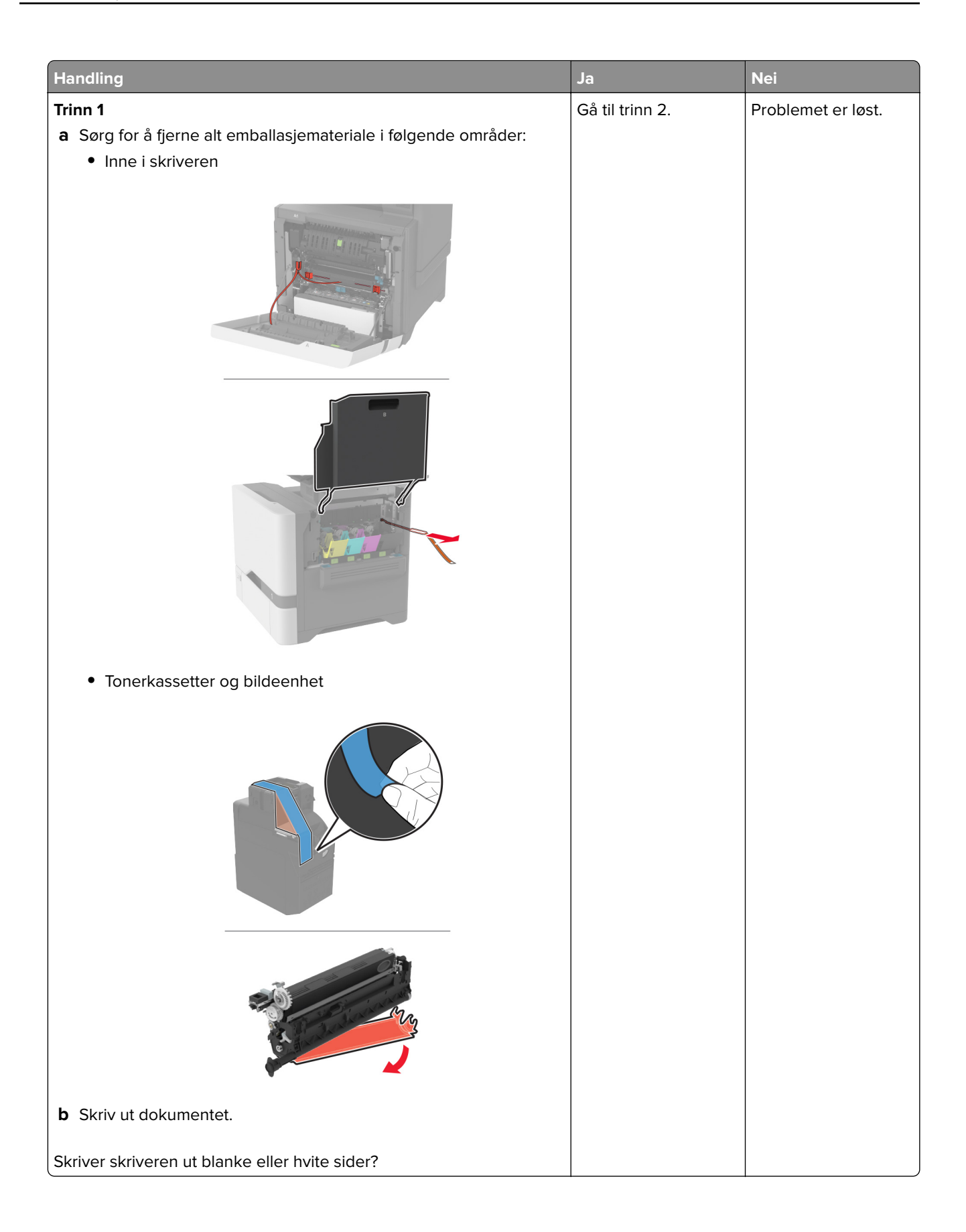

<span id="page-269-0"></span>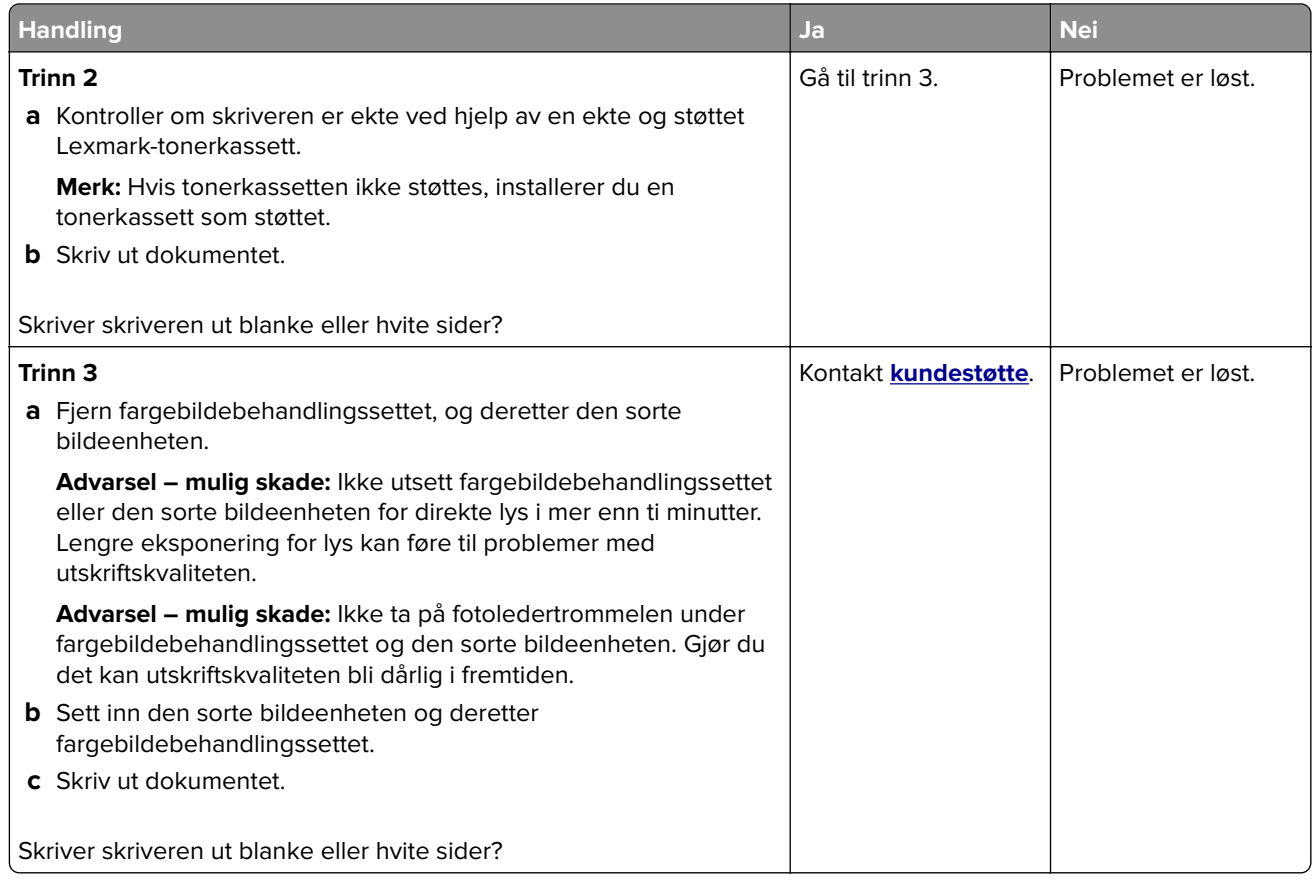

#### **mørk utskrift**

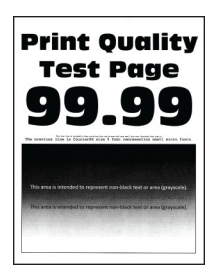

**Merk:** Før du løser problemet, skriver du ut kvalitetseksempelsidene for å finne den manglende fargen. Fra startsiden trykker du på **Innstillinger** > **Feilsøking** > **Skriv ut testsider**.

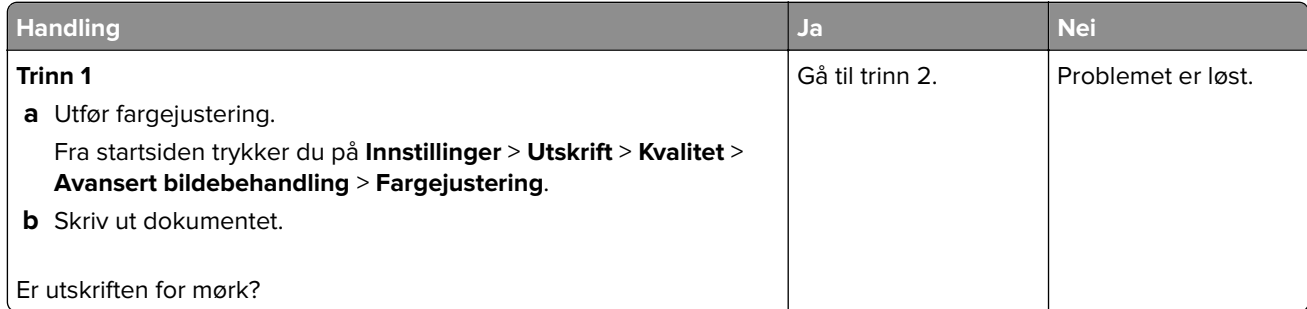

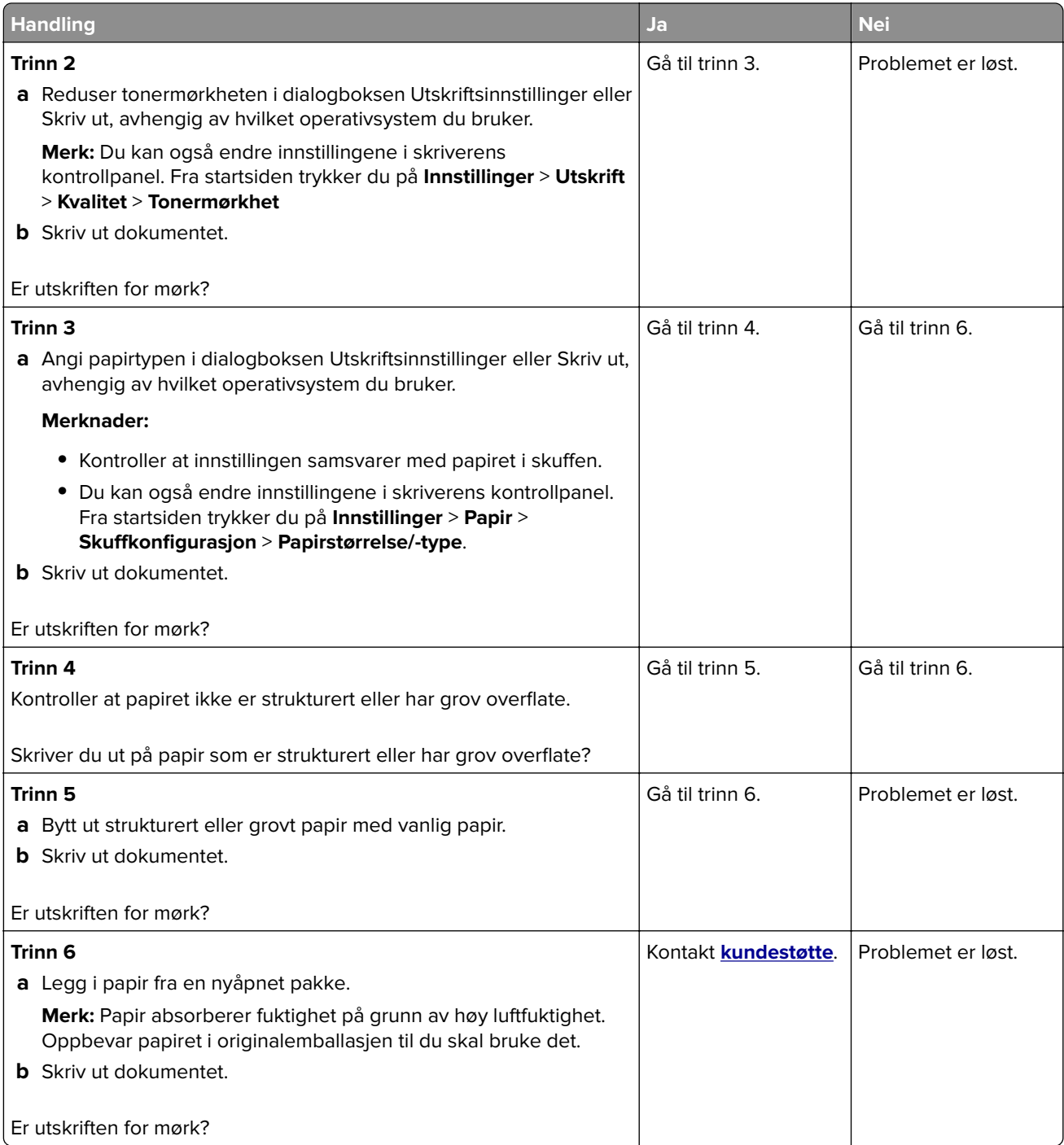

#### <span id="page-271-0"></span>**Skyggebilder**

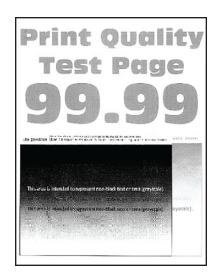

**Merk:** Før du løser problemet, skriver du ut en testside. Fra startsiden trykker du på **Innstillinger** > **Feilsøking** > **Skriv ut testsider**.

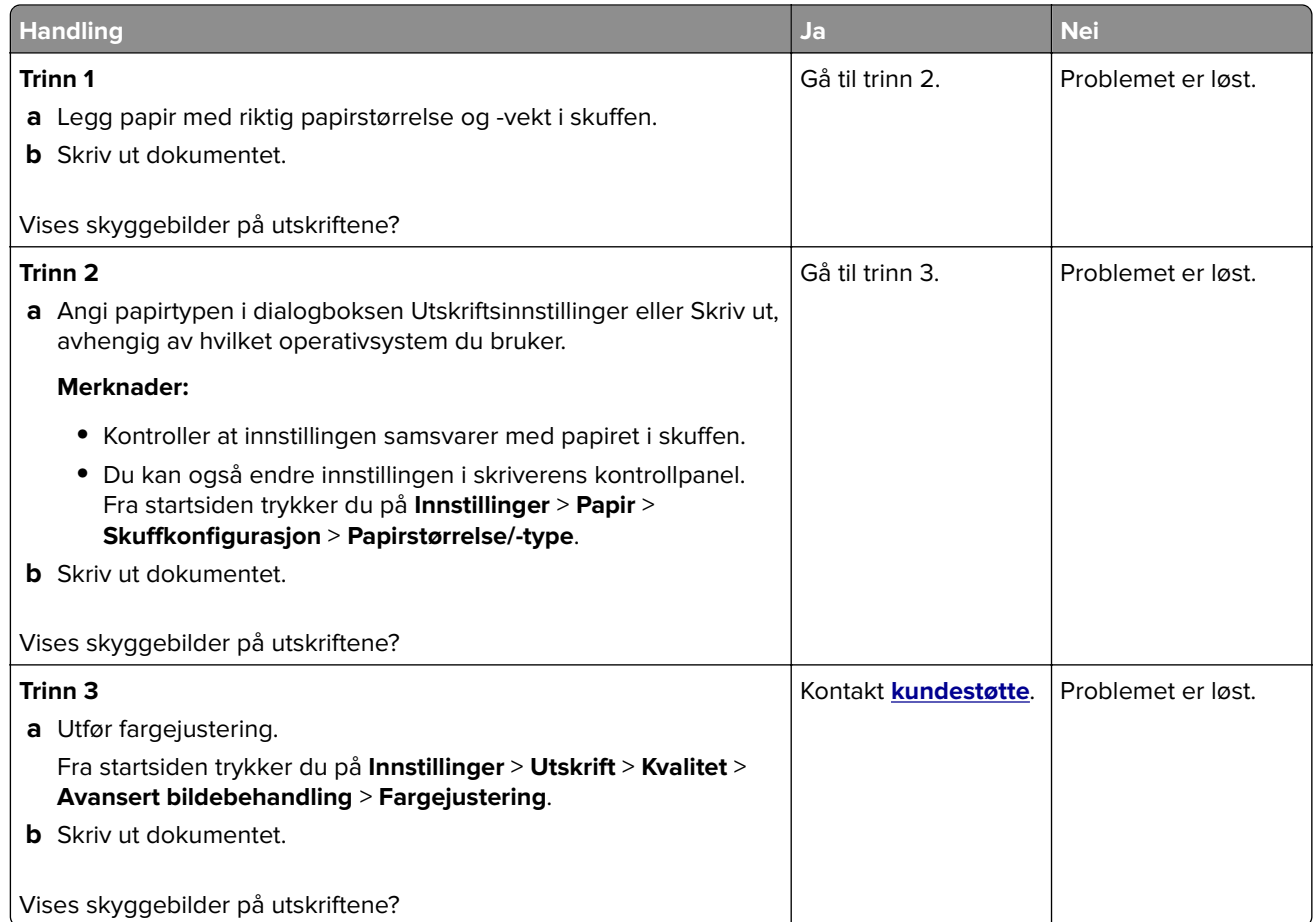

#### **Grå eller farget bakgrunn**

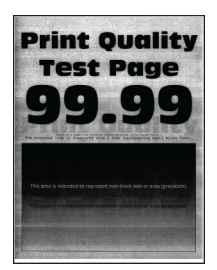

<span id="page-272-0"></span>**Merk:** Før du løser problemet, skriver du ut en testside. Fra startsiden trykker du på **Innstillinger** > **Feilsøking** > **Skriv ut testsider**.

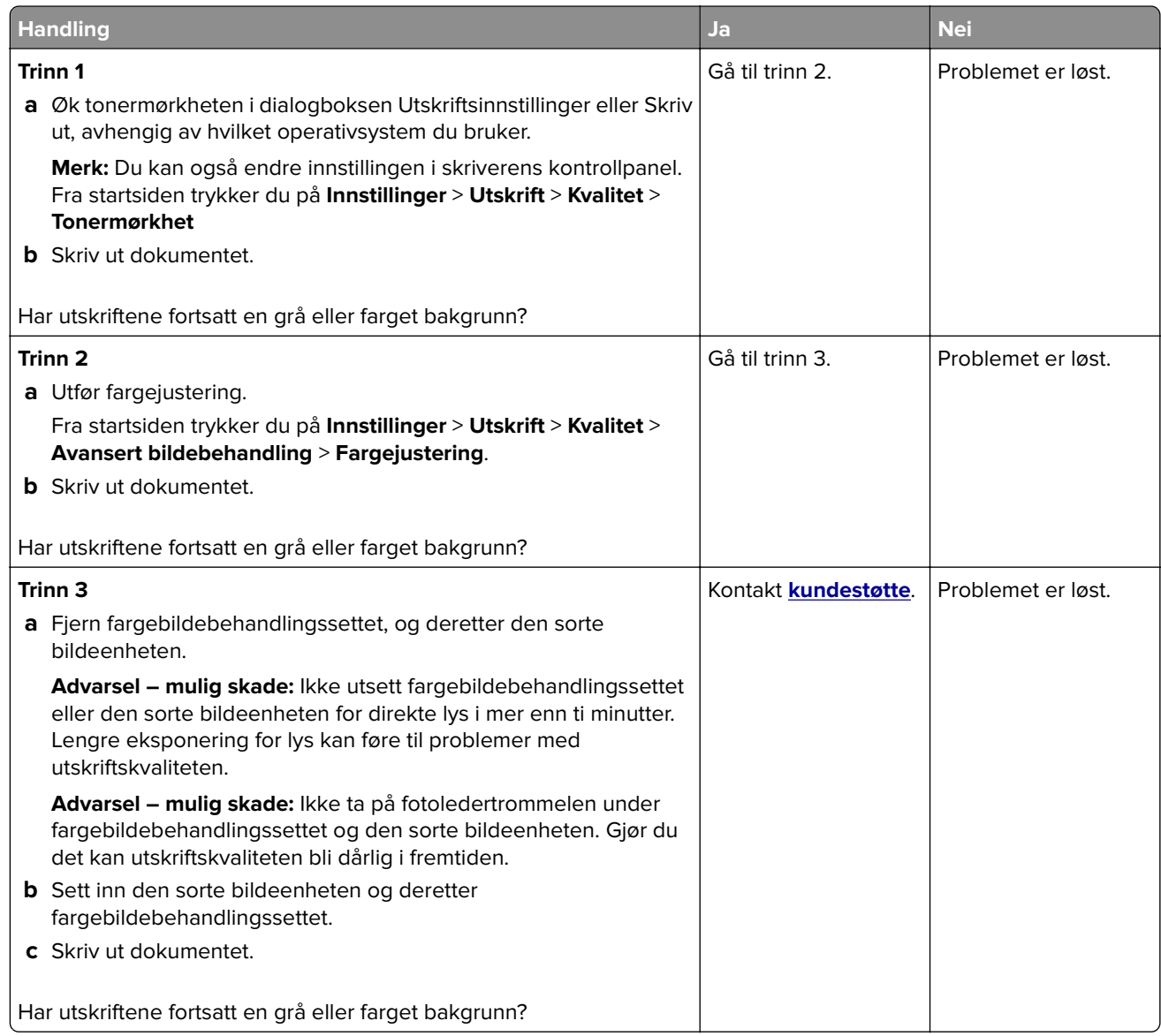

### **Feilplasserte marger**

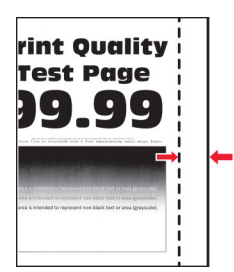

<span id="page-273-0"></span>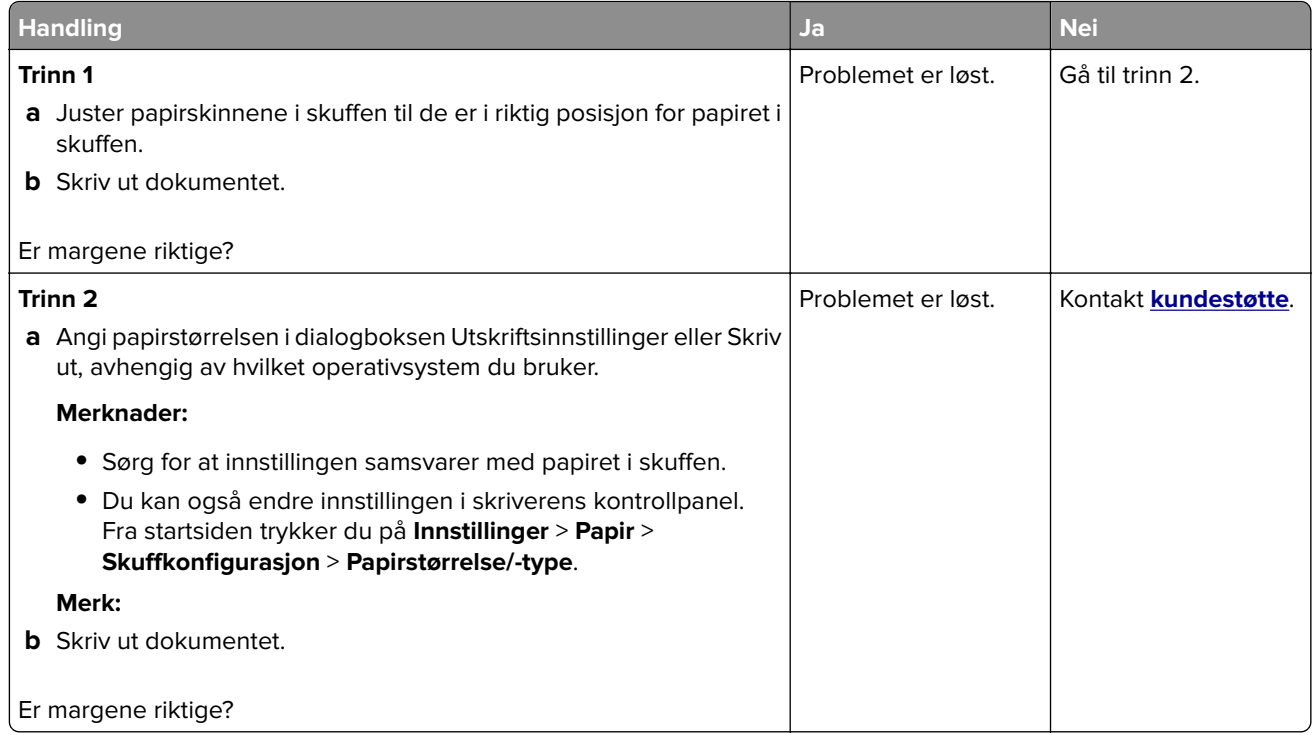

#### **Lys utskrift**

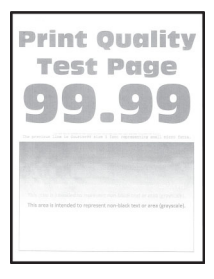

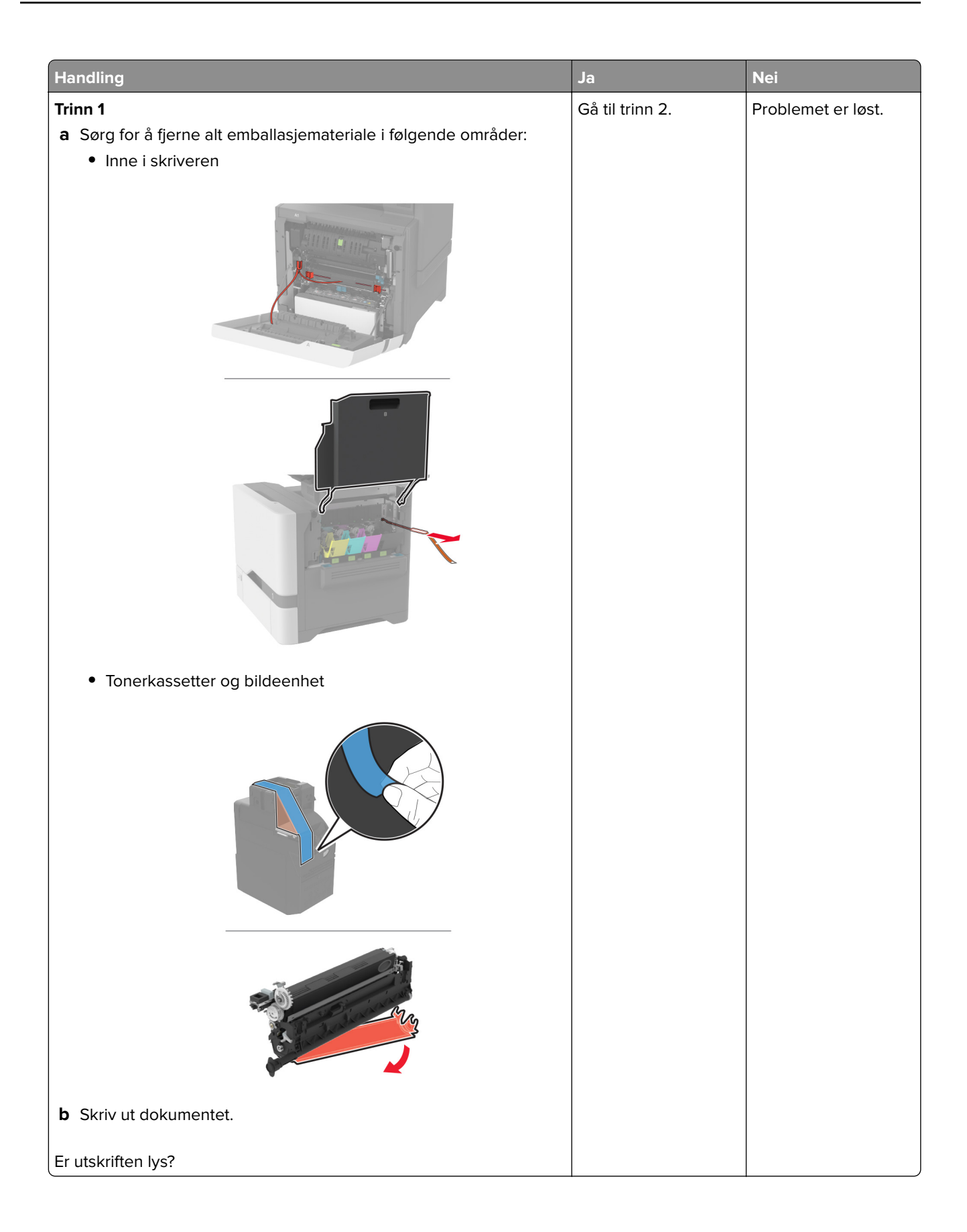

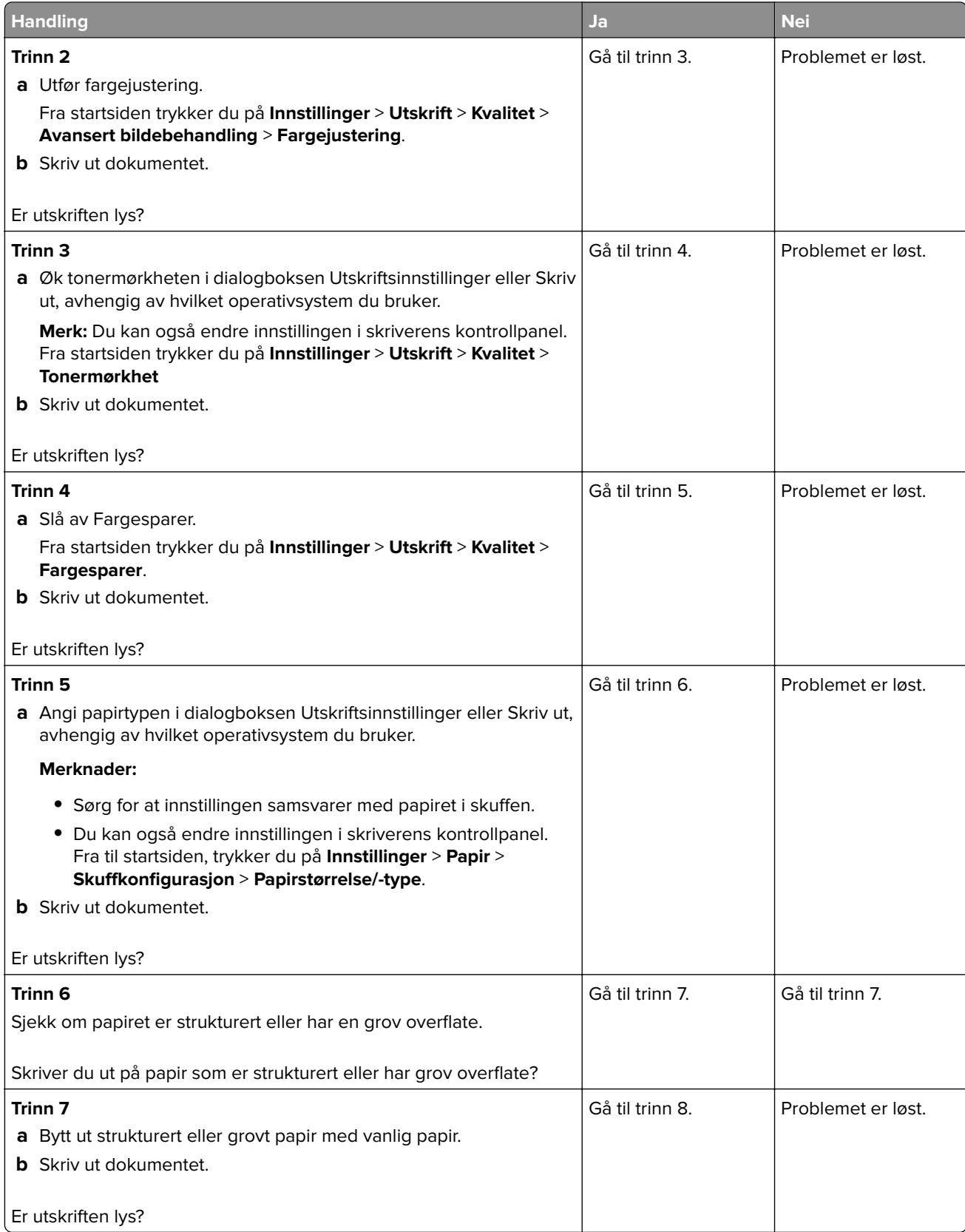

<span id="page-276-0"></span>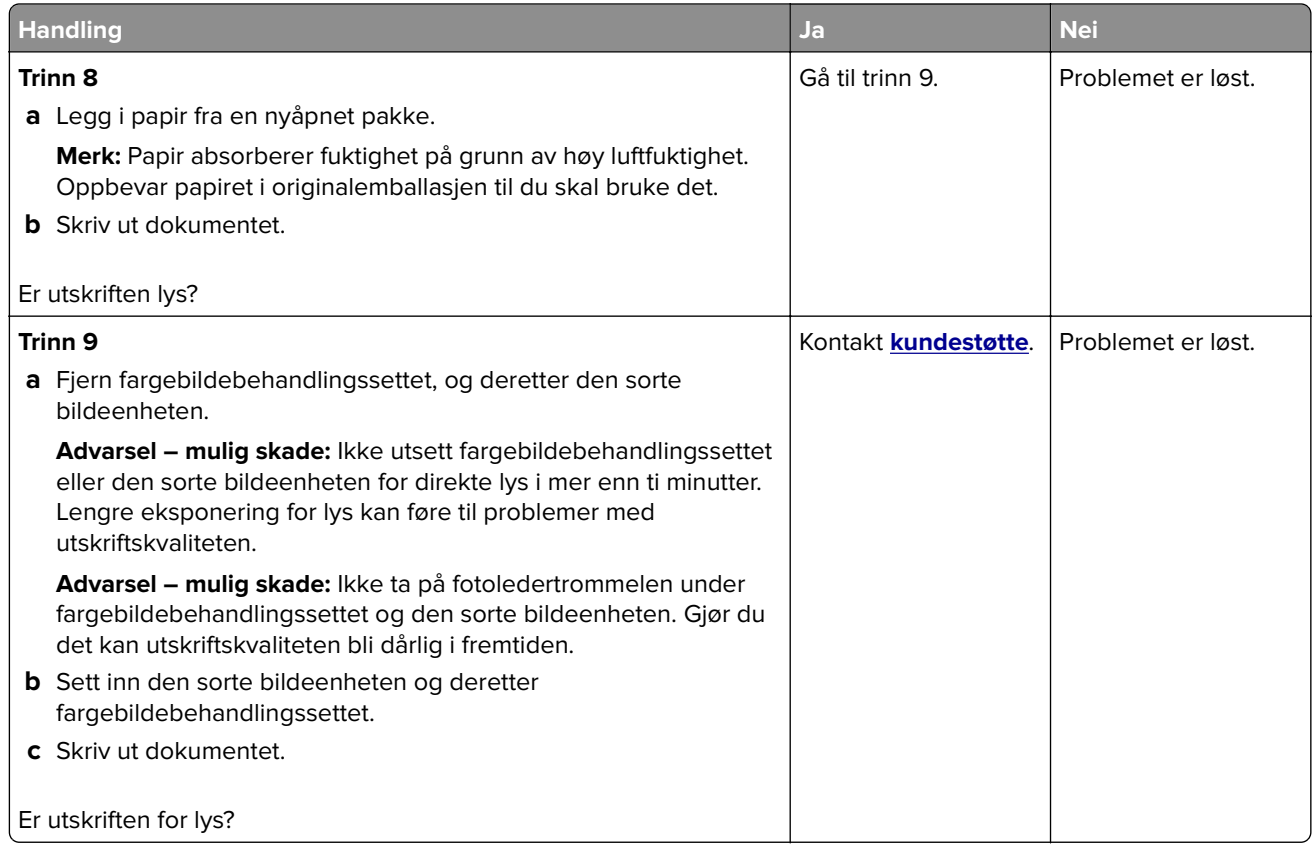

#### **Manglende farger**

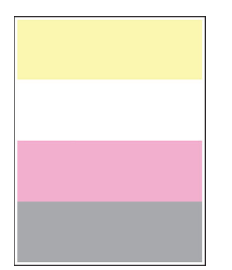

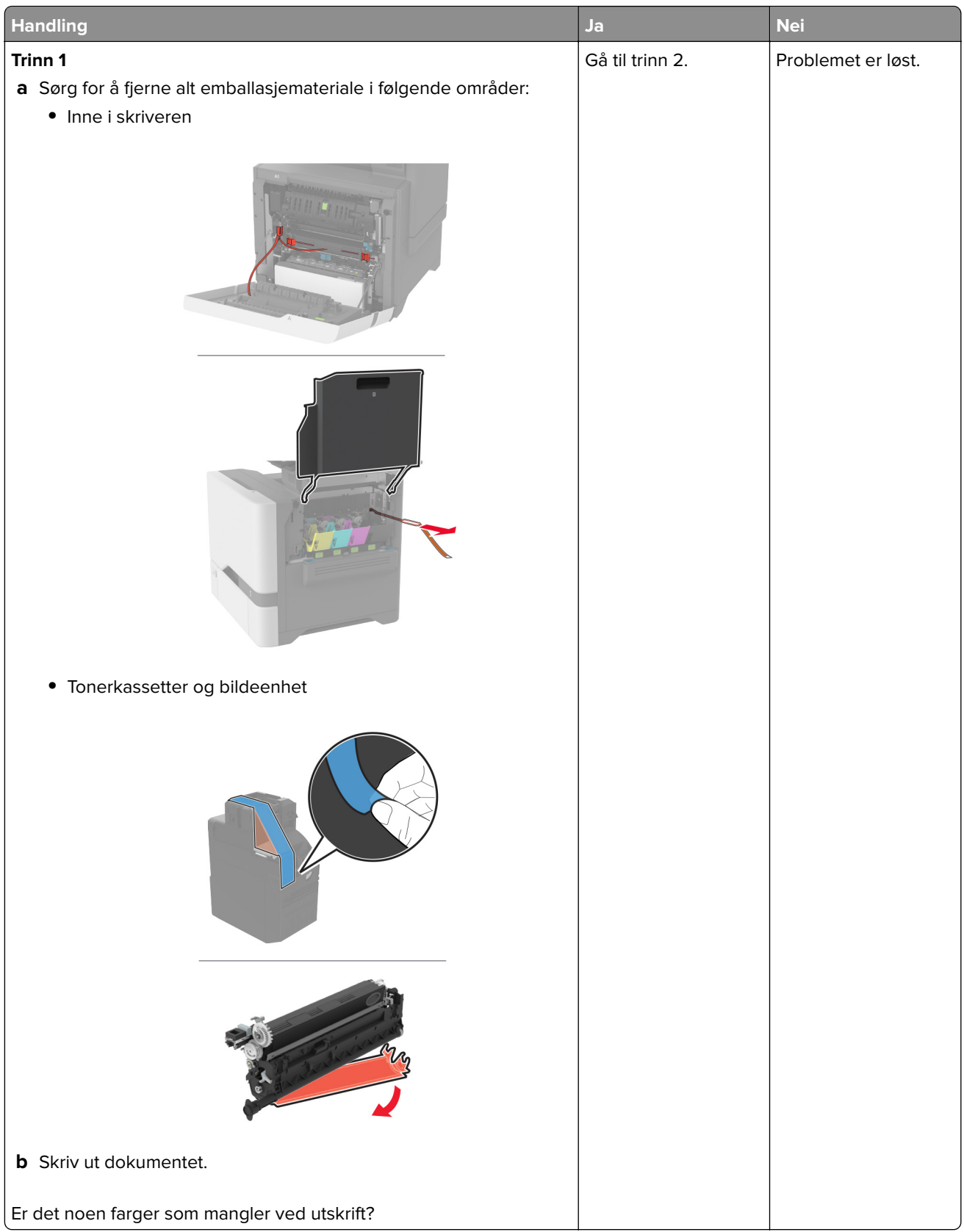

<span id="page-278-0"></span>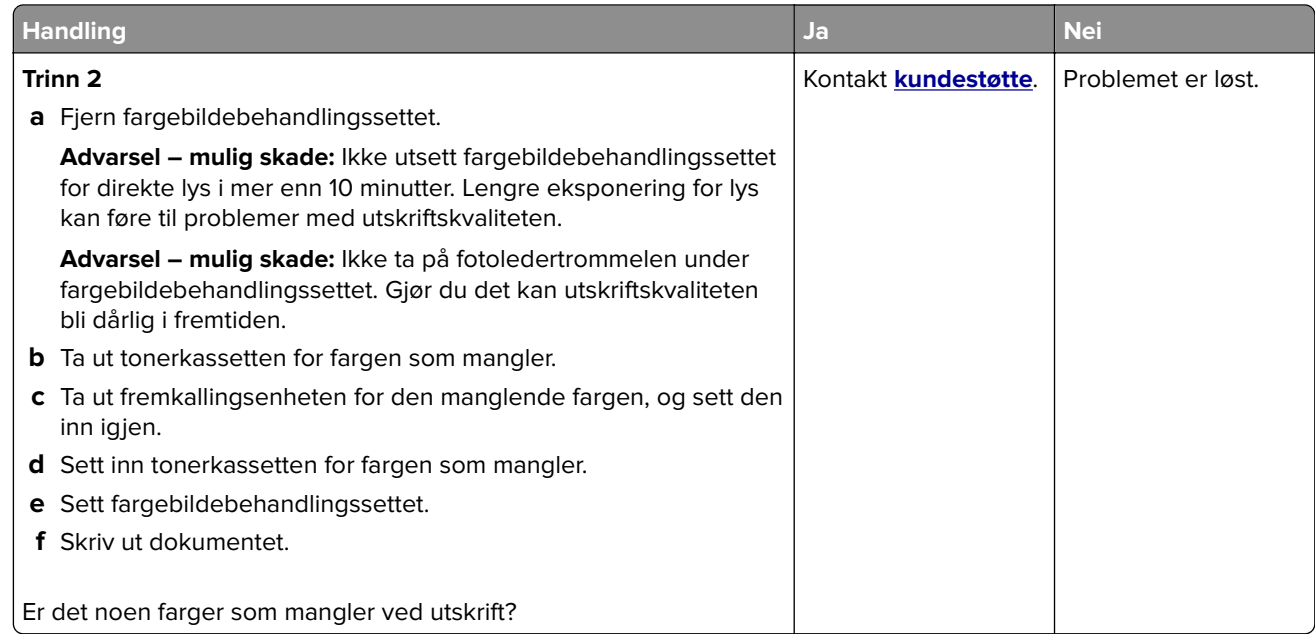

#### **Flekkete utskrift og prikker**

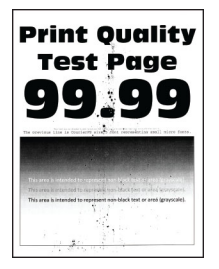

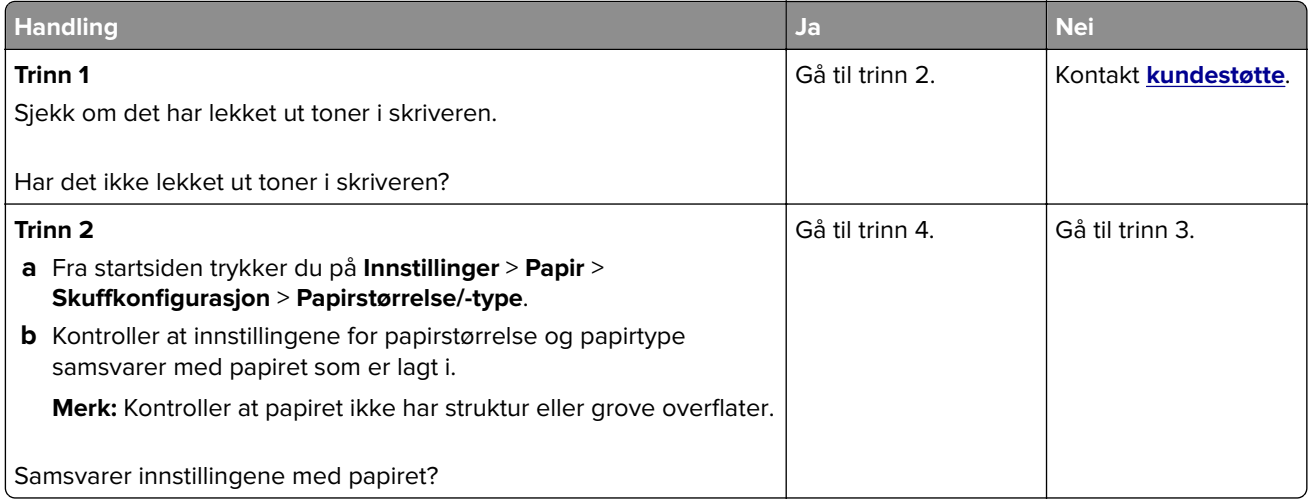

<span id="page-279-0"></span>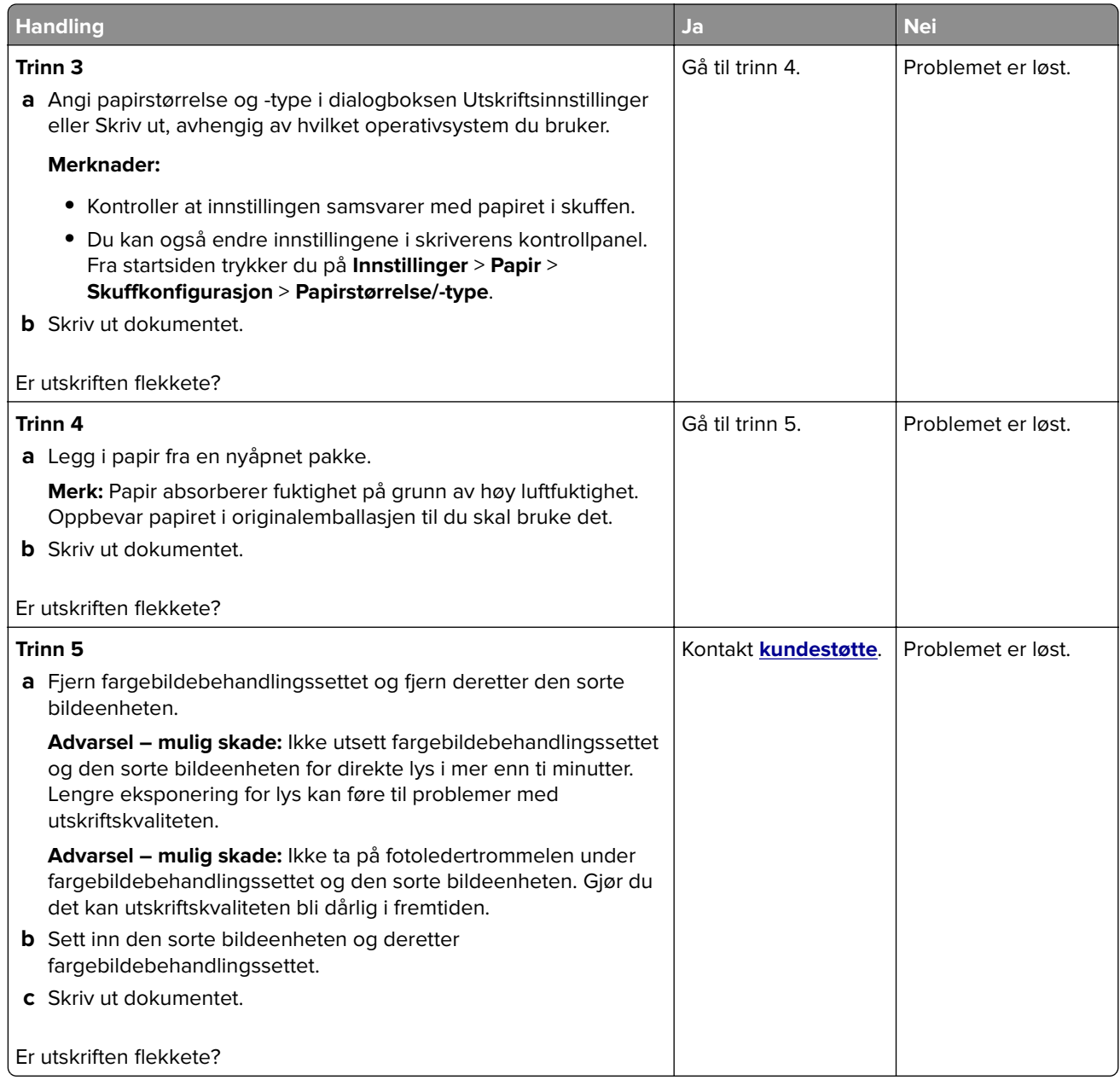

## **Papiret krøller seg**

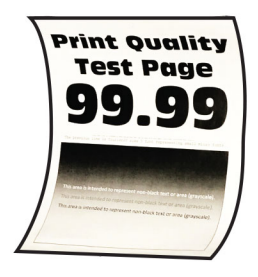

<span id="page-280-0"></span>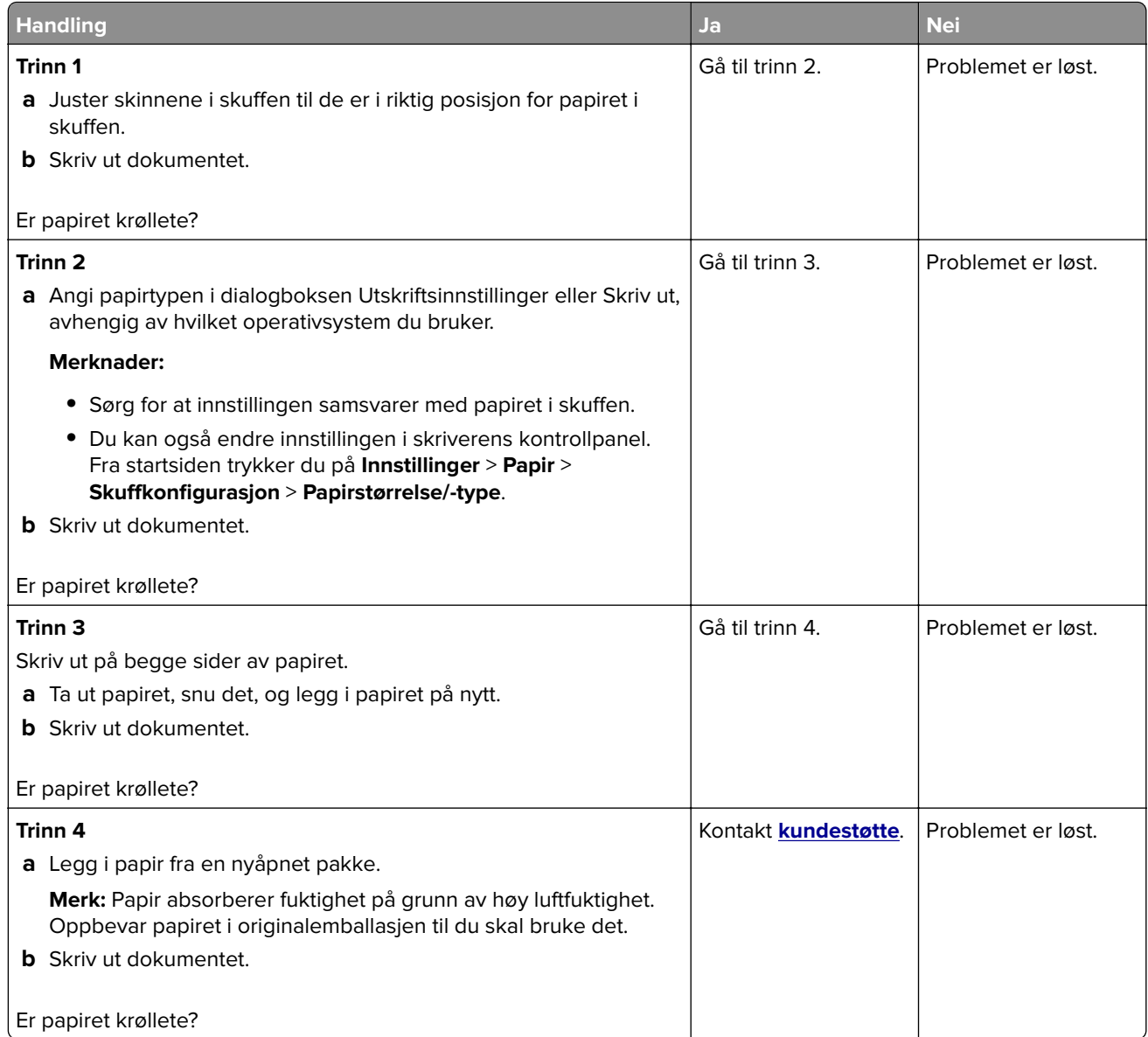

### **Utskriften er skjev**

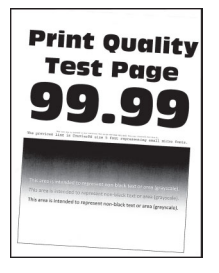

<span id="page-281-0"></span>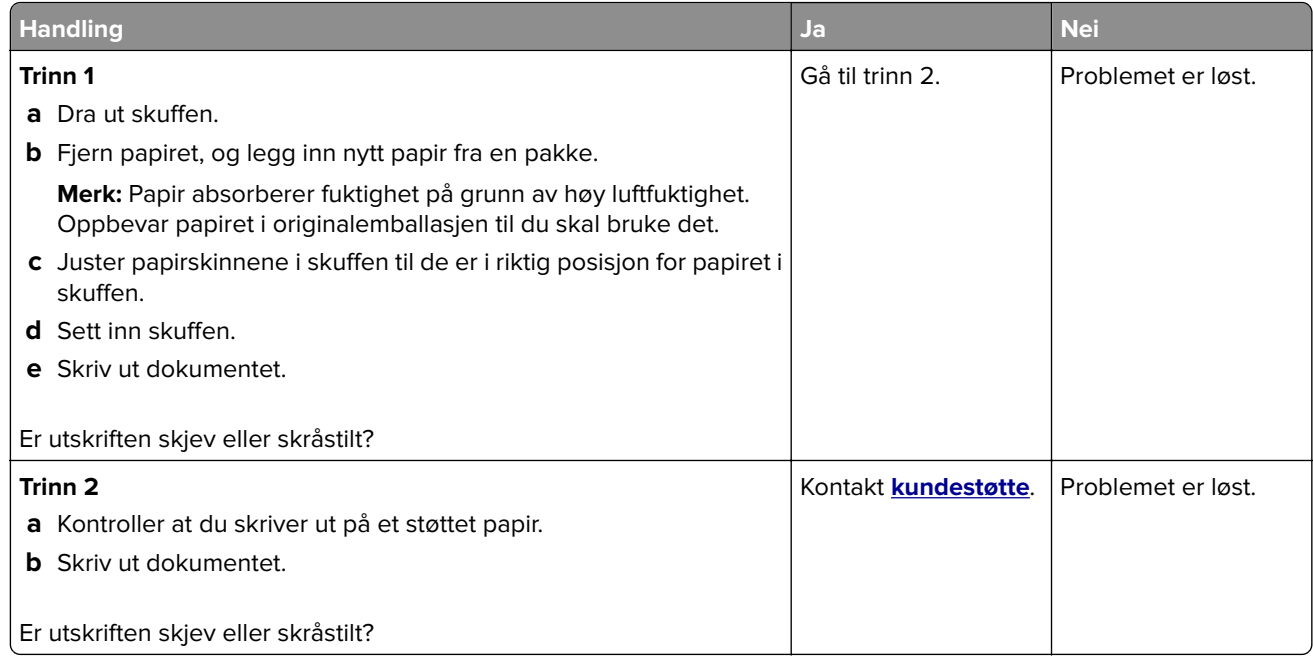

#### **Bilder med heldekkende farge eller svarte bilder**

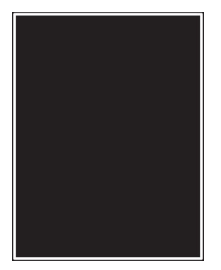

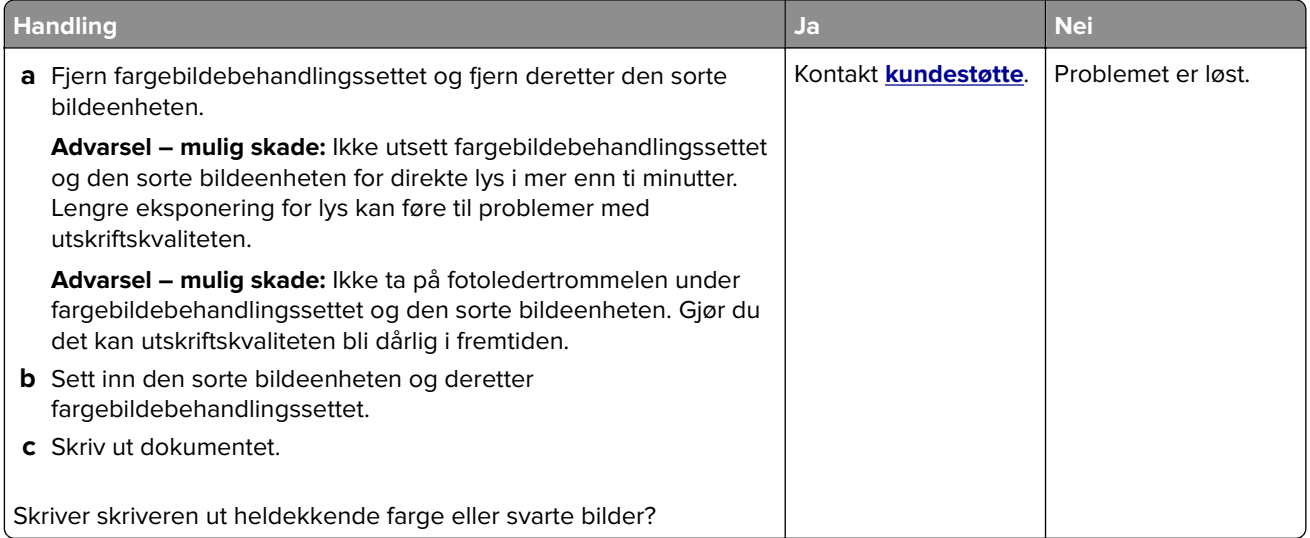

<span id="page-282-0"></span>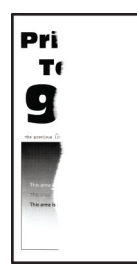

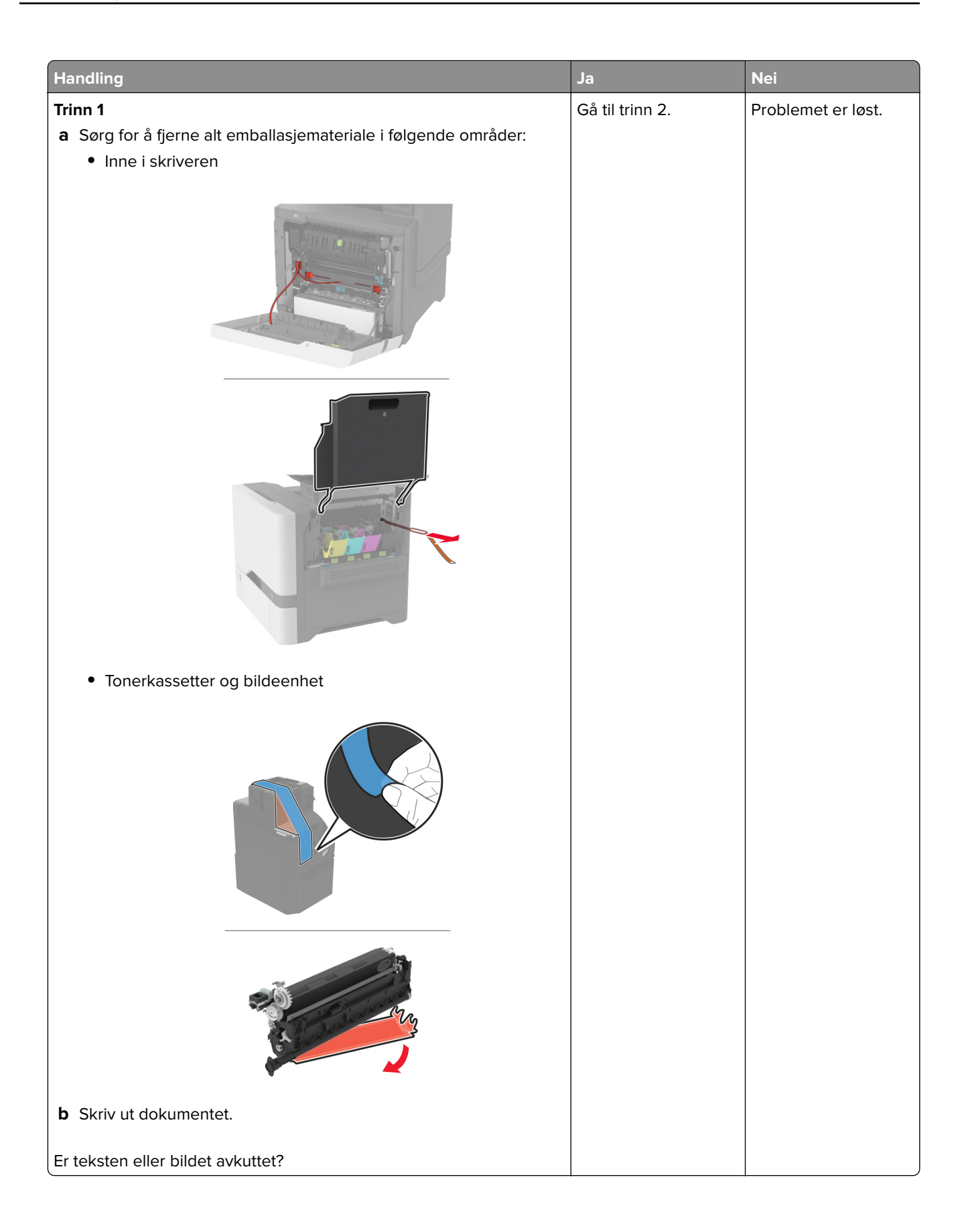

<span id="page-284-0"></span>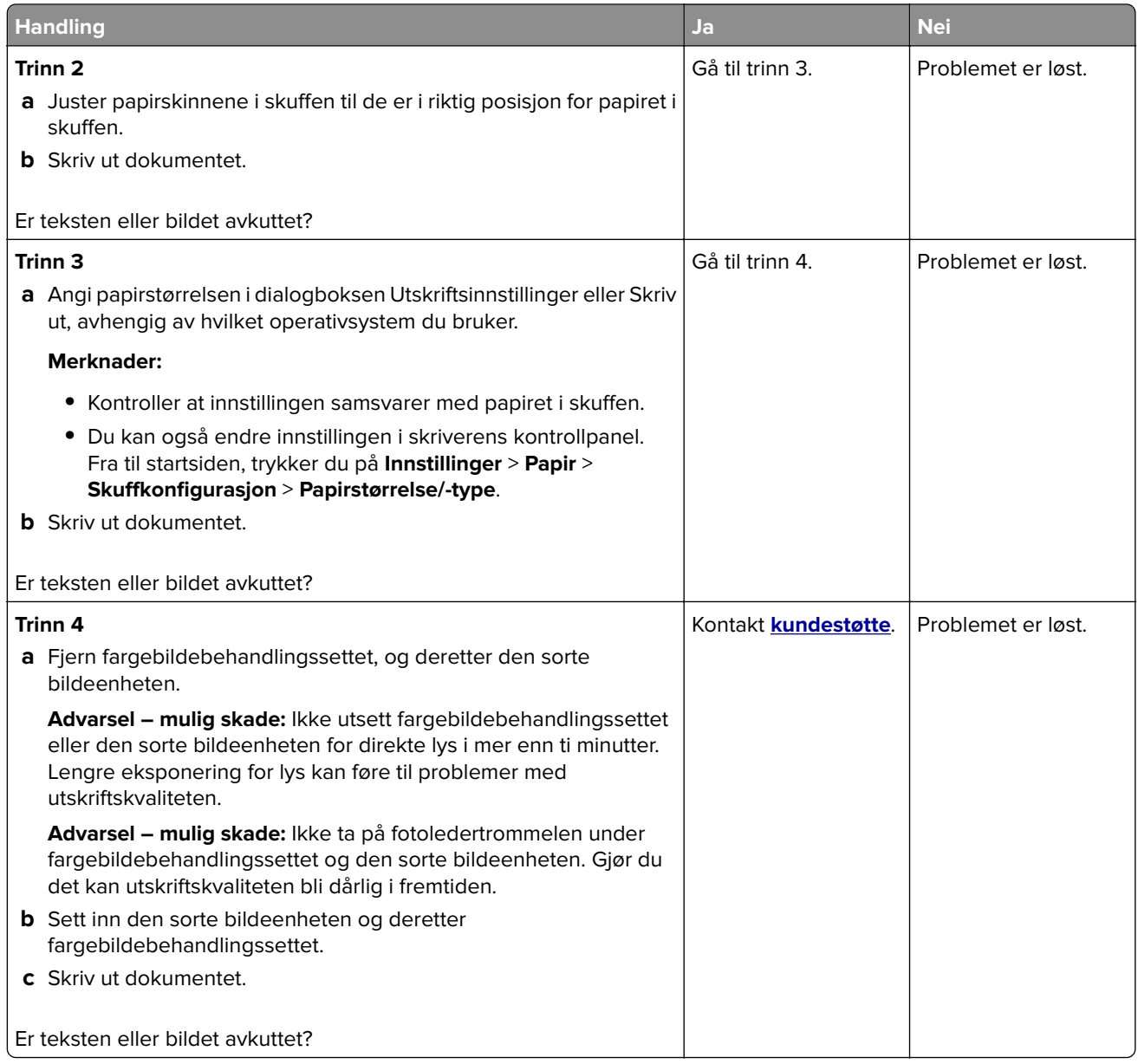

#### **Toneren sverter lett av**

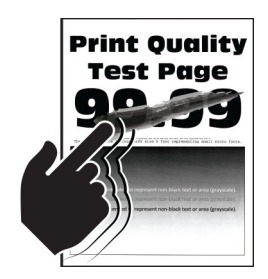

<span id="page-285-0"></span>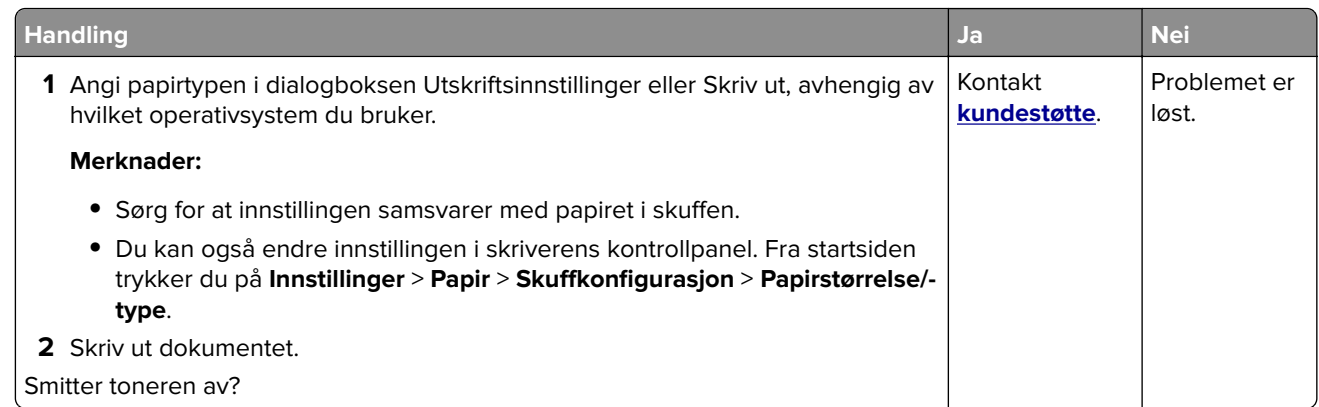

### **Ujevn tetthet på utskriftene**

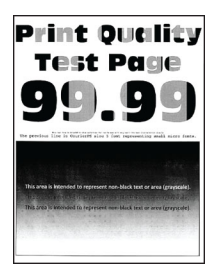

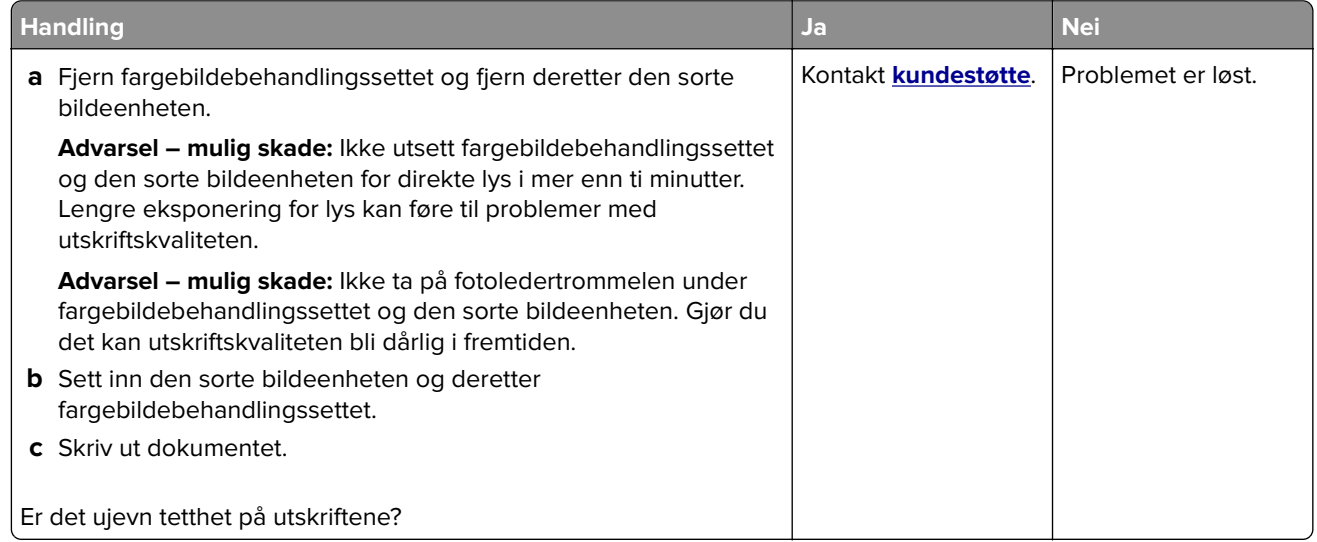

#### <span id="page-286-0"></span>**Vannrette mørke streker**

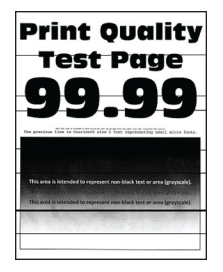

#### **Merknader:**

- **•** Før du løser problemet, skriver du ut en testside. Fra startsiden trykker du på **Innstillinger** > **Feilsøking** > **Skriv ut testsider**.
- **•** Hvis vannrette mørke striper fortsetter å vises på utskriftene, kan du se delen Gjentatte feil.

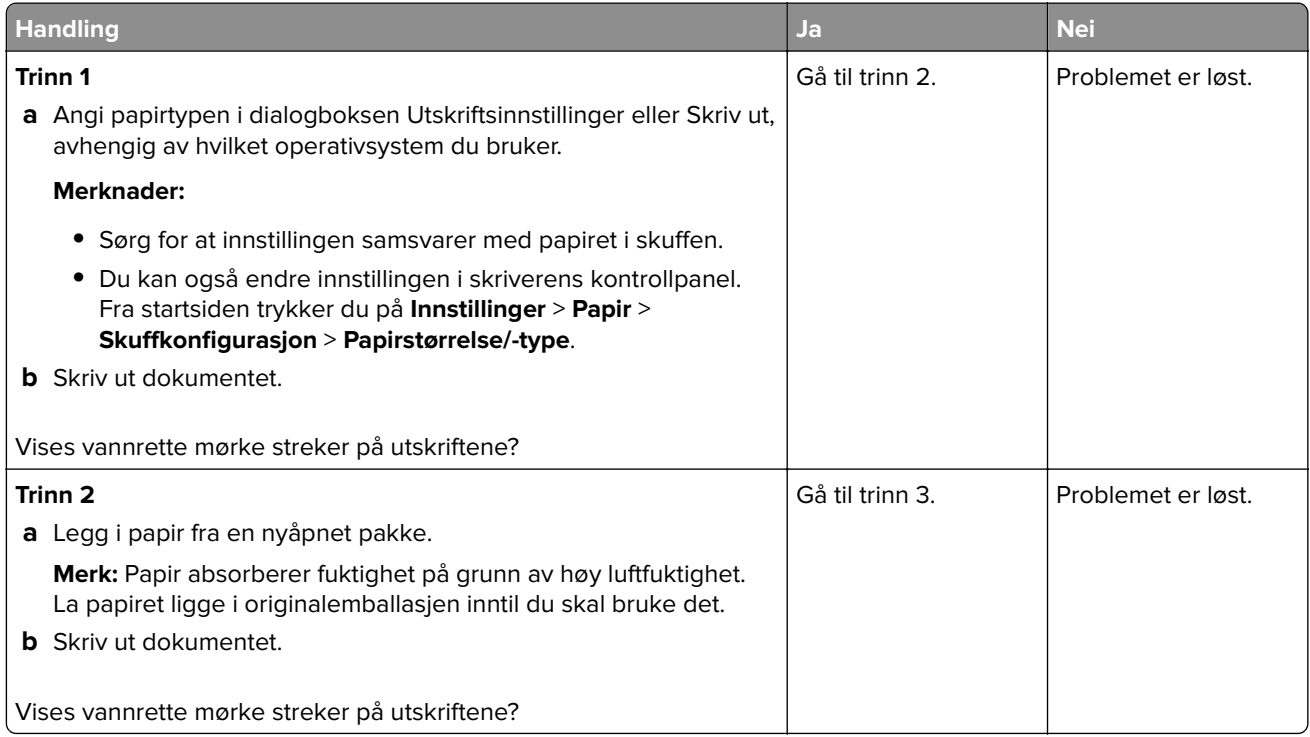

<span id="page-287-0"></span>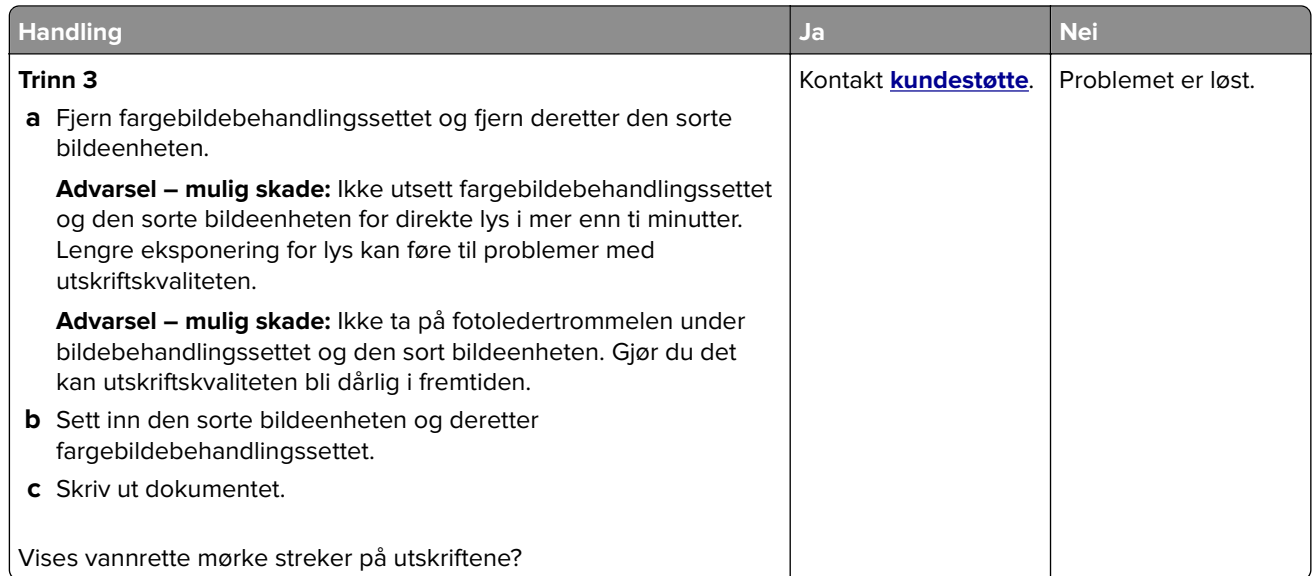

#### **Vertikale mørke striper**

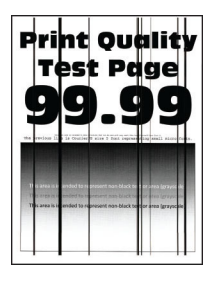

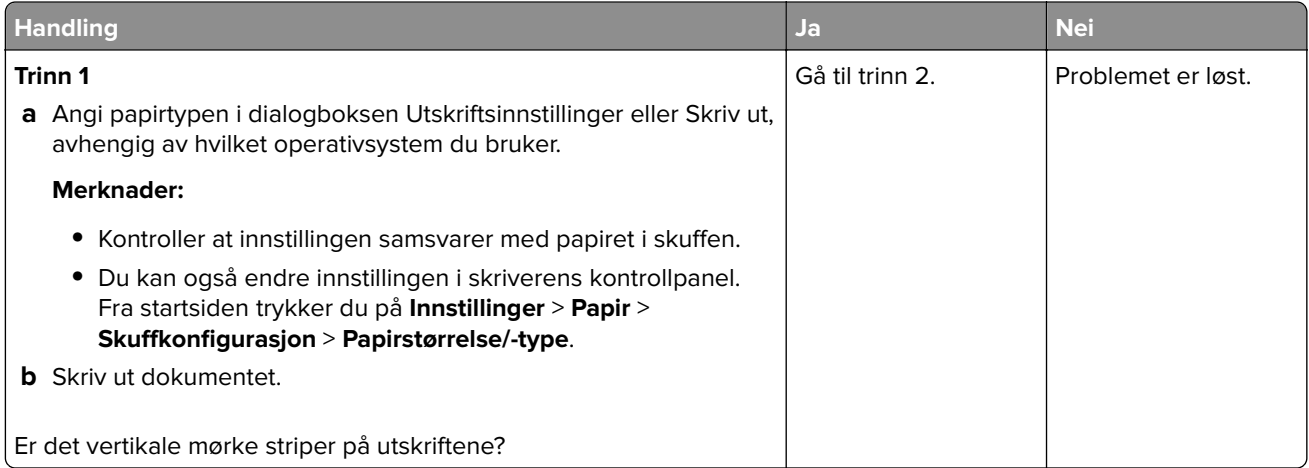
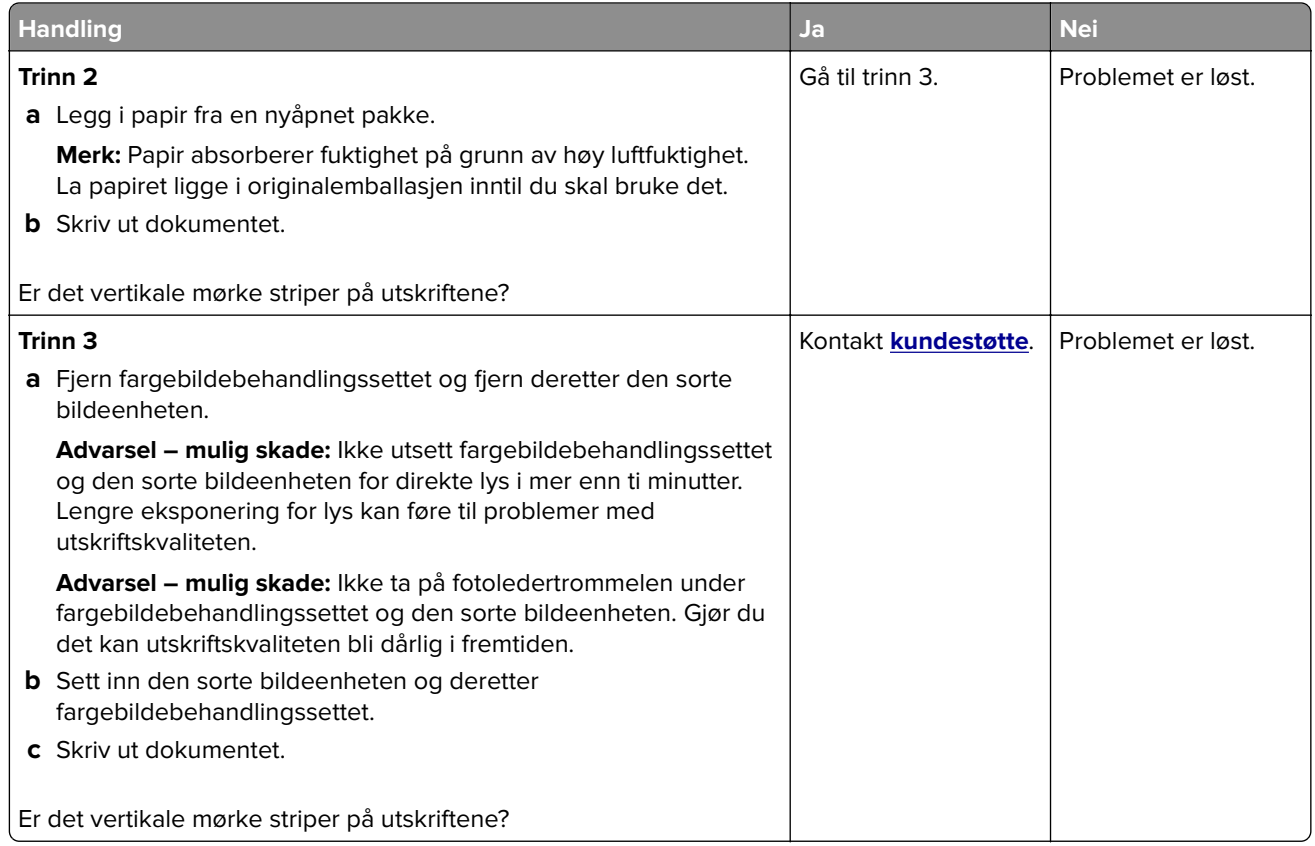

#### **Vannrette hvite streker**

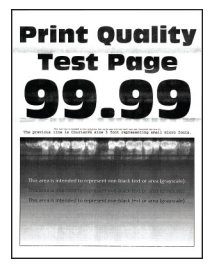

#### **Merknader:**

- **•** Før du løser problemet, skriver du ut en testside. Fra startsiden trykker du på **Innstillinger** > **Feilsøking** > **Skriv ut testsider**.
- **•** Hvis vannrette hvite streker fortsetter å vises på utskriftene, kan du se delen Gjentatte feil.

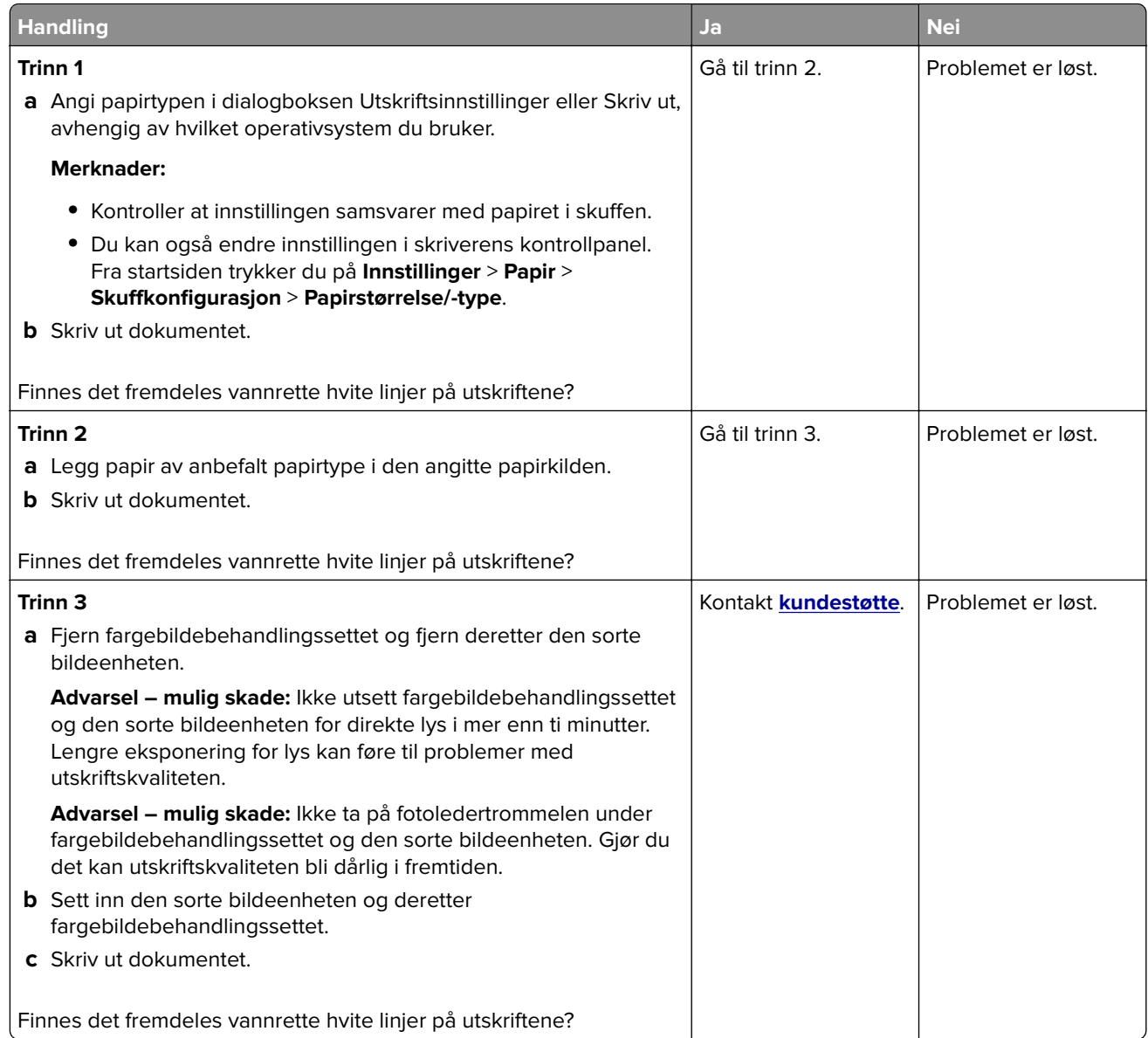

#### **Loddrette hvite streker**

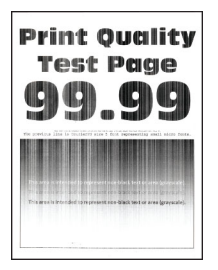

**Merk:** Før du løser problemet, skriver du ut en testside. Fra startsiden trykker du på **Innstillinger** > **Feilsøking** > **Skriv ut testsider**.

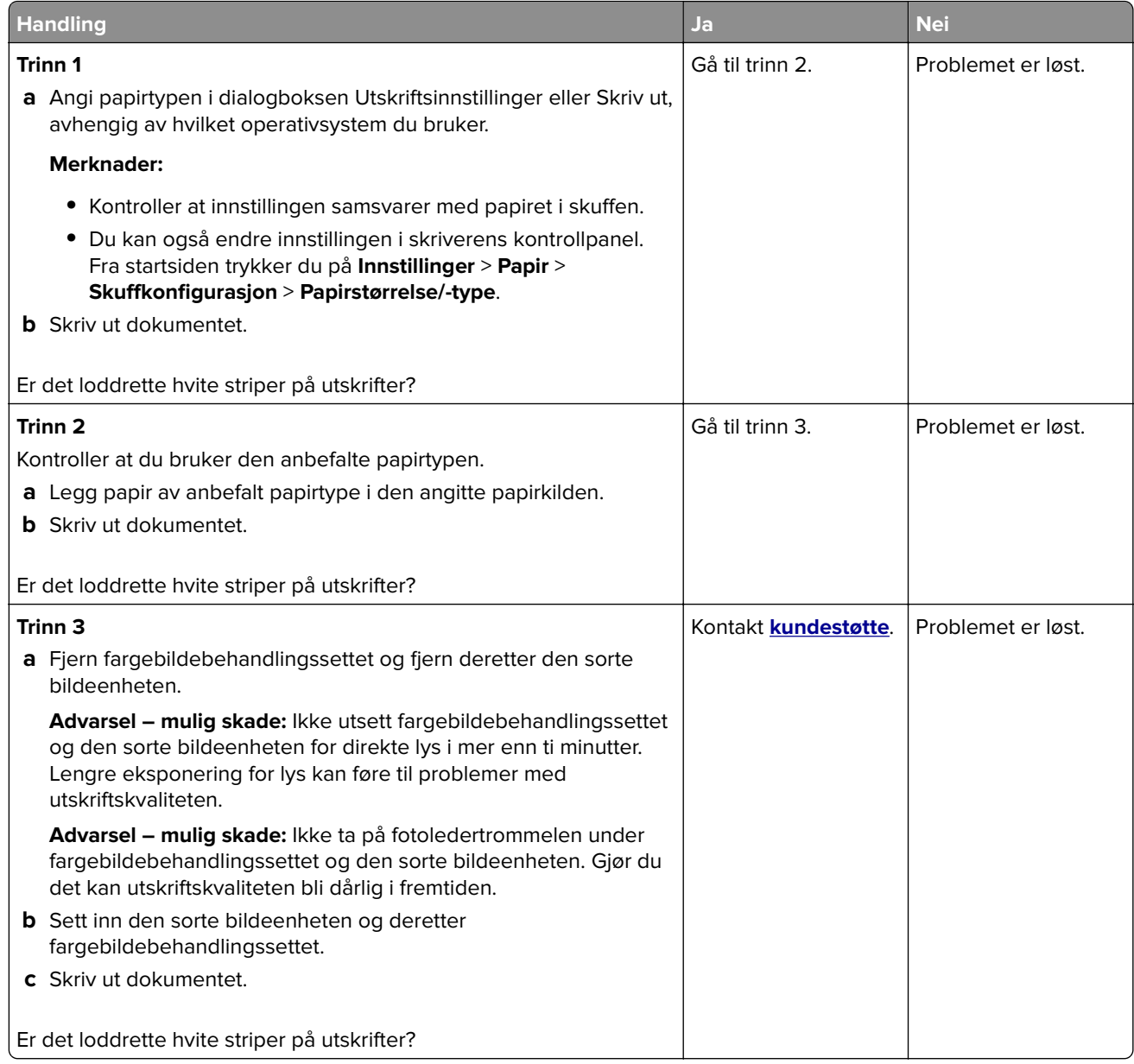

#### **Gjentatte feil**

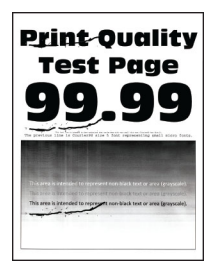

**Merk:** Før du løser problemet, skriver du ut kvalitetseksempelsider for å bestemme årsaken til de gjentatte feilene. Fra startsiden trykker du på **Innstillinger** > **Feilsøking** > **Skriv ut testsider**.

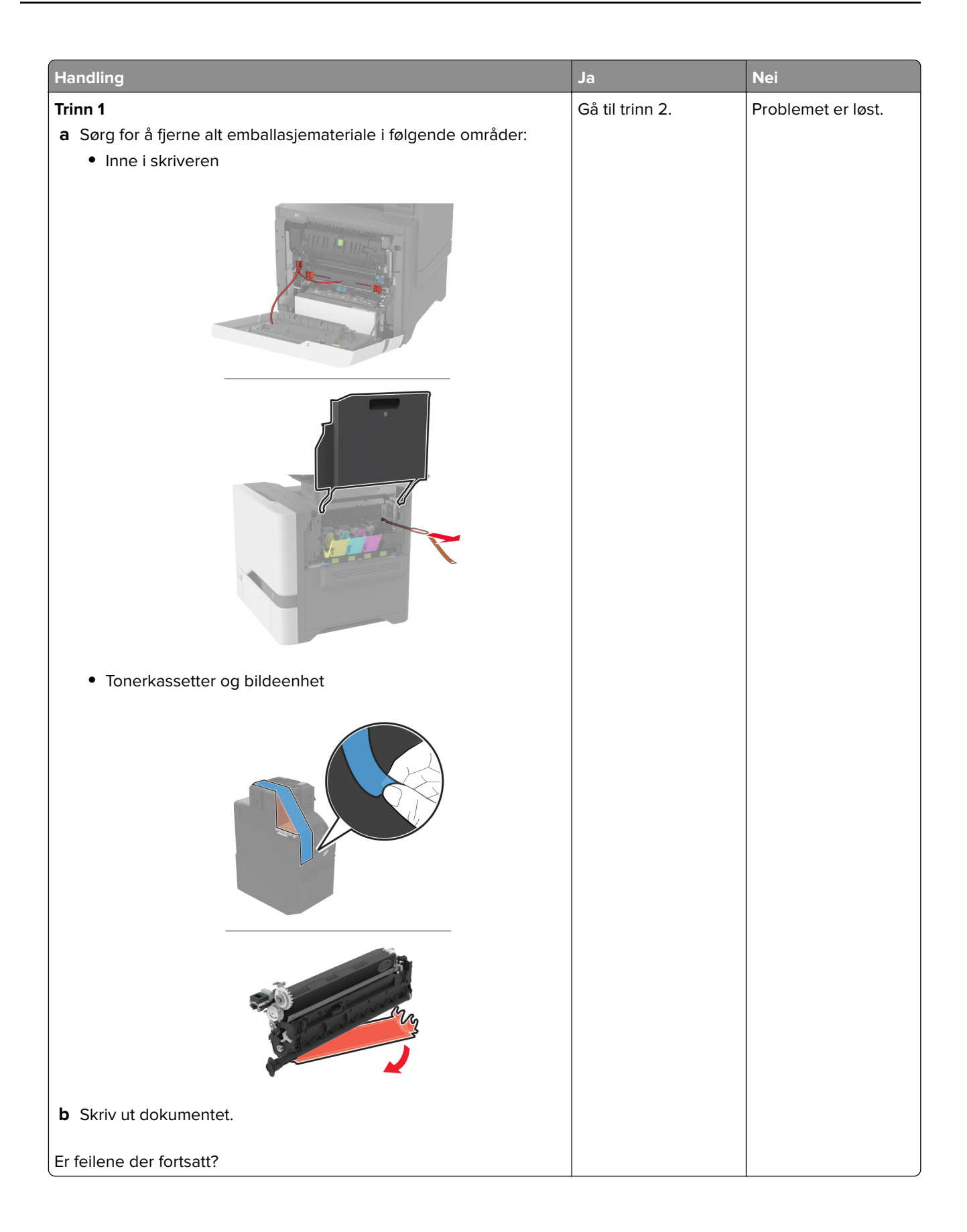

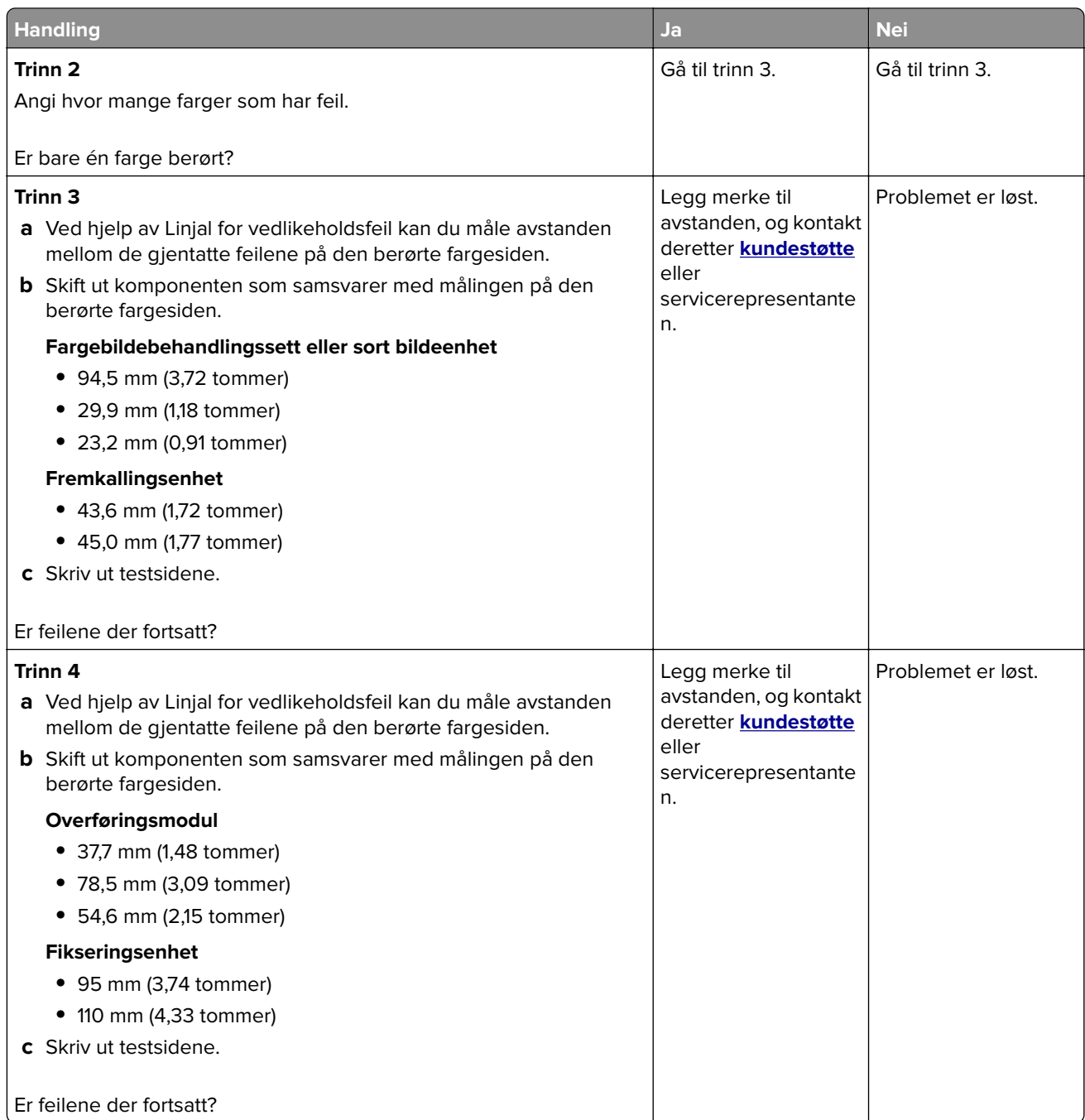

## **Utskriftsjobber skrives ikke ut**

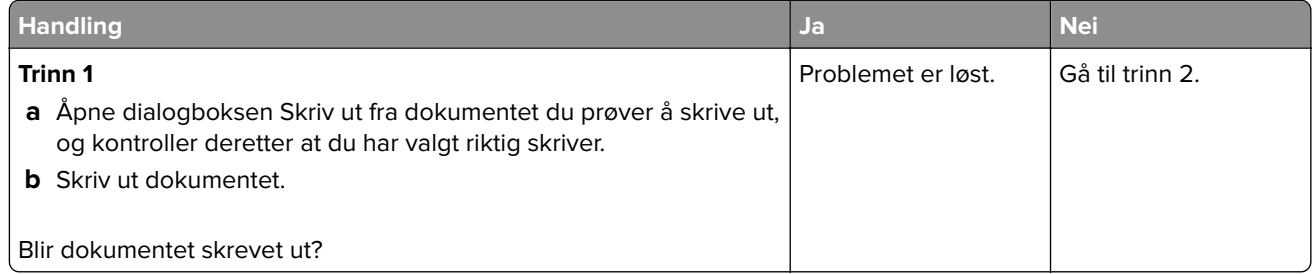

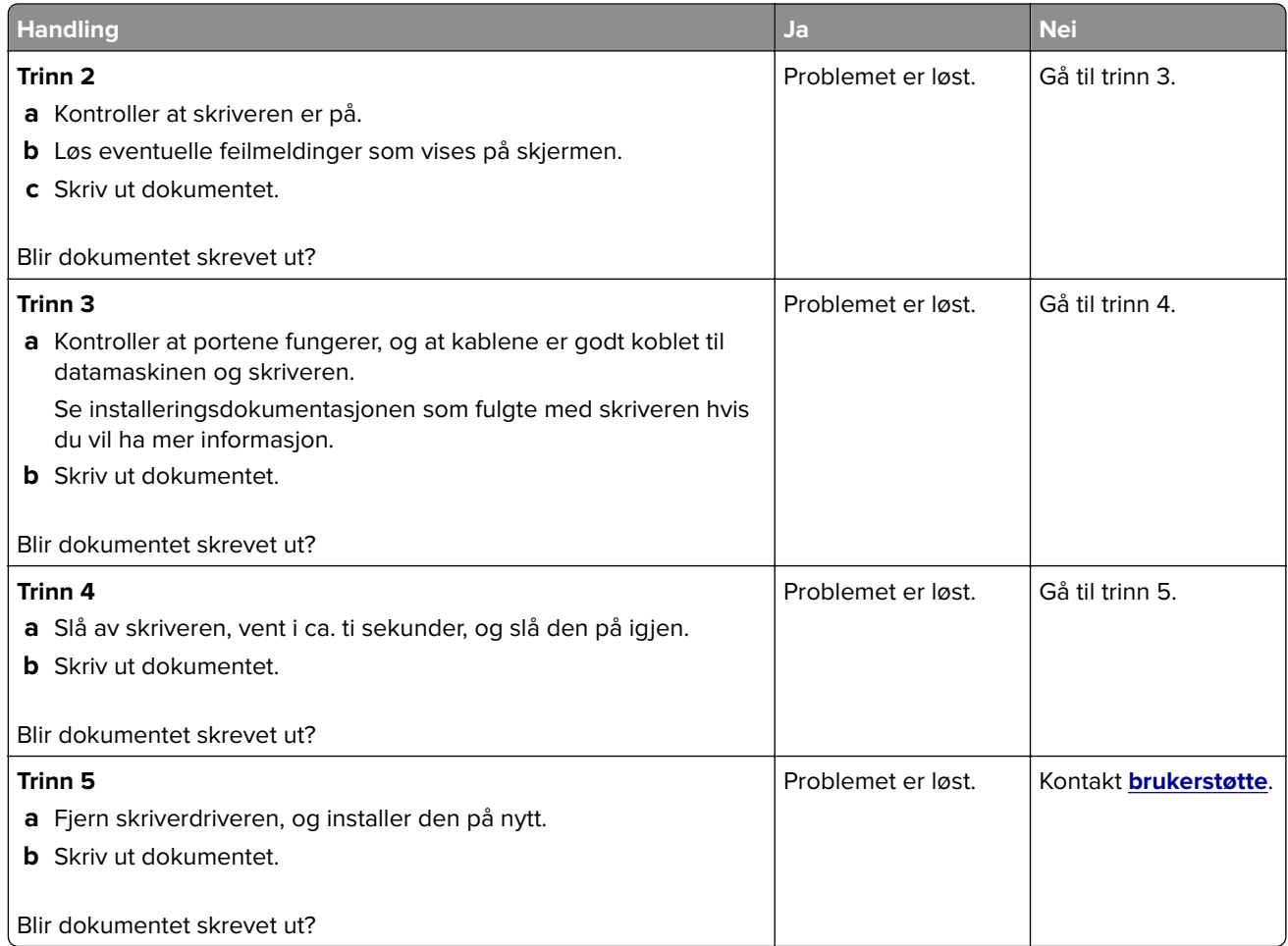

## **Konfidensielle og andre holdte dokumenter skrives ikke ut**

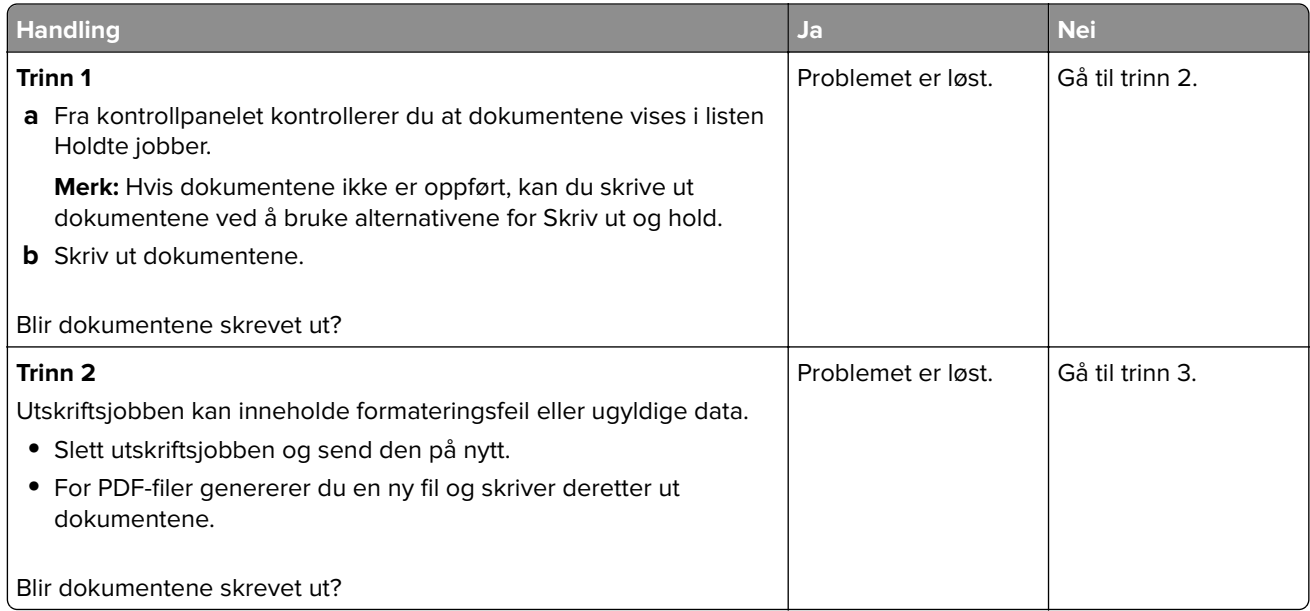

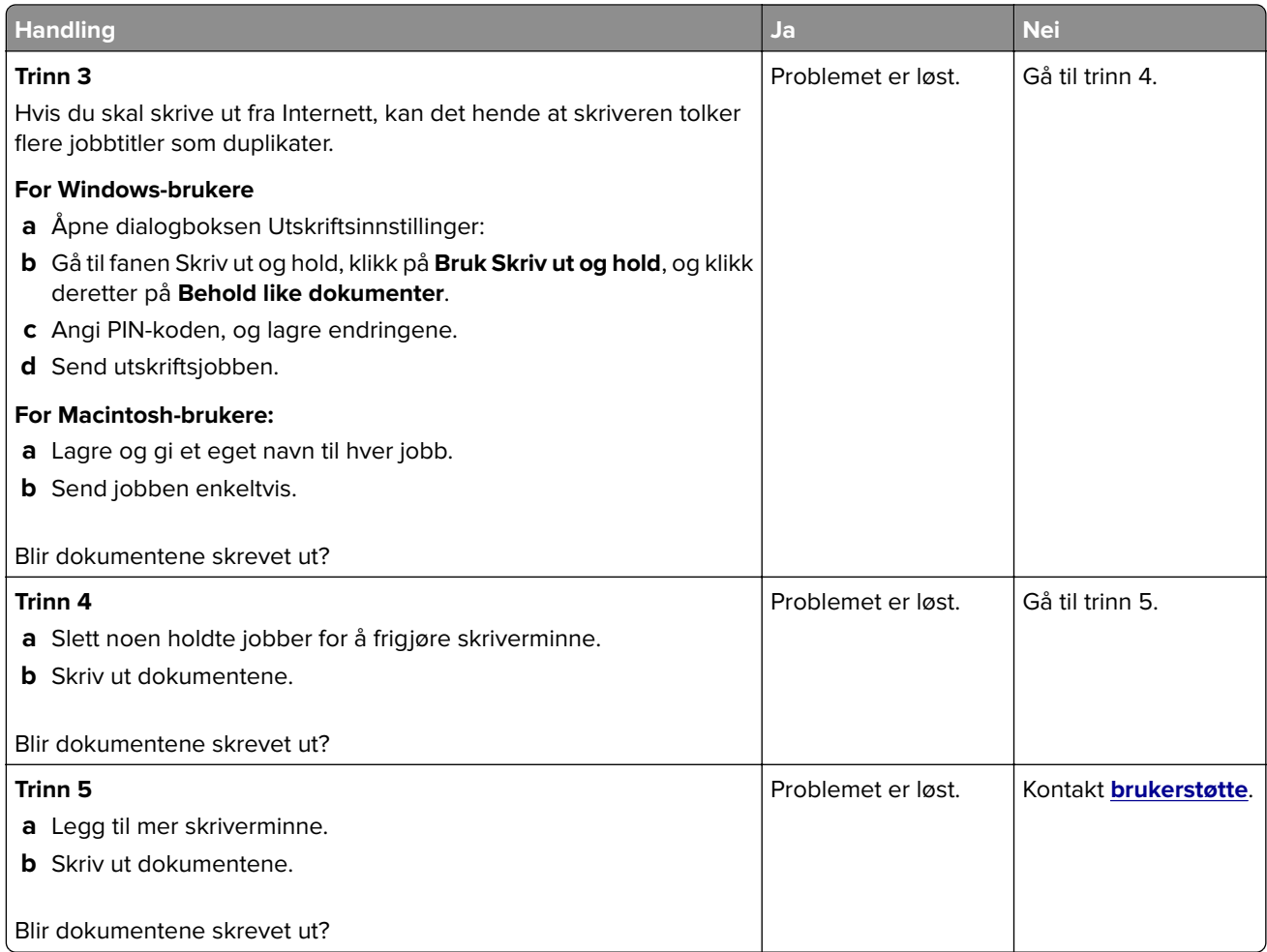

## **Jobben skrives ut fra feil skuff eller på feil papir**

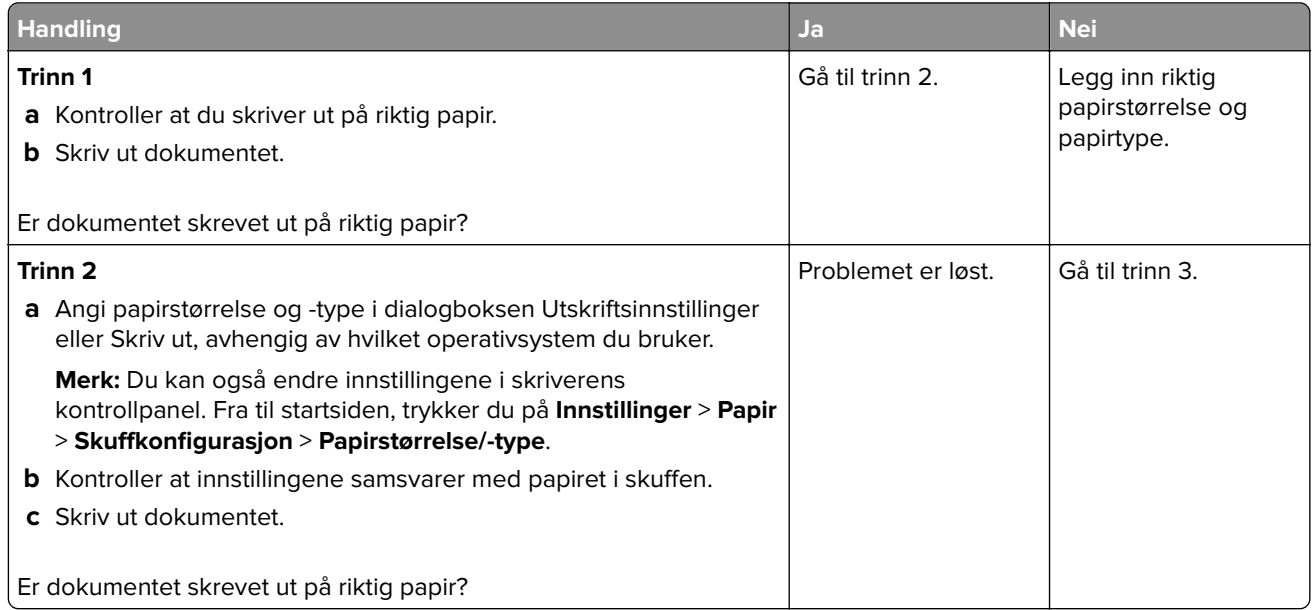

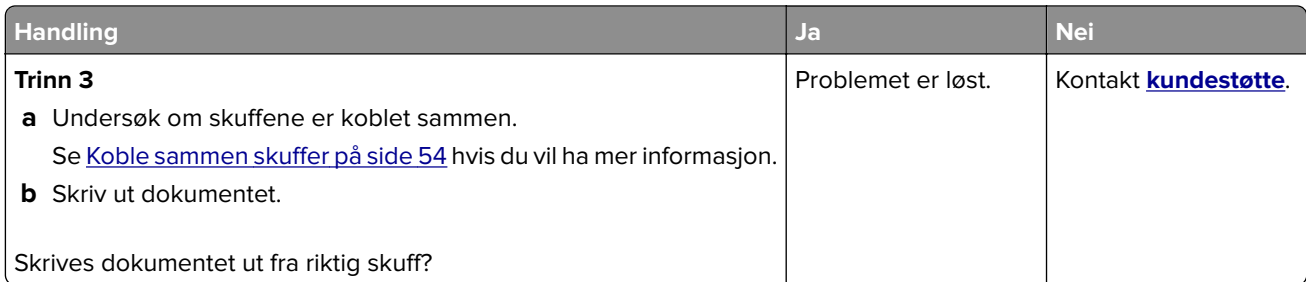

## **Treg utskriftsprosess**

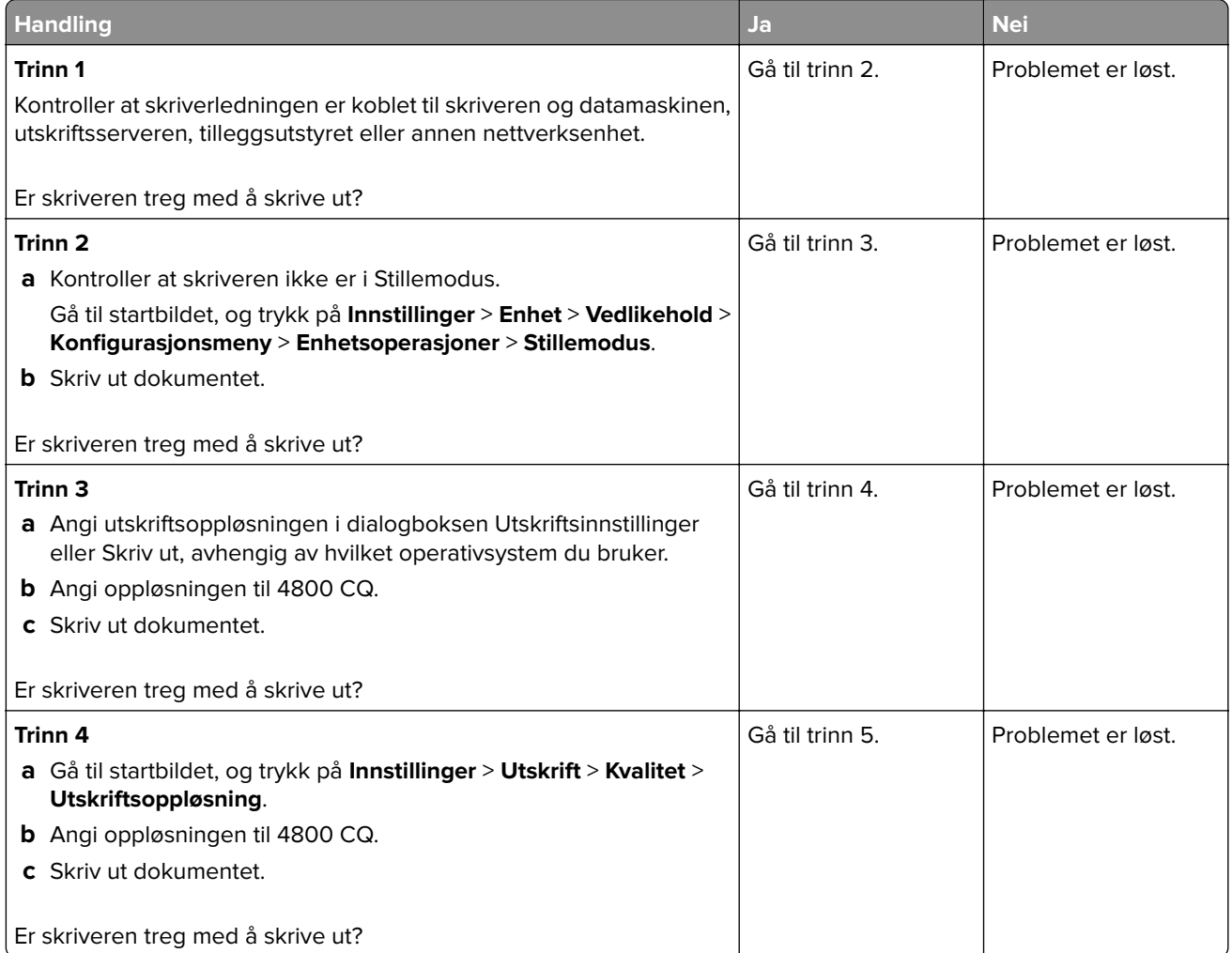

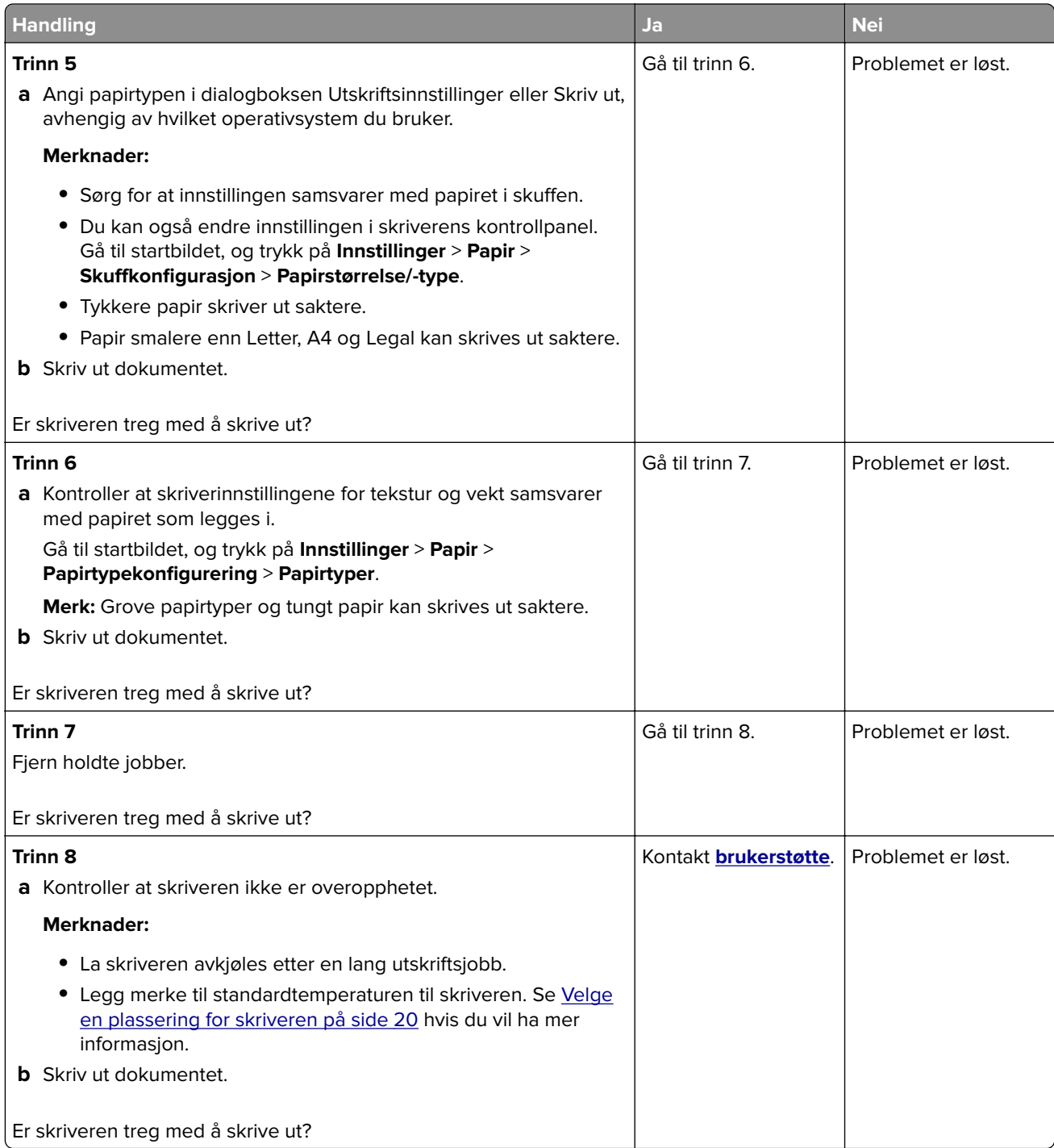

# **Skriveren svarer ikke**

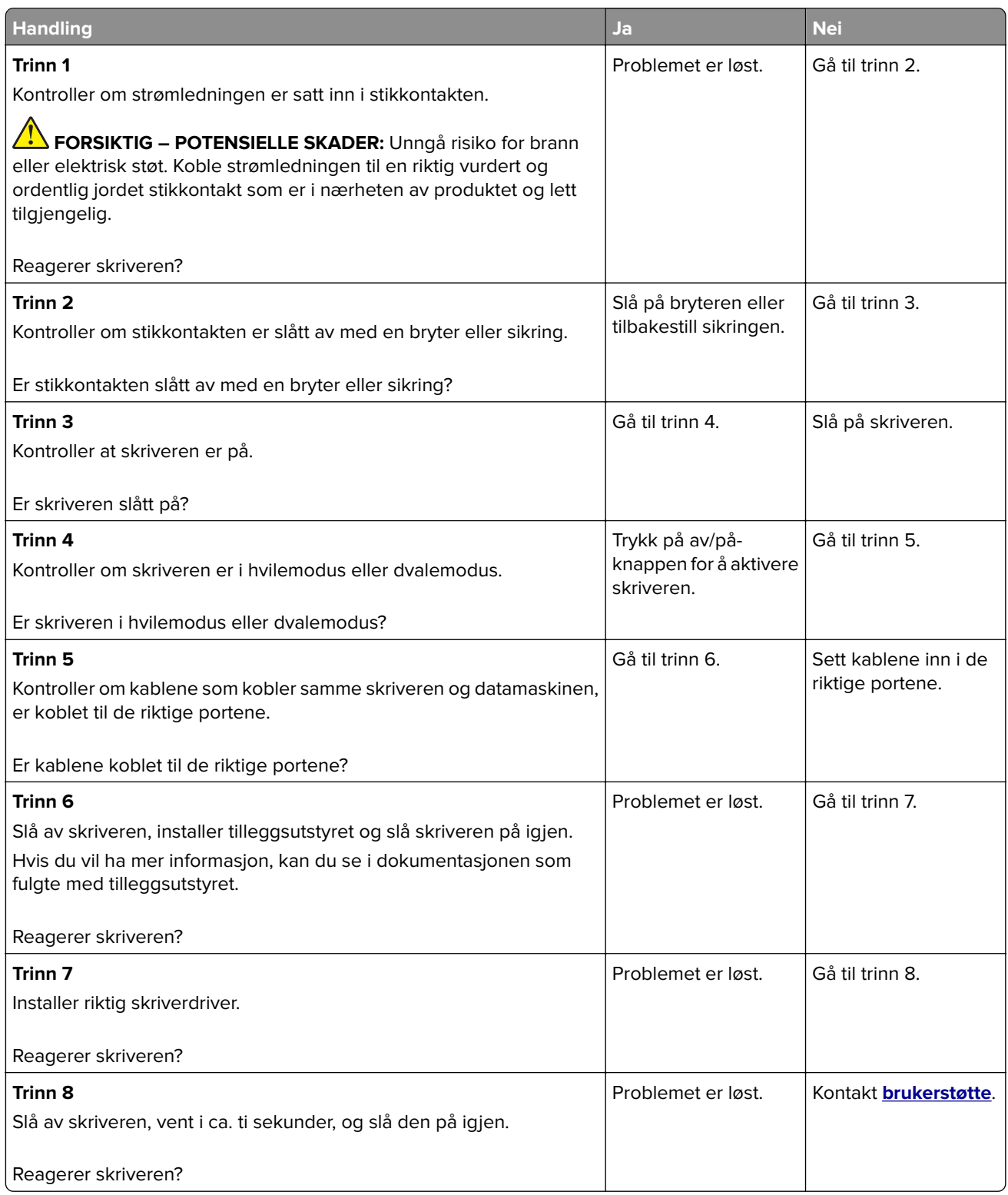

# **Kan ikke lese flash-stasjon**

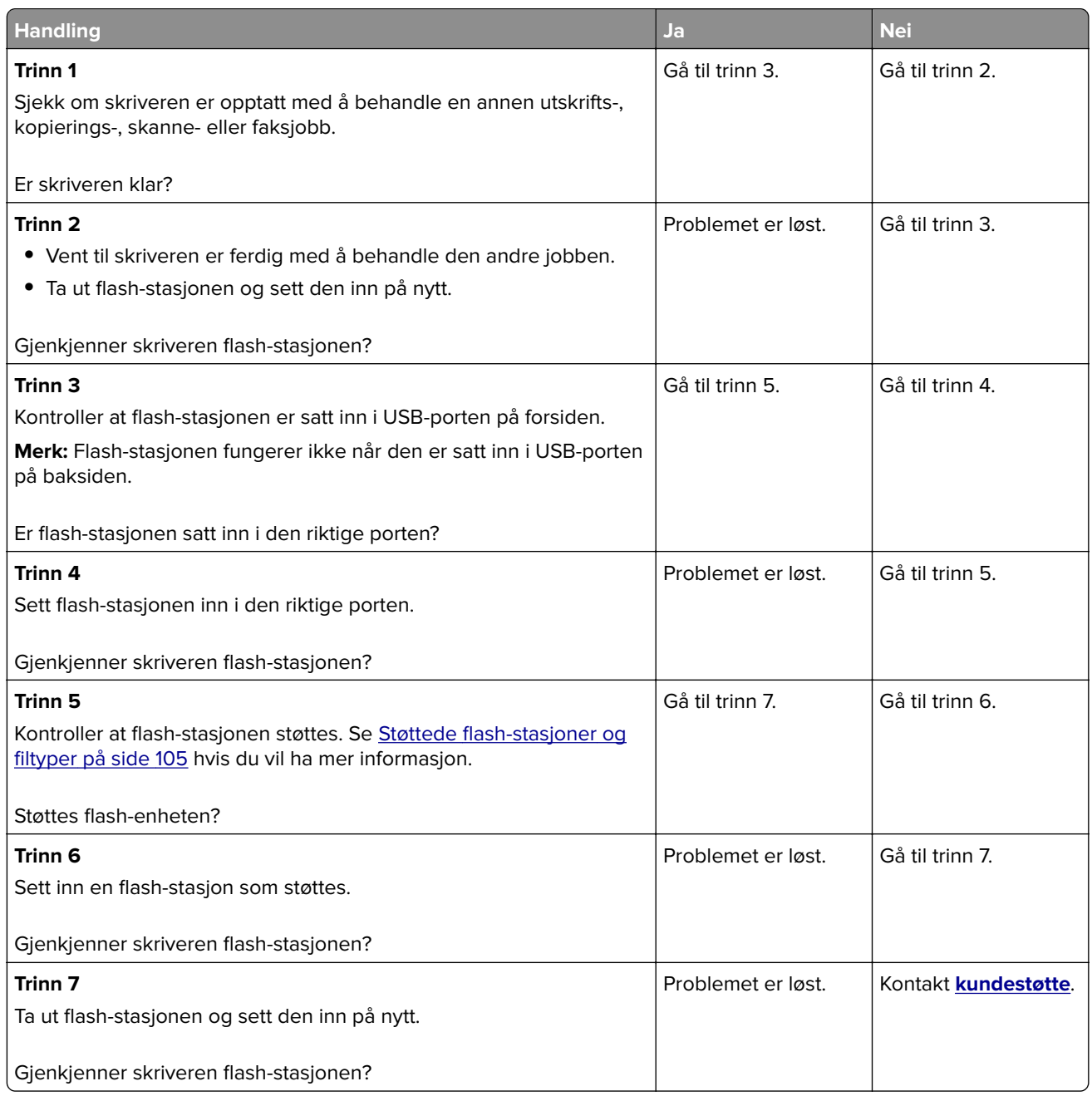

# **Aktivere USB-porten**

Gå til startsiden, trykk på **Innstillinger** > **Nettverk/porter** > **USB** > **Aktivere USB-port**.

# **Fjerne fastkjørt papir**

## **Unngå papirstopp**

#### **Legg papiret riktig i**

**•** Kontroller at papiret ligger rett i skuffen.

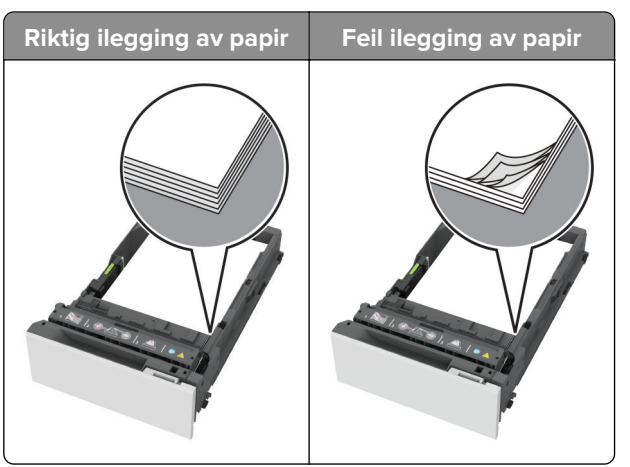

- **•** Ikke legg noe i eller fjern skuffer mens skriveren skriver ut.
- **•** Ikke legg i for mye papir. Kontroller at papirbunken ikke er høyere enn kapasitetsmerket.
- **•** Ikke skyv papir inn i skuffen. Legg i papir slik det vises i illustrasjonen.

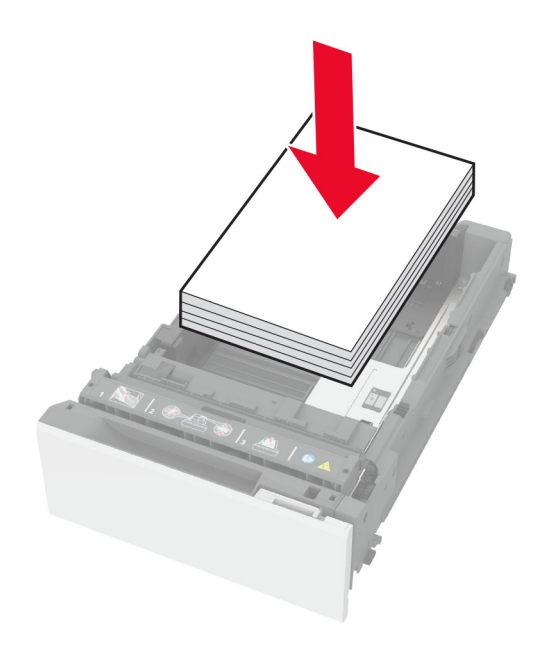

- **•** Kontroller at papirskinnene er plassert riktig, og at de ikke presses hardt mot papiret eller konvoluttene.
- **•** Skyv skuffen helt inn i skriveren når du har lagt i papir.

#### **Bruk anbefalt papir**

- **•** Bruk bare anbefalt papir eller spesialpapir.
- **•** Ikke legg i krøllet, brettet eller fuktig papir.

**•** Bøy, luft og juster papirkantene før du legger det i.

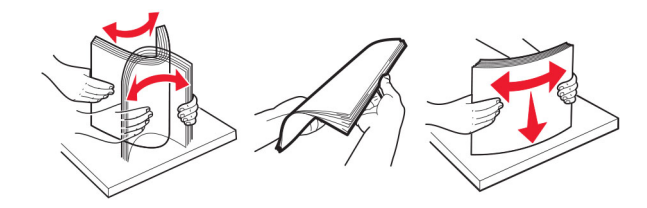

- **•** Ikke bruk papir som er klippet eller beskåret for hånd.
- **•** Ikke bland ulike papirstørrelser, -tykkelser eller -typer i samme skuff.
- **•** Kontroller at papirstørrelse og -type er riktig angitt på datamaskinens eller skriverens kontrollpanel.
- **•** Oppbevar papiret i henhold til produsentens anbefalinger.

#### **Identifisere hvor papiret har kjørt seg fast**

#### **Merknader:**

- **•** Når Papirstoppassistent er satt til På, kjører skriveren automatisk tomme sider eller sider med delvis utskrift etter at en fastkjørt side har blitt fjernet. Kontroller om utskriften har blanke sider.
- **•** Når Gjenopprett v/stopp er angitt som På eller Auto, skriver skriveren ut fastkjørt papir på nytt.

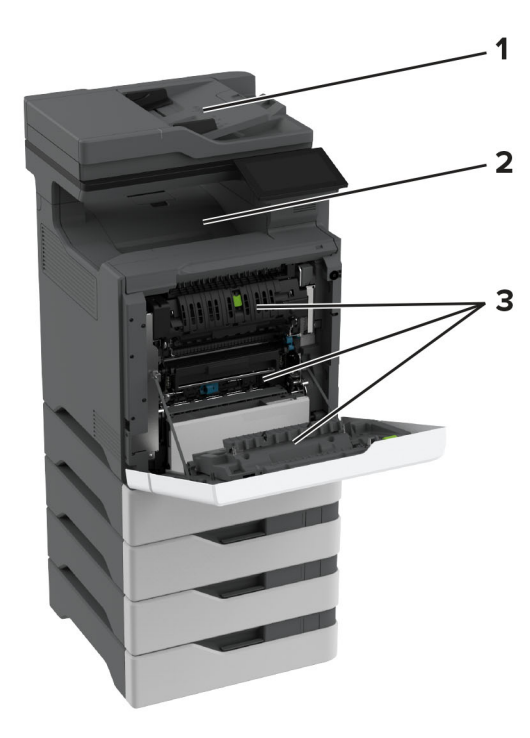

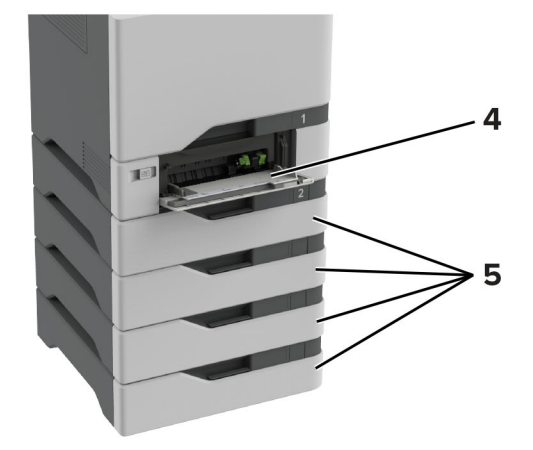

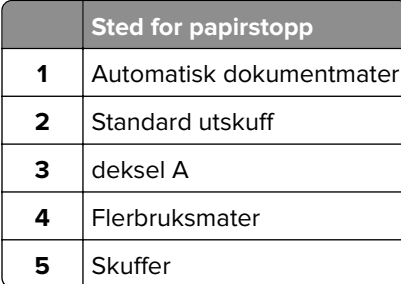

## **Papirstopp i skuffer**

**1** Ta ut skuffen.

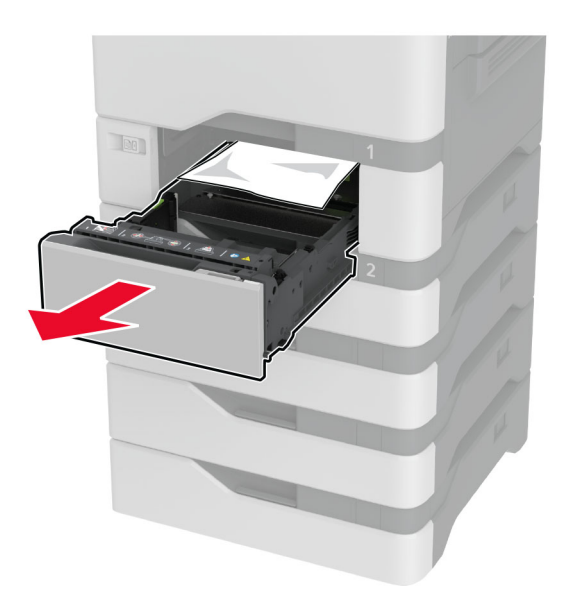

**Advarsel – mulig skade:** En sensor i den ekstra skuffen kan lett bli skadet av statisk elektrisitet. Ta på en metallflate før du fjerner fastkjørt papir fra skuffen.

**2** Ta ut det fastkjørte papiret.

**Merk:** Kontroller at alle papirrester er fjernet.

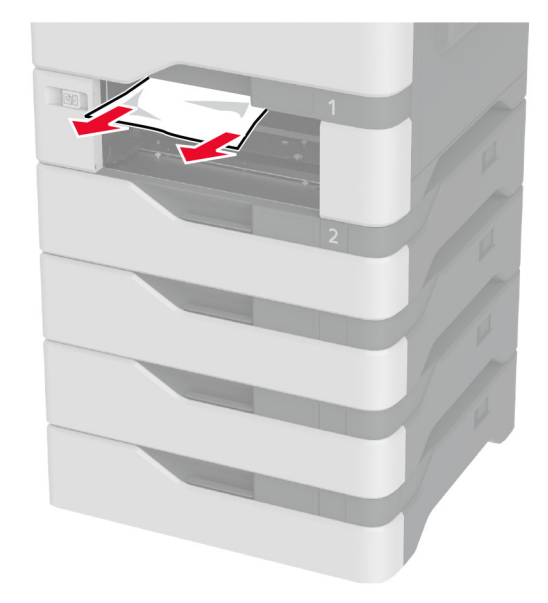

**3** Sett inn skuffen.

### **Papirstopp i den automatiske dokumentmateren**

- **1** Fjern alle originaldokumenter fra skuffen til den automatiske dokumentmateren.
- **2** Åpne deksel C.

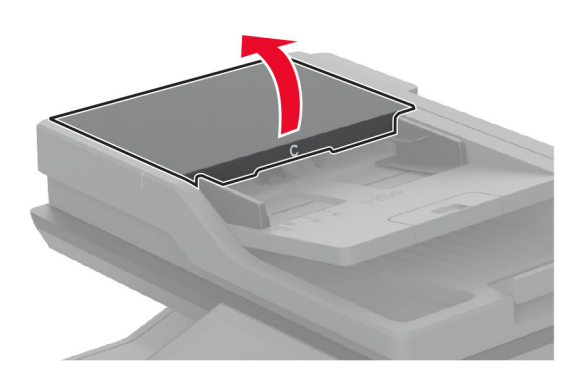

**3** Ta ut det fastkjørte papiret.

**Merk:** Kontroller at alle papirrester er fjernet.

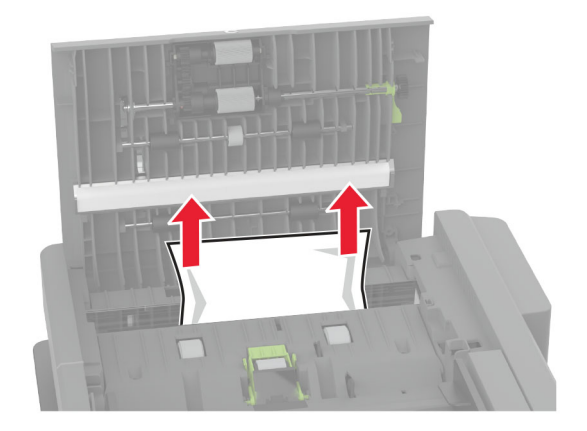

**4** Lukk deksel C.

#### **Papirstopp i flerbruksmateren**

- **1** Fjern papir fra flerbruksmateren.
- **2** Dra ut skuffen.
- **3** Ta ut det fastkjørte papiret.

**Merk:** Kontroller at alle papirrester er fjernet.

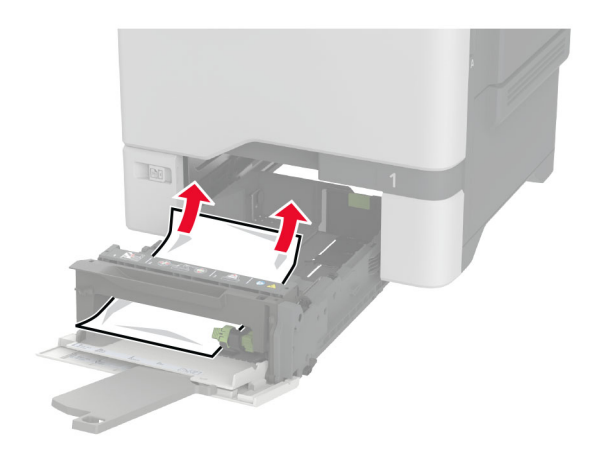

**4** Sett inn skuffen.

### **Papirstopp i standardskuffen**

Ta ut det fastkjørte papiret.

**Merk:** Kontroller at alle papirrester er fjernet.

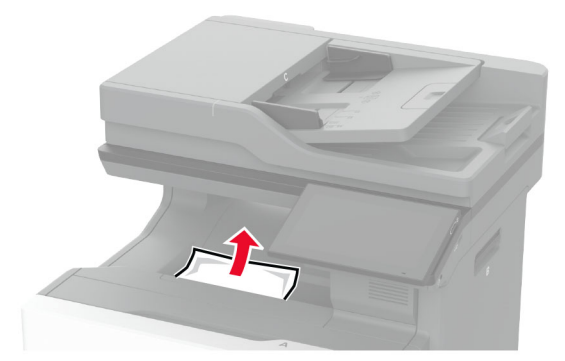

### **Papirstopp i deksel A**

#### **Papirstopp i fikseringsenhetsområdet**

**1** Åpne deksel A.

**FORSIKTIG – VARM OVERFLATE:** Skriveren kan være varm innvendig. Hvis du vil redusere risikoen for skader, må du la overflaten kjøles ned før du berører den.

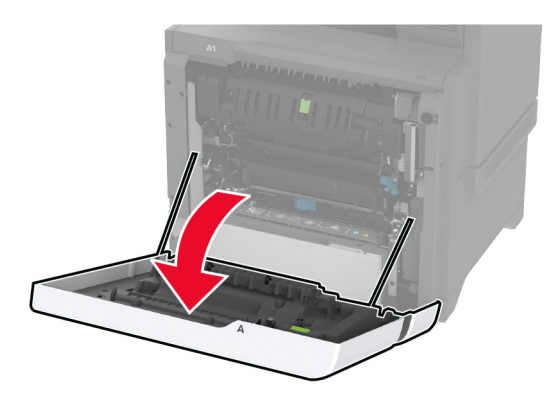

**2** Ta ut det fastkjørte papiret.

**Merk:** Kontroller at alle papirrester er fjernet.

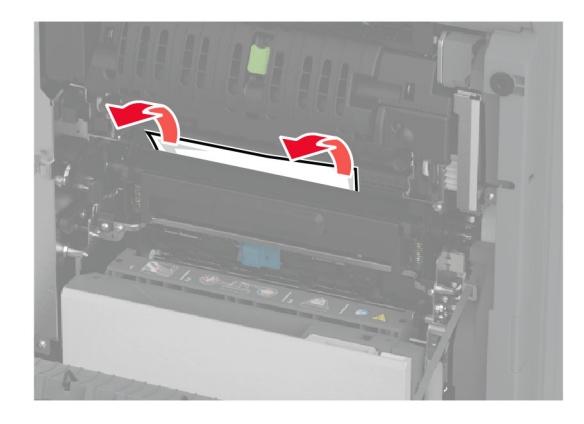

**3** Åpne deksel A1.

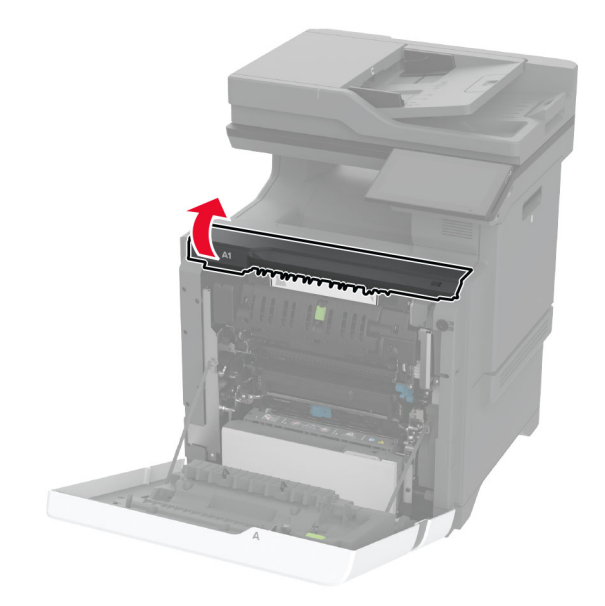

**4** Åpne dekselet til fikseringsenheten.

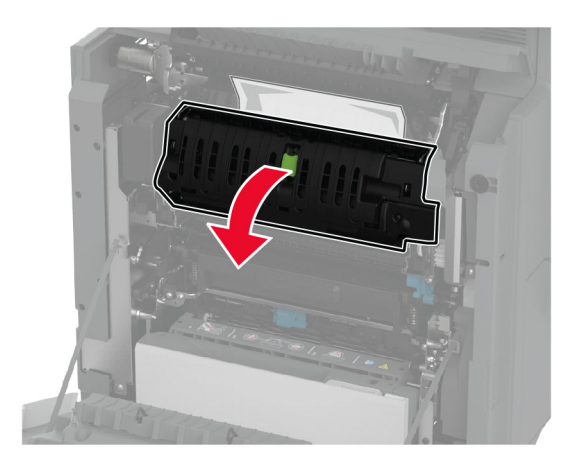

**5** Ta ut det fastkjørte papiret.

**Merk:** Kontroller at alle papirrester er fjernet.

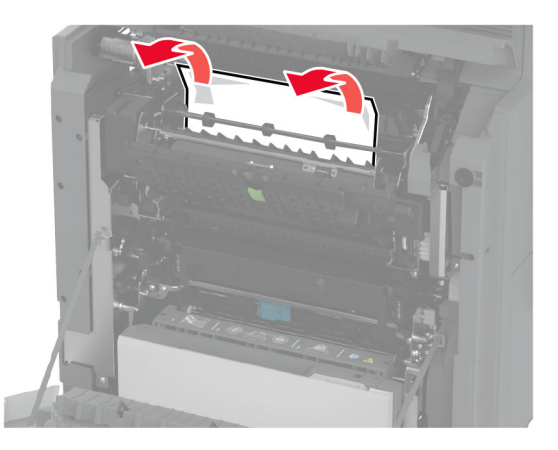

- **6** Lukk og sperr fikseringsenhetsdekselet.
- **7** Lukk deksel A1, og deretter deksel A.

#### **Papirstopp bak deksel A**

**1** Åpne deksel A.

**FORSIKTIG – VARM OVERFLATE:** Skriveren kan være varm innvendig. Hvis du vil redusere risikoen for skader, må du la overflaten kjøles ned før du berører den.

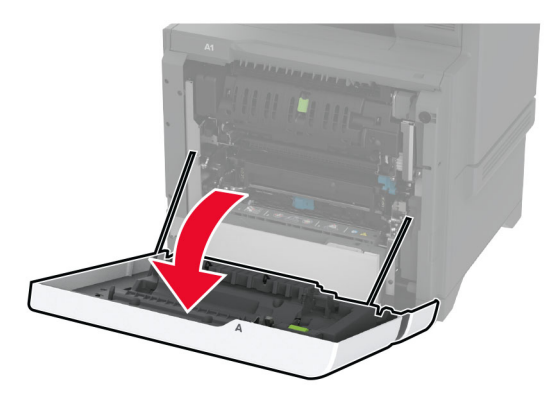

**2** Åpne dekselet til isolasjonsenheten.

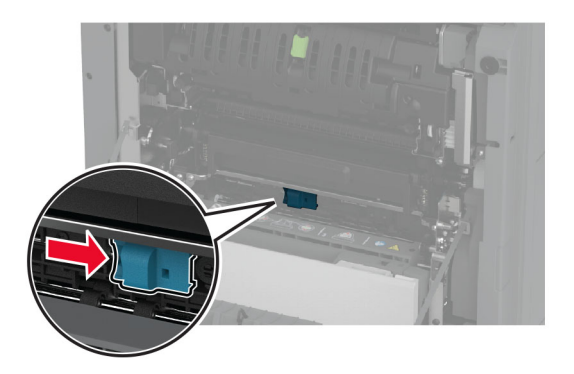

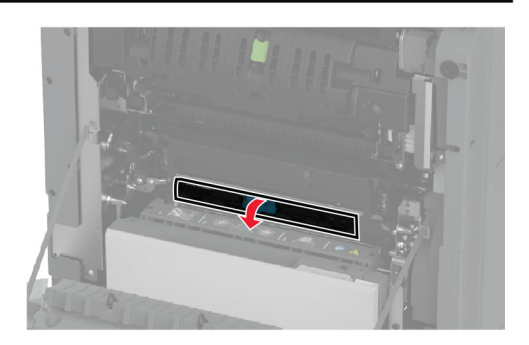

**3** Ta ut det fastkjørte papiret.

**Merk:** Kontroller at alle papirrester er fjernet.

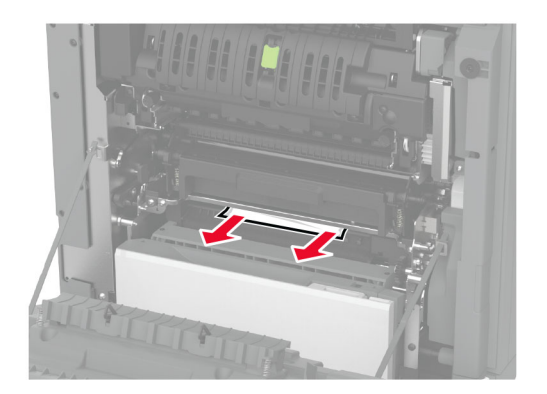

- **4** Lukk og lås dekselet til isolasjonsenheten.
- **5** Lukk deksel A.

#### **Papirstopp i dupleksenhetsområdet**

**1** Åpne deksel A.

**FORSIKTIG – VARM OVERFLATE:** Skriveren kan være varm innvendig. Hvis du vil redusere risikoen for skader, må du la overflaten kjøles ned før du berører den.

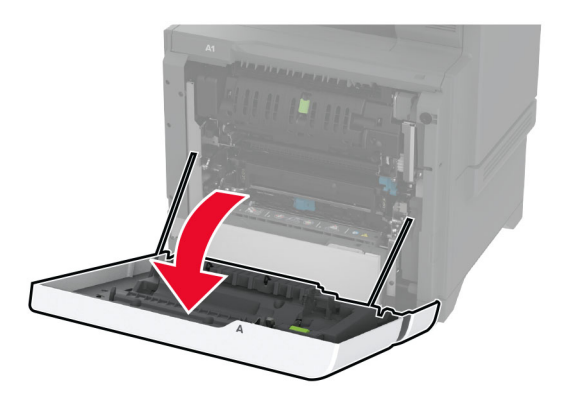

**2** Åpne dekselet til dupleksenheten.

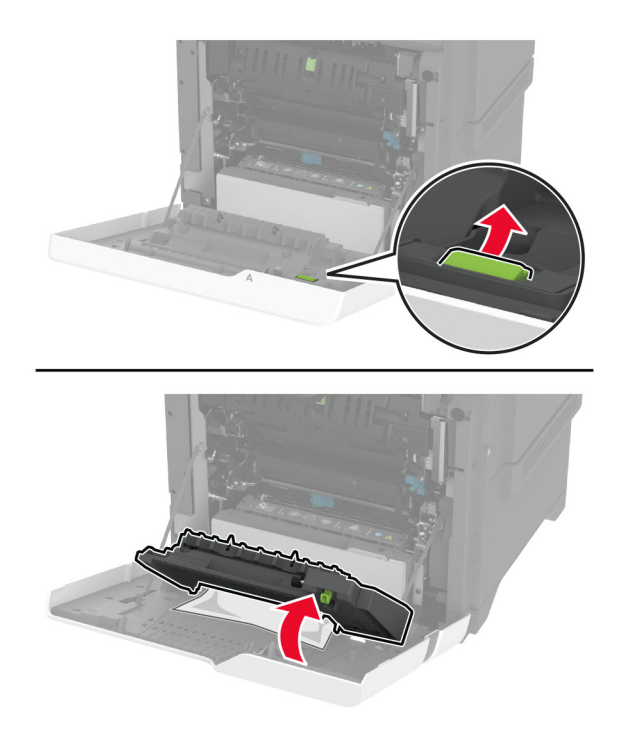

**3** Ta ut det fastkjørte papiret.

**Merk:** Kontroller at alle papirrester er fjernet.

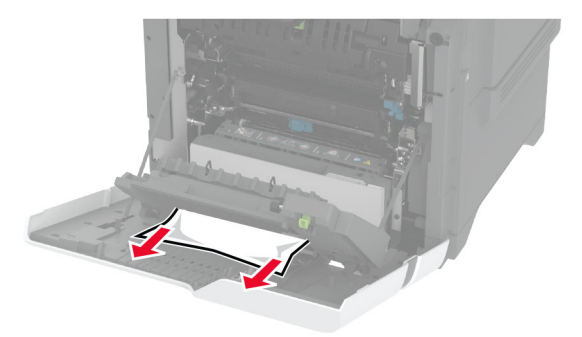

**4** Lukk dekselet til dupleksenheten og lukk deretter deksel A.

# **Nettverkstilkoblingsproblemer**

## **Kan ikke åpne Embedded Web Server**

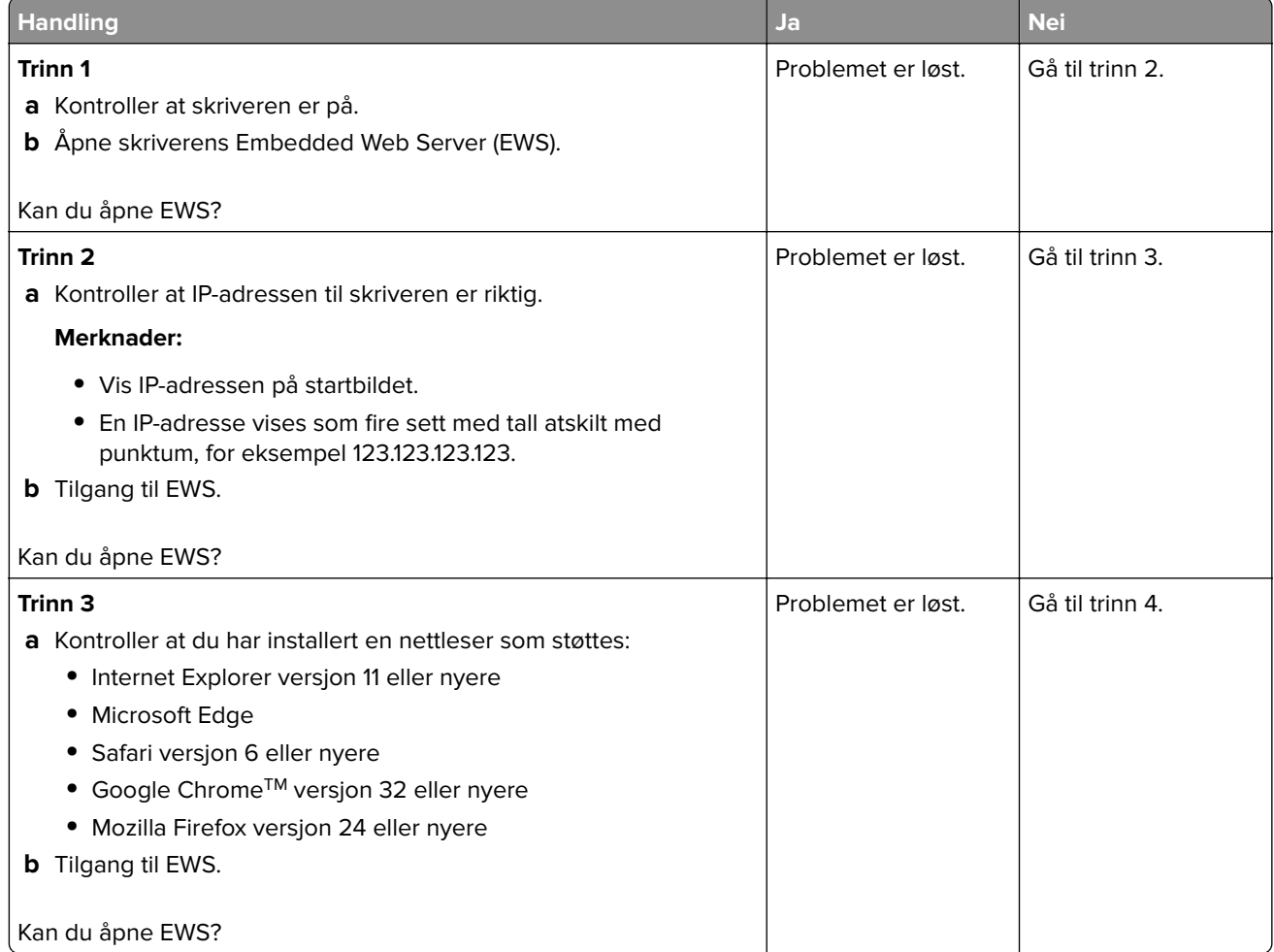

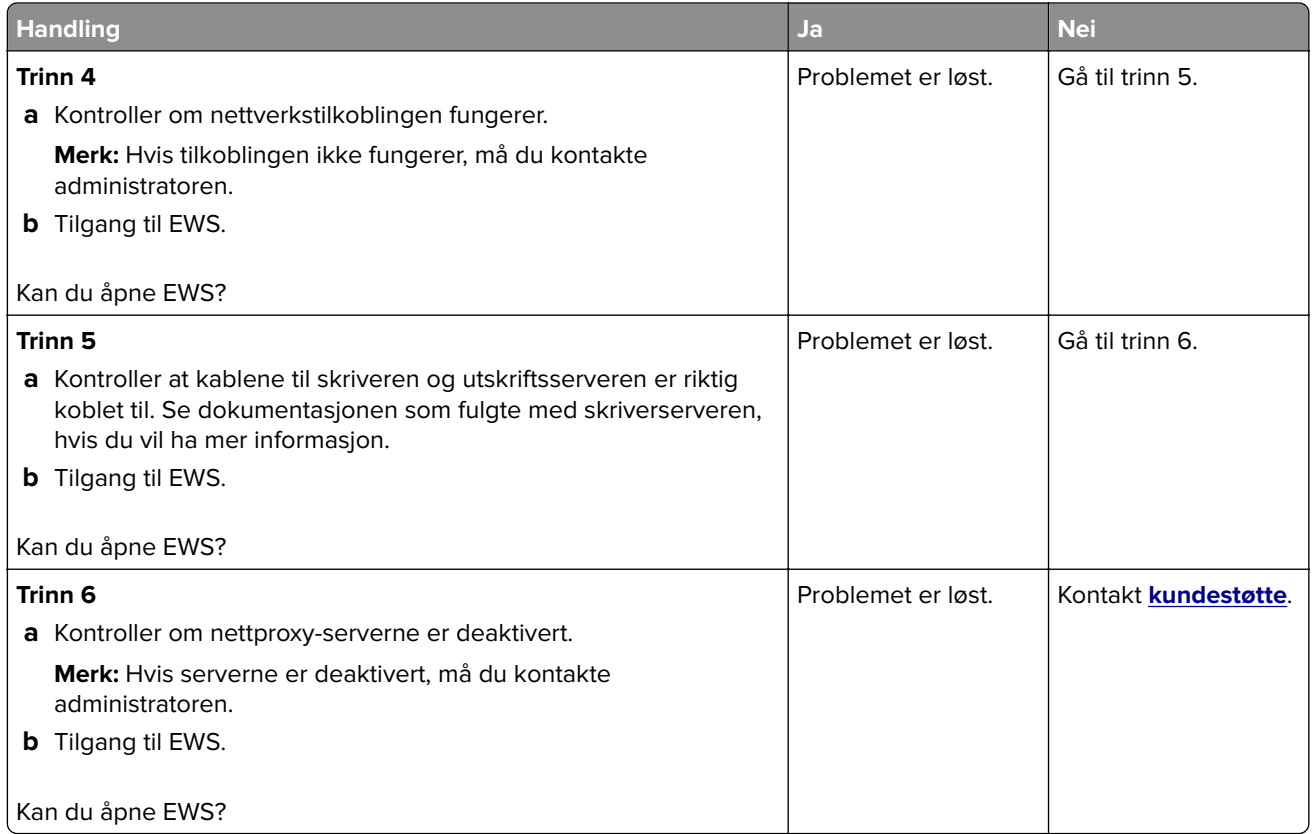

### **Kan ikke koble skriveren til Wi-Fi-nettverket**

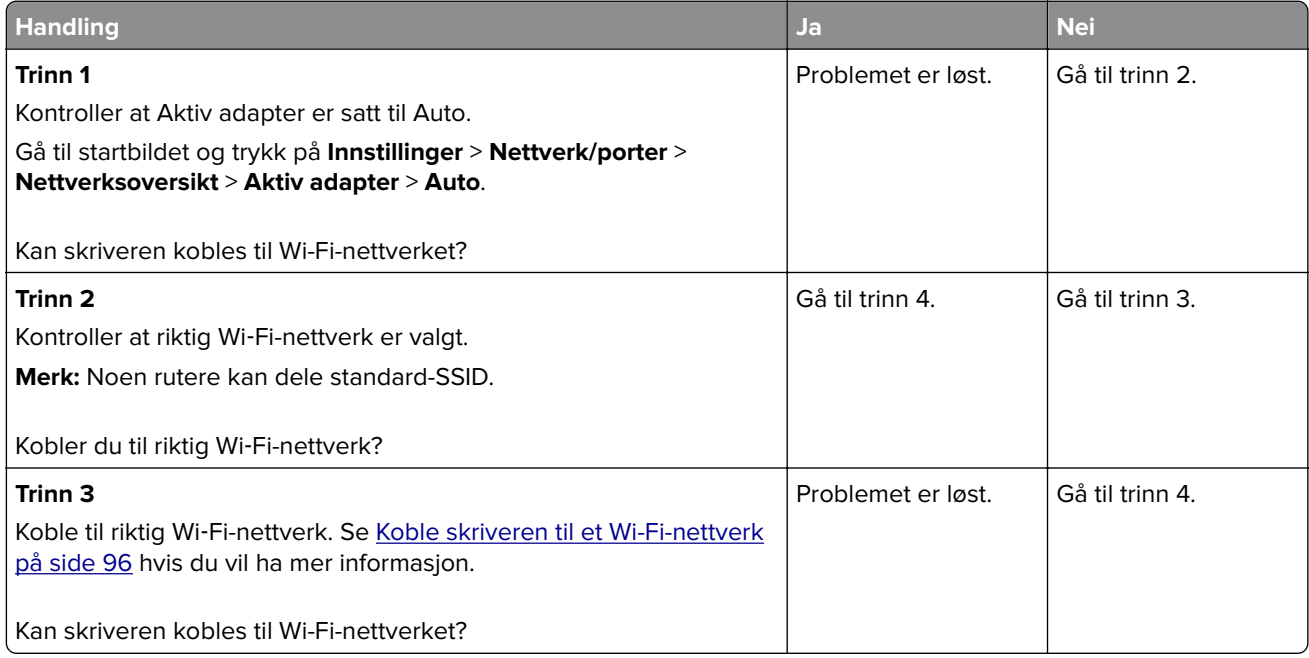

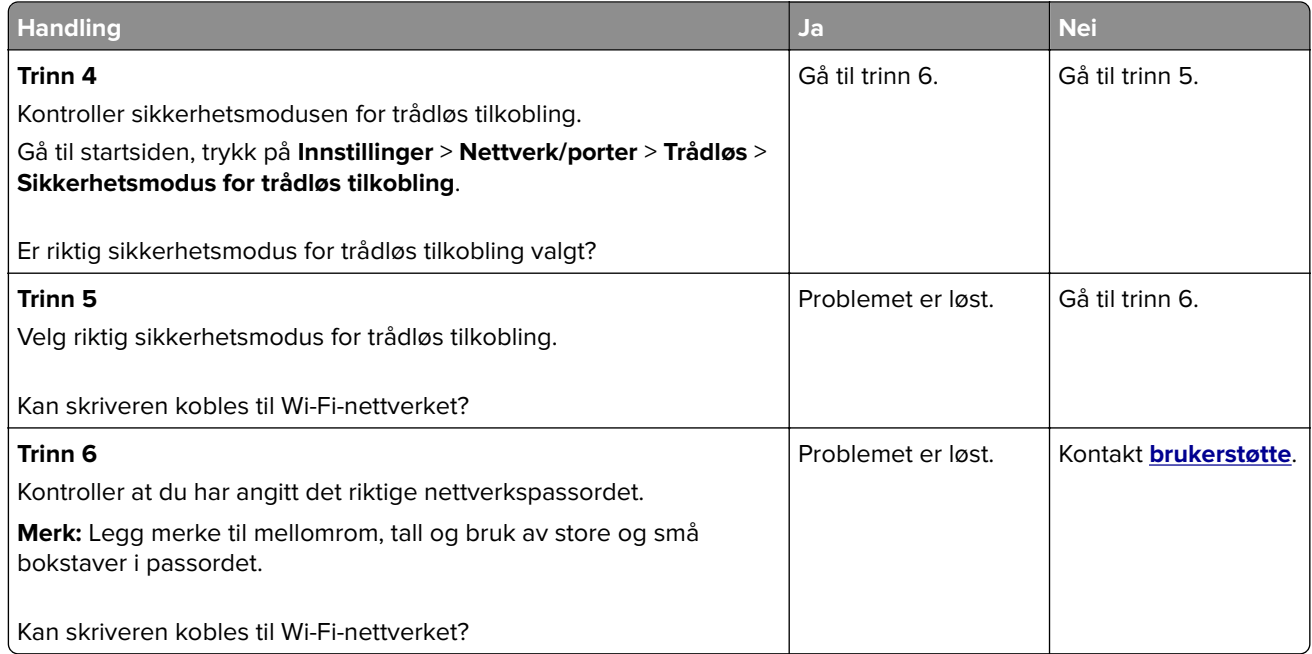

# **Problemer med tilleggsutstyr**

### **Internt tilleggsutstyr blir ikke registrert**

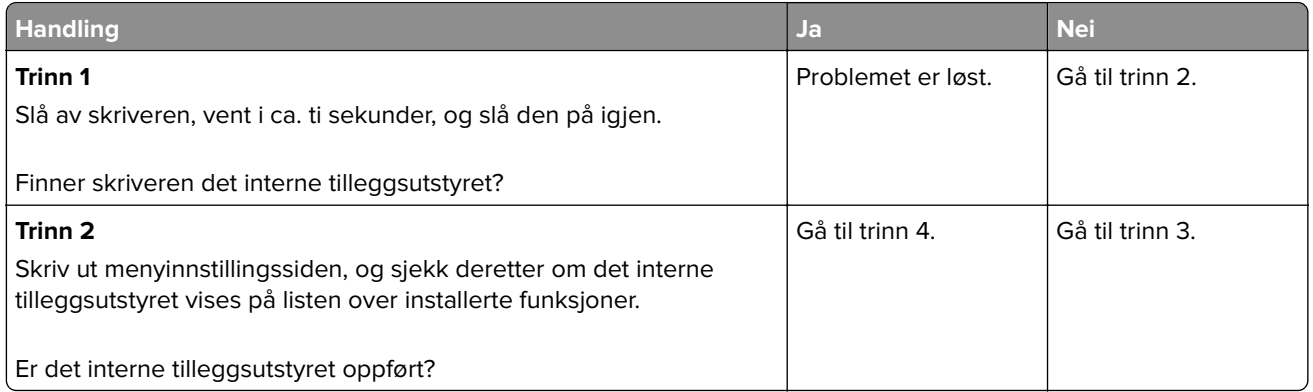

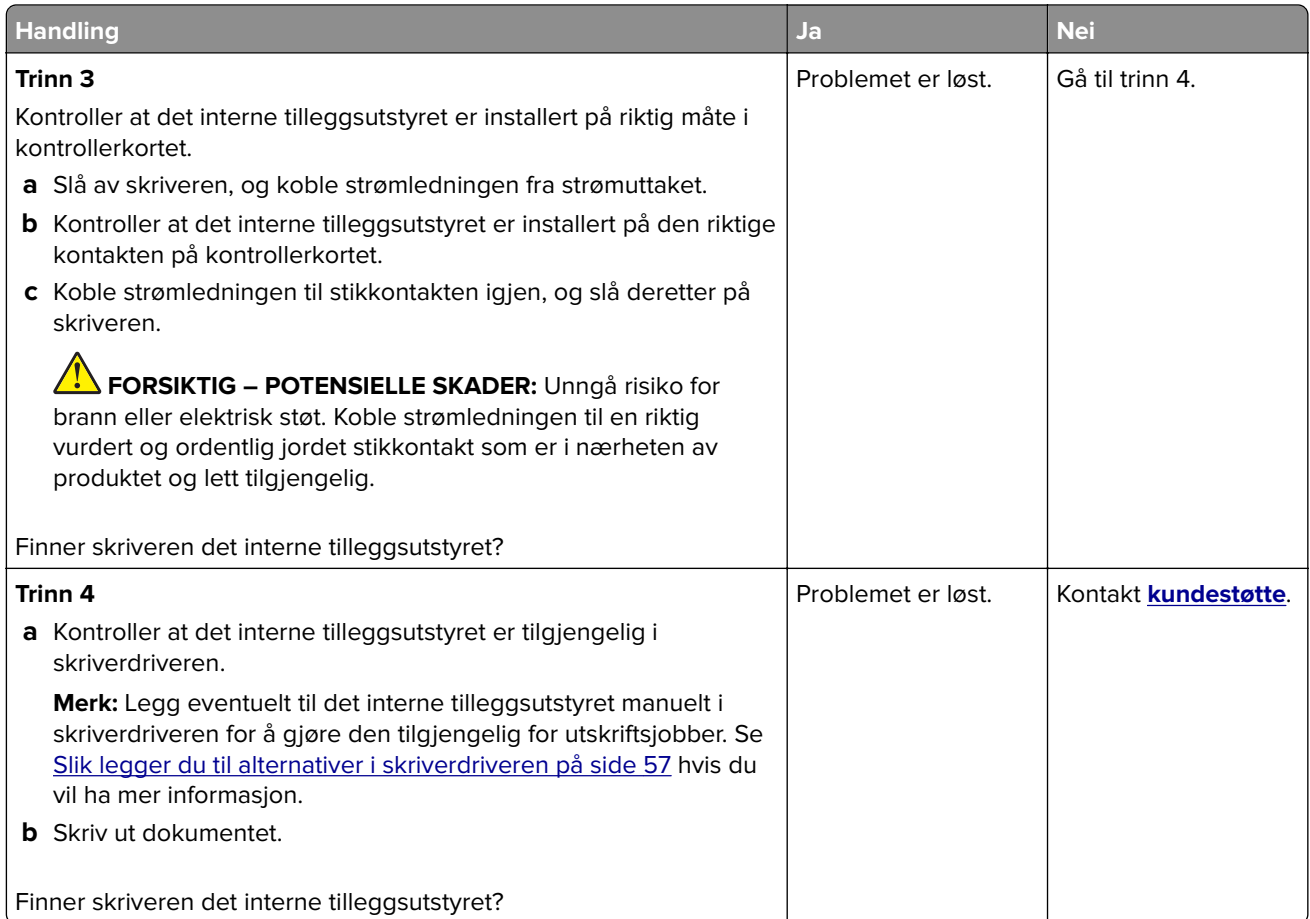

## **Intern løsningsport fungerer ikke som den skal**

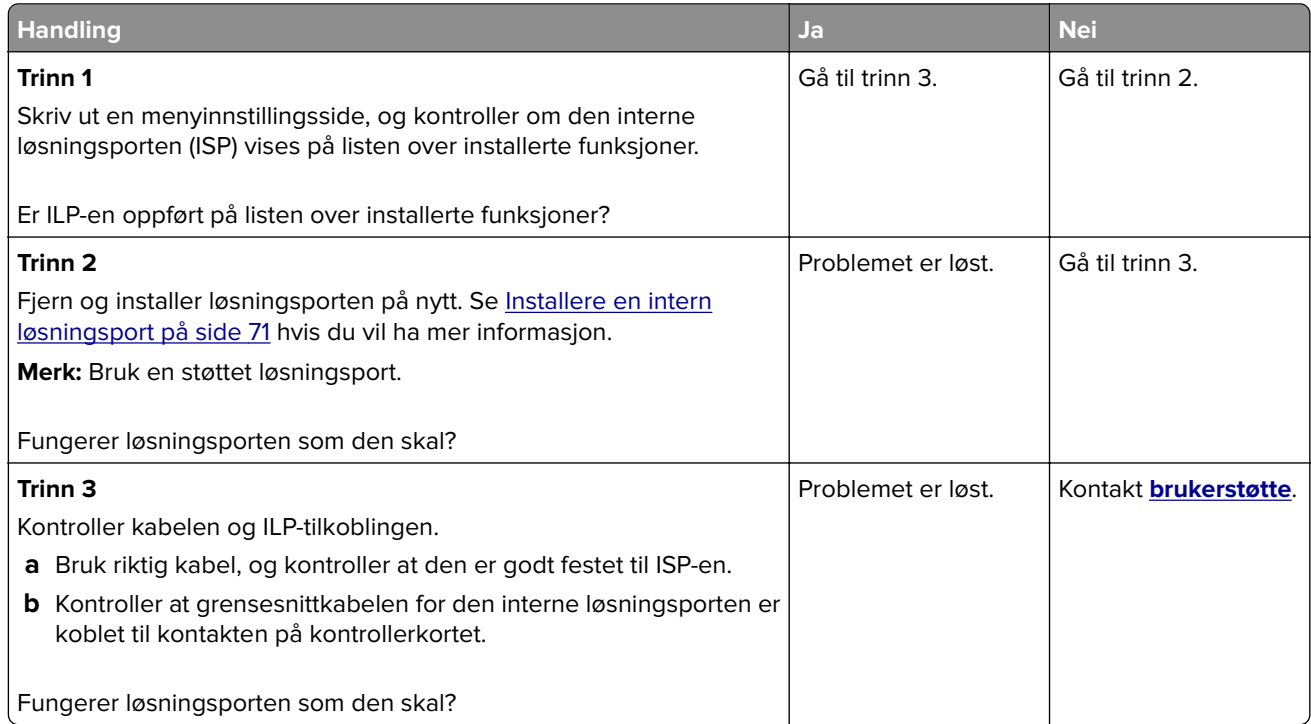

### **Parallell- eller seriellgrensesnittkort fungerer ikke som det skal**

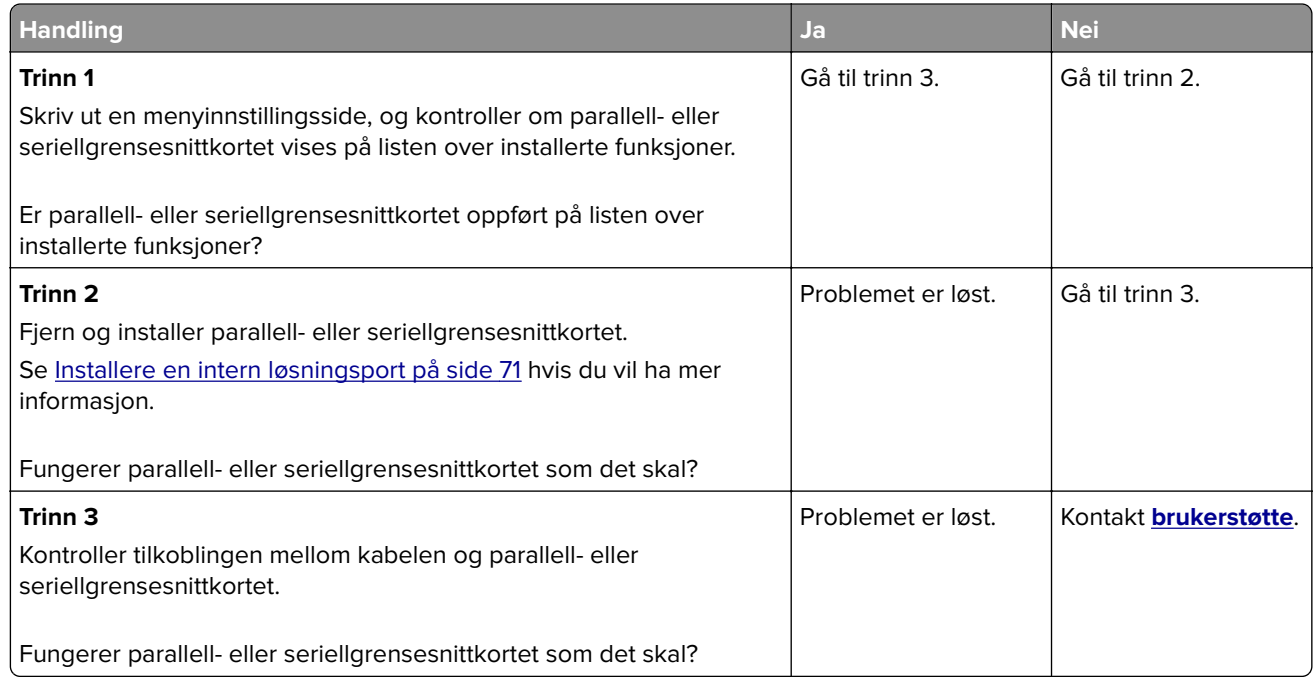

### **Defekt flash oppdaget**

Prøv ett eller flere av følgende forslag:

- **•** Skift ut den defekte intelligente lagringsstasjonen.
- **•** Fra startsiden trykker du på **Fortsett** for å ignorere meldingen og fortsette utskriften.
- **•** Avbryt den aktuelle utskriftsjobben.

#### **Ikke nok ledig flash-minne til ressursene**

Prøv ett eller flere av følgende forslag:

- **•** Trykk på **Continue** (Fortsett) for å fjerne meldingen og fortsette å skrive ut.
- **•** Slett skrifttyper, makroer og andre data som er lagret i flash-minnet.
- **•** Installer en harddisk.

**Merk:** Alle nedlastede skrifttyper og makroer som ikke er lagret i flash-minnet, vil bli slettet.

#### **Rødt lys på den praktiske stifteenheten**

Prøv ett eller flere av følgende forslag:

- **•** Lukk dekselet til ferdiggjøreren for stifting.
- **•** Fjern løse stifter.
	- **Merk:** Etter at du har fjernet løse stifter, kreves det to stiftesykluser før stifting. Sett inn en bunke papir i stifteenheten tre ganger. Stiftingen starter den tredje gangen du setter inn papir.
- **•** Bytt ut stiftekassetten.

## **Problemer med rekvisita**

#### **Bytt tonerkassett, feil region for skriveren**

Hvis du vil løse dette problemet, må du kjøpe en kassett med riktig region som samsvarer med skriverregionen, eller kjøpe en kassett for hele verden.

- **•** Det første tallet i meldingen etter 42, indikerer skriverregionen.
- **•** Det andre tallet i meldingen etter 42, indikerer kassettregionen.

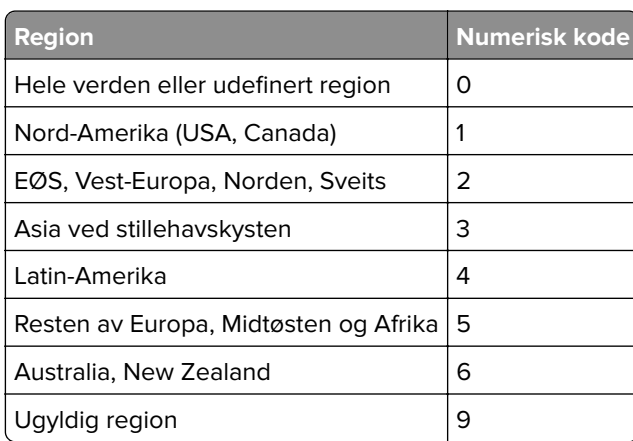

#### **Skriver- og tonerkassettregioner**

**Merk:** Hvis du vil finne de regionale innstillingene for skriveren og tonerkassetten, må du skrive ut testsidene. Fra startsiden trykker du på **Innstillinger** > **Feilsøking** > **Skriv ut testsider**.

#### **Ikke originalrekvisita fra Lexmark**

Skriveren har oppdaget en rekvisita eller del fra en annen leverandør enn Lexmark i skriveren.

Lexmark-skriveren fungerer best med originale deler og rekvisita fra Lexmark. Bruk av rekvisita eller deler fra tredjeparter kan påvirke skriverens og bildekomponentenes ytelse, pålitelighet eller levetid.

Alle indikatorer for levetid er utviklet for bruk med rekvisita og deler fra Lexmark, og kan gi vilkårlige resultater hvis du bruker rekvisita eller deler fra tredjeparter. Bruk av bildekomponenter utover beregnet levetid kan skade Lexmark-skriveren eller komponentene.

**Advarsel – mulig skade:** Bruk av rekvisita eller deler fra tredjeparter kan påvirke garantidekningen. Skade som følge av bruk av rekvisita eller deler fra tredjeparter dekkes kanskje ikke av garantien.

Hvis du godtar alle disse risikoene, og ønsker å fortsette å bruke uoriginale deler og rekvisita i skriveren, trykker du på og holder inne feilmeldingen på skjermen ved å bruke to fingre i 15 sekunder. Når en bekreftelsesdialogboks vises, trykker du på **Fortsett**.

Hvis du ikke godtar disse risikoene, fjerner du tredjepartens rekvisita/deler fra skriveren og installerer originale deler/rekvisita fra Lexmark. Se [Bruke originaldeler og -rekvisita fra Lexmark på side 203](#page-202-0) hvis du vil ha mer informasjon.

Hvis skriveren ikke skriver ut etter at du har fjernet feilmeldingen, må du tilbakestille rekvisitaforbrukstelleren.

- **1** Fra startsiden, trykker du på **Innstillinger** > **Enhet** > **Vedlikehold** > **Konfigureringsmeny** > **Rekvisitabruk og -tellere**.
- **2** Velg delen eller rekvisitaen som du vil tilbakestille, og trykk deretter på **Start**.
- **3** Les advarselen, og trykk deretter på **Fortsett**.
- **4** Trykk på skjermen i 15 sekunder for å fjerne meldingen ved hjelp av to fingre.

**Merk:** Hvis du ikke får til å tilbakestille rekvisitaforbrukstellerne, må du returnere rekvisitaelementet til kjøpsstedet.

## **Problemer med papirmating**

#### **Konvolutten limes igjen ved utskrift**

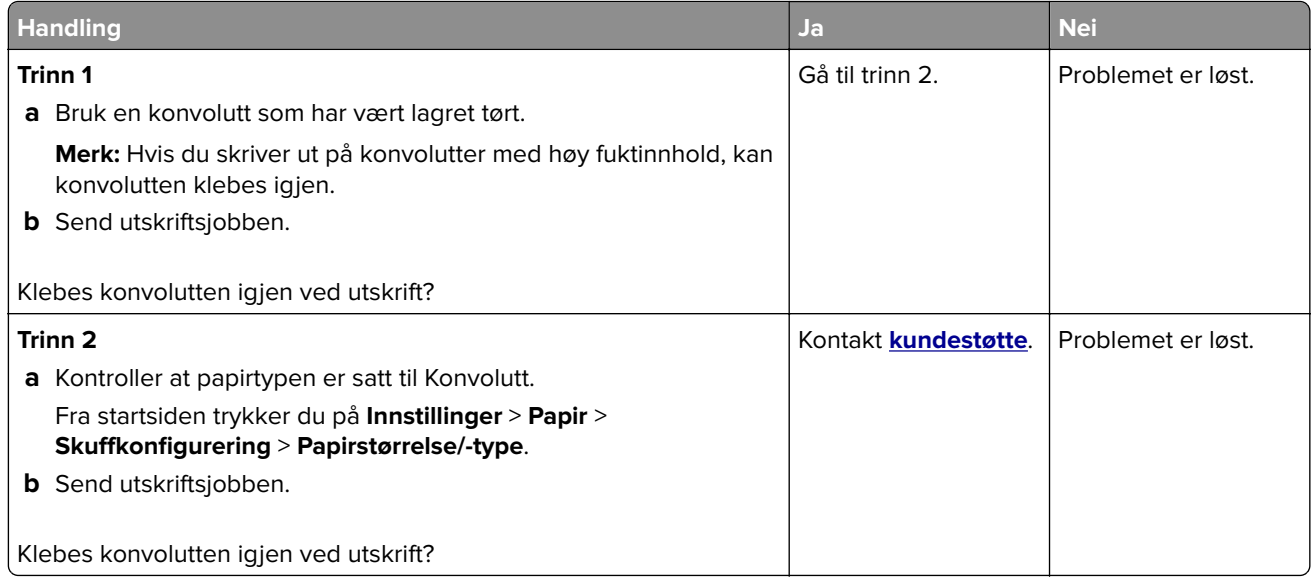

#### **Sortert utskrift fungerer ikke**

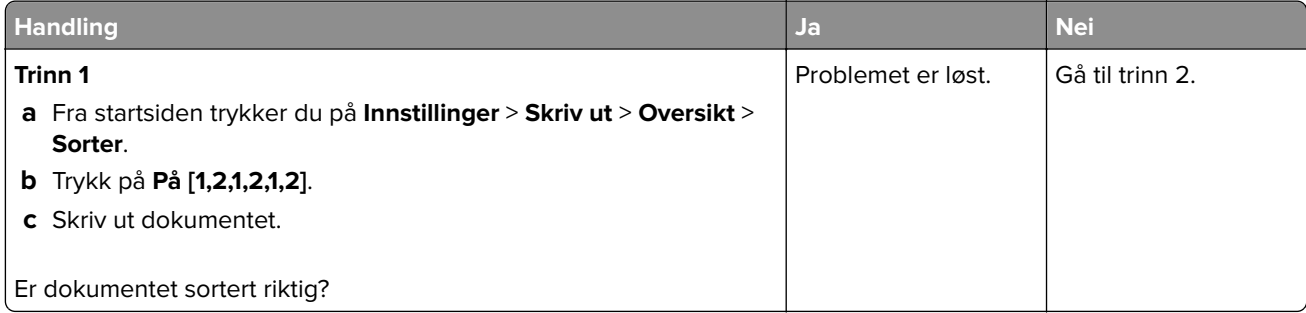

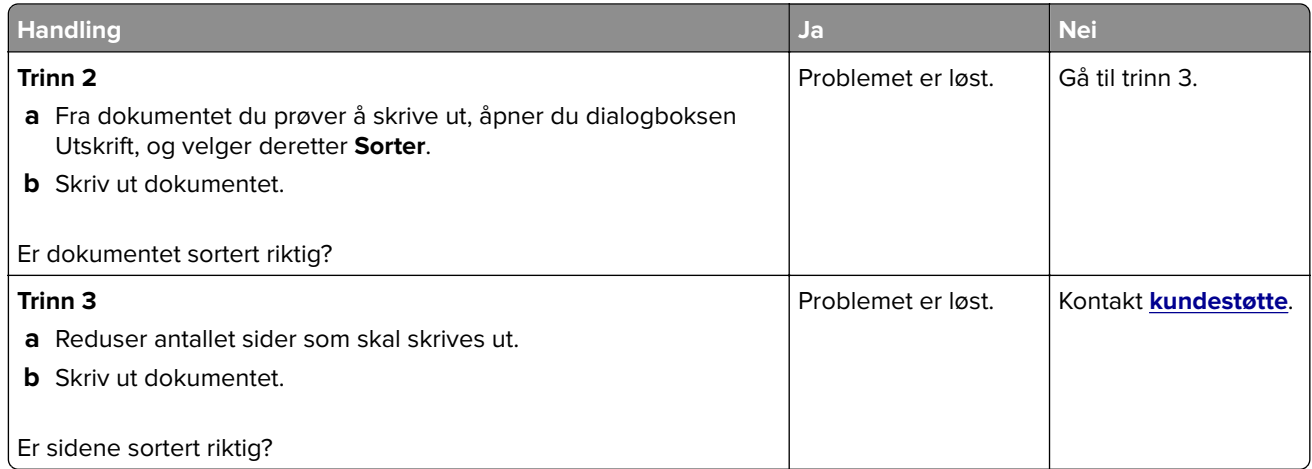

## **Sammenkobling av skuffer fungerer ikke**

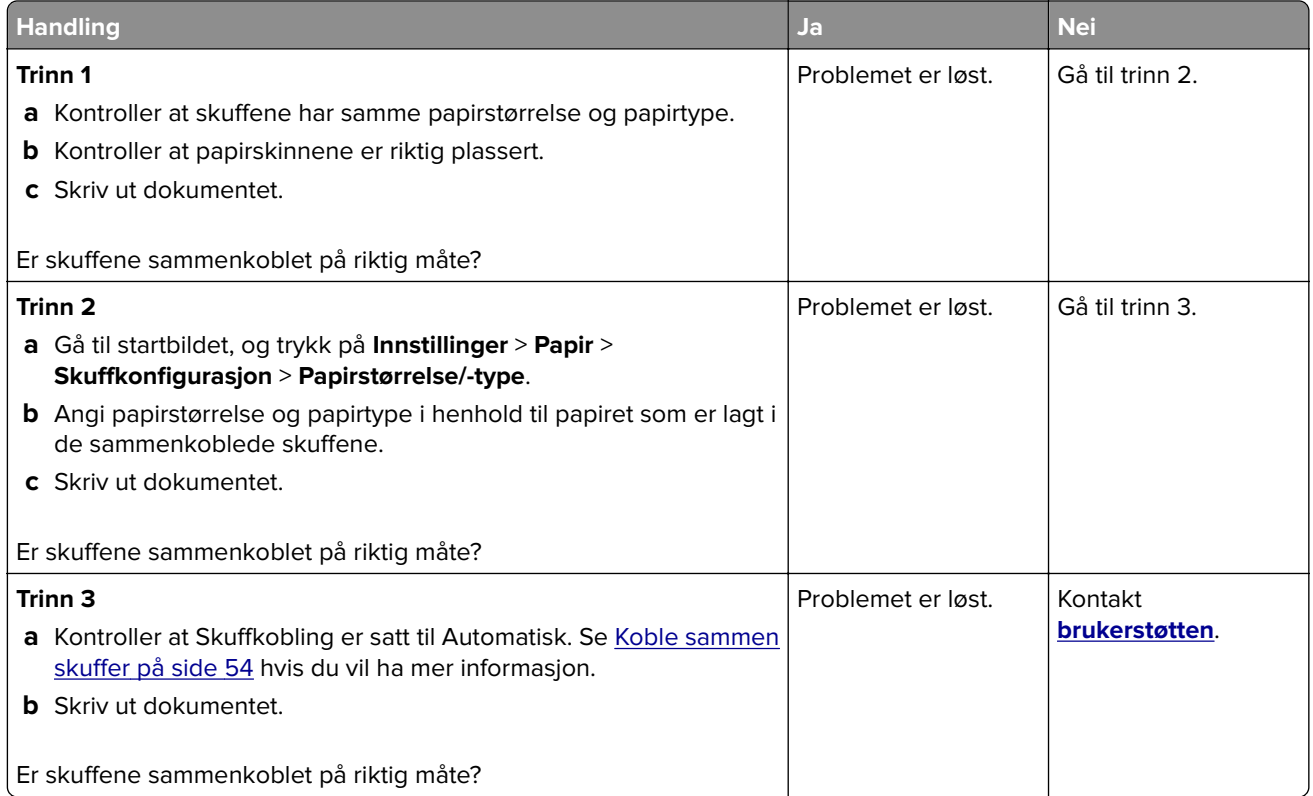

## **Papiret kjører seg ofte fast**

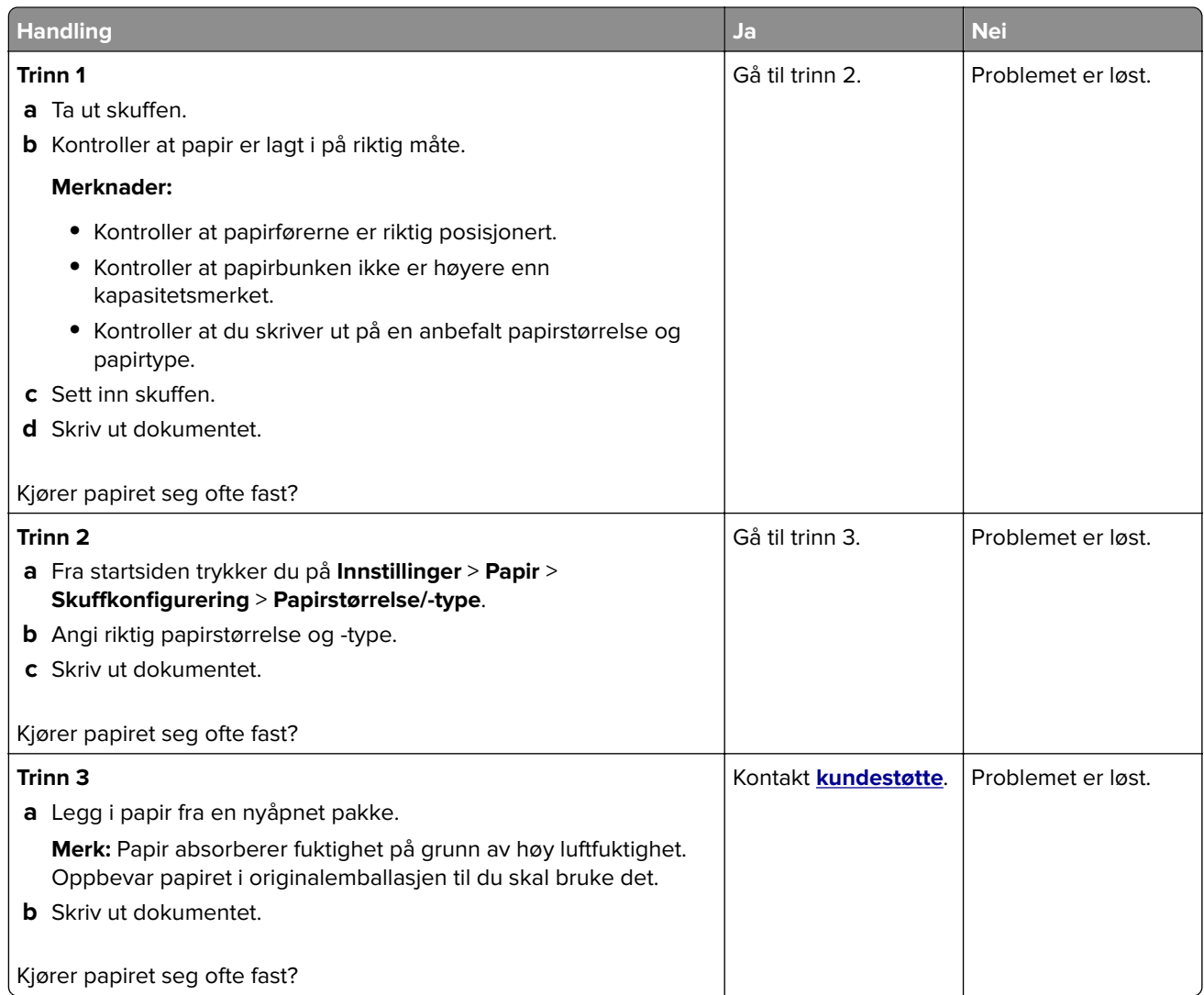

## **Fastkjørte sider skrives ikke ut på nytt**

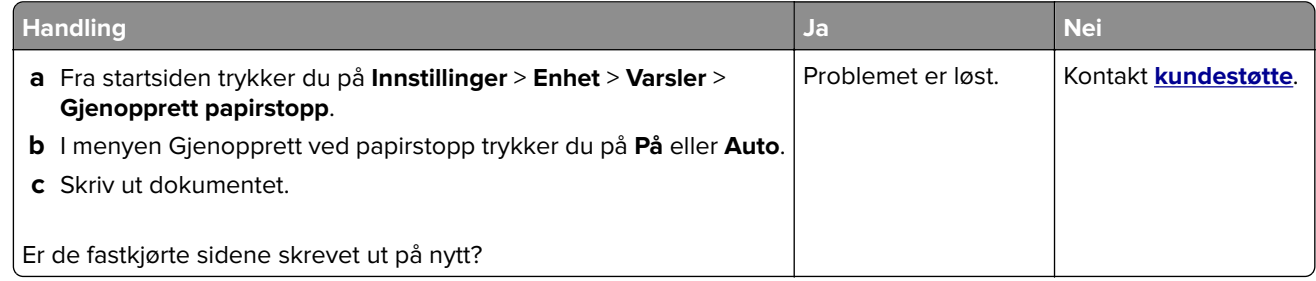

# **E-postproblemer**

#### **Deaktiver feilmeldingen «SMTP-server ikke konfigurert»**

Fra startsiden trykker du på **Innstillinger** > **E-post** > **E-postoppsett** > **Deaktiver "SMTP-server ikke konfigurert" feil** > **På**.

Gjør ett eller flere av det følgende for å hindre at feilen skjer igjen:

- **•** Oppdater fastvaren i skriveren. Se [Oppdatere fastvare på side 56](#page-55-0) hvis du vil ha mer informasjon.
- **•** Konfigurer SMTP-innstillingene for e-post. Se [Konfigurere SMTP-innstillinger for e-post på side 40](#page-39-0) hvis du vil ha mer informasjon.

#### **Kan ikke sende e-poster**

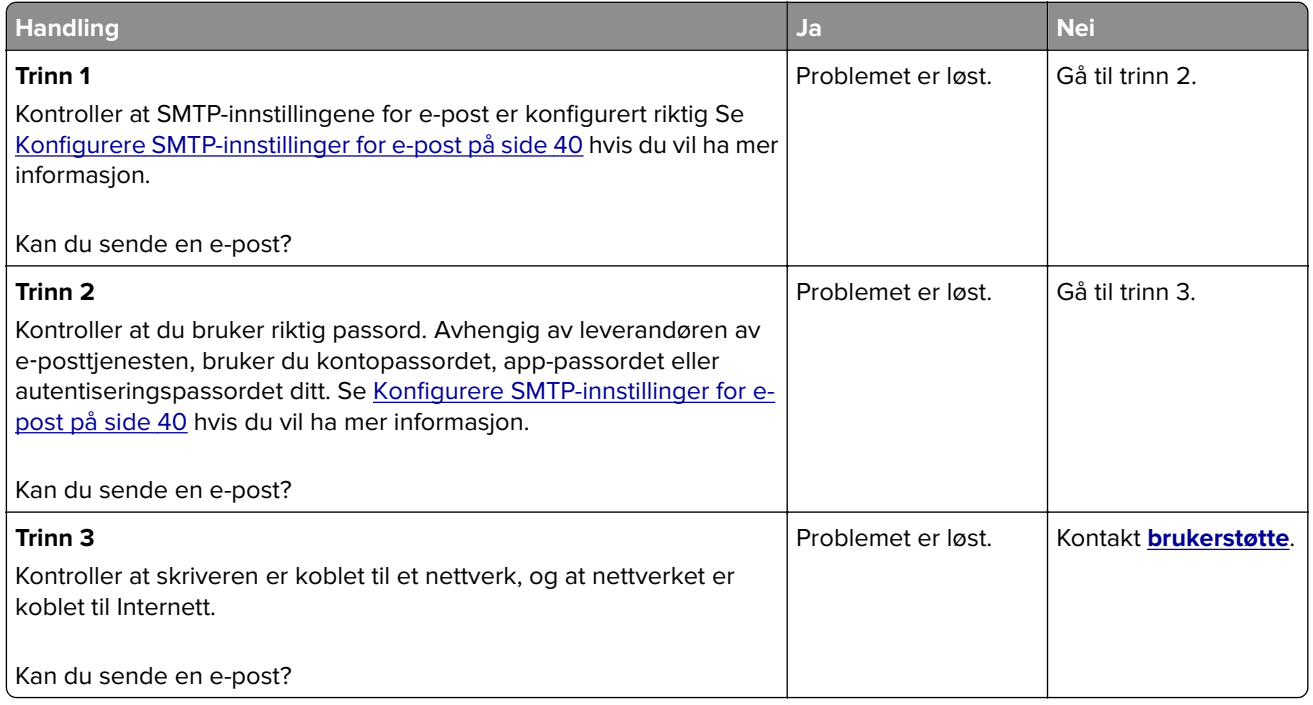

# **Fakseproblemer**

### **Oppringer-ID vises ikke**

**Merk:** Disse instruksjonene gjelder bare for skrivere som støtter analog faks. Du kan finne mer informasjon i avsnittet **[Konfigurere skriveren til å fakse](#page-32-0)**.

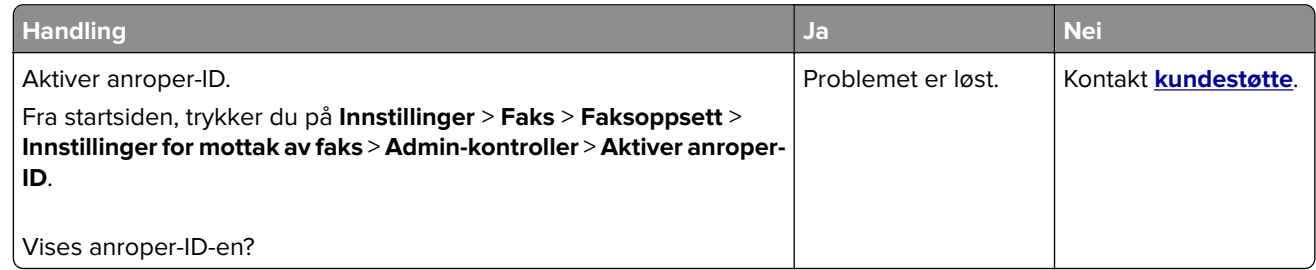

### **kan ikke sende eller motta faks med analog faks**

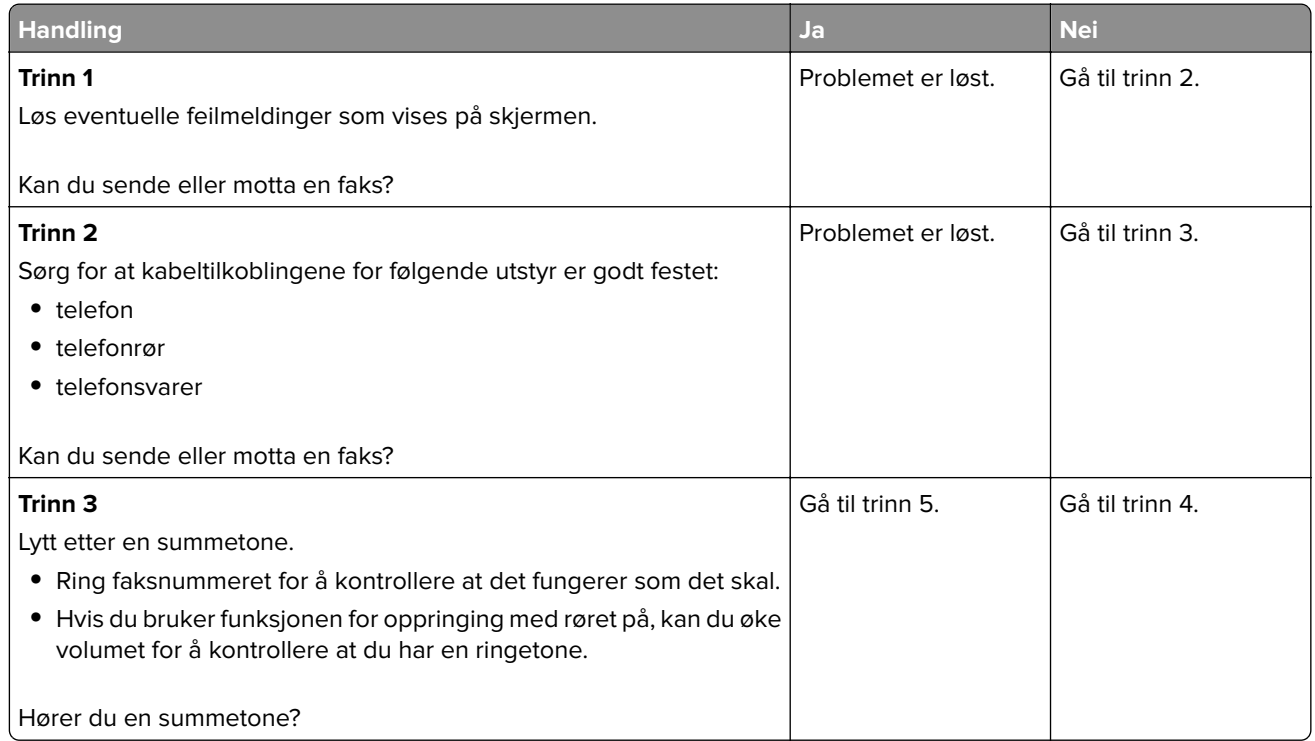

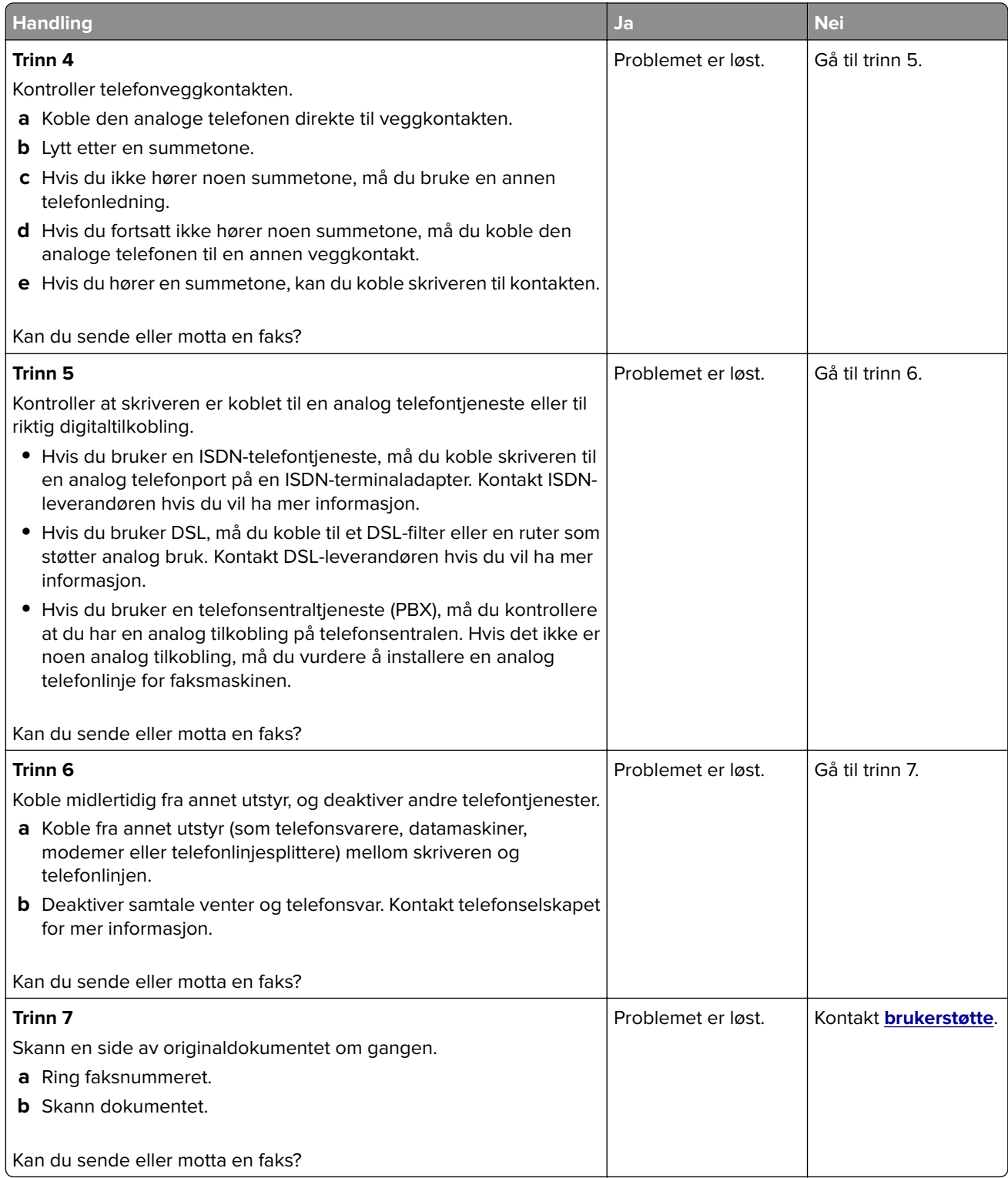

### **Kan motta, men ikke sende fakser med analog faks**

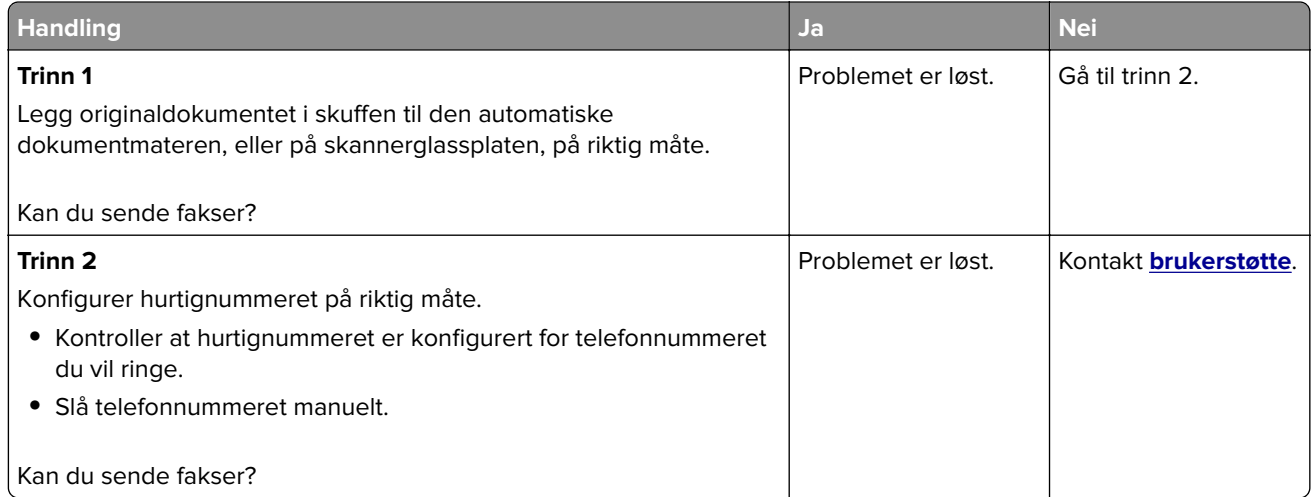

### **Kan sende, men ikke motta med analog faks**

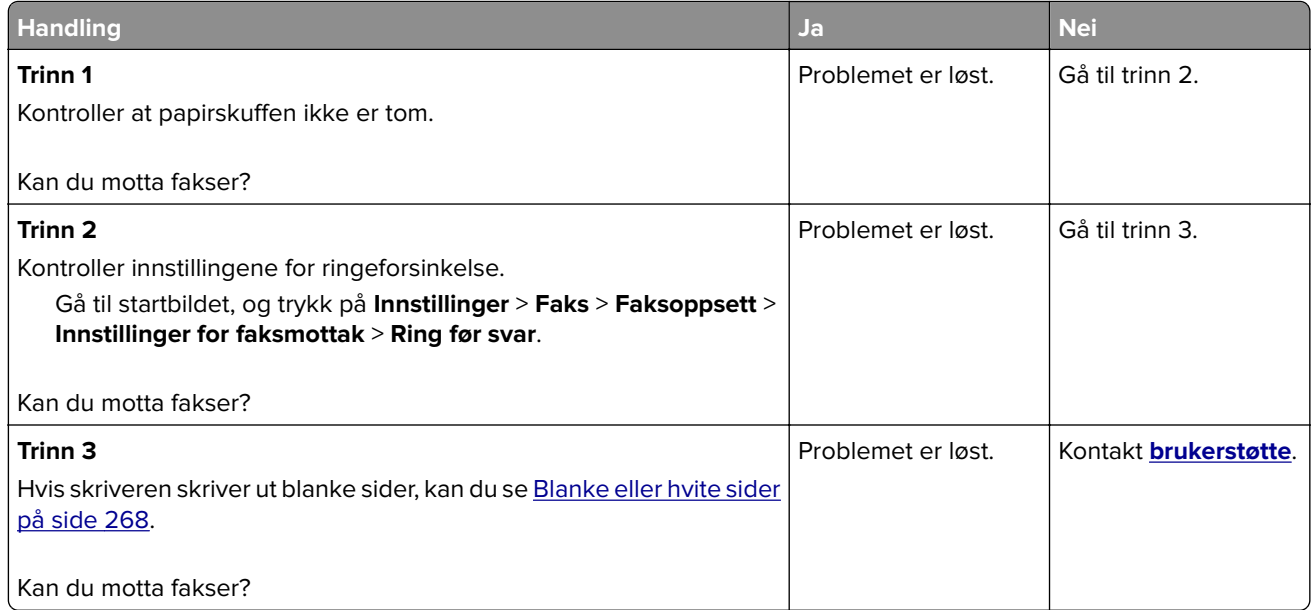

### **Kan ikke sette opp etherFAX**

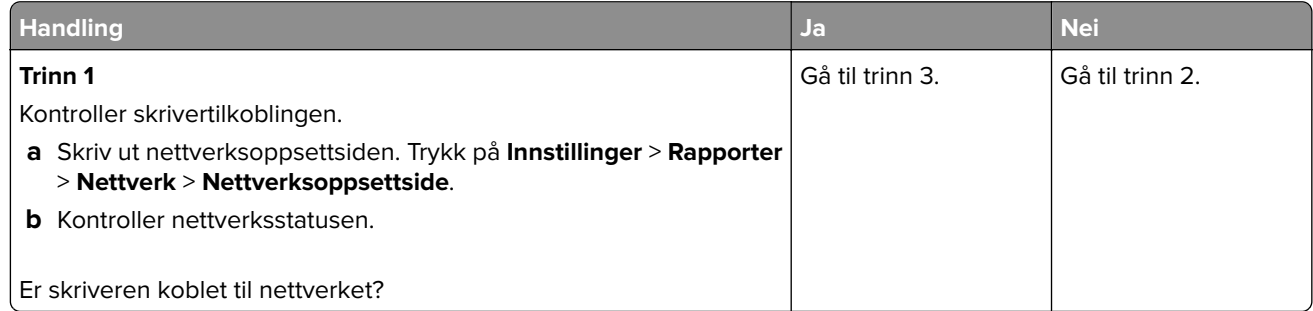

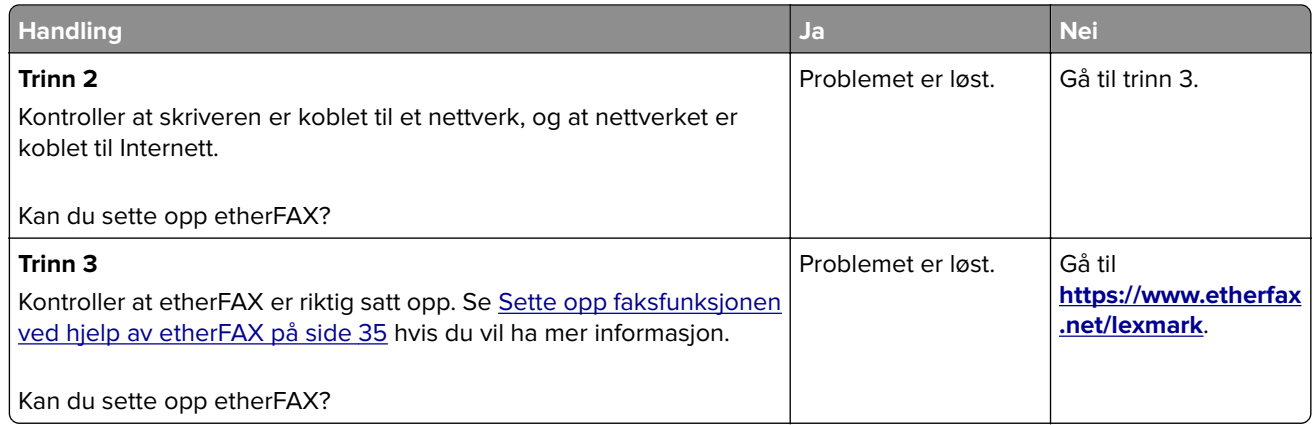

#### **Kan ikke sende eller motta faks med etherFAX**

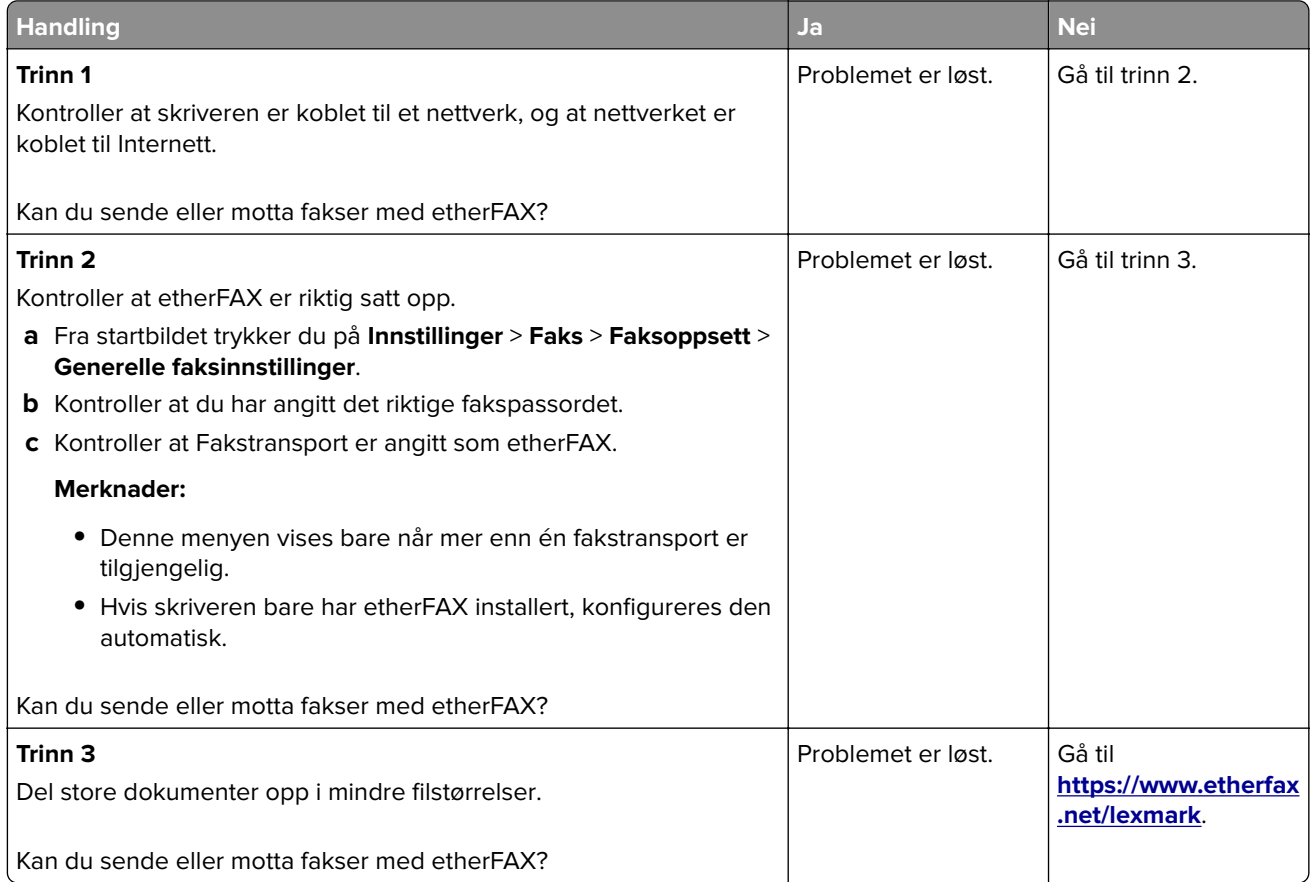

### **Dårlig utskriftskvalitet på fakser**

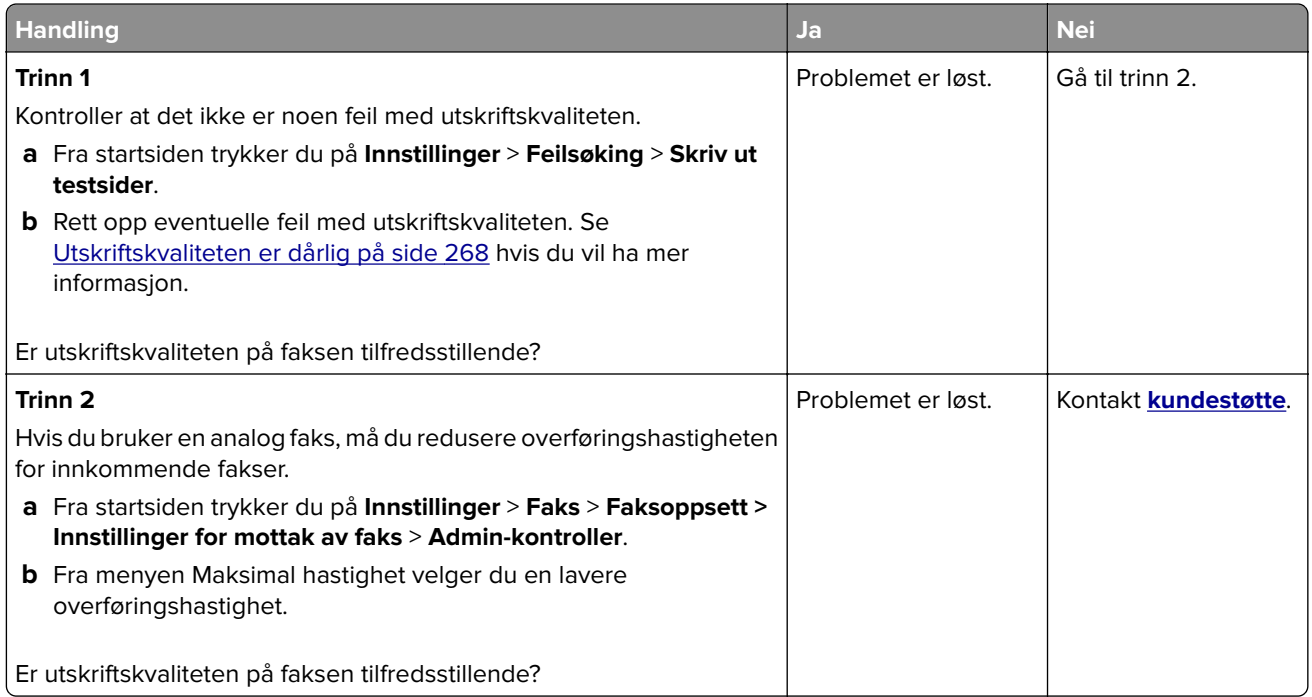

### **Manglende informasjon på faksforsiden**

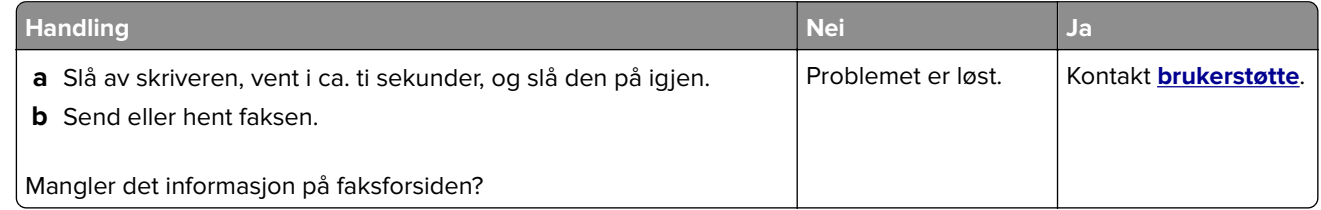

#### **Kan ikke sende faksforsiden fra datamaskinen**

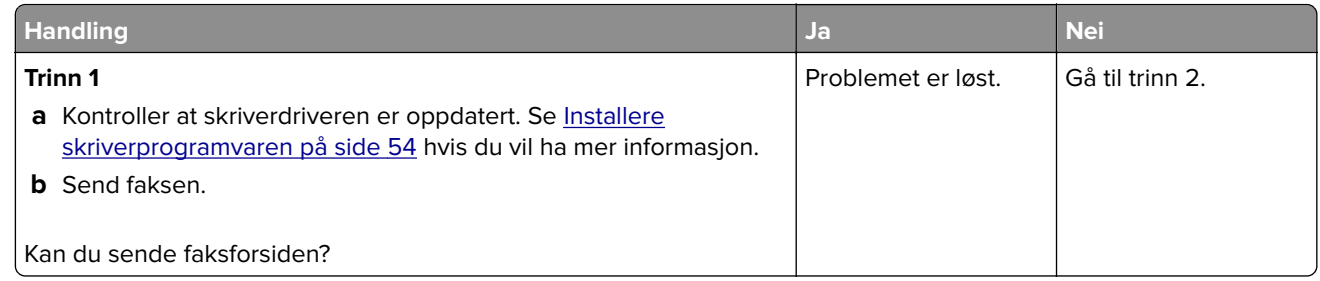
<span id="page-324-0"></span>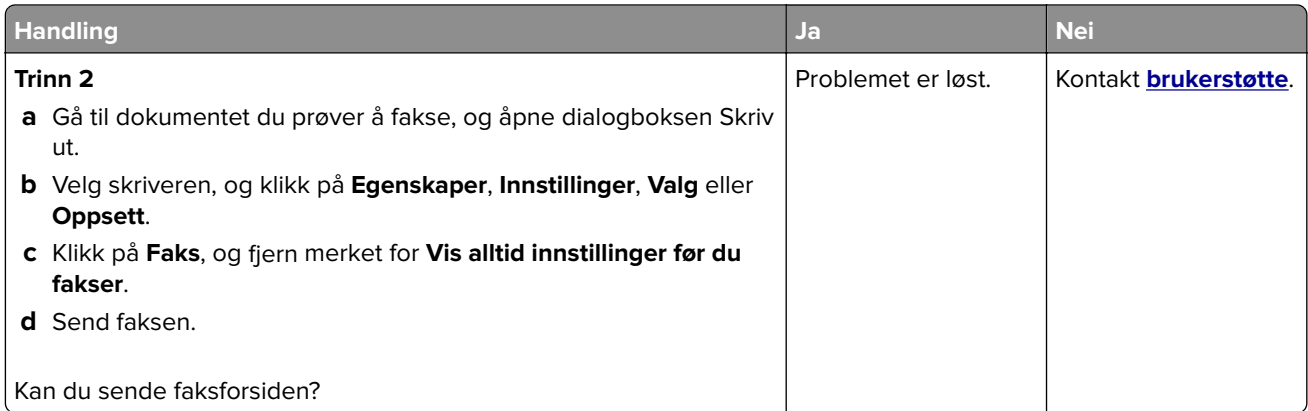

# **Skanneproblemer**

# **Kan ikke skanne til en datamaskin**

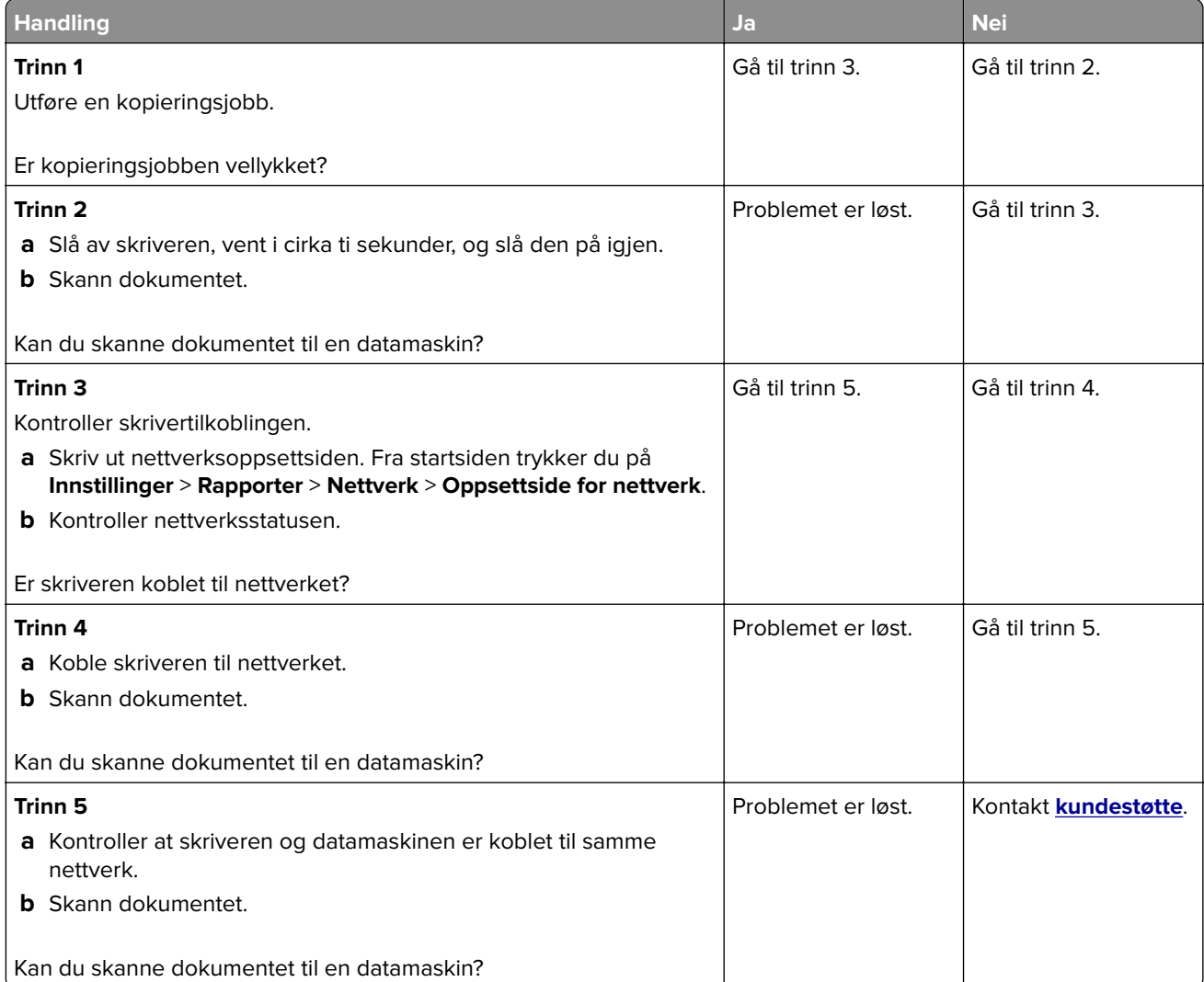

# <span id="page-325-0"></span>**Kan ikke skanne til en nettverksmappe**

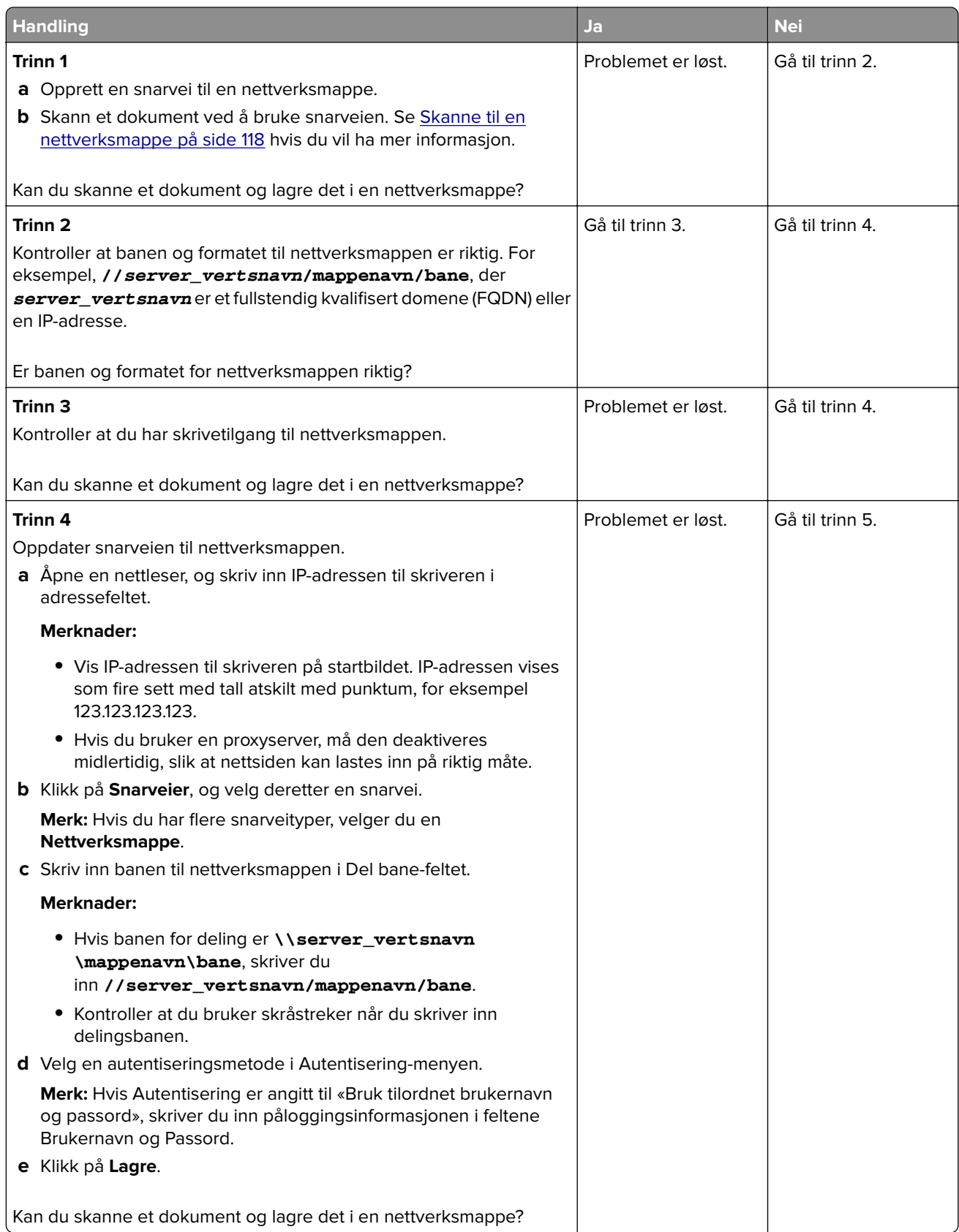

<span id="page-326-0"></span>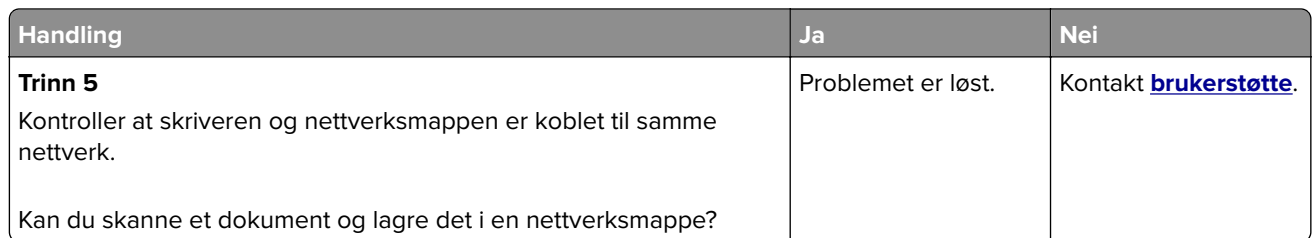

# **Ufullstendige kopier av dokumenter eller bilder**

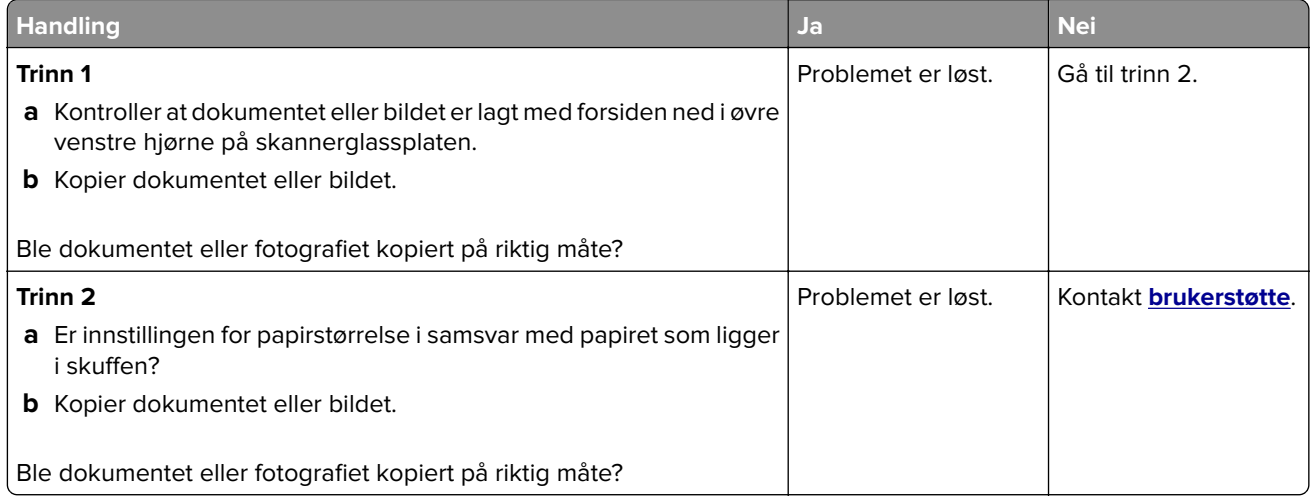

# **Dårlig kopikvalitet**

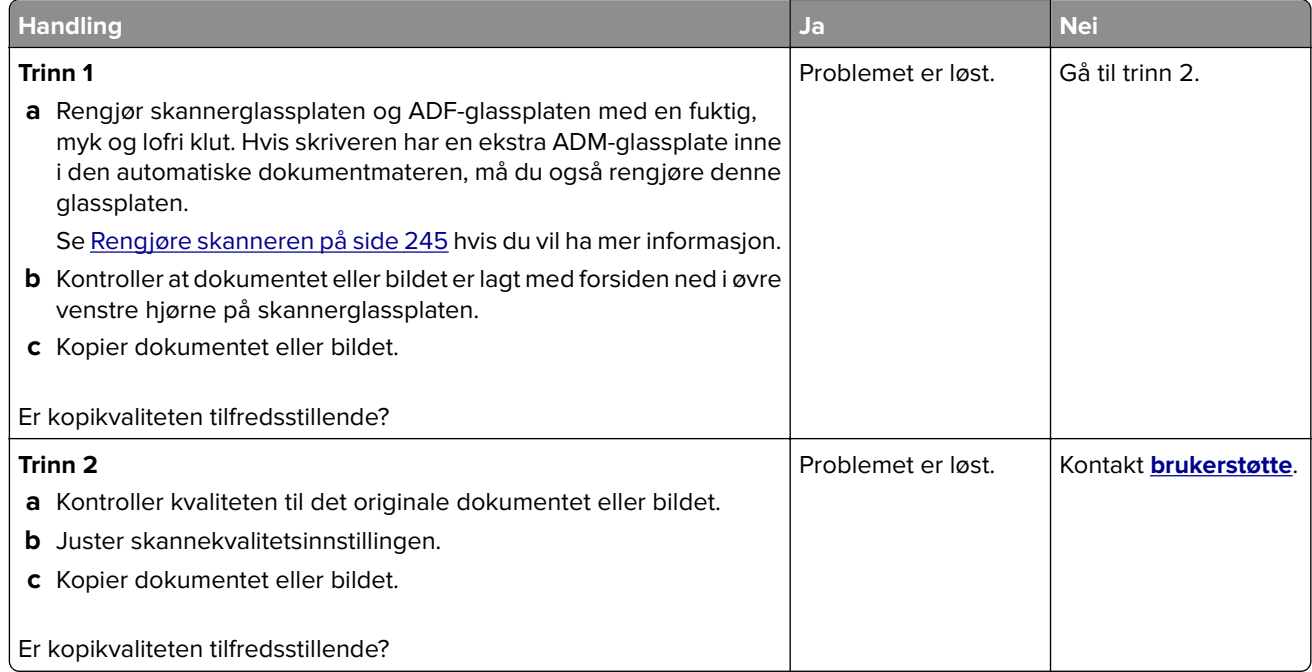

# <span id="page-327-0"></span>**Vertikale mørke striper på utskriften når du skanner fra den automatiske dokumentmateren (ADF)**

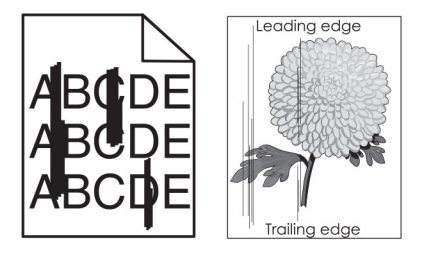

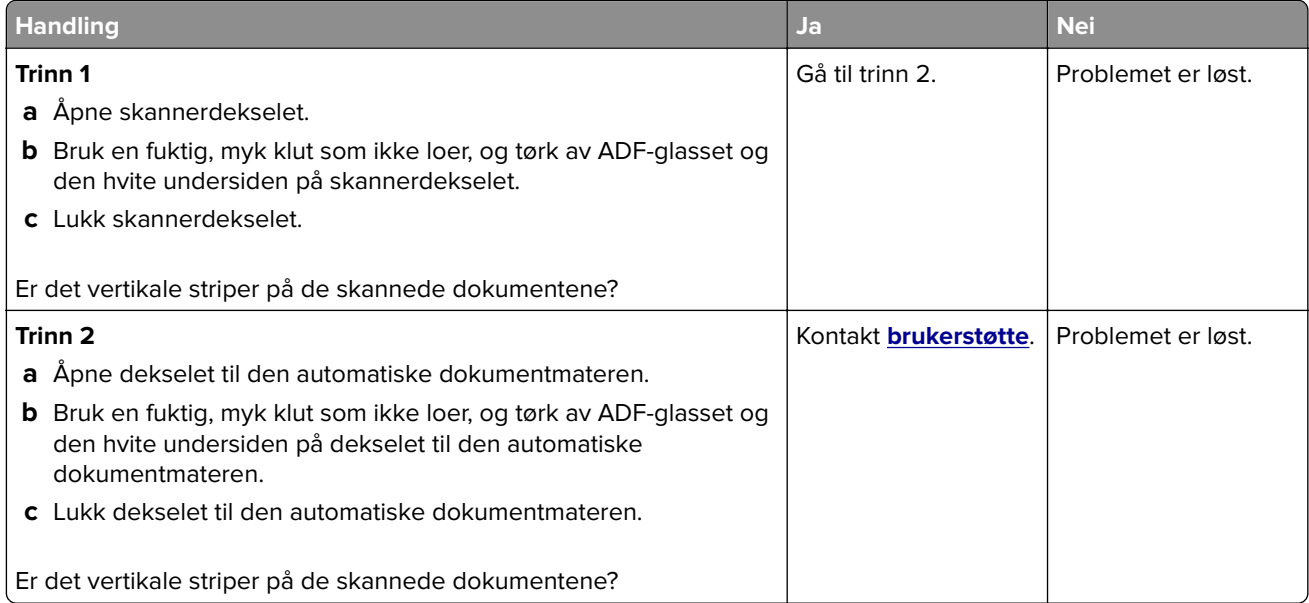

# **Takkete bilde eller tekst ved skanning fra den automatiske dokumentmateren**

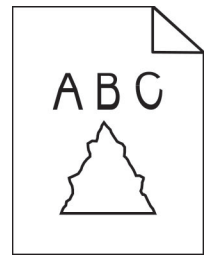

<span id="page-328-0"></span>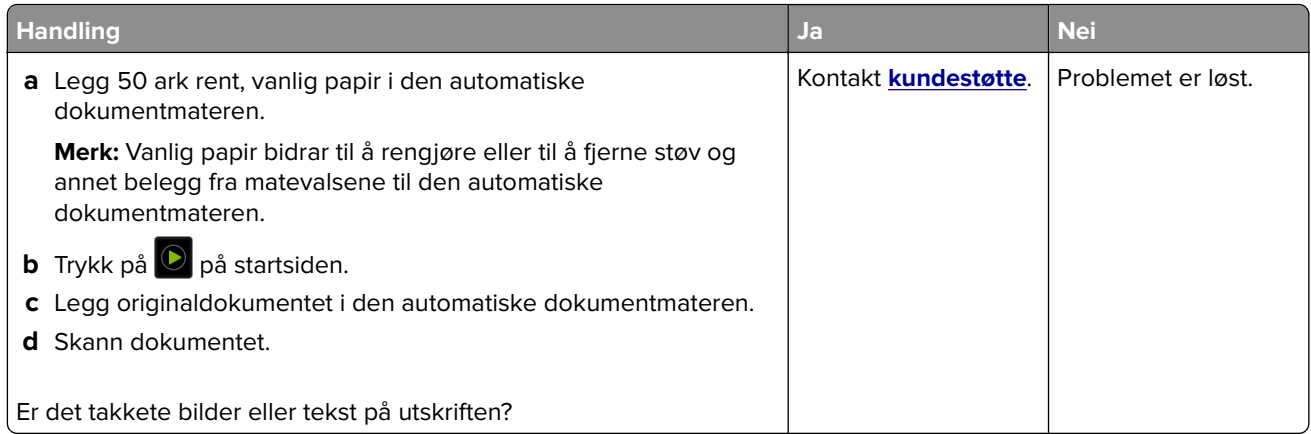

# **Skannejobben ble ikke fullført**

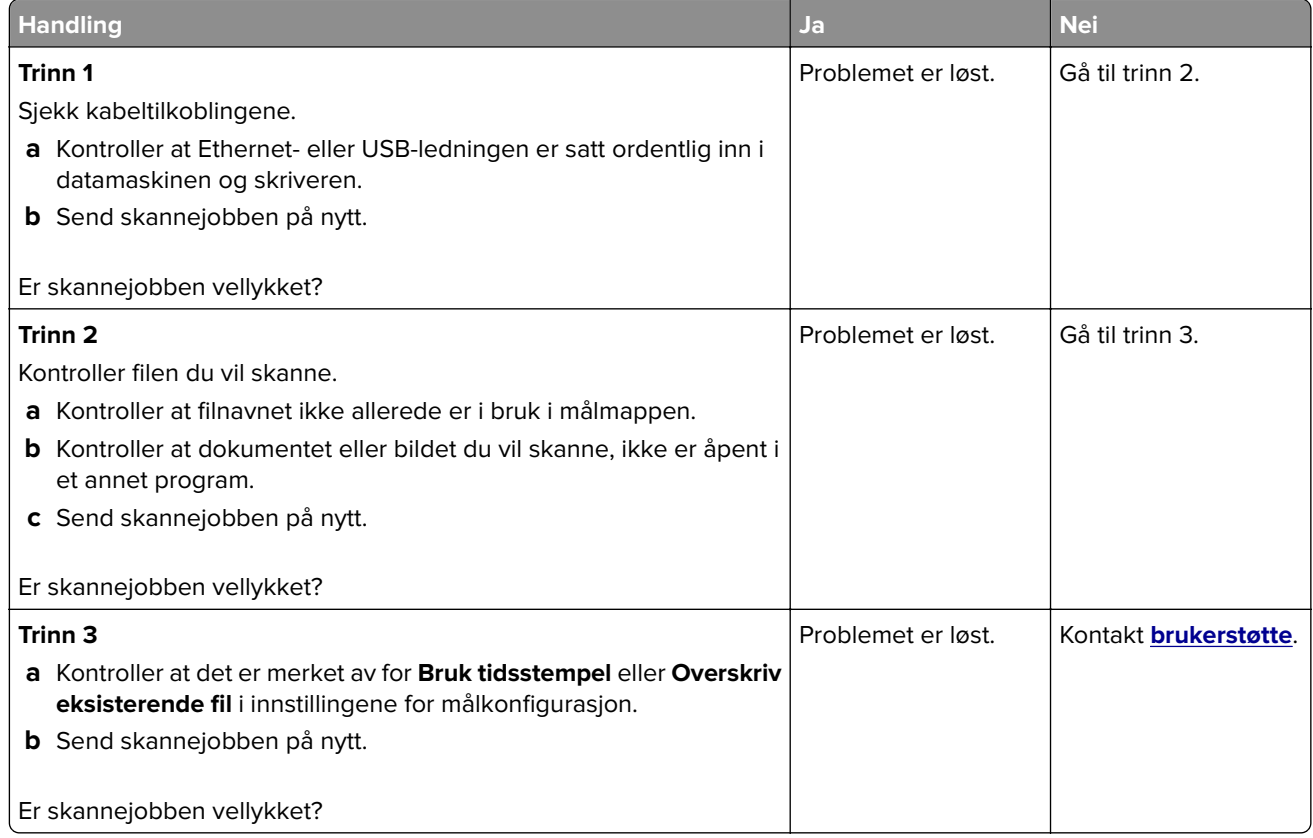

# **Skanneren kan ikke lukkes**

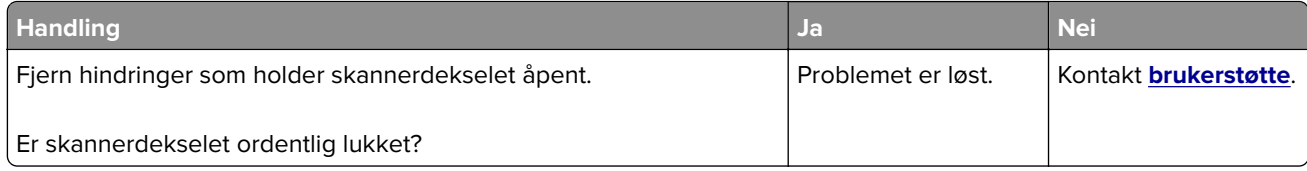

# <span id="page-329-0"></span>**Skanningen tar lang tid, eller datamaskinen krasjer**

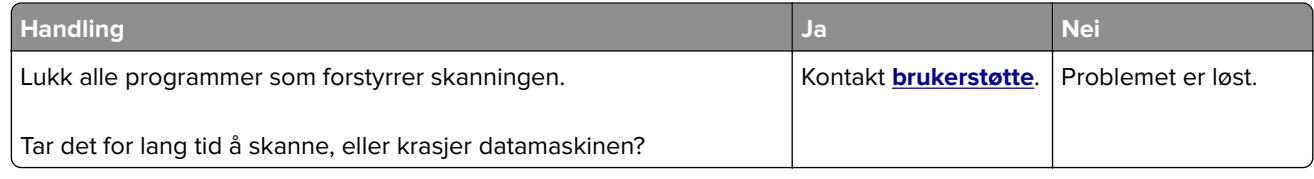

# **Skanneren svarer ikke**

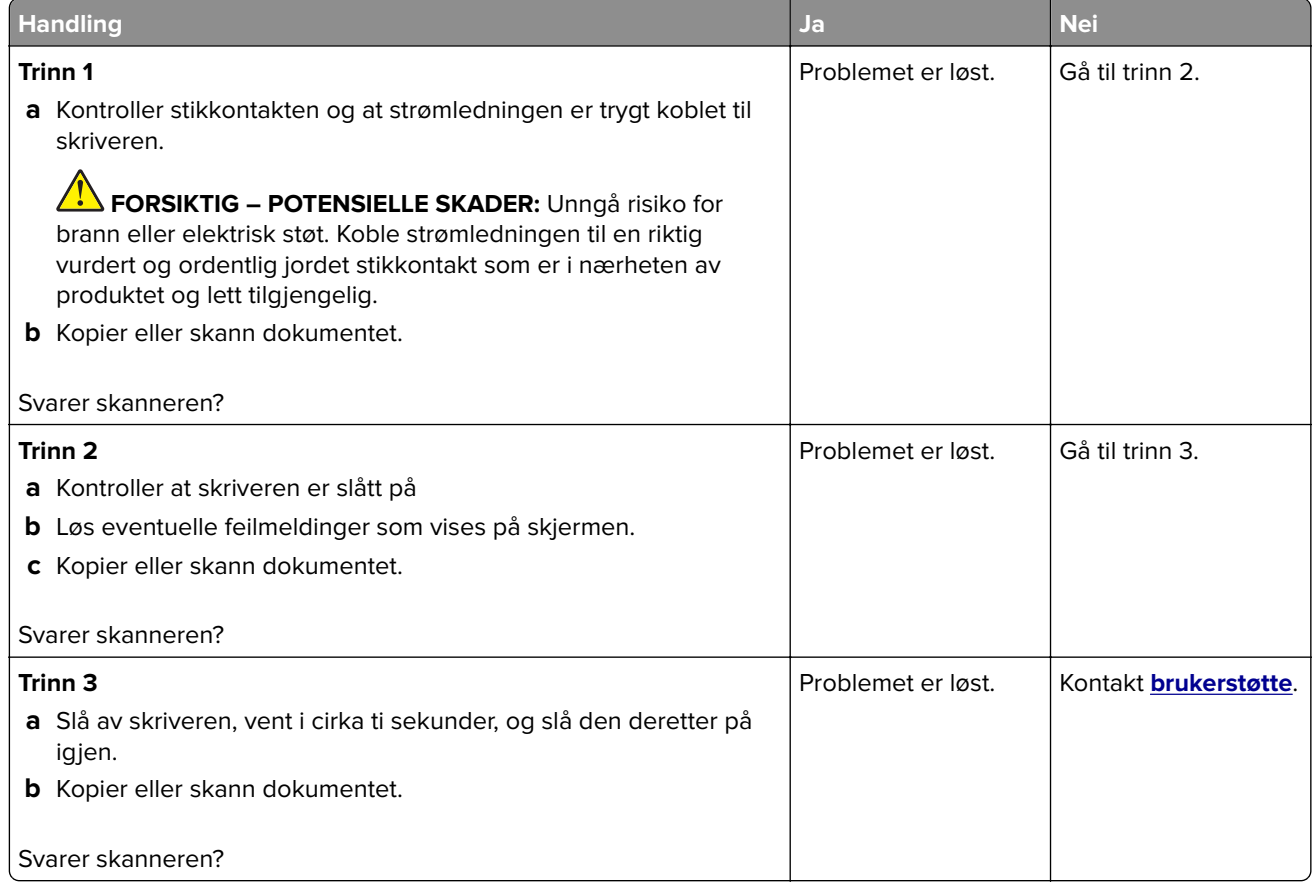

## **Justere skannerregistrering**

- **1** På startsiden trykker du på **Innstillinger** > **Enhet** > **Vedlikehold** > **Konfigurasjonsmeny** > **Skannerkonfigurasjon** > **Skanner – manuell registrering**.
- **2** Trykk på **Start** i Skriv ut hurtigtest-menyen.
- **3** Plasser Skriv ut hurtigtest-siden på skannerens glassplate, og trykk deretter på **Planregistrering**.
- **4** Trykk på **Start** i Kopier hurtigtest-menyen.
- **5** Sammenlign Kopier hurtigtest-siden med originaldokumentet.

**Merk:** Hvis margene på testsiden er forskjellig fra originaldokumentet, kan du justere den venstre margen og toppmargen.

**6** Gjenta trinn 4 og trinn 5 til margene på Kopier hurtigtest-siden samsvarer med originaldokumentet.

# <span id="page-330-0"></span>**Justere ADM-registreringen**

- **1** På startsiden trykker du på **Innstillinger** > **Enhet** > **Vedlikehold** > **Konfigurasjonsmeny** > **Skannerkonfigurasjon** > **Skanner – manuell registrering**.
- **2** Trykk på **Start** i Skriv ut hurtigtest-menyen.
- **3** Plasser Skriv ut hurtigtest-siden i skuffen for den automatiske dokumentmateren.
- **4** Trykk på **Fremre ADM-registrering** eller **Bakre ADM-registrering**.

#### **Merknader:**

- **•** For å justere Fremre ADM-registrering plasserer du testsiden med utskriftssiden opp og kortsiden først i dokumentmateren.
- **•** For å justere Bakre ADM-registrering plasserer du testsiden med utskriftssiden ned og kortsiden først i dokumentmateren.
- **5** Trykk på **Start** i Kopier hurtigtest-menyen.
- **6** Sammenlign Kopier hurtigtest-siden med originaldokumentet.

**Merk:** Hvis margene på testsiden er forskjellig fra originaldokumentet, kan du utføre en vannrett justering og justere toppmargen.

**7** Gjenta trinn 5 og trinn 6 til margene på Kopier hurtigtest-siden samsvarer med originaldokumentet.

# **Problemer med fargekvaliteten**

## **Justere fargene på utskriftene**

- **1** Gå til startsiden, og trykk på **Innstillinger** > **Skriv ut** > **Kvalitet** > **Avansert bilde** > **Fargekorrigering**.
- **2** Gå til menyen Fargekorrigering, og velg **Manuell** > **Fargekorrigeringsinnhold**.
- **3** Velg ønsket innstilling for fargekonvertering.

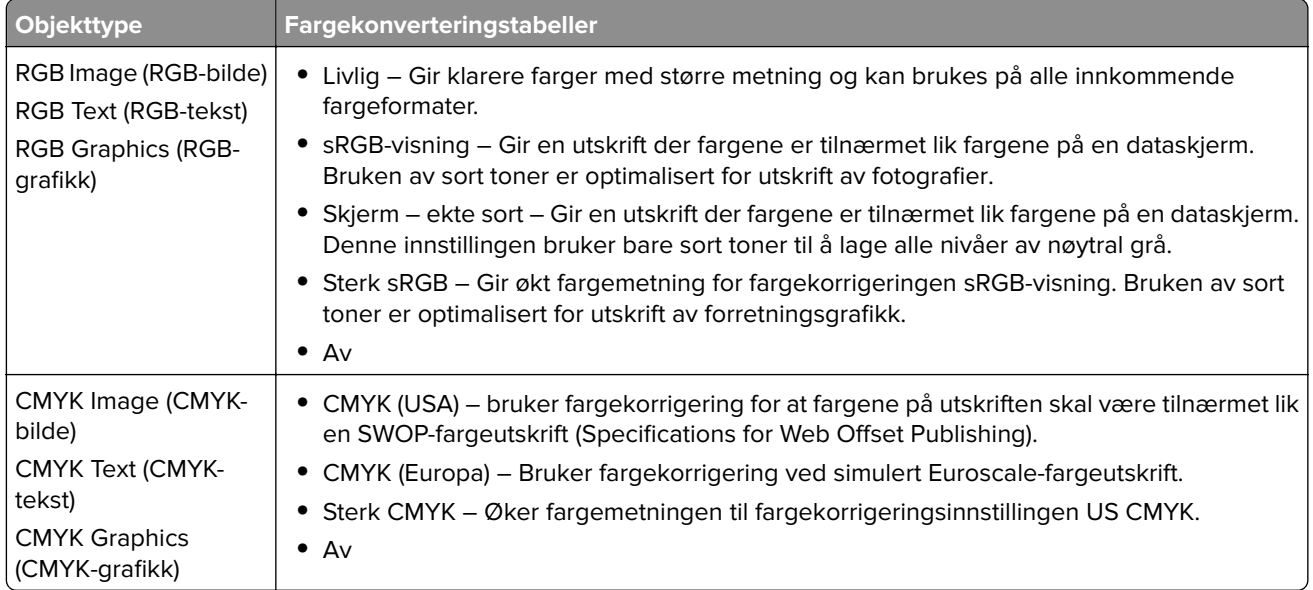

# <span id="page-331-0"></span>**Vanlige spørsmål om fargeutskrift**

#### **Hva er RGB-farge?**

RGB-farge er en metode for å beskrive farger ved å angi hvor mye rødt, grønt eller blått som brukes for å produsere en bestemt farge. Rødt, grønt og blått lys kan kombineres i ulike mengdeforhold for å produsere mange av de fargene vi ser rundt oss. Dataskjermer, skannere og digitale kameraer bruker denne metoden for å vise farger.

#### **Hva er CMYK-farge?**

CMYK-farge er en metode for å beskrive farger ved å angi hvor mye cyan, magenta, gult og sort som brukes for å reprodusere en bestemt farge. Cyan, magenta, gul og sort toner eller blekk kan skrives ut i ulike mengdeforhold for å produsere mange av de fargene vi ser rundt oss. Trykkerier, blekkskrivere og fargelaserskrivere lager farger på denne måten.

#### **Hvordan angis farge i et dokument som skal skrives ut?**

Det brukes programmer til å angi og endre dokumentfarger ved hjelp av RGB- eller CMYKfargekombinasjoner. Hvis du vil ha mer informasjon, kan du gå til hjelpeemnene for programmet.

#### **Hvordan vet skriveren hvilken farge som skal skrives ut?**

Når du skriver ut et dokument, sendes informasjon som beskriver typen og fargen på hvert objekt, til skriveren og går gjennom fargekonverteringstabeller. Farger oversettes til passende mengder cyan, magenta, gul og sort toner som brukes til å produsere fargen du ønsker. Objektinformasjonen avgjør bruken av fargekonverteringstabeller. Det er for eksempel mulig å bruke én fargekonverteringstabell på tekst og en annen på fotografiske bilder.

#### **Hva er manuell fargekorrigering?**

Når manuell fargekorrigering er aktivert, tar skriveren i bruk brukerdefinerte fargekonverteringstabeller for å behandle objekter. Innstillingene for manuell fargekonvertering er spesifikke for typen objekt som skrives ut (tekst, grafikk eller bilder). Det er også spesifikt for hvordan fargen på objektet er angitt i programmet (RGB-eller CMYK-kombinasjoner). Hvis du vil bruke en annen fargekonverteringstabell manuelt, kan du se [Justere](#page-330-0) [fargene på utskriftene på side 331](#page-330-0).

Hvis det aktuelle programmet ikke spesifiserer farger med RGB- eller CMYK-kombinasjoner, er ikke funksjonen for manuell fargekorrigering brukbar. Det kan heller ikke brukes hvis programmet eller datamaskinens operativsystem kontrollerer fargejusteringen. I de fleste situasjoner gir automatisk fargekorrigering foretrukne farger for dokumenter.

#### **Hvordan kan jeg reprodusere en bestemt farge (for eksempel i en firmalogo)?**

Ni typer med fargeeksempelsett er tilgjengelige fra Kvalitetmeny på skriveren. Disse settene er også tilgjengelige fra fargeeksempelsiden i EWS (Embedded Web Server). Når et hvilket som helst eksempelsett velges, genereres det en flersidig utskrift som består av hundrevis av fargebokser. Hver eske inneholder en CMYK- eller RGB-kombinasjon, avhengig av tabellen som er valgt. Fargen i hver boks er resultatet av at den CMYK- eller RGB-kombinasjonen som boksen er merket med, er justert ved hjelp av den valgte fargekonverteringstabellen.

Ved å undersøke fargeeksempelsettene kan du identifisere boksen med fargen som er tilsvarende fargen som matches. Fargekombinasjonen som boksen er merket med, kan deretter brukes til å endre objektets farge i det aktuelle programmet. Hvis du vil ha mer informasjon, kan du gå til hjelpeemnene for programmet. Manuell fargekorrigering kan være nødvendig for å ta i bruk den valgte fargekonverteringstabellen for det bestemte objektet.

<span id="page-332-0"></span>Hvilke fargeeksempelsett som bør brukes til et bestemt fargetilpasningsproblem, avhenger av følgende:

- **•** Hvilken fargekorrigeringsinnstilling som er i bruk (Auto, Av eller Manuell)
- **•** Hva slags objekt som skrives ut (tekst, grafikk eller bilder)
- **•** Hvordan fargen på objektet er angitt i programmet (RGB- eller CMYK-kombinasjoner)

Hvis det aktuelle programmet ikke spesifiserer farger med RGB- eller CMYK-kombinasjoner, kan ikke fargeeksempelsidene brukes. I tillegg justerer noen programmer RGB- eller CMYK-kombinasjonene som er angitt i programmet via fargebehandling. Fargeresultatet på utskriftene vil ikke nødvendigvis være nøyaktig likt fargene på fargeeksempelsidene i disse tilfellene.

### **Utskriften har en uønsket fargetone**

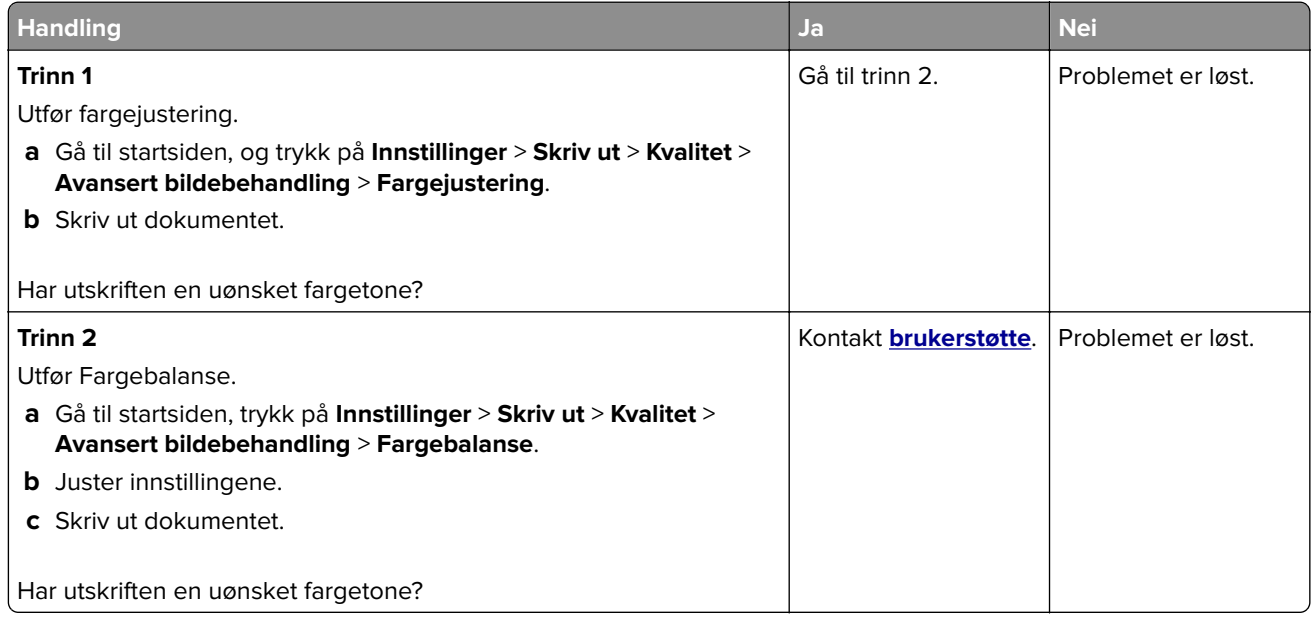

# **Hvordan du kan kontakte brukerstøtte**

Før du kontakter kundestøtte, må du sørge for at du har følgende informasjon:

- **•** Skriverproblem
- **•** Feilmelding
- **•** Skriverens modelltype og serienummer

Gå til **<http://support.lexmark.com>** for å få støtte via e-post eller direktemeldinger, eller bla gjennom biblioteket av håndbøker, støttedokumentasjon, drivere og andre nedlastinger.

Teknisk kundestøtte er også tilgjengelig via telefon. I USA og Canada kan du ringe 1-800-539-6275. For andre land eller regioner kan du gå til **<http://support.lexmark.com>**.

# <span id="page-333-0"></span>**Resirkuler og kast**

# **Resirkulering av Lexmark-produkter**

Hvis du vil returnere Lexmark-produkter for resirkulering, gjør du følgende:

- **1** Gå til **[www.lexmark.com/recycle](http://www.lexmark.com/recycle)**.
- **2** Velg produktet du vil resirkulere.

**Merk:** Skriverrekvisita og maskinvare som ikke finnes i innsamlingsprogrammet fra Lexmark, kan resirkuleres ved ditt lokale resirkuleringssenter.

# **Resirkulering av Lexmark-emballasje**

Lexmark jobber hele tiden for å bruke minst mulig emballasje. Mindre emballasje bidrar til at Lexmark-skrivere fraktes mer effektivt og miljøvennlig, og det blir mindre emballasje å kaste. Dette gir lavere utslipp av drivhusgasser, og det brukes mindre energi og naturressurser. Lexmark tilbyr også resirkulering av emballasjekomponenter i enkelte land og regioner. Hvis du vil ha mer informasjon, går du til **[www.lexmark.com/recycle](http://www.lexmark.com/recycle)** og velger deretter ønsket land eller region. Informasjon om tilgjengelige programmer for resirkulering av emballasje finner du sammen med informasjonen om resirkulering av produktet.

Lexmarks kartonger er 100 % resirkulerbare hvis de behandles ved resirkuleringsanlegg for bølgekartong. Slike anlegg finnes kanskje ikke i ditt nærområde.

Isoporen som brukes i Lexmarks emballasje, er resirkulerbar hvis den behandles ved resirkuleringsanlegg for isopor. Slike anlegg finnes kanskje ikke i ditt nærområde.

Når du returnerer en kassett eller patron til Lexmark, kan du bruke esken til kassetten eller patronen om igjen. Lexmark resirkulerer esken.

# **Merknader**

# **Produktinformasjon**

Produktnavn:

MFP-ene Lexmark CX730de, Lexmark CX735adse, Lexmark CX737adzse, Lexmark XC4342, Lexmark XC4352

Maskintype:

7530

Modeller:

236, 239, 678, 679, 878

# **Utgivelsesmerknad**

April 2023

**Det følgende avsnittet gjelder ikke i land der slike bestemmelser er i strid med gjeldende lovgivning.** LEXMARK INTERNATIONAL, INC. LEVERER DENNE PUBLIKASJONEN "SOM DEN ER", UTEN GARANTIER AV NOE SLAG, VERKEN EKSPLISITT ELLER IMPLISITT, INKLUDERT, MEN IKKE BEGRENSET TIL, IMPLISITTE GARANTIER OM SALGBARHET ELLER EGNETHET TIL ET BESTEMT FORMÅL. Enkelte land tillater ikke fraskrivelse av eksplisitt eller implisitt garantiansvar i visse transaksjoner. Denne erklæringen gjelder derfor kanskje ikke for deg.

Denne publikasjonen kan inneholde tekniske unøyaktigheter eller typografiske feil. Informasjonen i dette dokumentet endres regelmessig, og disse endringene vil bli tatt med i senere utgaver. Forbedringer eller endringer i produktene eller programmene som beskrives, kan gjennomføres når som helst.

Henvisninger i denne publikasjonen til produkter, programmer eller tjenester innebærer ikke at produsenten har til hensikt å gjøre disse tilgjengelige i alle land der produsenten er representert. Eventuelle henvisninger til et produkt, et program eller en tjeneste innebærer ikke at bare det produktet, det programmet eller den tjenesten kan brukes. Alle tilsvarende produkter, programmer og tjenester som ikke krenker noen immaterielle rettigheter, kan brukes i stedet. Evaluering og verifisering av drift sammen med andre produkter, programmer og tjenester, bortsett fra de som uttrykkelig er angitt av produsenten, er brukerens ansvar.

Hvis du vil ha informasjon om brukerstøtte fra Lexmark, kan du gå til **<http://support.lexmark.com>**.

Hvis du vil ha informasjon om Lexmarks personvernerklæring som gjelder for bruk av dette produktet, kan du gå til **[www.lexmark.com/privacy](http://www.lexmark.com/privacy)**.

Hvis du vil ha informasjon om rekvisita og nedlastinger, kan du gå til **[www.lexmark.com](http://www.lexmark.com)**.

**© 2022 Lexmark International, Inc.**

**Med enerett.**

## **Varemerker**

Lexmark, Lexmark-logoen og MarkNet er varemerker eller registrerte varemerker for Lexmark International, Inc. i USA og/eller andre land.

Gmail, Android, Google Play og Google Chrome er varemerker for Google LLC.

<span id="page-335-0"></span>Macintosh, macOS, Safari, and AirPrint are trademarks of Apple Inc., registered in the U.S. and other countries. App Store and iCloud are service marks of Apple Inc., registered in the U.S. and other countries. Use of the Works with Apple badge means that an accessory has been designed to work specifically with the technology identified in the badge and has been certified by the developer to meet Apple performance standards.

Microsoft, Internet Explorer, Microsoft 365, Microsoft Edge, Outlook og Windows er varemerker for Microsoftgruppen av selskaper.

Mopria®-ordmerket er et registrert og/eller uregistrert varemerke for Mopria Alliance, Inc. i USA og andre land. Uautorisert bruk er strengt forbudt.

PCL® er et registrert varemerke for Hewlett-Packard Company. PCL er en betegnelse fra Hewlett-Packard Company på et sett med skriverkommandoer (språk) og funksjoner som hører til selskapets skriverprodukter. Denne skriveren skal være kompatibel med PCL-språket. Dette betyr at skriveren gjenkjenner PCLkommandoer som brukes av ulike programmer, og at skriveren emulerer funksjonene som tilsvarer kommandoene.

PostScript er et registrert varemerke for Adobe Systems Incorporated i USA og/eller andre land.

Wi-Fi® og Wi-Fi Direct® er registrerte varemerker for Wi-Fi Alliance®.

Alle andre varemerker tilhører de respektive eierne.

### **Lisensmerknader**

Alle lisensmerknader som er tilknyttet dette produktet, kan vises fra CD:\NOTICES-mappen på CDen med installeringsprogramvaren.

### **Støynivåer**

Målingene nedenfor er utført i samsvar med ISO 7779 og rapportert i overensstemmelse med ISO 9296.

**Merk:** Det er ikke sikkert at alle modusene gjelder for ditt produkt.

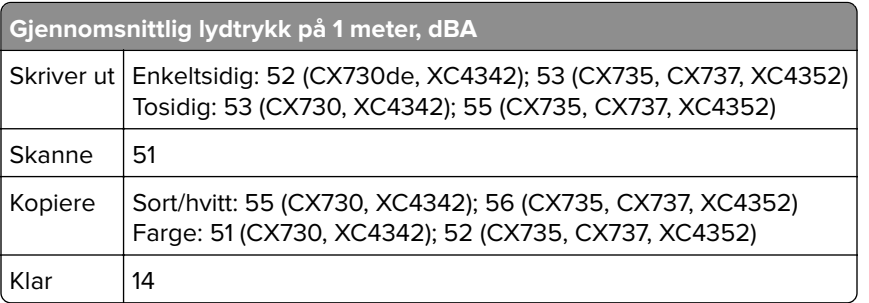

Verdiene i tabellen kan endres. Se **[www.lexmark.com](http://www.lexmark.com)** for eventuell oppdatert informasjon.

# <span id="page-336-0"></span>**WEEE-direktiv (Waste of Electrical and Electronic Equipment)**

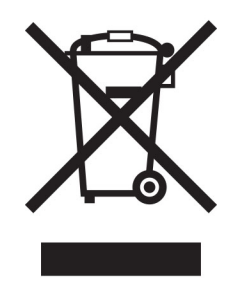

EE-logoen står for bestemte resirkuleringsprogrammer og prosedyrer for elektroniske produkter for land i EU. Vi oppfordrer til resirkulering av våre produkter.

Hvis du har flere spørsmål om gjenvinning, kan du gå til Lexmarks hjemmeside på **[www.lexmark.com](http://www.lexmark.com)** der du kan finne telefonnummeret til ditt lokale salgskontor.

# **Oppladbart litiumionbatteri**

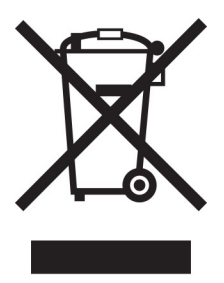

Dette produktet kan inneholde et oppladbart litiumionbatteri i myntcelleform, som bare skal fjernes av en kvalifisert tekniker. Søppelkassen med kryss over betyr at produktet ikke skal kasseres som usortert avfall, men må sendes til et separat innsamlingssted for gjenvinning og resirkulering. Hvis batteriet fjernes, må du ikke kaste det i husholdningsavfallet. Det kan finnes innsamlingssystemer for batterier i lokalsamfunnet ditt, for eksempel et bestemt sted der du kan levere batterier til resirkulering. Den separate innsamlingen av brukte batterier sikrer riktig behandling av avfall, inkludert gjenbruk og resirkulering, og forhindrer potensielle negative virkninger på menneskers helse og miljø. Kvitt deg med batteriene på en forsvarlig måte.

# **Produktkassering**

Skriveren eller rekvisitaene må ikke kastes sammen med vanlig husholdningsavfall. Få informasjon om kassering og resirkulering fra de lokale myndighetene.

# **Returnere Lexmark-kassetter for gjenbruk eller gjenvinning**

Gjennom Lexmarks returprogram for tonerkassetter kan du sende brukte kassetter tilbake til Lexmark for gjenbruk eller resirkulering. Alle de tomme kassettene som returneres til Lexmark, blir brukt på nytt eller går til gjenvinning. Eskene som brukes som emballasje for returkassettene, blir også resirkulert.

Gjør følgende for å returnere Lexmark-kassetter for gjenbruk eller gjenvinning:

**1** Gå til **[www.lexmark.com/recycle](http://www.lexmark.com/recycle)**.

- <span id="page-337-0"></span>**2** Velg land eller region.
- **3** Velg **Lexmarks returprogram for kassetter**.
- **4** Følg instruksjonene på skjermen.

# **Varsel om statisk elektrisitet**

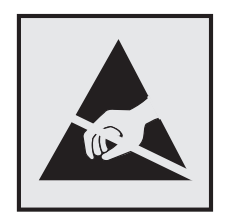

Dette symbolet identifiserer statisk følsomme deler. Ikke ta på områdene nær disse symbolene uten å først berøre en metalloverflate i et område borte fra symbolet.

For å unngå skade på grunn av elektrostatisk utladning når du utfører vedlikeholdsoppgaver, for eksempel fjerning av fastkjørt papir eller bytting av rekvisita, må du berøre en eksponert metallramme på skriveren før du åpner eller berører innsiden av skriveren, selv om symbolet ikke vises.

# **ENERGY STAR**

Alle Lexmark-produkter som er merket med ENERGY STAR® -symbolet på selve produktet eller på oppstartskjermbildet, er sertifisert til å være i samsvar med ENERGY STAR-kravene til Environmental Protection Agency (EPA) per produksjondatoen.

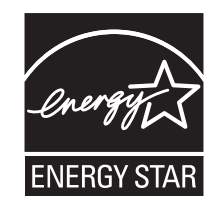

# **Temperaturinformasjon**

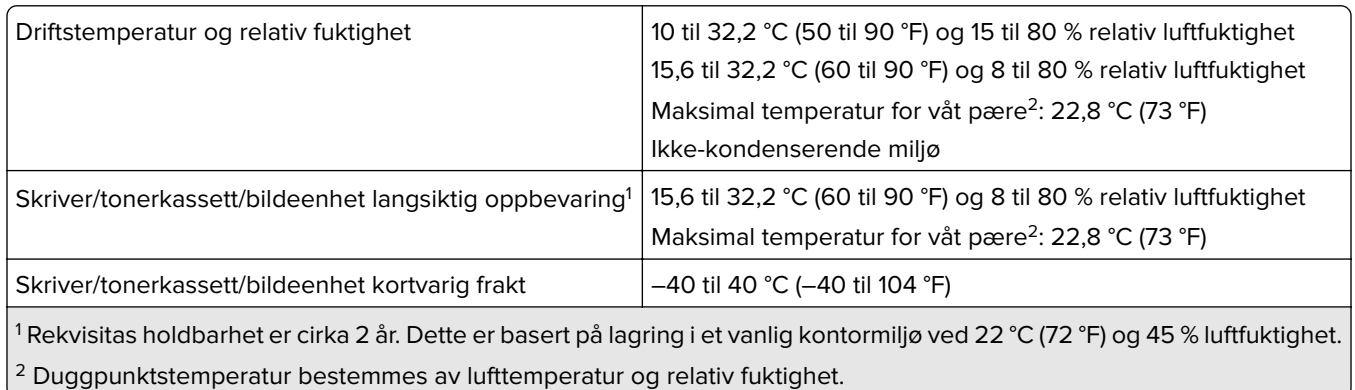

# <span id="page-338-0"></span>**Lasermerknad**

Skriveren er sertifisert i USA for samsvar med kravene i DHHS 21 CFR, kapittel I, underkapittel J for laserprodukter av klasse I (1) og er andre steder sertifisert som et laserprodukt av klasse I for forbrukere som samsvarer med kravene i IEC 60825-1:2014, EN 60825-1:2014+A11:2021 og EN 50689:2021.

Laserprodukter av klasse I anses ikke som helseskadelige. Lasersystemet og skriveren er utformet slik at mennesker ikke utsettes for laserstråling utover nivået i klasse I under normal drift, vedlikehold eller foreskrevet service. Skriveren har en skrivehodeenhet som ikke kan vedlikeholdes, som inneholder en laser med følgende spesifikasjoner:

Klasse: IIIb (3b) AlGaAs

Nominell utgangseffekt (milliwatt): 12

Bølgelengde (nanometer): 770–800

## **Strømforbruk**

#### **Strømforbruk**

Tabellen viser strømforbruket til maskinen.

**Merk:** Det er ikke sikkert at alle modusene gjelder for ditt produkt.

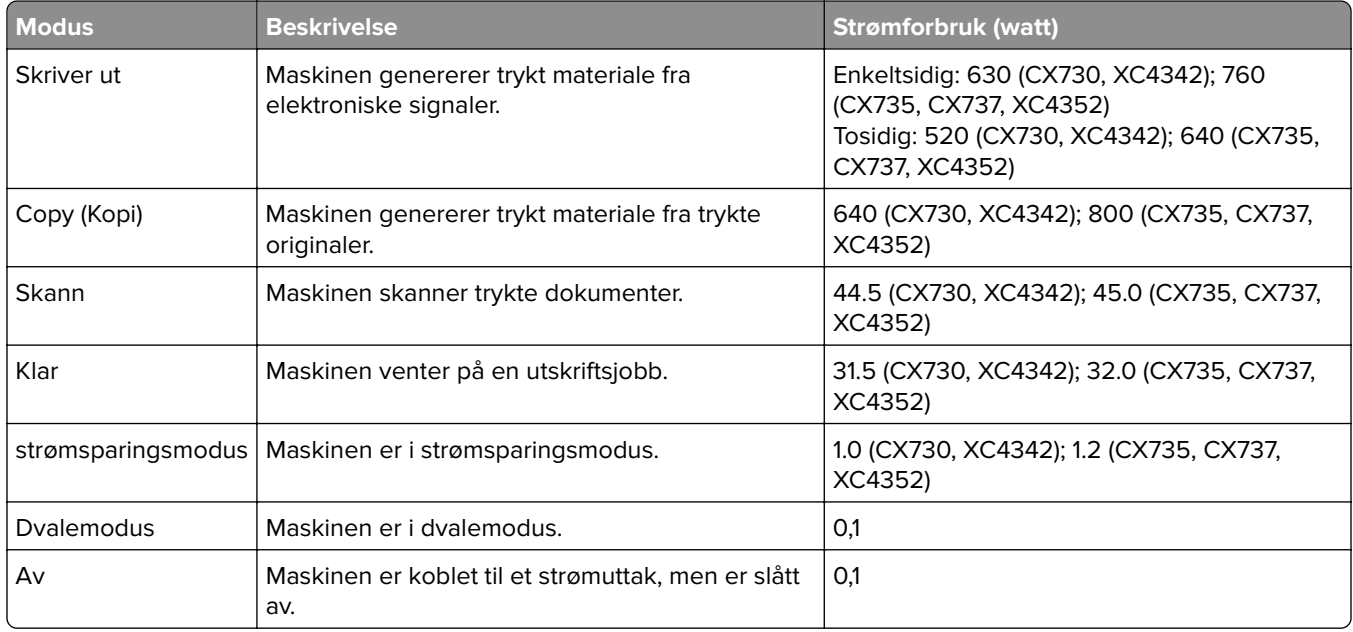

Strømforbruksnivåene i tabellen er basert på registrert gjennomsnittlig strømforbruk. Momentaneffekter kan være betydelig høyere enn gjennomsnittlig forbruk.

Verdiene i tabellen kan endres. Se **[www.lexmark.com](http://www.lexmark.com)** for eventuell oppdatert informasjon.

#### <span id="page-339-0"></span>**Hvilemodus**

Dette produktet er utviklet med en strømsparingsmodus som kalles Hvilemodus. Hvilemodusen sparer strøm ved å redusere strømforbruket når produktet ikke brukes over lengre tid. Hvilemodusen aktiveres automatisk når produktet ikke brukes over en viss tid, og dette kalles tidsavbrudd for hvilemodus.

Fabrikkoppsettet for tidsavbrudd for hvilemodus for dette produktet (i minutter): 15

Ved hjelp av konfigureringsmenyene kan tidsavbruddet for hvilemodus endres til mellom 1 minutt og 120 minutter, eller til mellom 1 minutt og 114 minutter, avhengig av skrivermodellen. Hvis utskriftshastigheten er mindre enn eller lik 30 sider per minutt, kan du bare angi tidsavbrudd til opptil 60 eller 54 minutter, avhengig av skrivermodellen. Hvis du angir en lav verdi for tidsavbruddet for hvilemodus, reduseres strømforbruket, men produktets responstid kan øke. Hvis du angir en høy verdi for tidsavbruddet for hvilemodus, opprettholder du rask responstid, men det brukes mer strøm.

Noen modeller støtter en Søvnmodus, som reduserer strømforbruket ytterligere etter lengre perioder med inaktivitet.

#### **dvalemodus**

Dette produktet er laget med en driftsmodus som bruker veldig lite strøm, som blir kalt dvalemodus. Ved drift i dvalemodus slås alle andre systemer og enheter trygt av.

Enheten kan settes i dvalemodus med en av følgende metoder:

- **•** Med Tidsavbrudd for dvale
- **•** Med Planlegg moduser for strøm

Tidsavbrudd for dvale er standardinnstilling for dette produktet i alle land og regioner 3 dager

Hvor lenge skriveren venter etter en jobb er skrevet ut før den går i dvalemodus, kan varieres fra én time til én måned.

#### **Merknader om produkter med EPEAT-registrert bildebehandlingsutstyr:**

- **•** Ventemodus finner sted i dvalemodus eller av-modus.
- **•** Produktet slås automatisk av til et effektnivå i ventemodus på ≤ 1 W. Den automatiske ventefunksjonen (dvalemodus eller av-modus) skal være aktivert ved produktforsendelse.

#### **Av-modus**

Hvis maskinen har en av-modus der den bruker litt strøm, må den kobles fra strømuttaket for at den overhodet ikke skal bruke strøm.

#### **Totalt energiforbruk**

Noen ganger kan det være nyttig å beregne energiforbruket til produktet. Strømforbruket angis i watt, og må derfor multipliseres med den tiden maskinen er i de forskjellige modusene for å gi det totale energiforbruket. Det totale energiforbruket til produktet er summen av energiforbruket i hver modus.

### **Spesielle bestemmelser for telekommunikasjonsutstyr**

Denne delen inneholder spesielle bestemmelser angående produkter som inneholder det analoge fakskortet:

Lexmark-forskrifter, type/modellnummer:

LEX-M14-002 eller LEX-M03-002

# **Samsvar med EU-direktiver**

Dette produktet er i samsvar med krav til beskyttelse i EU-direktivene 2014/30/EU, 2014/35/EU og 2011/65/EU som endret av (EU) 2015/863 om tilnærming og harmonisering av lovgivningen til medlemslandene i forbindelse med elektromagnetisk kompatibilitet, sikkerhet for elektronisk utstyr utformet for bruk innen bestemte spenningsgrenser og om begrensningene for bruk av visse farlige stoffer i elektrisk og elektronisk utstyr.

Produsenten av dette produktet er: Lexmark International, Inc., 740 West New Circle Road, Lexington, KY, 40550, USA. Autorisert representant for EØS/EU: Lexmark International Technology Hungária Kft., 8 Lechner Ödön fasor, Millennium Tower III, 1095 Budapest, Ungarn. EØS/EU-importør er: Lexmark International Technology S.à.r.l. 20, Route de Pré-Bois, ICC Building, Bloc A, CH-1215 Genève, Sveits. En erklæring om samsvar med kravene i direktivene er tilgjengelig ved forespørsel fra en autorisert representant eller på **[www.lexmark.com/en\\_us/about/regulatory-compliance/european-union-declaration-of-conformity.html](http://www.lexmark.com/en_us/about/regulatory-compliance/european-union-declaration-of-conformity.html)**.

Dette produktet tilfredsstiller klasse A-grensene i EN 55032 og sikkerhetskravene i EN 62368-1.

## **Radiointerferens**

#### **Advarsel**

Dette er et produkt som er i samsvar med utslippskravene i EN 55032 klasse A og immunitetskravene i EN 55035. Dette produktet er ikke beregnet på bruk i boliger / private husholdningsmiljøer.

Dette er et klasse A-produkt. I privatboliger kan dette produktet forårsake radiointerferens. I slike tilfeller må brukeren selv forsøke å løse problemene.

# **Indeks**

#### **A**

aktivere taleveiledning [28](#page-27-0) adapterplugg [38](#page-37-0) legge til en snarvei kopier [110](#page-109-0) legge til apper på startskjermen [23](#page-22-0) legge til kontaktgrupper [27](#page-26-0) legge til kontakter [27](#page-26-0) legge til tilleggsmaskinvare skriverdriver [57](#page-56-0) legge til internt tilleggsutstyr skriverdriver [57](#page-56-0) legge til skrivere på en datamaskin [55](#page-54-0) legge til snarvei e-post [111](#page-110-0) faksmottaker [113](#page-112-0) FTP-adresse [118](#page-117-0) Adressebok bruke [27](#page-26-0) ADM-hentevalse rengjøre [251](#page-250-0) bytte [239](#page-238-0) ADM-registrering justere [331](#page-330-0) ADM-valser rengjøre [251](#page-250-0) bytte [239](#page-238-0) Skillevalse for automatisk arkmater rengjøre [251](#page-250-0) bytte [239](#page-238-0) justere skannerregistrering [330](#page-329-0) justere ADM-registreringen [331](#page-330-0) justere lysstyrke på skjermen [256](#page-255-0) justere standardvolum hodetelefon [33](#page-32-0) høyttaler [33](#page-32-0) justere faksmørkheten [114](#page-113-0) justere talehastighet Taleveiledning [33](#page-32-0) justere tonermørkhet [107](#page-106-0) **AirPrint** bruke [103](#page-102-0)

analog faks konfigurere [34](#page-33-0) telefonsvarer konfigurere [36](#page-35-0) tilordne skriveren til et ringemønster [40](#page-39-0) koble til kabler [21](#page-20-0) unngå papirstopp [300](#page-299-0)

#### **B**

sorte bilder [282](#page-281-0) sort bildeenhet bestille [205](#page-204-0) bytte [209](#page-208-0) blanke sider [268](#page-267-0) blokkere søppelfakser [114](#page-113-0) bokmerker opprette [26](#page-25-0) opprette mapper for [27](#page-26-0)

## **C**

oppringer-ID vises ikke [320](#page-319-0) avbryte en utskriftsjobb [107](#page-106-0) kan ikke koble skriveren til Wi‑Fi [311](#page-310-0) kan ikke åpne Embedded Web Server [310](#page-309-0) kan ikke motta fakser med analog faks [322](#page-321-0) kan ikke skanne til en datamaskin [325](#page-324-0) kan ikke skanne til en nettverksmappe [326](#page-325-0) kan ikke sende e-post [319](#page-318-0) kan ikke sende eller motta fakser med analog faks [320](#page-319-0) kan ikke sende eller motta fakser med etherFAX [323](#page-322-0) kan ikke sende faksforsiden fra datamaskinen [324](#page-323-0) Kortkopi konfigurere [24](#page-23-0) kartong legge i [52](#page-51-0) kort kopiere [110](#page-109-0) endre oppløsning for faks [113](#page-112-0)

endre skriverportinnstillingene etter installering av ISP [76](#page-75-0) endre bakgrunnen [25](#page-24-0) kontrollere status for deler og rekvisita [202](#page-201-0) rengjøre skriverens utside [244](#page-243-0) innsiden av skriveren [244](#page-243-0) hentevalshjul [247](#page-246-0) rengjør hentevalse i flerbruksmateren [249](#page-248-0) rengjør ADM-hentevalsen [251](#page-250-0) rengjør ADM-valsene [251](#page-250-0) rengjør ADM-skillevalsen [251](#page-250-0) rengjøre skriveren [244](#page-243-0) Rengjøre skanneren [201](#page-200-0) rengjøre skanneren [245](#page-244-0) rengjøre berøringsskjermen [244](#page-243-0) fjerne fastkjørt papir bak deksel A [305](#page-304-0) i den automatiske dokumentmateren [304](#page-303-0) i dupleksområdet [305](#page-304-0) i området ved fikseringsenheten [305](#page-304-0) i flerbruksmateren [304](#page-303-0) i standard utskuffen [305](#page-304-0) i skuffer [303](#page-302-0) sortert utskrift fungerer ikke [316](#page-315-0) sortere kopier [109](#page-108-0) fargekorrigering [331](#page-330-0) fargebildebehandlingssett bestille [205](#page-204-0) bytte [218](#page-217-0) fargekvalitet, feilsøking utskriften har en uønsket fargetone [333](#page-332-0) farget bakgrunn på utskrift [272](#page-271-0) datamaskin koble til skriveren [98](#page-97-0) datamaskin, skanne til [116](#page-115-0) konfidensielle dokumenter skrives ikke ut [294](#page-293-0) konfidensielle utskriftsjobber konfigurere [105](#page-104-0) utskrift [106](#page-105-0) konfigurere sommertid [40](#page-39-0)

konfigurere innstillinger for fakshøyttaler [40](#page-39-0) konfigurere varsler for rekvisita [202](#page-201-0) konfigurere e‑postserverinnstillingene [40](#page-39-0) konfigurere Wi-Fi Direct [97](#page-96-0) koble en datamaskin til skriveren [98](#page-97-0) koble til mobilenhet til skriver [98](#page-97-0) koble skriver til tjeneste for bestemt ringemønster [40](#page-39-0) koble til skriveren til et trådløst nettverk [96](#page-95-0) koble til et trådløst nettverk bruke PIN-metoden [96](#page-95-0) bruke trykknappmetoden [96](#page-95-0) spare rekvisita [256](#page-255-0) kontakte kundestøtte [333](#page-332-0) kontrollpanel bruke [11](#page-10-0) praktisk stifteenhet installerer [80](#page-79-0) rød indikatorlampe [314](#page-313-0) kopiering, feilsøking ufullstendige kopier av dokumenter eller foto [327](#page-326-0) dårlig kopikvalitet [327](#page-326-0) skanneren svarer ikke [330](#page-329-0) kopiere kort [110](#page-109-0) på begge sider av papiret [109](#page-108-0) på brevpapir [109](#page-108-0) fotografier [108](#page-107-0) bruke den automatiske dokumentmateren (ADM) [108](#page-107-0) bruke skannerglassplaten [108](#page-107-0) kopiere forskjellige papirstørrelser [108](#page-107-0) kopiere fra velge skuff [108](#page-107-0) kopiere flere sider på ett enkelt ark [110](#page-109-0) opprette en snarvei kopier [110](#page-109-0) nettverksmappe [118](#page-117-0) opprette bokmerker [26](#page-25-0) opprette mapper for bokmerker [27](#page-26-0) opprette snarvei e-post [111](#page-110-0)

faksmottaker [113](#page-112-0) FTP-adresse [118](#page-117-0) opprette snarveier [24](#page-23-0) skjev utskrift [281](#page-280-0) Brukerstøtte bruke [25](#page-24-0) brukerstøtte kontakte [333](#page-332-0) tilpasse skjermen [25](#page-24-0)

### **D**

mørk utskrift [270](#page-269-0) dato og klokkeslett faksinnstillinger [40](#page-39-0) sommertid konfigurere [40](#page-39-0) deaktivere Wi-Fi-nettverket [99](#page-98-0) deaktivere taleveiledning [28](#page-27-0) standard hodetelefonvolum justere [33](#page-32-0) standard høyttalervolum justere [33](#page-32-0) defekt intelligent lagringsstasjon [314](#page-313-0) slette kontaktgrupper [27](#page-26-0) slette kontakter [27](#page-26-0) Enhetskvoter konfigurere [26](#page-25-0) forskjellige papirstørrelser, kopiering [108](#page-107-0) katalogliste utskrift [107](#page-106-0) deaktivere feilen SMTP-server ikke konfigurert [319](#page-318-0) lysstyrke på skjerm justere [256](#page-255-0) Skjermtilpasning bruke [25](#page-24-0) viser apper på startskjermen [23](#page-22-0) tjeneste for bestemt ringemønster, faks aktivere [40](#page-39-0) dokumenter, skrive ut fra en datamaskin [102](#page-101-0) fra en mobilenhet [102](#page-101-0) prikker på utskrevne sider [279](#page-278-0)

### **E**

redigere kontakter [27](#page-26-0) strålingsmerknader [336](#page-335-0) aktivere forstørrelsesmodus [32](#page-31-0) aktivere PIN-koder [33](#page-32-0) aktivere oppleste passord [33](#page-32-0) aktivere USB-porten [299](#page-298-0) aktivere Wi-Fi Direct [98](#page-97-0) forstørre en kopistørrelse [109](#page-108-0) konvolutten limes igjen ved utskrift [316](#page-315-0) konvolutter legge i [52](#page-51-0) miljøinnstillinger [256](#page-255-0) slette skriverminne [100,](#page-99-0) [101](#page-100-0) slette skriverlagringsstasjon [100](#page-99-0) feilkoder [259](#page-258-0) feilmeldinger [259](#page-258-0) etherFAX konfigurere faksfunksjon [35](#page-34-0) Ethernet-kabel [21](#page-20-0) Ethernet-port [21](#page-20-0) eksportere en konfigurasjonsfil bruke EWS (Embedded Web Server) [56](#page-55-0) e-post sende [111](#page-110-0) e-postvarsling konfigurere [202](#page-201-0) e-postfunksjon konfigurere [40](#page-39-0) e-postserver konfigurere [40](#page-39-0) e‑postleverandører [40](#page-39-0) e-postsnarvei opprette [111](#page-110-0) feilsøking for e-post kan ikke sende e-post [319](#page-318-0) sende e-post bruke den automatiske dokumentmateren (ADM) [111](#page-110-0) bruke skannerglassplaten [111](#page-110-0)

## **F**

fabrikkoppsett gjenopprette [101](#page-100-0) vanlige spørsmål om fargeutskrift [332](#page-331-0) faks videresende [114](#page-113-0) holde [114](#page-113-0) sende [112](#page-111-0) fakskort installerer [66](#page-65-0) faksmørkhet justere [114](#page-113-0)

faksmottakersnarvei opprette [113](#page-112-0) faksdriver installerer [55](#page-54-0) fakslogg utskrift [114](#page-113-0) faksoppløsning endre [113](#page-112-0) faksserver, bruke konfigurere faksfunksjonen [36](#page-35-0) faksoppsett land- eller regionspesifikt [38](#page-37-0) standard telefonforbindelse [36](#page-35-0) innstillinger for fakshøyttaler konfigurere [40](#page-39-0) feilsøking for faks oppringer-ID vises ikke [320](#page-319-0) kan sende, men ikke motta fakser med analog faks [322](#page-321-0) kan ikke sende fakser med analog faks [322](#page-321-0) kan ikke sende eller motta fakser med analog faks [320](#page-319-0) kan ikke sende eller motta fakser med etherFAX [323](#page-322-0) kan ikke sende faksforsiden fra datamaskinen [324](#page-323-0) kan ikke sette opp etherFAX [322](#page-321-0) manglende informasjon på faksforsiden [324](#page-323-0) dårlig utskriftskvalitet [324](#page-323-0) faks, planlegging [113](#page-112-0) fakse angi dato og klokkeslett [40](#page-39-0) bruke den automatiske dokumentmateren (ADM) [112](#page-111-0) bruke skannerglassplaten [112](#page-111-0) filtyper som støttes [105](#page-104-0) finne skriverinformasjon [9](#page-8-0) finne skriverens serienummer [10](#page-9-0) fastvare, oppdatering [56](#page-55-0) flash-minneenhet skrive ut fra [104](#page-103-0) skanne til [119](#page-118-0) flash-stasjoner som støttes [105](#page-104-0) Skriftprøveliste utskrift [107](#page-106-0) videresende faks [114](#page-113-0)

FTP-adresse opprette snarvei [118](#page-117-0) FTP-server, skanne til bruke kontrollpanelet [117](#page-116-0) fikseringsenhet bytte [229](#page-228-0) vedlikeholdssett for fikseringsenhet bestille [205](#page-204-0)

### **G**

originaldeler og originalrekvisita fra Lexmark [203](#page-202-0) originaldeler og originalrekvisita [203](#page-202-0) skyggebilder [272](#page-271-0) grå bakgrunn på utskrift [272](#page-271-0)

# **H**

harddisk slette [100](#page-99-0) harddisk lagringsstasjon [101](#page-100-0) tilleggsmaskinvare skuffer [58](#page-57-0) tilleggsmaskinvare, legger til skriverdriver [57](#page-56-0) holdte dokumenter skrives ikke ut [294](#page-293-0) holdte jobber utskrift [106](#page-105-0) angi utløpstid [105](#page-104-0) dvalemodus konfigurere [256](#page-255-0) holde fakser [114](#page-113-0) startsiden tilpasse [23](#page-22-0) bruke [22](#page-21-0) startbildeikoner vise [23](#page-22-0) vannrette mørke streker [287](#page-286-0) vannrette hvite streker [289](#page-288-0) fuktighet rundt skriveren [338](#page-337-0)

### **I**

ikoner på startbildet vise [23](#page-22-0) avkuttede bilder på utskrift [283](#page-282-0) importere en konfigurasjonsfil bruke EWS (Embedded Web Server) [56](#page-55-0) feilplasserte marger [273](#page-272-0)

lampe forstå statusen [12](#page-11-0) installere internt tilleggsutstyr fakskort [66](#page-65-0) intelligent lagringsstasjon [59](#page-58-0) Trusted Platform Module [63](#page-62-0) installere alternativer port for interne løsninger [71](#page-70-0) skriverharddisk [77](#page-76-0) installere den praktiske stifteenheten [80](#page-79-0) installere faksdriveren [55](#page-54-0) installere skriverdriveren [54](#page-53-0) installere skriverprogramvaren [54](#page-53-0) installere skuffer [58](#page-57-0) installere trådløs utskriftsserver [86](#page-85-0), [92](#page-91-0)[, 94](#page-93-0) intelligent lagringsstasjon [57](#page-56-0)[, 101](#page-100-0) slette [100](#page-99-0) installerer [59](#page-58-0) internt tilleggsutstyr blir ikke registrert [312](#page-311-0) internt tilleggsutstyr [57](#page-56-0) internt tilleggsutstyr, legge til skriverdriver [57](#page-56-0) port for interne løsninger [57](#page-56-0) installerer [71](#page-70-0) feilsøking [313](#page-312-0)

## **J**

takkete bilde skanne fra den automatiske dokumentmateren [328](#page-327-0) takkete tekst skanne fra den automatiske dokumentmateren [328](#page-327-0) papirstoppområder plassere [301](#page-300-0) stiftestopp, fjerne i flerbruksmateren [304](#page-303-0) i standard utskuffen [305](#page-304-0) fastkjørte sider skrives ikke ut på nytt [318](#page-317-0) fastkjørt papir unngå [300](#page-299-0) jobben skrives ut fra feil skuff [295](#page-294-0) jobben skrives ut på feil papir [295](#page-294-0) reklamefakser blokkere [114](#page-113-0)

#### **L**

brevpapir kopiere på [109](#page-108-0) velge [14](#page-13-0) Lexmark Mobile Print bruke [102](#page-101-0) Lexmark Print bruke [102](#page-101-0) Lexmark ScanBack-verktøy bruke [116](#page-115-0) lys utskrift [274](#page-273-0) koble sammen skuffer [54](#page-53-0) legge i kartong [52](#page-51-0) konvolutter [52](#page-51-0) flerbruksmater [52](#page-51-0) legge i skuffer [49](#page-48-0) finne fastkjørt utskriftsmateriale [301](#page-300-0) finne sikkerhetssporet [100](#page-99-0)

#### **M**

Forstørrelsesmodus aktivere [32](#page-31-0) vedlikeholdsteller tilbakestille [243](#page-242-0) kopiere [108](#page-107-0) administrere skjermbeskytter [25](#page-24-0) manuell fargekorrigering [331](#page-330-0) MarkNet N8370 trådløs utskriftsserver [86](#page-85-0) MarkNet N8372 trådløs utskriftsserver [92](#page-91-0) MarkNet N8450 trådløs utskriftsserver [94](#page-93-0) meny 802.1x [188](#page-187-0) Om denne skriveren [136](#page-135-0) Tilgjengelighet [129](#page-128-0) Anonym datasamling [129](#page-128-0) Registrering for nettskytjenester [199](#page-198-0) Oppsett for konfidensiell utskrift [197](#page-196-0) Konfigureringsmeny [130](#page-129-0) Kopistandardverdier [147](#page-146-0) Egendefinerte skannestørrelser [146](#page-145-0) **Standard** påloggingsmetoder [194](#page-193-0) Enhet [200](#page-199-0)

Diskkryptering [198](#page-197-0) Øko-modus [123](#page-122-0) Slett midlertidige datafiler [198](#page-197-0) Ethernet [184](#page-183-0) Standardinnstillinger for epost [166](#page-165-0) E-postoppsett [165](#page-164-0) Faks [201](#page-200-0) Faksmodus [151](#page-150-0) Oppsett av faksserver [162](#page-161-0) Faksoppsett [151](#page-150-0) Utskrift fra flash-stasjon [178](#page-177-0) Skann til flash-stasjon [175](#page-174-0) Standardinnstillinger for FTP [171](#page-170-0) Tilpassing av startbilde [135](#page-134-0) HTTP-/FTP-innstillinger [190](#page-189-0) Bilde [144](#page-143-0) IPSec [187](#page-186-0) Jobbstatistikk [140](#page-139-0) Oversikt [137](#page-136-0) Lokale kontoer [193](#page-192-0) Påloggingsbegrensninger [197](#page-196-0) LPD-konfigurasjon [189](#page-188-0) Behandle tillatelser [192](#page-191-0) Papirtyper [147](#page-146-0) Menyinnstillingsside [200](#page-199-0) Diverse [199](#page-198-0) Mobile Services Management [183](#page-182-0) Nettverk [201](#page-200-0) Nettverksoversikt [180](#page-179-0) Varsler [124](#page-123-0) Sletting – feil [135](#page-134-0) PCL [143](#page-142-0) PDF [142](#page-141-0) PostScript [142](#page-141-0) Strømadministrasjon [128](#page-127-0) Innstillinger [122](#page-121-0) Skrive ut [200](#page-199-0) Kvalitet [139](#page-138-0) Eksternt kontrollpanel [124](#page-123-0) **Gjenopprett** standardinnstillinger [130](#page-129-0) Begrens tilgang til eksternt nettverk [191](#page-190-0) Planlegg USB-enheter [194](#page-193-0) Sikkerhetskontrollogg [194](#page-193-0) Oppsett [138](#page-137-0) Snarveier [201](#page-200-0) SNMP [186](#page-185-0) Løsninger LDAPinnstillinger [198](#page-197-0)

TCP/IP [185](#page-184-0) ThinPrint [190](#page-189-0) Skuffkonfigurering [145](#page-144-0) Feilsøking [201](#page-200-0) Universaloppsett [145](#page-144-0) Oppdater fastvare [136](#page-135-0) USB [191](#page-190-0) Webkoblingoppsett [170](#page-169-0) Trådløs [180](#page-179-0) Wi-Fi Direct [183](#page-182-0) Menyinnstillingsside utskrift [201](#page-200-0) manglende farger [277](#page-276-0) manglende informasjon på faksforsiden [324](#page-323-0) mobil enhet koble til skriver [98](#page-97-0) skrive ut fra [102,](#page-101-0) [103](#page-102-0) endre fargene på utskriftene [331](#page-330-0) Mopria-utskriftstjeneste [103](#page-102-0) flekkete utskrift og prikker [279](#page-278-0) flytte skriveren [20](#page-19-0), [256](#page-255-0) Flere universelle størrelser aktivere [48](#page-47-0) flerbruksmater legge i [52](#page-51-0)

### **N**

navigere på skjermen bruke bevegelser [28](#page-27-0) nettverksmappe opprette en snarvei [118](#page-117-0) nettverksoppsettside utskrift [99](#page-98-0) støynivåer [336](#page-335-0) ikke-flyktig minne slette [100](#page-99-0) Ikke originalrekvisita fra Lexmark [315](#page-314-0) ikke-flyktig minne [101](#page-100-0) Ikke nok ledig flash-minne til ressursene [314](#page-313-0) merknader [336](#page-335-0)[, 337](#page-336-0), [339,](#page-338-0) [340](#page-339-0)

## **O**

skjermtastatur bruke [32](#page-31-0) bestille rekvisita sort bildeenhet [205](#page-204-0) fargebildebehandlingssett [205](#page-204-0) vedlikeholdssett for fikseringsenhet [205](#page-204-0) tonerkassett [203](#page-202-0) toneroppsamlingsflaske [205](#page-204-0)

#### **P**

papir brevpapir [14](#page-13-0) fortrykte skjemaer [14](#page-13-0) velge [12](#page-11-0) uegnet [13](#page-12-0) Universalpapir, innstilling [48](#page-47-0) papiregenskaper [12](#page-11-0) papiret kjører seg ofte fast [318](#page-317-0) retningslinjer for papir [12](#page-11-0) papirstopp bak deksel A [305](#page-304-0) i den automatiske dokumentmateren [304](#page-303-0) i dupleksområdet [305](#page-304-0) i området ved fikseringsenheten [305](#page-304-0) i flerbruksmateren [304](#page-303-0) i standard utskuffen [305](#page-304-0) i skuffer [303](#page-302-0) papirstopp unngå [300](#page-299-0) papirstørrelse innstilling [48](#page-47-0) papirstørrelser som støttes [15](#page-14-0) papirtype innstilling [48](#page-47-0) papirtyper som støttes [18](#page-17-0) papirvekt som støttes [19](#page-18-0) parallellgrensesnittkortet feilsøking [314](#page-313-0) delestatus kontrollere [202](#page-201-0) PIN-koder aktivere [33](#page-32-0) bilder, kopiering [108](#page-107-0) hentevalse bytte [231](#page-230-0) hentevalse i flerbruksmateren rengjøre [249](#page-248-0) hentevalshjul rengjøre [247](#page-246-0) plassere skilleark [107](#page-106-0)

legge skilleark mellom kopiene kopiere [109](#page-108-0) dårlig utskriftskvalitet på fakser [324](#page-323-0) kontakt for strømledning [21](#page-20-0) strømsparingsmoduser konfigurere [256](#page-255-0) fortrykte skjemaer velge [14](#page-13-0) utskriften har en uønsket fargetone [333](#page-332-0) skriverdriver tilleggsmaskinvare, legger til [57](#page-56-0) installerer [54](#page-53-0) skriv ut jobb avbryte [107](#page-106-0) utskriftsjobber skrives ikke ut [293](#page-292-0) problem med utskriftskvalitet blanke sider [268](#page-267-0) avkuttede bilder på utskrift [283](#page-282-0) lys utskrift [274](#page-273-0) manglende farger [277](#page-276-0) gjentakende utskriftsfeil [291](#page-290-0) avkuttet tekst på utskrift [283](#page-282-0) hvite sider [268](#page-267-0) Skriv ut testside [201](#page-200-0) utskriftskvalitet, feilsøking skjev utskrift [281](#page-280-0) mørk utskrift [270](#page-269-0) skyggebilder vises på utskriftene [272](#page-271-0) grå eller farget bakgrunn [272](#page-271-0) vannrette mørke streker [287](#page-286-0) vannrette hvite streker [289](#page-288-0) flekkete utskrift og prikker [279](#page-278-0) papiret krøller seg [280](#page-279-0) skråstilt utskrift [281](#page-280-0) bilder med heldekkende farge eller svarte bilder [282](#page-281-0) toneren sverter lett av [285](#page-284-0) ujevn tetthet på utskriftene [286](#page-285-0) vertikale mørke striper på utskriftene [288](#page-287-0) loddrette hvite striper [290](#page-289-0) utskrift, feilsøking sortert utskrift fungerer ikke [316](#page-315-0) konfidensielle jobber og andre holdte jobber skrives ikke ut [294](#page-293-0) konvolutten limes igjen ved utskrift [316](#page-315-0)

feilplasserte marger [273](#page-272-0) jobben skrives ut fra feil skuff [295](#page-294-0) jobben skrives ut på feil papir [295](#page-294-0) papiret kjører seg ofte fast [318](#page-317-0) utskriftsjobber skrives ikke ut [293](#page-292-0) lang tid på å skrive ut [296](#page-295-0) sammenkobling av skuffer fungerer ikke [317](#page-316-0) kan ikke lese flash-enhet [299](#page-298-0) skriver minimumsklarering [20](#page-19-0) velger en plassering for [20](#page-19-0) transportere [257](#page-256-0) skriverkonfigurasjoner [10](#page-9-0) skriverfeilkoder [259](#page-258-0) skriverfeilmeldinger [259](#page-258-0) skriverharddisk [57](#page-56-0) installerer [77](#page-76-0) skriverinformasjon finne [9](#page-8-0) skriveren svarer ikke [298](#page-297-0) skriverminne slette [100](#page-99-0) skrivermenyer [121](#page-120-0)[, 201](#page-200-0) skrivermeldinger Defekt flash oppdaget [314](#page-313-0) Ikke originalrekvisita fra Lexmark [315](#page-314-0) Ikke nok ledig flash-minne til ressursene [314](#page-313-0) Bytt tonerkassett, feil region for skriveren [315](#page-314-0) tilleggsutstyr, feilsøking internt tilleggsutstyr blir ikke registrert [312](#page-311-0) port for interne løsninger [313](#page-312-0) parallellgrensesnittkortet [314](#page-313-0) serielt grensesnittkort [314](#page-313-0) skriverportinnstillinger endre [76](#page-75-0) skriverporter [21](#page-20-0) skriverinnstillinger gjenopprette standardinnstillinger [101](#page-100-0) skriverprogramvare installerer [54](#page-53-0) skriverstatus [12](#page-11-0)

utskrift konfidensielle utskriftsjobber [106](#page-105-0) katalogliste [107](#page-106-0) Skriftprøveliste [107](#page-106-0) fra en datamaskin [102](#page-101-0) fra flash-enhet [104](#page-103-0) fra en mobilenhet [103](#page-102-0) holdte jobber [106](#page-105-0) Menyinnstillingsside [201](#page-200-0) nettverksoppsettside [99](#page-98-0) bruke Mopria Print Service [103](#page-102-0) bruke Wi-Fi Direct [103](#page-102-0) skrive ut katalogliste [107](#page-106-0) skrive ut en fakslogg [114](#page-113-0) skrive ut liste med skrifteksempler [107](#page-106-0) skrive ut oppsettside for nettverk [99](#page-98-0) skrive ut fra en datamaskin [102](#page-101-0)

### **R**

mottatte fakser holde [114](#page-113-0) gjenvinning Lexmark emballasje [334](#page-333-0) Lexmark-produkter [334](#page-333-0) rød indikatorlampe på den praktiske stifteenheten [314](#page-313-0) forminske en kopistørrelse [109](#page-108-0) fjerne papirstopp bak deksel A [305](#page-304-0) i dupleksområdet [305](#page-304-0) i området ved fikseringsenheten [305](#page-304-0) fjerne fastkjørt papir i den automatiske dokumentmateren [304](#page-303-0) i skuffer [303](#page-302-0) gjenta utskriftsjobber [105](#page-104-0) gjentakende utskriftsfeil [291](#page-290-0) Bytt tonerkassett, feil region for skriveren [315](#page-314-0) bytte deler ADM-hentevalse [239](#page-238-0) ADM-valser [239](#page-238-0) Skillevalse for automatisk arkmater [239](#page-238-0) fikseringsenhet [229](#page-228-0) hentevalse [231](#page-230-0) skillebrakett [235](#page-234-0)

bytte rekvisita sort bildeenhet [209](#page-208-0) fargebildebehandlingssett [218](#page-217-0) skannerens glassplate [237](#page-236-0) tonerkassett [206](#page-205-0) toneroppsamlingsflaske [227](#page-226-0) rapporter skriverstatus [203](#page-202-0) skriverbruk [203](#page-202-0) tilbakestille rekvisitaforbrukstellere [315](#page-314-0) tilbakestille rekvisitabrukstellere [244](#page-243-0) tilbakestille vedlikeholdstelleren [243](#page-242-0) tilbakestille rekvisitaforbrukstellere [315](#page-314-0) RJ-11-adapter [38](#page-37-0) kjøre en lysbildefremvisning [25](#page-24-0)

### **S**

sikkerhetsinformasjon [7,](#page-6-0) [8](#page-7-0) spare papir [110](#page-109-0) spare toner [110](#page-109-0) Scan Center konfigurere [24](#page-23-0) skanne, feilsøking kan ikke skanne til en datamaskin [325](#page-324-0) kan ikke skanne til en nettverksmappe [326](#page-325-0) takkete bilde ved skanning fra den automatiske dokumentmateren [328](#page-327-0) takkete tekst ved skanning fra den automatiske dokumentmateren [328](#page-327-0) ufullstendige kopier av dokumenter eller foto [327](#page-326-0) dårlig kopikvalitet [327](#page-326-0) skannejobben ble ikke fullført [329](#page-328-0) skanneren svarer ikke [330](#page-329-0) skanning gjør at maskinen krasjer [330](#page-329-0) skanning tar for lang tid [330](#page-329-0) vertikale mørke striper på utskriften når du skanner fra den automatiske dokumentmateren [328](#page-327-0) skanner rengjøre [245](#page-244-0)

skanneren kan ikke lukkes [329](#page-328-0) skannerens glassplate bytte [237](#page-236-0) skanne til datamaskin [116](#page-115-0) til en FTP-server [117](#page-116-0) til flash-enhet [119](#page-118-0) bruke den automatiske dokumentmateren (ADM) [116](#page-115-0) bruke skannerglassplaten [116](#page-115-0) skanne fra ADM takkete bilde [328](#page-327-0) takkete tekst [328](#page-327-0) problem med skannekvalitet [328](#page-327-0) skanne til en nettverksmappe [118](#page-117-0) skanne til en FTP-server bruke kontrollpanelet [117](#page-116-0) planlegge en faks [113](#page-112-0) håndbevegelser på skjerm [28](#page-27-0) sikrer skriverdata [101](#page-100-0) sikkerhetsspor plassere [100](#page-99-0) velger plassering for skriveren [20](#page-19-0) sende e-post [111](#page-110-0) sende faks [112](#page-111-0) skillebrakett bytte [235](#page-234-0) skilleark plassere [107](#page-106-0) serielt grensesnittkort feilsøking [314](#page-313-0) serienummer, skriver finne [10](#page-9-0) seriell utskrift konfigurere [99](#page-98-0) angi papirstørrelse Flere universelle størrelser [48](#page-47-0) angi papirstørrelse [48](#page-47-0) angi papirtype [48](#page-47-0) angi universal papirstørrelse [48](#page-47-0) konfigurere analog faks [34](#page-33-0) konfigurere enhetskvoter [26](#page-25-0) konfigurere e-postvarsler [202](#page-201-0) konfigurere faks land- eller regionspesifikt [38](#page-37-0) standard telefonforbindelse [36](#page-35-0) konfigurere faksfunksjon bruke etherFAX [35](#page-34-0) konfigurere seriell utskrift [99](#page-98-0)

konfigurere faksfunksjonen ved å bruke faksserver [36](#page-35-0) transportere skriveren [257](#page-256-0) snarvei Kopiering [24](#page-23-0) E-post [24](#page-23-0) Faks [24](#page-23-0) FTP [24](#page-23-0) snarvei, opprette e-post [111](#page-110-0) faksmottaker [113](#page-112-0) FTP-adresse [118](#page-117-0) snarvei, opprette en kopier [110](#page-109-0) snarveier opprette [24](#page-23-0) skråstilt utskrift [281](#page-280-0) Strømsparemodus konfigurere [256](#page-255-0) lang tid på å skrive ut [296](#page-295-0) SMB skanne [118](#page-117-0) Feilen SMTP-server ikke konfigurert deaktivere [319](#page-318-0) SMTP-innstillinger konfigurere [40](#page-39-0) heldekkende farge [282](#page-281-0) sortere flere kopier [109](#page-108-0) oppleste passord aktivere [33](#page-32-0) erklæring om flyktig og ikkeflyktig minne [101](#page-100-0) lagringsstasjon slette [100](#page-99-0) oppbevare papir [14](#page-13-0) lagre utskriftsjobber [105](#page-104-0) rekvisita ta vare på [256](#page-255-0) rekvisitastatus kontrollere [202](#page-201-0) informasjon om rekvisita konfigurere [202](#page-201-0) rekvisitaforbrukstellere tilbakestille [244,](#page-243-0) [315](#page-314-0) støttede programmer [23](#page-22-0) støttet faks [33](#page-32-0) filtyper som støttes [105](#page-104-0) støttede flash-stasjoner [105](#page-104-0) egnede papirstørrelser [15](#page-14-0) papirtyper som støttes [18](#page-17-0) støttede papirvekter [19](#page-18-0)

### **T**

temperatur rundt skriveren [338](#page-337-0) avkuttet tekst på utskrift [283](#page-282-0) tonerkassett bestille [203](#page-202-0) bytte [206](#page-205-0) tonermørkhet justere [107](#page-106-0) toneren sverter lett av [285](#page-284-0) berøringsskjerm rengjøre [244](#page-243-0) håndbevegelser på berøringsskjerm [28](#page-27-0) skuffer installerer [58](#page-57-0) sammenkobling [54](#page-53-0) legge i [49](#page-48-0) frakobling [54](#page-53-0) feilsøking kan ikke koble skriveren til Wi‑Fi [311](#page-310-0) kan ikke åpne Embedded Web Server [310](#page-309-0) vanlige spørsmål om fargeutskrift [332](#page-331-0) skriveren svarer ikke [298](#page-297-0) Feilen SMTP-server ikke konfigurert [319](#page-318-0) feilsøking, fargekvalitet utskriften har en uønsket fargetone [333](#page-332-0) feilsøking, kopiering ufullstendige kopier av dokumenter eller foto [327](#page-326-0) dårlig kopikvalitet [327](#page-326-0) skanneren kan ikke lukkes [329](#page-328-0) skanneren svarer ikke [330](#page-329-0) feilsøking, e-post kan ikke sende e-post [319](#page-318-0) feilsøking, faks oppringer-ID vises ikke [320](#page-319-0) kan sende, men ikke motta fakser med analog faks [322](#page-321-0) kan ikke sende fakser med analog faks [322](#page-321-0) kan ikke sende eller motta fakser med analog faks [320](#page-319-0) kan ikke sende eller motta fakser med etherFAX [323](#page-322-0) kan ikke sende faksforsiden fra datamaskinen [324](#page-323-0)

kan ikke sette opp etherFAX [322](#page-321-0) manglende informasjon på faksforsiden [324](#page-323-0) dårlig utskriftskvalitet [324](#page-323-0) feilsøking, utskrift sortert utskrift fungerer ikke [316](#page-315-0) konfidensielle jobber og andre holdte jobber skrives ikke ut [294](#page-293-0) konvolutten limes igjen ved utskrift [316](#page-315-0) feilplasserte marger [273](#page-272-0) fastkjørte sider skrives ikke ut på nytt [318](#page-317-0) jobben skrives ut fra feil skuff [295](#page-294-0) jobben skrives ut på feil papir [295](#page-294-0) papiret kjører seg ofte fast [318](#page-317-0) utskriftsjobber skrives ikke ut [293](#page-292-0) lang tid på å skrive ut [296](#page-295-0) sammenkobling av skuffer fungerer ikke [317](#page-316-0) feilsøking, utskriftskvalitet skjev utskrift [281](#page-280-0) mørk utskrift [270](#page-269-0) skyggebilder vises på utskriftene [272](#page-271-0) grå eller farget bakgrunn [272](#page-271-0) vannrette mørke streker [287](#page-286-0) vannrette hvite streker [289](#page-288-0) flekkete utskrift og prikker [279](#page-278-0) papiret krøller seg [280](#page-279-0) skråstilt utskrift [281](#page-280-0) bilder med heldekkende farge eller svarte bilder [282](#page-281-0) toneren sverter lett av [285](#page-284-0) ujevn tetthet på utskriftene [286](#page-285-0) vertikale mørke striper på utskriftene [288](#page-287-0) loddrette hvite striper [290](#page-289-0) feilsøking, tilleggsutstyr internt tilleggsutstyr blir ikke registrert [312](#page-311-0) port for interne løsninger [313](#page-312-0) feilsøking, skanne kan ikke skanne til en datamaskin [325](#page-324-0) kan ikke skanne til en nettverksmappe [326](#page-325-0)

takkete bilde ved skanning fra den automatiske dokumentmateren [328](#page-327-0) takkete tekst ved skanning fra den automatiske dokumentmateren [328](#page-327-0) ufullstendige kopier av dokumenter eller foto [327](#page-326-0) dårlig kopikvalitet [327](#page-326-0) skannejobben ble ikke fullført [329](#page-328-0) skanneren kan ikke lukkes [329](#page-328-0) skanneren svarer ikke [330](#page-329-0) vertikale mørke striper på utskriften når du skanner fra den automatiske dokumentmateren [328](#page-327-0) Trusted Platform Module installerer [63](#page-62-0) tosidig kopiering [109](#page-108-0)

#### **U**

kan ikke lese flash-enhet feilsøking, utskrift [299](#page-298-0) ujevn tetthet på utskriftene [286](#page-285-0) Universalpapir, størrelse innstilling [48](#page-47-0) frakobling av skuffer [54](#page-53-0) oppdatere fastvare [56](#page-55-0) USB-kabel [21](#page-20-0) USB-port [21](#page-20-0) aktivere [299](#page-298-0) bruke Brukerstøtte [25](#page-24-0) bruke Vis tilpasning [25](#page-24-0) bruke originaldeler og originalrekvisita fra Lexmark [203](#page-202-0) bruke den automatiske dokumentmateren kopiere [108](#page-107-0) bruke kontrollpanelet [11](#page-10-0) bruke startsiden [22](#page-21-0) bruke skannerglassplaten kopiere [108](#page-107-0)

### **V**

kontrollere utskriftsjobber [105](#page-104-0) mørke loddrette striper på utskrifter [288](#page-287-0) vertikale mørke striper på utskriften når du skanner fra den automatiske dokumentmateren [328](#page-327-0) loddrette hvite striper [290](#page-289-0) vise rapporter [203](#page-202-0) Taleveiledning aktivere [28](#page-27-0) deaktivere [28](#page-27-0) talehastighet [33](#page-32-0) Talehastighet for taleveiledning justere [33](#page-32-0) flyktig minne [101](#page-100-0) slette [100](#page-99-0)

### **W**

toneroppsamlingsflaske bestille [205](#page-204-0) bytte [227](#page-226-0) hvite sider [268](#page-267-0) trådløst nettverk koble skriveren til [96](#page-95-0) trådløs nettverkstilgang [96](#page-95-0) trådløs utskriftsserver [57](#page-56-0) installerer [86](#page-85-0), [92](#page-91-0), [94](#page-93-0) Wi-Fi Direct konfigurere [97](#page-96-0) aktivere [98](#page-97-0) skrive ut fra en mobil enhet [103](#page-102-0) Wi-Fi-nettverk deaktivere [99](#page-98-0) Wi-Fi Protected Setup konfigurere [96](#page-95-0)